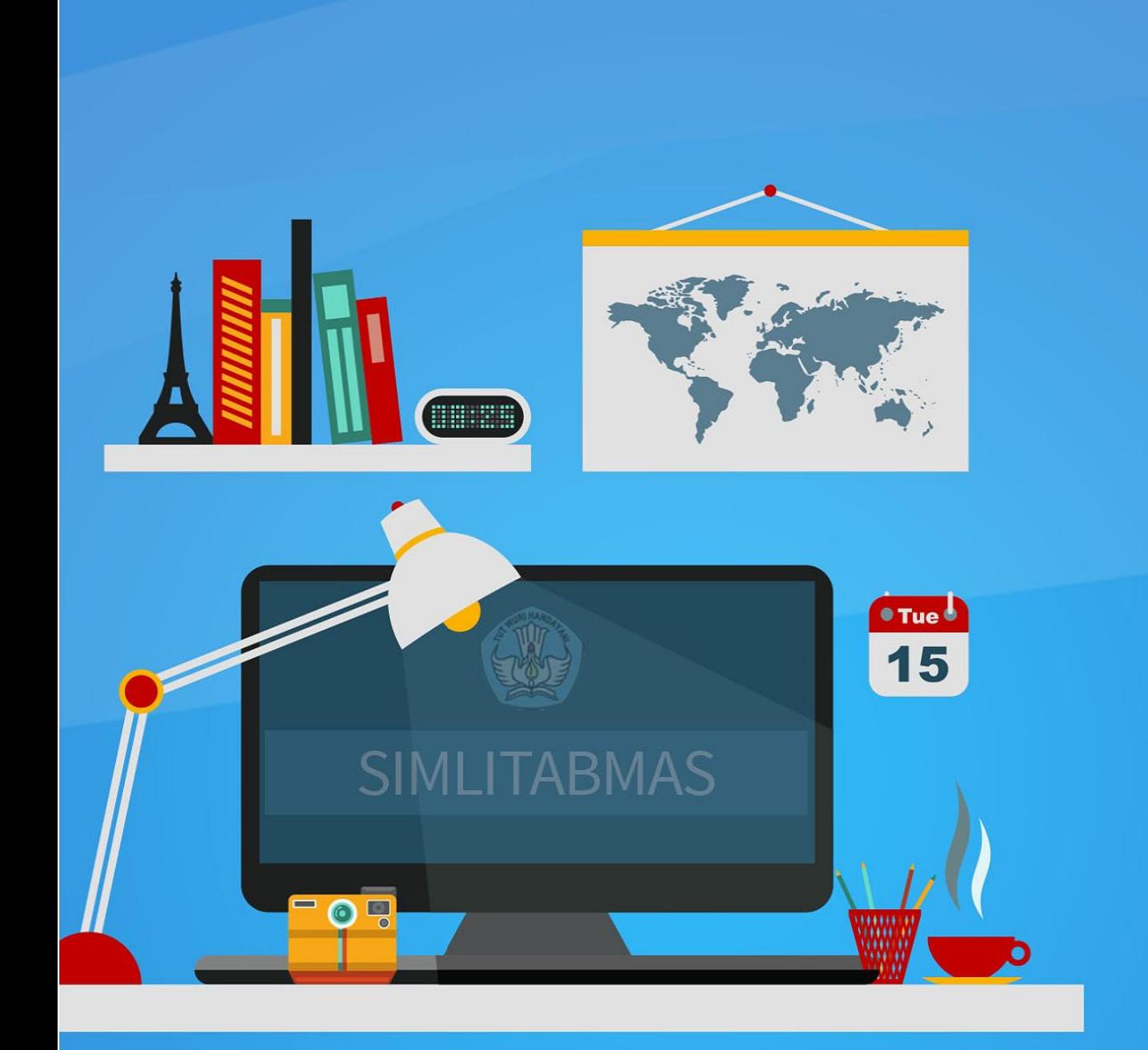

# Kumpulan Panduan<br>Penggunaan SIMLITABMAS

**Ditlitabmas** Direktorat Jenderal Pendidikan Tinggi Kementerian Pendidikan dan Kebudayaan RI **Tahun 2014** 

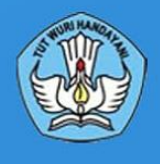

#### KATA PENGANTAR

Perguruan tinggi mengemban tugas untuk mengembangkan, membudayakan serta mengamalkan ilmu pengetahuan dan teknologi untuk memajukan kesejahteraan umum dan mencerdaskan kehidupan bangsa serta meningkatkan daya saing bangsa. Hal ini termaktub dalam Undang-undang Nomor 20 Tahun 2003 tentang Sistem Pendidikan Nasional Pasal 20 dan Undang-undang Nomor 12 Tahun 2012 tentang Pendidikan Tinggi Pasal 45 yang dalam pelaksanaannya diwujudkan dalam kegiatan penelitian dan pengabdian kepada masyarakat. Agar amanah tersebut dapat dilaksanakan dengan baik, kegiatan penelitian dan pengabdian kepada masyarakat di lingkungan perguruan tinggi diarahkan untuk mencapai tujuan dan standar tertentu.

Salah satu standar pengelolaan kegiatan yang ingin dicapai adalah standart proses, yaitu seluruh kegiatan harus direncanakan, dilaksanakan, dikendalikan, dan ditingkatkan sesuai dengan sistem peningkatan mutu penelitian yang berkelanjutan, berdasarkan prinsip otonomi keilmuan dan kebebasan akademik. Dengan semakin kompleks dan luasnya cakupan pelaksanaan kegiatan yang dikelola oleh Ditlitabmas, maka mulai tahun 2012 Ditlitabmas mengembangkan sistem pengelolaan kegiatan yang berbasis teknologi informasi dan komunikasi (TIK) yang dinamakan Sistem Informasi Penelitian dan Pengabdian kepada Masyarakat yang selanjutnya disebut SIM-LITABMAS. Dengan SIM-LITABMAS, proses pengajuan dan seleksi proposal, monitoring dan evaluasi pelaksanaan, hingga pelaporan hasil kegiatan dapat dikelola secara transparan, efisiens dan akuntabel. Sistem ini juga didisain untuk meminimalkan kendala waktu dan jarak serta memaksimalkan tingkat partisipasi seluruh sivitas akademika. Untuk itu, SIM-LITABMAS dibangun sebagai sebuah sistem informasi berbasis web sehingga dapat diakses oleh siapapun, kapanpun, dan darimanapun serta menyediakan layanan data yang digunakan untuk kebutuhan integrasi dengan system informasi eksternal sebagaimana diperlihatkan pada Gambar 1 sampai dengan 3.

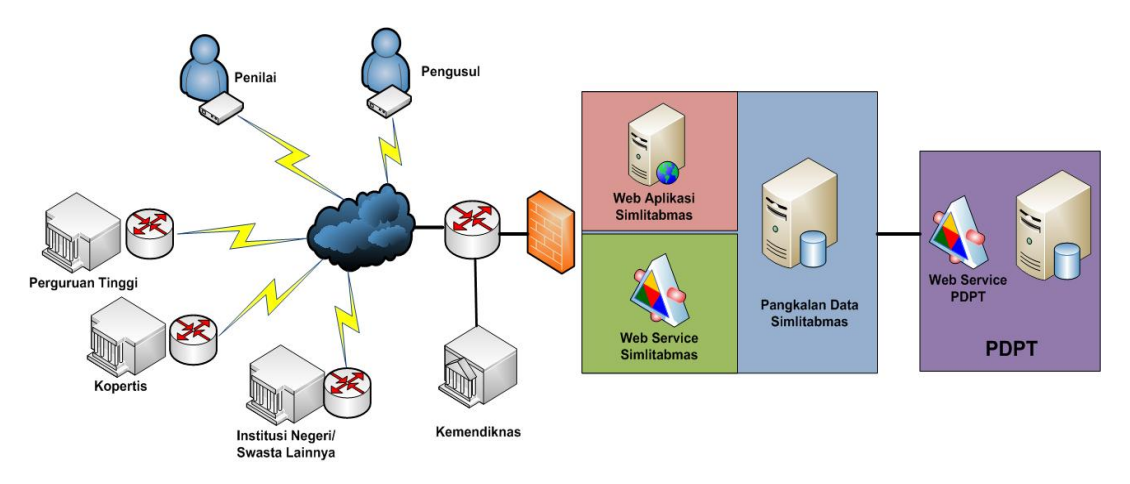

Gambar 1. Arsitektur jaringan SIM-LIABMAS

SIM-LITABMAS dibangun secara modular dan bertahap untuk mengakomodasi berbagai fitur yang secara fungsional menyediakan fasilitas untuk pengelolaan berbagai kegiatan di Ditlitabmas. Hingga saat ini SIM-LITABMAS mampu memfasilitasi pengelolaan program Bantuan Seminar Luar Negeri (BSLN), program Bantuan Stimulus, pelaksanaan kegiatan pelatihan, pemetaan kinerja penelitian perguruan tinggi, pendaftaran *user e-journal* yang dilanggan DIKTI, dan pelaksanaan akreditasi jurnal nasional. Setiap pengguna dalam sistem ini diperbolehkan mengakses modul-modul tersebut sesuai dengan kewenangan yang dimiliki.

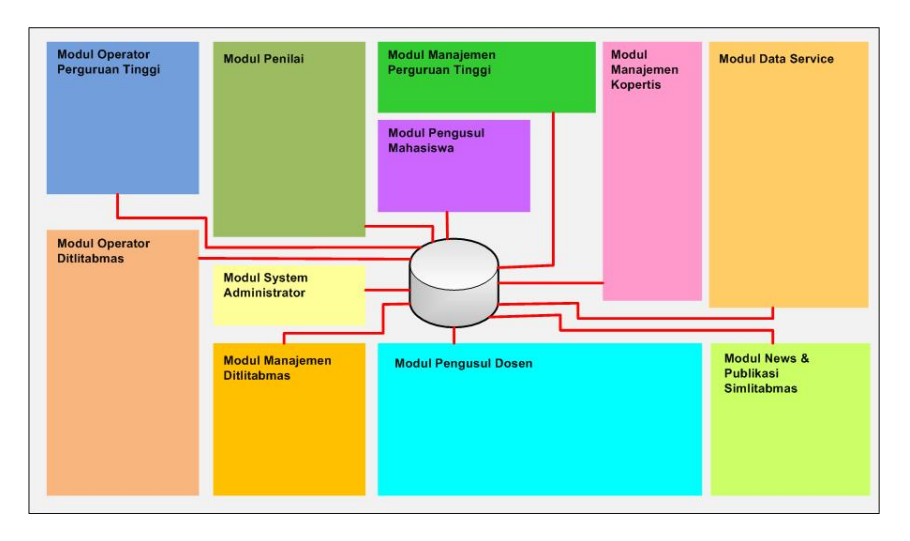

Gambar 2. Modul-modul yang telah tersedia dalam SIM-LITABMAS

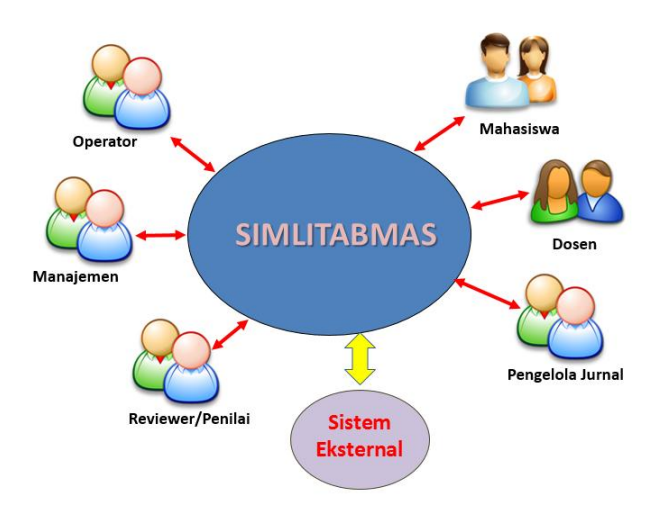

Gambar 3. Pengguna SIM-LITABMAS

Buku panduan ini merupakan suplemen dari buku Panduan Pelaksanaan Penelitian dan Pengabdian Kepada Masyarakat di Perguruan Tinggi Edisi IX Tahun 2013. Buku ini menjelaskan langkah demi langkah setiap tahapan kegiatan yang dikelola menggunakan SIM-LITABMAS yang diorganisasi sebagai berikut.

- 1. Panduan Pengusulan Penelitian dan Pengabdian Kepada Masyarakat.
- 2. Panduan Pengusulan Program Kreativitas Mahasiswa.
- 3. Panduan Penilaian Proposal Program Penelitian Desentralisasi.
- 4. Panduan Mengunggah Catatan Harian, Laporan Kemajuan dan Laporan Akhir Penelitian.
- 5. Panduan Mengunggah Catatan Harian, Laporan Kemajuan dan Laporan Akhir Pengabdian Kepada Masyarakat.
- 6. Panduan Mengunggah Catatan Harian, Laporan Kemajuan dan Laporan Akhir PKM.
- 7. Panduan Penugasan Monitoring dan Evaluasi Internal.
- 8. Panduan Monev Eksternal Penelitian.
- 9. Panduan Monev Eksternal Pengabdian Kepada Masyarakat
- 10. Panduan Monev Eksternal PKM.
- 11. Petunjuk Registrasi ONLINE Peserta PIMNAS.
- 12. Panduan Pengisian Rekaapitulasi Penggunaan Dana Penelitian dan Pengabdian Kepada Masyarakat.
- 13. Panduan Mengunggah Bahaan Seminar Hasil
- 14. Panduan Penggunaaan SIM-LITABMAS untuk Manajemen Perguruan Tinggi dan Kopertis.
- 15. Petunjuk Penggunan Fitur Pesan Pengaduaan SIMLITABMAS.
- 16. Panduan Pengusulan Bantuan Seminar Luar Negeri
- 17. Panduan Pengusulan Bantuan Stimulus
- 18. Panduan Pendaftaran Pelatihan
- 19. Panduan Akses E-Journal
- 20. Panduan Penilaian Kinerja Penelitian Perguruan Tinggi
- 21. Panduan Pengajuan Akreditasi Terbitan Berkala Ilmiah

Pedoman ini diharapkan dapat digunakan sebagai acuan bagi mahasiswa, dosen, operator, dan pimpinan di lingkungan perguruan tinggi dan Ditlitabmas Ditjen Dikti.

> Jakarta, November 2014 Direktur Penelitian dan Pengabdian kepada Masyarakat

Agus Subekti NIP 19600801 198403 1 002

#### DAFTAR ISI

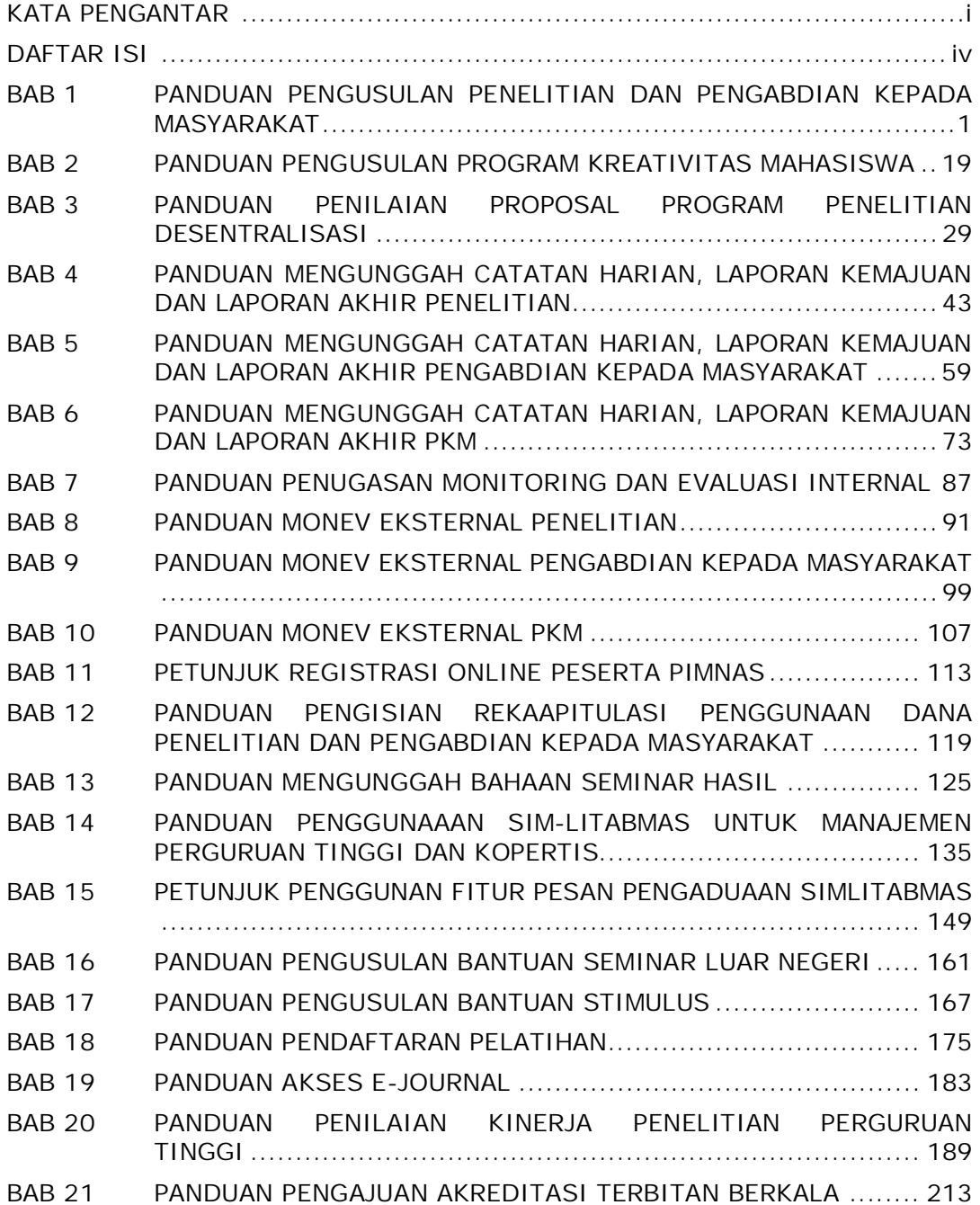

**BAB 1**

## PANDUAN USUL PENELITIAN DAN PENGABDIAN KEPADA MASYARAKAT MELALUI SIMLITABMAS

#### **1.1 Pendahuluan**

Sesuai dengan ketentuan yang tercantum pada Buku Pedoman Panduan Pelaksanaan Penelitian dan Pengabdian Kepada Masyarakat Di Perguruan Tinggi Edisi IX Tahun 2013, seluruh pengusulan skema hibah oleh perguruan tinggi harus diakukan secara *online* melalui SIMLITABMAS dengan alamat website http://simlitabmas.dikti.go.id. Dalam pelaksanaan pengusulan skema hibah perlu diperhatikan hal-hal berikut.

- A. LP/LPM/LPPM di Perguruan Tinggi (PT) yang belum pernah mengusulkan hibah Penelitian dan Pengabdian kepada Masyarakat melalui SIMLITABMAS wajib memperhatikan dan melaksanakan beberapa ketentuan berikut.
	- Ketua LP/LPM/LPPM mengirimkan permohonan *nama user* dan *password* operator LP/LPM/LPPM yang akan diserahi tugas dalam pengelolaan kegiatan administrasi pengusulan hibah penelitian dan pengabdian kepada masyarakat Ditlitabmas MELALUI SUREL (E-MAIL) RESMI LP/LPM/LPPM ke simlitabmas@dikti.go.id.
	- Ditlitabmas mengirim *nama user* dan *password* untuk operator LP/LPM/LPPM ke SUREL RESMI LP/LPM/LPPM yang dimaksud dengan contoh pesan email sebagai berikut.

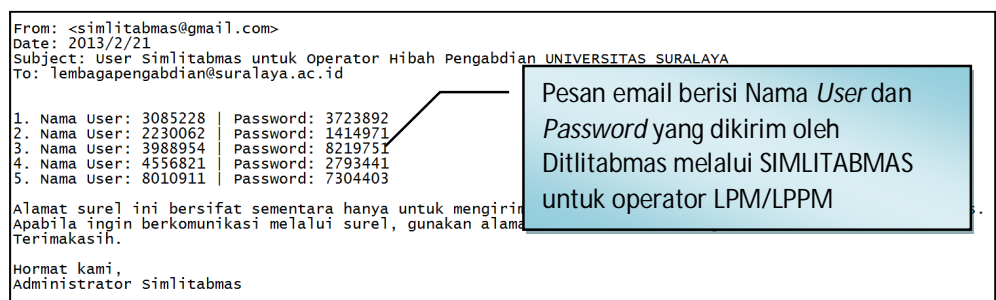

- Operator LP/LPM/LPPM mendaftarkan pengusul melalui SIMLITABMAS dengan mengisi data identitas pengusul yang berupa NIDN, skema penelitian yang dipilih pengusul, alamat e-mail pengusul yang VALID, lamanya (tahun) penelitian, tahun berjalan penelitian dan seterusnya.
- Setiap pengusul yang didaftarkan oleh operator PT akan mendapatkan nama *user* dan *password* yang dibuat oleh SIMLITABMAS.
- *Nama user* dan *password* pengusul digunakan untuk keperluan pengisian data identitas dan membuat lembar pengesahan serta proses mengunggah proposal yang dilakukan secara mandiri oleh pengusul.

 **1** 

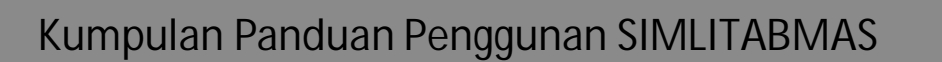

# **Ditlitabmas**

Ditjen<br>DIKTI

- B. Bagi LP/LPM/LPPM yang sebelumnya sudah mendapatkan *nama user* dan *password* Operator untuk kegiatan Penelitian, dan Pengabdian kepada Masyarakat dapat langsung menggunakan *nama user* dan *password* tersebut.
- C. Beberapa ketentuan umum yang harus diperhatikan oleh pengusul dalam mengajukan usulan hibah adalah sebagai berikut.
	- Mekanisme dan tahapan proses dalam pengusulan proposal harus sesuai dengan skema yang dipilih dengan format standar mengacu pada **Buku Panduan Pelaksanaan Penelitian dan Pengabdian Kepada Masyarakat Edisi IX Tahun 2013**.
	- Seluruh tahapan pengusulan (pengisian identitas dan pengunggahan proposal) harus dilakukan sebelum batas akhir waktu dan tanggal yang telah ditetapkan oleh Ditlitabmas.
	- Ketua dan anggota peneliti/pelaksana adalah dosen tetap perguruan tinggi yang mempunyai NIDN dan terdaftar pada Pangkalan Data Perguruan Tinggi (PDPT) di http://forlap.dikti.go.id.
	- Dosen yang telah mendapatkan hibah ditahun pengusulan sebelumnya dan akan mengusulkan hibah ditahun selanjutnya harus melengkapi dan menyelesaikan semua kewajiban pelaksanaan administrasi hibah tahun sebelumnya, seperti laporan akhir, penggunaan anggaran, borang capaian, artikel ilmiah, dan poster melalui SIMLITABMAS. Apabila Pengusul belum memenuhi atau tidak dapat menyelesaikan salah satu atau seluruh kewajiban tersebut, maka yang bersangkutan tidak dapat mengusulkan atau diusulkan mengikuti hibah penelitian atau pengabdian kepada masyarakat, dan SIMLITABMAS akan menolak secara otomatis.
	- Setiap dosen boleh mengusulkan maksimal **dua proposal** penelitian (**satu proposal** sebagai ketua dan **satu proposal** sebagai anggota atau **dua proposal** sebagai anggota pada skema yang berbeda) dan **dua proposal** pengabdian kepada masyarakat (**satu proposal** sebagai ketua dan **satu proposal** sebagai anggota atau **dua proposal** sebagai anggota pada skema yang berbeda).
	- Pada tahun pelaksanaan yang sama, seorang dosen hanya diperbolehkan terlibat pada dua judul penelitian dan dua judul pengabdian kepada masyarakat, yaitu masing-masing satu judul sebagai ketua dan satu judul sebagai anggota, atau dua judul sebagai anggota pada skema Penelitian atau Pengabdian Kepada Masyarakat yang berbeda.
	- Penilai (*reviewer*) boleh mengusulkan proposal, namun tidak boleh menjadi penilai pada skema hibah yang diusulkan.
	- *Softcopy* proposal lengkap dalam format PDF (**1 proposal lengkap dengan maksimum besar file 5 MB**) diunggah oleh pengusul secara mandiri. Dalam proposal lengkap tersebut juga telah disisipkan; a) lembar pengesahan yang telah disahkan, b) biodata ketua peneliti/pelaksana yang telah ditandatangani, c) dan dokumen pendukung lainnya yang telah disahkan sesuai dengan skema hibah yang diikuti.
	- *Softcopy* proposal dalam format PDF merupakan file hasil konversi berbasis *file-tofile*, bukan dari hasil *scan* dokumen, kecuali lembar pengesahan dan lampiran.
	- Dua dokumen *hardcopy* proposal yang telah disahkan, diserahkan ke LP/LPM/LPPM perguruan tinggi masing-masing untuk disimpan untuk keperluan monev internal maupun eksternal.

Proses dan mekanisme usulan Hibah Penelitian dan Pengabdian kepada Masyarakat secara ringkas diilustrasikan pada Gambar 1.1.

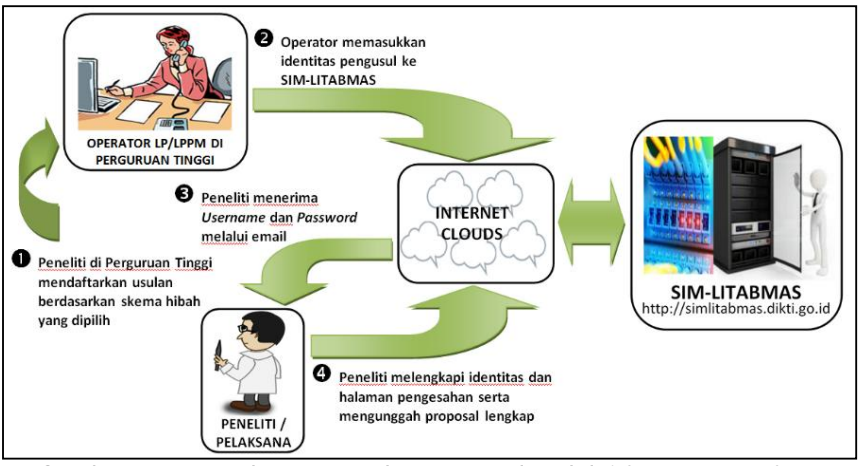

Gambar 1.1 Prosedur Pengusulan Proposal Melalui SIMLITABMAS

Mekanisme teknis proses pengusulan dibagi menjadi dua bagian yang melibatkan dua *user*, yaitu operator LP/LPM/LPPM dan Pengusul dengan tahapan sebagai berikut.

- **1.2 Akses User Operator LP/LPM/LPPM Perguruan Tinggi**
- **1. User operator memasuki SIMLITABMAS**  Dalam mendaftarkan Pengusul hibah, Operator LP/LPM/LPPM harus memasuki SIMLITABMAS dengan tahapan sebagai berikut.
	- a. Buka *browser* dan ketik http://simlitabmas.dikti.go.id <enter>, sehingga akan tampil laman SIMLITABMAS seperti berikut.

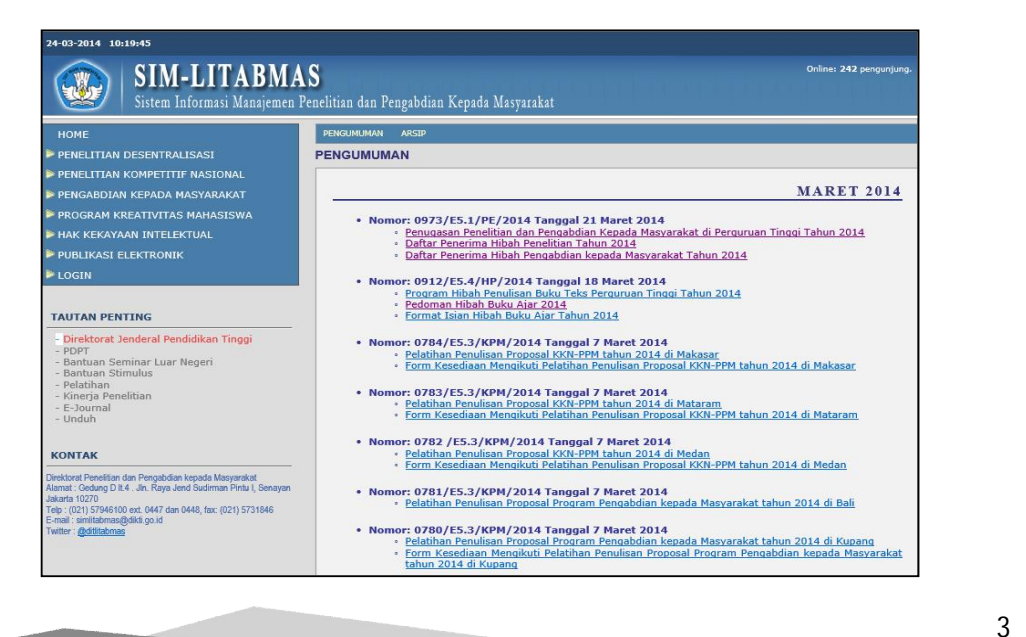

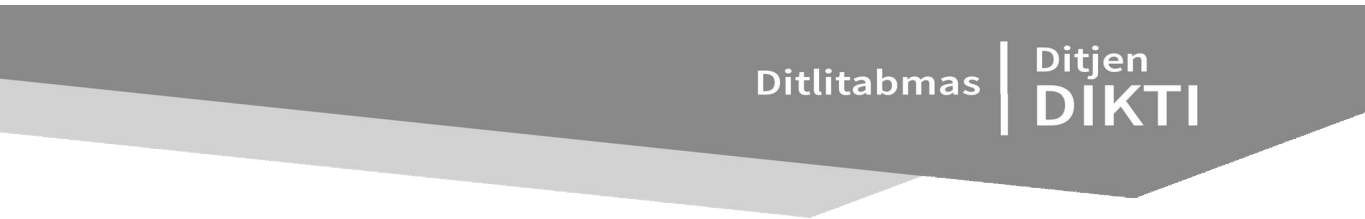

b. Pilih "LOGIN" dan klik "Operator Perguruan Tinggi" untuk memulai memasukkan identitas awal pengusul seperti ditunjukkan dalam gambar berikut.

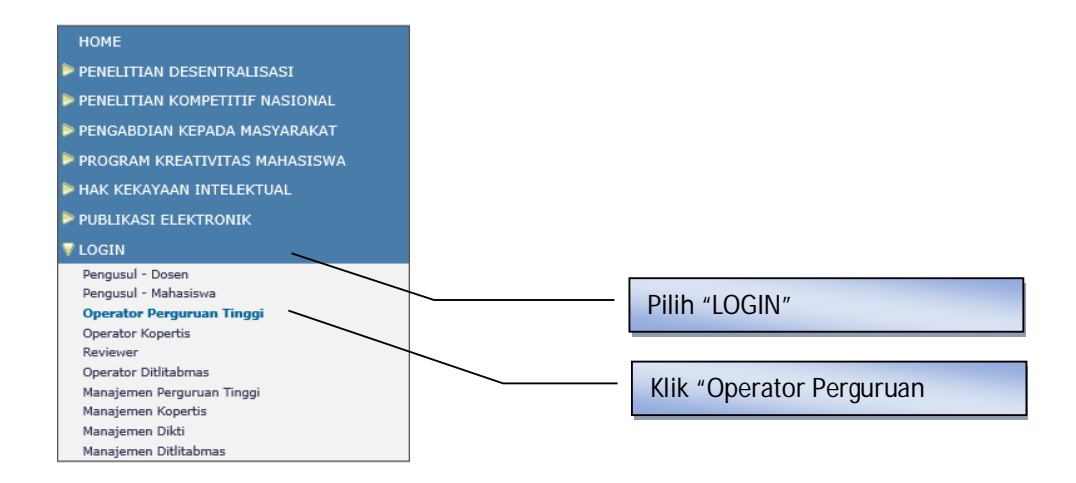

c. Isi *nama user* dan *password* operator LP/LPM/LPPM perguruan tinggi kemudian pilih "Jenis Hibah", isi "Jumlahkan" sebagai *capcha security*, dan klik "Login" seperti pada gambar berikut.

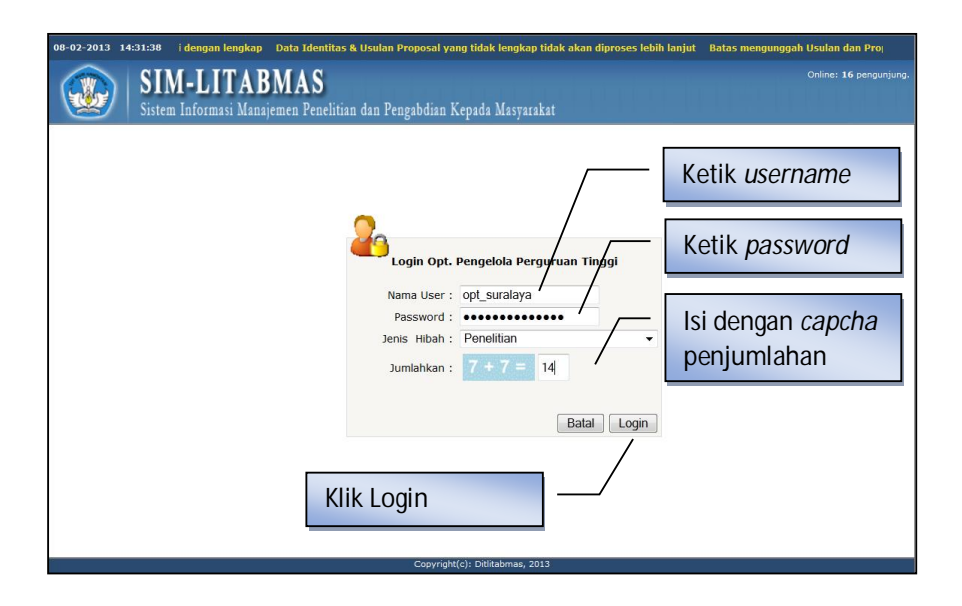

Setelah berhasil masuk SIMLITABMAS, operator LP/LPM/LPPM sudah siap untuk melakukan pendaftaran pengusul Hibah Penelitian atau Pengabdian Kepada Masyarakat.

- **2. Operator Mendaftarkan Pengusul Hibah Penelitian**
- a. Jika berhasil *login* (masuk), maka operator akan memasuki "Beranda Operator Program Penelitian PT" seperti pada tampilan berikut.

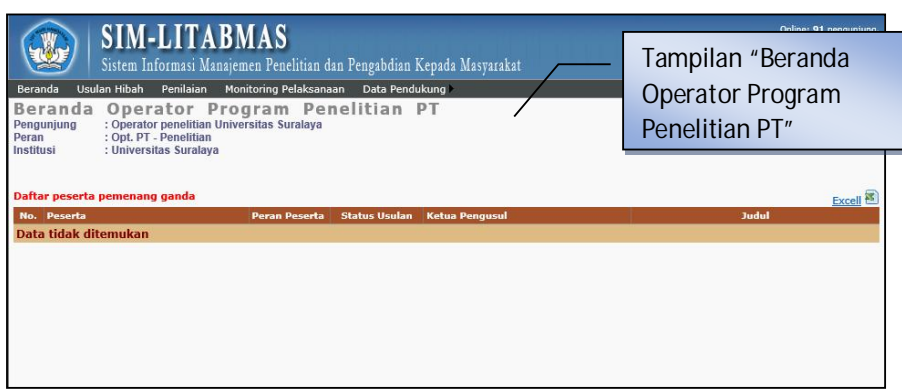

b. Pada beranda operator, seorang Operator PT akan dapat mengelola Usulan Hibah, Penilaian, Monitoring Pelaksanaan, dan Data Pendukung. Proses pendaftaran usulan baru dilakukan dengan mengklik menu "Usulan Hibah" dan memilih submenu "Usulan Baru" seperti tampilan berikut.

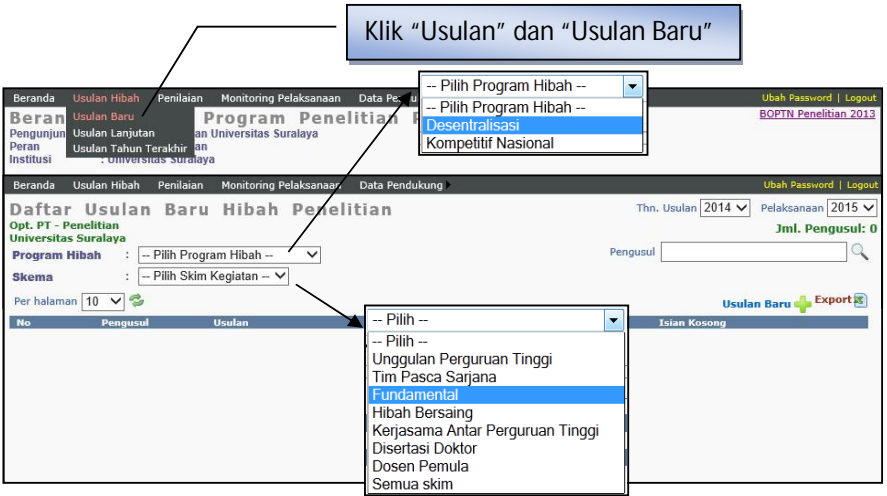

c. Selanjutnya pilih program hibah, skema kegiatan, tahun usulan yang sesuai dengan usulan yang dimaksud.

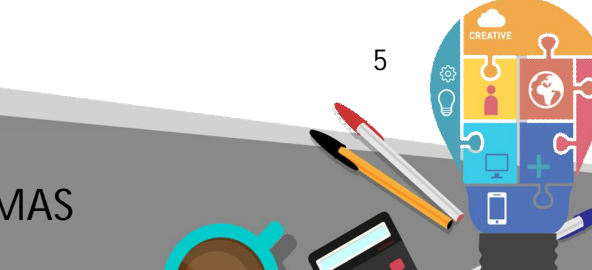

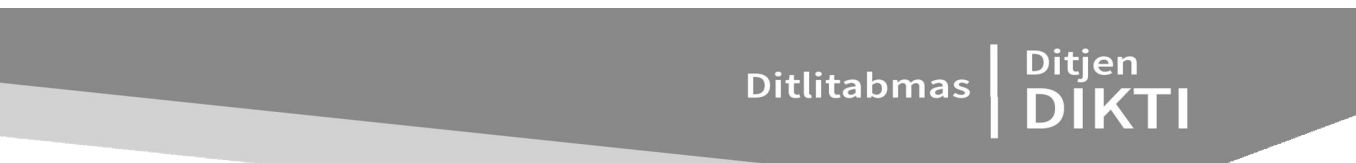

d. Pemasukan pengusul baru dapat dilakukan dengan mengklik ikon "+ ".

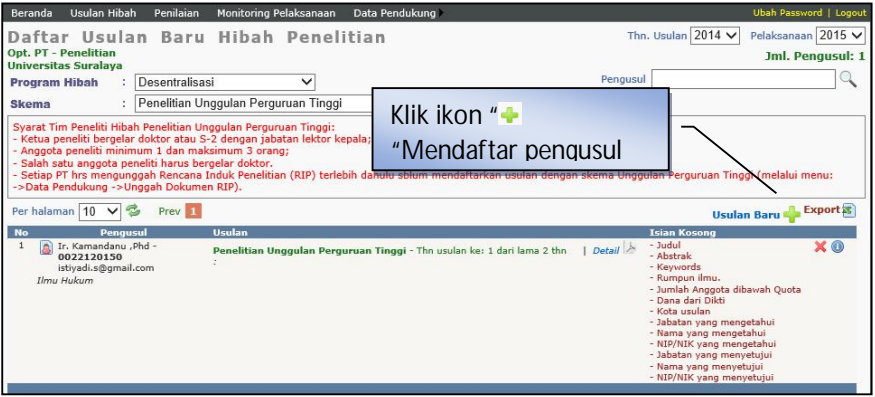

e. Contoh data yang harus diisikan dan status pengisian dapat dilihat pada gambar berikut.

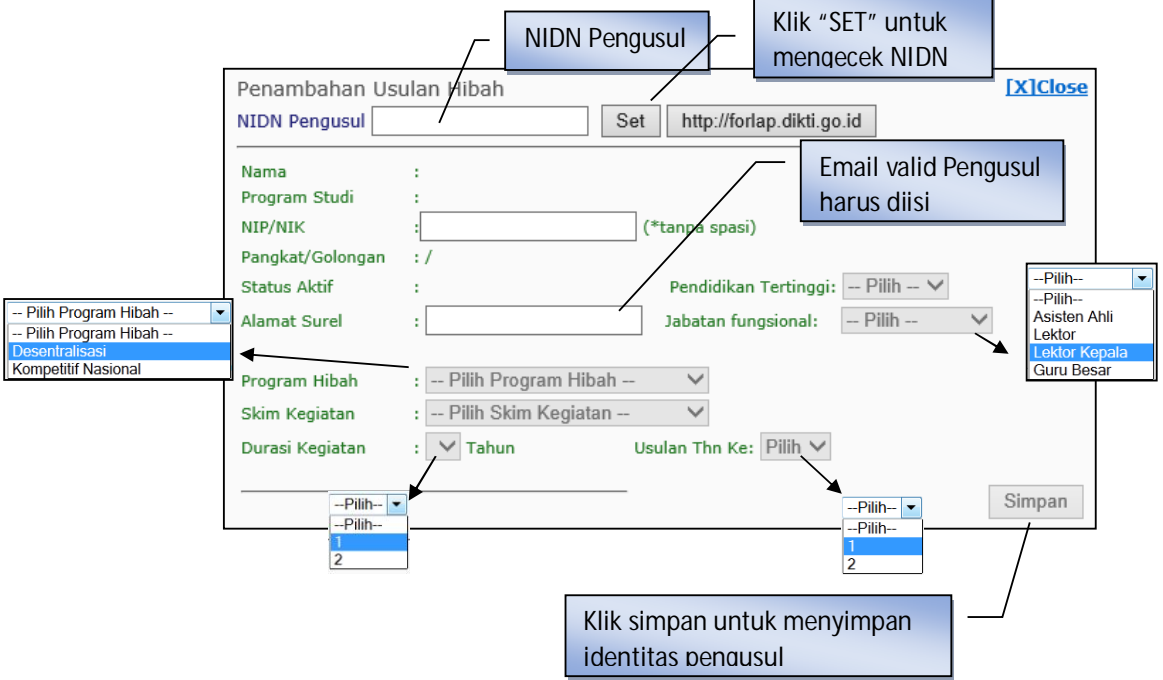

f. Setelah semua data identitas pengusul terisi, tahapan selanjutnya adalah proses penyimpanan dengan cara mengklik " Simpan ". Jika data identitas pengusul berhasil disimpan, maka secara otomatis SIMLITABMAS juga akan membuat dan menyimpan *username* dan *password* pengusul penelitian. Operator dapat melihat dan mendistribusikan *username* dan *password* kepada pengusul penelitian dengan cara melihat pada menu usulan hibah yang disesuaikan dengan program dan skema

hibah yang dimaksud. Selanjutnya melakukan klik ikon "<sup>1</sup>" seperti pada tampilan berikut.

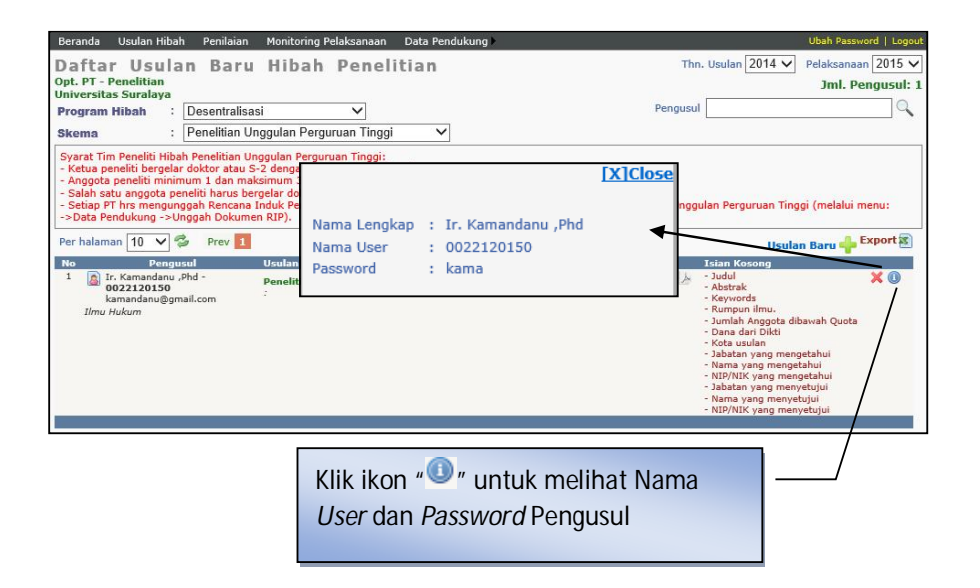

Operator PT juga dapat melihat nama *user* dan pengusul di menu "**Data Pendukung**" submenu "**Pencarian User Password**". Menu ini dapat digunakan untuk mencari seluruh nama *user* dan *password* berdasarkan pada masukan **NIDN Ketua Peneliti, Anggota Peneliti** atau **Calon Anggota Peneliti**.

g. Khusus PT pengusul skema Penelitian Desentralisasi Prioritas Unggulan Perguruan Tinggi (PUPT), Penelitian Tim Pasca Sarjana (PPS), dan Penelitian Kerjasama antar Perguruan Tinggi (PEKERTI) disyaratkan untuk mengisi tambahan data isian pendukung, yaitu *copy* Rencana Induk Penelitian (RIP) yang telah disahkan dan mengisi Bidang dan Topik Unggulan PT berdasar RIP. Pengunggahan data isian tersebut dapat dilakukan dengan memilih menu "Data Pendukung" pada SIMLITABMAS seperti tampilan berikut. PT yang telah mengunggah RIP di tahun sebelumnya tidak perlu lagi mengunggah RIP, kecuali jika terjadi perubahan/revisi terhadap RIP. Dalam hal ini RIP lama secara otomatis akan tergantikan oleh RIP baru.

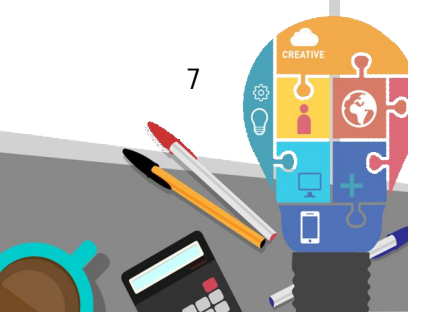

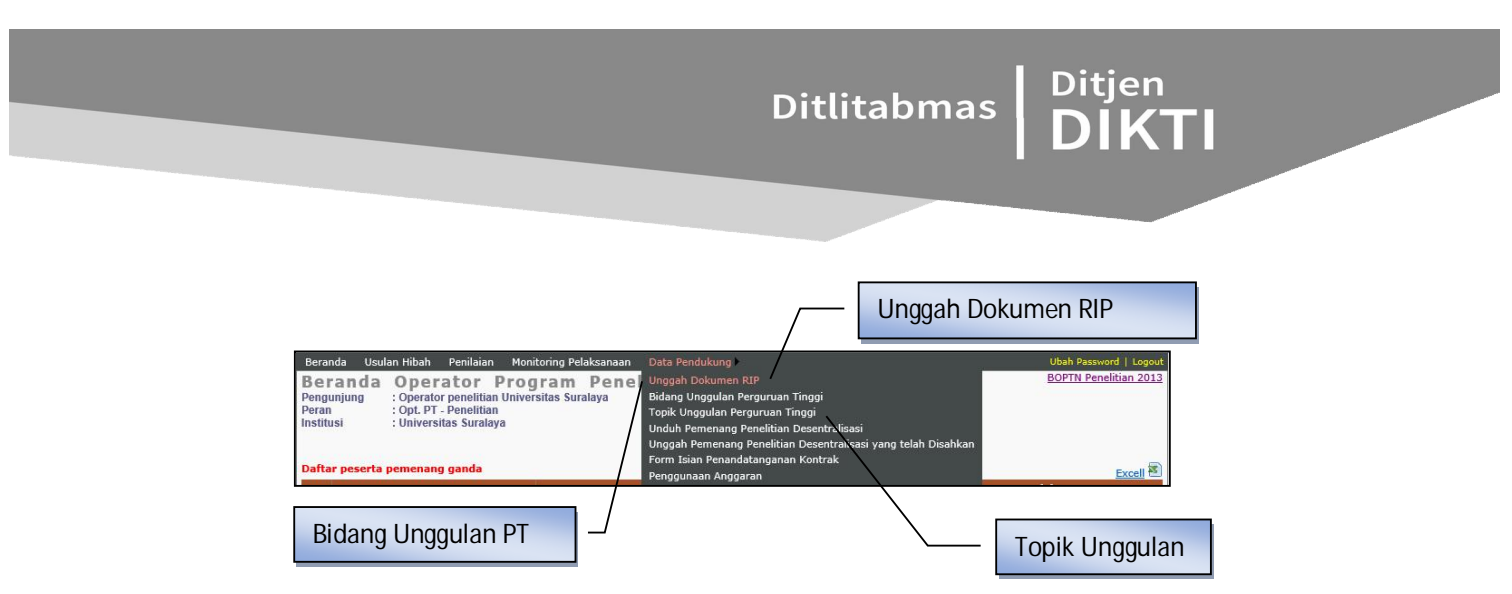

Selanjutnya, unggah dilakukan Dokumen RIP yang terdiri atas dua dokumen, yaitu SK Rektor tentang RIP dan Dokumen RIP seperti tampak dalam gambar berikut.

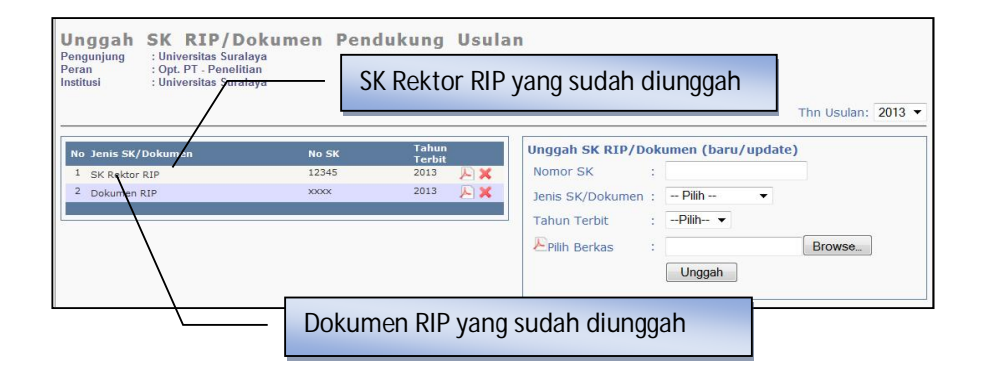

Untuk mengunggah SK Rektor tentang RIP Perguruan Tinggi, kolom "Nomor SK" wajib dilengkapi dengan Nomor SK yang dimaksud. Sedangkan untuk dokumen RIP, kolom "Nomor SK" tidak perlu diisi, sebagaimana ditunjukkan dalam gambar berikut.

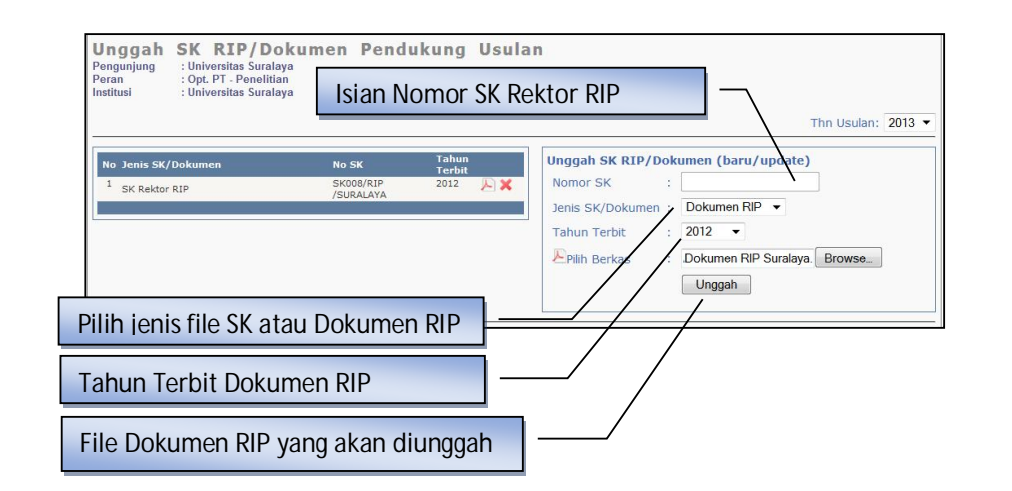

Pengisian Bidang Unggulan dilakukan dengan memilih menu "Data Pendukung" dan pilih submenu "Bidang Unggulan Perguruan Tinggi", sehingga muncul tampilan seperti berikut.

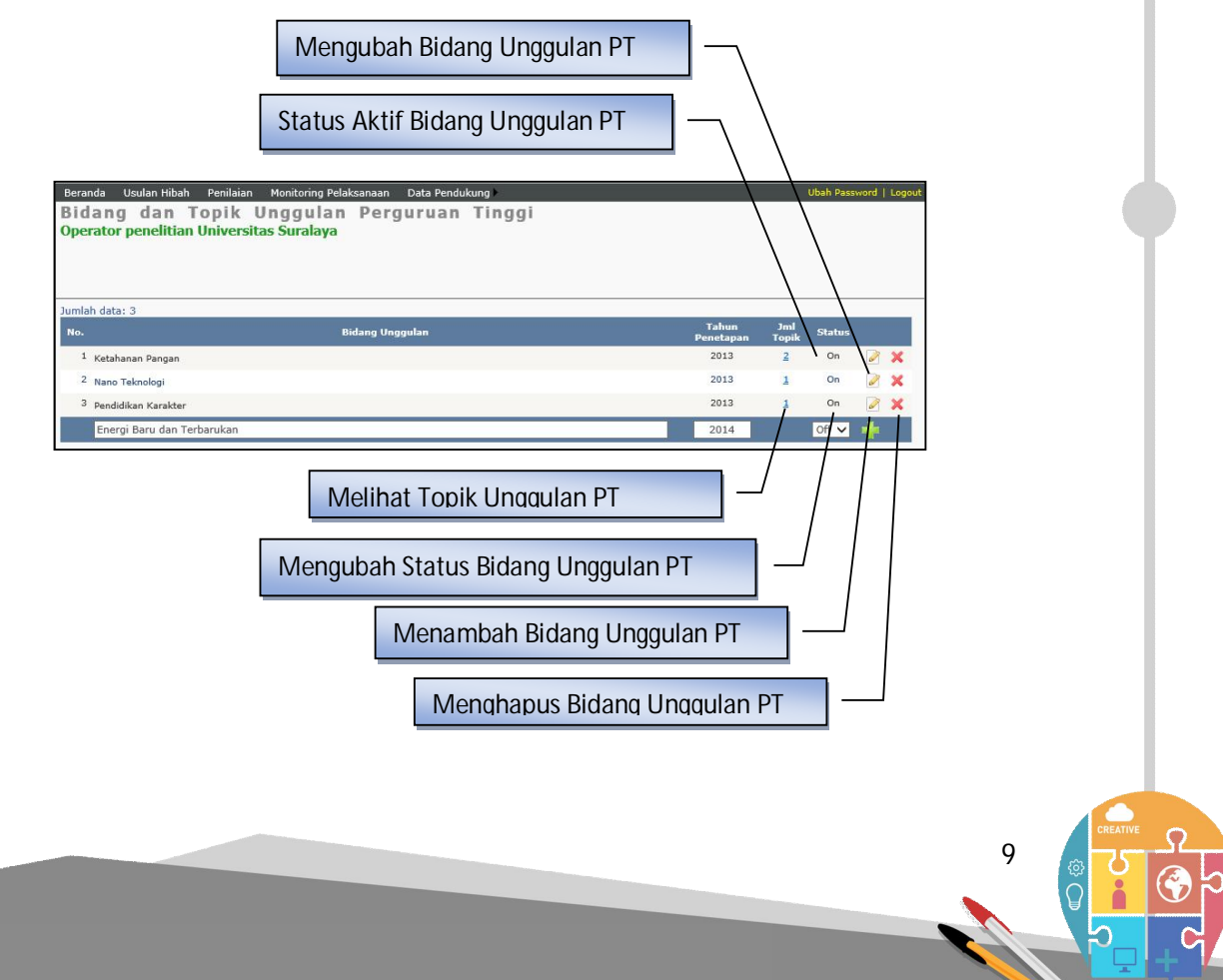

### Ditjen<br>DIKTI Ditlitabmas

Bidang-bidang unggulan PT merupakan kriteria yang harus dipilih oleh Peneliti saat mengusulkan hibah PUPT, PPS atau PEKERTI. Bidang unggulan PT dapat ditambahkan dengan klik ikon " "" dan diikuti dengan mengisi bidang unggulan yang dimaksud serta memberikan status bidang unggulan tersebut. Apabila statusnya adalah " on ", maka bidang unggulan tersebut berlaku di PT tersebut, sebaliknya jika statusnya adalah " Off", maka bidang unggulan tersebut dinyatakan tidak berlaku. Pemutakhiran bidang unggulan tertentu dapat juga dilakukan dengan klik "<sup>2</sup>"dan diakhiri dengan klik ikon "E" untuk menyimpan.

Dalam melengkapi topik-topik di setiap bidang unggulan, Operator PT dapat melakukannya melalui menu "Data Pendukung" dan pilih submenu "Topik Unggulan Perguruan Tinggi", sehingga akan tampil gambar sebagai berikut.

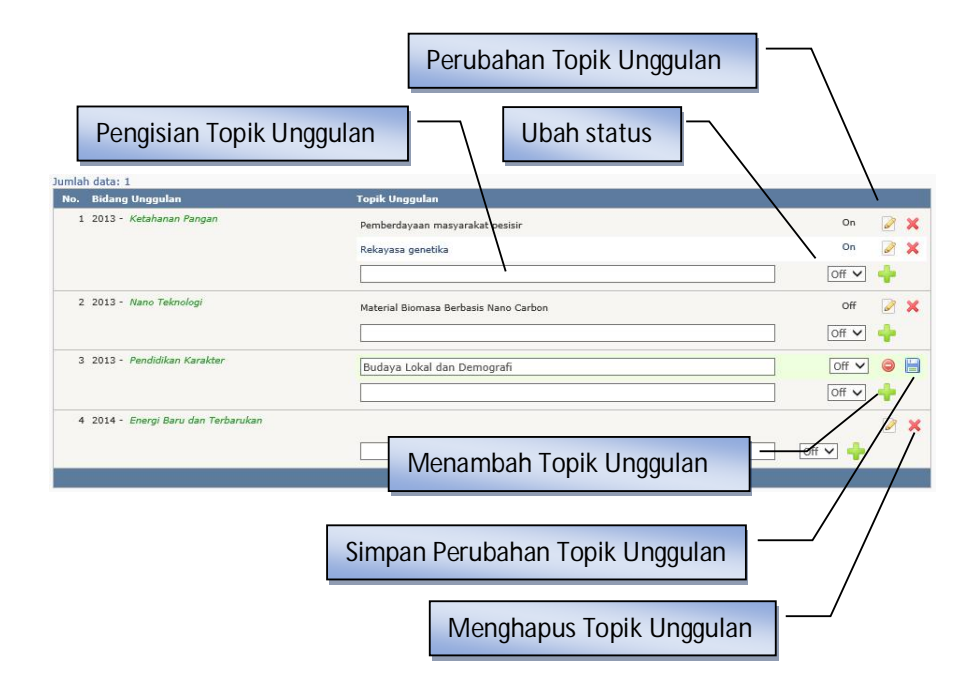

Topik-topik unggulan PT juga merupakan kriteria yang harus dipilih oleh Peneliti saat mengusulkan hibah PUPT, PPS atau PEKERTI. Topik unggulan PT dapat ditambahkan dengan mengetik bidang unggulan yang dimaksud diikuti dengan pemilihan status topik unggulan tersebut. Apabila statusnya adalah " on ", maka topik unggulan berlaku di PT tersebut, sebaliknya jika statusnya adalah " Off ", maka topik unggulan tersebut dinyatakan tidak berlaku. Proses penambahan topik unggulan diakhiri dengan klik ikon "". Pemutakhiran nama topik unggulan dapat juga dilakukan dengan melakukan klik "<sup>2</sup>" dan diakhiri dengan klik ikon " $\Box$ " untuk menyimpan.

**a. Operator Mendaftarkan Pengusul Hibah Pengabdian Kepada Masyarakat**  Tahapan pengusulan dan mendaftarkan identitas pengusul program Hibah Pengabdian Kepada Masyarakat melalui SIMLITABMAS pada prinsipnya sama dengan tahapan yang dilakukan oleh Operator PT yang mendaftarkan Pengusul Penelitian. Hal yang membedakan adalah dari jenis-jenis saja. Jenis-jenis program secara lengkap dapat dilihat di Buku Panduan Hibah Penelitian dan Pengabdian Kepada Masyarakat Edisi IX.

#### **1.** *User Pengusul*

Pengusulan Penelitian dan Pengabdian Kepada Masyarakat dilakukan dengan melengkapi identitas pengusul dan mengunggah proposal melalui SIMLITABMAS di alamat http://simlitabmas.dikti.go.id. Tahapan-tahapan yang harus dilakukan adalah sebagai berikut.

1. Pilih "LOGIN" dan klik "Pengusul-Dosen" untuk memasuki SIMLITABMAS sehingga dapat melengkapi identitas pengusul sesuai dengan skema hibah penelitian yang diusulkan serta proses mengunggah proposal.

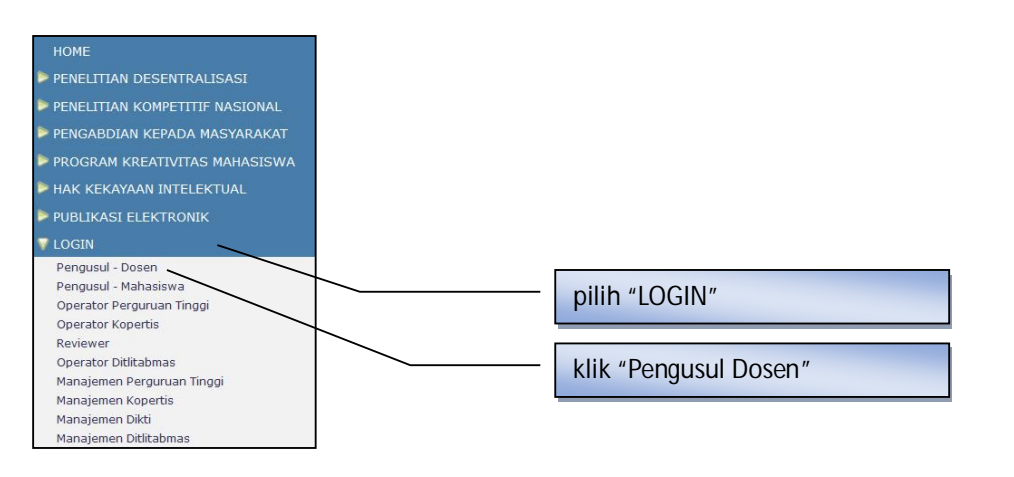

2. Isi *username* dan *password* pengusul seperti pada gambar berikut. Selanjutnya pilih isi "Jumlahkan" sebagai *capcha security*, dan klik "Login".

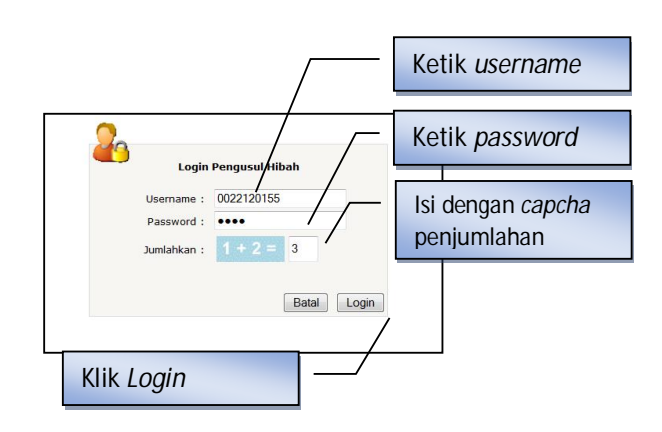

 **11** 

Ditlitabmas | Ditjen

pengusul

3. Jika pengusul berhasil *login* (masuk), maka pengusul akan memasuki "Beranda Pengusul" sebagaimana tampilan berikut ini.

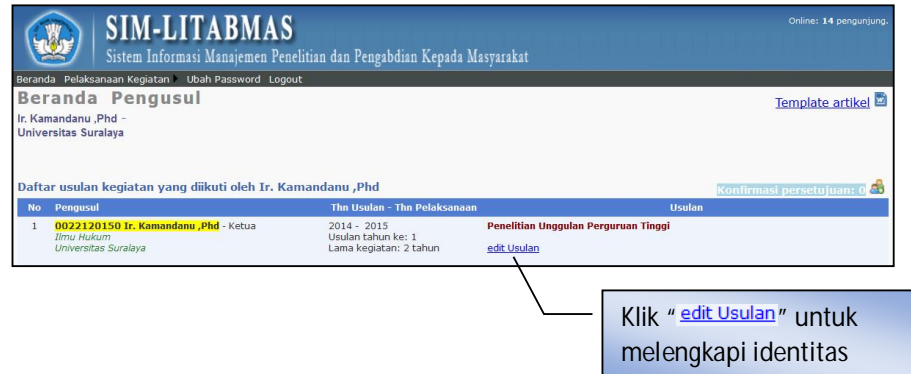

- 4. Selanjutnya " edit Usulan" digunakan untuk melengkapi identitas, judul usulan, atribut usulan, anggota peneliti, biaya, membuat lembar pengesahan dan beberapa isian data pendukung lainnya. Dalam tahapan ini, semua status isian harus lengkap. Kekurangan kelengkapan isian menyebabkan pengusul tidak dapat mengunduh lembar pengesahan yang disyaratkan dalam proposal usulan penelitian.
	- a. Isian data "Identitas Usulan" seperti contoh gambar berikut.

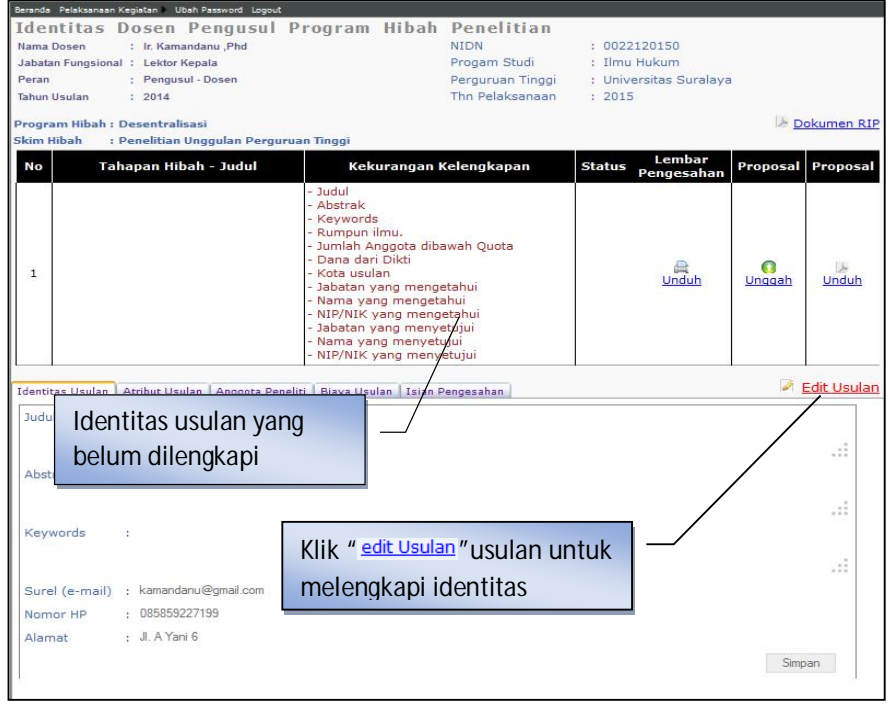

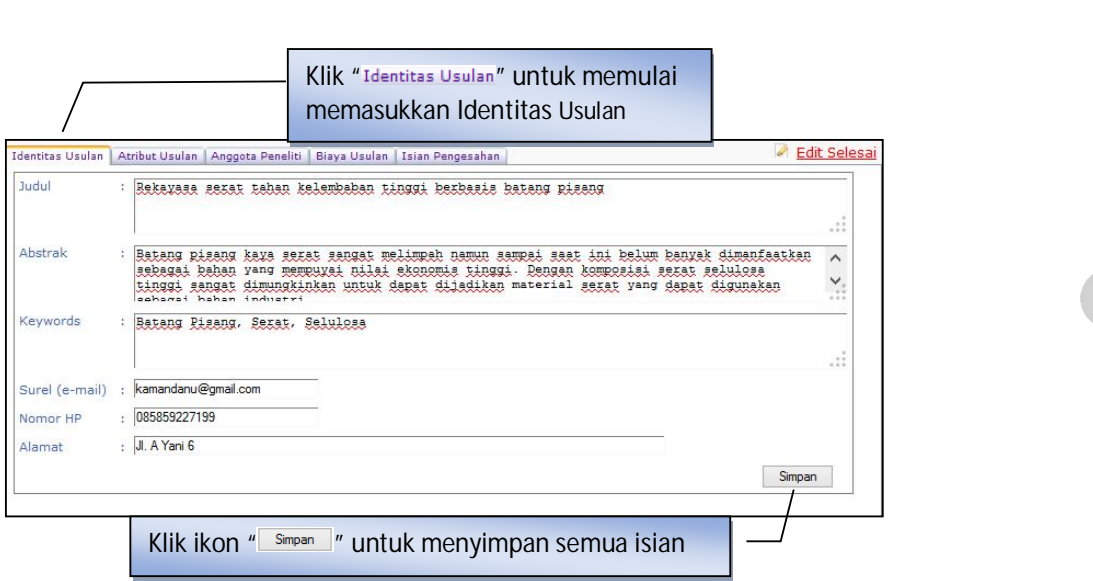

b. Isian data "Atribut Usulan" seperti contoh gambar berikut.

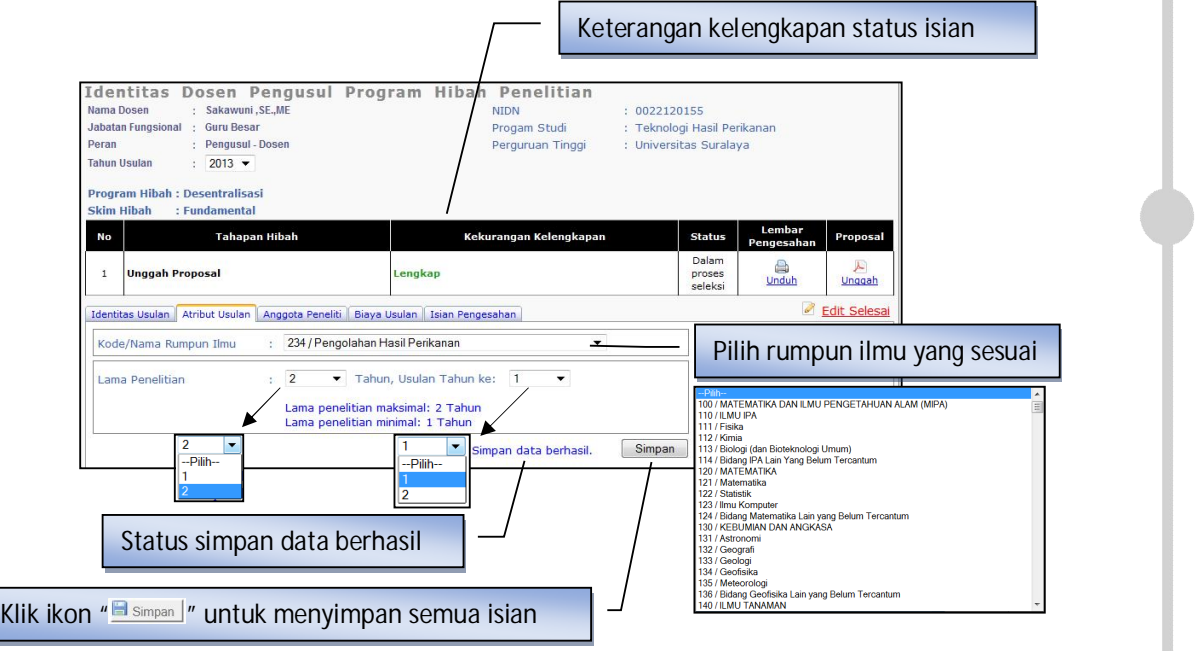

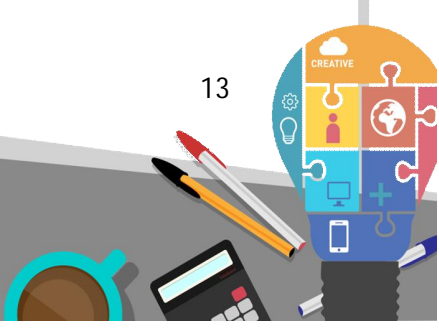

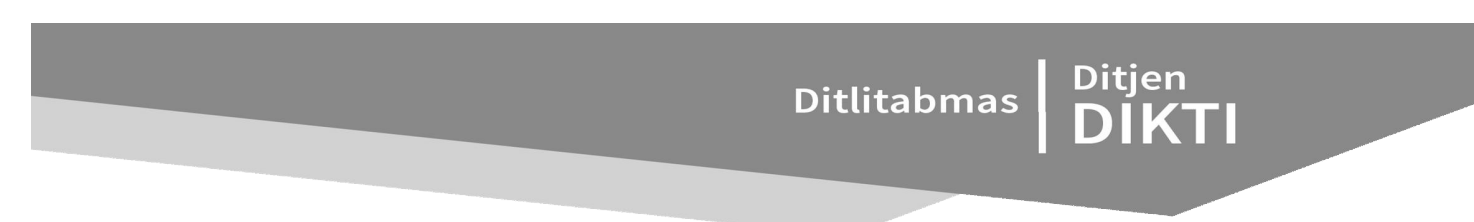

c. Isian data calon "Anggota Peneliti" seperti contoh gambar berikut.

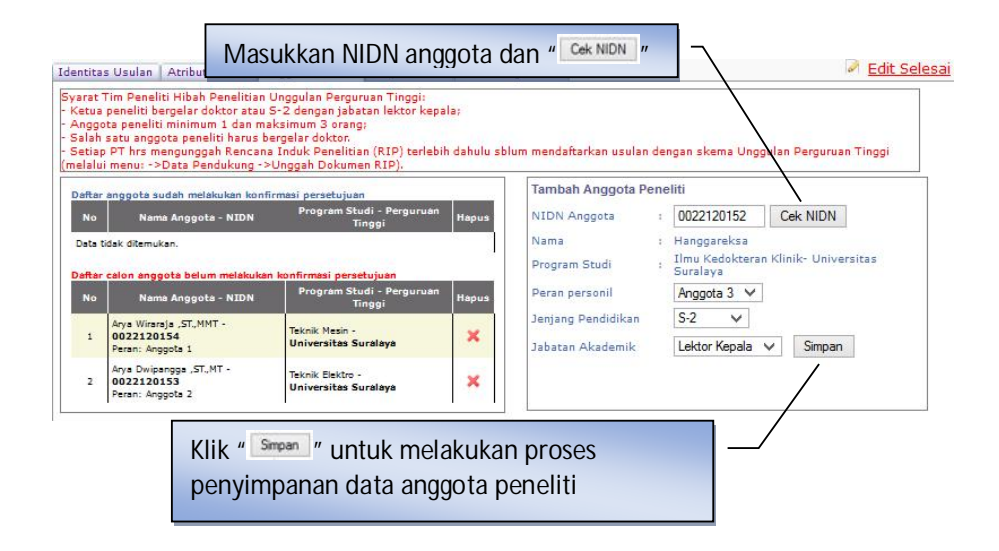

Ketua Peneliti **WAJIB** meminta persetujuan kepada setiap **Calon Anggota Peneliti** untuk menjadi **Anggota Peneliti**. Proses persetujuan calon Anggota Peneliti menjadi Anggota Peneliti dilakukan melalui SIMLITABMAS di beranda pengusul seperti pada gambar berikut.

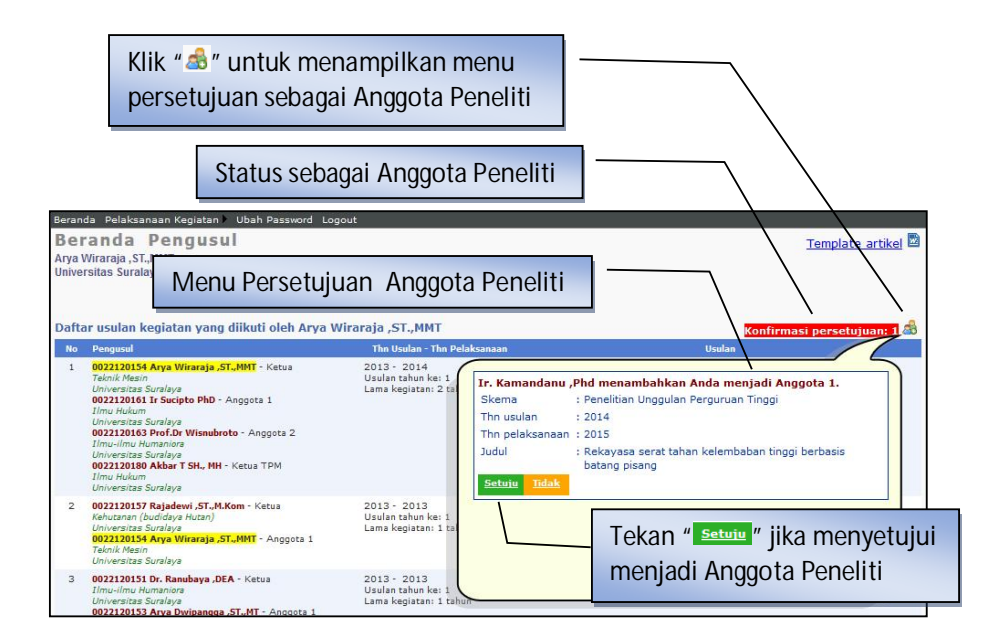

Apabila proses persetujuan berhasil maka Calon Anggota Peneliti akan berubah status menjadi Anggota Peneliti yang dimaksud.

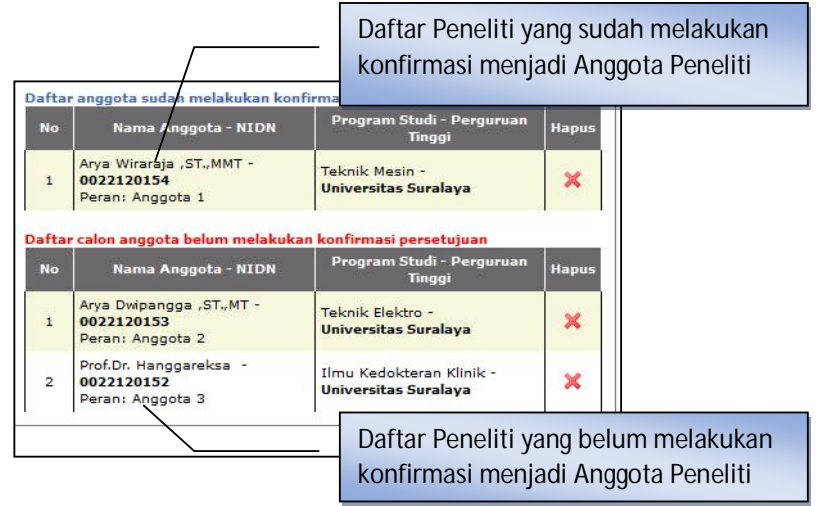

Apabila Calon Anggota Peneliti BELUM PERNAH mengusulkan Hibah Penelitian atau Pengabdian Kepada Masyarakat, maka yang bersangkutan tidak akan memiliki nama pengguna (*username*) dan *password*. Sehingga Calon Anggota Peneliti tersebut tidak akan dapat masuk ke SIMLITABMAS sehingga tidak dapat melakukan KONFIRMASI PERSETUJUAN sebagai Anggota Peneliti. Untuk dapat memasuki SIMLITABMAS dan melakukan konfirmasi persetujuan maka yang bersangkutan dapat meminta nama *user* dan *password* terlebih dahulu melalui Operator Perguruan Tinggi (**lihat penjelasan di 1.1 g**).

d. Isian data "Biaya Usulan" seperti contoh gambar berikut.

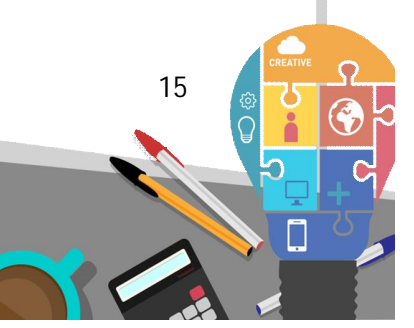

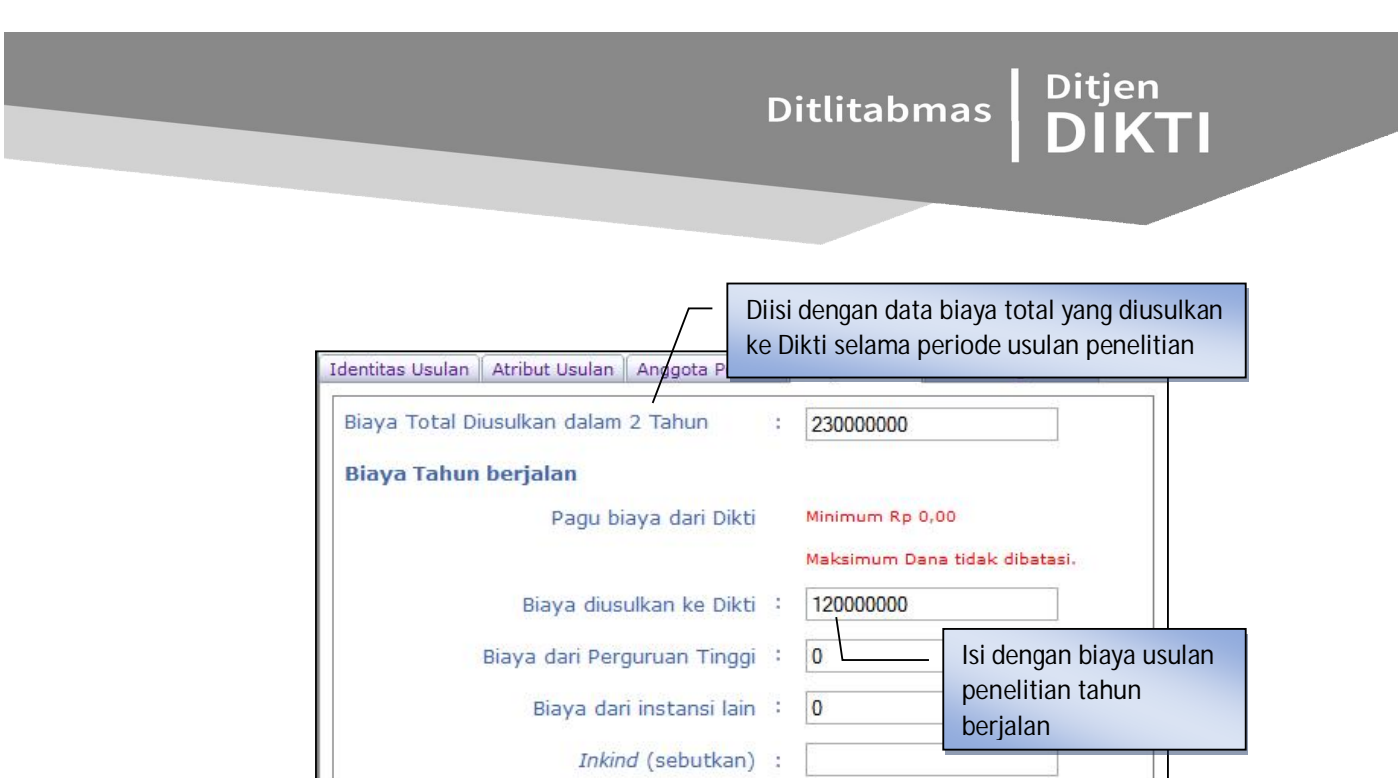

e. Isian data "Isian Pengesahan" seperti contoh gambar berikut.

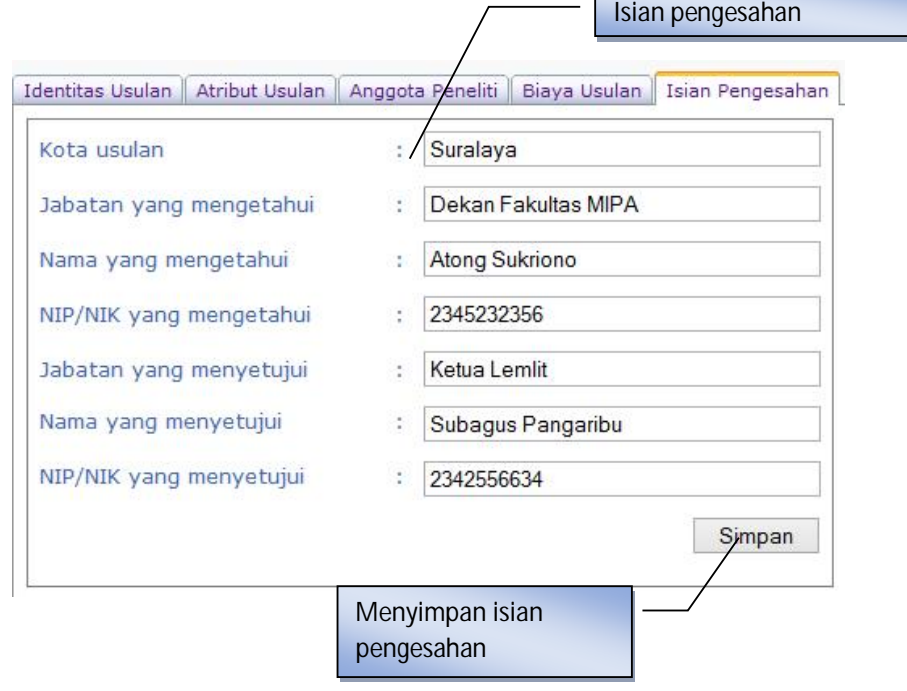

Simpan

Apabila pengisian identitas pengusul selesai, maka diakhiri dengan klik " Edit Selesai ".

5. Tahapan selanjutnya adalah mengunduh halaman pengesahan yang dilakukan setelah semua isian diisi dan disimpan oleh pengusul. Klik ikon " $\mathbb{R}^n$  untuk mengunduh lembar pengesahan. Halaman pengesahan yang telah diunduh, selanjutnya dicetak dan ditandangani oleh peneliti untuk kemudian disahkan oleh pejabat yang berwenang.

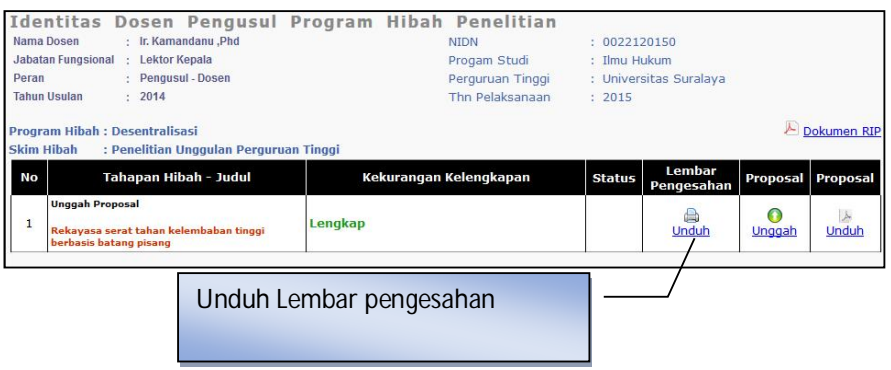

Lembar pengesahan yang telah lengkap kemudian dipindai (*scan*) dan disisipkan kembali bersama usulan (proposal) yang akan akan diunggah menjadi satu file format PDF.

- 6. Unggah proposal dilakukan dengan cara mengklik ikon " $\mathbb{R}$ ", kemudian klik " $\mathbb{B}_{\text{rowse}}$ " untuk mencari file PDF proposal yang akan diunggah. File yang telah dipilih selanjutnya diunggah dengan mengklik ikon "Unggah ".
- 7. Proposal yang telah berhasil diunggah perlu diverifikasi dan selanjutnya dilakukan proses simpan. Proses verifikasi dilakukan untuk pengecekan validitas tipe file proposal PDF apakah dapat dibaca oleh sistem atau tidak. Tipe file proposal **PDF AKAN VALID** dan **TERBACA** oleh **SIMLITABMAS** jika hasil file tersebut merupakan **KONVERSI FILE** dan **BUKAN** merupakan hasil **PEMINDAIAN (***scanning)* file dokumen, kecuali untuk lembar pengesahan**.**
- 8. Jika seluruh proses telah dilakukan, maka pengusul harus melakukan proses *logout*.
- 9. **Pengusulan Hibah Pengabdian Kepada Masyarakat** dapat dilakukan seperti pengusulan pada Hibah Penelitian, karena pada prinsipnya seluruh tahapan pengusulan yang meliputi pengisian identitas dan seluruh kelengkapan data serta unggah proposal yang dilakukan Pengusul melalui SIMLITABMAS adalah **sama.**

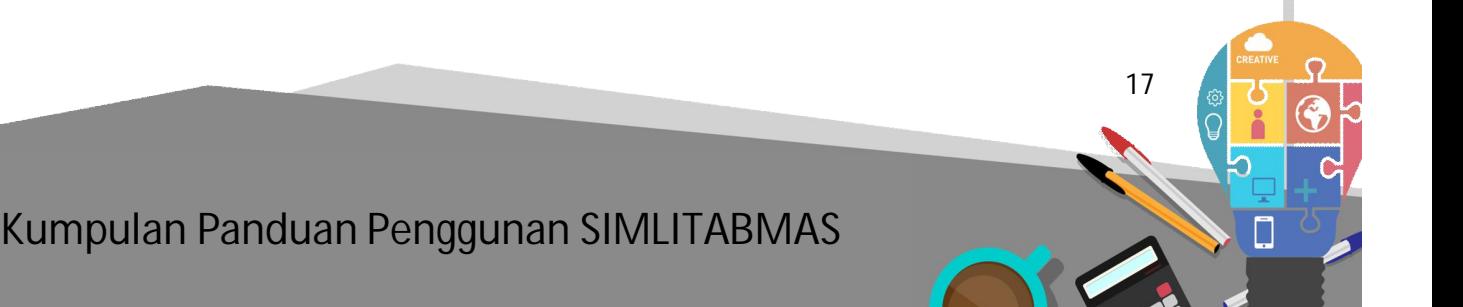

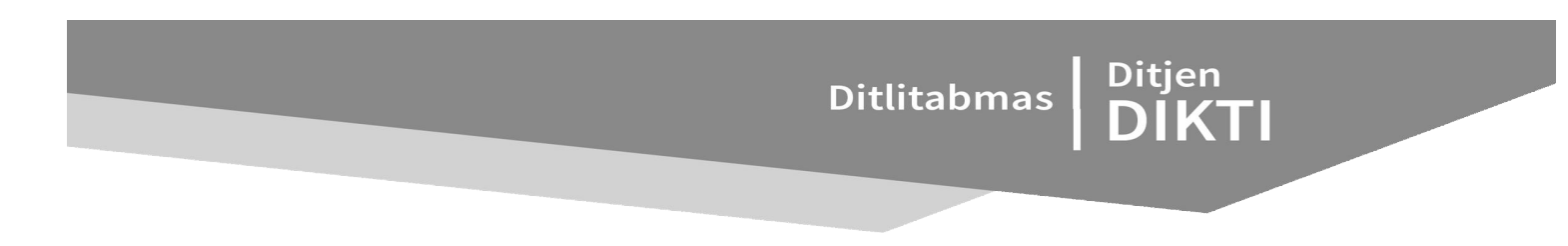

**BAB 2**

## **PANDUAN PENGUSULAN PKM MELALUI SIM-LITABMAS**

#### **2.1 Pendahuluan**

Sesuai ketentuan pada Buku Pedoman Program Kreativitas Mahasiswa (PKM) Tahun 2013, pengusulan Program Kreativitas Mahasiswa dilakukan oleh dua *user*, yaitu Operator Bagian Kemahasiswaan Perguruan Tinggi (Operator PT) dan mahasiswa pengusul secara *online* ke SIM-LITABMAS. Berdasarkan pada fungsi *user*, mekanisme dan tahapan proses dalam pengusulan PKM mengikuti ketentuan sebagai berikut.

- A. User Operator PT
	- 1. Setiap Operator PT akan diberikan *Username* dan *Password* yang akan diberikan atau dikirimkan secara khusus oleh DITLITABMAS melalui email perguruan tinggi.<br>Operator PT mengakses SIM-LITABMAS melalui alamat
	- 2. Operator PT mengakses SIM-LITABMAS melalui alamat *website* http://simlitabmas.dikti.go.id .
	- 3. Operator PT bertugas memasukkan identitas mahasiswa sebagai pengusul PKM.
	- 4. Setiap data identitas mahasiswa pengusul PKM akan mendapatkan *Username* (Nama *User*) dan *Password* yang akan di*generate* atau dibuat secara otomatis oleh SIM-LITABMAS.
	- 5. Operator PT memberikan *Username* dan *Password* kepada mahasiswa pengusul PKM.
	- 6. Apabila terjadi kesulitan berkenaan dengan operasional PKM secara *Online*, dapat menghubungi No. Telp. 021-57946100 ext. 0447 atau 0448 atau melalui email simlitabmas@dikti.go.id .
- B. User Mahasiswa Pengusul
	- 1. Mahasiswa membuat proposal sesuai dengan skema yang akan diikuti dengan format penulisan sesuai ketentuan pada buku Pedoman Program Kreativitas Mahasiswa (PKM) Tahun 2012.
	- 2. Softcopy proposal lengkap dalam bentuk PDF (**1 proposal lengkap termasuk lembar pengesahannya dengan maksimum besar file 5 MByte**) diunggah oleh mahasiswa secara mandiri dengan menggunakan Username dan Password yang telah diberikan oleh Operator PT. Bersamaan dengan pengunggahan proposal PKM, mahasiswa diwajibkan mengisi beberapa data pendukung secara online.
	- 3. *Hardcopy* proposal yang telah dijilid dan disahkan diserahkan ke Bagian Kemahasiswaan untuk disimpan di Perguruan Tinggi masing-masing.

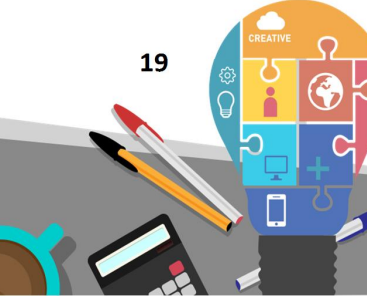

# Ditlitabmas | Ditjen

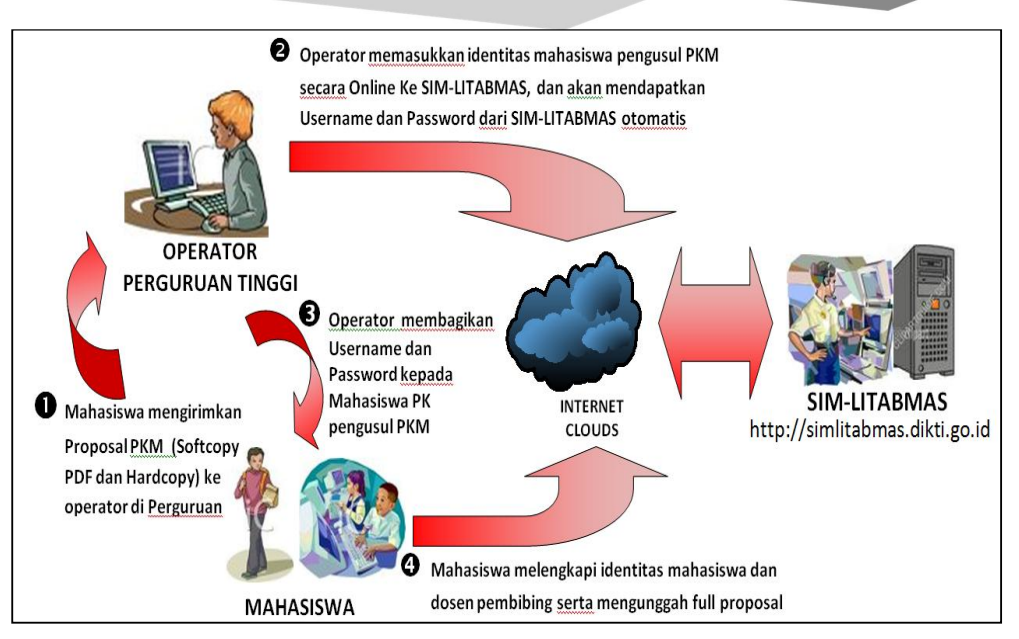

Gambar 2.1 Prosedur Pengusulan ke SIM-LITABMAS

Proses pengusulan PKM secara ringkas diilustrasikan pada Gambar 2.1 Penjelasan lebih detil langkah demi langkah prosedur pengusulan PKM untuk mahasiswa diuraikan sebagai berikut.

- **2.1 Prosedur Pengoperasian SIMLITABMAS**
- 1. Buka browser dan ketik http://simlitabmas.dikti.go.id <enter>, sehingga akan tampil laman SIM-LITABMAS seperti berikut.

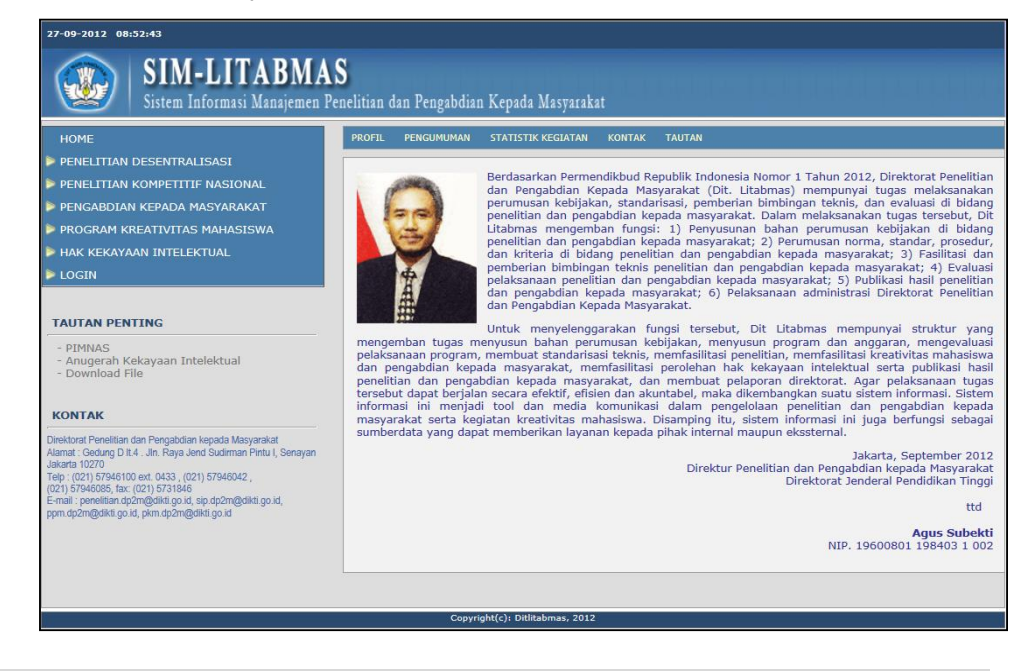

2. Unggah identitas mahasiswa pengusul PKM dengan mengklik **LOGIN** dan memilih "**Mahasiswa**".

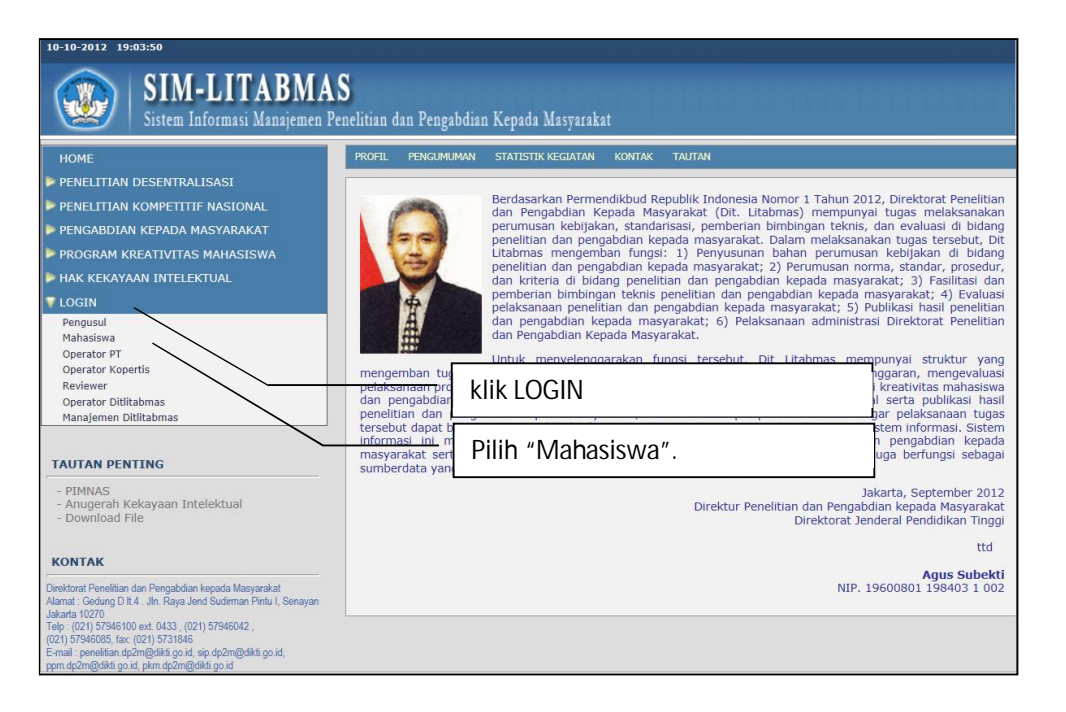

3. Selanjutnya, isi **Nama** *User***,** *Password* **dan sekuriti** *capcha* seperti gambar di bawah berikut. **Nama** *User* dan *Password* didapatkan dari Operator PT yang bertugas mengelola usulan PKM di Bagian Kemahasiswaan.

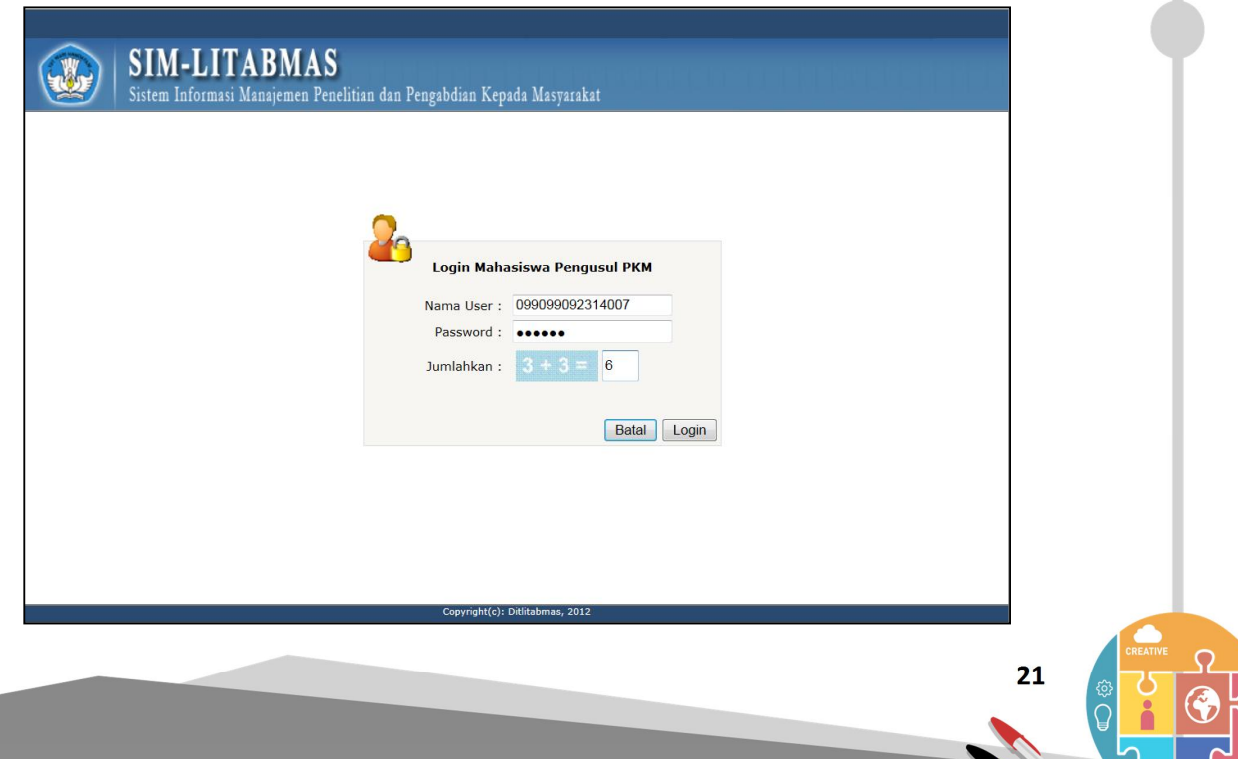

Ditlitabmas Ditjen<br>DIKTI

4. Jika mahasiswa pengusul PKM berhasil LOGIN, maka tampilan laman akan terlihat seperti di bawah ini. Selanjutnya mahasiswa siap untuk memasukkan dan melengkapi identitas mahasiswa pengusul PKM sesuai yang diminta termasuk identitas biodata pembina beserta anggota timnya.

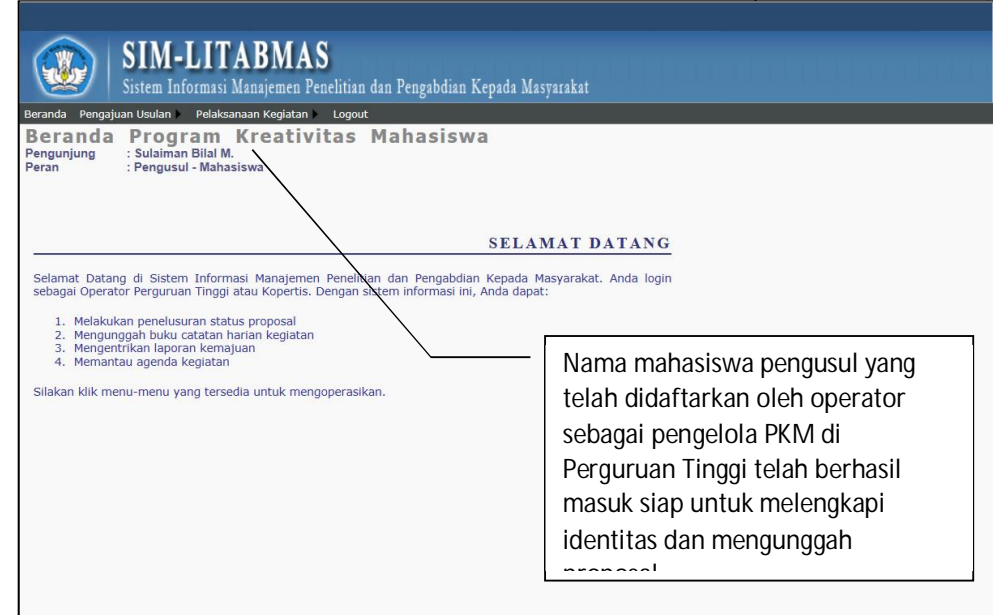

5. Untuk melengkapi identitas, pilih menu "**Pengajuan Usulan**" dan sub menu "**Identitas Pengusul**". Kelengkapan identitas pengusul merupakan syarat yang harus dipenuhi oleh pengusul sebelum melakukan "**unggah proposal**". Secara lengkap isian identitas dapat diikuti pada tampilan-tampilan selanjutnya.

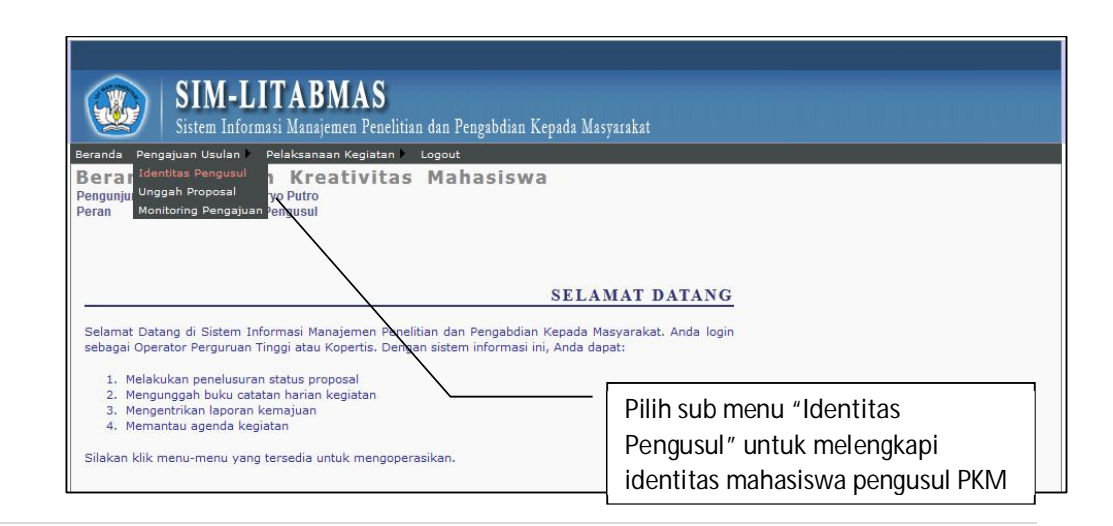

- 6. Lengkapi identitas dengan memperhatikan hal-hal berikut.
	- a. Semua data yang diisikan harus benar, jelas, dan akurat. Data yang diisi meliputi Identitas pengusul (tahun angkatan, alamat rumah, telepon, judul yang diajukan, abstrak, keywords, kelompok bidang, dan seluruh data identitas dosen pendamping termasuk anggota peneliti mahasiswa).
	- b. Beberapa fungsi ikon dalam sebagai berikut:
		- k. : mengaktifkan fungsi pemasukan identitas, anggota dan luaran. Ikon ini juga memungkinkan proses edit.
			- : menghapus pengusul beserta identitas yang sudah terekam
			- : menambahkan pegajuan proposal PKM oleh pengusul yang sama
	- c. Format proposal yang akan diunggah harus sesuai dengan **Bidang PKM** yang dipilih.
	- d. Data dosen pendamping harus jelas dan mempunyai Nomor Induk Dosen Nasional (NIDN). Validasi nama dosen pendamping dan NIDN dapat dilakukan dengan dengan klik "Cek NIDN". Jika NIDN dosen pendamping tidak sesuai, tidak ditemukan atau berbeda dengan nama dosen yang dimaksud maka dosen yang bersangkutan tidak dapat dipilih menjadi dosen pendamping PKM. Informasi NIDN dapat dicari di http://evaluasi.or.id dalam menu "Profil Perguruan Tinggi".
	- e. Setelah semua data terisi, klik "Simpan".

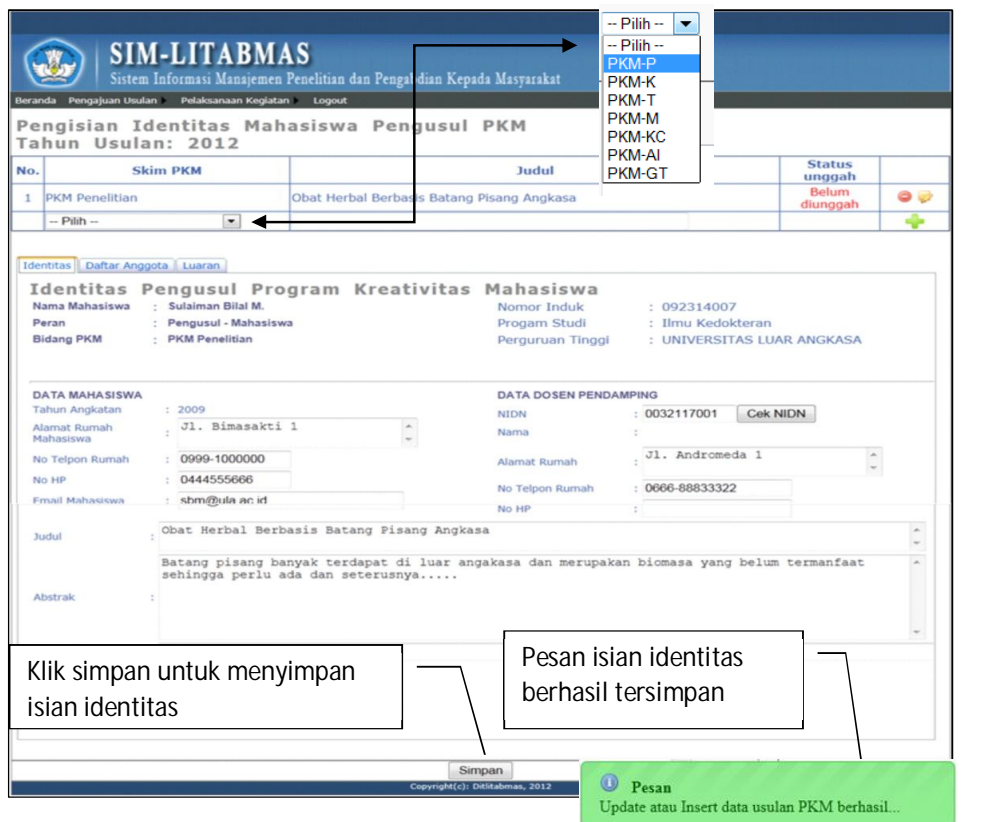

 **23** 

Ditlitabmas | Ditjen

f. Anggota kegiatan dapat ditambah dengan cara mengisikan Nama Lengkap, Nama Mahasiswa dan Tahun Masuk seperti tabel di bawah berikut. Selanjutnya klik Ikon " " untuk menambah ANGGOTA KEGIATAN dan klik ikon " <sup>o</sup> "untuk membatalkan.

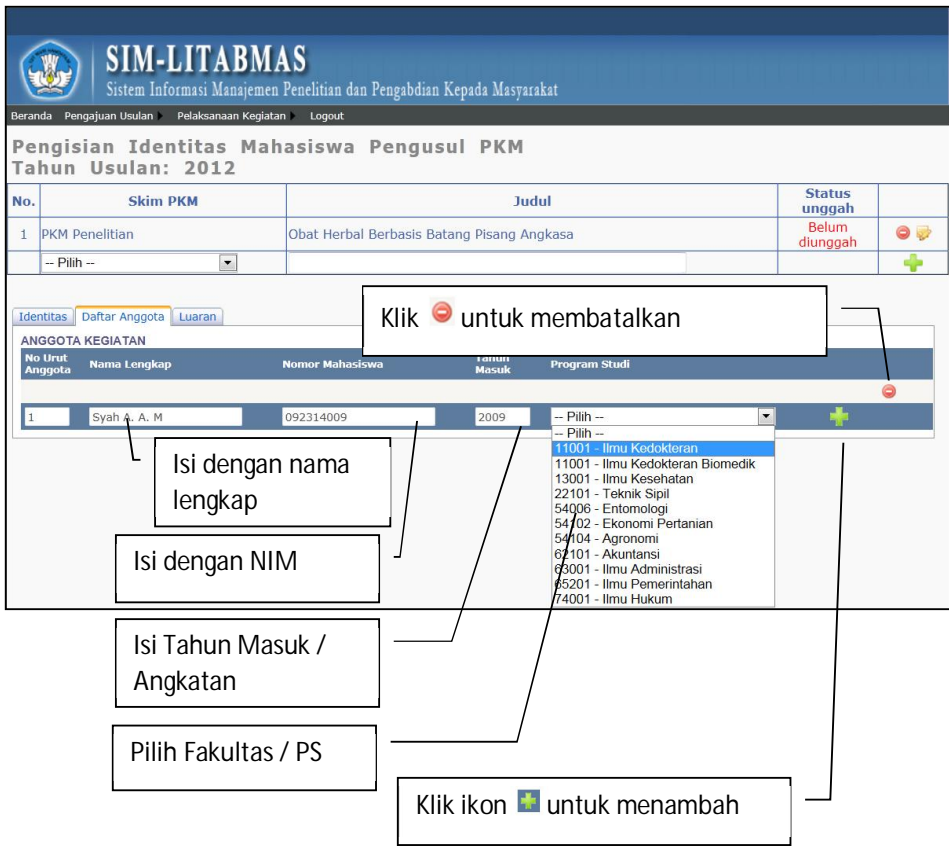

7. Unggah proposal PKM dengan mengikuti langkah berikut.

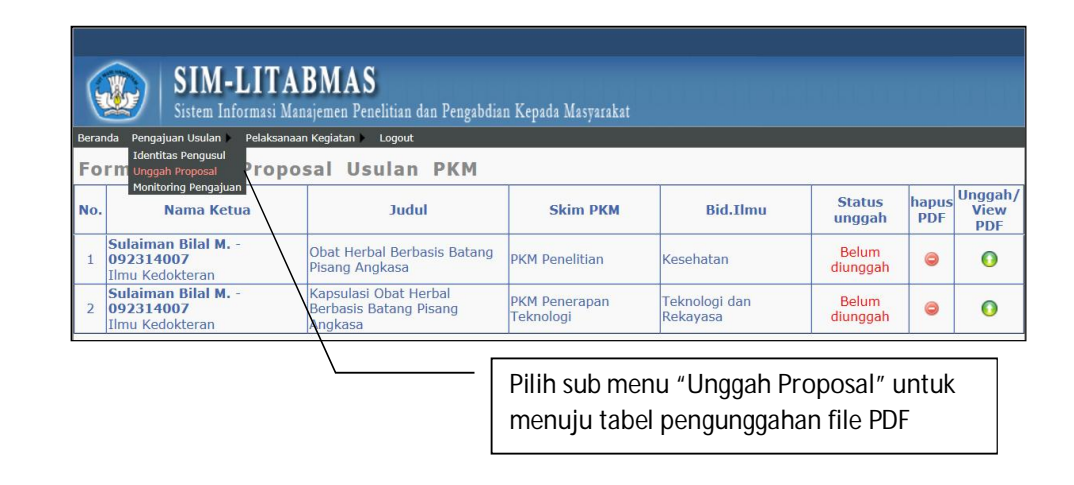

8. Setelah klik ikon unggah/view, akan tampil gambar sebagai berikut.

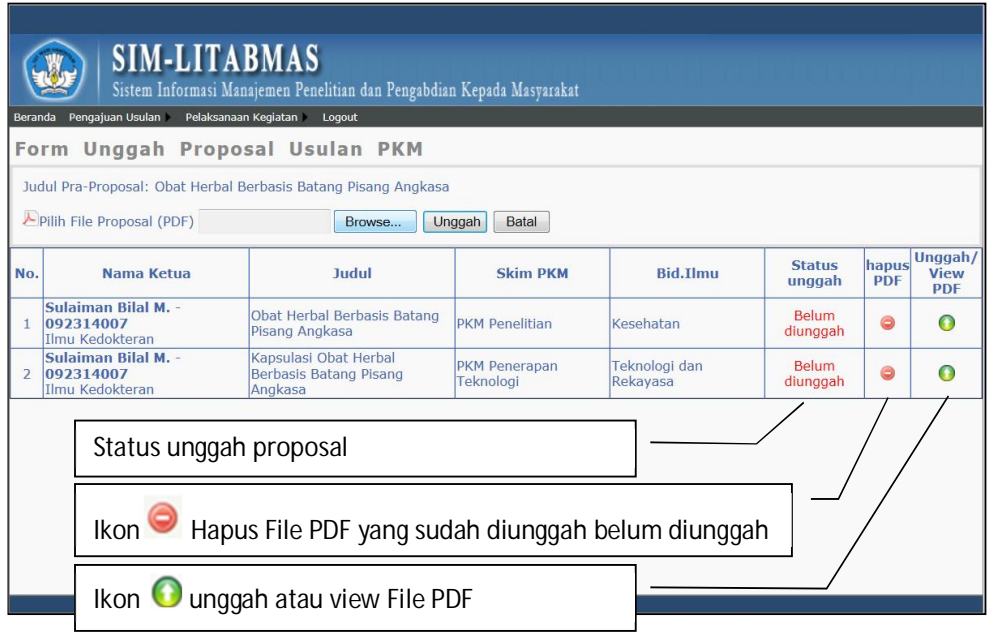

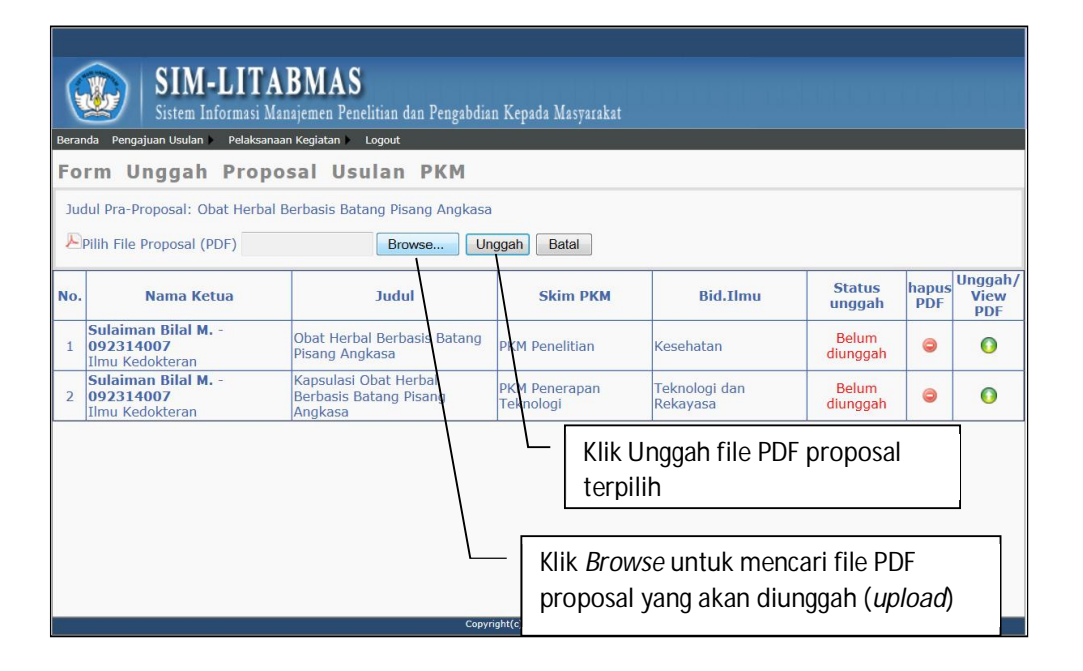

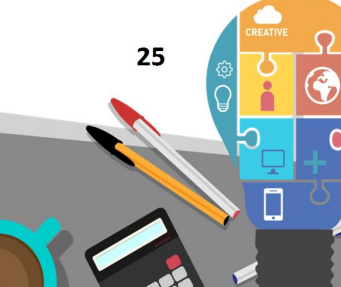

# Ditlitabmas | Ditjen

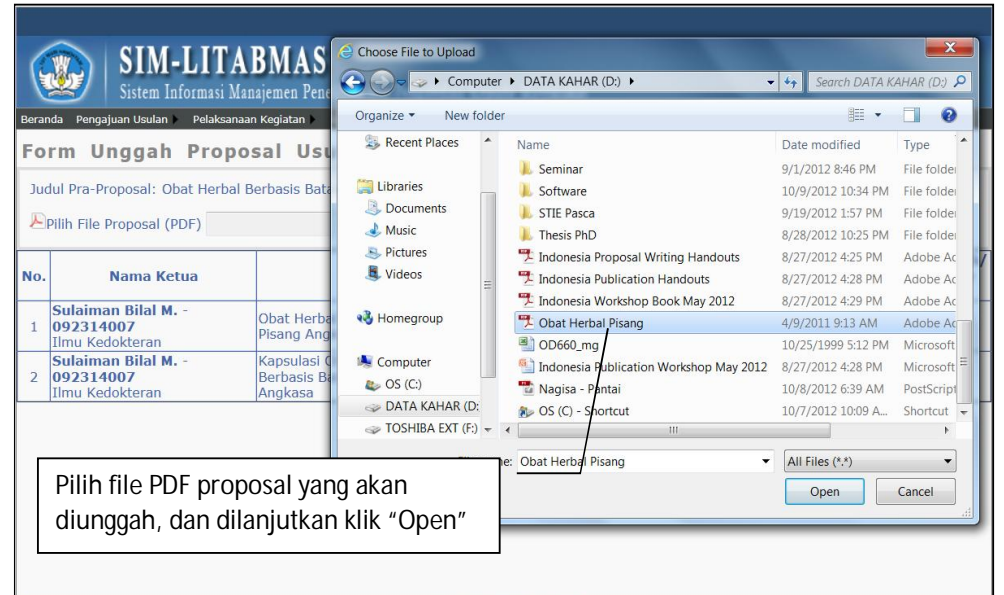

Copyright(c): Ditlitabmas, 2012

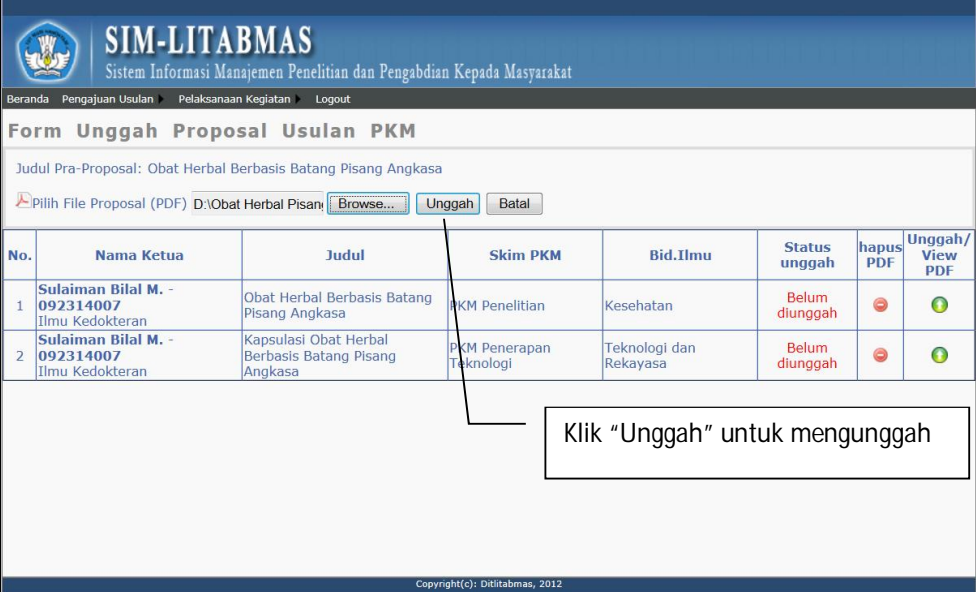

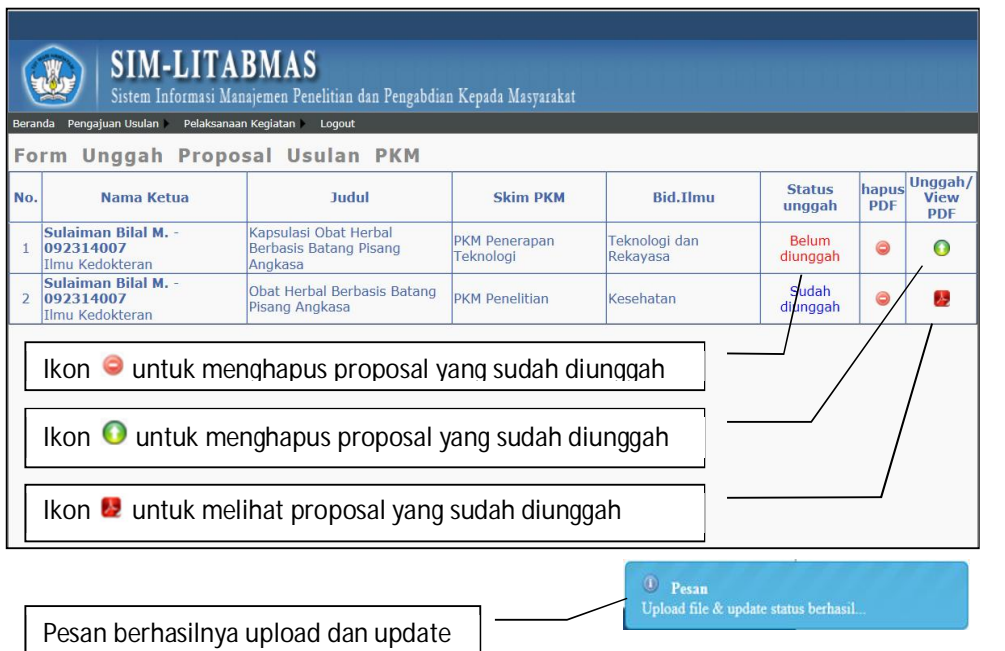

- 9. Akhiri proses mengunggah proposal dengan mengklik "**LOGOUT**".
- 10. Beberapa hal berikut ini perlu diperhatikan sebelum mengunggah proposal.
	- a. **Format proposal** yang akan diunggah harus sesuai dengan **Bidang PKM** yang dipilih.
	- b. **Usul Proposal PKM** harus memenuhi persyaratan administratif termasuk adanya lembar pengesahan.
	- c. Usul proposal yang dimaksud berbentuk *hardcopy* dan *softcopy*. *Hardcopy* proposal yang telah disahkan diserahkan ke Bagian Kemahasiswaan perguruan tinggi masingmasing. Sedangkan *softcopy* **proposal yang akan diunggah ke SIM-LITABMAS harus berupa file PDF dengan menyertakan lembar pengesahan yang sudah disahkan sesuai panduan dan besar file maksimum 5 MByte.**
	- d. Ketentuan format proposal secara lengkap dapat dilihat di buku **Pedoman Program Kreativitas Mahasiswa (PKM).**

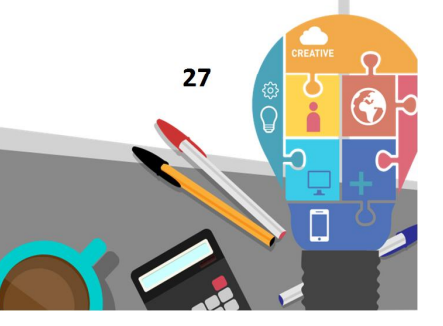

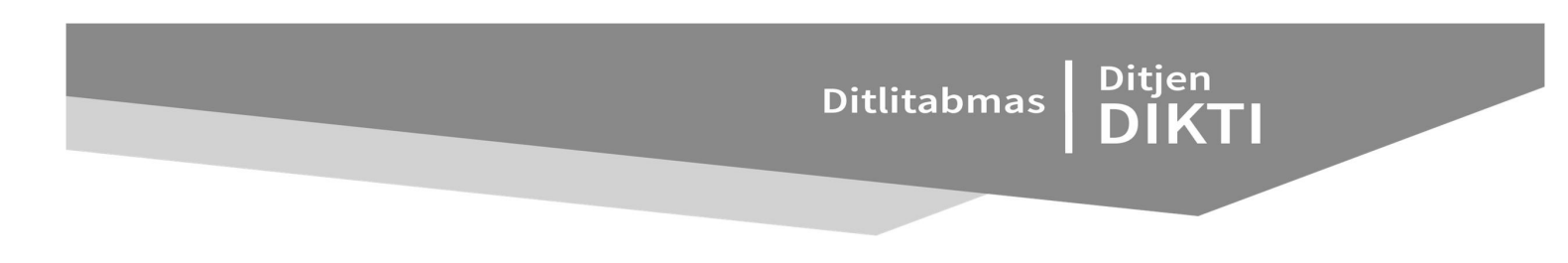

**BAB 3**

**PANDUAN LP/LPPM DALAM MENGELOLA TAHAPAN PENILAIAN PROPOSAL DAN PENENTUAN PEMENANG PROGRAM HIBAH PENELITIAN DESENTRALISASI MELALUI SIM-LITABMAS**

#### **3.1 Pendahuluan**

Pengelolaan program hibah penelitian desentralisasi, termasuk proses penilaian di setiap tahapan, harus mengikuti Buku Pedoman Panduan Pelaksanaan Penelitian dan Pengabdian Kepada Masyarakat Di Perguruan Tinggi Edisi IX Tahun 2013. Penetapan pemberian hibah untuk semua skema penelitian harus didasarkan pada proses seleksi sebagaimana dijelaskan di buku panduan Edisi IX tersebut. Secara umum, tahapan proses tersebut meliputi deskevaluasi pra proposal/proposal, pemaparan proposal, visitasi dan penetapan pemenang. Namun demikian, proses seleksi dan penetapan pemenang di setiap skema hibah penelitian desentralisasi tidak selalu sama. Tahapan proses seleksi dan penentuan pemenang dapat dilihat di **Tabel 2.3 Ringkasan Persyaratan Pengusulan, Seleksi dan Pelaksanaan Pengabdian kepada Masyarakat Berdasarkan Skema Hibah** buku panduan Edisi IX Tahun 2013. Hasil penilaian atau skor di setiap tahapan penilaian akan tersimpan di SIM-LITABMAS dengan skor yang sudah terurut untuk setiap skema hibah. Dengan mengacu hasil penilaian tersebut, selanjutnya pengelola LP/LPPM akan menetapkan proposal-proposal yang akan lolos dalam tahapan seleksi berdasarkan pada urutan proposal dengan nilai tertinggi. Dengan proses yang sama, penilaian pada tahapan selanjutnya akan dilakukan kembali oleh Penilai sampai pada tahapan akhir dan penetapan pemenang atau proposal yang akan didanai. Sebagai ilustrasi, proses penilaian sampai pada akhir penentuan pemenang usulan penelitian dalam skema desentralisasi program Hibah Bersaing dapat dijelaskan dalam Gambar 3.1 berikut.

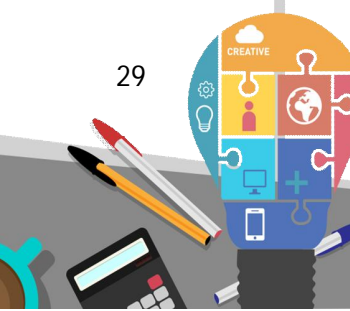

#### Ditlitabmas Ditjen<br>DIKTI Desk-Evaluasi: Pemaparan Penetapan Proposal: Pemenang: · Plotting Penilai • Proses Penilaian · Plotting Penilai · Unduh daftar · Penentuan usulan pemenang untuk · Proses penilaian yang akan masuk melalui presentasi lampiran SK nada seleksi oleh pengusul penetapan selaniutnya · Proses penetapan pemenang calon pemenang **Unggah SK** Penetapan pemenang TAHAP<sub>1</sub> **TAHAP 2** TAHAP<sub>3</sub>

Gambar 3.1 Ilustrasi Tahapan Penilaian dan Penentuan Pemenang Usulan Penelitian alam Skema Desentralisasi Program Penelitian Hibah Bersaing

Beberapa hal yang dapat dijelaskan dalam ilustrasi tahapan penilaian dan penetapan pemenang usulan penelitian dalam skema desentralisasi program penelitian Hibah Bersaing pada Gambar 3.1 adalah sebagai berikut.

**3.2 Tahap 1, Desk-Evaluasi Proposal** 

Tahap Desk Evaluasi proposal akan mencakup aktivitas-aktivitas sebagai berikut.

- Saat jadwal tahapan pengusulan dan unggah proposal penelitian Hibah Bersaing sudah berakhir, maka operator LP/LPPM sudah dapat melakukan *plotting* (distribusi) Penilai untuk semua proposal dengan mengacu pada kompetensi dan persyaratan sebagai Penilai. Proses *plotting* Penilai melalui SIM-LITABMAS dapat dilihat pada PANDUAN PENGUSULAN HIBAH PENELITIAN MELALUI SIM-LITABMAS, Sub 1.2 "Pengelolaan *Reviewer*".
- Pengelolaan proses penilaian dilakukan melalui SIM-LITABMAS harus mengacu pada Panduan Penilaian Proposal Desentralisasi 2013.
- Untuk perguruan tinggi yang belum memiliki Penilai Internal dapat menugaskan Penilai Eksternal dari perguruan tinggi lain atau Penilai Pusat.
- Rambu-rambu yang perlu diperhatikan untuk setiap tahapan penilaian adalah sebagai berikut.
	- 1. Penilai yang sedang mengusulkan proposal penelitian, tidak dapat ditugaskan menilai pada skema penelitian yang sama yang sedang diusulkannya. Sebagai contoh, jika seorang penilai sedang mengajukan proposal hibah skema Penelitian Unggulan Perguruan Tinggi dan dipaksakan untuk tetap menilai, maka sistem akan menolak dengan pesan seperti berikut.
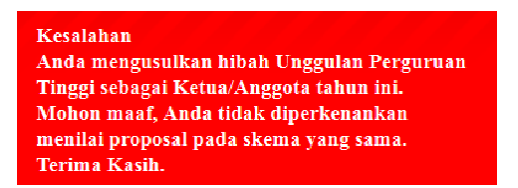

- 2. Beberapa catatan yang wajib dipatuhi dalam tahapan penilaian adalah :
	- a. setiap proposal dinilai oleh dua Penilai;
	- b. batas ambang skor proposal dari hasil rata-rata dua Penilai untuk dapat lolos didanai minimal 400;
	- c. jika hasil penilaian dua Penilai terdapat perbedaan/deviasi skor  $\geq 200$  dan salah satu Penilai memberikan skor kurang dari 400, maka **diperlukan** Penilai ke-3 (3rd *Opinion*);
	- d. jika kedua Penilai masing-masing memberikan skor  $\geq 0400$ , atau masing-masing Penilai memberikan skor skor 400 maka **tidak diperlukan** Penilai ke-3 walaupun terdapat perbedaan skor  $\geq 200$ ;
	- e. penentuan pemenang didasarkan pada rangking skor dan alokasi dana pada setiap skema hibah;
	- f. seluruh hasil penilaian akan tersimpan secara otomatis dan ditampilkan di SIM-LITABMAS berdasarkan kriteria penilaian yang disyaratkan seperti dijelaskan pada bagian sebelumnya.
- Hasil penilaian desk-evaluasi proposal yang telah disimpan oleh Penilai ke dalam SIM-LITABMAS akan dapat dilihat dan dilakukan pengelolaan kembali oleh operator LP/LPPM apabila diperlukan. Adapun pengelolaan yang dimaksud dapat dijelaskan sebagai berikut.
	- a. Untuk mengelola hasil penilaian, operator PT harus memasuki menu "Penilai", submenu "*Plotting* Penilai" dan di submenu "*Plotting* Penilai (3rd *Opinion*). Dalam menu ini akan secara otomatis terlihat proposal yang masih diperlukan penilaian kembali melalui Penilai ke-3 karena hasil penilaiannya tidak memenuhi syarat seperti ketentuan yang telah dijelaskan di bagian sebelumnya.

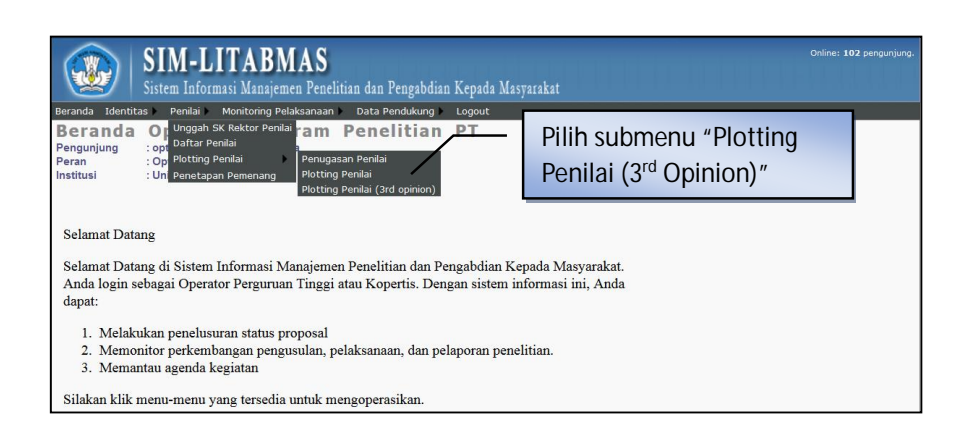

 **31** 

Ditlitabmas | Ditjen

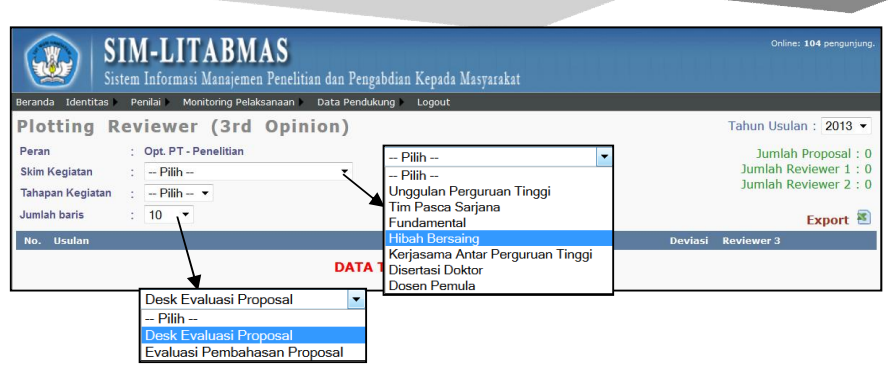

b. Tampilan gambar di atas menunjukkan bahwa ada 1 (satu) proposal yang telah dinilai oleh dua Penilai namun skor yang didapatkan tidak memenuhi persyaratan penilaian karena terjadi perbedaan/deviasi skor lebih besar atau sama dengan 200 (deviasi skor t200) antara Penilai ke-1 (skor 280) dan Penilai ke-2 (skor 680), dan salah satu Penilai (Penilai 1) memberi skor kurang dari 400, maka diperlukan Penilai ke-3 (3rd *Opinion*). Penugasan Penilai ke-3 dapat dilakukan dengan cara mengklik " Edit " sehingga akan tampil gambar sebagai berikut.

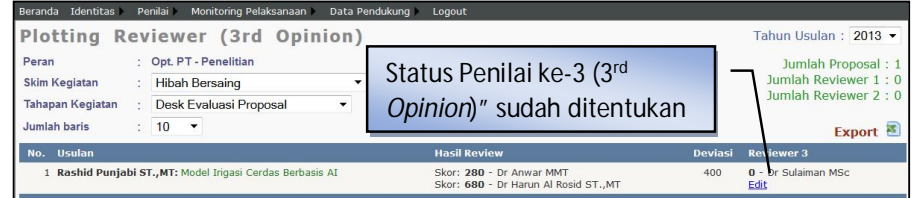

Jika proses penetapan Penilai ke-3 selesai, maka pada tampilan "*Plotting Reviewer* (3rd *Opinion*)" akan tampil sebagai berikut.

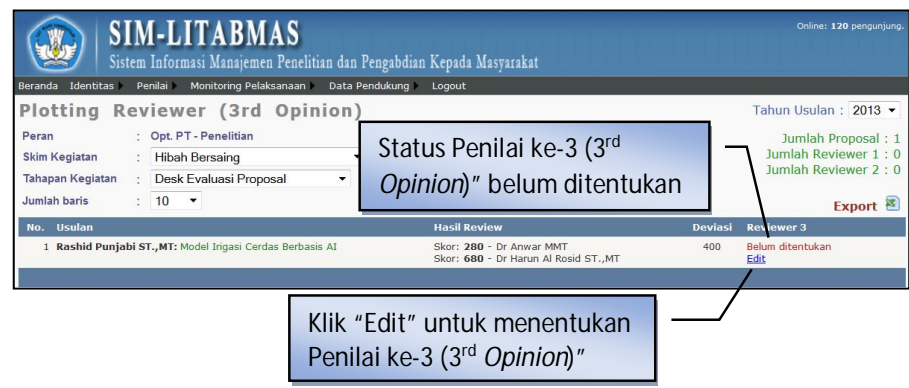

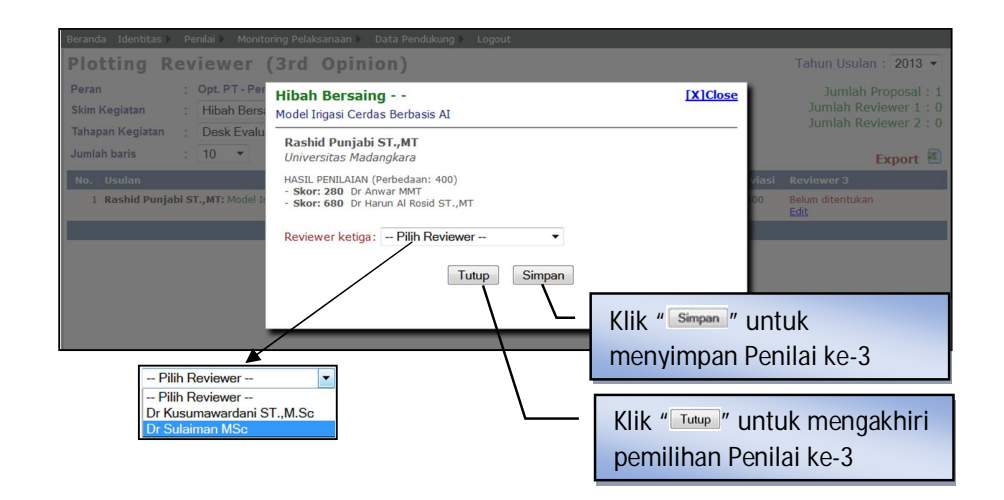

Pada tampilan menu "Penilai" dan submenu "Penentuan Pemenang" akan terlihat Penilai ke-3. Jika penilaian belum dilakukan oleh Penilai ke-3, maka Nilai : 0 dan Rekomendasi : 0. Oleh karena itu, setelah dilakukan proses penunjukan Penilai ke-3, operator PT harus memberitahukan penugasan kepada Penilai ke-3 untuk melakukan penilaian.

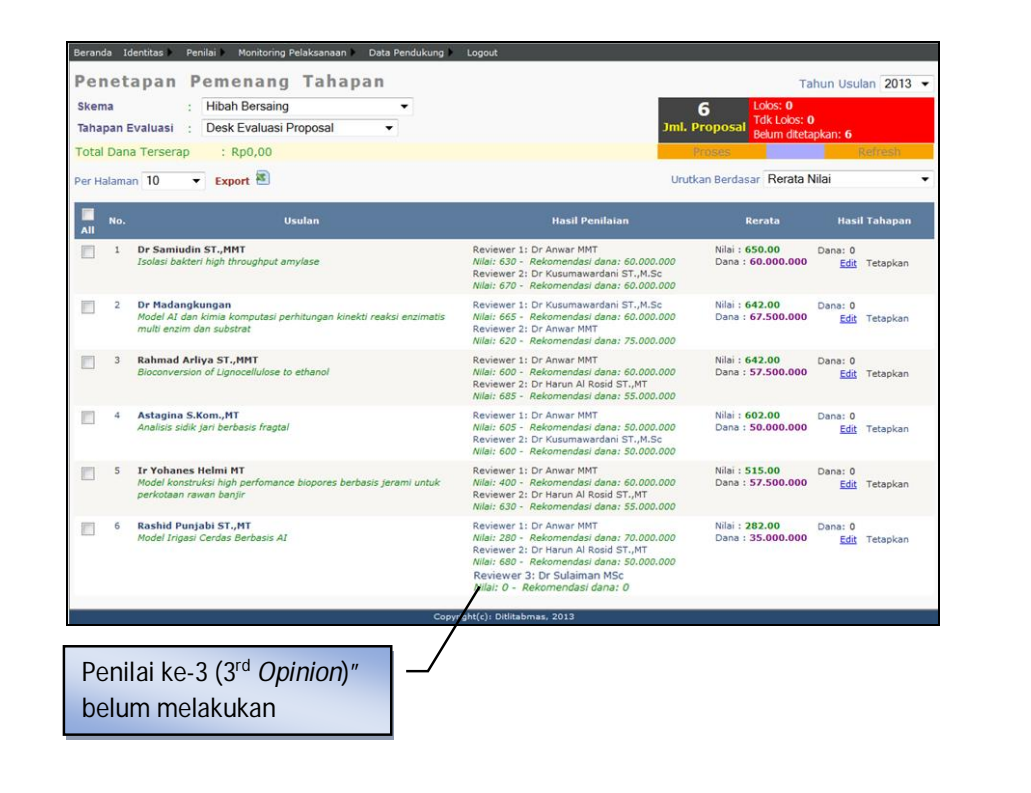

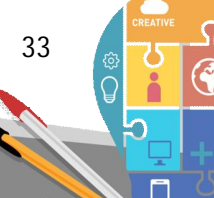

Ditlitabmas | Ditjen

Jika sudah dilakukan penilaian oleh Penilai ke-3, maka akan tampil hasil penilaian sebagai berikut.

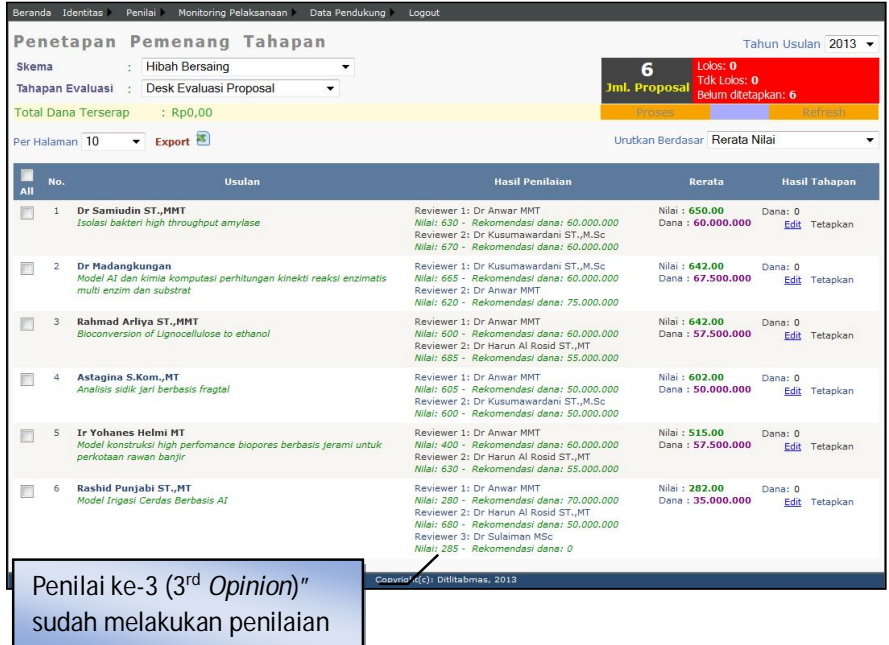

- c. Proses pemilihan/penetapan proposal yang akan masuk dalam tahapan pemaparan proposal didasarkan pada kebijakan LP/LPPM dengan melihat urutan skor tertinggi dan rasio pemenang terhadap jumlah proposal yang masuk. Pemilihan/penetapan proposal yang akan masuk dalam tahapan pemaparan dapat dilakukan dengan cara memasuki menu operator perguruan tinggi dengan langkah-langkah sebagai berikut.
	- 1. Login sebagai operator PT.
	- 2. Pilih menu "Penilai" dan submenu "Penentuan Pemenang".

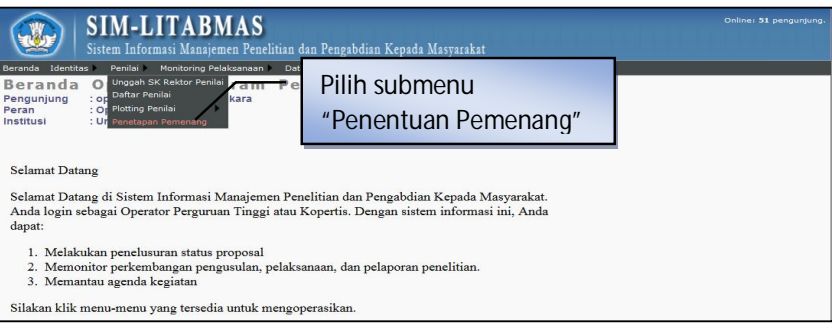

3. Selanjutnya dipilih "Skema hibah" dan "Tahapan Evaluasi" untuk proposal yang akan ditetapkan pengusulannya ketahap selanjutnya seperti terlihat pada gambar berikut.

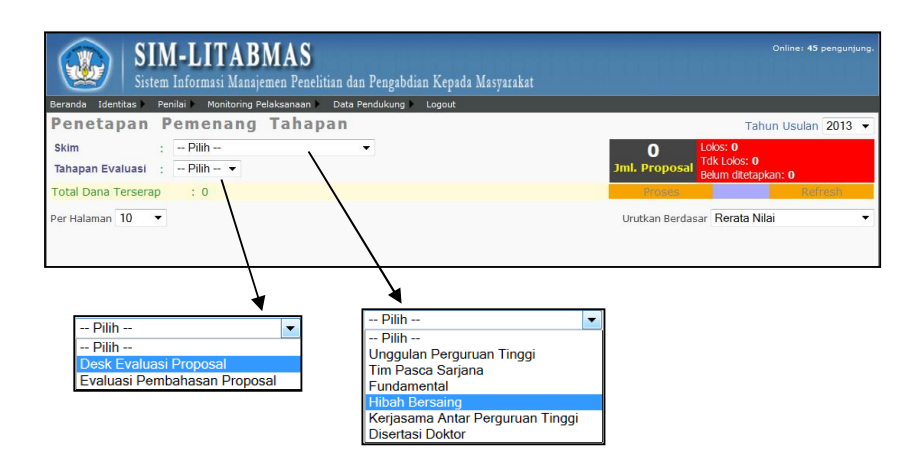

4. Dari pemilihan pada "poin c" di atas, maka daftar proposal-proposal yang telah dinilai akan tampak dan nantinya akan ditetapkan sebagai proposal yang akan masuk dalam tahapan seleksi selanjutnya oleh LP/LPPM melalui operator PT.

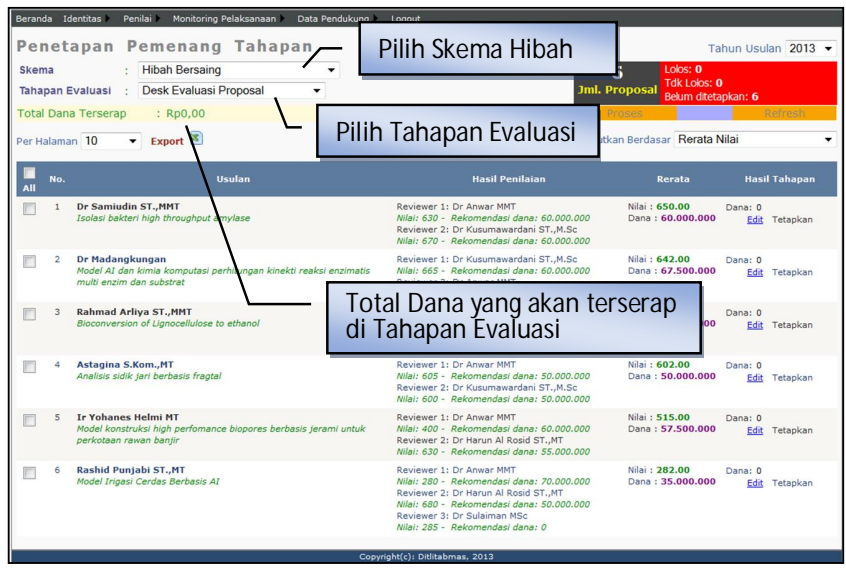

5. Penetapan proposal hasil dari desk-evaluasi yang akan dinyatakan lolos untuk mengikuti tahapan pemaparan dapat dipilih dengan mengklik ikon " $\Box$ " sehingga status ikon akan menjadi "Z" diikuti proses penetapan dengan mengklik ikon " **Proses** "seperti gambar berikut.

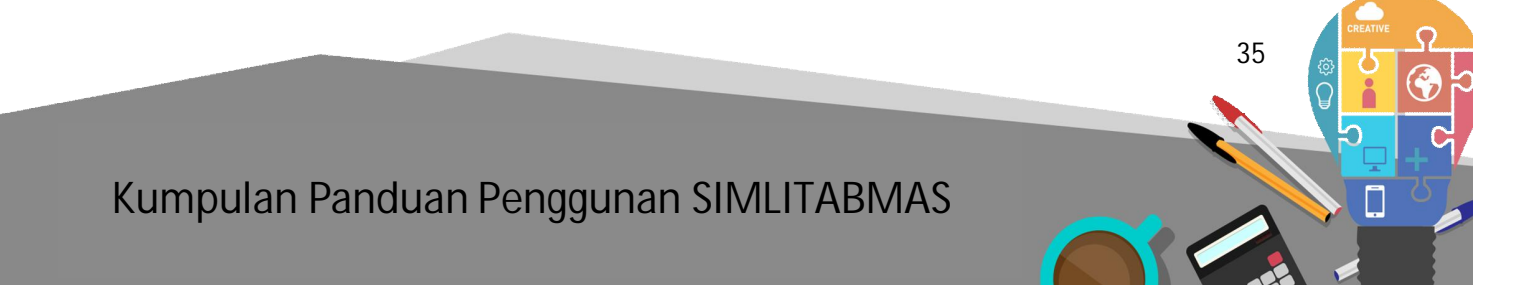

Ditlitabmas | Ditjen

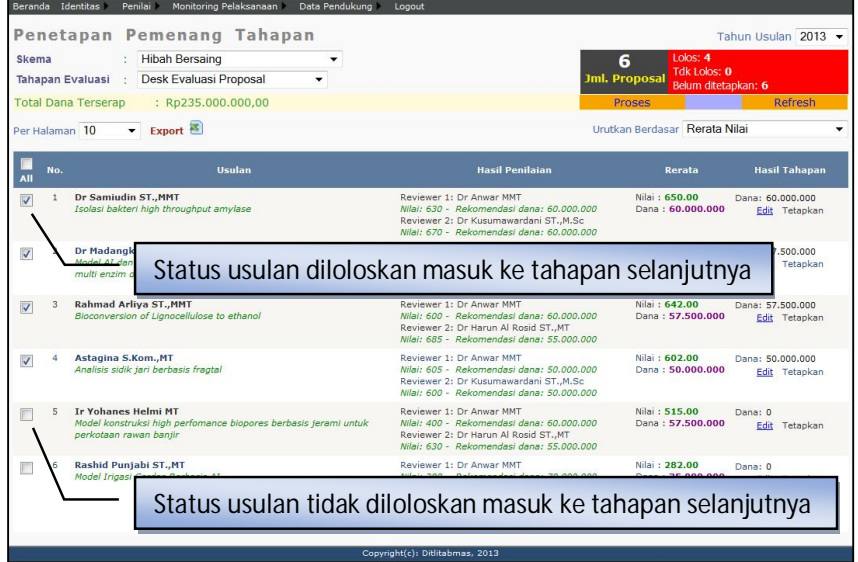

- 6. Ikon "**Keffesh Munder**", digunakan untuk membatalkan semua status perubahan seperti dana yang diubah dan telah ditetapkan, proses penetapan keseluruhan proposal terpilih yang ditunjukkan oleh status ikon " $\mathbb{Z}$ " (status terpilih) akan diubah menjadi " " (status tidak terpilih), dan mengubah atau menambahkan status lolos tahapan selanjutnya.
- 7. Selain proses penetapan usulan yang akan masuk dalam tahap selanjutnya, LP/LPPM juga dapat melakukan suatu kebijakan dalam pengaturan dan penetapan dana penelitian setiap usulan dari rerata dana yang telah direkomendasikan para Penilai. Pengaturan tersebut dapat dilakukan dengan mengklik " Edit" diikuti dengan memasukkan perubahan dana baru dan selanjutnya klik "Tetapkan".

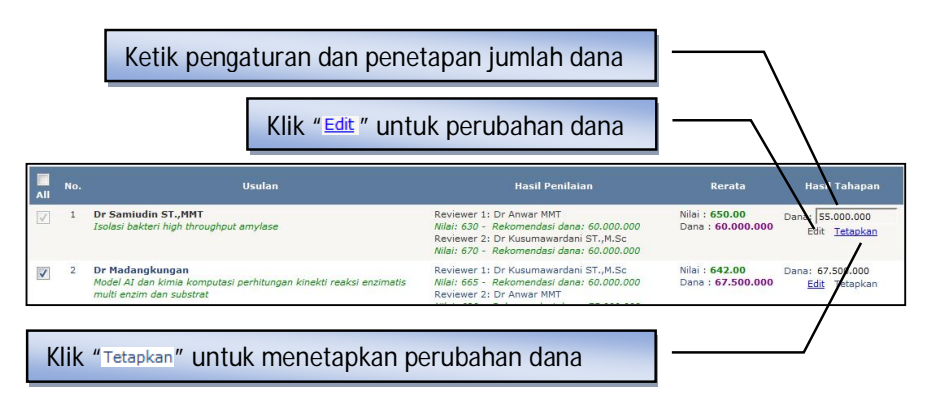

#### **3.3 Tahap Pemaparan Proposal**

Tahapan pemaparan proposal diawali dengan *plotting* (distribusi) Penilai terhadap setiap proposal yang sudah ditetapkan lolos di tahapan pemaparan. Proses *plotting* dilakukan dengan cara yang sama seperti pada tahap desk-evaluasi (lihat PANDUAN PENGUSULAN HIBAH PENELITIAN MELALUI SIM-LITABMAS, Sub 1.2 "Pengelolaan *Reviewer*"). Contoh tampilan hasil *plotting* Penilai pada tahapan pemaparan seperti gambar berikut.

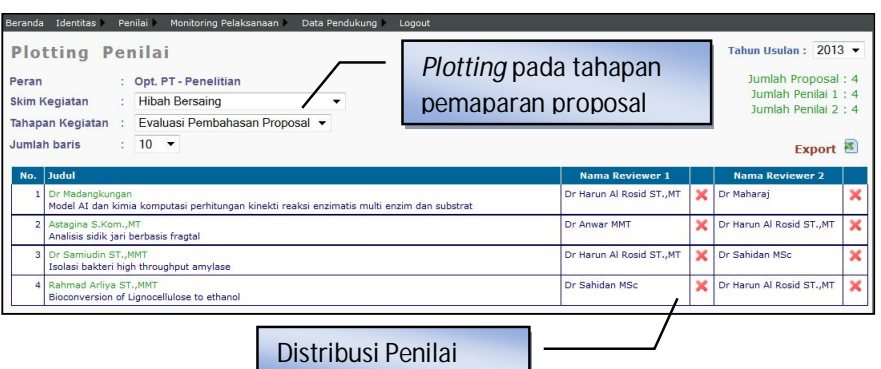

Dengan cara yang sama seperti pada tahapan sebelumnya, proses penilaian akan dilakukan oleh Penilai setelah melalui presentasi atau pemaparan proposal oleh pengusul. Untuk memasuki proses penilaian pemaparan, Penilai harus melakukan login sebagai penilai (*reviewer*), dengan memilih menu "Penilai", submenu "Tahap Seleksi" dan submenu "Pemaparan Proposal" seperti gambar berikut.

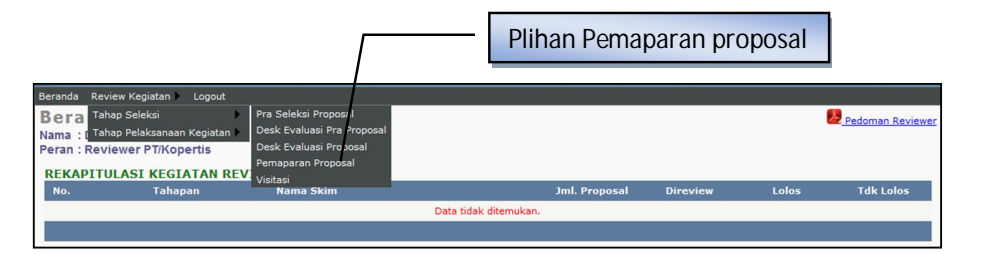

Selanjutnya pilih "Program Hibah", "Skim Kegiatan" dan tahun kegiatan.

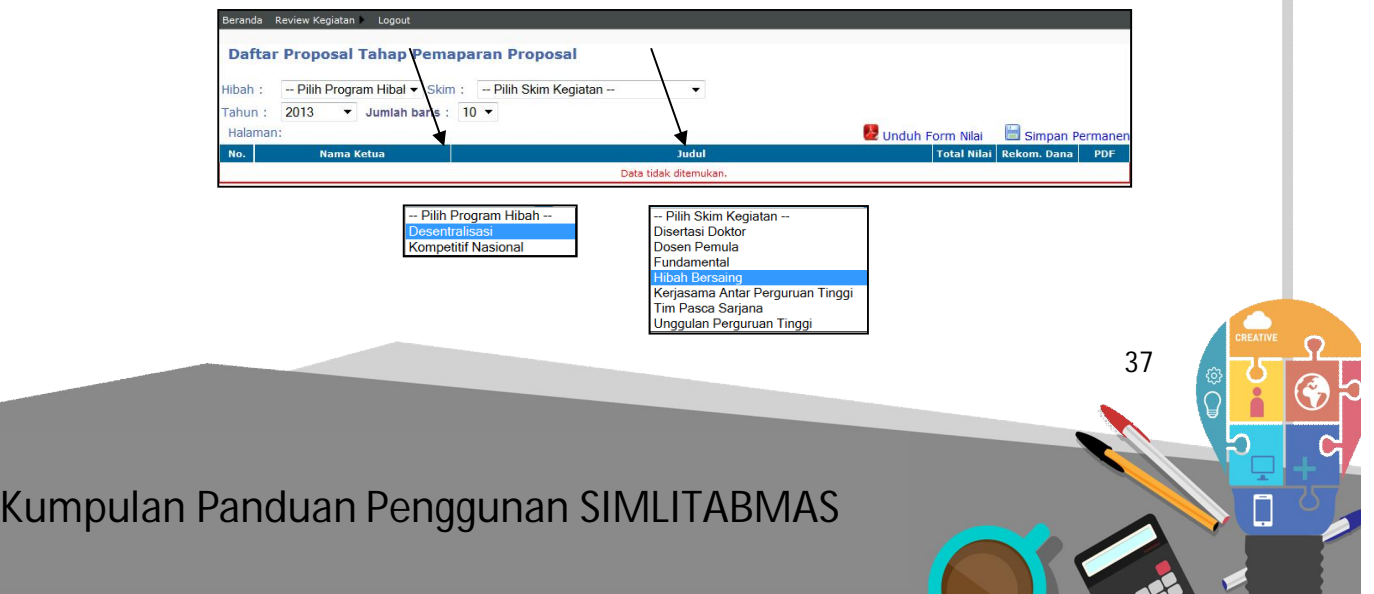

Ditjen<br>DIKTI Ditlitabmas Menu Penilaian tahap Pemaparan Proposal Daftar Proposal Tahap Pemaparan Proposal Hibah : Desentralisasi v Skim : Hibah Bersaing  $\overline{\phantom{0}}$ Tahun: 2013  $\overline{\phantom{0}}$  Jumlah baris: 10  $\overline{\phantom{0}}$ Simpan Perman 2 Unduh Form Nilai Halaman: 1 No.  $|$ **Astagina**<br>Universitas Madangkara J.  $\mathbf{1}$ Analisis sidik jari berbasis fragtal 595 50,000,000 Madangkungan<br>Universitas Madangkara -<br>Model AI dan kimia komputasi perhitungan kinekt<br>substrat reaksi enzimatis multi enzim dar  $\overline{2}$  $\overline{0}$ **A** Universitas Madangkara<br>Rahmad Arliya<br>Universitas Madangkara  $\overline{a}$ Bioconversion of Lignocellulose to ethanol  $\overline{\mathbf{r}}$ 丙  $\overline{4}$ Samiudin<br>Universitas Madangkara Isolasi bakteri high throughput amylase  $\circ$ B Klik " $Q$ " untuk melakukan penilaian Klik "<sup>"</sup> untuk unduh proposal

Seperti yang dijelaskan sebelumnya, penilaian melalui SIM-LITABMAS harus mengacu pada Panduan Penilaian Proposal Desentralisasi 2013.

Pada menu penilaian pemaparan akan terlihat tabel kriteria tahap penilaian pemaparan serta data hasil desk-evaluasi yang meliputi nilai, rekomendasi dana dan lama kegiatan penelitian. Dalam tahap ini, Penilai melakukan penilaian hasil paparan sesuai pada tabel kriteria penilaian dan selanjutnya dapat merekomendasikan besaran dana dan lama pelaksanaan penelitian seperti terlihat pada gambar berikut.

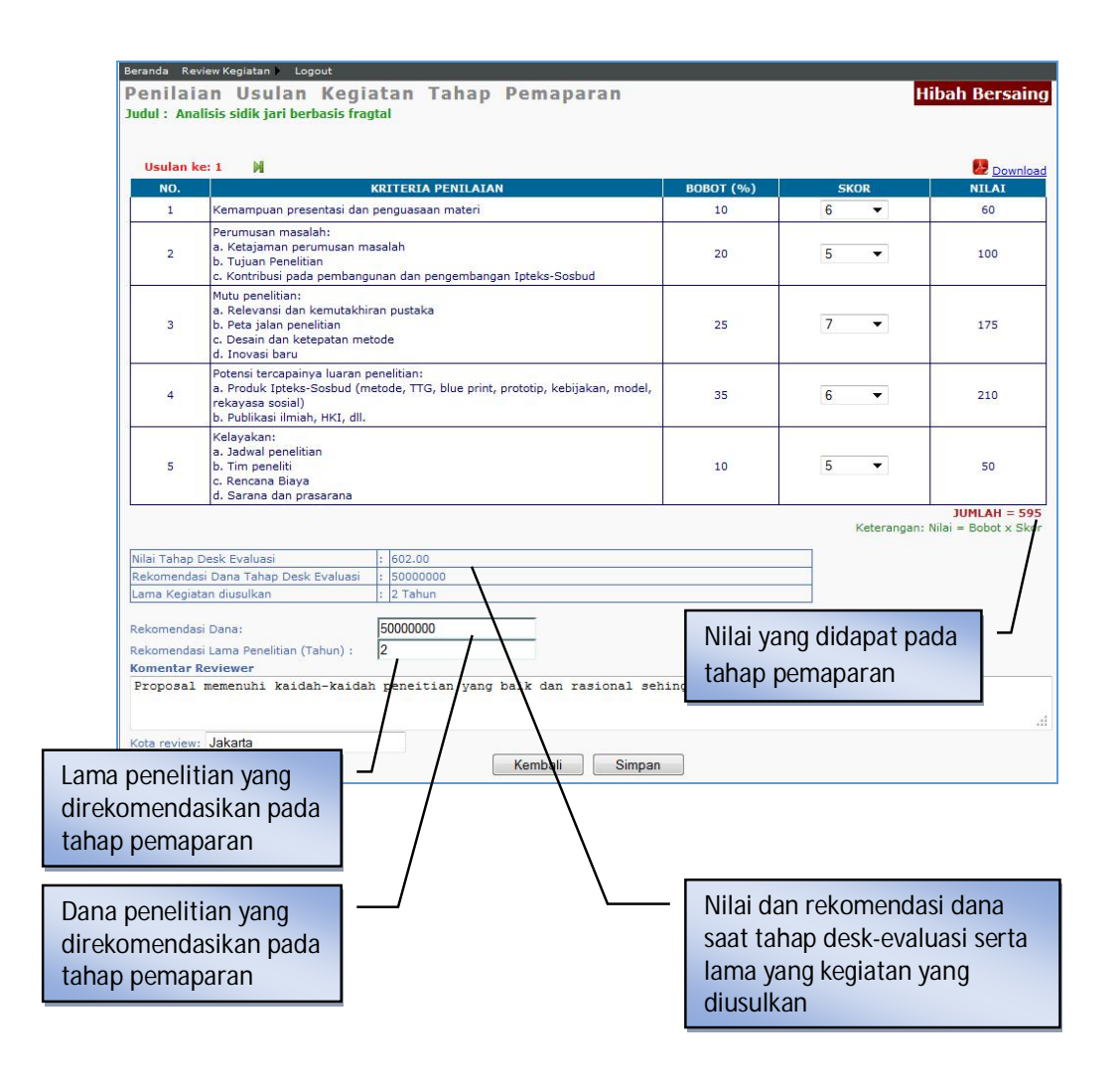

#### **3.4 Tahap 3, Penetapan Pemenang**

Setelah penilaian di tahap pemaparan selesai dilakukan, LP/LPPM harus menetapkan pemenang yang dilakukan dengan cara menandai nama-nama untuk ditetapkan, diproses dan disimpan dalam SIM-LITABMAS seperti pada tahapan sebelumnya .

Pertimbangan dan kebijakan LP/LPPM dalam penetapan pemenang harus didasarkan pada urutan nilai proposal yang tertinggi, rasio pemenang terhadap jumlah proposal yang masuk dan alokasi dana penelitian yang tersedia. Proses penetapan pemenang dilakukan seperti pada tahapan sebelumnya yang dapat dilihat dalam gambar berikut.

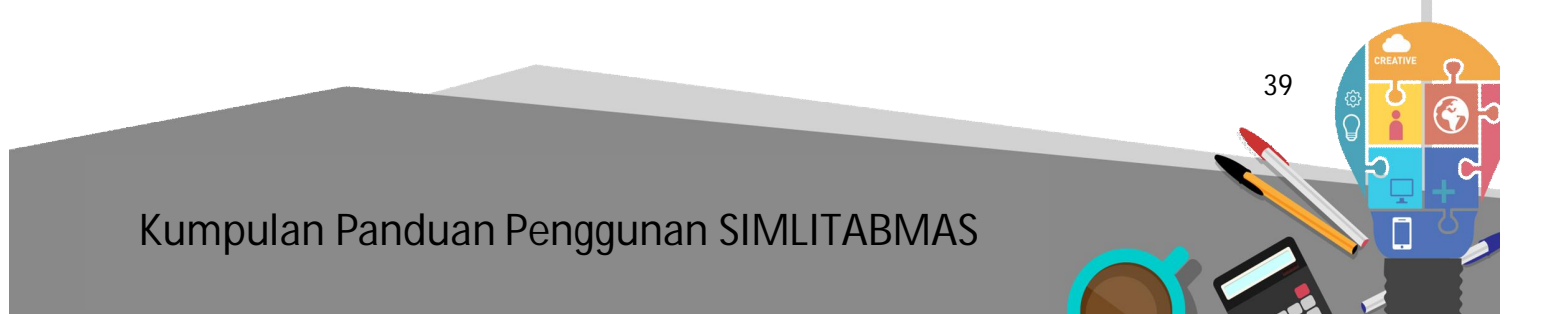

Ditlitabmas | Ditjen

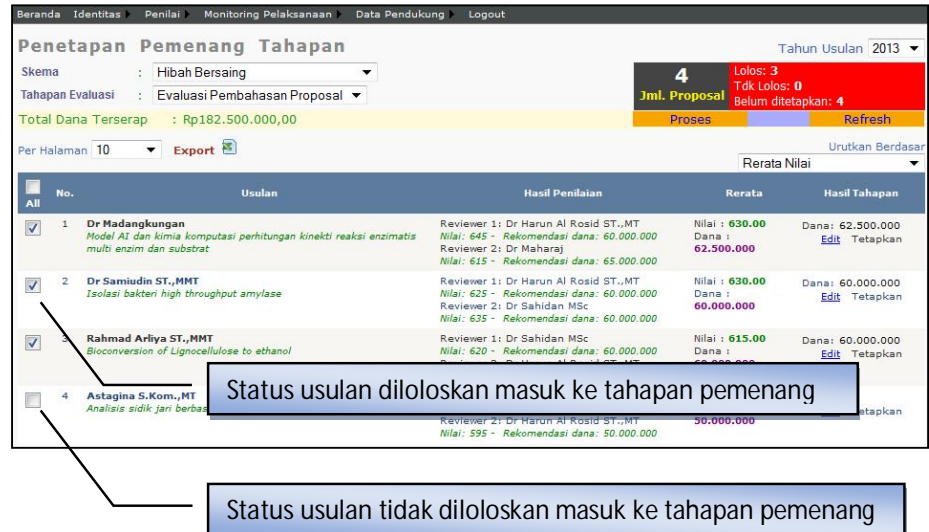

Data daftar pemenang di semua skema hibah penelitian yang telah ditetapkan LP/LPPM melalui SIM-LITABMAS harus diunduh untuk disahkan oleh Pimpinan Perguruan Tinggi. Untuk mengunduh, operator memilih menu "Data Pendukung" dan submenu "Unduh Pemenang" seperti pada gambar berikut.

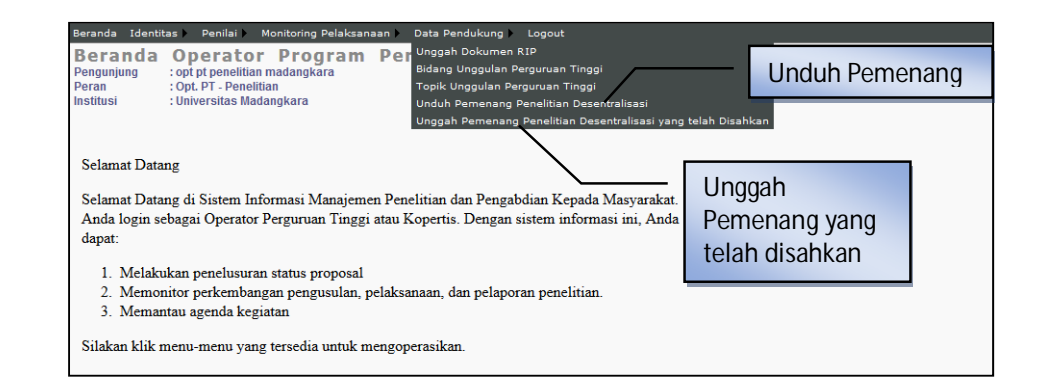

**40** 

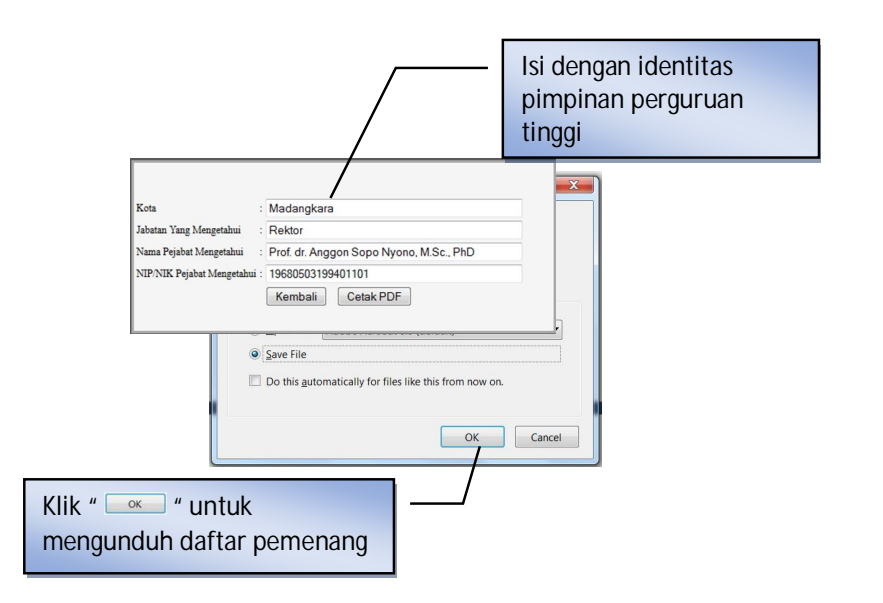

Tampilan daftar pemenang yang sudah diunduh dan disimpan sebagai berikut.<br>LAMPIRAN PEMENANG HIBAH PENELITIAN DESENTRALISASI 2013<br>Nama PT : Universitas Madangkara

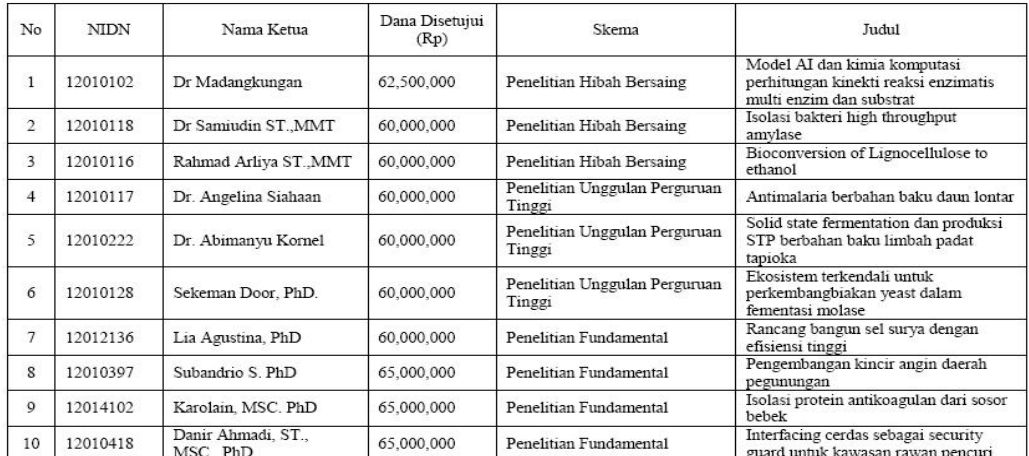

Madangkara, 4 - 4 - 2013 Mengetahui, Rektor Universitas Madangkara

Tandatangan pimpinan perguruan tinggi dan stempel

Asnyono Madangkara Universit

Prof. dr. Anggon Sopo Nyono, M.Sc., PhD (NIP/NIK 19680503199401101)

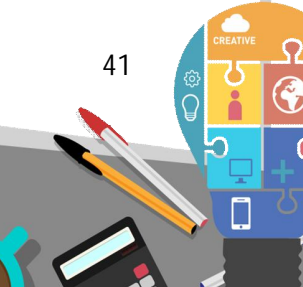

## Ditlitabmas Ditjen<br>DIKTI

Ketentuan yang perlu diperhatikan dalam tahap unduh pemenang adalah :

- Unduh pemenang dilakukan apabila **seleksi dan penetapan pemenang untuk semua skema hibah penelitian desentralisasi telah selesai dilakukan**.
- File daftar pemenang yang diunduh merupakan hasil final dari proses seleksi yang tidak boleh diubah dan harus disahkan dengan tandatangan pimpinan perguruan tinggi dan distempel.
- Penetapan pemenang dari Perguruan Tinggi dan daftar pemenang yang telah disahkan wajib diunggah ke SIM-LITABMAS.
- Data pemenang hibah penelitian desentralisasi perlu ditetapkan dengan SK pimpinan perguruan tinggi dan didokumentasikan untuk keperluan monev.
- Proses unggah proposal dengan mengisi seperti tampilan berikut.

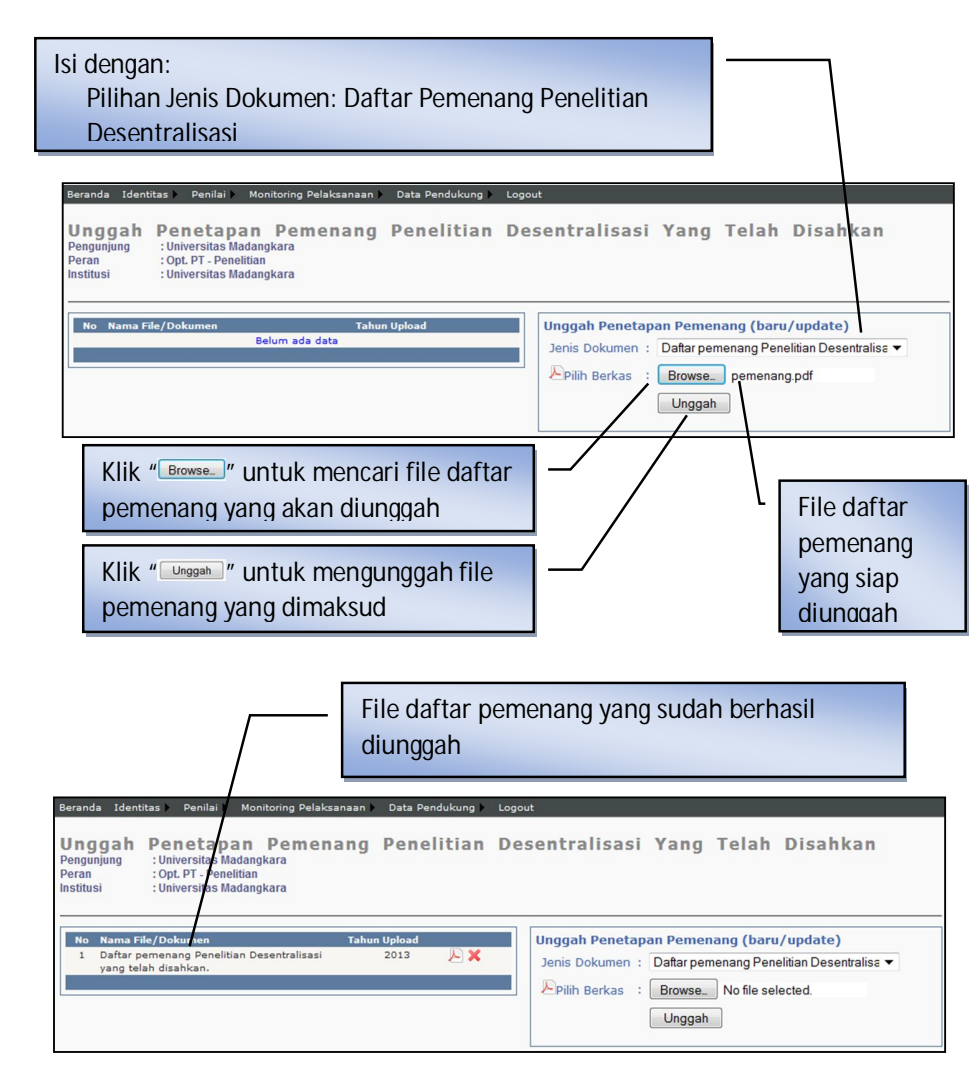

- Jika seluruh proses telah dilakukan maka harus melakukan proses *logout*.

**BAB 4**

### **PANDUAN MONITORING DAN EVALUASI PROGRAM PENELITIAN DESENTRALISASI DAN KOMPETITIF NASIONAL**

#### **4.1 Pendahuluan**

Salah satu upaya meningkatkan mutu pendidikan tinggi adalah dengan mendorong bertumbuhkembangnya budaya meneliti, dan menjamin keberlangsungan penyediaan dana penelitian yang bersifat kompetitif bagi para dosen perguruan tinggi negeri (PTN) dan swasta (PTS) di seluruh Indonesia. Terkait dengan hal tersebut Direktorat Penelitian dan Pengabdian kepada Masyarakat (Ditlitabmas) Direktorat Jenderal Pendidikan Tinggi (Ditjen Dikti) telah mengeluarkan kebijakan Desentralisasi Program Penelitian, dengan memberikan kepercayaan secara bertahap kepada perguruan tinggi dalam mengelola program penelitian Hibah Bersaing, Pascasarjana, Pekerti, Fundamental, Penelitian Unggulan Perguruan Tinggi, dan Penelitian Dosen Pemula.

Selain hal di atas, dalam rangka meningkatkan mutu penelitian di perguruan tinggi, Ditlitabmas Dikti mengembangkan beberapa program unggulan nasional seperti penelitian Unggulan Strategis Nasional, Strategis Nasional, Hibah Kompetensi, Kerjasama Luar Negeri, Publikasi Internasional, dan penelitian Master Plan Percepatan Perkembangan Pertubuhan Ekonomi Indonesia (MP3EI).

Berkenaan dengan hal tersebut di atas dan berdasarkan hasil evaluasi, pada tahun anggaran 2013, telah didanai sebanyak 12.976 judul penelitian, baik melalui desentraliasi program penelitian yang pendanaannya melalui DIPA Perguruan Tinggi Negeri (PTN) dan Kopertis Wilayah I–XII (PTS), ataupun melalui program penelitian unggulan kompetitif nasional yang proses pendanaanya lewat DIPA Ditlitabmas. Penugasan program penelitian kepada perguruan tinggi terdiri atas skema Penelitian Fundamental 1063 judul, Penelitian Hibah Bersaing 3.460 judul, Penelitian Tim Pascasarjana 156 judul, Penelitian Kerjasama Antar Perguruan Tinggi (PEKERTI) 125 judul, Penelitian Kompetensi 163, Penelitian Unggulan Strategis Nasional 28 judul, Penelitian Strategis Nasional 697, Penelitian Kerjasama Luar Negeri dan Publikasi Internasional 113 judul, Penelitian Prioritas Nasional MP3EI 150 judul, Penelitian Disertasi Doktor 760 judul, Penelitian Dosen Pemula 2.360 judul, Penelitian Unggulan Perguruan Tinggi 3.858 judul, Penelitian Biomedik 2 judul, Penelitian Mobil Listrik Nasional (Molina) 5 Judul, dan Penelitian Ipteks 26 judul.

Terdapat beberapa perubahan pelaksanaan monev penelitian oleh Dikti untuk tahun 2013 ini dibandingkan dengan monev sebelumnya. Jika monev sebelumnya ditekankan pada aspek substantif penelitian, maka dalam tahun ini monev diperluas dengan aspek Penjaminan Mutu Pengelolaan Penelitian dan aspek Pengelolaan Keuangan. Dengan terintegrasinya ketiga aspek tersebut dalam SIM-LITABMAS, sistem monev akan mencakup pula verifikasi data kemajuan penelitian dalam SIM-LITABMAS yang telah dilaporkan oleh peneliti ataupun

 **43** 

lembaga yang mengelola penelitian di perguruan tinggi, termasuk manajemen mutu dan penggunaan anggaran penelitian.

Agar pelaksanaan program penelitian dapat berjalan dengan baik dan mencapai sasaran seperti yang diharapkan serta terjaga kualitas dan akuntabilitasnya, Ditlitabmas akan melaksanakan evaluasi terhadap pelaksanaan penugasan program penelitian tersebut melalui kegiatan Monitoring dan Evaluasi (MONEV) Pelaksanaan Penugasan Program Penelitian Desentralisasi dan Unggulan Kompetitif Nasional di Perguruan Tinggi. Kegiatan ini akan dilaksanakan pada tanggal 14 - 26 Oktober 2013 dengan lokasi yang tersebar di berbagai kota dan propinsi di Indonesia.

Monev penelitian merupakan salah satu rangkaian dalam tahapan kegiatan penelitian. Tahapan-tahapan yang dimaksud meliputi pengusulan, seleksi, pelaksanaan dan pelaporan sebagaimana ditunjukkan pada Gambar 1.1. Dengan demikian, monev penelitian harus dilakukan untuk memastikan kegiatan penelitian sudah dilaksanakan sesuai dengan usulan yang disetujui.

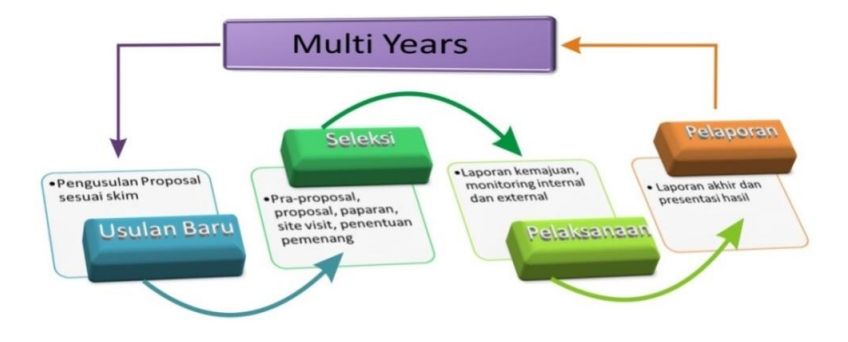

Gambar 4.1 Tahapan Kegiatan Penelitian atau Pengabdian kepada Masyarakat yang Didanai Ditlitabmas Dikti

Monev penugasan program penelitian di perguruan tinggi ini merupakan lanjutan dari pelaksanaan Monev Internal yang telah dilakukan oleh perguruan tinggi dan laporannya telah dikirim ke Ditlitabmas. Berdasar data hasil Monev Internal Perguruan Tinggi, Ditlitabmas menugaskan tim pakar perguruan tinggi sebagai reviewer untuk melakukan monitoring dan evaluasi terhadap 12.976 judul penelitian tahun I dan II dari berbagai skema penelitian yang tersebar di berbagai perguruan tinggi negeri (PTN) dan perguruan tinggi swasta (PTS) di seluruh Indonesia.

Program monev perguruan tinggi ini diharapkan akan dapat menjamin bahwa penelitian yang dilakukan susuai dengan rencana dengan mengedepankan unsur kualitas. Selanjutnya hasil monev ini juga menjadi bahan pertimbangan untuk melanjutkan atau menghentikan pelaksanaan penelitian multi tahun berdasar hasil evaluasi.

Agar pelaksanaan monev Program Penelitian di Perguruan Tinggi dapat berjalan dengan baik dan lancar, maka disusunlah Buku Panduan Monitoring dan Evaluasi Pelaksanaan Penelitian di Perguruan Tinggi tahun 2013. Buku Panduan ini menjadi pegangan dan acuan tim pakar dan

pendamping serta personil perguruan tinggi yang ditunjuk sebagai koordinator atau tuan rumah pelaksanaan monev di perguruan tinggi.

#### **4.2 Tujuan**

Buku Panduan Monitoring dan Evaluasi Penelitian ini dibuat dengan tujuan untuk:

- 1. mendapatkan gambaran mengenai kinerja peneliti dalam melaksanakan penugasan program penelitian, baik melalui desentralisasi program penelitian maupun penelitian kompetitif nasional dalam tahun anggaran 2013;
- 2. mengetahui kemajuan pelaksanaan penelitian;
- 3. mengetahui hambatan-hambatan yang dihadapi dalam pelaksanaan hingga pelaporan penelitian;
- 4. mengetahui jumlah publikasi ilmiah yang dapat dihasilkan dari kegiatan penelitian;
- 5. mengetahui prospek pencapaian hasil, terutama kemungkinannya untuk mendapatkan HAKI, Teknologi Tepat Guna dan lain-lain;
- 6. mengetahui kelancaran penggunaan dana penelitian dan pelaporan pertanggungjawaban keuangan;
- 7. memperoleh tambahan informasi mengenai peran lembaga penelitian dalam pembinaan penelitian;
- 8. mengetahui kegiatan penelitian reguler lain yang dilaksanakan oleh perguruan tinggi;
- 9. memberikan informasi tentang pengelolaan administrasi proyek penelitian; dan
- 10. menerima masukan yang diperlukan guna perbaikan penyelenggaraan program penelitian pada tahun anggaran selanjutnya.

#### **4.3 Pelaksanaan Kegiatan**

#### **A. Hal-hal Umum**

Mengingat luasnya cakupan kegiatan ini, pelaksanaan monev akan dilakukan pada perguruan tinggi-perguruan tinggi tertentu, sehingga akan terjadi penggabungan beberapa perguruan tinggi. Monev penelitian akan dilakukan oleh pemonev. Pemonev penelitian adalah individu yang mendapat tugas dari Ditlitabmas untuk melaksanakan monev sesuai dengan kepakarannya.

Informasi yang diperlukan dalam monitoring dikumpulkan melalui wawancara dengan mengajukan sejumlah pertanyaan yang mengacu kepada Formulir Monitoring dan Evaluasi yang tersedia dalam skema penelitian desentralisasi dan penelitian unggulan kompetitif nasional. Berdasarkan pada informasi dari hasil wawancara, selanjutnya pemonev akan menilai dengan memberi "skor". Apabila dipandang perlu, pemonitor dapat melakukan verifikasi terhadap beberapa informasi dengan melakukan kunjungan (observasi) ke lapangan atau laboratorium tempat penelitian dilakukan.

Berdasarkan hasil pengumpulan informasi dalam bentuk wawancara atau observasi ke lokasi penelitian, tim pemonev memasukkan data hasil penilaian ke dalam aplikasi monev penelitian yang tersedia, dan menyusun laporan hasil monev program penelitian di Perguruan Tinggi/Kopertis tempatnya bertugas.

 **45** 

### $\mathsf{Ditlitabmas}$ Ditjen<br>**DIKTI**

Untuk memudahkan pelaksanaan monitoring, Ditlitabmas akan menunjuk salah satu perguruan tinggi/Kopertis di wilayah sebagai koordinator atau tuan rumah pelaksanaan monitoring dan evaluasi hasil penelitian perguruan tinggi. Perguruan Tinggi/Kopertis ini akan bertugas memfasilitasi pelaksanaan monev di wilayah perguruan tinggi setempat. Peneliti penerima dana hibah penelitian melalui program desentralisasi penelitian maupun unggulan kompetitif nasional yang akan dimonitor dikumpulkan di satu perguruan tinggi/Kopertis yang telah ditunjuk sebagai koordinator.

#### **B. Tim Pemonev dan Tim Pendamping Monev**

Monev program penelitian di perguruan tinggi tahun 2013 ini akan dilakukan tim pakar perguruan tinggi yang ditunjuk dan dikoordinasikan oleh Direktur Penelitian dan Pengabdian kepada Masyarakat. Kegiatan ini secara operasional dilaksanakan oleh Kasubdit Program dan Evaluasi yang didampingi oleh staf Ditlitabmas yang ditugasi.

Dalam melaksanakan tugasnya, tim pemonev dan pendamping monev berkoordinasi dengan perguruan tinggi yang telah ditunjuk sebagai koordinator pelaksana monitoring di wilayah Perguruan Tinggi/Kopertis.

#### **C. Pelaksanaan Kegiatan**

Tim Pemonev merupakan individu-individu yang memiliki integritas dan kapasitas sesuai dengan disiplin atau bidang ilmu yang berasal dari berbagai perguruan tinggi dan institusi yang relevan. Tim Pemonev mengemban tugasnya di lokasi yang telah ditetapkan.

Tahapan setiap monev akan melibatkan empat komponen pelaksana, yaitu (1) Panitia Pusat Ditlitabmas, (2) Tim Pemonev, (3) Penyelenggara Monev yaitu Perguruan Tinggi (PT) yang ditunjuk sebagai penyedia tempat dan penyelenggaraan monev, dan (4) Dosen penerima hibah penelitian. Panitia Pusat Ditlitabmas terdiri atas panitia pusat dan pendamping kegiatan di lokasi monev. Tim Pemonev adalah individu yang mendapat tugas melakukan monitoring dan evaluasi kegiatan penelitian. Perguruan Tinggi penyelenggara monev adalah perguruan tinggi yang ditunjuk oleh Dikti untuk menjalankan kegiatan monev, baik sendiri maupun bekerjasama dengan perguruan tinggi lain. Dosen penerima hibah penelitian adalah dosen yang sedang melaksanakan program penelitian dan akan menyampaikan kinerja penelitiannya.

Monev penelitian terdiri atas tiga tahapan kegiatan, yaitu persiapan, pelaksanaan, dan evaluasi hasil. Tahapan persiapan dan pelaksanaan melibatkan empat komponen, yaitu Panitia Pusat Ditlitabmas, Perguruan Tinggi penyelenggara, Tim Pemonev, dan Dosen. Tahapan evaluasi hanya melibatkan dua komponen, yaitu Tim Pemonev dan Panitia Pusat Ditlitabmas.

#### **D. Tahapan Monev**

Ringkasan rangkaian kegiatan monev penelitian ditunjukkan dalam Tabel 4.1.

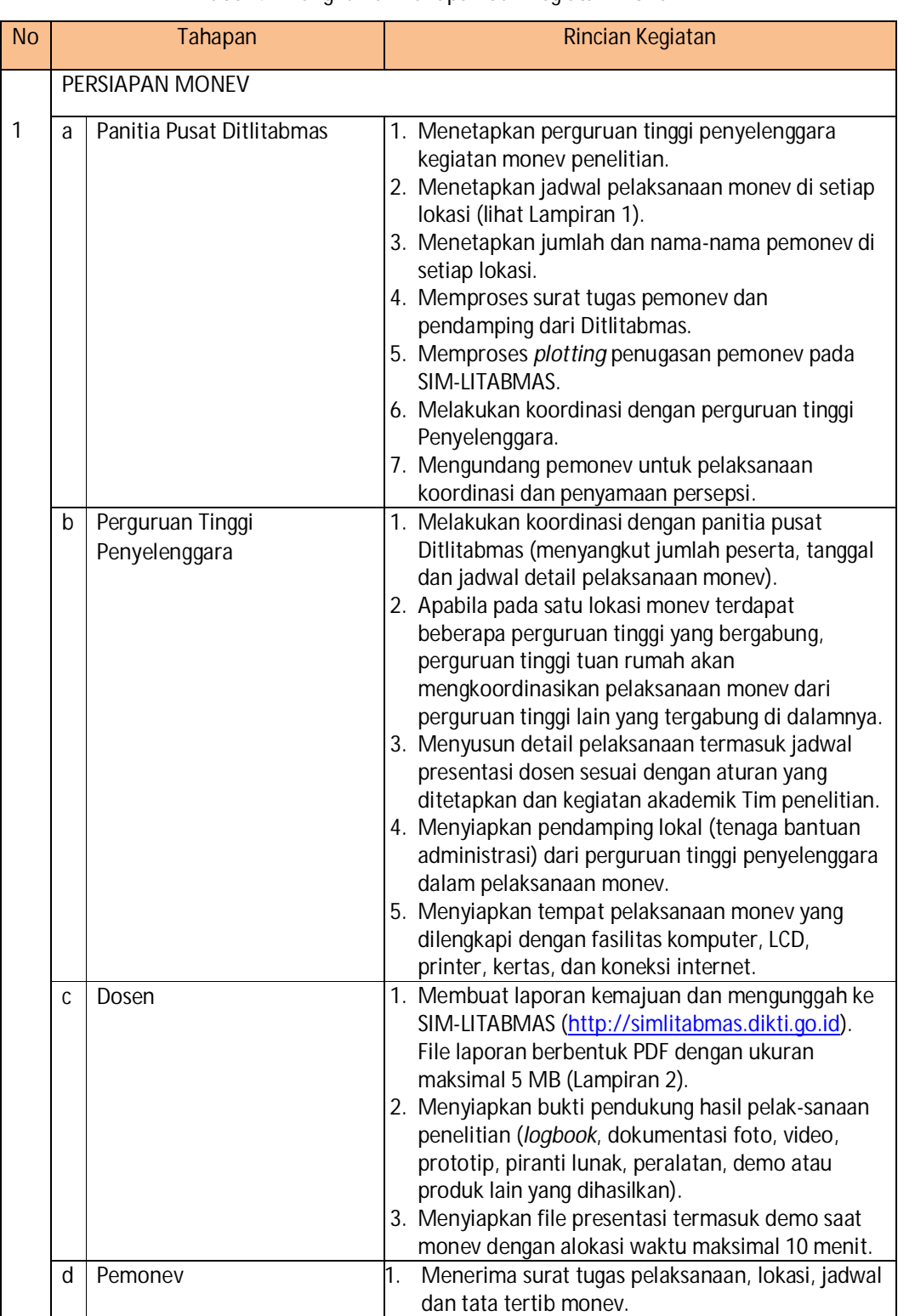

 **47** 

Tabel 4.1 Rangkuman Tahapan dan Kegiatan Monev

Ditlitabmas | Ditjen

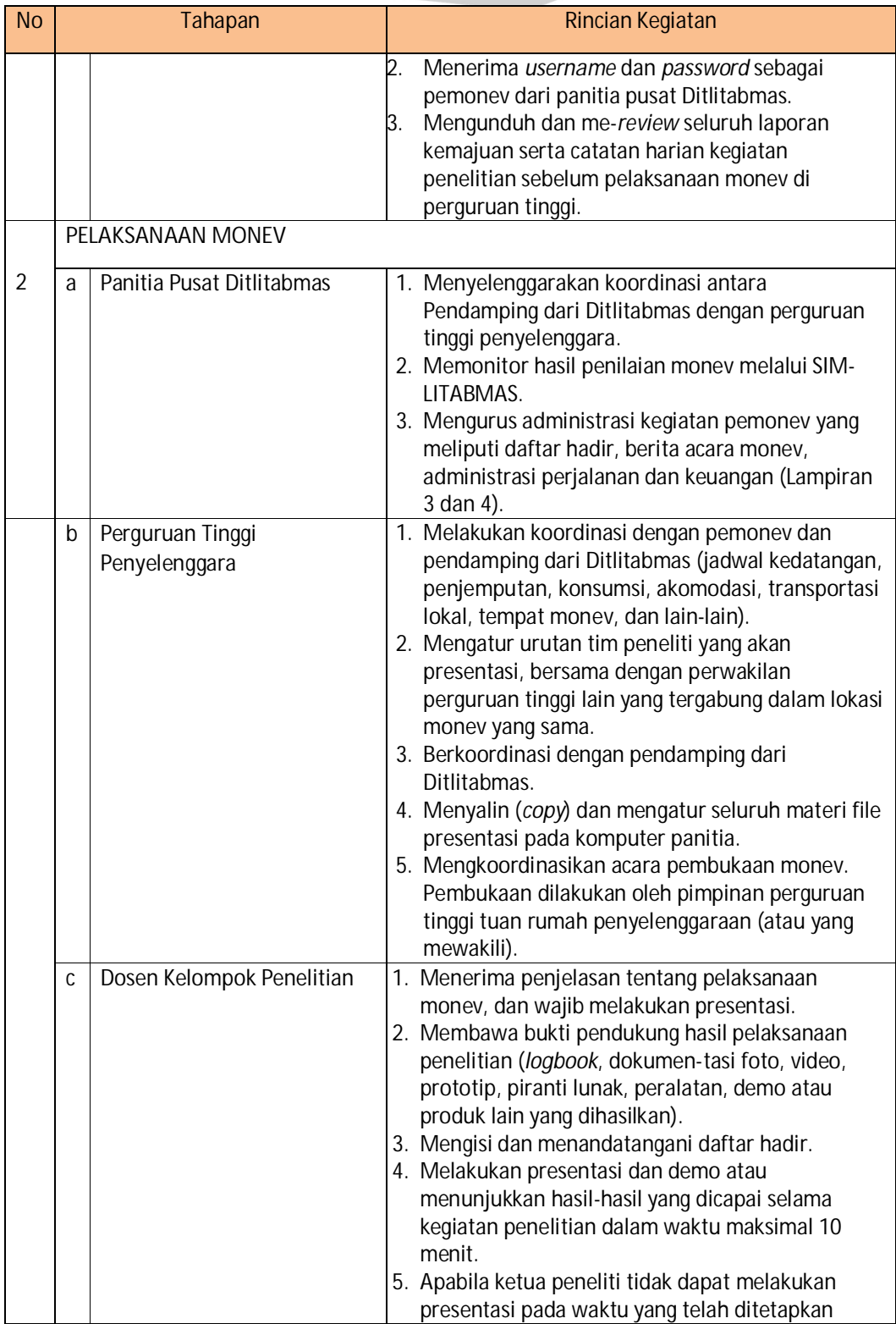

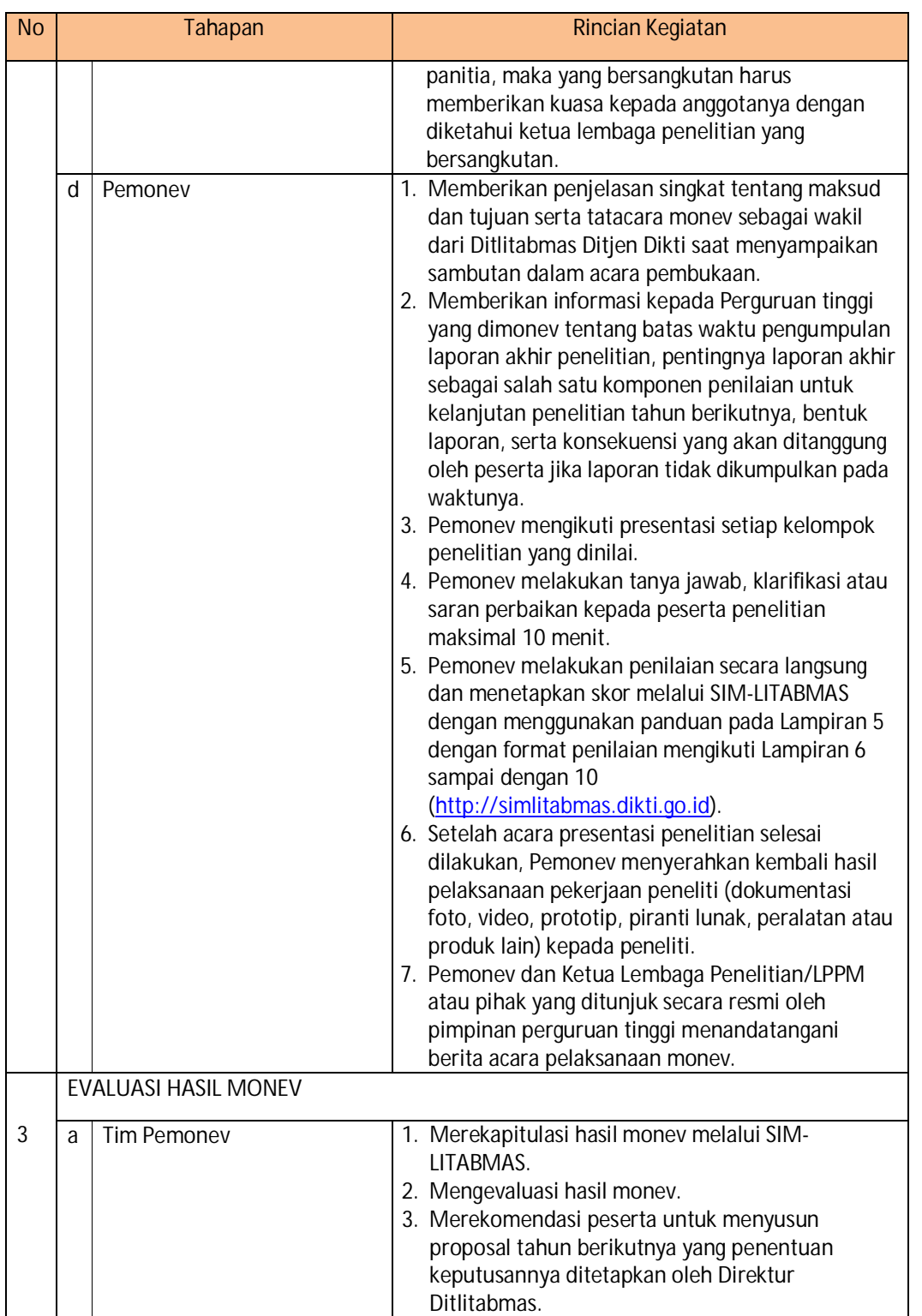

 **49** 

Ditlitabmas | Ditjen<br>DIKTI

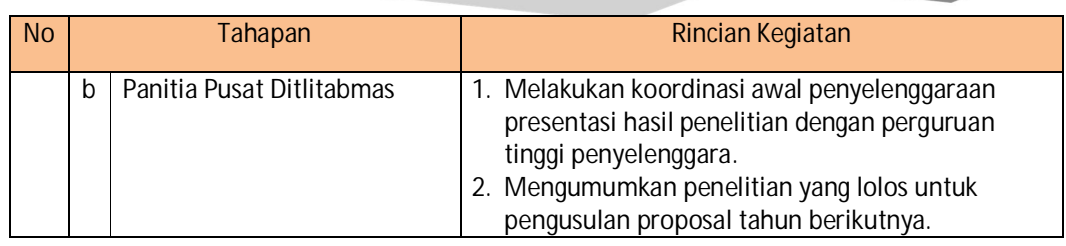

#### **E. Tatacara Monev**

Pelaksanaan monev penelitian mengikuti tatacara monev yang ditetapkan Ditlitabmas Ditjen Dikti. Tata tertib monev penelitian diatur dengan urutan sebagai berikut.

- 1. Ketua LP/LPPM (atau yang mewakili) yang ditunjuk oleh Ditlitabmas Dikti sebagai tuan rumah membuka kegiatan secara resmi.
- 2. Pemonev sebagai wakil dari Ditlitabmas Ditjen Dikti memberi penjelasan singkat tentang maksud dan tujuan serta tatacara monev.
- 3. Pihak perguruan tinggi penyelenggara monev menyediakan petugas pendamping (administratif) kegiatan monev.
- 4. Pemonev memandu pelaksanaan monev sesuai dengan jadwal dan urutan tim peneliti yang sudah ditetapkan.
- 5. Peneliti mempresentasikan hasil kegiatannya selama maksimum 10 menit dan dilanjutkan dengan diskusi dengan pemonev selama maksimum 10 menit (alokasi waktu setiap peneliti adalah maksimum 20 menit). Pemonev tidak diperkenankan mengurangi waktu presentasi setiap peneliti.
- 6. Setiap peneliti memiliki kesempatan yang sama untuk mempresentasikan hasil kegiatannya. Jika sampai batas akhir waktu pelaksanaan monev masih ada peneliti yang tidak hadir, maka peneliti tersebut dapat mengikuti kegiatan monev di perguruan tinggi lain dengan persetujuan Ditlitabmas. Ketua Lembaga Penelitan/LPPM mengajukan surat permohonan ke Ditlitabmas dengan dilampiri surat permohonan peneliti kepada Ketua Lembaga.
- 7. Pemonev memberikan penilaian setelah proses monev atas setiap penelitian.
- 8. Atas seijin pemonev, peneliti diperkenankan, karena kesibukan akademiknya, melakukan pertukaran jadwal dengan peneliti lainnya.
- 9. Pelaksanaan monev bersifat terbuka, dapat diikuti oleh peneliti lain sesuai kapasitas ruang pelaksanaan monev.
- 10. Anggota tim peneliti lain dapat menghadiri presentasi dan mengikuti diskusi.
- 11. Peneliti harus membawa semua bukti fisik yang dapat menunjukkan kemajuan pelaksanaan pekerjaan, berupa dokumentasi foto, video, prototip, piranti lunak atau peralatan yang dihasilkan.
- 12. Pemonev tidak diperkenankan membuat kriteria sendiri yang tidak pernah dibahas dalam koordinasi penyamaan persepsi atau dicantumkan dalam pedoman monev.
- 13. Pengaturan urutan peneliti yang dimonev diserahkan sepenuhnya kepada panitia perguruan tinggi yang diberi tanggungjawab dengan mengikuti aturan yang telah ditentukan.
- 14. Waktu pelaksanaan monev setiap harinya adalah pukul 08.00-18.00, dan dapat diperpanjang sesuai kesepakatan bersama sampai dengan pukul 20.00.
- 15. Pemonev melaksanakan monev sesuai jadwal yang telah disepakati dan tidak diperkenankan untuk memadatkan acara monev.
- 16. Setiap pemonev harus menjalankan pedoman Monev (panduan umum, tatacara, dan etika prmonev) sesuai dengan hasil saat koordinasi penyamaan persepsi.
- 17. Pemonev dan Pimpinan Lembaga Penelitian/LPPM atau pihak yang ditunjuk secara resmi oleh pihak perguruan tinggi wajib menandatangani Berita Acara monev.
- 18. Perguruan tinggi yang ditunjuk sebagai koordinator tempat pelaksanaan monev wajib menyediakan semua peralatan pendukung kegiatan Monev (Laptop, *LCD projector*, printer, kertas, dan lain-lain) yang diperlukan dalam menunjang pelaksanaan monev.
- 19. Bagi perguruan tinggi yang tidak dikunjungi untuk pelaksanaan monev karena alasanalasan tertentu, penilaian dilakukan berdasar Laporan Kemajuan yang telah diunggah.
- 20. Pemonev memberikan penilaian dengan angka dalam kisaran 100-700.
- 21. Setiap peneliti diwajibkan mengunggah Laporan Akhir Penelitian dalam format PDF ke SIM-LITBAMAS dengan ukuran file maksimal **5 MB** mengikuti Panduan pada Lampiran 2. Evaluasi laporan akhir menjadi dasar untuk menilai keberhasilan program yang didanai dan menjadi komponen penilaian dalam penetapan kelayakan kelanjutan penelitian di tahun berikutnya.
- **F. Ketentuan dan Etika Pemonev**

Untuk menjaga kualitas dan keberlangsungan program penelitian, pemonev harus memperhatikan dan menjalankan etika pemonev. Uraian atas etika bagi pemonev adalah sebagai berikut.

- 1. Pelaksanaan monitoring dan evaluasi penelitian ditekankan pada dua hal, yaitu
	- a. penilaian kemajuan pelaksanaan pekerjaan penelitian dan prediksi, kapan sisa pekerjaan penelitian yang belum terlaksana akan diselesaikan dimana capaian kegiatan adalah kadar persentase pekerjaan yang telah dikerjakan oleh peneliti; dan
	- b. penilaian kreativitas ditekankan pada upaya identifikasi kelayakan penelitian untuk pendanaan tahun berikutnya.
- 2. Pemonev menyampaikan saran penyempurnaan untuk menambah wawasan dan kinerja akademik peneliti.
- 3. Pemonev menggunakan format penilaian yang telah disediakan Ditlitabmas melalui SIM-LITABMAS.
- 4. Pemonev harus memahami panduan monev, mematuhi tata cara monev, dan menjaga integritas diri dan kredibilitas sebagai pemonev.
- 5. Pemonev tidak diperkenankan menyampaikan informasi apapun terkait hasil monev.
- 6. Pemonev menyerahkan kembali kepada peneliti semua bukti hasil kemajuan pelaksanaan pekerjaan kelompok penelitian berupa dokumentasi foto, video, prototip, piranti lunak, peralatan atau produk lain yang dihasilkan.
- 7. Pemonev memberikan informasi kepada Perguruan tinggi yang dimonev tentang batas waktu pengumpulan laporan akhir penelitian, pentingnya laporan akhir sebagai salah satu komponen penilai kelayakan keberlanjutan penelitian untuk tahun berikutnya, bentuk laporan, serta konsekuensi yang akan ditanggung oleh peneliti dan lembaga jika laporan tidak dikumpulkan sampai batas waktunya.
- 8. Pemonev tidak dibenarkan menerima gratifikasi, honorarium, atau bentuk hadiah lain dari Perguruan Tinggi yang ditunjuk sebagai penyelenggara monev penelitian.

 **51** 

Ditlitabmas | Ditjen<br>DIKTI

- 9. Pemonev menerima honorarium dari Ditlitabmas yang besarannya disesuaikan dengan pagu yang berlaku.
- **G. Tugas Pemonev**

Tugas Tim Pemonev dalam monev pelaksanaan penelitian di perguruan tinggi adalah sebagai berikut.

- 1. Melakukan pertemuan pendahuluan/terbatas dengan Ketua Lembaga Penelitian/ LPPM selaku koordinator pelaksanaan monev wilayah.
- 2. Menginformasikan susunan dan tugas tim pemonev dan rencana pelaksanaan monev kepada pimpinan perguruan tinggi (sesuai surat izin yang telah dikirim oleh Ditlitabmas).
- 3. Melaksanakan acara pembukaan yang dihadiri oleh pimpinan/staf perguruan tinggi penyelenggara dan peserta untuk menjelaskan teknis pelaksanaan monev.
- 4. Melakukan monev terhadap pelaksanaan penelitian melalui teknik wawancara dan/atau observasi ke lapangan/laboratorium, membuat skor penilaian, membuat rekapitulasi nilai serta bilamana perlu melakukan verifikasi data dan informasi ke lapangan atau laboratorium, berdiskusi dengan peneliti, dan memberikan saran pemecahan masalah yang dihadapi.
- 5. Melakukan penilaian dan memasukkan data hasil penilaian ke dalam aplikasi monev program penelitian yang tersedia, dan membuat laporan kesimpulan hasil monitoring, baik yang bersifat temuan (fakta) maupun analisis dan saran-saran untuk pemecahan masalah yang dihadapi dalam pelaksanaan penelitian di Perguruan Tinggi.
- 6. Membuat catatan hasil pengamatan terhadap peneliti yang bersifat "rahasia" untuk disampaikan kepada Direktur Ditlitabmas melalui Kasubdit Program dan Evaluasi.
- 7. Menandatangani Berita Acara Pelaksanaan Monev Program Penelitian bersama dengan Ketua Lembaga Penelitian/LPPM Perguruan Tinggi yang ditunjuk sebagai tuan rumah penyelenggaraan monev.
- 8. Melaksanakan tugas dan tanggungjawab selaku Pemonev dan kepakarannya sesuai dengan ketentuan yang telah ditetapkan.
- 9. Menjunjung tinggi norma, etika dan nilai-nilai akademis selama pelaksanaan monev.
- **H. Tugas Pendamping Tim Monitoring dan Evaluasi**

Tim pendamping, yang mendampingi Tim Pemonev selama kegiatan monev, memiliki tugastugas sebagai berikut.

- 1. Melakukan koordinasi dengan Perguruan Tinggi/Kopertis selaku koordinator dalam tahapan persiapan dan pelaksanaan monev.
- 2. Mempersiapkan bahan-bahan monev seperti borang, aplikasi dan bahan-bahan lainnya.
- 3. Mengumpulkan dan membawa data dan informasi hasil monev.
- 4. Menyiapkan dan membawa Berita Acara Hasil Monev yang telah ditandatangani.
- 5. Mendampingi Pemonev selama kegiatan berlangsung.
- 6. Bekerjasama dengan Perguruan Tinggi/Kopertis untuk kelancaran pelaksanaan monev.
- 7. Menyelesaikan administrasi keuangan tim monev.

**I. Unggah Laporan Kemajuan dan Laporan Akhir Penelitian** 

Setiap tim peneliti diwajibkan mengunggah Laporan Kemajuan dan Laporan Akhir penelitian dalam format PDF dengan ukuran file maksimum **5 MB** ke SIM-LITABMAS. Format laporan akhir penelitian mengikuti Buku Panduan Penelitian dan Pengabdian kepada Masyarakat Edisi IX tahun 2013.

Dalam mengunggah Laporan Kemajuan dan Laporan Akhir penelitian, peneliti harus terlebih dahulu masuk ke SIM-LITABMAS dengan menggunakan *username* dan *password* yang sama seperti saat mengusulkan penelitian. Cara untuk mengakses SIM-LITABMAS dapat dilihat kembali di Buku Panduan Mengunggah Proposal Penelitian dan Pengabdian tahun 2013.

Panduan Mengunggah Catatan Harian, Laporan Kemajuan dan Laporan Akhir Penelitian dijelaskan sebagai berikut.

Mengunggah catatan harian, laporan kemajuan, dan laporan akhir penelitian dilakukan secara mandiri oleh setiap tim penelitian dengan menggunakan *username* dan *password* yang sama saat pengusulan penelitian, sehingga akan tampil seperti gambar berikut.

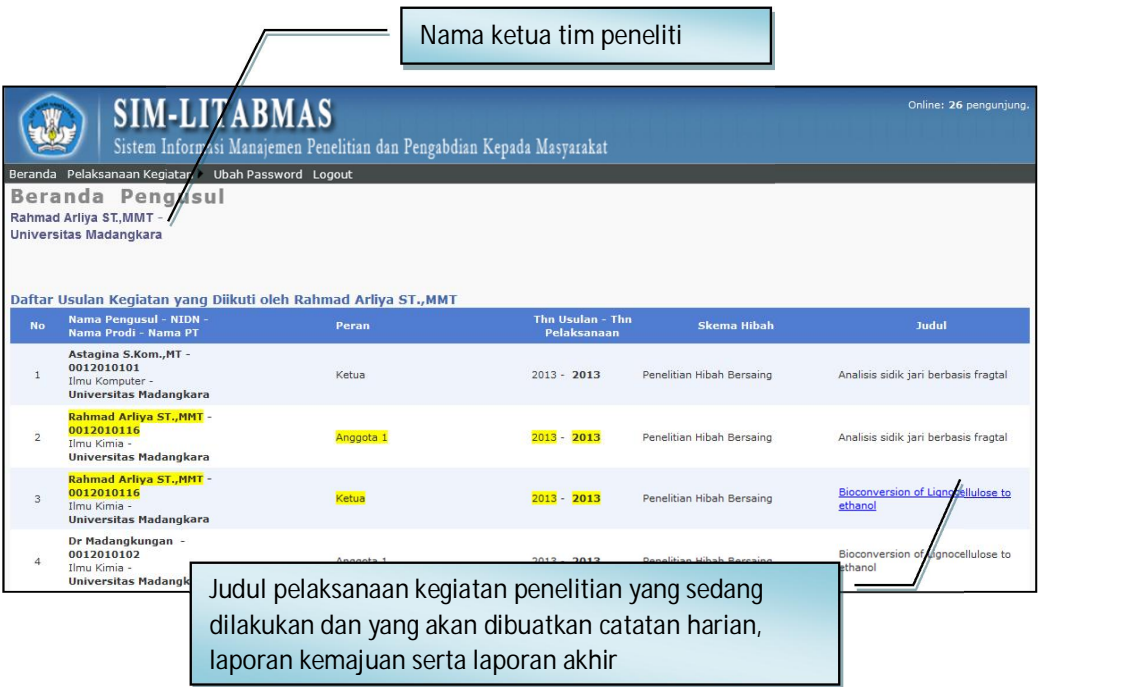

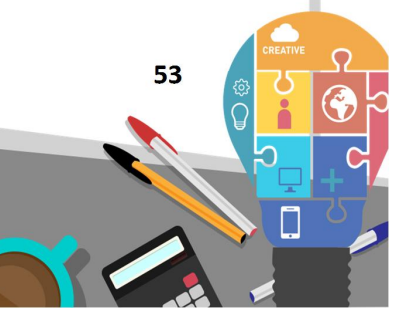

Selanjutnya untuk memasukkan catatan harian, laporan kemajuan dan laporan akhir dapat dilakukan dengan memilih submenu "Catatan Harian", "Laporan Kemajuan" atau "Laporan Akhir" pada menu "Pelaksanaan Kegiatan" seperti gambar di bawah.

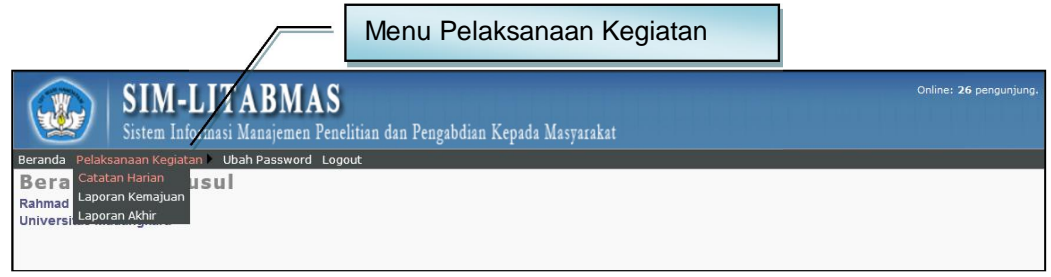

#### **A. Memasukkan Catatan Harian**

Memasukkan data aktivitas kedalam catatan harian dapat dilakukan dengan memilih submenu "Catatan Harian" hingga masuk ke dalam menu seperti gambar di bawah.

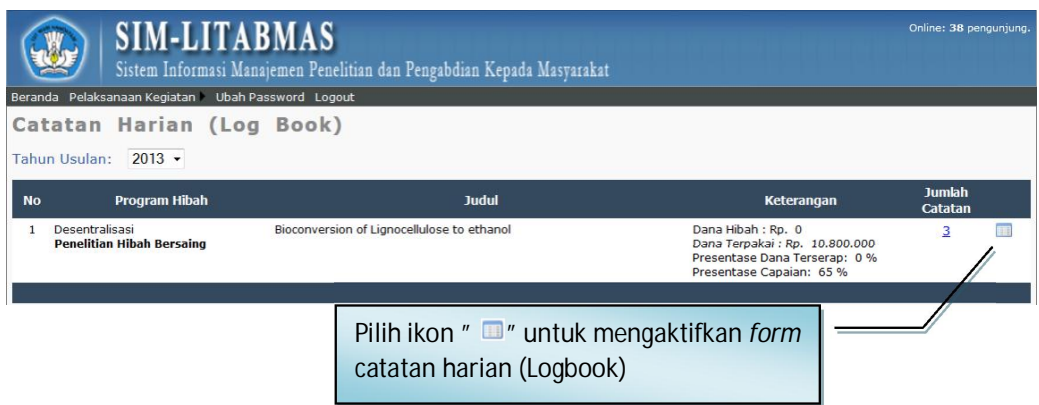

Untuk mengaktifkan catatan harian, klik ikon " " sehingga akan tampil form isian berikut.

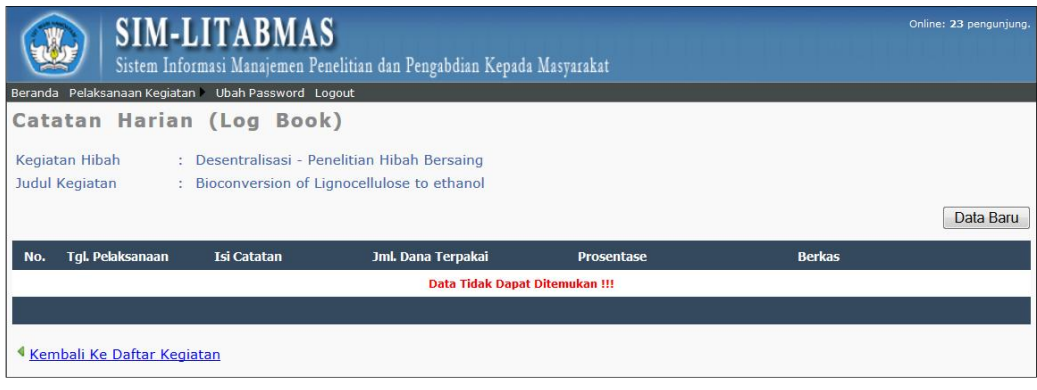

Pemasukan data catatan harian baru dapat dilakukan dengan mengklik " Data Baru " sehingga akan muncul isian-isian sebagai berikut.

- a. **Tanggal**, yaitu tanggal kegiatan penelitian dilakukan. Disamping Logbook yang secara manual ditulis oleh peneliti pada saat berlangsungnya kegiatan penelitian, maka peneliti juga diwajibkan memasukkan ringkasan data dalam catatan harian/logbook di SIM-LITABMAS.
- b. **Uraian Kegiatan,** yaitu ringkasan kegiatan dan atau hasil yang didapatkan pada tanggal kegiatan berlangsung.
- c. **Persentase Capaian**, yaitu kumulatif capaian kegiatan dari awal sampai tanggal kegiatan berlangsung.
- d. **Daftar Pengeluaran**, yaitu catatan pengeluaran yang dipilah kedalam empat (4) jenis pengeluaran berupa: 1) Honor output kegiatan (honorarium pelaksana), 2) Belanja Barang Non Operasional Lainnya (penginapan atau hotel), 3) Belanja Bahan (ATK, bahan habis pakai, surat menyurat, fotokopi, penggandaan, dokumentasi dan pelaporan), 4) Belanja Perjalanan lainnya (perjalanan dan transportasi). Selanjutnya keterangan dari jenis pengeluaran dijelaskan pada kolom "Pembelanjaan", sedangkan nilai pengeluaran dituliskan dalam nilai Rupiah (tanpa titik atau koma) dalam kolom "Jumlah". Terhadap daftar pengeluaran dapat dilakukan revisi atau update jika ada kesalahan dengan jalan mengklik ikon " $\mathbb{Z}$ " atau dihapus dengan mengklik ikon " $\mathbb{X}$ ".

Setelah semua pengisian catatan harian selesai dilakukan, maka untuk menyimpannya dilakukan dengan mengklik ikon " simpan ", sedang untuk membatalkan penyimpanan dilakukan dengan mengklik ikon " Batal ". Berikut adalah contoh tampilan satu catatan harian yang sudah diisi.

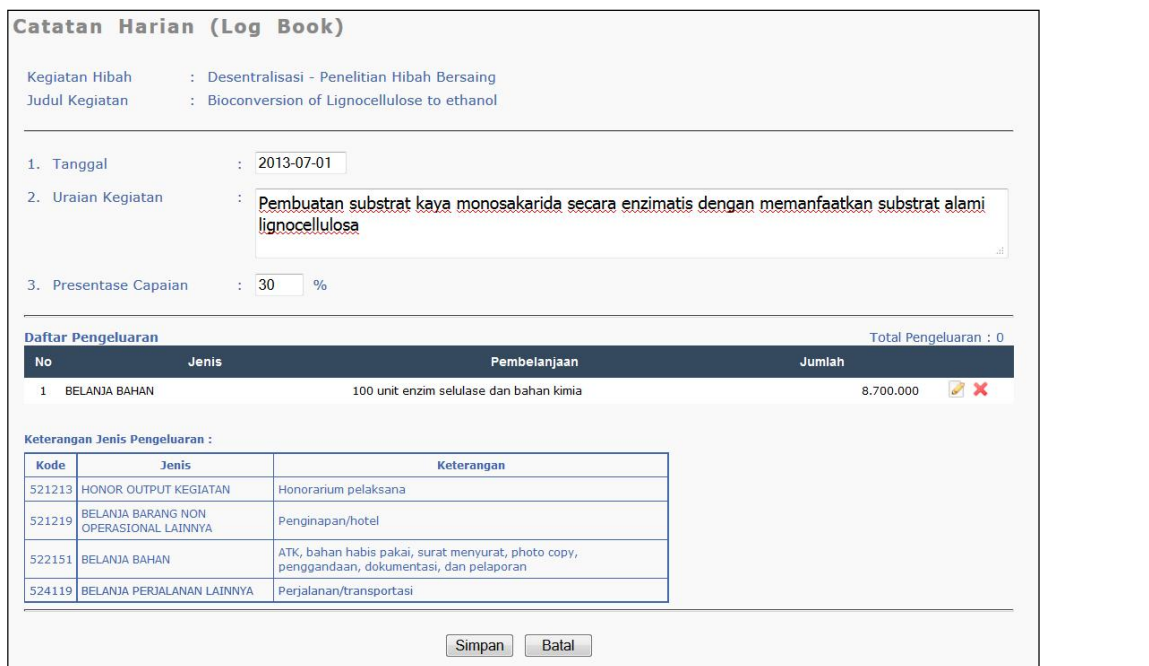

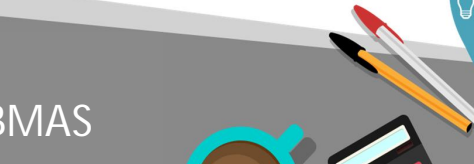

 **55** 

Proses simpan yang dilakukan setelah memasukkan catatan harian dalam SIM-LITABMAS dengan mudah akan dapat dilihat kembali oleh peneliti. Cara ini juga memudahkan pemonev saat digunakan ketika monev berlangsung, dimana pemonev dapat juga melihat kemajuan kegiatan pelaksanaan penelitian. Gambar berikut merupakan contoh tampilan beberapa catatan harian yang telah masuk.

"Catatan Harian" juga dilengkapi dengan fungsi penyimpanan/pengunggahan berkas pendukung kegiatan berupa file (gambar, dokumen, dan lain-lain). Proses unggah dapat dilakukan dengan klik ikon " @ ungaah" pada kolom " Berkas ", kemudian klik " Browse... "untuk mencari file pendukung yang dimaksud, dan klik " " untuk mengunggah seperti pada tampilan berikut.

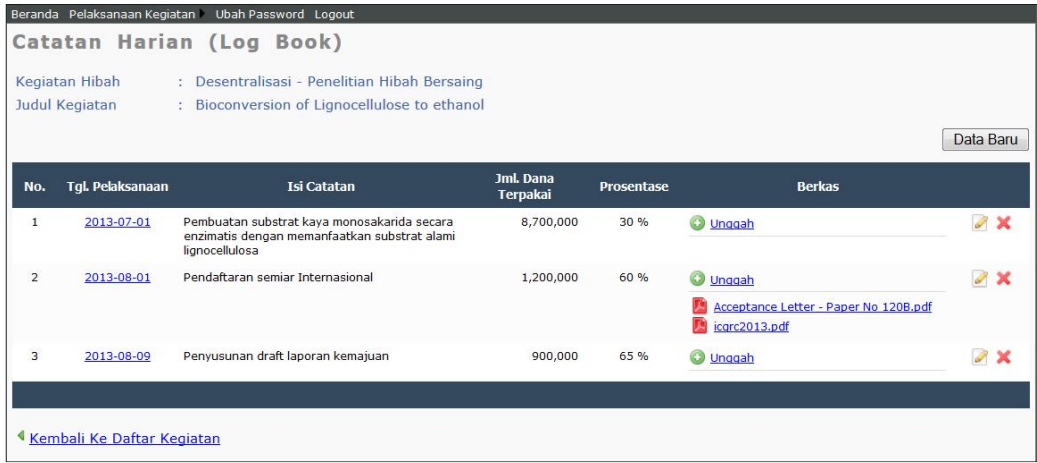

Dalam setiap catatan harian dimungkinkan untuk melakukan penyimpanan lebih dari satu berkas pendukung melalui proses unggah.

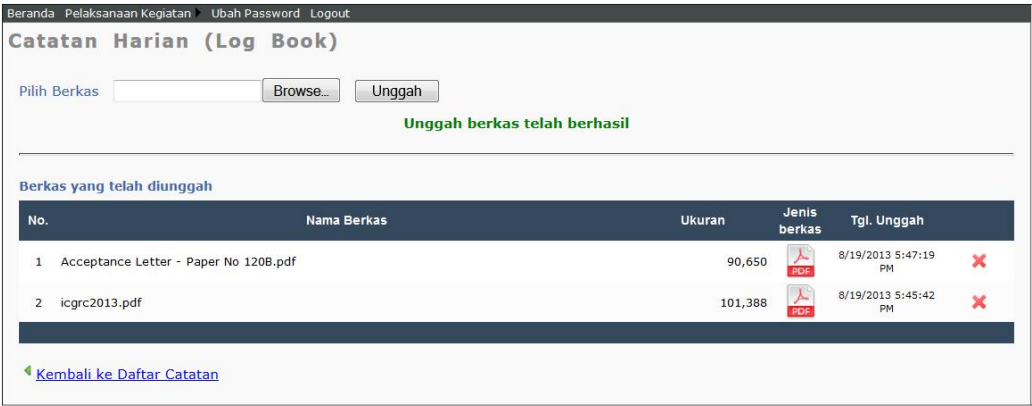

**B. Mengunggah Laporan Kemajuan dan Laporan Akhir Penelitian** 

Mengunggah laporan kemajuan dan laporan akhir penelitian dapat dilakukan dengan memilih submenu "Laporan Kemajuan" atau "Laporan Akhir" pada menu "Pelaksanaan Kegiatan" hingga tampil menu proses unggah seperti berikut.

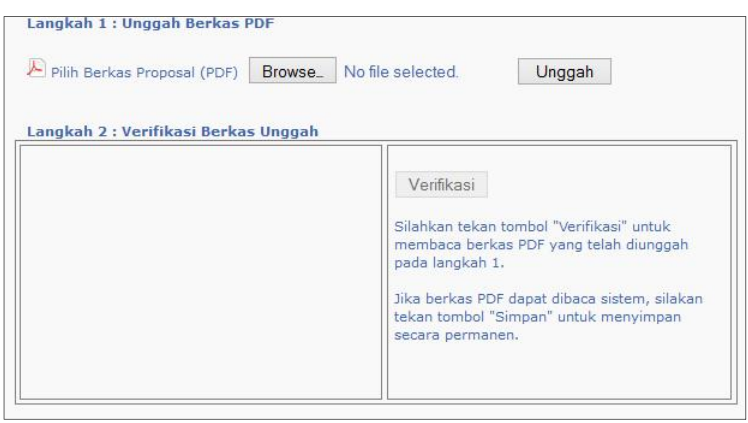

Untuk mengunggah file dilakukan tahapan sebagai berikut.

- a. Klik ikon " Browse " untuk mencari dan memilih file PDF laporan kemajuan atau laporan akhir penelitian yang akan diunggah.
- b. Klik ikon " Unggah " untuk mengunggah file laporan yang sudah dipilih hingga muncul status unggah berhasil seperti berikut.

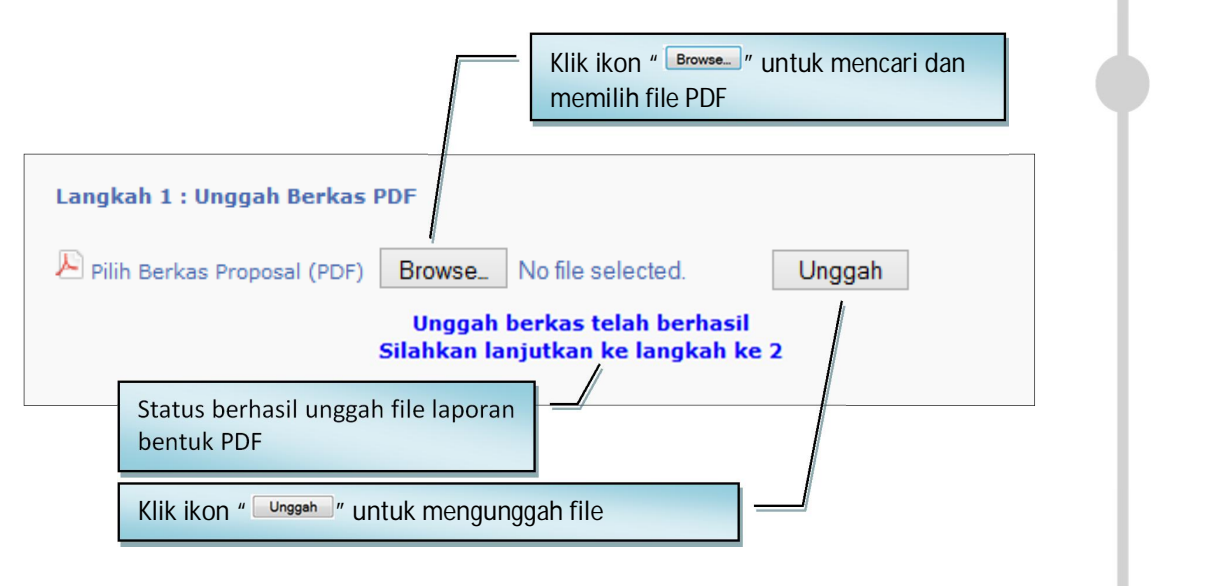

 **57** 

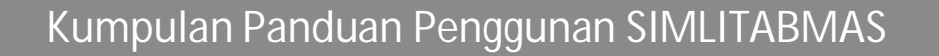

Ditlitabmas Ditjen<br>DIKTI

c. Selanjutnya klik ikon " Verifikasi " untuk meyakinkan file laporan tersebut sudah tersimpan dalam sistem dalam format file PDF yang benar.

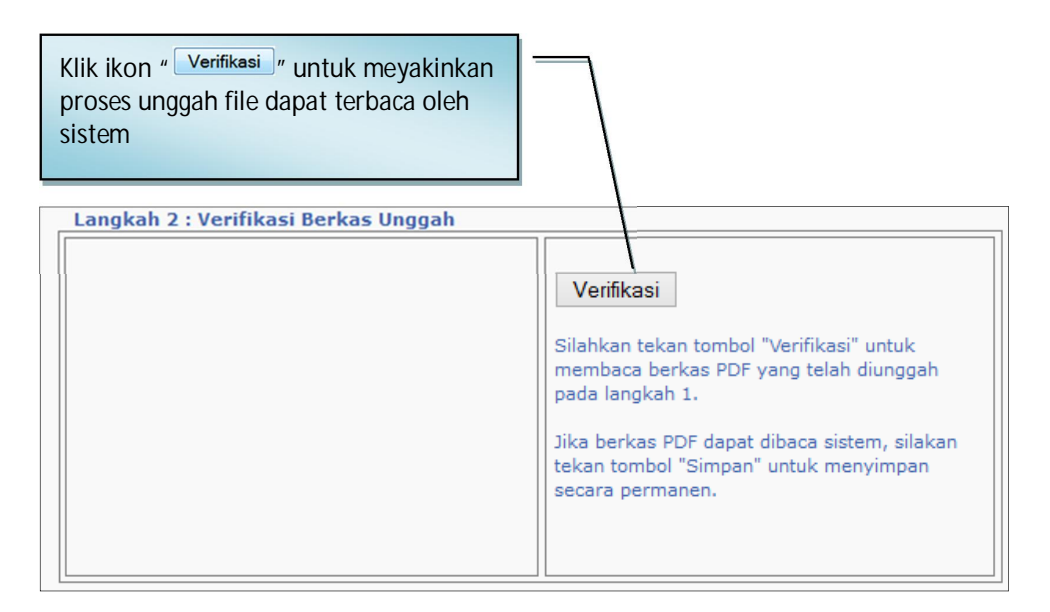

d. Jika proses verifikasi berhasil, maka akan terlihat sebagian dari isi file laporan terbaca oleh sistem seperti contoh berikut.

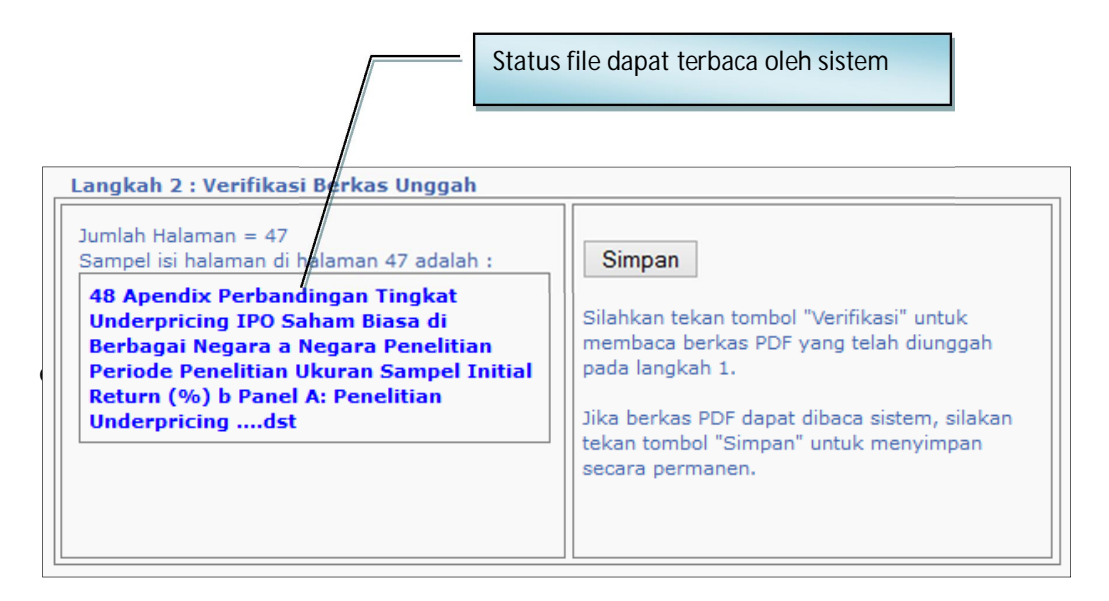

**BAB 5**

### **PANDUAN MONITORING DAN EVALUASI PROGRAM PENGABDIAN KEPADA MASYARAKAT**

#### **5.1 Pendahuluan**

Panduan Monitoring dan Evaluasi Pengabdian kepada Masyarakat ini dibuat dengan tujuan memperoleh data luaran, *outcome*, dan informasi lainnya yang mencakup:

- 1. kinerja dosen dalam melaksanakan penugasan program pengabdian kepada masyarakat;
- 2. kemajuan pelaksanaan kegiatan dan kemanfaatannya bagi masyarakat, pemerintah daerah, dan industri;
- 3. hambatan-hambatan yang dihadapi dalam pelaksanaan kegiatan hingga pelaporan;
- 4. pencapaian hasil kegiatan, terutama kemungkinannya untuk memperoleh HAKI, diseminasi atau *scaling-up* Teknologi Tepat Guna yang diaplikasikan dan/atau dipublikasikan (ilmiah ataupun media massa);
- 5. peran Lembaga Pengabdian kepada Masyarakat (LPM/LPPM) dalam mengelola kegiatan pengabdian kepada masyarakat; dan
- 6. masukan yang diperlukan guna perbaikan penyelenggaraan program pengabdian kepada masyarakat pada tahun selanjutnya.

Tahapan monitoring dan evaluasi (monev) dijalankan seiring dengan telah selesainya pelaksanaan program pengabdian kepada masyarakat di akhir tahun anggaran. Pelaksanaan monev akan dilakukan secara pararel di beberapa lokasi berdasar wilayah kegiatan pelaksanaan pengabdian. Seluruh perguruan tinggi yang melaksanakan program pengabdian kepada masyarakat akan dimonev bersama melalui mekanisme penggabungan Perguruan Tinggi yang berada dalam satu wilayah yang sama. Untuk memudahkan pelaksanaan monev, Ditlitabmas akan menunjuk salah satu perguruan tinggi/Kopertis di wilayah sebagai koordinator atau tuan rumah pelaksanaan monev hasil Pengabdian kepada Masyarakat perguruan tinggi. Perguruan Tinggi/Kopertis ini akan bertugas memfasilitasi pelaksanaan monev di wilayah perguruan tinggi setempat. Tim penerima dana hibah yang akan dimonev berkumpul di satu perguruan tinggi/Kopertis yang telah ditunjuk sebagai koordinator pelaksanaan monev (*host*).

Monev pengabdian kepada masyarakat pada setiap lokasi akan dilakukan oleh tim monev, yang terdiri atas Pemonev dan Pendamping. Pemonev adalah individu yang mendapat tugas dari Ditlitabmas untuk melaksanakan monev sesuai dengan bidang kepakarannya. Pendamping bertugas untuk membantu kelancaran administrasi pelaksanaan monev di masing-masing lokasi.

Pengumpulan informasi untuk penilaian dalam monev dilakukan melalui (a) SIM-LITABMAS dengan memeriksa *logbook* atau catatan harian beserta bukti-bukti pendukung dan laporan kemajuan yang telah diunggah ke SIM-LITABMAS oleh masing-masing Pelaksana kegiatan sebelum Pemonev terjun ke perguruan tinggi untuk melakukan monev, dan (b) wawancara

 **59** 

## Ditlitabmas $\vert$

Ditjen<br>**DIKTI** 

langsung dengan pelaksana kegiatan. Wawancara dilakukan dengan mengajukan sejumlah pertanyaan yang mengacu pada Formulir Monitoring dan Evaluasi untuk program Pengabdian kepada Masyarakat sesuai skema setiap kegiatan. Pengumpulan informasi ini dilaksanakan setelah tim pelaksana kegiatan melakukan pemaparan hasil kegiatan di hadapan pemonev. Apabila dipandang perlu, pemonev dapat melakukan verifikasi terhadap beberapa kegiatan pengabdian dengan melakukan kunjungan (observasi) ke lapangan.

Dari informasi yang terkumpul dalam proses presentasi dan wawancara, pemonev akan memberikan "skor" bagi setiap kegiatan. Selanjutnya tim pemonev memasukkan data hasil penilaian ke dalam SIM-LITABMAS secara *on-line*.

Monev program Pengabdian kepada Masyarakat di perguruan tinggi dilakukan oleh tim pakar yang ditunjuk sebagai Pemonev dan dikoordinasikan oleh Ditlitabmas. Tim Pemonev diseleksi dari para pakar yang mempunyai pengalaman dalam pelaksanaan pengabdian kepada masyarakat dari berbagai perguruan tinggi dan institusi yang relevan. Anggota tim dipersyaratkan memiliki integritas dan kapasitas sesuai dengan disiplin atau bidang ilmunya. Tim Pemonev melaksanakan tugasnya pada jadwal yang ditentukan dan di lokasi yang telah ditetapkan. Kegiatan ini secara operasional dilaksanakan oleh Kasubdit Program dan Evaluasi yang didampingi oleh staf Ditlitabmas.

Dalam melaksanakan tugas monev, tim pemonev dan pendamping monev berkoordinasi dengan perguruan tinggi yang telah ditunjuk sebagai koordinator pelaksana monitoring di wilayah Perguruan Tinggi/Kopertis. Koordinasi ini dapat dilaksanakan segera setelah dilakukan penetapan lokasi monev dan pembagian tugas pemonev.

Tahapan setiap monev melibatkan empat komponen pelaksana, yaitu (1) Panitia Pusat Ditlitabmas, (2) Tim Pemonev, (3) Penyelenggara Monev yaitu Perguruan Tinggi yang ditunjuk sebagai penyedia tempat dan penyelenggaraan monev, dan (4) Dosen penerima hibah pengabdian. Panitia Pusat Ditlitabmas terdiri atas panitia pusat dan pendamping kegiatan di lokasi monev. Tim Pemonev adalah individu yang mendapat tugas melakukan monitoring dan evaluasi kegiatan pengabdian kepada masyarakat. Perguruan Tinggi penyelenggara monev adalah perguruan tinggi yang ditunjuk oleh Dikti untuk menjalankan kegiatan monev, baik sendiri maupun bekerjasama dengan perguruan tinggi lain. Dosen penerima hibah kegiatan adalah dosen yang sedang melaksanakan kegiatan, dan akan menyampaikan kinerja pelaksanaannya.

Ringkasan tahapan kegiatan monev pengabdian kepada masyarakat ditunjukkan dalam Tabel di bawah ini.

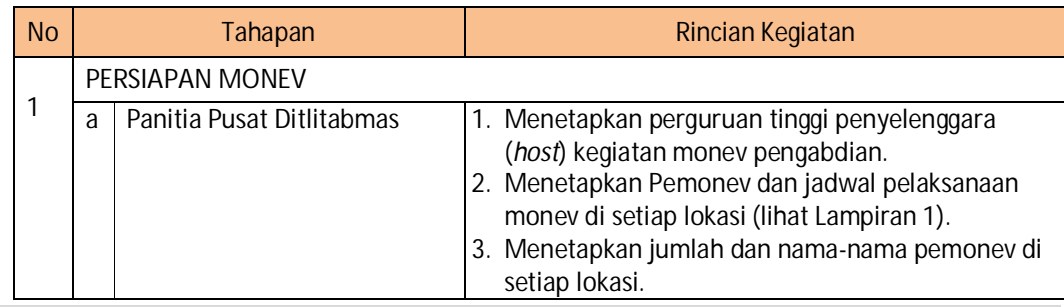

Tabel 5.1 Rangkuman Tahapan dan Kegiatan Monev Pengabdian

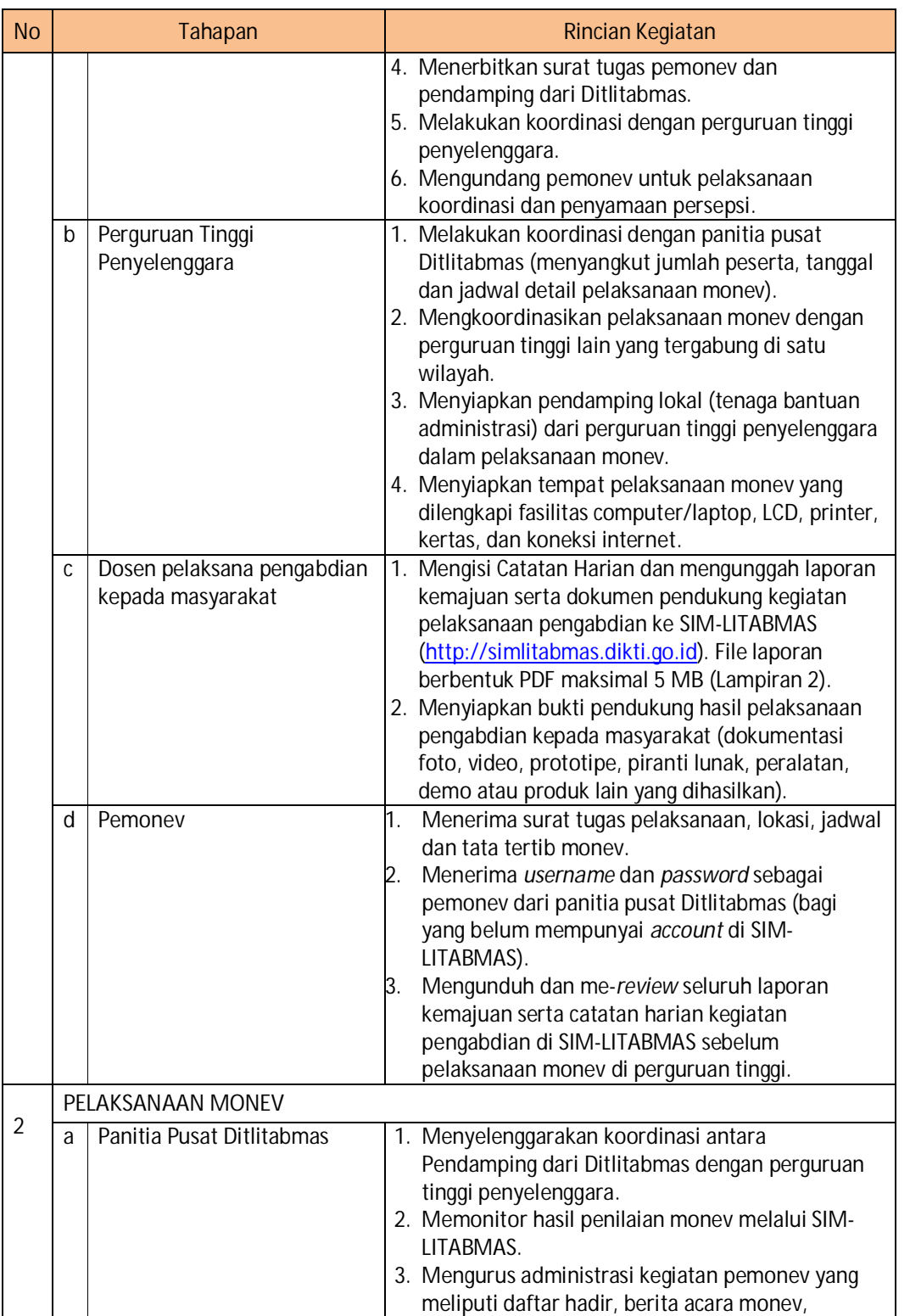

**Kumpulan Panduan Penggunan SIMLITABMAS** 

 **61** 

# Ditlitabmas | Ditjen<br>DIKTI

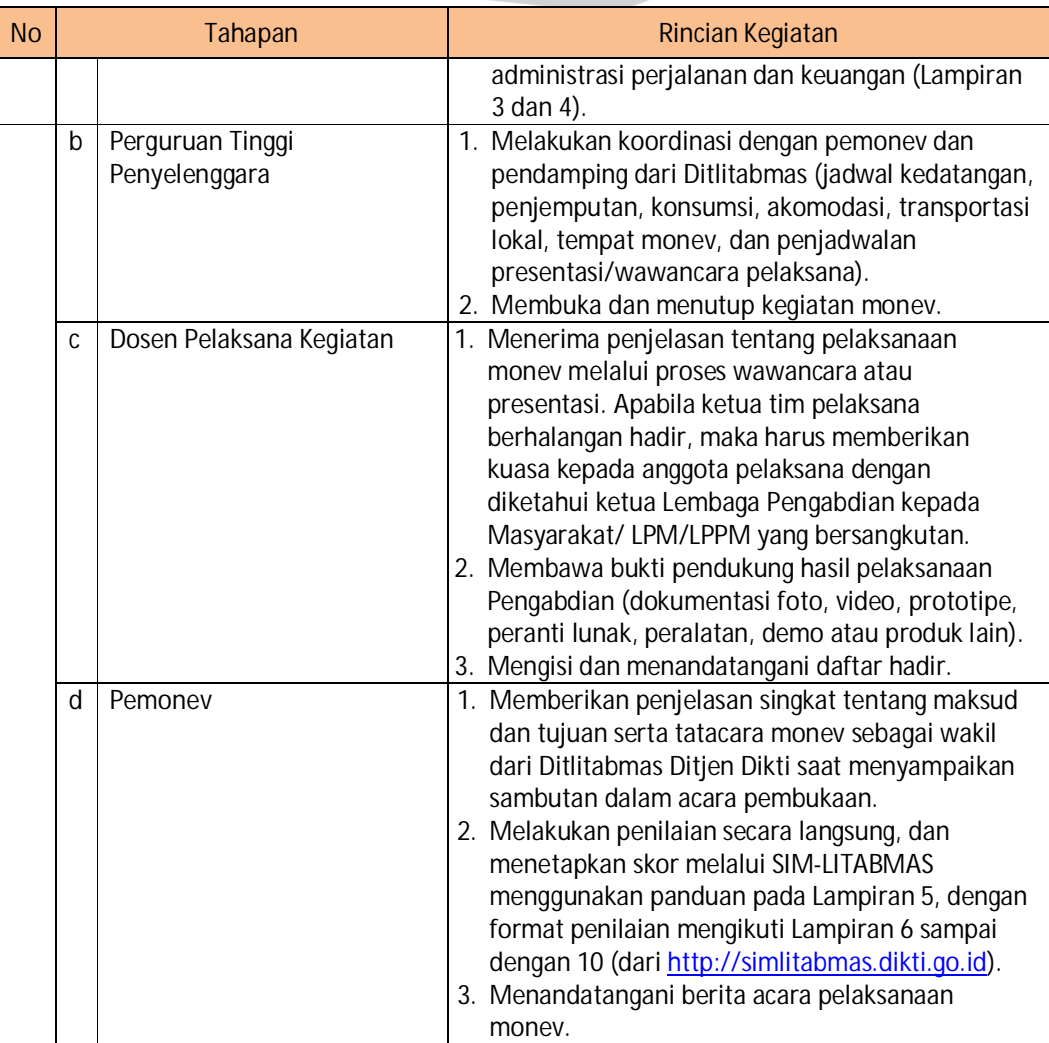

#### **5.2 Tatacara Saat Pelaksanaan Monev**

Tatacara pelaksanaan monev kegiatan pengabdian kepada masyarakat mengikuti panduan yang ditetapkan oleh Ditlitabmas Ditjen Dikti. Tatacara monev pengabdian kepada masyarakat diatur dengan urutan berikut.

- a) Ketua Lembaga Pengabdian kepada Masyarakat (LPM/LPPM) atau yang mewakili, yang ditunjuk oleh Ditlitabmas Dikti sebagai tuan rumah, membuka kegiatan secara resmi.
- b) Pihak perguruan tinggi penyelenggara monev menyediakan petugas pendamping (administratif) kegiatan monev.
- c) Pengaturan urutan kegiatan yang dimonev diserahkan sepenuhnya kepada panitia perguruan tinggi yang diberi tanggungjawab, dengan mengikuti aturan yang telah ditentukan.
- d) Perguruan tinggi yang ditunjuk sebagai koordinator tempat pelaksanaan monev wajib menyediakan semua peralatan pendukung kegiatan Monev (komputer/laptop, *LCD*

*projector*, printer, kertas, dan lain-lain) yang diperlukan dalam menunjang pelaksanaan monev.

- e) Pemonev sebagai wakil dari Ditlitabmas Ditjen Dikti memberi penjelasan singkat tentang maksud dan tujuan serta tatacara monev.
- f) Pemonev memandu pelaksanaan monev sesuai dengan jadwal dan urutan tim pelaksana kegiatan pengabdian yang sudah ditetapkan.
- g) Pemonev memberikan penilaian setelah proses monev atas setiap judul pengabdian selesai dilakukan.
- h) Pemonev tidak diperkenankan membuat kriteria sendiri yang tidak pernah dibahas dalam koordinasi penyamaan persepsi atau dicantumkan dalam pedoman monev.
- i) Pemonev melaksanakan monev sesuai jadwal yang telah disepakati dan tidak diperkenankan untuk memadatkan acara monev.
- j) Setiap pemonev harus menjalankan pedoman Monev (panduan umum, tatacara, dan etika pemonev) sesuai dengan hasil saat koordinasi penyamaan persepsi.
- k) Pemonev dan Pimpinan Lembaga Pengabdian kepada Masyarakat (LPM/LPPM) atau pihak yang ditunjuk secara resmi oleh pihak perguruan tinggi wajib menandatangani Berita Acara monev.
- l) Ketua pelaksana mempresentasikan hasil kegiatannya selama maksimum 10 menit, kemudian dilanjutkan dengan diskusi dengan pemonev selama maksimum 10 menit (alokasi waktu setiap judul kegiatan adalah maksimum 20 menit).
- m) Setiap pelaksana kegiatan pengabdian memiliki kesempatan yang sama untuk mempresentasikan hasil kegiatannya. Jika sampai batas akhir waktu pelaksanaan monev masih ada tim yang tidak hadir, maka tidak ada lagi kesempatan bagi tim untuk melakukan presentasi.
- n) Pelaksana harus membawa semua bukti fisik yang dapat menunjukkan kemajuan pelaksanaan pekerjaan, berupa dokumentasi foto, video, prototip, perangkat lunak, atau peralatan yang dibuat.
- o) Atas seijin pemonev, misal karena kesibukan akademiknya, ketua tim diperkenankan melakukan pertukaran jadwal presentasi dengan tim lainnya.
- p) Anggota tim pelaksana kegiatan lain dapat menghadiri presentasi dan mengikuti acara diskusi.
- q) Pelaksanaan monev bersifat terbuka dan dapat diikuti oleh tim pelaksana lain sesuai kapasitas ruang pelaksanaan monev.
- r) Waktu pelaksanaan monev setiap hari adalah pukul 08.00-18.00, dan dapat diperpanjang sesuai kesepakatan bersama sampai dengan pukul 20.00.
- s) Bagi perguruan tinggi yang tidak dikunjungi untuk pelaksanaan monev karena alasanalasan tertentu, penilaian dilakukan berdasar Laporan Kemajuan yang telah diunggah.
- t) Setelah pelaksanaan monev, ketua pelaksana pengabdian wajib membuat dan mengunggah laporan akhir Pengabdian kepada Masyarakat dalam format PDF ke SIM-LITBAMAS dengan ukuran file maksimal **5 MB** mengikuti Panduan pada Lampiran 2. Evaluasi laporan akhir menjadi dasar untuk menilai keberhasilan program yang didanai, dan menjadi komponen penilaian dalam penetapan kelayakan kelanjutan pengabdian kepada masyarakat di tahun berikutnya.

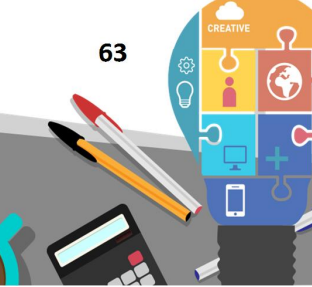

Ditlitabmas

Ditjen<br>DI**KTI** 

#### **5.3 Ketentuan dan Etika Pemonev**

Untuk menjaga kualitas dan keberlangsungan kegiatan pengabdian kepada masyarakat, pemonev harus memperhatikan dan menjalankan etika pemonev. Uraian etika bagi pemonev adalah sebagai berikut.

- 1. Pelaksanaan monitoring dan evaluasi kegiatan pengabdian kepada masyarakat ditekankan pada dua hal, yaitu:
	- a. penilaian kemajuan pelaksanaan pekerjaan dan prediksi, kapan sisa pekerjaan pengabdian yang belum terlaksana akan diselesaikan. Capaian kegiatan adalah persentase pekerjaan yang telah dikerjakan oleh tim pelaksana; dan
	- b. penilaian kreativitas ditekankan pada upaya identifikasi kelayakan kegiatan pengabdian tersebut untuk pendanaan tahun berikutnya.
- 2. Pemonev menyampaikan saran penyempurnaan untuk menambah wawasan dan kinerja pelaksanaan pengabdian.
- 3. Pemonev menggunakan format penilaian yang telah disediakan Ditlitabmas melalui SIM-LITABMAS.
- 4. Pemonev harus memahami panduan monev, mematuhi tata cara monev, dan menjaga integritas diri dan kredibilitas sebagai pemonev.
- 5. Pemonev tidak diperkenankan menyampaikan informasi apapun terkait hasil monev.
- 6. Pemonev menyerahkan kembali semua bukti hasil kemajuan pelaksanaan pekerjaan tim pengabdian kepada masyarakat yang berupa dokumentasi foto, video, prototip, perangkat lunak, peralatan atau produk lain yang dihasilkan.
- 7. Pemonev memberikan informasi kepada Perguruan Tinggi yang dimonev tentang batas waktu pengumpulan laporan akhir pengabdian kepada masyarakat, pentingnya laporan akhir sebagai salah satu komponen penilai kelayakan keberlanjutan kegiatan untuk tahun berikutnya, bentuk laporan, serta konsekuensi yang akan ditanggung oleh tim pelaksana dan lembaga jika laporan tidak dikumpulkan sampai batas waktunya.
- 8. Pemonev tidak dibenarkan menerima gratifikasi, honorarium, atau bentuk hadiah lain dari Perguruan Tinggi yang ditunjuk sebagai penyelenggara monev.
- 9. Pemonev menerima honorarium dari Ditlitabmas yang besarannya disesuaikan dengan pagu yang berlaku.

#### **5.4 Tugas Pemonev**

Tugas Tim Pemonev dalam monev pelaksanaan pengabdian kepada masyarakat di perguruan tinggi adalah sebagai berikut.

- 1. Melakukan pertemuan pendahuluan/terbatas dengan Ketua Lembaga Pengabdian kepada Masyarakat LPM/LPPM selaku koordinator pelaksanaan monev wilayah.
- 2. Menginformasikan susunan dan tugas tim pemonev dan rencana pelaksanaan monev kepada pimpinan perguruan tinggi (sesuai surat ijin yang telah dikirim oleh Ditlitabmas).
- 3. Melaksanakan acara pembukaan yang dihadiri oleh pimpinan/staf perguruan tinggi penyelenggara dan peserta untuk menjelaskan teknis pelaksanaan monev.
- 4. Melakukan monev terhadap pelaksanaan pengabdian kepada masyarakat dengan mencermati presentasi setiap pelaksana, membuat skor penilaian, membuat rekapitulasi nilai, serta bilamana perlu melakukan verifikasi data dan informasi ke lapangan, berdiskusi

dengan tim pelaksana kegiatan, dan memberikan saran pemecahan masalah yang dihadapi.

- 5. Melakukan penilaian dan memasukkan data hasil penilaian ke dalam SIM-LITABMAS.
- 6. Membuat catatan hasil pengamatan terhadap tim pelaksana yang bersifat "rahasia" untuk disampaikan kepada Direktur Ditlitabmas melalui Kasubdit Program dan Evaluasi.
- 7. Menandatangani Berita Acara Pelaksanaan Monev Program Pengabdian kepada Masyarakat bersama dengan Ketua Lembaga Pengabdian kepada Masyarakat LPM-LPPM Perguruan Tinggi yang ditunjuk sebagai tuan rumah penyelenggaraan monev.
- 8. Melaksanakan tugas dan tanggungjawab selaku Pemonev dan kepakarannya sesuai dengan ketentuan yang telah ditetapkan.
- 9. Menjunjung tinggi norma, etika, dan nilai-nilai akademis selama pelaksanaan monev.

#### **5.5 Tugas Pendamping Tim Monitoring dan Evaluasi**

Tim pendamping, yang mendampingi Tim Pemonev selama kegiatan monev, mengemban tugas-tugas berikut.

- 1. Melakukan koordinasi dengan Perguruan Tinggi/Kopertis selaku koordinator dalam tahapan persiapan dan pelaksanaan monev.
- 2. Mempersiapkan bahan-bahan monev seperti borang, aplikasi, dan bahan-bahan lainnya.
- 3. Mengumpulkan dan membawa data dan informasi hasil monev.
- 4. Menyiapkan dan membawa Berita Acara Hasil Monev yang telah ditandatangani.
- 5. Mendampingi Pemonev selama kegiatan berlangsung.
- 6. Bekerjasama dengan Perguruan Tinggi/Kopertis untuk kelancaran pelaksanaan monev.
- 7. Menyelesaikan administrasi keuangan, transportasi, akomodasi tim monev.

#### **5.6 Unggah Laporan Kemajuan dan Laporan Akhir**

Setiap tim pelaksana Pengabdian kepada Masyarakat diwajibkan mengunggah Laporan Kemajuan dan Laporan Akhir kegiatan dalam format PDF dengan ukuran file maksimum **5 MB** ke SIM-LITABMAS. Format laporan akhir Pengabdian mengikuti Buku Panduan Hibah pengabdian kepada masyarakat dan Pengabdian kepada Masyarakat Edisi IX tahun 2013.

Dalam mengunggah Laporan Kemajuan dan Laporan Akhir, ketua tim pelaksana pengabdian kepada masyarakat harus masuk terlebih dahulu ke SIM-LITABMAS menggunakan *username* dan *password* yang sama seperti pada saat pengusulan. Cara mengakses SIM-LITABMAS dapat dilihat di Buku Panduan Mengunggah Proposal Hibah Pengabdian kepada Masyarakat dan Pengabdian.

Panduan Tahapan Mengunggah Catatan Harian, Laporan Kemajuan dan Laporan Akhir Pengabdian dijelaskan sebagai berikut.

Tahap 1. Login memasuki SIM-LITABMAS

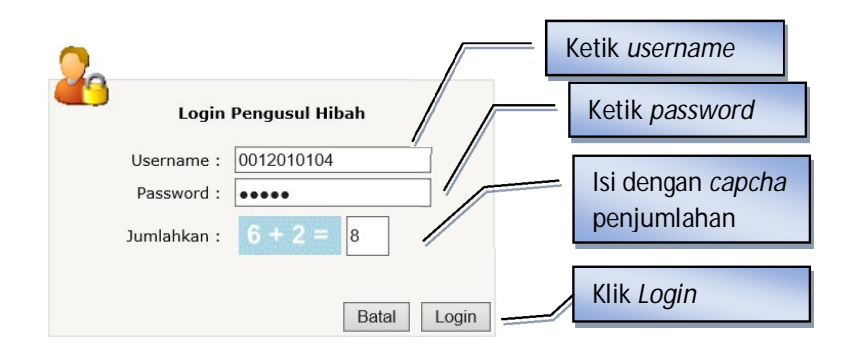

Tahap 2. Pilih menu "Pelaksanaan Kegiatan"

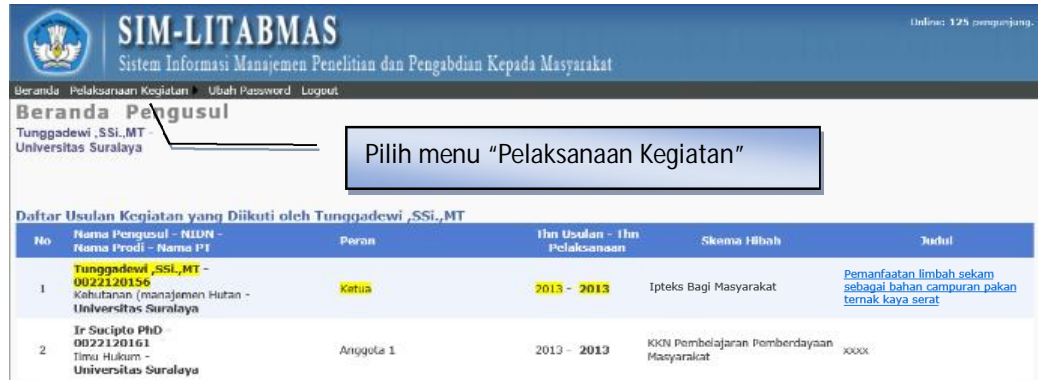

Tahap 3. Pilih menu "Luaran Usulan"

Untuk melakukan pencatatan harian, pastikan luaran yang dijanjikan sudah diisi.

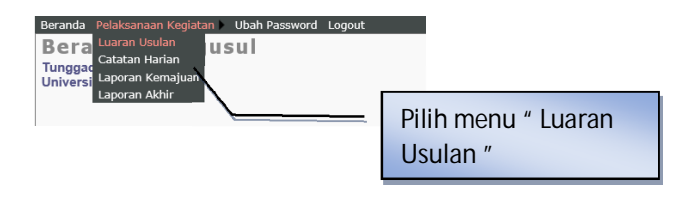
Tahap 4. Mengisi "Luaran Usulan"

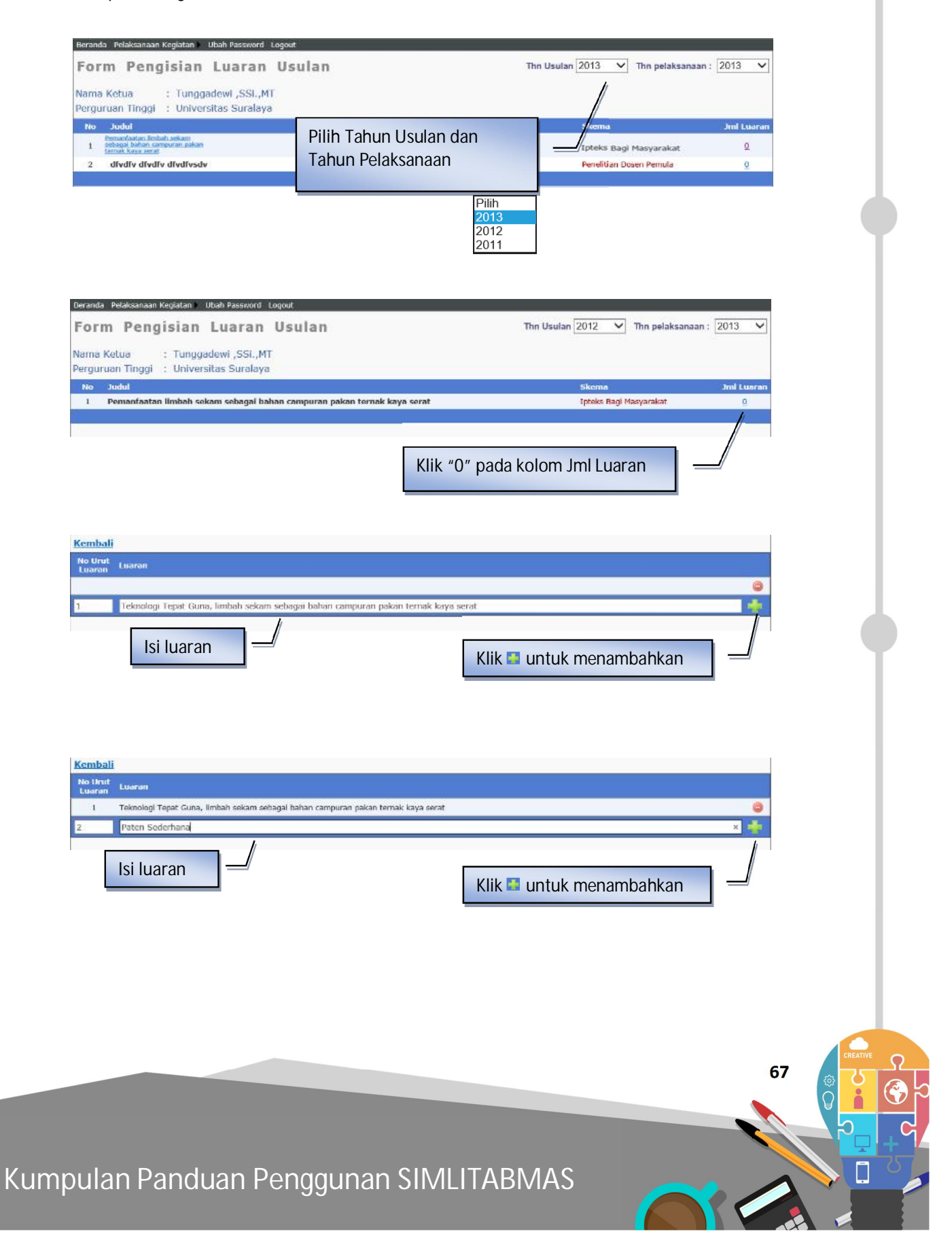

Tahap 5. Pilih menu "Catatan Harian" untuk memasukkan catatan harian

Memasukkan data aktivitas kedalam catatan harian dapat dilakukan dengan memilih submenu "Catatan Harian" hingga masuk ke dalam menu seperti urutan langkah-langkah gambar di bawah.

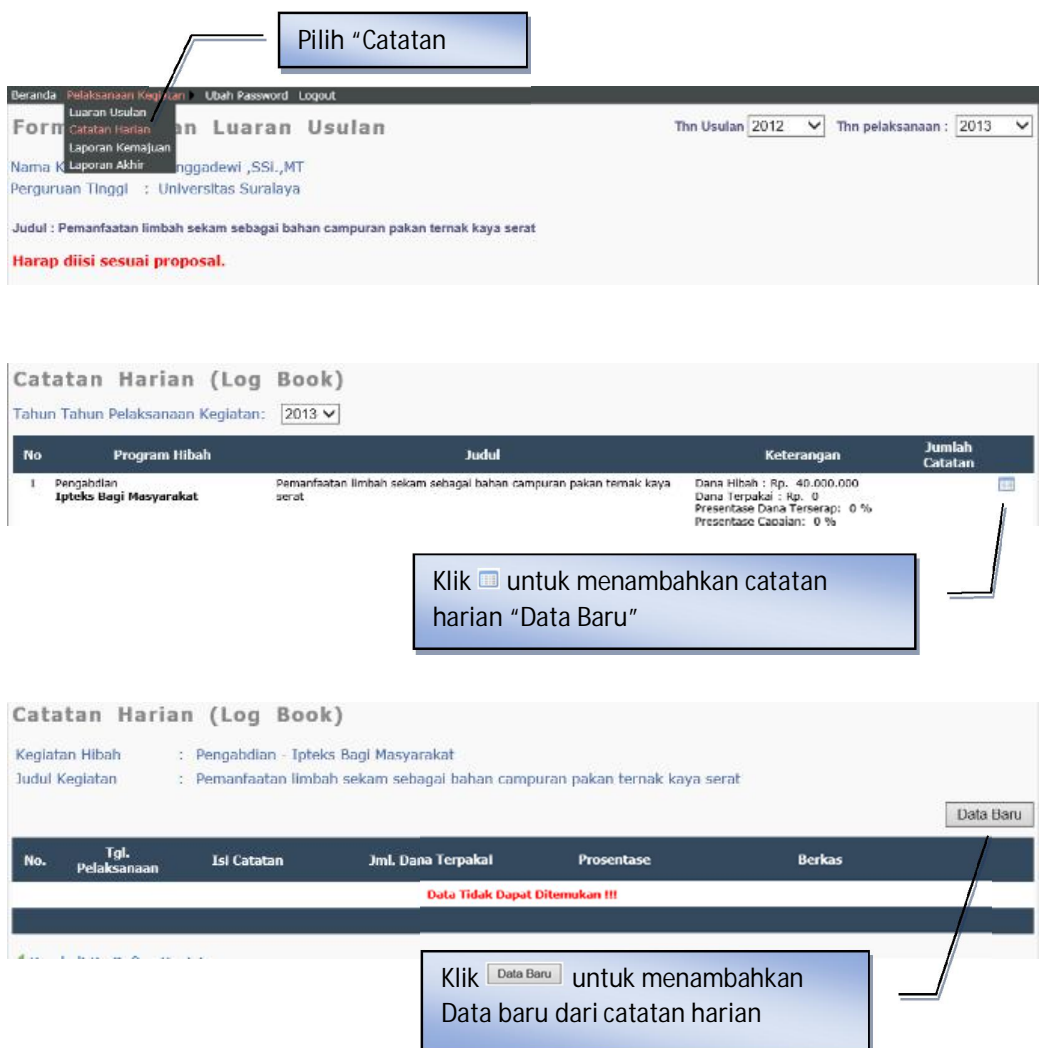

Pemasukan data catatan harian baru dapat dilakukan dengan mengklik " Data Baru " sehingga akan muncul isian-isian sebagai berikut.

a. **Tanggal**, yaitu tanggal kegiatan hibah pengabdian kepada masyarakat dilakukan. Disamping Logbook yang secara manual ditulis oleh pelaksana pada saat berlangsungnya kegiatan hibah pengabdian kepada masyarakat, maka pelaksana juga diwajibkan memasukkan ringkasan data dalam catatan harian/logbook di SIM-LITABMAS.

- b. **Uraian Kegiatan,** yaitu ringkasan kegiatan dan atau hasil yang didapatkan pada tanggal kegiatan berlangsung.
- c. **Persentase Capaian**, yaitu kumulatif capaian kegiatan dari awal sampai tanggal kegiatan berlangsung.
- d. **Daftar Pengeluaran**, yaitu catatan pengeluaran yang dipilah kedalam empat (4) jenis pengeluaran berupa: 1) Honor output kegiatan (honorarium pelaksana), 2) Belanja Barang Non Operasional Lainnya (penginapan atau hotel), 3) Belanja Bahan (ATK, bahan habis pakai, surat menyurat, fotokopi, penggandaan, dokumentasi dan pelaporan), 4) Belanja Perjalanan lainnya (perjalanan dan transportasi). Selanjutnya keterangan dari jenis pengeluaran dijelaskan pada kolom "Pembelanjaan", sedangkan nilai pengeluaran dituliskan dalam nilai Rupiah (tanpa titik atau koma) dalam kolom "Jumlah". Terhadap daftar pengeluaran dapat dilakukan revisi atau update jika ada kesalahan dengan jalan mengklik ikon "  $\blacksquare$ " atau dihapus dengan mengklik ikon "  $\blacktriangle$ ".

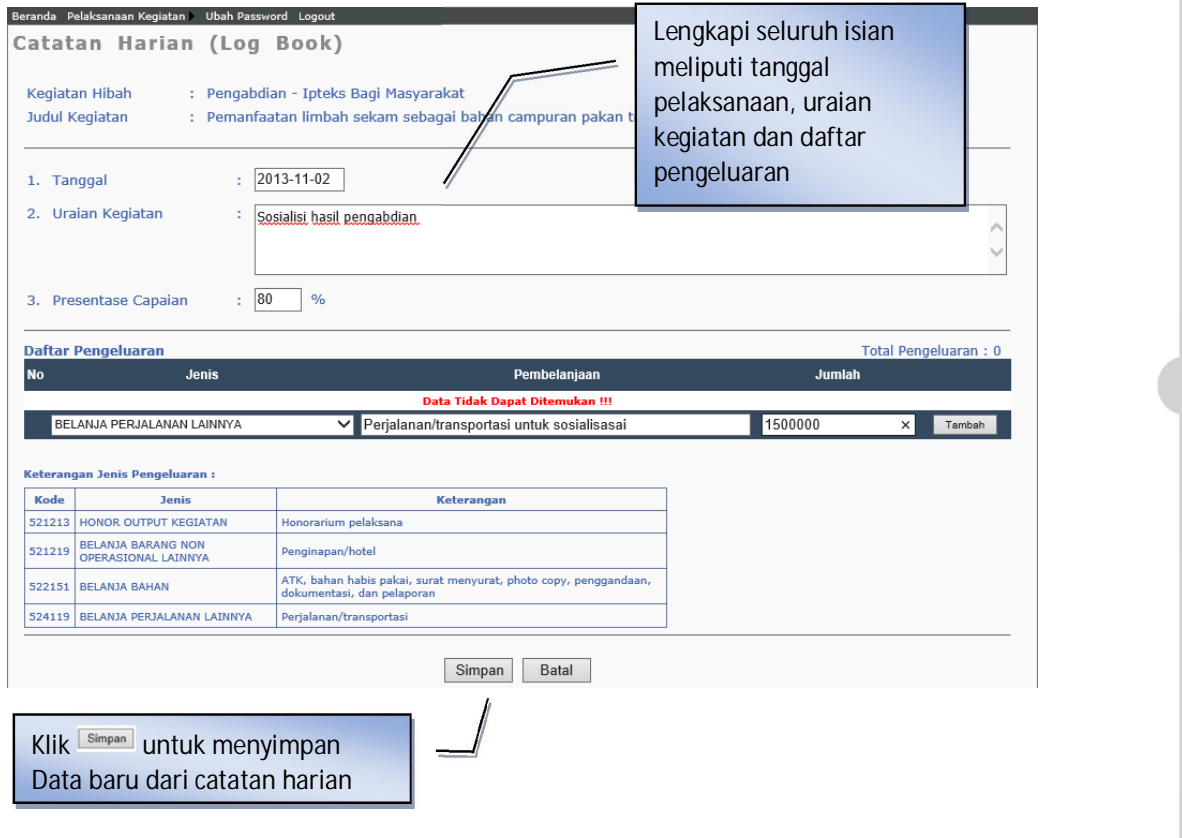

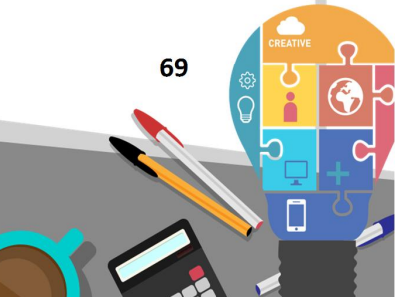

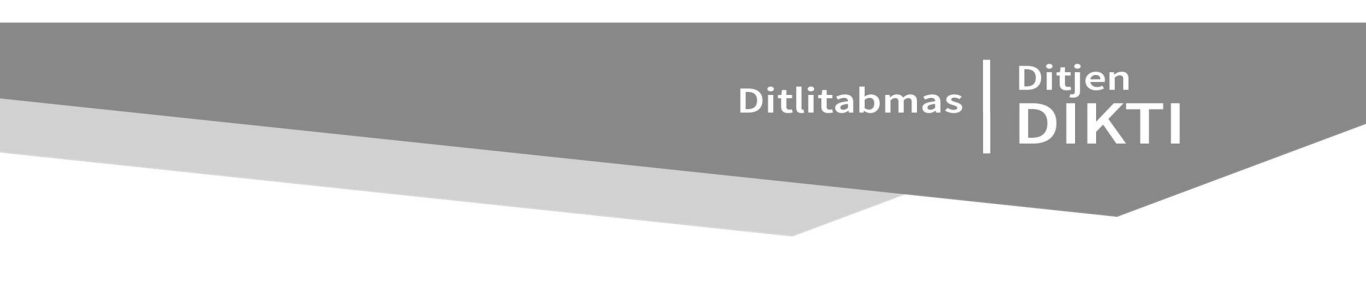

Setelah semua pengisian catatan harian selesai dilakukan, maka untuk menyimpannya dilakukan dengan mengklik ikon " simpan ", sedang untuk membatalkan penyimpanan dilakukan dengan mengklik ikon "Batal ". Berikut adalah contoh tampilan satu catatan harian yang sudah diisi.

"Catatan Harian" juga dilengkapi dengan fungsi penyimpanan/pengunggahan berkas pendukung kegiatan berupa file (gambar, dokumen, dan lain-lain). Proses unggah dapat dilakukan dengan klik ikon " @ ungaah" pada kolom " Berkas ", kemudian klik " Browse... "untuk mencari file pendukung yang dimaksud, dan klik " Unggah " untuk mengunggah seperti pada tampilan berikut.

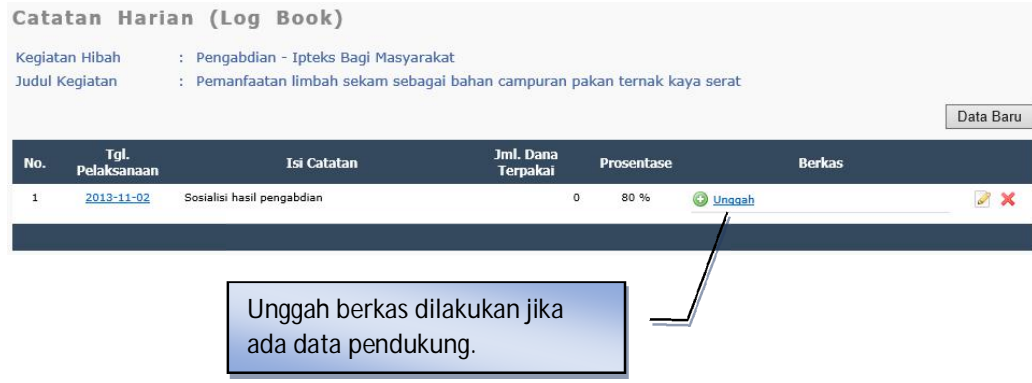

Tahap 6. Mengunggah Laporan Kemajuan dan Laporan Akhir Pengabdian

Mengunggah laporan kemajuan dan laporan akhir hibah pengabdian kepada masyarakat dapat dilakukan dengan memilih submenu "Laporan Kemajuan" atau "Laporan Akhir" pada menu "Pelaksanaan Kegiatan" hingga tampil menu proses unggah seperti berikut.

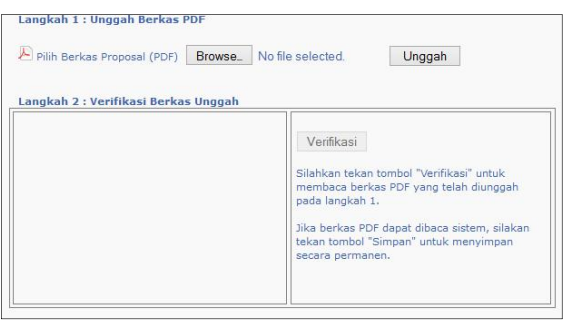

Untuk mengunggah file dilakukan tahapan sebagai berikut.

- a. Klik ikon " Browse " untuk mencari dan memilih file PDF laporan kemajuan atau laporan akhir hibah pengabdian kepada masyarakat yang akan diunggah.
- b. Klik ikon " **Unggah** " untuk mengunggah file laporan yang sudah dipilih hingga muncul status unggah berhasil seperti berikut.

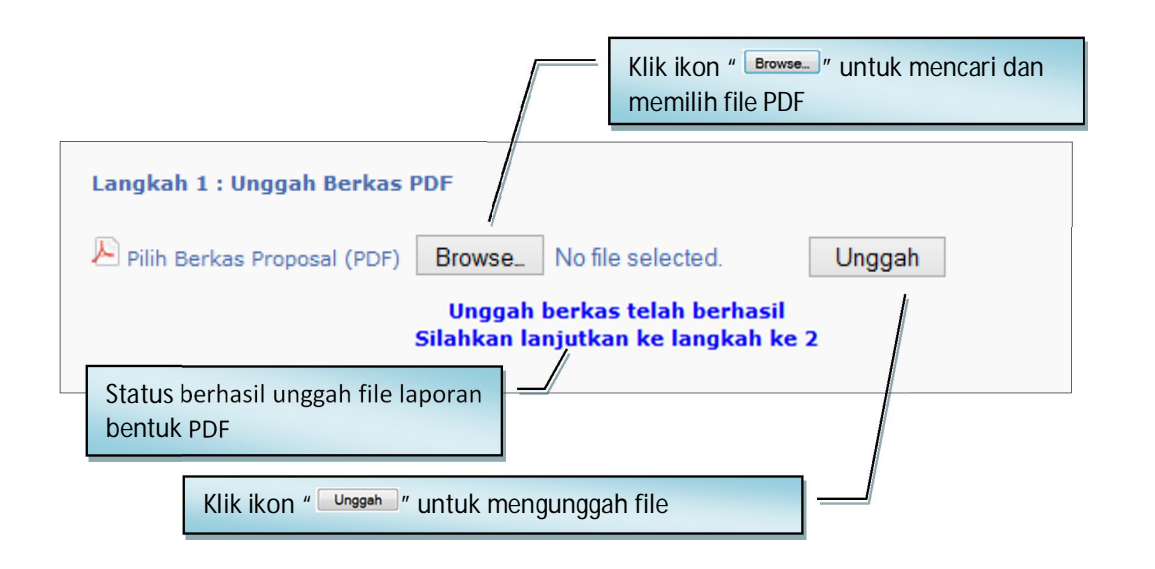

c. Selanjutnya klik ikon " Verifikasi " untuk meyakinkan file laporan tersebut sudah tersimpan dalam sistem dalam format file PDF yang benar.

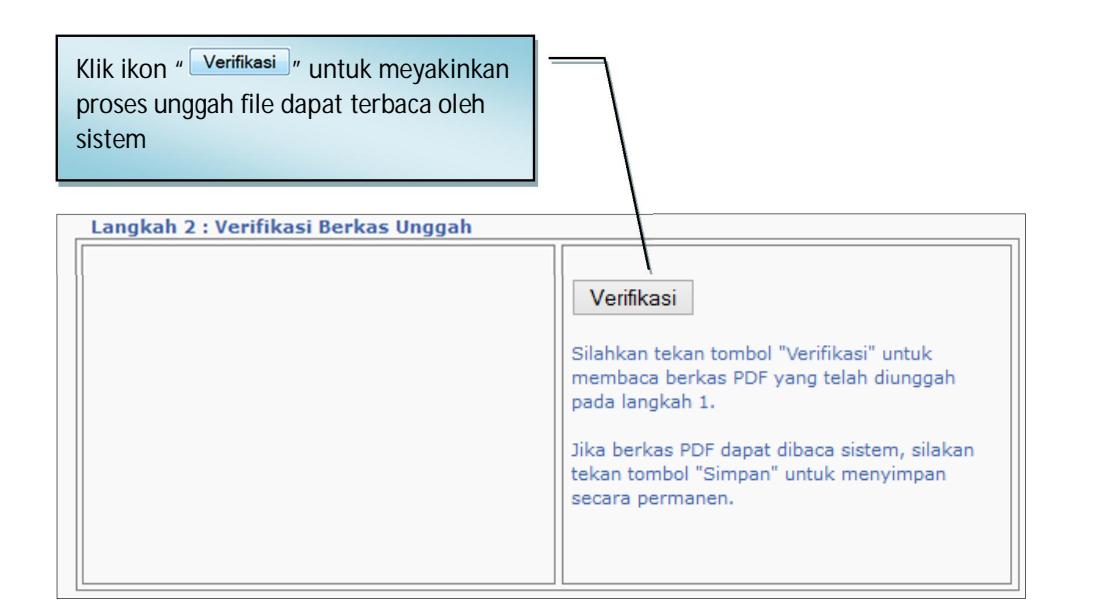

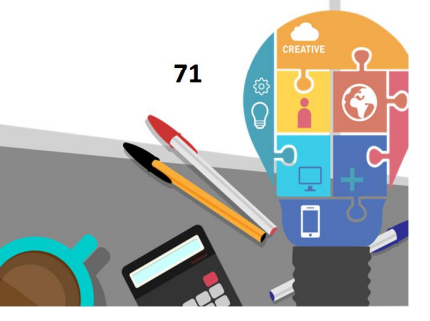

Ditlitabmas | Ditjen

d. Jika proses verifikasi berhasil, maka akan terlihat sebagian dari isi file laporan terbaca oleh sistem seperti contoh berikut.

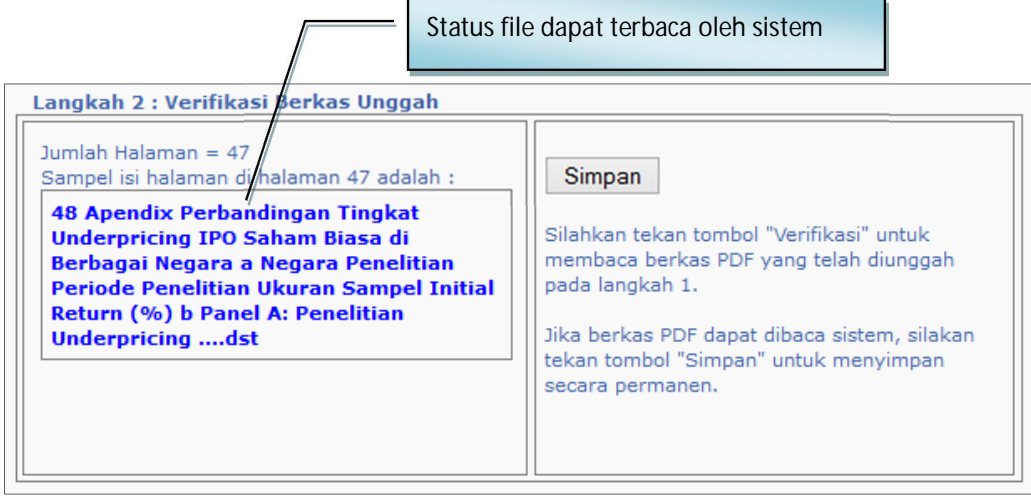

e. Untuk memastikan penyimpanan file laporan sudah berhasil diunggah, pelaksana harus melakukan simpan permanen dengan mengklik " Simpan " dan diakhiri dengan proses *Logout* untuk keluar dari SIM-LITABMAS.

**BAB 6**

## **PANDUAN MONITORING DAN EVALUASI PROGRAM KREATIVITAS MAHASISWA**

### **6.1 Pendahuluan**

Program Kreativitas Mahasiswa (PKM) merupakan salah satu program yang dijalankan oleh Direktorat Penelitian dan Pengabdian kepada Masyarakat (Ditlitabmas) Direktorat Jenderal Pendidikan Tinggi (Ditjen Dikti) untuk meningkatkan mutu peserta didik (mahasiswa) di perguruan tinggi agar kelak dapat menjadi anggota masyarakat yang memiliki kemampuan akademis dan/atau profesional yang dapat menerapkan, mengembangkan dan menyebarluaskan ilmu pengetahuan, teknologi dan/atau kesenian serta memperkaya budaya nasional. Salah satu tujuan dari dilaksanakannya kegiatan PKM adalah memberikan bekal bagi lulusan perguruan tinggi agar dapat memiliki empat keahlian dasar yang menjadi tuntutan sebagai seorang intelektual, yaitu memiliki *academic knowledge*, *skill of thinking*, *management skill*, dan *communication skill.* Dengan memiliki keempat keterampilan atau kemahiran tersebut, mutu lulusan perguruan tinggi dapat meningkat sehingga daya saingnya menjadi lebih baik. Melalui PKM, mahasiswa diberikan peluang untuk mengimplementasikan kemampuan, keahlian, sikap tanggungjawab, dan membangun kerjasama tim maupun mengembangkan kemandirian melalui kegiatan yang kreatif dalam bidang ilmu yang ditekuni. PKM menjadi salah satu sarana untuk meningkatkan kualitas lulusan perguruan tinggi sehingga diharapkan mereka dapat menjadi pemimpin yang cendekia, berwawasan wirausaha, dan berjiwa mandiri dan arif.

Pelaksanaan Monev PKM merupakan bagian tak terpisahkan dari Hibah PKM. Monev PKM dijalankan untuk mengetahui sejauhmana penerima Hibah PKM telah menjalankan kegiatan sesuai dengan yang telah direncanakan dan untuk mengetahui apakah kegiatan tersebut dapat diselesaikan tepat waktu. Dalam hal ini, penerima hibah akan dimonitor dan sekaligus dievaluasi sampai sejauhmana capaian kegiatan yang sudah dilakukan. Monitoring dan evaluasi terhadap PKM juga merupakan bentuk akuntabilitas dari penerima hibah, baik yang terkait dengan aspek *input*, proses, maupun *output* kegiatan.

Monev PKM dilakukan oleh Tim yang ditunjuk Ditlitabmas. Untuk menjalankan kegiatan tersebut, Tim Monev PKM Ditlitabmas bekerjasama dengan perguruan tinggi yang ditunjuk. TIM Monev akan mengevaluasi capaian kelompok PKM dan memastikan PKM yang dijalankan dapat diselesaikan. Monev PKM dilakukan dengan cara penyampaian kinerja kegiatan dengan menunjukkan bukti-bukti terkait oleh kelompok PKM, untuk selanjutnya dilakukan diskusi atau klarifikasi hasil kegiatan.

Hasil Monev PKM akan menjadi salah satu dasar untuk merekomendasi dan menetapkan Kelompok PKM yang akan diundang mengikuti PIMNAS. Seluruh kelompok PKM wajib menyusun Laporan Akhir, sedangkan yang diundang mengikuti PIMNAS memperoleh tambahan kewajiban lainnya yaitu menyusun artikel yang akan dimuat di dalam jurnal *online* PKM Ditlitabmas. Artikel PKM tersebut diunggah ke SIMLITABMAS secara *online* selambat-

 **73** 

Ditlitabmas

Ditjen<br>**DIKTI** 

lambatnyanya 1 (satu) minggu sebelum tanggal pelaksanaan PIMNAS bersamaan dengan pengunggahan Laporan akhir.

### **6.2 Pelaksanaan Kegiatan**

Tim Pemonev terdiri atas individu-individu yang memiliki kapasitas dan kemampuan sesuai dengan disiplin atau bidang ilmu yang berasal dari berbagai perguruan tinggi dan institusi yang relevan. Tim Pemonev mengemban tugas sebagai pemonev di lokasi yang telah ditetapkan.

Tahapan setiap monev akan melibatkan empat komponen pelaksana, yaitu (1) Panitia Pusat Ditlitabmas, (2) Tim Pemonev, (3) Penyelenggara Monev yaitu Perguruan Tinggi (PT) yang ditunjuk sebagai penyedia tempat dan penyelenggaraan monev, dan (4) Mahasiswa sebagai pelaksana hibah PKM. Panitia Pusat Ditlitabmas terdiri atas komponen panitia pusat dan pendamping kegiatan di lokasi monev. Tim Pemonev adalah individu yang mendapat tugas melakukan monitoring dan evaluasi kegiatan PKM. Perguruan Tinggi penyelenggara monev adalah perguruan tinggi yang ditunjuk oleh Dikti untuk menjalankan kegiatan monev PKM baik secara individu maupun bekerjasama dengan perguruan tinggi lain. Mahasiswa adalah penerima hibah PKM yang sudah melaksanakan program PKM dan akan menyampaikan kinerja PKM mereka.

Monev PKM dibagi menjadi tiga tahapan kegiatan, yaitu persiapan, pelaksanaan, dan evaluasi hasil. Tahapan persiapan dan pelaksanaan melibatkan empat komponen, yaitu Panitia Pusat Ditlitabmas, Perguruan Tinggi penyelenggara, Tim Pemonev, dan Mahasiswa. Sedangkan tahapan evaluasi hanya melibatkan dua komponen, Tim Pemonev dan Panitia Pusat Ditlitabmas.

#### **6.3 Tahapan Monev**

Ringkasan tentang rangkaian kegiatan monev PKM ditunjukkan dalam Tabel 6.1.

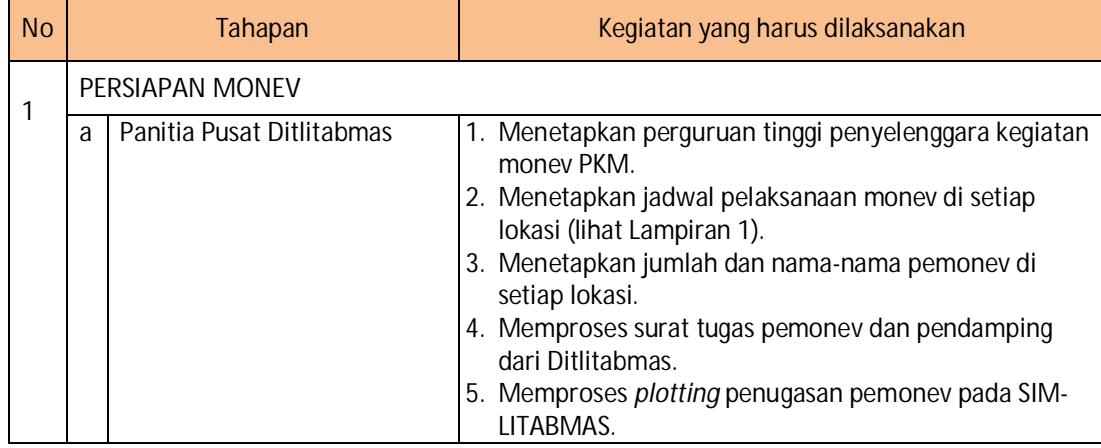

Tabel 1. Rangkuman Tahapan dan Kegiatan Monev Yang Harus Dilaksanakan Setiap Tahapan

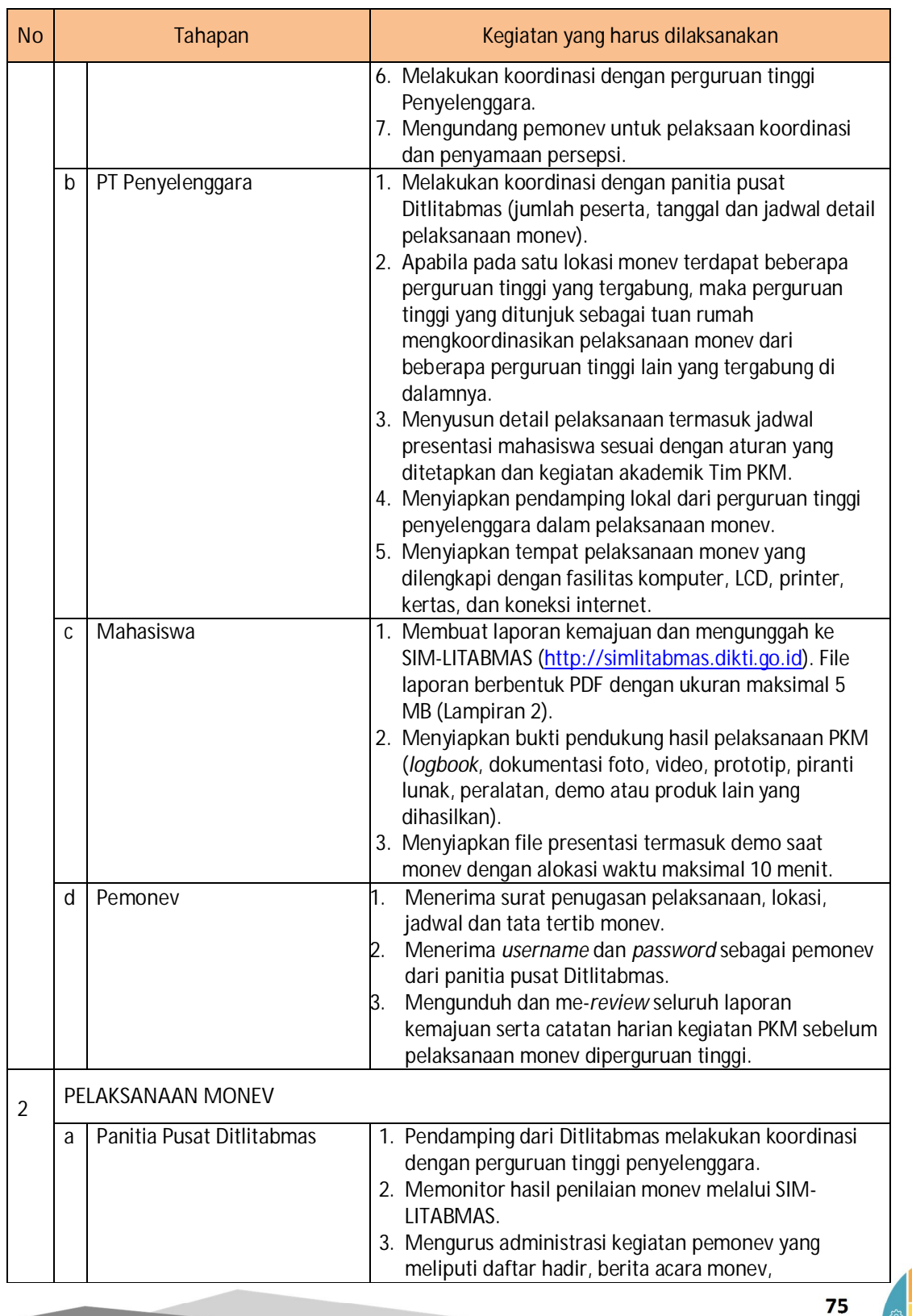

# Ditlitabmas | Ditjen

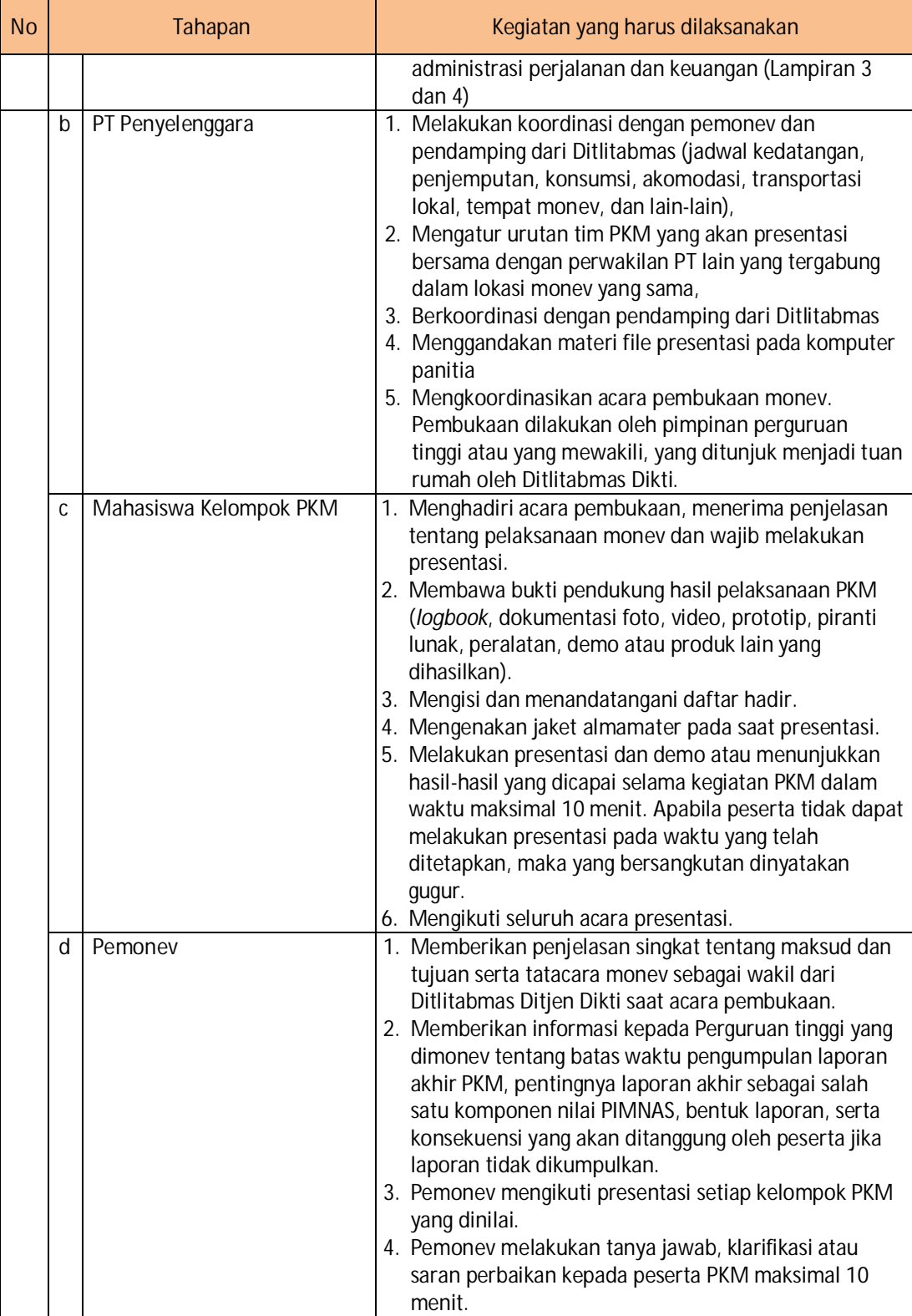

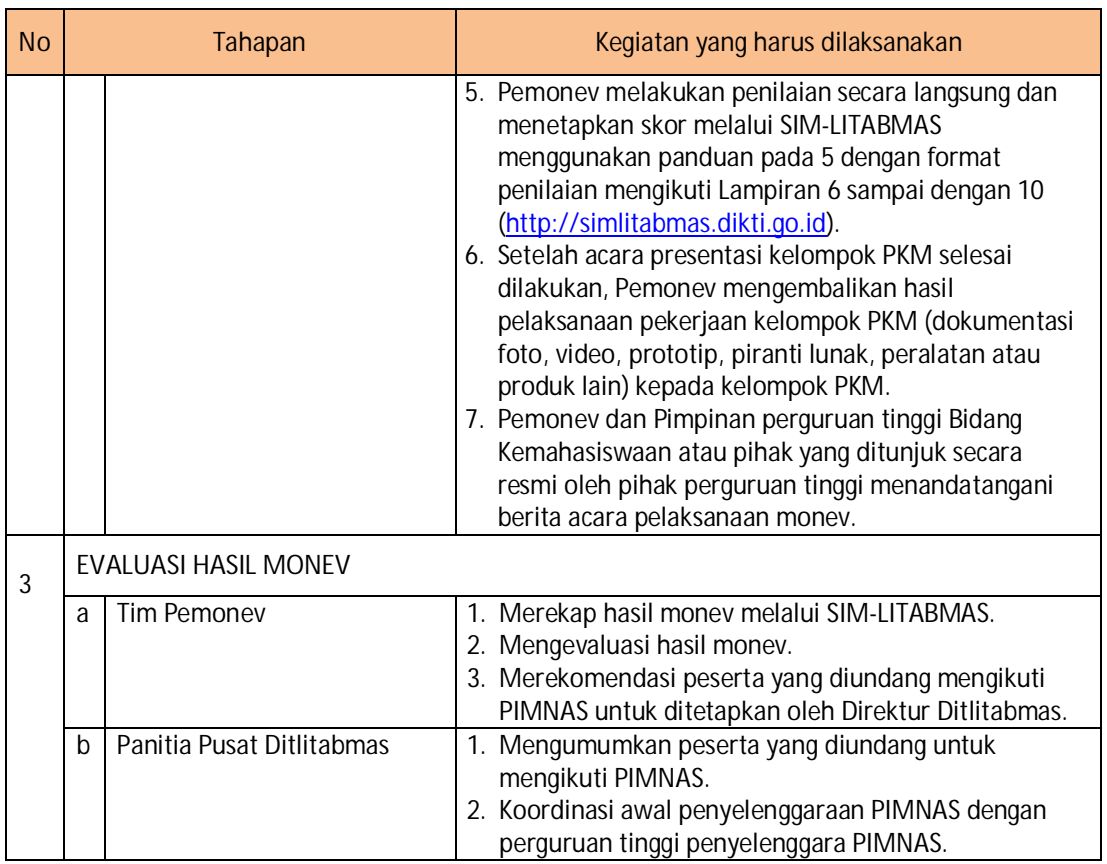

## **6.4 Tatacara Monev**

Pelaksanaan Monev PKM harus mengikuti tatacara monev yang ditetapkan Ditlitabmas Ditjen Dikti. Tata tertib monev diatur dengan urut-urutan sebagai berikut.

- 1. Pimpinan perguruan tinggi atau yang mewakili, yang ditunjuk menjadi tuan rumah oleh Ditlitabmas Dikti, membuka kegiatan secara resmi.
- 2. Pemonev sebagai wakil dari Ditlitabmas Ditjen Dikti memberi penjelasan singkat tentang maksud dan tujuan serta tatacara Monev.
- 3. Pihak perguruan tinggi penyelenggara monev menyediakan petugas pendamping kegiatan Monev.
- 4. Pemonev memandu pelaksanaan Monev sesuai dengan jadwal dan urutan Tim PKM yang sudah ditetapkan.
- 5. Setiap kelompok PKM mempresentasikan hasil kegiatannya selama maksimum 10 menit dan dilanjutkan dengan diskusi dengan pemonev selama maksimum 10 menit (alokasi waktu setiap kelompok adalah maksimum 20 menit). Pemonev tidak diperkenan untuk mengurangi waktu presentasi setiap kelompok PKM.
- 6. Setiap kelompok PKM memiliki kesempatan yang sama untuk mempresentasikan hasil kegiatannya. Jika sampai batas akhir waktu pelaksanaan monev masih ada kelompok PKM

 **77** 

yang tidak hadir, kelompok tersebut dinyatakan gugur dan tidak memiliki hak untuk mengikuti tahapan penilaian selanjutnya.

- 7. Pemonev memberikan penilaian setelah proses monev setiap kelompok selesai dilakukan.
- 8. Atas seijin panitia tuan rumah, kelompok PKM dapat saja karena kesibukan akademiknya melakukan pertukaran jadwal dengan kelompok PKM lainnya.
- 9. Pelaksanaan monev bersifat terbuka, dapat diikuti TIM PKM lain sesuai kapasitas ruang pelaksanaan monev.
- 10. Dosen pembimbing kelompok PKM yang dimonev diperbolehkan berada di ruangan untuk mengamati pelaksanaan monev sebagai proses pembelajaran, namun tidak diperkenankan untuk ikut berdiskusi.
- 11. Setiap kelompok PKM harus membawa semua bukti fisik yang dapat menunjukkan kemajuan pelaksanaan pekerjaan, berupa dokumentasi foto, video, prototip, piranti lunak atau peralatan yang dihasilkan.
- 12. Pemonev tidak diperkenankan untuk membuat kriteria sendiri yang tidak pernah dibahas dalam penyamaan persepsi atau dicantumkan dalam pedoman monev.
- 13. Pengaturan urutan kelompok mahasiswa yang dimonev diserahkan sepenuhnya kepada PT yang diberi tanggungjawab dengan mengikuti aturan yang telah ditentukan.
- 14. Waktu pelaksanaan monev setiap harinya adalah pukul 08.00-18.00 dan dapat diperpanjang sesuai kesepakatan bersama sampai dengan pukul 20.00.
- 15. Pemonev melaksanakan monev sesuai dengan jadwal yang telah disepakati dan tidak diperkenankan untuk memadatkan acara monev.
- 16. Setiap pemonev harus menjalankan pedoman Monev (etika, panduan umum, tata cara) sesuai dengan hasil penyamaan persepsi.
- 17. Pemonev dan Pimpinan perguruan tinggi bidang Kemahasiswaan atau pihak yang ditunjuk secara resmi oleh pihak perguruan tinggi wajib menandatangani Berita Acara monev.
- 18. Perguruan tinggi yang ditunjuk sebagai koordinator tempat pelaksanaan monev wajib menyediakan semua peralatan pendukung kegiatan Monev (Laptop, *LCD projector*, printer, kertas, tinta, dan lain-lain) yang diperlukan dalam menunjang pelaksanaan monev.
- 19. Bagi perguruan tinggi yang tidak dikunjungi untuk pelaksanaan monev karena alasanalasan tertentu, penilaian dilakukan berdasar Laporan Kemajuan.
- 20. Pemonev memberikan penilaian dengan angka dalam kisaran 100-700, sehingga dapat dengan jelas membedakan kelompok yang bagus dan yang tidak bagus.
- 21. Setiap kelompok pelaksana PKM diwajibkan mengunggah Laporan Akhir Program dalam format PDF ke SIM-LITBAMAS dengan ukuran file maksimal 5 MB mengikuti Panduan pada Lampiran 2. Evaluasi laporan akhir dilakukan untuk menilai keberhasilan program yang didanai dan menjadi komponen penilaian dalam penetapan peserta PIMNAS.
- **6.5 Ketentuan dan Etika Monev**

Untuk menjaga kualitas dan keberlangsungan program PKM, terdapat panduan etika yang menjadi pedoman pemonev dalam melaksanakan tugasnya.

- 1. Pelaksanaan monitoring dan evaluasi PKM ditekankan pada:
	- a. penilaian kemajuan pelaksanaan pekerjaan PKM dan prediksi, kapan sisa pekerjaan PKM yang belum terlaksana akan diselesaikan. Luarannya adalah kadar persentasi pekerjaan yang telah dikerjakan oleh mahasiswa;
- b. penilaian kreativitas ditekankan pada upaya pengidentifikasian kelayakan kelompok untuk diundang ke Pimnas sesuai panduan terlampir.
- 2. Pemonev menyampaikan saran penyempurnaan untuk menambah wawasan dan kinerja akademik mahasiswa.
- 3. Pemonev menggunakan format penilaian yang telah disediakan oleh Ditlitabmas melalui SIM-LITABMAS dalam melakukan penilaian selama Monev.
- 4. Pemonev harus mengikuti etika, panduan monev, dan mematuhi tata cara monev serta menjaga integritas diri dan kredibilitas sebagai pemonev.
- 5. Pemonev tidak diperkenankan menyampaikan informasi apapun terkait hasil monev.
- 6. Pemonev mengembalikan bukti hasil kemajuan pelaksanaan pekerjaan kelompok PKM berupa dokumentasi foto, video, prototip, piranti lunak, peralatan atau produk lain yang dihasilkan kepada kelompok PKM.
- 7. Memberikan informasi kepada Perguruan tinggi yang dimonev tentang batas waktu pengumpulan laporan akhir PKM, pentingnya laporan akhir sebagai salah satu komponen nilai PIMNAS, bentuk laporan, serta konsekuensi yang akan ditanggung oleh peserta jika laporan tidak dikumpulkan.
- 8. Pemonev akan menerima honorarium dan penggantian bagi butir-butir pelaksanaan monev sesuai dengan pagu yang telah ditetapkan oleh Dikti.
- 9. pemonev tidak diperkenankan menerima gratifikasi, uang honorarium atau bentuk hadiah lain dari Perguruan Tinggi penyelenggara monev PKM.

## **6.6 Tahap Seleksi Peserta PIMNAS**

Seleksi peserta PIMNAS dilakukan dengan mengolah nilai pada tahap usulan dan nilai tahap monev. Sebagaimana halnya dalam penetapan usulan yang didanai, peserta PIMNAS juga ditentukan melalui pertimbangan mutu dan pemerataan. Kriteria penetapan peserta PIMNAS adalah sebagai berikut.

- 1. Penilaian penentuan peserta PIMNAS didasarkan pada mutu proposal (nilai usulan) dan mutu hasil pelaksanaan PKM (nilai monev)
- 2. Nilai calon peserta PIMNAS dihitung dengan rumus sebagai berikut:

 $NA = 0.4*NP + 0.6*NM$ 

NA adalah Nilai akhir calon peserta PIMNAS,

NP adalah Nilai Proposal (nilai usulan),

NM adalah Nilai MONEV (nilai pemantauan dan evaluasi)

- 3. Penetapan peserta PIMNAS dilakukan melalui rangking berdasar atas NA dan kategori yang sudah ditetapkan oleh Panitia Pusat Ditlitabmas.
- **6.7 Tahap Penetapan Peserta PIMNAS**

Penentuan akhir peserta PIMNAS dilakukan oleh panitia pusat Ditlitabmas yang didasarkan nilai akhir (NA) serta pertimbangan pendanaan. Jika dipandang perlu, Ditlitabmas akan mengundang Tim pemonev guna mendapatkan sejumlah pertimbangan berkenaan dengan penetapan Kelompok PKM yang dinyatakan layak dan diundang di dalam forum PIMNAS. Keputusan Direktur Ditlitabmas adalah mutlak dan tidak dapat diganggu gugat.

 **79** 

## **Ditlitabmas**

Ditjen<br>**DIKTI** 

**6.8 Unggah Laporan Kemajuan dan Laporan Akhir PKM** 

Tiap kelompok atau tim pelaksana PKM diwajibkan mengunggah Laporan Kemajuan dan Laporan Akhir PKM dalam format PDF dengan ukuran file maksimum **5 MB** ke SIM-LITABMAS. Kelompok yang diundang mengikuti PIMNAS diharuskan mengunggah Artikel Ilmiah dengan format mengikuti terlampir.

Dalam mengunggah Laporan Kemajuan dan Laporan Akhir PKM, pengusul PKM terlebih dahulu harus memasuki SIM-LITABMAS dengan menggunakan *username* dan *password* yang sama saat mengusulkan PKM dengan cara sebagaimana dijelaskan berikut ini.

Panduan Mengunggah Catatan Harian, Laporan Kemajuan dan Laporan Akhir PKM dijelaskan sebagai berikut.

Pegunggahan Catatan Harian, Laporan Kemajuan dan Laporan Akhir PKM dilakukan secara mandiri oleh setiap tim PKM dengan menggunakan *username* dan *password* yang sama saat pengusulan PKM. Setelah memasuki SIM-LITABMAS, tim pelaksana PKM memilih menu "Pelaksanaan Kegiatan" dan submenu "Capaian Pelaksanaan", yang selanjutnya tim pelaksana PKM dapat melaporkan setiap tahapan kegiatannya melalui submenu "Catatan Harian", "Laporan Kemajuan" dan "Laporan akhir".

Pengunggahan catatan harian atau log book elektronik dapat dilakukan dengan memilih submenu "Catatan Harian" seperti pada gambar berikut.

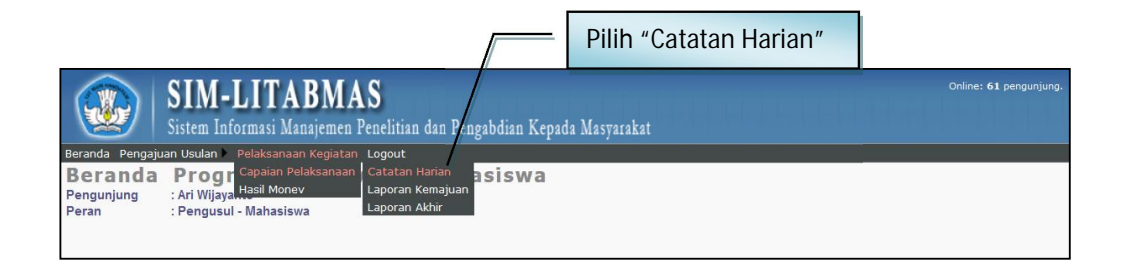

Setelah memilih submenu "Catatan Harian" maka akan tampil gambar seperti berikut.

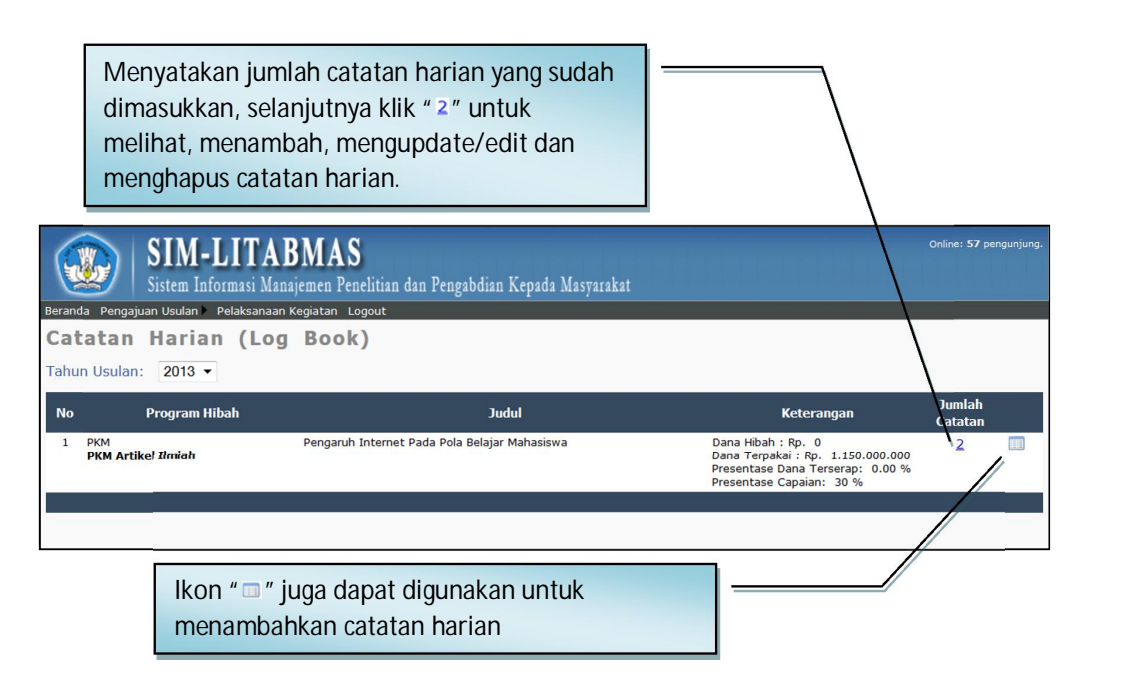

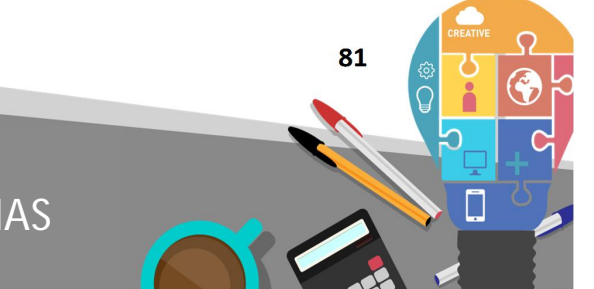

Ditlitabmas | Ditjen

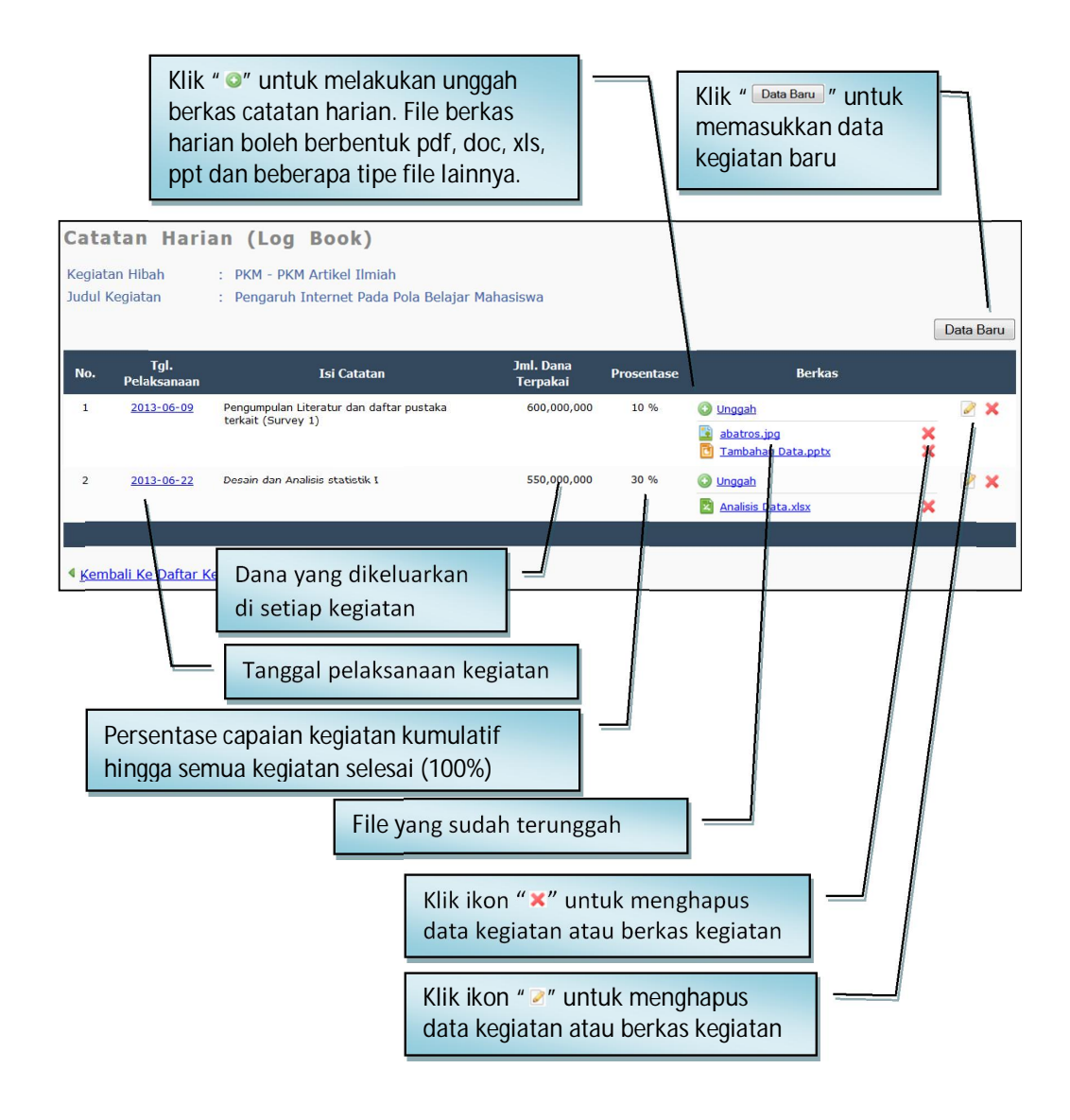

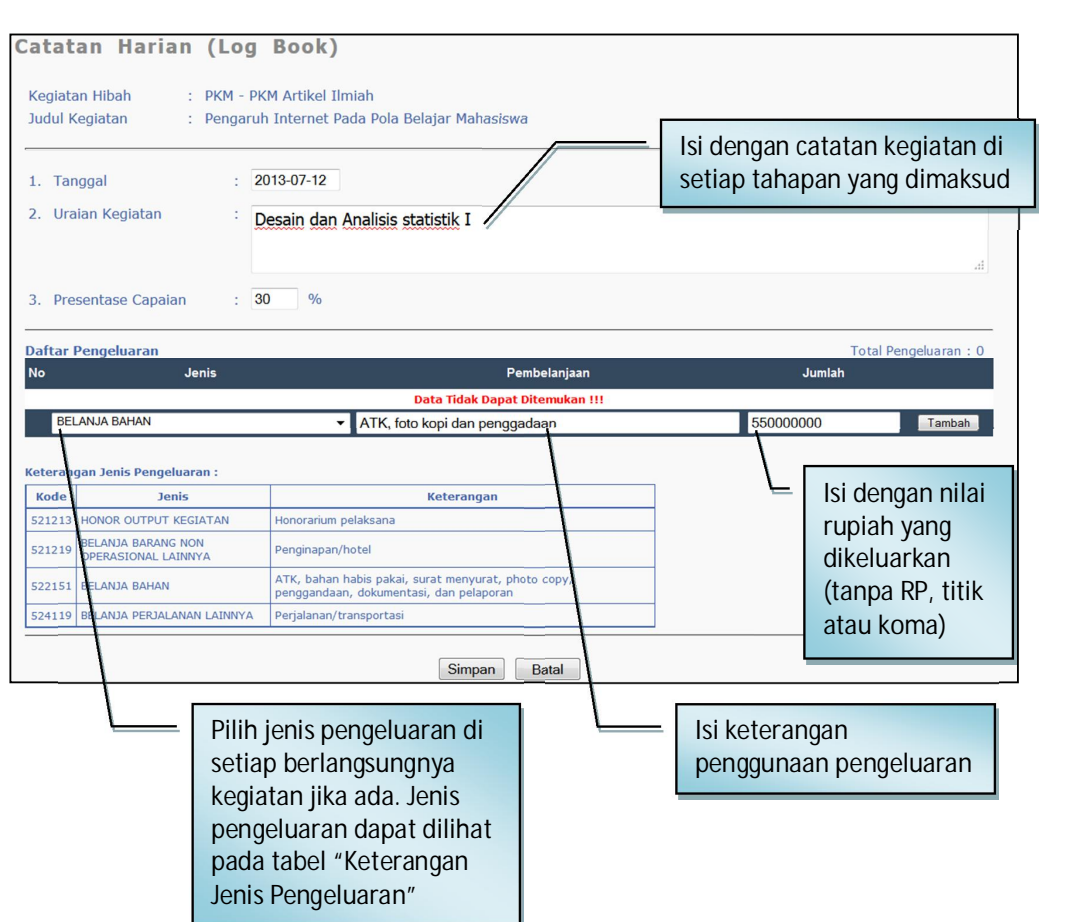

Untuk mengunggah data laporan kemajuan dapat dilakukan sebagai berikut.

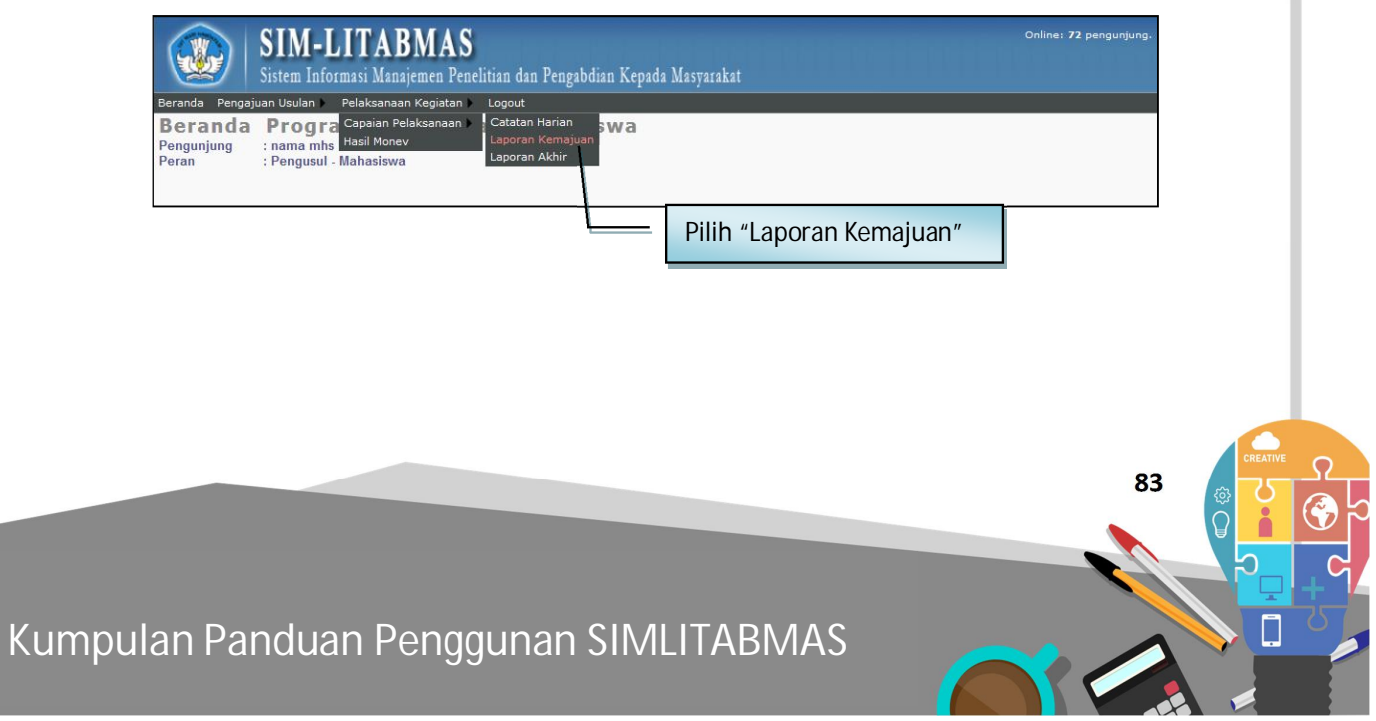

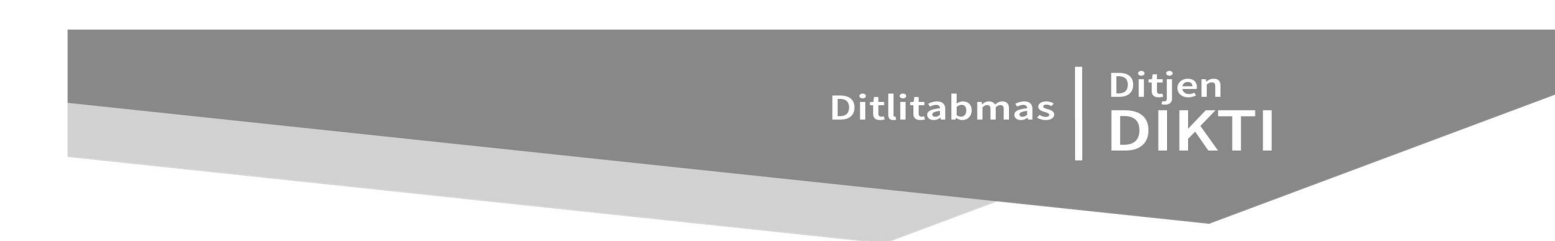

Apabila berhasil akan muncul tampilan berikut.

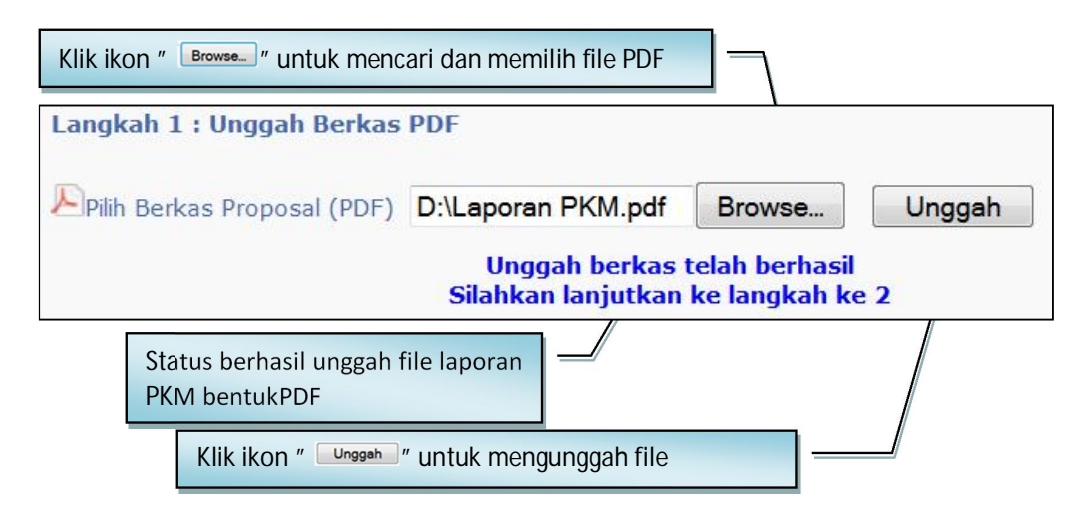

Selanjutnya pilih dan klik ikon " <sup>"</sup> " untuk mengaktifkan *form* unggah laporan sehingga akan terlihat tampilan sebagi berikut.

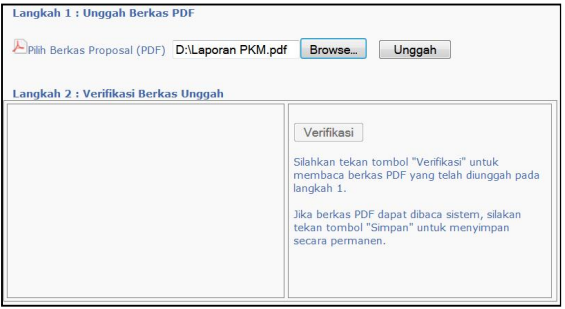

Untuk melakukan unggah, lakukan dengan tahapan sebagai berikut.

- a. Klik ikon " Browse " untuk mencari dan memilih file PDF laporan kemajuan PKM yang akan diunggah.
- b. Klik ikon " Unggah " untuk mengunggah file PDF laporan PKM yang sudah dipilih sehingga muncul status unggah berhasil seperti berikut.

c. Selanjutnya klik ikon " Verifikasi " untuk meyakinkan file laporan tersebut sudah tersimpan dalam sistem dalam format file PDF yang benar.

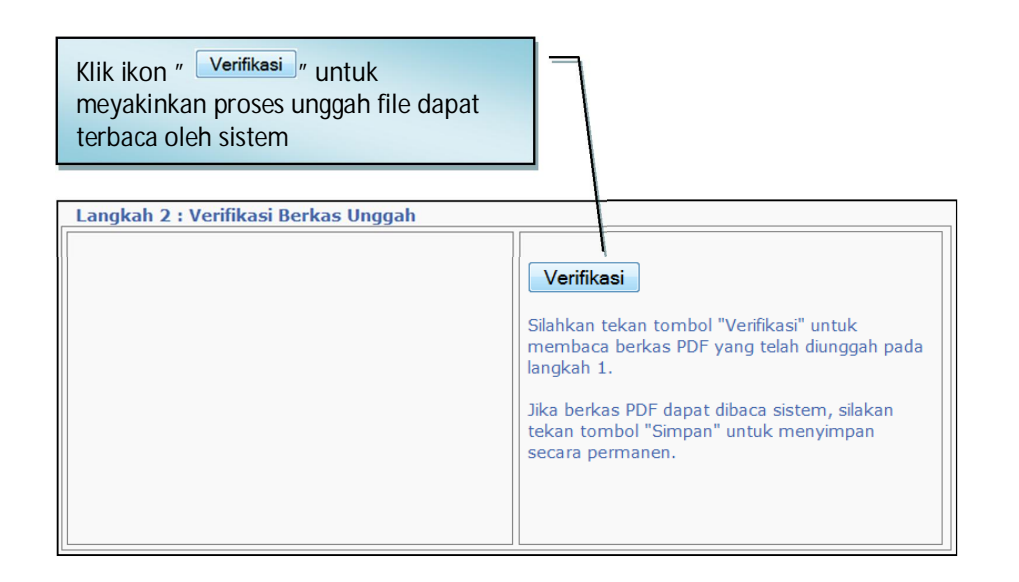

d. Jika proses verifikasi berhasil, maka akan terlihat sebagian dari isi file laporan terbaca oleh sistem seperti contoh berikut.

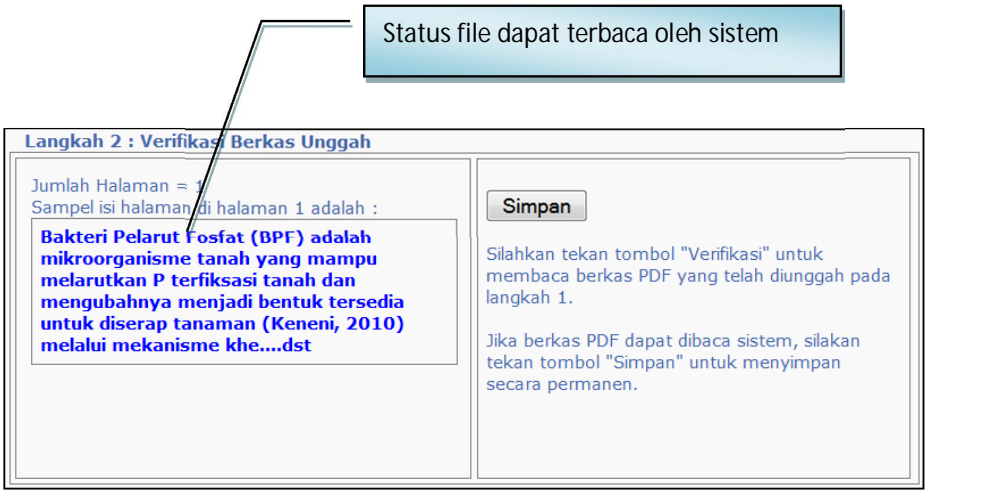

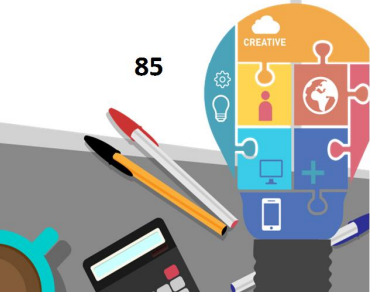

 $\mathsf{Ditlitabmas}$ Ditjen<br>**DIKTI** 

e. Untuk menyimpan file laporan PKM yang sudah berhasil diunggah maka harus dilakukan simpan permanen dengan melakukan klik " Simpan " dan diakhiri dengan proses Logout untuk keluar dari SIM-LITABMAS.

Seperti pada pegunggahan Laporan Kemajuan, pengunggahan Laporan Akhir PKM juga dilakukan secara mandiri oleh setiap tim PKM dilakukan dengan cara yang sama menu dengan terlebih dahulu memilih menu "Pelaksanaan Kegiatan", submenu "Capaian Pelaksanaan", dan submenu "Laporan Kemajuan".

**BAB 7**

## **PANDUAN SINGKAT PROSES** *PLOTTING* **PEMONEV UNTUK MONITORING DAN EVALUASI INTERNAL PENELITIAN**

Monitoring dan evaluasi internal penelitian dilakukan oleh Perguruan Tinggi (PT) dengan menugaskan Pemonev. Tahap pelaksanaan dilakukan dengan cara menugaskan *reviewer* (penilai) sebagai pemonev. Proses penugasan dilakukan oleh Lembaga (LP/LPPM) yaitu dengan *plotting reviewer* (penilai) melalui menu operator PT. Untuk melakukan *plotting* diikuti seperti langkah berikut.

## 7.1 Memasuki Simlitabmas sebagai Operator PT

1. Pilih login sebagai operator perguruan tinggi.

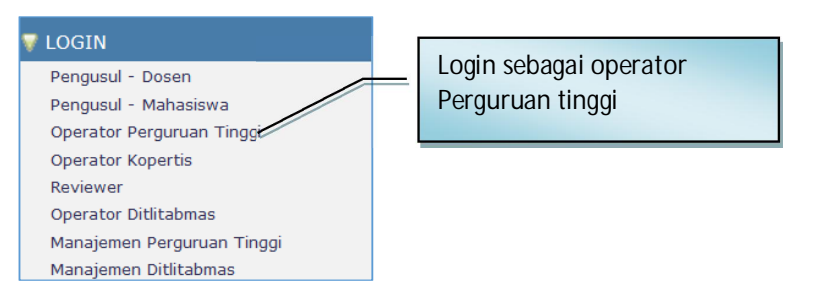

Gambar 7.1 Menu login operator Perguruan Tinggi

2. Masukkan *nama user* dan *password* serta pilih "Penelitian" untuk jenis hibahnya, serta isi hasil penjumlahannya kemudian klik tombol "Login".

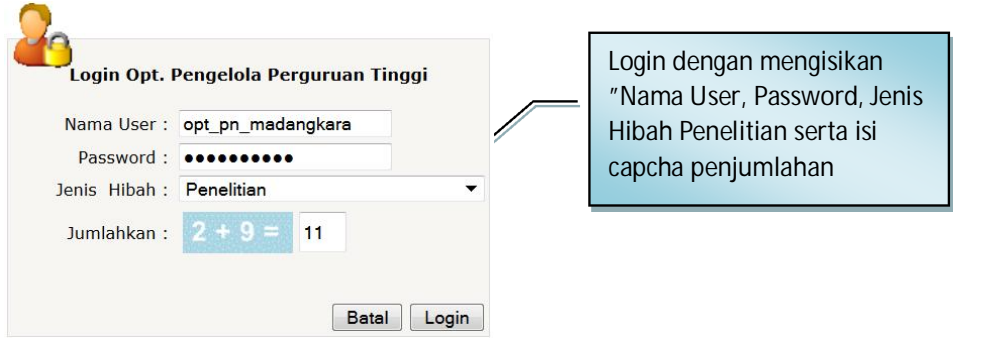

Gambar 7.2 Tampilan login operator Perguruan Tinggi

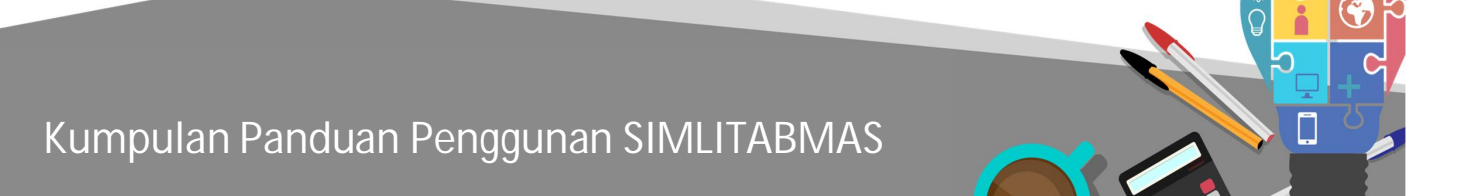

 **87** 

Ditjen<br>**DIKTI** 

#### 7.2 Penugasan Penilai dalam melakukan monev

1. Buka form Penugasan Penilai melalui menu "Penilai" → "Plotting Penilai" → "Penugasan Penilai".

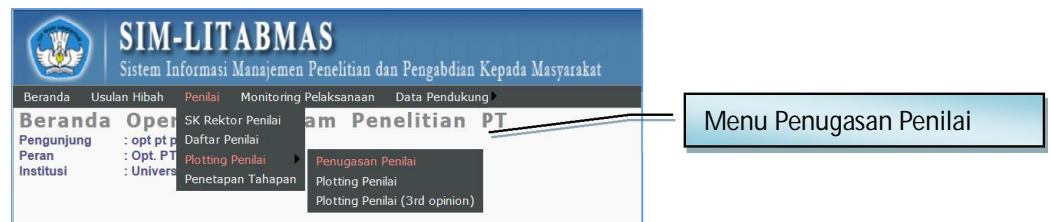

Gambar 7.3 Menu untuk membuka form "Penugasan Penilai"

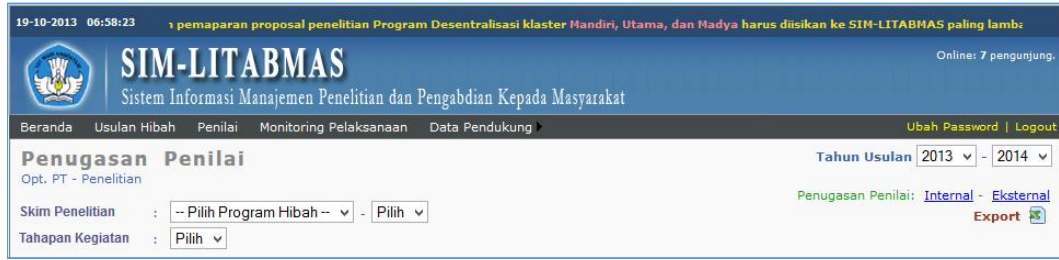

Gambar 7.4 Tampilan form "Penugasan Penilai"

2. Tentukan konfigurasi tahun usulan dan pelaksanaan (pendanaan) kegiatan, skema penelitian, dan tahapan kegiatannya.

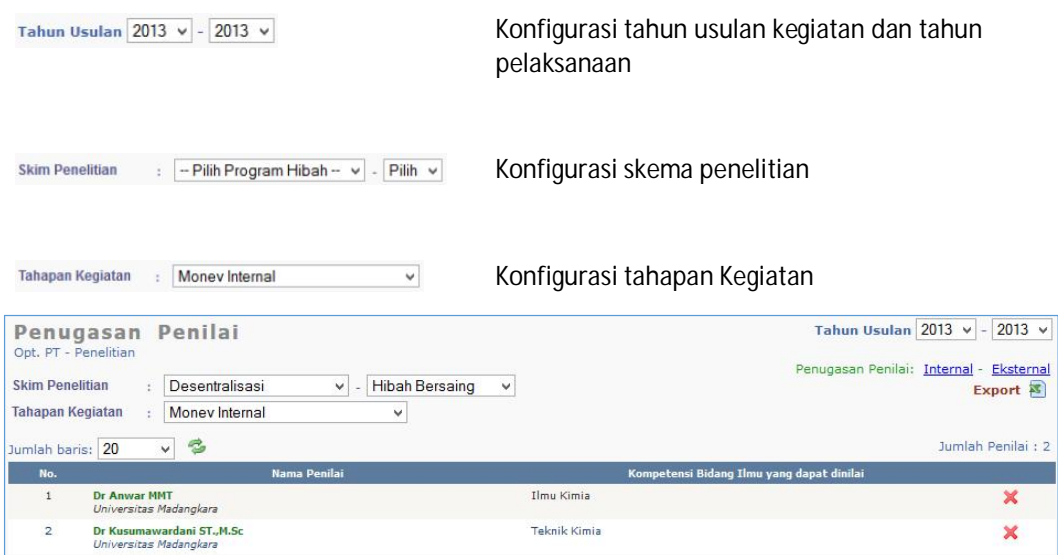

Gambar 7.5 Contoh tampilan form Penugasan Penilai dengan konfigurasi tahun usulan 2013, tahun kegiatan 2013, skema Hibah Bersaing, dan tahapan kegiatan Monev Internal

3. Tambahkan penilai yang ditugasi untuk melaksanakan kegiatan Monev Internal. Penilai dapat berasal dari internal perguruan tinggi (disebut Penilai Internal) maupun dari perguruan tinggi lain (disebut Penilai External). Khusus untuk perguruan tinggi dalam klaster binaan, penilai yang ditugaskan hanya berasal dari Penilai External dan disarankan untuk memilih Penilai Eksternal yang berasal dari perguruan tinggi terdekat. Klik Internal untuk menambahkan Penilai Internal atau klik Eksternal untuk menambahkan Penilai Eksternal.

Penugasan Penilai: Internal - Eksternal

Gambar 7.6 *Link button* Penugasan Penilai

4. Isikan item NIDN sesuai dengan NIDN Penilai Eksternal yang dimaksud. Klik tombol "CEK" untuk menampilkan data penilai sesuai dengan NIDN yang dimaksud.

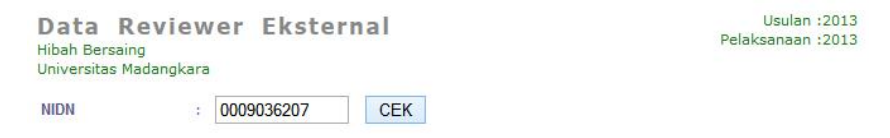

Gambar 7.7 Contoh tampilan isian NIDN dalam penugasan Penilai Eksternal

5. Klik tombol "Simpan Pilihan Reviewer" untuk menyimpan Penilai Eksternal yang ditugaskan.

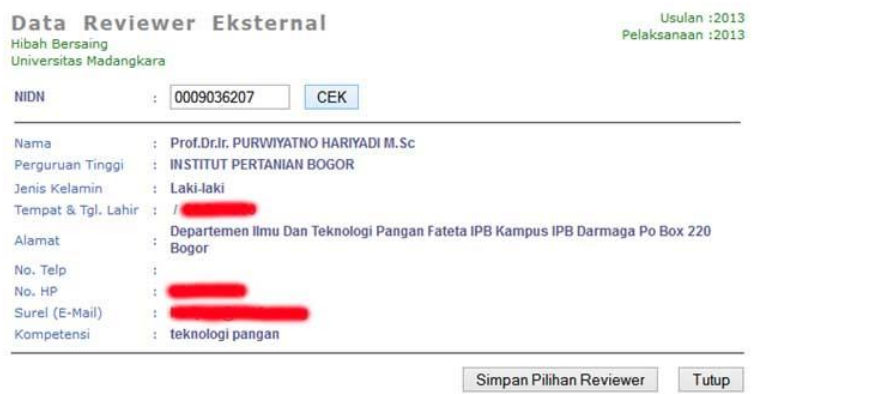

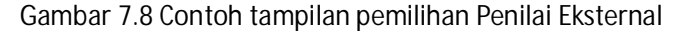

| Jumlah baris: 20 | S<br>$\checkmark$                                                       |                                           |                                           | Jumlah Penilai : 3 |
|------------------|-------------------------------------------------------------------------|-------------------------------------------|-------------------------------------------|--------------------|
| No.              | <b>Nama Penilai</b>                                                     |                                           | Kompetensi Bidang Ilmu yang dapat dinilai |                    |
|                  | Dr Anwar MMT<br>Universitas Madangkara                                  | Ilmu Kimia<br>the attack of the problems. |                                           |                    |
|                  | Dr Kusumawardani ST., M.Sc<br>Universitas Madangkara                    | Teknik Kimia                              |                                           |                    |
| $\sim$           | Prof.Dr.Ir. PURWIYATNO HARIYADI M.Sc<br><b>INSTITUT PERTANIAN BOGOR</b> | teknologi pangan                          | Data penilai baru                         |                    |

Gambar 7.8 Contoh tampilan hasil penambahan penugasan penilai

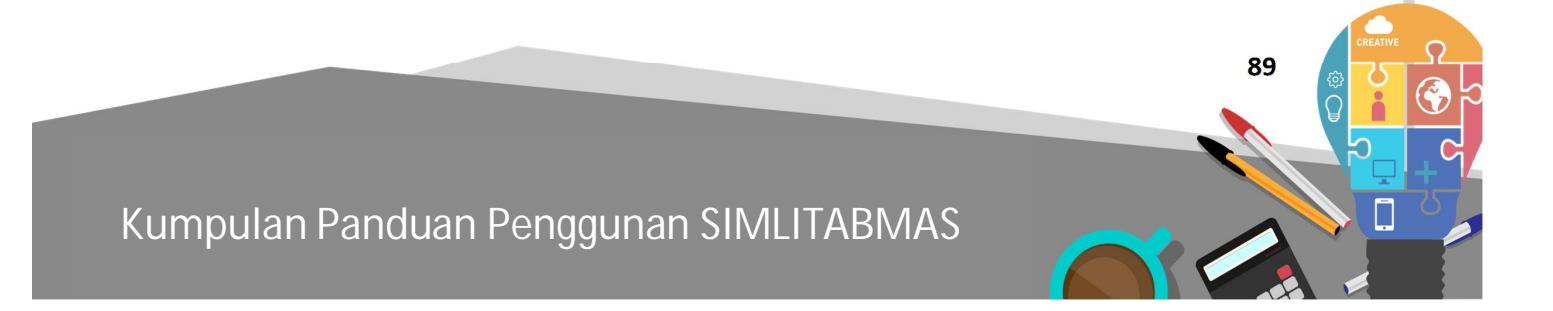

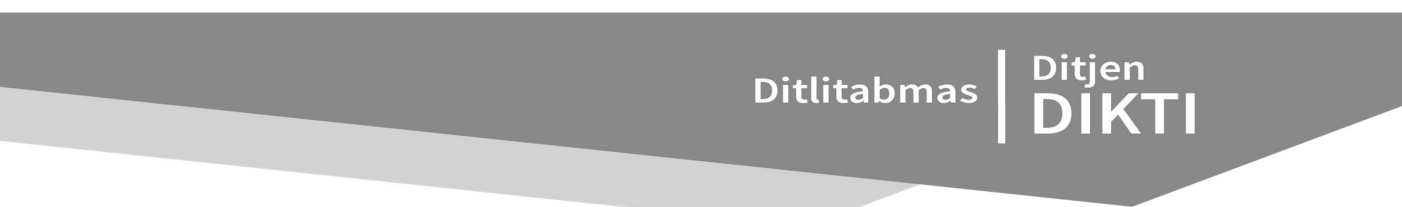

- 7.3 **Melakukan Plotting Penilai yang ditugaskan sebagai Pemonev**
- 1. Buka form Plotting Penilai melalui menu "Penilai"  $\rightarrow$  "Plotting Penilai"  $\rightarrow$  "Plotting Penilai"

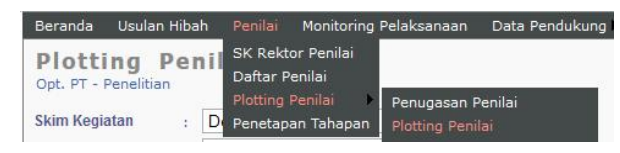

Gambar 7.9 Menu Plotting Penilai

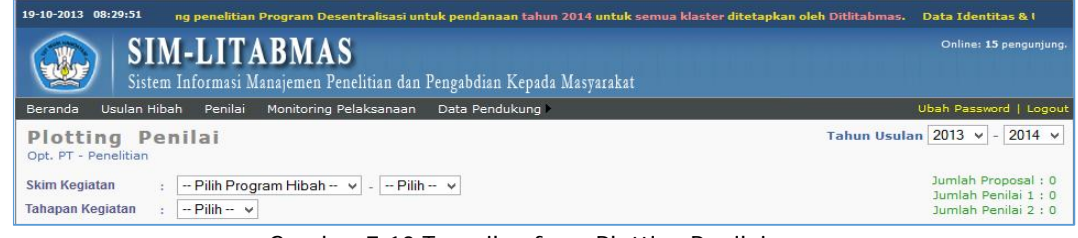

Gambar 7.10 Tampilan form Plotting Penilai

2. Tentukan konfigurasi tahun usulan dan pelaksanaan (pendanaan) kegiatan, skema penelitian, dan tahapan kegiatannya.

|           | Plotting Penilai<br>Opt. PT - Penelban                                                                                   |                        | Tahun Usulan 2013 v - 2013 v                                                            |   |                   |
|-----------|----------------------------------------------------------------------------------------------------|------------------------|-----------------------------------------------------------------------------------------|---|-------------------|
|           | Hibah Bersaing v<br>Skim Kegjatan<br>Desentralisas<br>v<br>Tatapan Kegiatan<br>Money Internal<br>v<br>Jumlah baris: 10 w |                        | Jumlah Proposal : 2<br>Jumlah Peniai 3 : 1<br>Jumlah Peniai 2:1<br>Export <sup>25</sup> |   |                   |
| No. Judal |                                                                                                    | <b>Nama Reviewer 1</b> | <b>Nama Reviewer 2</b>                                                                  |   |                   |
|           | 1 Dr Samiudin ST, MWT<br>Esolasi bakteri high throughout arrivlase                                                       |                        |                                                                                         |   | Belum ada penilai |
|           | 2 Rahmad Arliva ST. MMT<br>Biocanversion of Lignocellulase to ethanol                                                    | Dr Aswar WWT           | Dr Kasumawardani<br><b>ST.M.Sc.</b>                                                     | 兵 |                   |

Gambar 7.11 Contoh plotting penilai dalam salah satu skema kegiatan hibah

- 3. Klik icon plus o untuk melakukan plotting penilai terhadap sebuah judul kegiatan hibah
- 4. Pilih penilai yang ditugaskan untuk melakukan monev untuk judul kegiatan hibah yang dimakasud dengan cara klik icon plus penilai yang dimaksud. Klik tombol "Tutup" untuk menutup "Pilihan Reviewer"

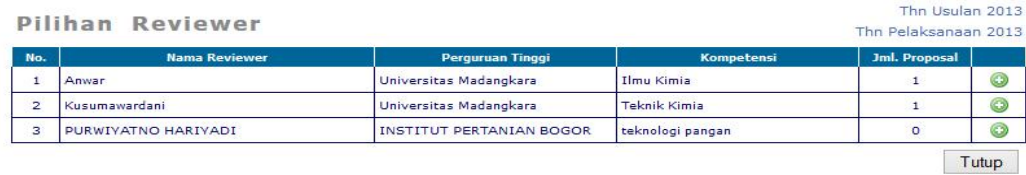

Gambar 7.12 Contoh tampilan pemilihan penilai

| No. Judul                                                              | <b>Nama Reviewer 1</b>      | <b>Nama Reviewer 2</b>                  |                  |
|------------------------------------------------------------------------|-----------------------------|-----------------------------------------|------------------|
| 1 Dr Samiudin ST. MMT<br>Isolasi bakteri high throughout amvlase       | Dr Kusumawardani<br>ST.M.Sc | Prof.Dr.Ir. PURWIYATNO<br>HARIVADI M.Sc | $\sim$<br>$\sim$ |
| 2 Rahmad Arliva ST., MMT<br>Bioconversion of Lignocellulose to ethanol | Dr Anwar MMT                | Dr Kusumawardani<br>ST.M.Sc             | $\sim$           |

Gambar 7.13 Contoh tampilan hasil plotting penilai

**BAB 8**

## **PANDUAN MONITORING DAN EVALUASI EKSTERNAL PENELITIAN MELALUI SIMLITMAS**

Monev penelitian merupakan salah satu rangkaian dalam tahapan kegiatan penelitian. Tahapan kegiatan penelitian yang disetujui untuk didanai meliputi pengusulan, seleksi, pelaksanaan dan pelaporan kegiatan dan hasil penelitian. Monev penelitian dijalankan untuk memastikan bahwa kegiatan-kegiatan penelitian sudah dijalankan sesuai dengan yang telah diusulkan.

Dalam pelaksanaan monev eksternal, setiap pemonev akan ditugaskan dan melakukan visitasi pada perguruan tinggi yang telah ditetapkan sebagai lokasi kegiatan monev eksternal dan memasukkan hasil penilaian monev melalui SIM-LITABMAS. Untuk memasukkan nilai hasil penilaian monev tersebut dilakukan tahapan sebagai berikut.

1. Pemonev (reviewer) masuk ke laman SIM-LITABMAS dengan terlebih dahulu mengetik http://simlitabmas.dikti.go.id **<enter>**, sehingga akan tampil laman SIM-LITABMAS seperti berikut.

| <b>SIM-LITABMAS</b>                                                                                            | Online: 57 pengunjung.<br>Sistem Informasi Manajemen Penelitian dan Pengabdian Kepada Masyarakat                                                                                                    |
|----------------------------------------------------------------------------------------------------|----------------------------------------------------------------------------------------------------|
| <b>HOME</b>                                                                                                    | <b>PROFIL</b><br><b>PENGUMUMAN LENGKAP</b>                                                                                                    |
| PENELITIAN DESENTRALISASI                                                                                      | <b>PENGUMUMAN</b>                                                                                                    |
| PENELITIAN KOMPETITIF NASIONAL<br>PENGABDIAN KEPADA MASYARAKAT                                                 |                                                                                                    |
| PROGRAM KREATIVITAS MAHASISWA<br>HAK KEKAYAAN INTELEKTUAL                                                      | • Penerimaan Proposal Penelitian Program Desentralisasi dan Kompetitif Nasional<br>· Surat Edaran Direktur Penelitian dan Pengabdian Kepada Masyarakat                                               |
| <b>ELOGIN</b>                                                                                                  | • Pengumuman Calon Penerima Bantuan Pelaksanaan Konferensi Internasional 2013<br>- Surat Pengumuman Calon Penerima Bantuan Pelaksanaan Konferensi Internasional                                      |
| <b>TAUTAN PENTING</b>                                                                                          | · Form Isian kontrak-Konferensi Internasional<br>. Undangan Peserta Seminar Full Proposal RAPID                                                                                                    |
| - Direktorat Jenderal Pendidikan Tinggi                                                                        | - Surat Undangan Seminar Full Proposal RAPID<br>. Lampiran Surat Seminar Full Proposal RAPID                                                                                                    |
| - Evaluasi Dikti<br>- Bantuan Seminar Luar Negeri<br>- Bantuan Stimulus<br>- Pelatihan<br>- Kinerja Penelitian | • Seminar Nasional Hasil Pengabdian kepada Masyarakat Mono Tahun (Makassar)<br>· Surat Seminar Nasional Mono Tahun Wilayah Makassar<br>- Lampiran Surat Seminar Nasional Mono Tahun Wilayah Makassar |

Gambar 8.1 Tampilan depan Simlitabmas

2. Pilih "LOGIN" dan klik "*Reviewer*" untuk mulai masuk dalam sistem seperti ditunjukkan dalam gambar berikut.

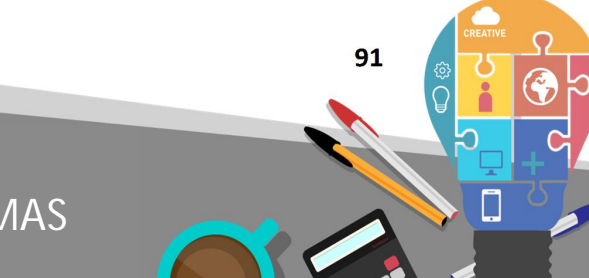

Ditlitabmas | Ditjen<br>DIKTI

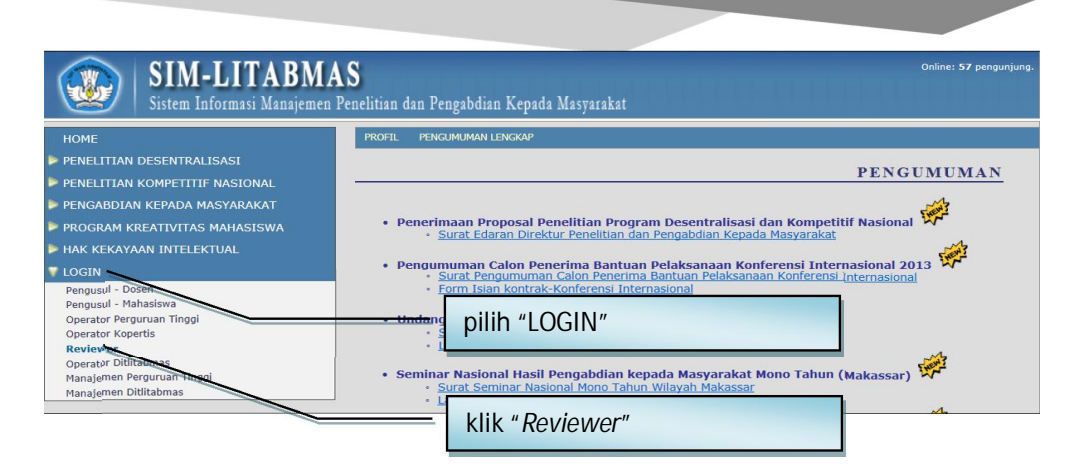

Gambar 8.2 Menu login Reviewer

3. Isi *username* dan *password* Reviewer, kemudian isi "Jumlahkan" sebagai *capcha security*, dan klik "Login" seperti contoh dalam gambar berikut.

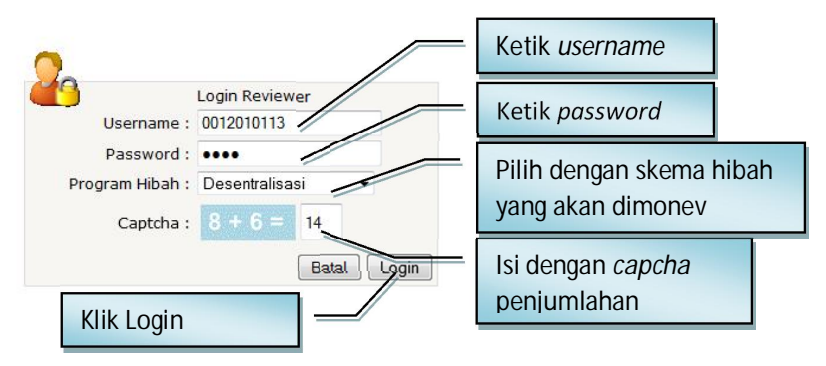

Gambar 8.3 Tampilan login Reviewer

4. Jika berhasil *login* (masuk), maka akan terlihat "Beranda *Reviewer*" sebagai berikut.

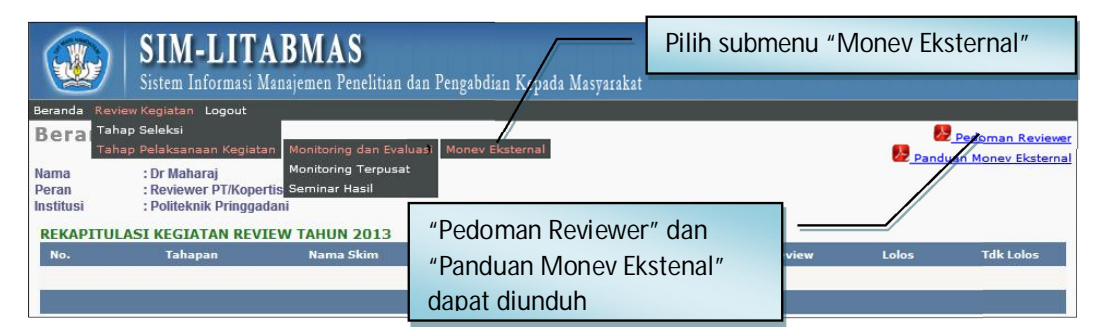

Gambar 8.4 Tampilan Submenu Monev Eksternal

Untuk memasuki menu monev eksternal, pilih menu "Review Kegiatan", submenu "Tahap Pelaksanaan Kegiatan", submenu "Monitoring dan Evaluasi" dan submenu "Monev Eksternal".

5. Pilih skema hibah, kegiatan, dan tahun pelaksanaan Penelitian yang akan dimonev seperti gambar berikut.

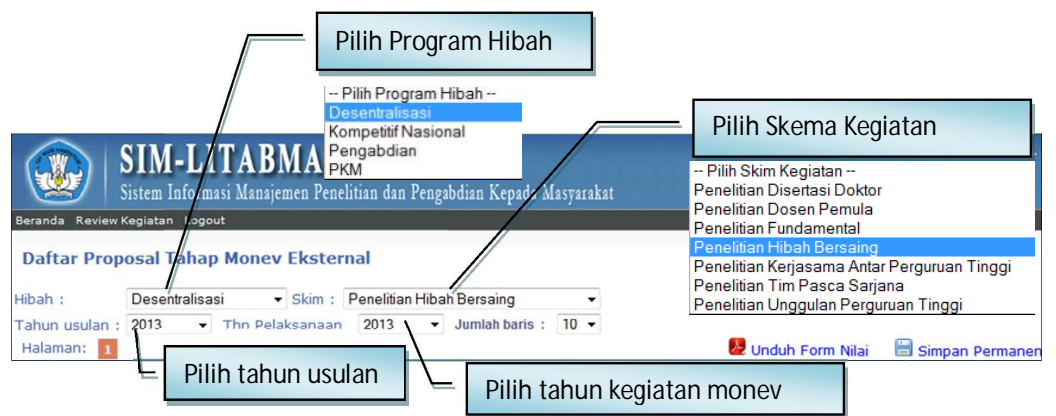

Gambar 8.5 Tampilan menu skema hibah dan tahun pelaksanaan

6. Setelah melakukan pemilihan skema hibah, tahun usulan, dan tahun pelaksanaan penelitian, pemonev dapat melihat judul kegiatan penelitian yang harus dimonev seperti tampilan berikut.

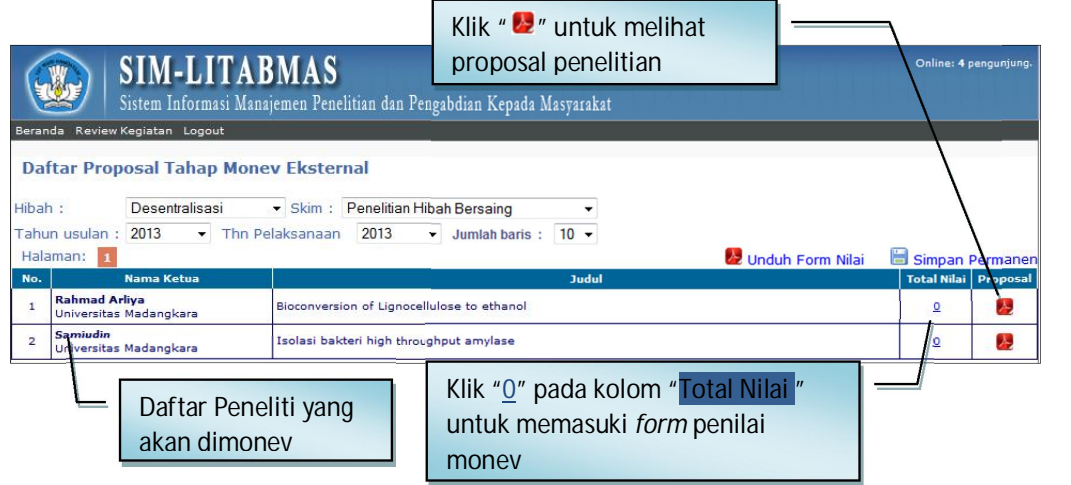

Gambar 8.6 Tampilan daftar judul penelitian yang harus dinilai

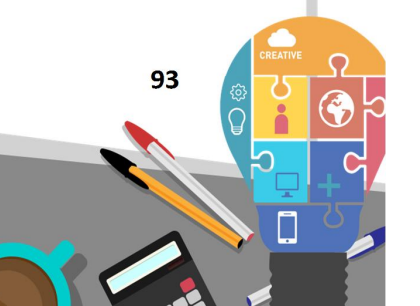

7. Dengan melakukan klik "**0**" pada kolom " Total Nilai " akan muncul *form* penilaian monev.

| Form Penilaian Money Eksternal<br><b>Bioconversion of Lignocellulose to ethanol</b>                                                                                                    |                                                                                                    |                                                                                              | <b>Penelitian Hibah Bersaing</b>  |                                                                                              |
|----------------------------------------------------------------------------------------------------|----------------------------------------------------------------------------------------------------|----------------------------------------------------------------------------------------------|-----------------------------------|----------------------------------------------------------------------------------------------|
|                                                                                                    |                                                                                                    |                                                                                              |                                   |                                                                                              |
| <b>Hasil Review Terakhir</b><br>Luaran Usulan                                                                                                    |                                                                                                    |                                                                                              |                                   |                                                                                              |
| Usulan ke: 1<br>Ы                                                                                                    |                                                                                                    |                                                                                              |                                   | Unduh Proposal                                                                               |
| <b>KRITERIA PENILAIAN</b>                                                                                                    | <b>KETERANGAN</b>                                                                                                    | (96)                                                                                         | <b>SKOR</b>                       | <b>NILAI</b>                                                                                 |
| Capaian penelitian                                                                                                    | Capaian penelitian: Skor 5 = > 75 %, 4 = 51-75 %, 2 = 25-50 %, 1 = <<br>25 %.                                                                                                    | 25                                                                                           | Pilih<br>$\overline{\phantom{a}}$ | $\circ$                                                                                      |
| Publikasi Ilmiah                                                                                                    | Publikasi ilmiah dalam jurnal internasional/nasional terakreditasi: Skor 5<br>= published/accepted, $4 =$ submitted, $2 =$ draft. Untuk jurnal lokal : Skor<br>$2 =$ published/accepted, $1 =$ submitted/draft.    | 20                                                                                           | Pilih<br>$\overline{\phantom{a}}$ | $\Omega$                                                                                     |
| Sebagai pemakalah dalam pertemuan<br>ilmiah                                                                                                    | Pemakalah pada pertemuan ilmiah internasional/nasional: Skor 5 =<br>sudah dilaksanakan/terdaftar, 4 = draft, 2 = belum ada. Untuk<br>pertemuan ilmiah lokal : Skor 2 = sudah dilaksanakan, 1 =<br>terdaftar/draft. | 10                                                                                           | Pilih<br>۰                        | $\Omega$                                                                                     |
| Hak Kekayaan Intelektual: paten, paten<br>sederhana, hak cipta, merek dagang,<br>rahasia dagang, desain produk industri,<br>indikasi geografis, perlindungan varietas<br>tanaman, perlindungan topografi sirkuit<br>terpadu | HKI: Skor 5 = granted/terdaftar, 4 = draft, 2 = belum/tidak ada.                                                                                                    | 5                                                                                            | Pilih<br>۰                        | $\circ$                                                                                      |
| Teknologi Tepat Guna                                                                                                    | TTG: Skor 5 = penerapan/produk, 4 = draft, 2 = belum/tidak ada.                                                                                                    | 10                                                                                           | Pilih<br>$\overline{\phantom{a}}$ | $\circ$                                                                                      |
| Produk/Model/Prototip/Desain/ Karya seni/<br>Rekavasa Sosial                                                                                                    | Produk/Model/Prototip/Desain/Karya seni/Rekayasa Sosial: Skor 5 =<br>penerapan/produk, 4 = draft, 2 = belum/tidak ada.                                                                                             | 30                                                                                           | Pilih<br>$\overline{\phantom{a}}$ | $\circ$                                                                                      |
|                                                                                                    |                                                                                                    |                                                                                              |                                   | $IUMIAL = 0$                                                                                 |
| Kota review:                                                                                                    |                                                                                                    |                                                                                              |                                   |                                                                                              |
|                                                                                                    | <b>Komentar Reviewer</b>                                                                                                    | Unduh 4 Berkas (luaran, hasil review, catatan harian, laporan kemajuan)<br>Kembali<br>Simpan | <b>ВОВОТ</b>                      | <b>22 Unduh Laporan Kemajuan</b><br>Rekap Catatan Harian<br>Keterangan: Nilai = Bobot x Skor |

Gambar 8.7 Tampilan *form* penilaian monev

Beberapa fitur penting di bawah ini dapat dipergunakan sebagai informasi awal dalam melakukan monev.

- a. " **Masil Review Terakhir**" merupakan nilai, saran, dan dana yang direkomendasikan oleh reviewer.
- b. " **I Luaran Usulan**" merupakan luaran usulan yang dijanjikan dalam proposal peneliti.
- c. " **Dunduh Laporan Kemajuan**" merupakan laporan kemajuan yang telah dibuat peneliti selama melaksanakan penelitian.
- d. " Bekap Catatan Harian" merupakan catatan Harian yang telah dibuat peneliti selama melakukan penelitian.
- e. " 2 Unduh 4 Berkas (luaran, hasil review, catatan harian, laporan kemajuan)" mengunduh sekaligus dokumen hasil review terakhir, luaran usulan, laporan kemajuan dan rekap catatan harian.

**Tampilan A** Hasil Review Terakhir

|                | Beranda Review Kegiatan Logout | <b>SIM-LITABMAS</b><br>Sistem Informasi Manajemen Penelitian dan Pengabdian Kepada Masyarakat |                          | Online: 4 pengunjung.                                                                                                   |
|----------------|--------------------------------|-----------------------------------------------------------------------------------------------|--------------------------|----------------------------------------------------------------------------------------------------|
| Kembali        | <b>Hasil Review Terakhir</b>   | Rekomendasi Dana dan Komentar Reviewer                                                        |                          |                                                                                                    |
| <b>No</b>      | <b>Urutan Reviewer</b>         | <b>Nama Reviewer</b>                                                                          | Rekomendasi Dana<br>(Rp) | <b>Komentar Reviewer</b>                                                                                                |
| 1              | Reviewer ke-1                  | Dr Sahidan MSc                                                                                | 60.000.000,00            | Penelitian sesuai dengan kompentensi peneliti<br>dengan track record yang baik, jadwal dan<br>pelaksanaan yng rasional. |
| $\overline{2}$ | Reviewer ke-2                  | Dr Harun Al Rosid ST., MT                                                                     | 60.000.000,00            | Layak didanai mengingat proposal yang jelas dari<br>sisi roadmap dan method                                             |

Gambar 8.8 Tampilan hasil *review* terakhir

Pada tampilan " <sup>2</sup> Hasil Review Terakhir" Pemonev dapat melihat catatan penting yang dibuat Penilai sebelumnya dalam melakukan review proposal sebagai rasionalisasi proposal tersebut dapat diterima untuk didanai. Selanjutnya juga dapat dievaluasi rekomendasi dana dari penilai sebelumnya, serta dana yang disetujui dan serapan dana saat pelaksanaan penelitian.

Tampilan " Luaran Usulan "

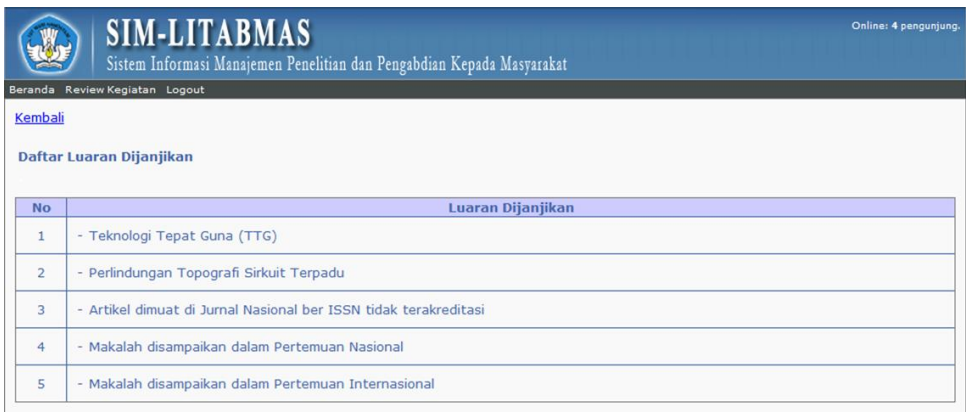

#### Gambar 8.9 Tampilan luaran usulan

Pada tampilan " **U Luaran Usulan**", Pemonev dapat melihat luaran yang dijanjikan peneliti.

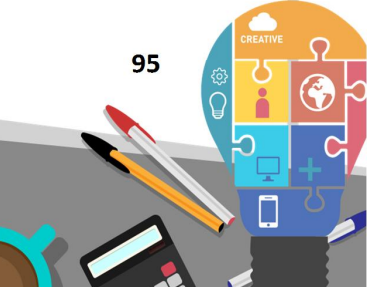

Ditlitabmas Ditjen<br>DIKTI

Tampilan *form* penilaian monev yang sudah terisi.

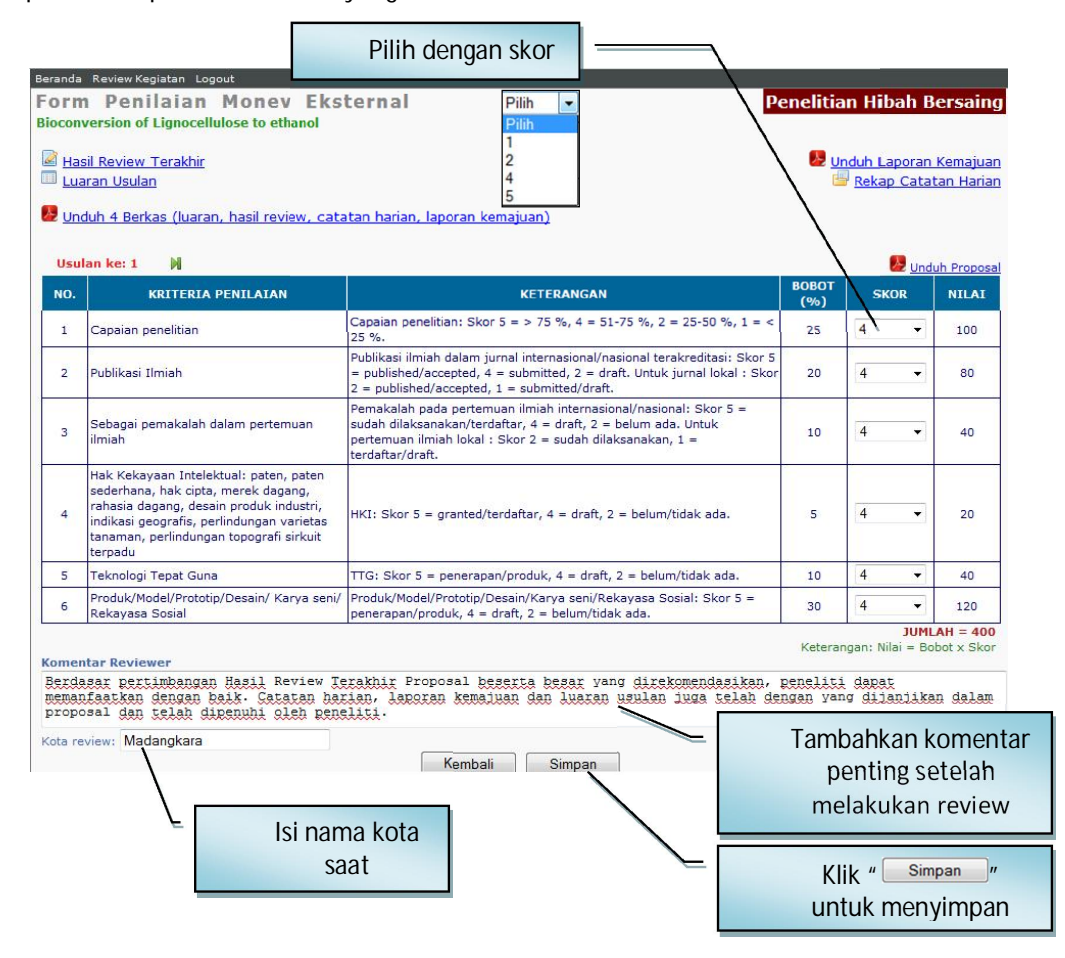

Gambar 8.10 Tampilan form penilaian monev yang sudah terisi

- 8. Beberapa hal yang penting untuk diperhatikan dalam penilaian terkait dengan pelaksanaan monev.
	- a. ikon bunduh Form Nilai (pada poin 6) digunakan untuk mengunduh seluruh lembar penilaian hasil monev penelitian untuk di "*print*", kemudian ditandatangani sebagai bukti sah seorang Pemonev telah melakukan penilaian dalam monev. Eksekusi ikon **2** Unduh Form Nilai hanya dilakukan JIKA PENILAIAN TERHADAP SELURUH KEGIATAN MONEV TELAH SELESAI DILAKUKAN.
	- b. ikon  $\Box$  simpan Permanen (pada poin 6) merupakan perintah untuk melakukan proses menyimpan penilaian secara permanen dalam "SATU KALI KLIK" untuk seluruh hasil penilaian dalam monev. Proses simpan permanen mengakibatkan proses penyimpanan berakhir sehingga tidak dapat lagi dilakukan revisi. Oleh karena itu, proses penyimpanan nilai secara permanen melalui ikon **di simpan Permanen disarankan** untuk dilakukan setelah seluruh proses penilaian diperiksa dengan benar, dan unduhan lembar penilaian (pada poin a) untuk setiap laporan telah ditandatangani, sehingga dapat dipastikan tidak ada lagi proses revisi penilaian. Proses "Simpan

Permanen" wajib dilakukan agar perubahan nilai tidak dapat dilakukan oleh siapapun juga.

- c. setiap pemonev diwajibkan mengisi kolom "Komentar *Reviewer*", sehingga rasionalisasi hasil penilaian monev menjadi lebih jelas.
- d. setiap pemonev diwajibkan mengisi kolom "Kota *Review*" yang menjelaskan tempat di mana proses penilaian monev dilakukan.
- e. setiap selesai melakukan penilaian, pemonev harus mengakhiri penilaian dengan menyimpan hasil penilaian monev dengan cara mengklik ikon " $\frac{Simpan}{s}$ " (lihat gambar pada poin 7).
- f. untuk melakukan proses penilaian berikutnya, klik ikon " Kembali " (lihat gambar pada poin 7), dan selanjutnya klik angka "**0**" pada kolom " Total Nilai " (lihat poin 6).
- 9. Gambar berikut adalah contoh tampilan apabila proses penilaian selesai dilakukan.

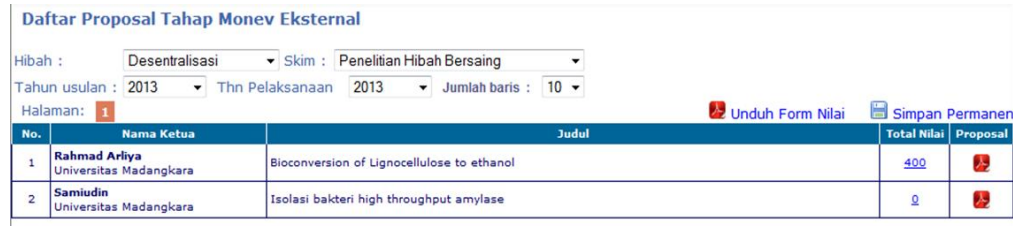

Gambar 8.11 Tampilan proses penilaian selesai

Seperti dijelaskan pada bagian sebelumnya, jika proses penilaian sudah selesai, maka masih dimungkinkan untuk dilakukan perubahan atau perbaikan nilai (revisi penilaian) selama belum dilakukan proses simpan permanen dengan klik ikon " B simpan Permanen". Pelaksanaan revisi dilakukan dengan cara mengklik nilai pada kolom " Total Nilai " pada proposal yang dimaksud.

10. Setelah semua penilaian proposal selesai dilakukan, langkah selanjutnya adalah mengunduh lembar hasil penilaian dengan cara mengklik sekali ikon sehingga seluruh lembar hasil penilaian monev penelitian (form nilai yang sudah terisi) akan terunduh, tersimpan dalam satu file PDF, selanjutnya dicetak untuk dilakukan penandatanganan oleh pemonev. Selanjutnya lembar-lembar yang telah ditandatangani harus dicetak (di-*print*) sebagai bukti keterangan yang sah bagi pemonev dalam melakukan penilaian proposal untuk skema hibah tertentu. Berikut Adalah tampilan unduh setelah melakukan klik ikon 22 unduh Form Nilai

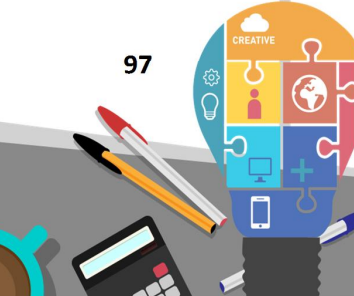

## Ditlitabmas | Ditjen

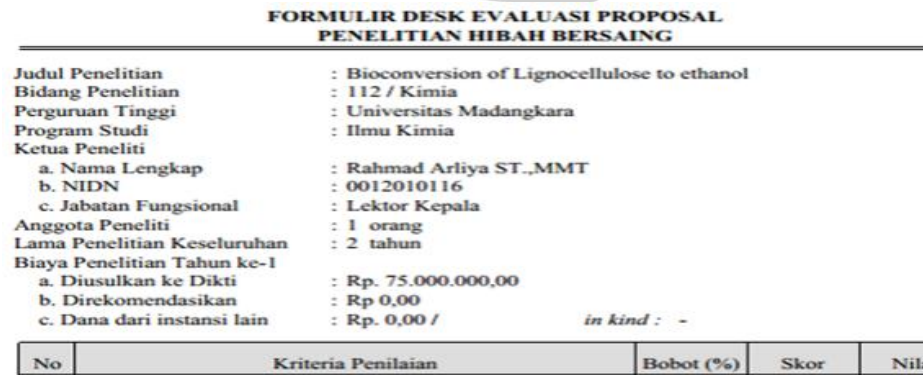

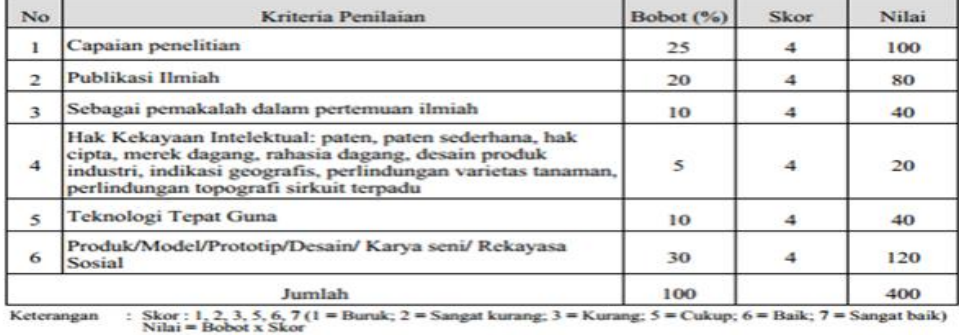

Komentar Penilai:<br>Berdasar pertimbangan Hasil Review Terakhir Proposal beserta besar yang direkomendasikan, peneliti dapat memanfaatkan dengan baik. Catatan harian, laporan kemajuan dan luaran usulan juga telah dengan yang dijanjikan dalam proposal dan telah dipenuhi oleh peneliti.

> Madangkara, 18 - 8 - 2013 Penilai,

mAharaj

(Dr Maharaj)

Gambar 8.12 Tampilan hasil unduhan *form* penilaian dalam format PDF

11. Untuk mengakhiri semua proses penilaian, setiap Pemonev wajib melakukan simpan permanen penilaian dengan mengklik ikon " B simpan Permanen", dan dilanjutkan keluar dari SIM-LITABMAS dengan mengklik "Logout".

**BAB 9**

## **PANDUAN MONITORING DAN EVALUASI EKSTERNAL PENGABDIAN KEPADA MASYARAKAT MELALUI SIMLITMAS**

Monev hibah Pengabdian Kepada Masyarakat merupakan salah satu rangkaian dalam tahapan kegiatan program hibah pengabdian kepada masyarakat. Tahapan kegiatan hibah pengabdian kepada masyarakat yang disetujui untuk didanai meliputi pengusulan, seleksi, pelaksanaan dan pelaporan kegiatan. Monev dijalankan untuk memastikan bahwa kegiatan-kegiatan hibah yang sudah dijalankan sesuai dengan yang telah diusulkan.

Dalam pelaksanaan monev eksternal, setiap pemonev akan ditugaskan dan melakukan visitasi pada perguruan tinggi yang telah ditetapkan sebagai lokasi kegiatan monev eksternal dan memasukkan hasil penilaian monev melalui SIMLITABMAS. Untuk memasukkan nilai hasil penilaian monev tersebut dilakukan tahapan sebagai berikut.

1. Pemonev (*reviewer*) masuk ke laman SIMLITABMAS dengan terlebih dahulu mengetik http://simlitabmas.dikti.go.id **<enter>**, sehingga akan tampil laman SIMLITABMAS seperti berikut.

| <b>SIM-LITABMAS</b>                                                                        | Online: 57 pengunjung.<br>Sistem Informasi Manajemen Penelitian dan Pengabdian Kepada Masyarakat                                                                                                    |
|--------------------------------------------------------------------------------------------|----------------------------------------------------------------------------------------------------|
| <b>HOME</b>                                                                                | <b>PROFIL</b><br><b>PENGUMUMAN LENGKAP</b>                                                                                                    |
| PENELITIAN DESENTRALISASI<br>PENELITIAN KOMPETITIF NASIONAL                                | <b>PENGUMUMAN</b>                                                                                                    |
| PENGABDIAN KEPADA MASYARAKAT                                                               |                                                                                                    |
| PROGRAM KREATIVITAS MAHASISWA<br>HAK KEKAYAAN INTELEKTUAL                                  | • Penerimaan Proposal Penelitian Program Desentralisasi dan Kompetitif Nasional<br>· Surat Edaran Direktur Penelitian dan Pengabdian Kepada Masyarakat                                               |
| $\blacktriangleright$ 10GIN                                                                | • Pengumuman Calon Penerima Bantuan Pelaksanaan Konferensi Internasional 2013<br>- Surat Pengumuman Calon Penerima Bantuan Pelaksanaan Konferensi Internasional                                      |
| <b>TAUTAN PENTING</b>                                                                      | · Form Isian kontrak-Konferensi Internasional<br>. Undangan Peserta Seminar Full Proposal RAPID                                                                                                    |
| - Direktorat Jenderal Pendidikan Tinggi<br>- Evaluasi Dikti                                | - Surat Undangan Seminar Full Proposal RAPID<br>. Lampiran Surat Seminar Full Proposal RAPID                                                                                                    |
| - Bantuan Seminar Luar Negeri<br>- Bantuan Stimulus<br>- Pelatihan<br>- Kinerja Penelitian | • Seminar Nasional Hasil Pengabdian kepada Masyarakat Mono Tahun (Makassar)<br>· Surat Seminar Nasional Mono Tahun Wilayah Makassar<br>. Lampiran Surat Seminar Nasional Mono Tahun Wilayah Makassar |

Gambar 9.1 Tampilan depan Simlitabmas

2. Pilih "LOGIN" dan klik "*Reviewer*" untuk mulai masuk dalam sistem seperti ditunjukkan dalam gambar berikut.

 **99** 

Ditlitabmas | Ditjen<br>DIKTI

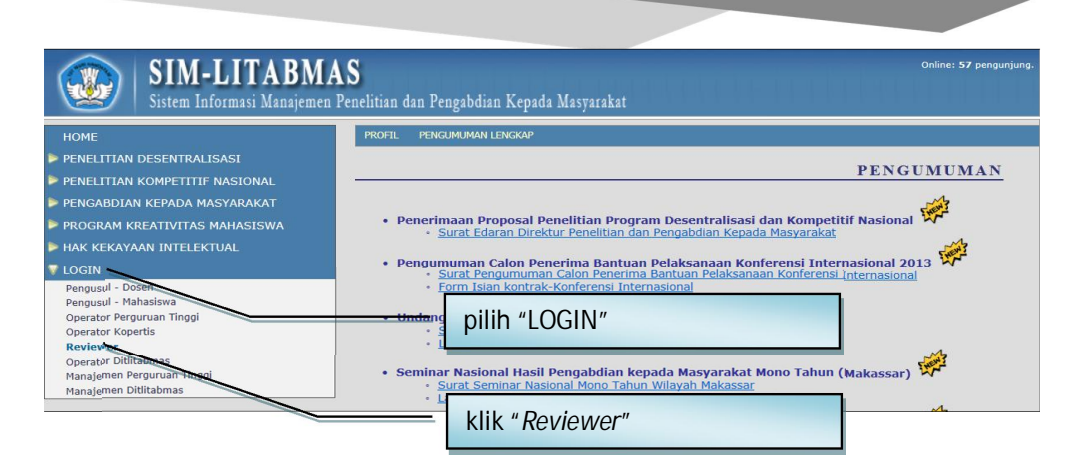

Gambar 9.2 Menu login reviewer

3. Isi *username* dan *password Reviewer*, kemudian isi "Jumlahkan" sebagai capcha security, dan klik "Login" seperti contoh dalam gambar berikut.

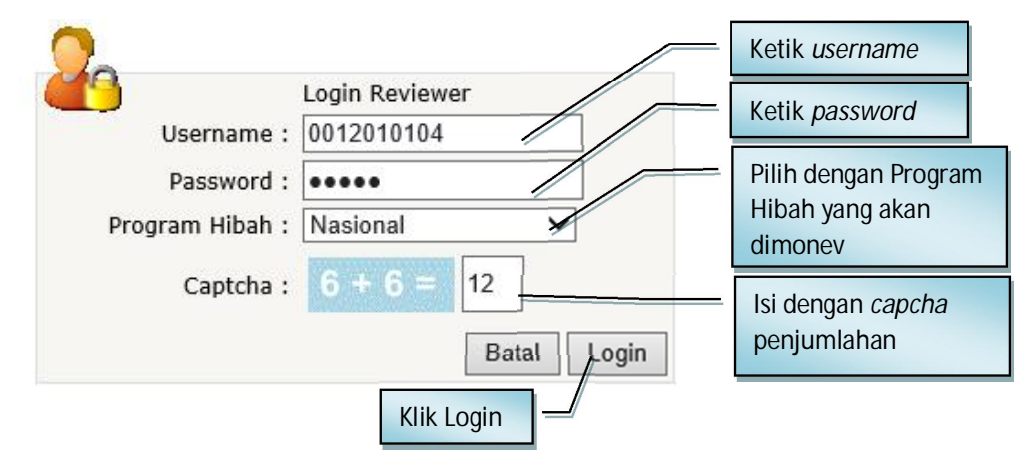

Gambar 9.3 Tampilan login reviewer

4. Jika berhasil *login* (masuk), maka akan terlihat "Beranda *Reviewer*" sebagai berikut.

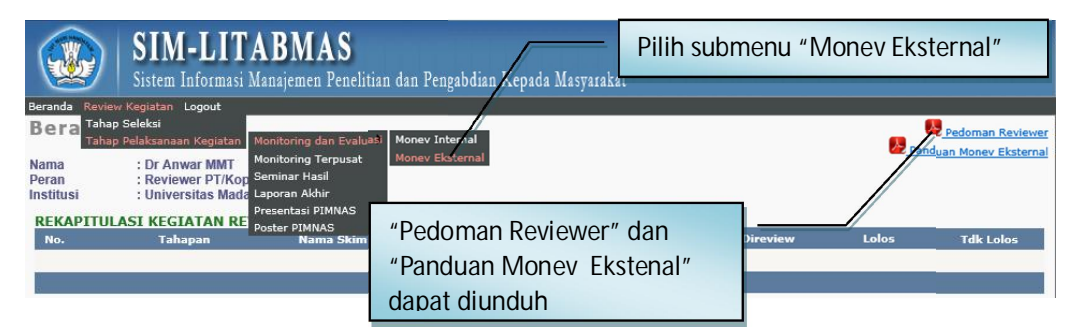

Gambar 9.4 Tampilan submenu monev eksternal

Untuk memasuki menu monev eksternal, pilih menu "Review Kegiatan", submenu "Tahap Pelaksanaan Kegiatan", submenu "Monitoring dan Evaluasi" dan submenu "Monev Eksternal".

5. Pilih skema hibah, kegiatan, dan tahun pelaksanaan Hibah pengabdian kepada masyarakat yang akan dimonev seperti gambar berikut.

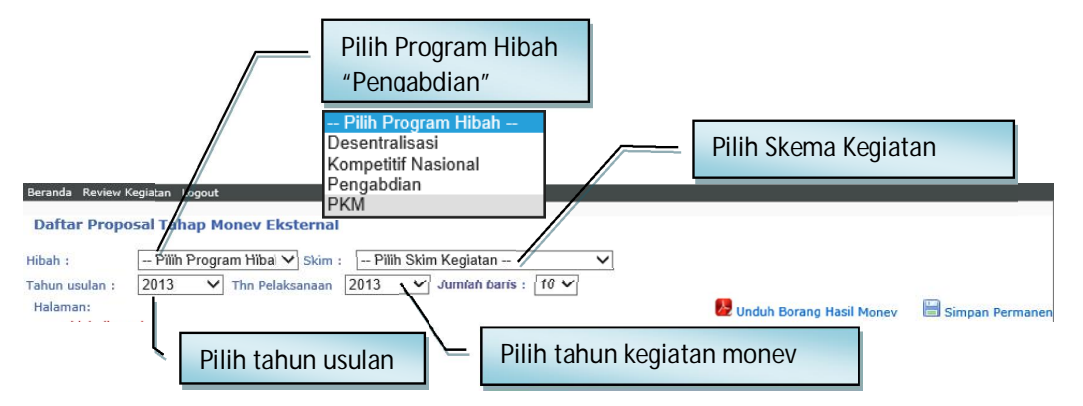

Gambar 9.5 Tampilan menu skema hibah dan tahun pelaksanaan

6. Setelah melakukan pemilihan skema hibah, tahun usulan, dan tahun pelaksanaan hibah pengabdian kepada masyarakat, pemonev dapat melihat judul kegiatan hibah pengabdian kepada masyarakat yang harus dimonev seperti tampilan berikut.

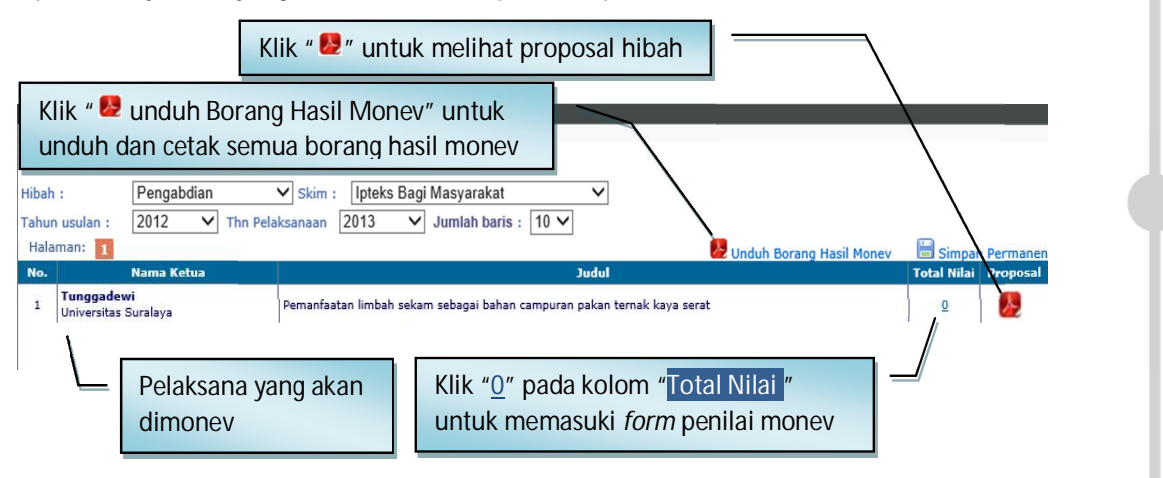

 **101** 

Gambar 9.6 Tampilan daftar judul penelitian yang harus dinilai

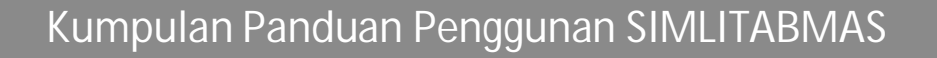

7. Dengan melakukan klik "**0**" pada kolom " Total Nilai " akan muncul *form* penilaian monev.

| Luaran Usulan  | Rekap Catatan Harian<br>Unduh Laporan Kemajuan<br><b>Hasil Review Terakhir</b>                                                                                            |                  |                   |                                                              |
|----------------|----------------------------------------------------------------------------------------------------|------------------|-------------------|--------------------------------------------------------------|
|                | <b>V2</b> Unduh Proposal<br>Unduh 4 Berkas (luaran, hasil review, catatan harian, laporan kemajuan)                                                                       |                  |                   | <b>Usulan ke: 1</b>                                          |
| NO.            | <b>KRITERIA PENILAIAN</b>                                                                                                    | <b>BOBOT</b> (%) | <b>SKOR</b>       | <b>NILAI</b>                                                 |
| $\mathbf{1}$   | Mitra Program Kecocokan Mitra, kontribusi partisipasi mitra                                                                                                    | 10               | $pilih - \sqrt{}$ | $\mathbf{0}$                                                 |
| $\overline{2}$ | Wujud Solusi Ketepatan metode PPM untuk mengatasi permasalahan                                                                                                    | 20               | $-$ pilih $ \vee$ | $\circ$                                                      |
| 3              | Luaran Mutu luaran dan spesifikasinya sesuai dengan metode yang diterapkan<br>(aspek produksi, manajemen atau jasa lainnya) Dukungan foto dan/atau bukti<br>fisik lainnya | 20               | $-$ pilih $ \vee$ | $\Omega$                                                     |
| 4              | Tim Pelaksana Kekompakan Tim, pendistribusian tugas untuk seluruh anggota,<br>relevansi skill tim, frekuensi pendampingan                                                 | 10               | $-$ pilih $ \vee$ | $\mathbf{0}$                                                 |
| 5              | Biaya Kewajaran penggunaan dana                                                                                                    | 15               | pilih - $\vee$    | $\Omega$                                                     |
| 6              | Manfaat Kegiatan Kepuasan, tingkat kemandirian mitra                                                                                                    | 25               | $pilih - \vee$    | $\mathbf{O}$                                                 |
|                | <b>Komentar Reviewer</b>                                                                                                    |                  |                   | $I I I M I \Delta H = 0$<br>Keterangan: Nilai = Bobot x Skor |

Gambar 9.7 Tampilan *form* penilaian monev

Beberapa fitur penting di bawah ini dapat dipergunakan sebagai informasi awal dalam melakukan monev.

- a. " Merupakan nilai, saran, dan dana yang direkomendasikan oleh reviewer. Pemonev dapat melihat catatan penting yang dibuat Penilai sebelumnya dalam melakukan review proposal sebagai rasionalisasi proposal tersebut dapat diterima untuk didanai. Selanjutnya juga dapat dievaluasi rekomendasi dana dari penilai sebelumnya, serta dana yang disetujui dan serapan dana saat pelaksanaan hibah pengabdian kepada masyarakat.
- b. " **Luaran Usulan**" merupakan luaran usulan yang dijanjikan dalam proposal pelaksana.
- c. " **D**unduh Laporan Kemajuan" merupakan laporan kemajuan yang telah dibuat pelaksana selama melaksanakan hibah pengabdian kepada masyarakat.
- d. " Rekap Catatan Harian" merupakan catatan Harian yang telah dibuat pelaksana selama melakukan hibah pengabdian kepada masyarakat.
- e. " 2 Unduh 4 Berkas (luaran, hasil review, catatan harian, laporan kemajuan)" mengunduh sekaligus dokumen hasil review terakhir, luaran usulan, laporan kemajuan dan rekap catatan harian.
Tampilan *form* penilaian monev yang sudah terisi.

| Form                                                                 | Beranda Review Kegiatan Logout<br>Pilih dengan skor<br>Penilaian Money Eksterna                                                                                           |                          |                                                          | <b>Ipteks Bagi Masyarakat</b>                            |
|----------------------------------------------------------------------|----------------------------------------------------------------------------------------------------|--------------------------|----------------------------------------------------------|----------------------------------------------------------|
|                                                                      | Pemanfaatan limbah sekam sebagai bahan campuran pakan ternak kaya serat                                                                                                   | Pilih<br><b>Pilih</b>    |                                                          |                                                          |
| <b>ETT</b><br><b>Luaran Usulan</b><br>64<br><b>We Unduh Proposal</b> | <b>Rekap Catatan Harian</b><br><b>22 Unduh Laporan Kemajuan</b><br><b>Hasil Review Terakhir</b>                                                                           | $\overline{2}$<br>4<br>5 |                                                          | <b>Usulan ke: 1</b>                                      |
|                                                                      | 22 Unduh 4 Berkas (luaran, hasil review, catatan harian, laporan kemajuan)                                                                                                |                          |                                                          |                                                          |
| NO.                                                                  | <b>KRITERIA PENILAIAN</b>                                                                                                    | <b>BOBOT</b> (%)         | <b>SKOR</b><br>5<br>$\checkmark$                         | <b>NILAI</b>                                             |
| $\mathbf{1}$                                                         | Mitra Program Kecocokan Mitra, kontribusi partisipasi mitra                                                                                                    | 10                       |                                                          | 50                                                       |
| $\overline{2}$                                                       | Wujud Solusi Ketepatan metode PPM untuk mengatasi permasalahan                                                                                                    | 20                       | 6<br>◡                                                   | 120                                                      |
| 3                                                                    | Luaran Mutu luaran dan spesifikasinya sesuai dengan metode yang diterapkan<br>(aspek produksi, manajemen atau jasa lainnya) Dukungan foto dan/atau bukti<br>fisik lainnya | 20                       | 5<br>$\checkmark$                                        | 100                                                      |
| 4                                                                    | Tim Pelaksana Kekompakan Tim, pendistribusian tugas untuk seluruh anggota,<br>relevansi skill tim, frekuensi pendampingan                                                 | 10                       | 5<br>$\checkmark$                                        | 50                                                       |
| 5                                                                    | Biaya Kewajaran penggunaan dana                                                                                                    | 15                       | $6\phantom{1}$<br>$\checkmark$                           | $90^{\circ}$                                             |
| 6                                                                    | Manfaat Kegiatan Kepuasan, tingkat kemandirian mitra                                                                                                    | 25                       | 6<br>$\checkmark$                                        | 150                                                      |
| <b>Komentar Reviewer</b>                                             | Pelaksanaan IBM berjalan dengan baik dan luaran yang dijanjikan telah tercapai                                                                                            |                          |                                                          | $I I I M I AH = 560$<br>Keterangan: Nilai = Bobot x Skor |
| Tambahkan komentar penting                                           |                                                                                                    |                          |                                                          |                                                          |
| Kota review: Medan<br>setelah melakukan review<br>Kembali<br>Simpan  |                                                                                                    |                          |                                                          |                                                          |
|                                                                      | Isi nama kota saat<br>melakukan review                                                                                                    |                          | Klik "<br>Simpan<br>" untuk<br>menyimpan hasil penilaian |                                                          |

Gambar 9.8 Tampilan *form* penilaian monev yang sudah terisi

- 8. Beberapa hal yang penting untuk diperhatikan dalam penilaian terkait dengan pelaksanaan monev.
	- a. ikon **be Unduh Borang Hasil Money** (pada poin 6) digunakan untuk mengunduh seluruh lembar penilaian hasil monev hibah pengabdian kepada masyarakat untuk di "*print*", kemudian ditandatangani sebagai bukti sah seorang Pemonev telah melakukan penilaian dalam money. Eksekusi ikon **ke**unduh Borang Hasil Money, hanya dilakukan JIKA PENILAIAN TERHADAP SELURUH KEGIATAN MONEV TELAH SELESAI DILAKUKAN.
	- b. ikon  $\Box$  simpan permanen (pada poin 6) merupakan perintah untuk melakukan proses menyimpan penilaian secara permanen dalam "SATU KALI KLIK" untuk seluruh hasil penilaian dalam monev. Proses simpan permanen mengakibatkan proses penyimpanan berakhir sehingga tidak dapat lagi dilakukan revisi. Oleh karena itu, proses penyimpanan nilai secara permanen melalui ikon **di simpan Permanen disarankan** untuk dilakukan setelah seluruh proses penilaian diperiksa dengan benar, dan unduhan lembar penilaian (pada poin a) untuk setiap laporan telah ditandatangani, sehingga dapat dipastikan tidak ada lagi proses revisi penilaian. Proses "Simpan Permanen" wajib dilakukan agar perubahan nilai tidak dapat dilakukan oleh siapapun juga.
	- c. setiap pemonev diwajibkan mengisi kolom "Komentar *Reviewer*", sehingga rasionalisasi hasil penilaian monev menjadi lebih jelas.

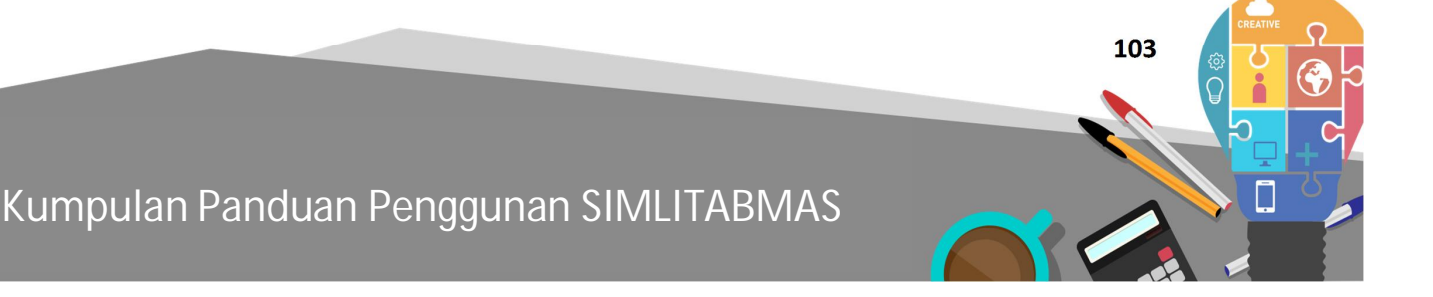

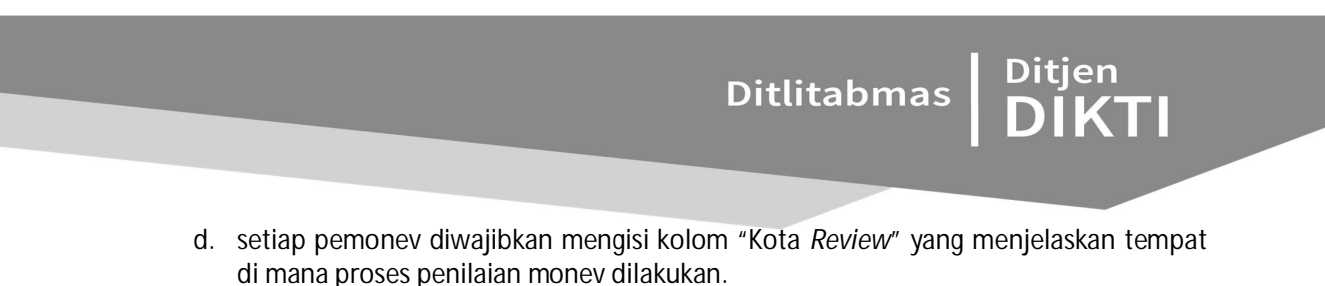

- e. setiap selesai melakukan penilaian, pemonev harus mengakhiri penilaian dengan menyimpan hasil penilaian monev dengan cara mengklik ikon " $\frac{Simpan}{s}$ " (lihat gambar pada poin 7).
- f. untuk melakukan proses penilaian berikutnya, klik ikon " Kembali " (lihat gambar pada poin 7), dan selanjutnya klik angka "**0**" pada kolom " Total Nilai " (lihat poin 6).
- 9. Gambar berikut adalah contoh tampilan apabila proses penilaian selesai dilakukan.

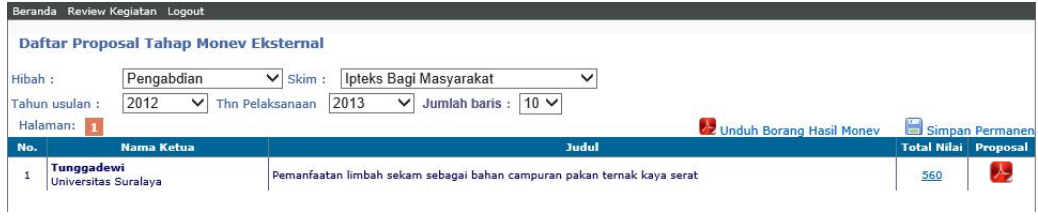

Gambar 9.9 Tampilan proses penilaian selesai

Seperti dijelaskan pada bagian sebelumnya, jika proses penilaian sudah selesai, maka masih dimungkinkan untuk dilakukan perubahan atau perbaikan nilai (revisi penilaian) selama belum dilakukan proses simpan permanen dengan klik ikon " $\blacksquare$  simpan Permanen". Pelaksanaan revisi dilakukan dengan cara mengklik nilai pada kolom " Total Nilai " pada proposal yang dimaksud.

10. Setelah semua penilaian proposal selesai dilakukan, langkah selanjutnya adalah mengunduh lembar hasil penilaian dengan cara mengklik sekali ikon & Unduh Borang Hasil Money sehingga seluruh lembar hasil penilaian money hibah pengabdian kepada masyarakat (form nilai yang sudah terisi) akan terunduh, tersimpan dalam satu file PDF, selanjutnya dicetak untuk dilakukan penandatanganan oleh pemonev. Selanjutnya lembar-lembar yang telah ditandatangani harus dicetak (di-*print*) sebagai bukti keterangan yang sah bagi pemonev dalam melakukan penilaian proposal untuk skema hibah tertentu. Berikut Adalah tampilan unduh setelah melakukan klik ikon Unduh Form Nilai.

#### Berikut adalah barang Borang Hasil Monev sebagai berikut.

#### BORANG MONITORING DAN EVALUASI LAPANGAN EKSTERNAL PROGRAM IbM

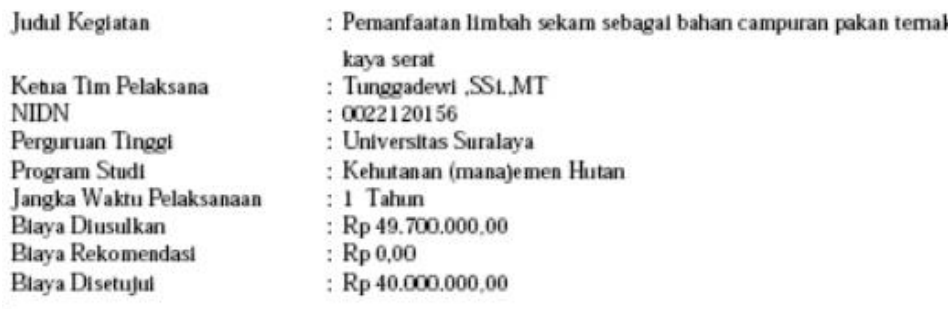

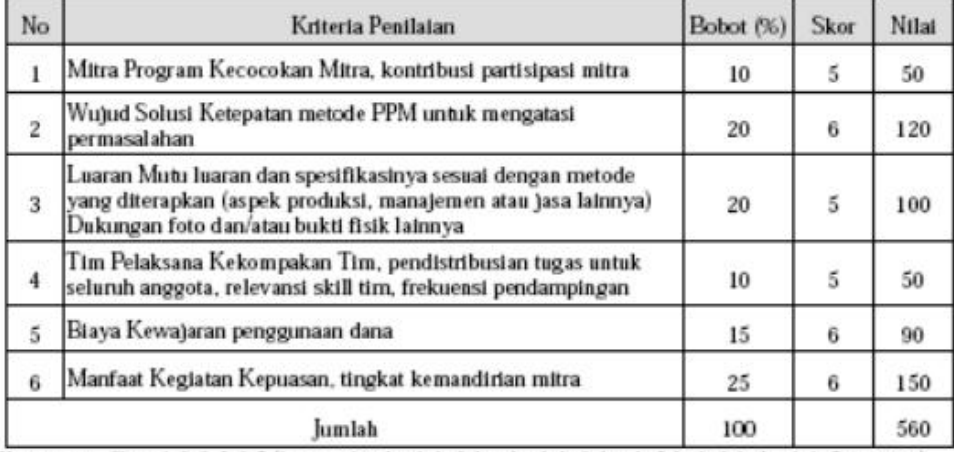

Keterangan : Skor : 1, 2, 3, 5, 6, 7 (1: sangat buruk sekali: 2: bunuk sekali: 3: buruk: 5: baik; 6: baik sekali: 7: istimewa)<br>Nilai – skor x bobot

**Catatan Pembahas:** 

Pelaksanaan IBM berjalan dengan baik dan luaran yang dijanjikan telah tercapai

Medan, 13 - 11 - 2013

Penilai

Anwar

(Dr Anwar MMT)

Gambar 9.10 Tampilan hasil unduhan *form* penilaian dalam format PDF

11. Untuk mengakhiri semua proses penilaian, setiap Pemonev wajib melakukan simpan permanen penilaian dengan mengklik ikon " B simpan Permanen", dan dilanjutkan keluar dari SIMLITABMAS dengan mengklik "Logout".

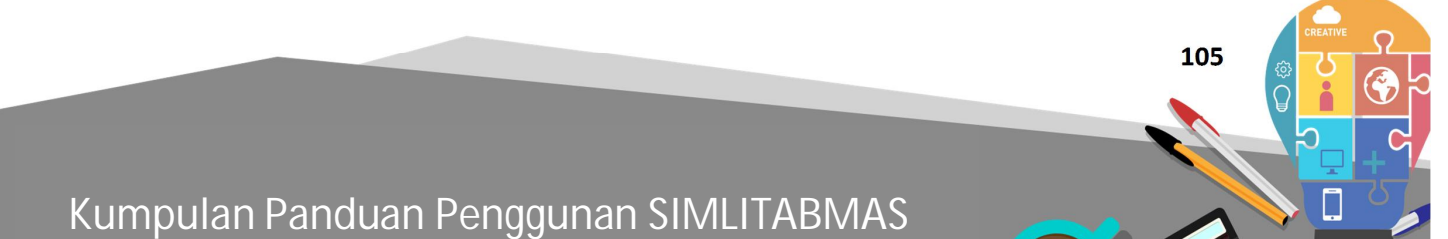

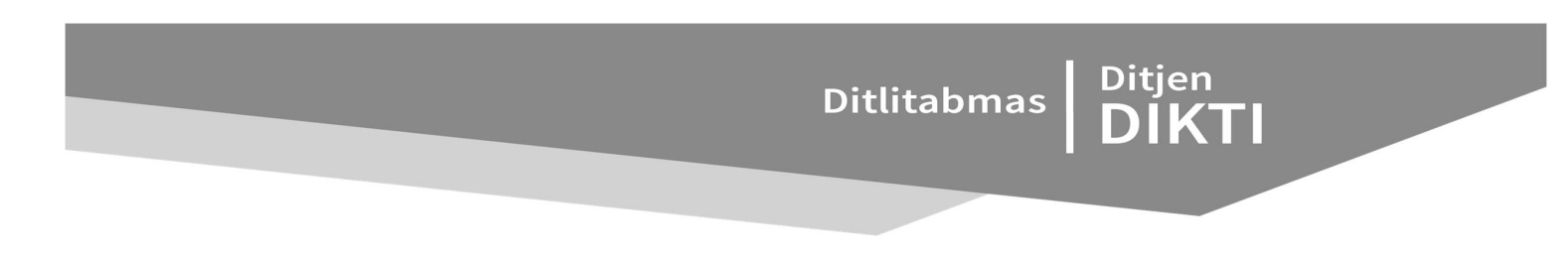

**BAB 10**

## **PANDUAN PENILAIAN MONITORING DAN EVALUASI PROGRAM KREATIVITAS MAHASISWA MELALUI SIMLITMAS**

Setiap Pemonev akan melakukan monev kepada kelompok mahasiswa PKM dan hasil dari monev akan dimasukkan dalam SIMLITABMAS. Untuk memasukkan nilai hasil monev tersebut, pemonev melakukan dengan tahapan sebagai berikut.

1. Pemonev (reviewer) memasuki laman SIMLITABMAS dengan terlebih dahulu mengetik http://simlitabmas.dikti.go.id **<enter>**, sehingga akan tampil laman SIMLITABMAS seperti berikut.

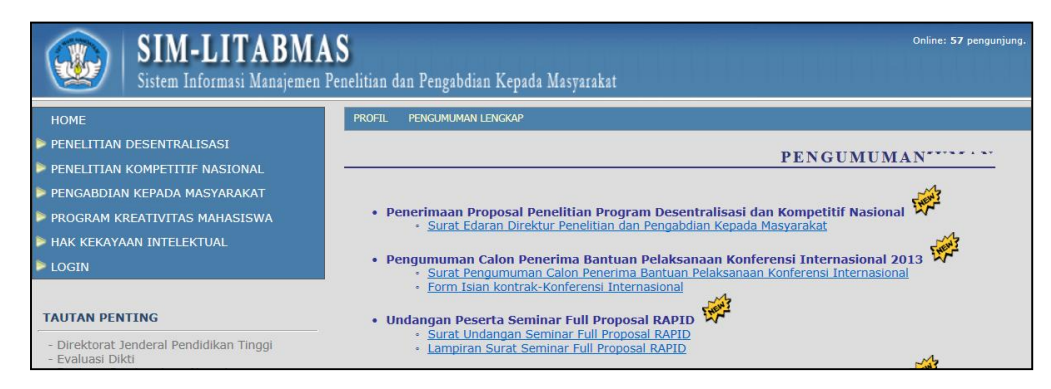

Gambar 10.1 Tampilan depan Simlitabmas

2. Pilih "LOGIN" dan klik "*Reviewer*" untuk memulai masuk dalam sistem seperti ditunjukkan dalam gambar berikut.

| <b>SIM-LITABMAS</b>                                         | Online: 57 pengunjung.<br>Sistem Informasi Manajemen Penelitian dan Pengabdian Kepada Masyarakat                                                                |
|-------------------------------------------------------------|----------------------------------------------------------------------------------------------------|
| <b>HOME</b>                                                 | PENGUMUMAN LENGKAP<br><b>PROFIL</b>                                                                                                    |
| PENELITIAN DESENTRALISASI<br>PENELITIAN KOMPETITIF NASIONAL | <b>PENGUMUMAN</b>                                                                                                    |
| PENGABDIAN KEPADA MASYARAKAT                                |                                                                                                    |
| PROGRAM KREATIVITAS MAHASISWA                               | • Penerimaan Proposal Penelitian Program Desentralisasi dan Kompetitif Nasional<br>- Surat Edaran Direktur Penelitian dan Pengabdian Kepada Masyarakat          |
| HAK KEKAYAAN INTELEKTUAL<br><b>V</b> LOGIN                  | • Pengumuman Calon Penerima Bantuan Pelaksanaan Konferensi Internasional 2013<br>- Surat Pengumuman Calon Penerima Bantuan Pelaksanaan Konferensi Internasional |
| Pengusul - Dosen<br>Pengusul - Mahasiswa                    | · Form Isian kontrak-Konferensi Internasional                                                                                                    |
| Operator Perguruan Tinggi<br>Operator Kopertis              | pilih "LOGIN"<br>• Undar                                                                                                    |
| <b>Reviewer</b><br><b>Operator Ditlitabmas</b>              | . Seminar Nacional Hacil Dongabdian konada Magyarakat Mono Tahun (Makassar                                                                                      |
| Manajemen Perguruan Tinggi<br>Manaiemen Ditlitabmas         | klik "Reviewer"                                                                                                    |

Gambar 10.2 Tampilan menu login *reviewer* 

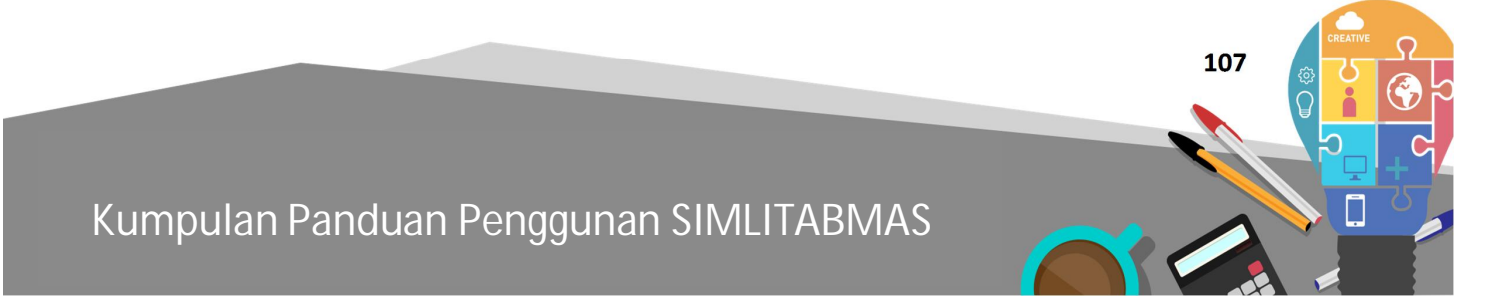

3. Isi *username* dan *password* Reviewer, kemudian isi "Jumlahkan" sebagai *capcha security*, dan klik "Login" seperti pada gambar berikut.

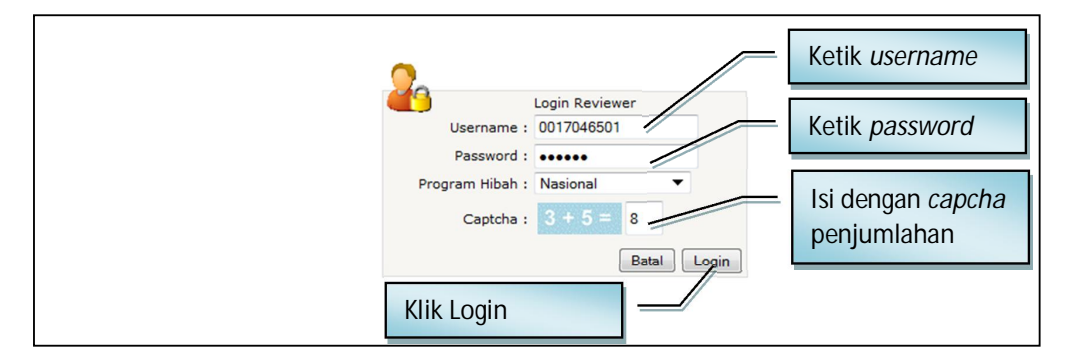

Gambar 10.3 Tampilan login *reviewer* 

4. Jika berhasil *login* (masuk), maka akan terlihat "Beranda *Reviewer*" sebagai berikut.

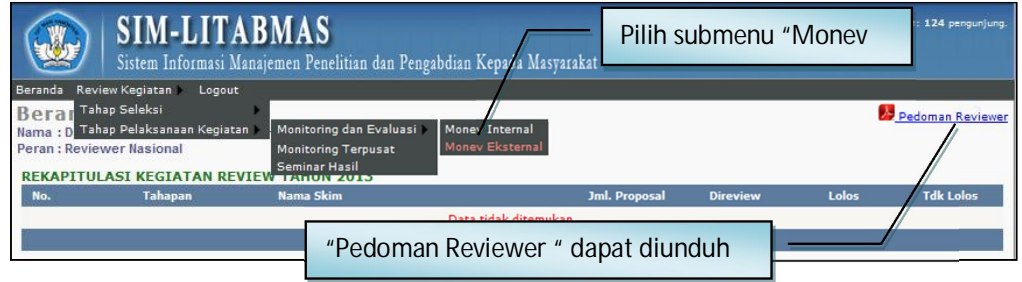

Gambar 10.4 Tampilan beranda *reviewer* 

Kemudian, pilih menu "Review Kegiatan", submenu "Tahap Pelaksanaan Kegiatan", submenu "Monitoring dan Evaluasi" dan submenu "Monev Eksternal"

5. Pilih skema hibah, kegiatan dan tahun pelaksanaan PKM yang akan dimonev seperti gambar berikut.

| Pilih Skema Hibah "PKM"<br>-- Pilih Program Hibah --                                                                                                    | Pilih Skema Kegiatan                                                                                                    |  |
|----------------------------------------------------------------------------------------------------|----------------------------------------------------------------------------------------------------|--|
| <b>SIM-LITAE</b><br>Desentralisasi<br><b>Kompetitif Nasional</b><br>Sistem Informasi Mana<br>ka Masyarakat<br>Pengabdian<br><b>PKM</b><br>Review Kegiatan<br>Beranda<br>Logout       | gunjung.<br>-- Pilih Skim Kegiatan --<br><b>PKM Artikel Ilmiah</b><br><b>PKM Gagasan Tertulis</b><br><b>PKM Karsa Cipta</b> |  |
| Daftar Proposal Tahap Monev Eksternal<br>- Pilih Program Hib Skim: - Pilih Skim Kegiatan -<br>Hibah:<br>2013 $\blacktriangleright$ Jumlah baris : 10 $\blacktriangleright$<br>Tahun: | <b>PKM Kewirausahaan</b><br><b>PKM Penelitian</b><br>PKM Penerapan Teknologi<br>PKM Pengabdian Kepada Masyarakat            |  |
| Halaman:<br>Nama Katua<br><b>Idul</b><br>No.<br>Pilih tahun kegiatan monev                                                                                                    | Unduh Form Nilai<br>Simpan Permanen<br><b>Total Nilai</b><br><b>PDF</b>                                                     |  |

Gambar 10.5 Tampilan pilihan skema dan tahun pelaksanaan PKM

6. Setelah melakukan pemilihan skema hibah, kegiatan, dan tahun pelaksanaan PKM, pemonev dapat melihat judul kegiatan PKM yang harus dimonev seperti tampilan berikut.

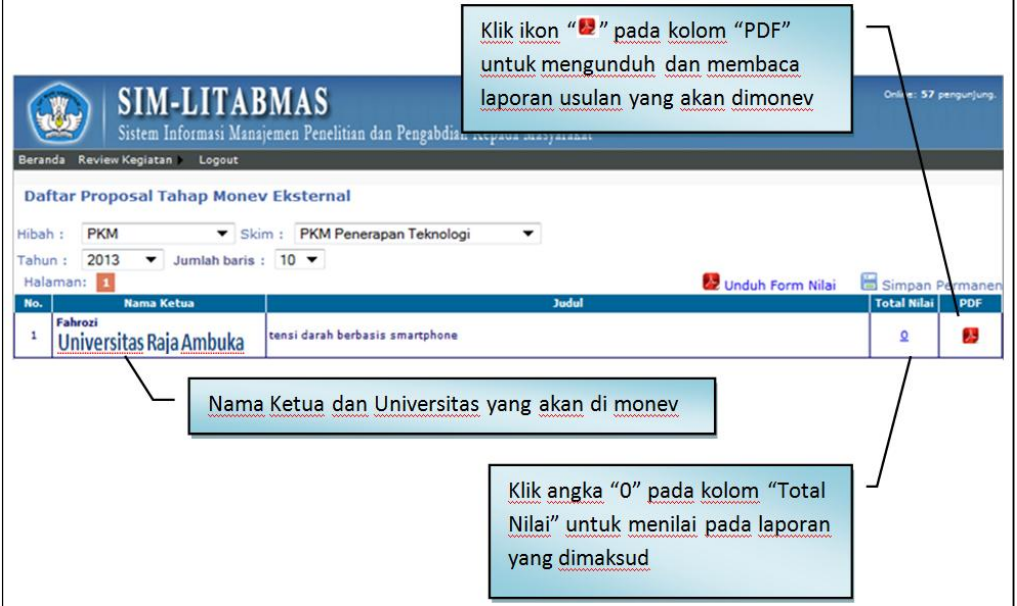

Gambar 10.6 Tampilan daftar judul kegiatan PKM

Untuk melakukan penilaian, pemonev harus mengklik angka "**0**" pada kolom " Total Nilai " sehingga akan terlihat pada tampilan selanjutnya.

|                          | Judul Iaporan PKM<br><b>SIM-LITABMAS</b><br>Sistem Informasi Manajemen Yenelitian dan Pengabdian Kepada Masyarakat |                   |                                 | Online: 74 pengunjung.                             |
|--------------------------|----------------------------------------------------------------------------------------------------|-------------------|---------------------------------|----------------------------------------------------|
| Beranda                  | Review Kegiatan<br>Logout<br>Form Penilaian Money/Eksternal<br>tensi darah berbasis smartphone /                   | Unduh laporan PKM |                                 |                                                    |
| Usulan ke: 1<br>NO.      | <b>KRITERIA PENILAIAN</b>                                                                                          | <b>BOBOT</b> (%)  | <b>SKOR</b>                     | Download<br><b>NILAI</b>                           |
| $\mathbf{1}$             | Target Luaran (kesesuaian luaran dan permasalahan mitra)                                                           | 10                | 6<br>▼                          | 60                                                 |
| $\mathbf{2}$             | Metode (keberhasilan metode)                                                                                       | 10 <sub>1</sub>   | 6<br>▼                          | 60                                                 |
| з                        | Ketercapaian Target Luaran (kesesuaian dengan LogBook dan IKJP)                                                    | 20                | <b>v</b>                        | 140                                                |
| $\overline{4}$           | Kesesuaian pelaksanaan (Waktu pelaksanaan, bahan dan alat serta<br>metode yang digunakan, personalia, biaya)       | 10                | 7<br>$\overline{\phantom{a}}$   | 70                                                 |
| 5.                       | Kekompakan Tim Pelaksana (kerjasama, pembagian tugas)                                                              | 6<br>▼            | 6<br>$\mathbf{r}$               | 60                                                 |
| 6                        | Peranan Pembimbing (mengoreksi usulan, memantau pelaksanaan,<br>melayani konsultasi)                               | - pilih -         | $\overline{7}$<br>▼             | 105                                                |
| $\overline{7}$           | Potensi Khusus (Peluang Paten, peluang komersial, kemanfaatan bagi<br>mitra)                                       |                   | 6<br>▼                          | 150                                                |
| <b>Komentar Reviewer</b> |                                                                                                    | 3<br>5            |                                 | JUMLAH $= 645$<br>Keterangan: Nilai = Bobot x/Skor |
| Kota review: Bandung     | Pengembangan dan innoyasi tensi darah berbasis smartphone menghasilkan luar<br>Kembali<br>Simpan                   | 6                 | <b>Total hasil</b><br>penilaian | зă                                                 |

Gambar 10.7 Tampilan *form* penilaian monev PKM

**Kumpulan Panduan Penggunan SIMLITABMAS** 

 **109** 

**Ditlitabmas** 

Ditjen<br>**DIKTI** 

- 7. Beberapa hal yang perlu dan penting untuk diperhatikan dalam penilaian di setiap laporan PKM terkait dengan aktivitas monev adalah :
	- a. ikon belunduh Form Nilai (pada poin 6) digunakan untuk mengunduh seluruh lembar penilaian hasil monev PKM untuk di "*print*", ditandatangani sebagai bukti sah seorang Pemonev melakukan penilaian monev, sehingga eksekusi ikon belunduh Form Nilai hanya dilakukan pada saat seluruh kegiatan monev telah selesai dilakukan penialain.
	- b. ikon  $\Box$  simpan Permanen (pada poin 6) merupakan perintah untuk melakukan proses penyimpan penilaian secara permanen dalam "sekali klik" untuk seluruh hasil penilaian di setiap penilaian monev yang mengakibatkan tidak ada kesempatan bagi pemonev untuk melakukan proses revisi nilai apabila terjadi kesalahan dalam menilai. Oleh karena itu, proses penyimpanan nilai secara permanen melalui ikon **E** simpan Permanen disarankan untuk dilakukan setelah seluruh proses penilaian diperiksa benar dan unduhan lembar penilaian (pada poin a) untuk setiap laporan telah ditandatangani hingga dapat diyakini tidak ada proses revisi penilaian. Proses "Simpan Permanen" wajib dilakukan agar perubahan nilai tidak akan dapat dilakukan oleh siapapun.
	- c. setiap pemonev diwajibkan untuk mengisi kolom "Komentar *Reviewer*", sehingga rasionalisasi hasil penilaian akan menjadi jelas.
	- d. setiap pemonev diwajibkan untuk mengisi kolom "Kota *Review*" yang menjelaskan tempat dimana proses penilaian dilakukan.
	- e. setiap selesai melakukan penilaian, pemonev harus mengakhiri dengan menyimpan hasil penilaian monev dengan cara mengklik ikon " <sup>Simpan</sup> " (lihat gambar pada poin 7).
	- f. untuk melakukan proses penilaian berikutnya, klik ikon " Kembali " (lihat gambar pada poin 7) dan selanjutnya klik angka "**0**" pada kolom " Total Nilai " (lihat poin 6).
- 8. Gambar berikut adalah contoh tampilan apabila proses penilaian sudah dilakukan.

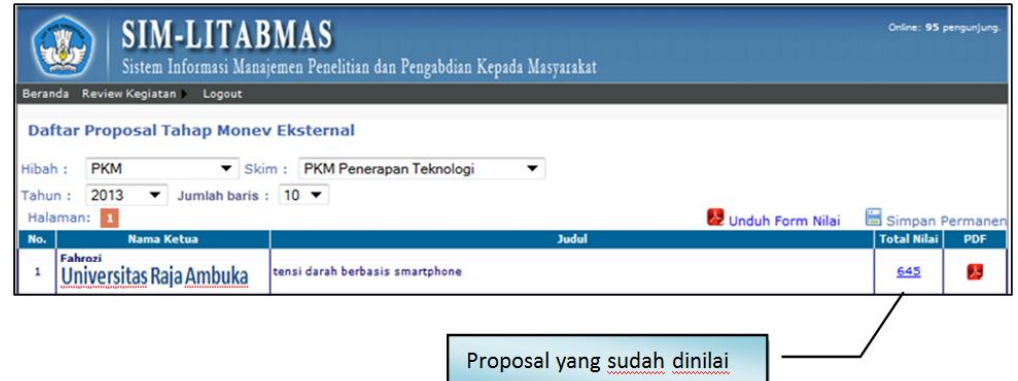

Gambar 10.7 Tampilan proses penilaian monev PKM selesai

Seperti dijelaskan pada bagian sebelumnya, jika proses penilaian sudah selesai, maka masih dimungkinkan untuk dapat dilakukan perubahan atau perbaikan nilai (revisi penilaian) selama belum dilakukan proses simpan permanen dengan mengklik ikon " B simpan Permanen". Pelaksanaan revisi dilakukan dengan cara mengklik nilai pada kolom " Total Nilai " di proposal yang dimaksud.

9. Setelah semua penilaian proposal selesai, langkah selanjutnya adalah mengunduh lembar hasil penilaian dengan cara mengklik sekali ikon belunduh Form Nilai sehingga seluruh lembarlembar hasil penilaian monev PKM (form nilai) tersebut akan terunduh, tersimpan dalam satu file PDF dan dicetak untuk dilakukan penandatanganan oleh pemonev. Selanjutnya lembar-lembar yang telah ditandatangani harus dicetak (diprint) sebagai bukti keterangan yang sah bagi pemonev dalam melakukan penilaian proposal di skema hibah tertentu. Berikut adalah tampilan unduh setelah melakukan klik ikon berunduh Form Nilai.

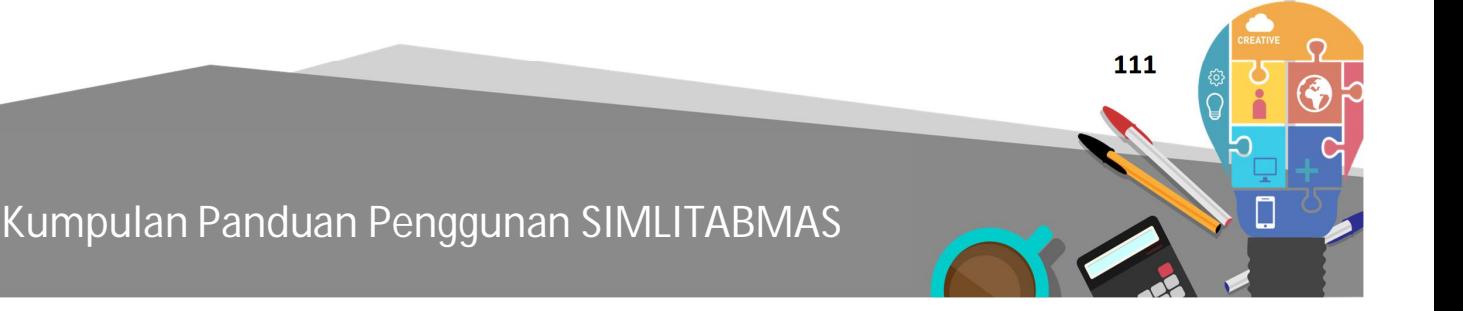

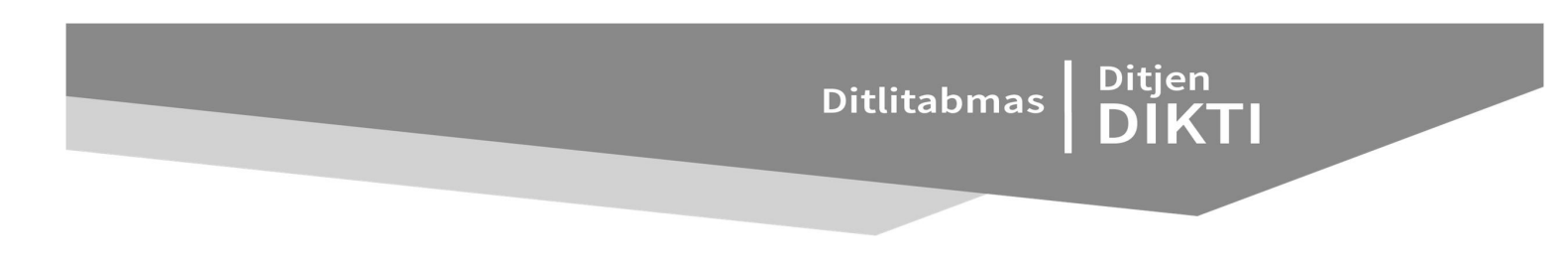

**PETUNJUK REGISTRASI ONLINE PESERTA PIMNAS** 

Setiap peserta yang mengikuti PIMNAS wajib melakukan registrasi online melalui SIMLITABMAS. Registrasi online peserta PIMNAS dilakukan oleh operator di perguruan tinggi masing-masing dengan tahapan sebagaimana berikut.

11.1 Login sebagai operator PT – Kreativitas Mahasiswa

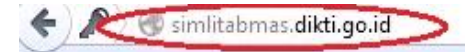

**BAB**

**11**

Gambar 11.1 buka website simlitabmas dengan membuka alamat website simlitabmas.dikti.go.id

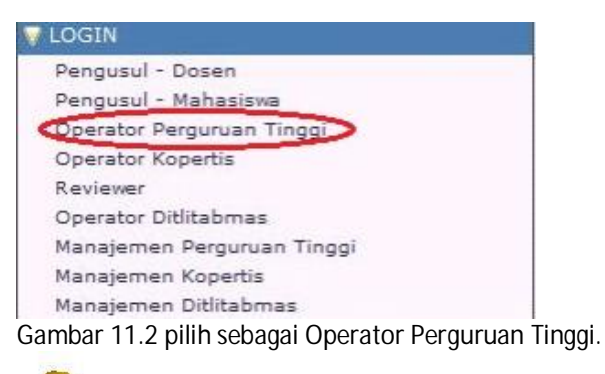

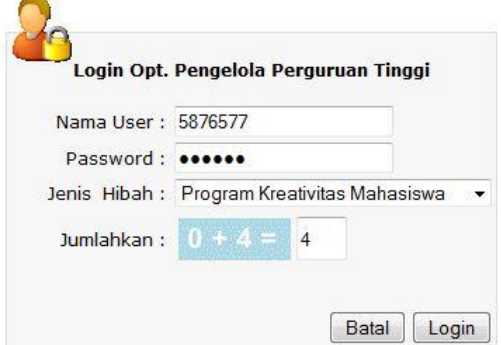

Gambar 11.3 Masukan nama user dan password opt PT-PKM, pilih jenis hibah program kreativitas Mahasiswa serta masukkan penjumlahan captcha, kemudian klik login.

 **113** 

1. Pilih Menu Pimnas

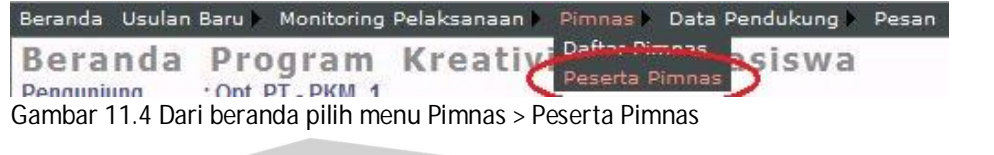

Ditlitabmas Ditjen<br>DIKTI

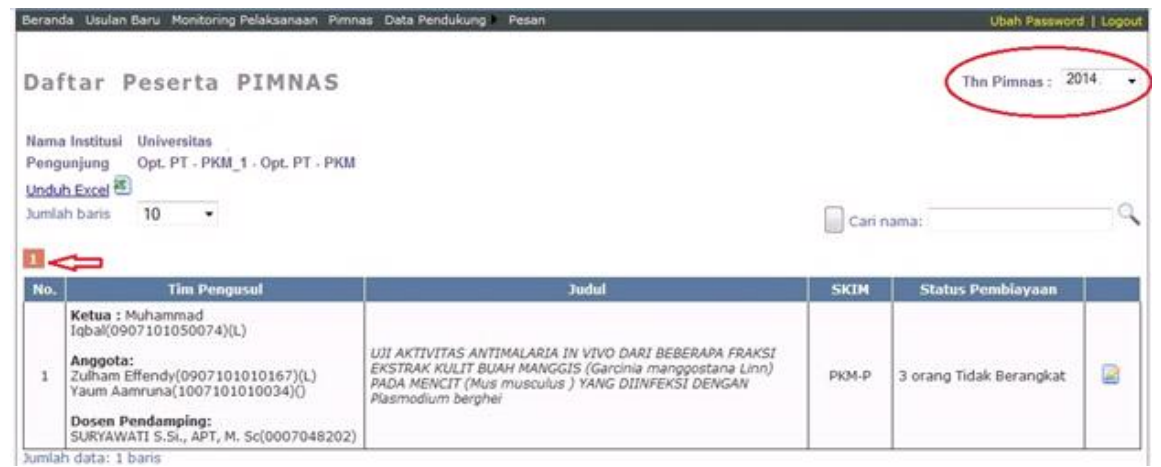

Gambar 11.5 Dari gambar di atas pilih tahun pimnas, pilih nomor halaman seperti tanda panah jika jumlah data lebih dari 1 halaman.

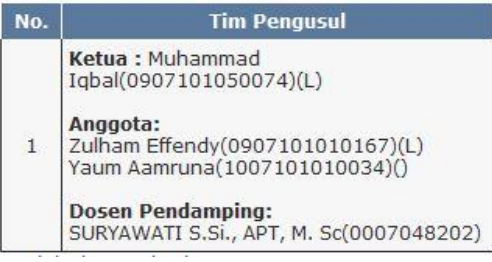

Gambar 11.6 Dari gambar di atas, data untuk ketua dan anggota terdiri dari Nama,NIM dan Kode Jenis Kelamin (L:laki/P:perempuan) sedang untuk dosen pendamping terdiri dari nama dan NIDN

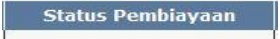

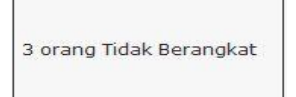

Gambar 11.7 Keterangan dari status keberangkatan anggota, Untuk PKM 5 bidang anggota yang di biayai oleh Dikti maksimal 3 orang, sedang untuk PKM-GT maksimal 2 orang, selebihnya di biayai oleh PT masing-masing.

Untuk mengedit datanya klik icon

2. Registrasi dan Update data Peserta.

Setelah klik tombol pada halaman awal akan muncul gambar sbb:

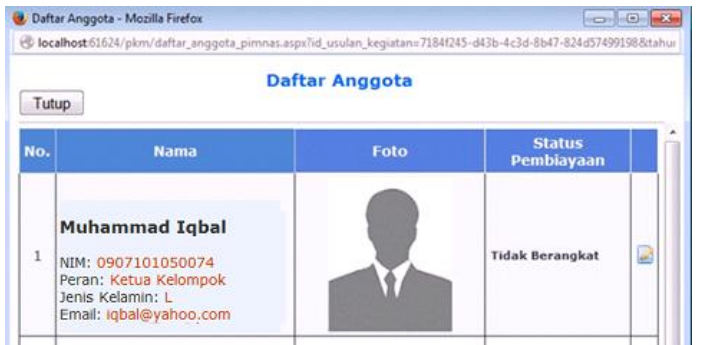

Gambar 11.8 untuk update melengkapi data peserta, klik tombol **untuk mengedit.** 

x Melengkapi data Jenis Kelamin, Pas foto dan Status Pembiayaan. email

Operator PT wajib melengkapi data Pas foto, Jenis Kelamin dan Status pembiayaan seluruh anggota peserta PIMNAS sebagai data untuk pelaksanaan kegiatan PIMNAS 2014, khusus email hanya untuk ketua kelompok saja.

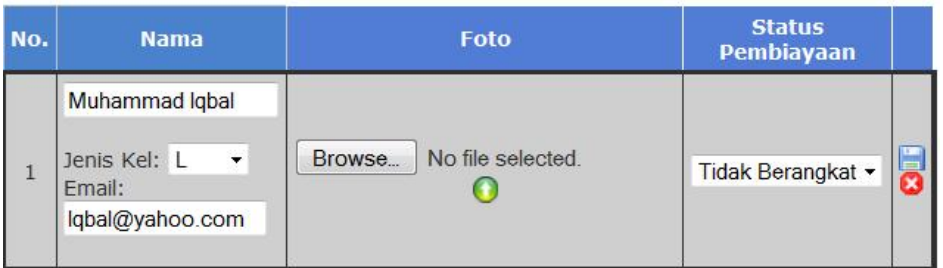

I. Update Nama, Jenis Kelamin, email dan Status Pembiayaan

Gambar 11.9 Setelah klik tombol ubah data **akan muncul tampilan di atas, jika ada kesalahan** penulisan nama, silahkan ganti di kolom nama, jangan merubah nama dengan nama orang lain/atau merubah susunan anggota karena akan mengakibatkan kesalahan data. Update jenis kelamin dan alamat email ketua jika masih kosong.

# Ditlitabmas | Ditjen

 $\sim$ 

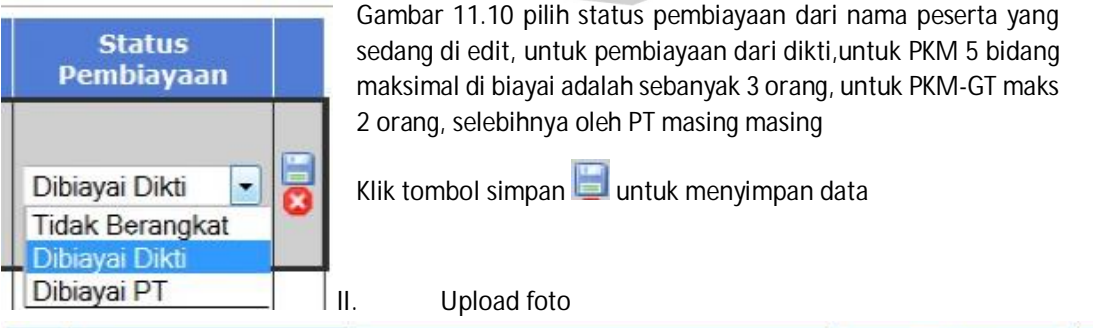

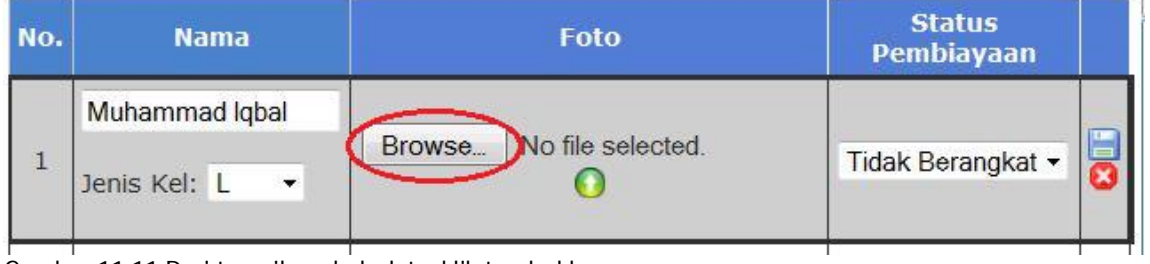

Gambar 11.11 Dari tampilan ubah data, klik tombol browse

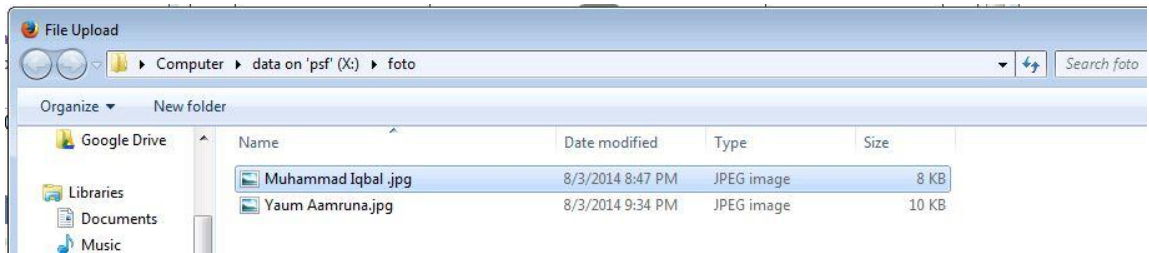

Gambar 11.12 cari foto dari peserta yang akan di upload fotonya, ukuran pas foto maks 200 KB dan tipe file adalah jpg.

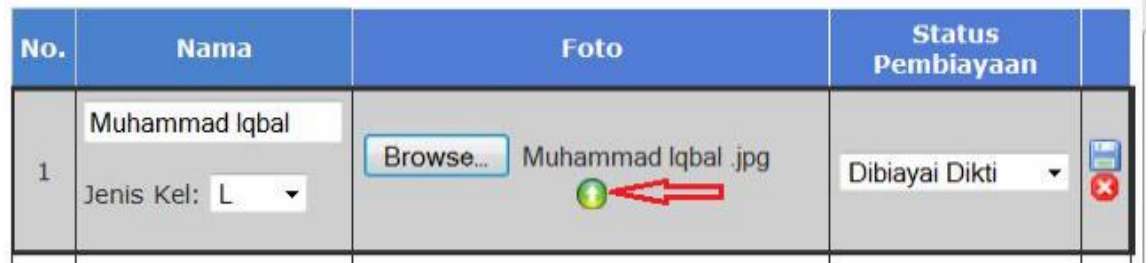

Gambar 11.13 setelah muncul tulisan dari nama file klik tombol upload (tanda panah)

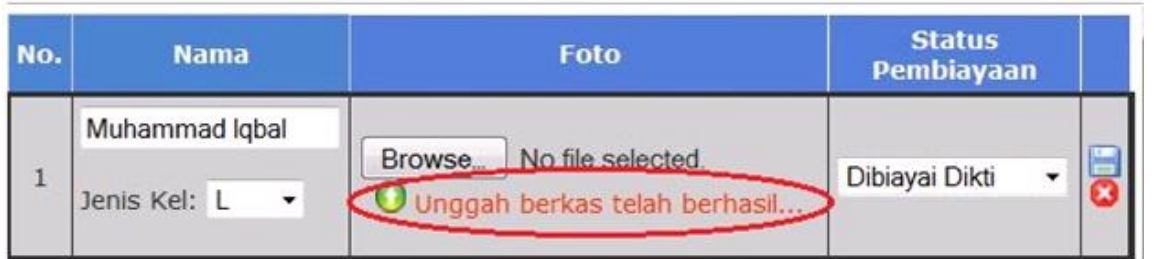

Gambar 11.14 jika berhasil, akan tampil pesan seperti gambar di atas. Ulangi langkah di atas jika ingin mengganti pas foto.

Untuk ubah nama,jenis kelamin , status keberangkatan dan pas foto bisa di lakukan secara sekaligus.

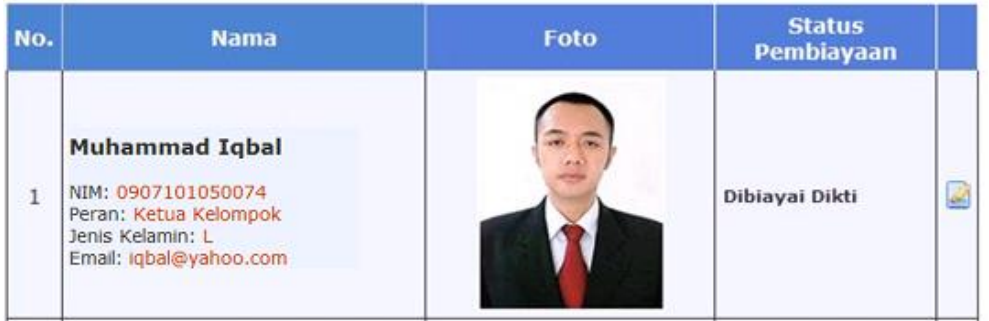

Gambar 11.15 jika data telah terupdate, akan tampil seperti gambar di atas, lakukan update data untuk seluruh ketua/anggota tim, untuk dosen pendamping, hanya upload foto saja, untuk perubahan nama & gelar harus melalui PDPT.

Klik tombol **Tutup** untuk kembali ke halaman awal

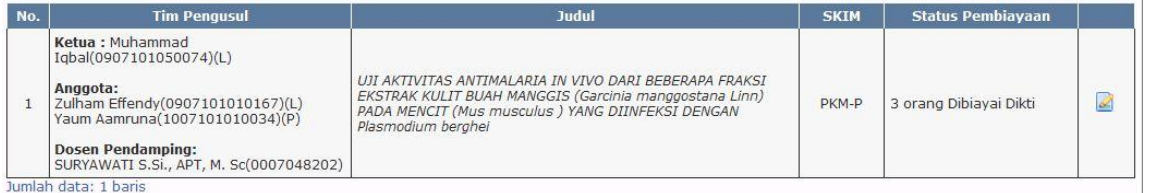

Gambar 11.16 jika sudah terupdate semua akan muncul seperti tampilan di atas

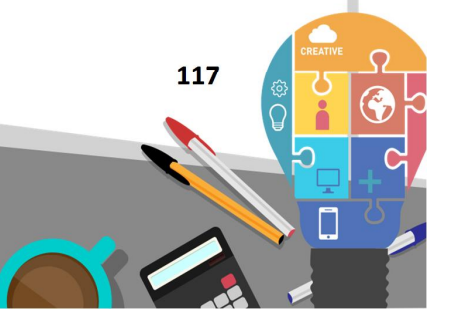

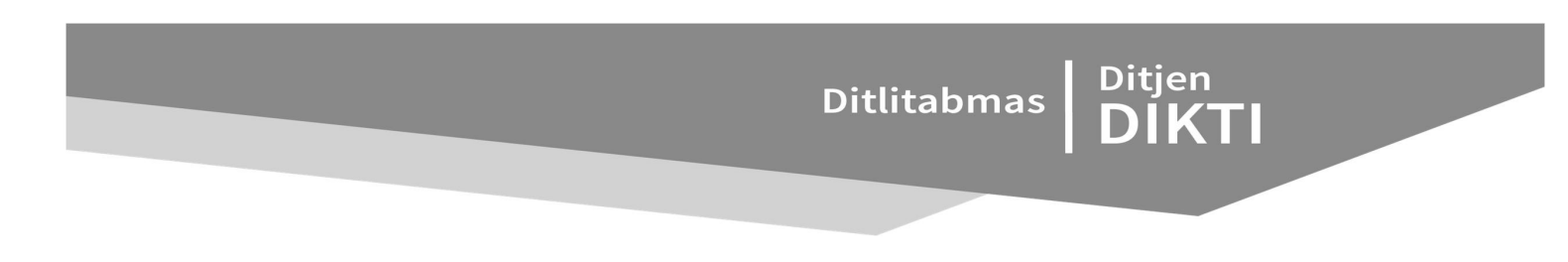

**BAB 12** 

**PETUNJUK PENGISIAN REKAPITULASI PENGGUNAAN DANA PENELITIAN DAN PENGABDIAN KEPADA MASYARAKAT MELALUI SIMLITABMAS**

Pengisian penggunaan dana penelitian dan pengabdian kepada masyarakat dapat mengikuti langkah-langkah sebagi berikut.

1. **Login** ke SIMLITABMAS (http://simlitabmas.dikti.go.id) dengan menggunakan *username* dan *password* yang diterima oleh Peneliti atau Pelaksana Pengabdian Kepada Masyarakat seperti gambar berikut.

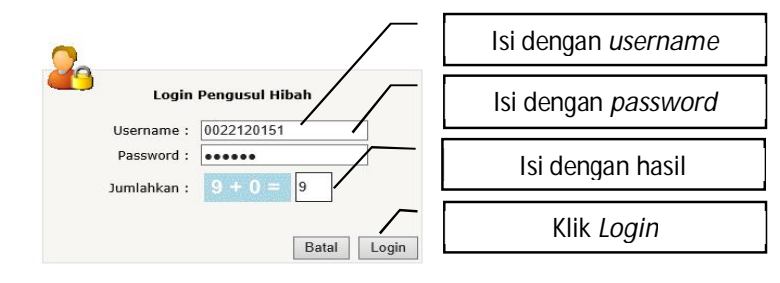

Gambar 12.1 Tampilan halaman login

2. **Pilih** menu **"Pelaksanaan Kegiatan"** dan submenu **"Penggunaan Anggaran"** untuk memasuki pengisian rekapitulasi penggunaan dana.

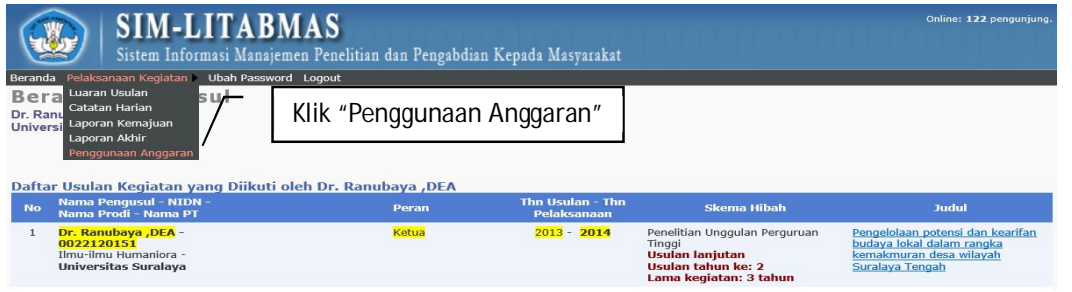

Gambar 12.2 Tampilan menu penggunaan anggaran

 **119** 

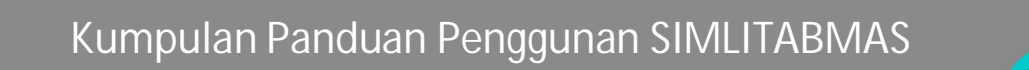

Ditlitabmas Ditjen<br>DIKTI

3. **Pilih "Tahun Usulan"** dan **"Tahun Pelaksanaan"** sesuai dengan penggunaan anggaran penelitian atau pengabdian kepada masyarakat yang akan diisi.

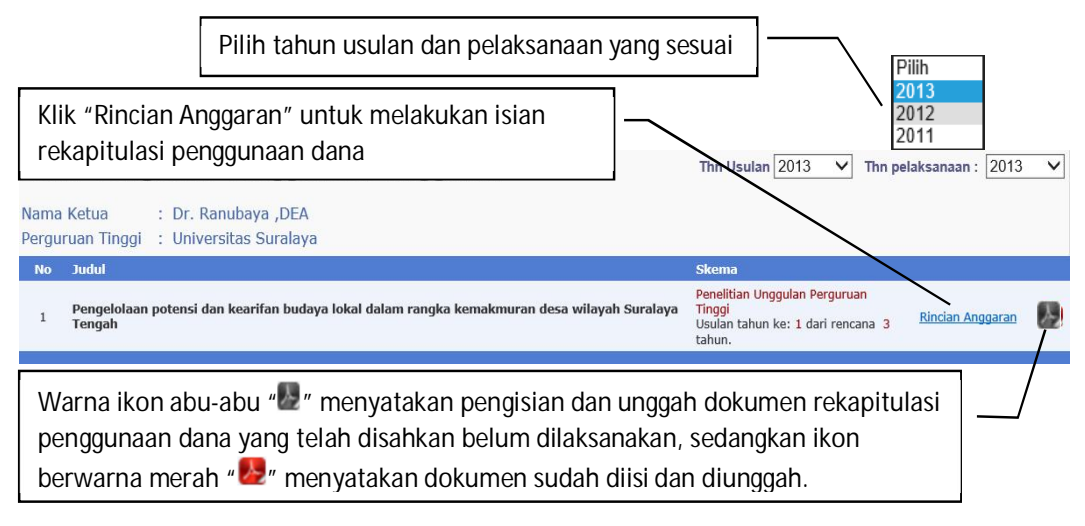

Gambar 12.3 Tampilan pengisian rincian anggaran

4. Pengisian rekapitulasi penggunaan anggaran harus dapat dimasukkan kedalam salah satu dari 4 (empat) kelompok kode dan jenis pembelanjaan seperti yang ditampilkan pada gambar berikut.

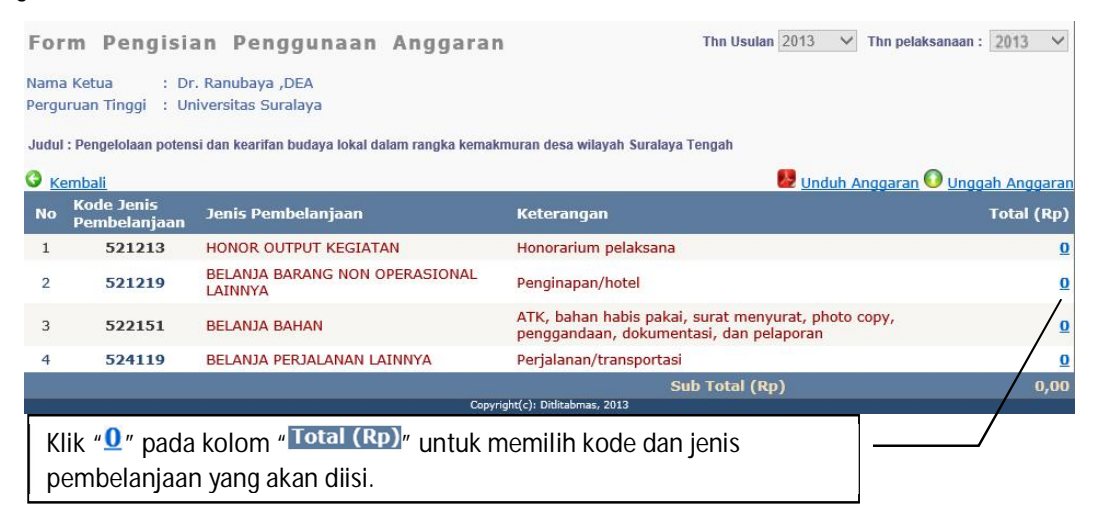

Gambar 12.4 Tampilan *form* pengisian rekapitulasi penggunaan anggaran

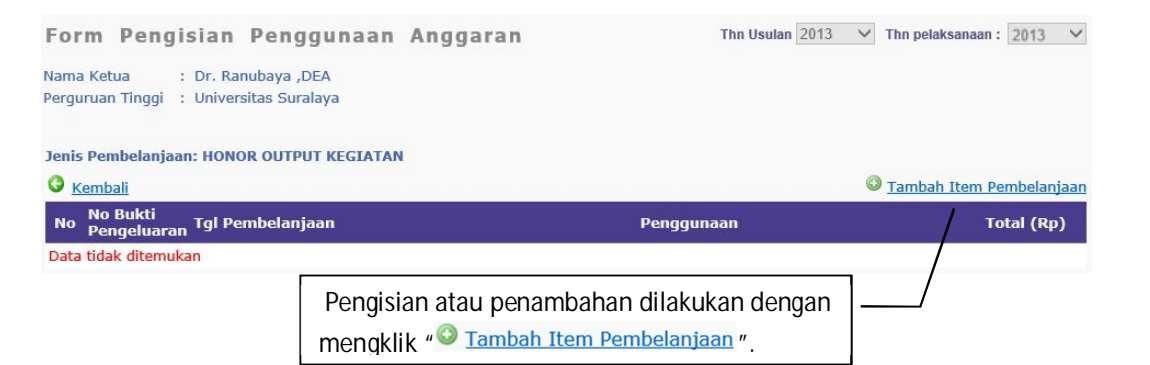

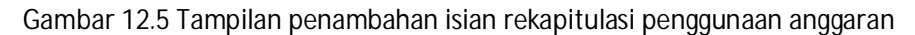

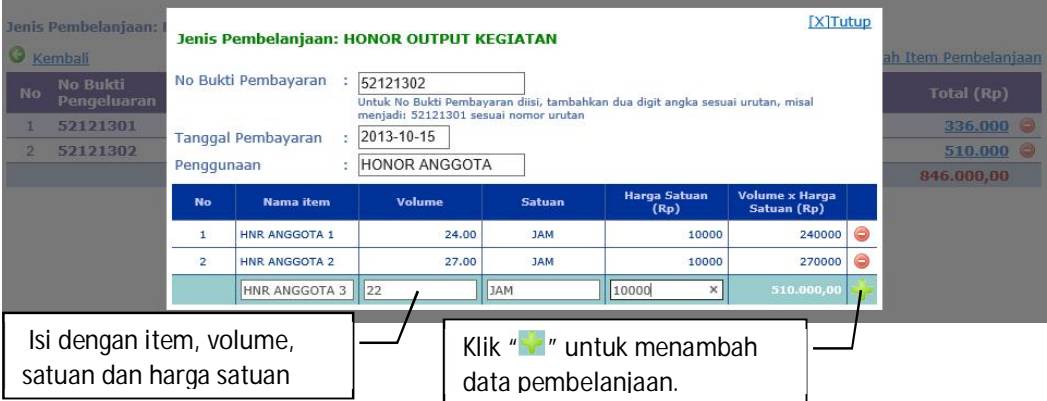

Gambar 12.6 Tampilan *form* pengisian rincian rekapitulasi penggunaan anggaran

5. Pengisian komponen rekapitulasi penggunaan anggaran tidak harus semuanya terisi, namun hanya transaksi dari kegiatan penggunaan dana saja yang dilakukan dan isian tersebut harus sesuai dengan kode dan jenis pembelajaan. Gambar berikut adalah rekapitulasi penggunaan anggaran yang sudah terisi.

| 2013<br>Form Pengisian Pengguna<br>Thn pelaksanaan: 2013<br>$\checkmark$<br>$\checkmark$<br>Klik "Lunduh Anggaran" Untuk<br>: Dr. Ranubaya , DEA<br>Nama Ketua<br>mengunduh dan mengisi form<br>: Universitas Suralaya<br>Perguruan Tinggi<br>$\cdot$ $\cdot$<br>$\cdots$<br>Judul : Pengelolaan potensi dan kearifan budaya lokal dalam rangka kemakmuran desa wilayah Suralaya Tengah<br>G<br>22 Unduh Anggaran U Unggah Anggaran<br>Kembali |                                   |                                           |                                                                                                |                   |  |  |
|----------------------------------------------------------------------------------------------------|-----------------------------------|-------------------------------------------|------------------------------------------------------------------------------------------------|-------------------|--|--|
| <b>No</b>                                                                                                    | <b>Kode Jenis</b><br>Pembelanjaan | Jenis Pembelanjaan                        | <b>Keterangan</b>                                                                              | <b>Total (Rp)</b> |  |  |
|                                                                                                    | 521213                            | <b>HONOR OUTPUT KEGIATAN</b>              | Honorarium pelaksana                                                                           | 1.066.000         |  |  |
| $\overline{2}$                                                                                                    | 521219                            | BELANJA BARANG NON OPERASIONAL<br>LAINNYA | Penginapan/hotel                                                                               | 4.200.000         |  |  |
| 3                                                                                                    | 522151                            | <b>BELANJA BAHAN</b>                      | ATK, bahan habis pakai, surat menyurat, photo copy,<br>penggandaan, dokumentasi, dan pelaporan | 4.538.900         |  |  |
| 4                                                                                                    | 524119                            | BELANJA PERJALANAN LAINNYA                | Perjalanan/transportasi                                                                        | 2.800.000         |  |  |
| <b>Sub Total (Rp)</b><br>12.604.900,00<br>Copyright(c): Diditabmas, 2013                                                                                                    |                                   |                                           |                                                                                                |                   |  |  |

Gambar 12.7 Tampilan rekapitulasi penggunaan anggaran

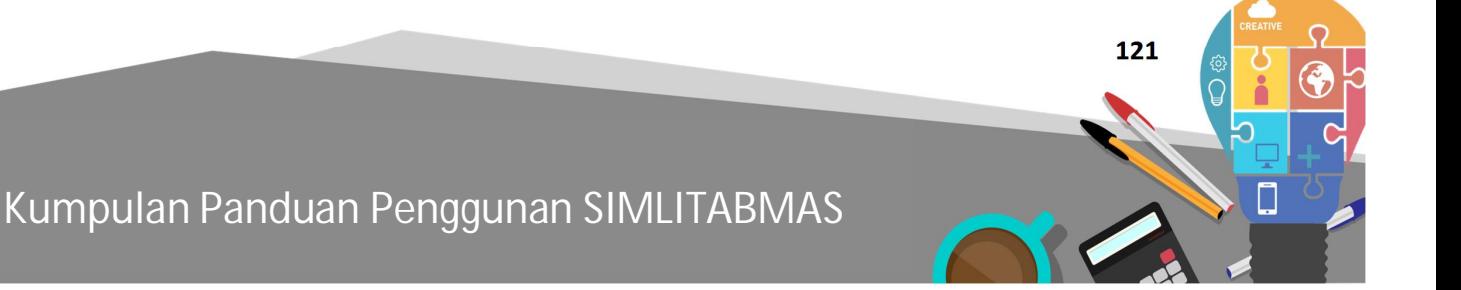

Ditlitabmas Ditjen<br>DIKTI

- 6. *Form* rekapitulasi penggunaan anggaran yang sudah terisi harus diunduh dengan mengklik ikon "<sup>2</sup> unduh Anggaran". Setelah mengklik ikon "<sup>2</sup> unduh Anggaran" maka form yang tampil harus dilengkapi terlebih dahulu dengan : 1) tanggal, bulan dan tahun dari dana mulai diterima oleh ketua Peneliti; 2) tempat dan isian pengesehaan oleh ketua LP, LPM atau LPPM. Contoh tampilan lengkap rekapitulasi yang belum diisi dan ditandatangani atau disahkan dapat dilihat pada **Lampiran A**. Setelah isian dilengkapi, form tersebut disimpan dan dicetak dengan mengklik ikon " **Cetak PDF A"** untuk ditandatangani dan disahkan seperti contoh pada **Lampiran B**.
- 7. *Form* yang sudah ditandatangani dan disahkan, dipindai (di-*scan*) dan disimpan dalam bentuk file PDF yang kemudian diunggah dengan cara mengklik ikon "<sup>O unggah Anggaran"</sup>.

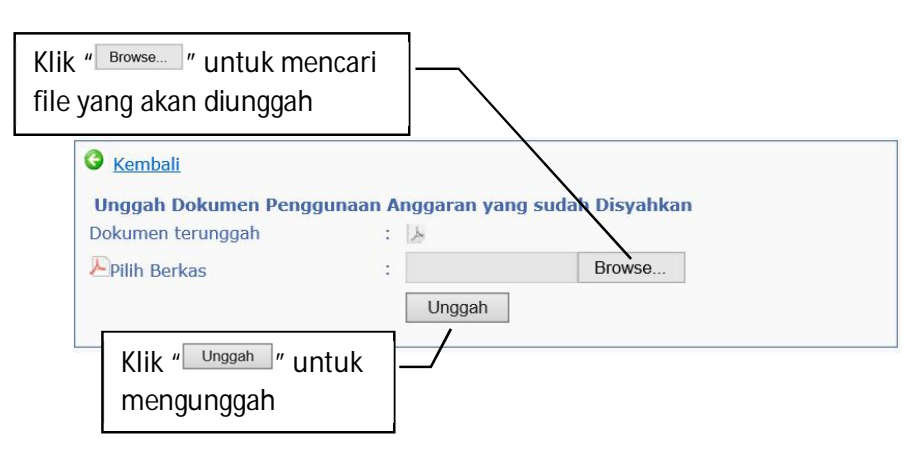

Gambar 12.8 Tampilan unggah file PDF yang sudah disahkan

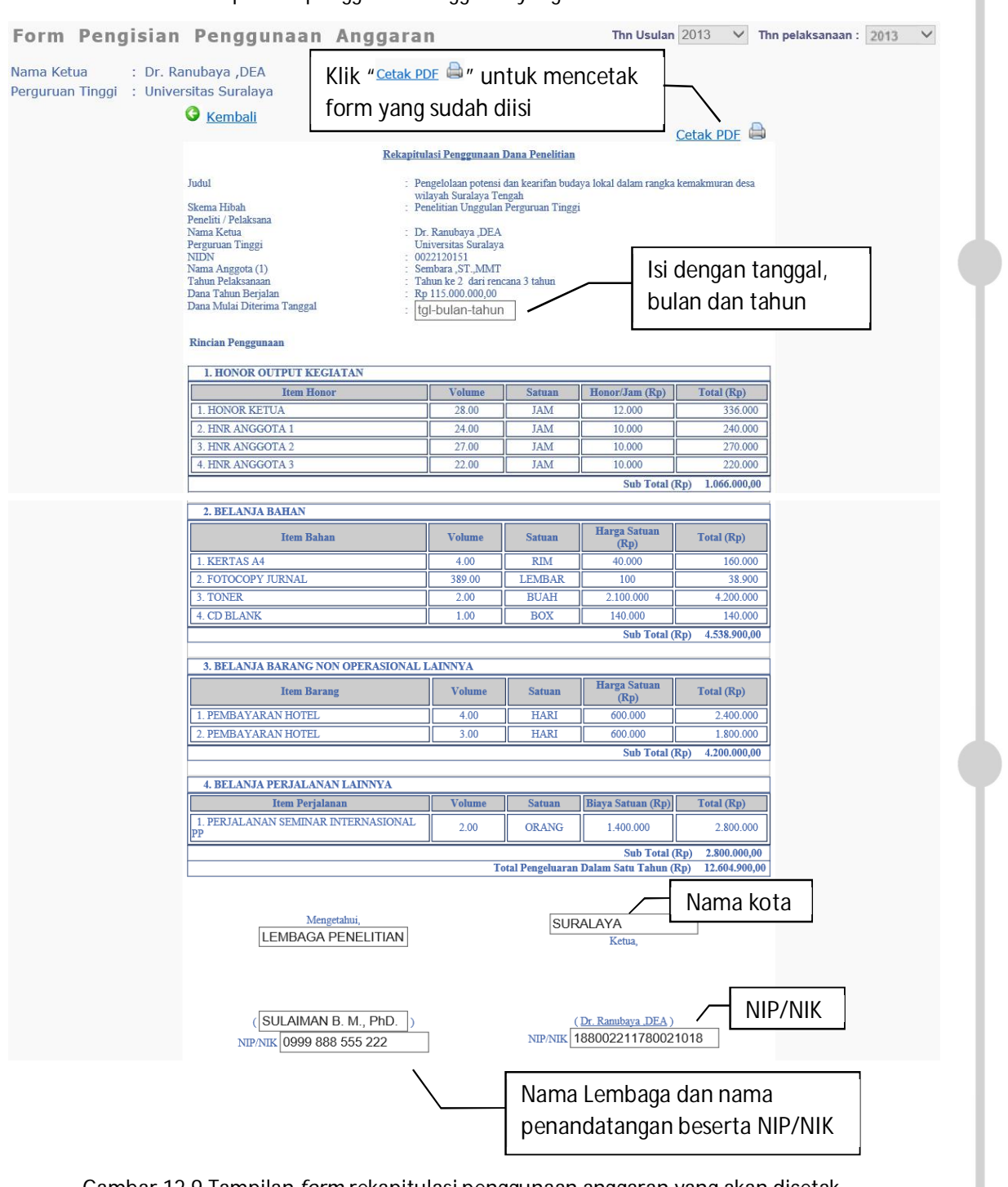

LAMPIRAN A. *Form* rekapitulasi penggunaan anggaran yang akan dicetak

Gambar 12.9 Tampilan *form* rekapitulasi penggunaan anggaran yang akan dicetak

# Ditlitabmas | Ditjen

: Pengelolaan potensi dan kearifan budaya lokal dalam rangka<br>kemakmuran desa wilayah Suralaya Tengah<br>: Penelitian Unggulan Perguruan Tinggi

## LAMPIRAN B. File PDF *form* rekapitulasi penggunaan anggaran

#### Rekapitulasi Penggunaan Dana Penelitian

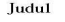

Skema Hibah<br>Peneliti / Pelaksana<br>Nama Ketua<br>Perguruan Tinggi<br>NIDN<br>Nama Anggota (1)<br>Tahun Pelaksanaan<br>Dana Tahun Berjalan<br>Dana Tahun Berjalan

- 
- 
- 
- : Dr. Ranubaya ,DEA<br>Universitas Suralaya<br>: 0022120151<br>: Sembara ,ST.,MMT<br>: Tahun ke 2 dari rencana 3 tahun<br>: Rp 115.000.000,00

#### **Rincian Penggunaan**

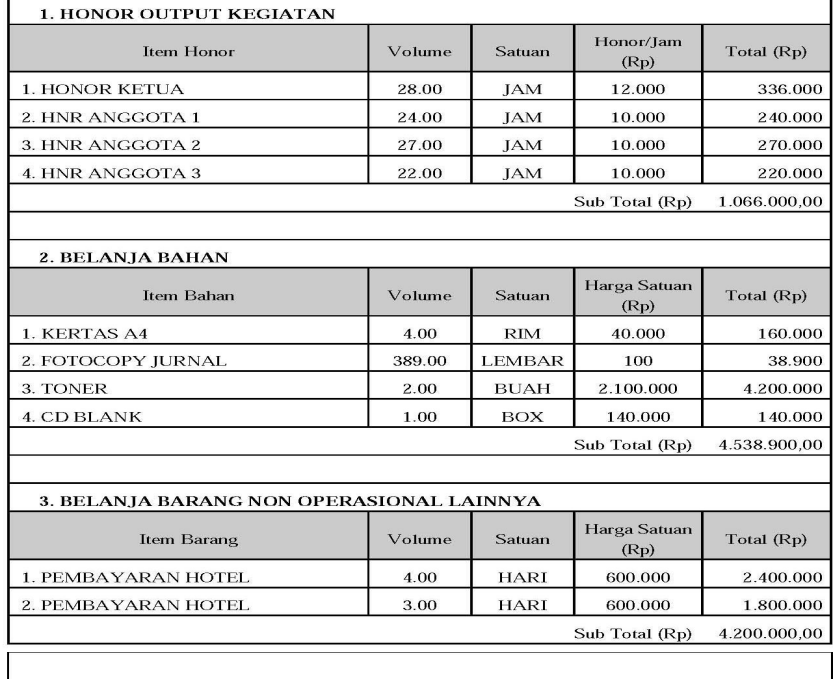

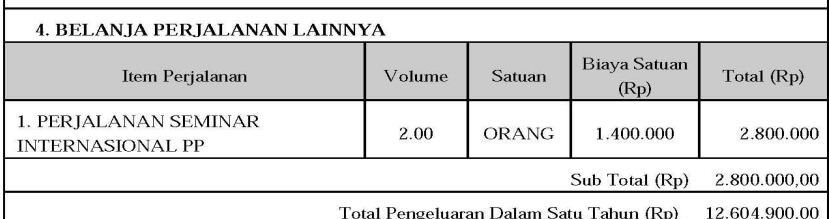

Mengetahui,<br>LEMBAGA PENELITIAN WESTAS SURALA  $45M$ (SULAIMAN B. M., PhD.)<br>NIP/NIK 0999 888 555 222

SURALAYA, 20 - 12 - 2013 Ketua,

Ranubaya

 $\frac{\text{(Dr. Ranubaya ,DEA)}}{\text{NIP/NIK } 188002211780021018}$ 

Gambar 12.10 Tampilan *form* rekapitulasi penggunaan anggaran yang sudah disahkan

**13**

# PANDUAN UNGGAH BAHAN SEMINAR HASIL **BAB**

## **13.1 Pendahuluan**

Sebagai bagian dari pelaksanaan dan pelaporan penelitian atau pengabdian kepada masyarakat, maka setiap Peneliti/Pelaksana wajib mengunggah capaian atau dokumen hasil serta melaksanakan seminar hasil di tahun terakhir pelaksanaan. Untuk itu, Peneliti/Pelaksana yang mendapatkan dan telah menyelesaikan hibah penelitian atau pengabdian kepada masyarakat pada skema mono atau multi tahun wajib mengunggah capain dan luaran tersebut di tahun terakhir pelaksanaan ke dalam SIMLITABMAS. Peneliti/Pelaksana yang dimaksud adalah seluruh penerima hibah baik jenis hibah Program Penelitian Kompetitif Nasional, Program Penelitian Desentralisasi, dan hibah pengadian kepada masyarakat.

Dokumen yang diunggah merupakan syarat awal untuk dapat mengikuti seminar hasil yang diselenggarakan oleh Ditlitabmas dan akan dinilai oleh tim pakar. Dokumen yang wajib diunggah oleh para Peneliti/Pelaksana meliputi :

- 1. **Artikel Ilmiah**; Ketentuan dan format penulisan artikel ilmiah hasil penelitian atau pengadian kepada masyarakat dapat dilihat pada "**Pedoman Penulisan Artikel Ilmiah"**.
- 2. **Poster Hasil Penelitian atau Pengabdian Kepada Masyarakat;** Ketentuan dan format pembuatan poster hasil penelitian atau PPM dapat dilihat pada **"Pedoman Penatakelolaan Poster"**.
- 3. **Borang Capaian Hasil Penelitian dan Penelitian Kepada Masyarakat;** Meliputi a) Publikasi ilmiah dalam jurnal, b) Buku ajar/buku teks, c) Pembicara pertemuan ilmiah (seminar/simposium), d) Pembicara kunci (*keynote speaker*), e) Undangan sebagai *visiting scientist* pada perguruan tinggi lain, dan f) Capaian lainnya seperti Hak Kekayaan Intelektual (HKI), Teknologi Tepat Guna (TTG), Rekaya Sosial, Jejaring Sosial atau luaran lainnya.
- 4. **Profil Penelitian ;** Contoh format profil penelitian dapat mengikuti template yang ada dalam SIMLITABMAS.

### **13.2 Mekanisme Unggah Bahan Seminar Hasil dalam SIMLITABMAS**

Mekanisme pengisian/unggah **artikel ilmiah, poster hasil penelitian dan pengabdian kepada masyarakat, serta Borang Capaian Hasil** ke SIMLITABMAS mengikuti langkah-langkah sebagai berikut.

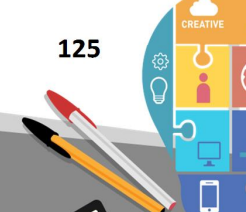

Ditlitabmas

Ditjen<br>**DIKTI** 

A. Login ke SIMLITABMAS **(http://simlitabmas.dikti.go.id**) sebagai **"Pengusul Dosen",** dan pilih menu **"Pelaksanaan Kegiatan"** serta klik submenu **"Berkas Seminar Hasil"** seperti tampilan berikut.

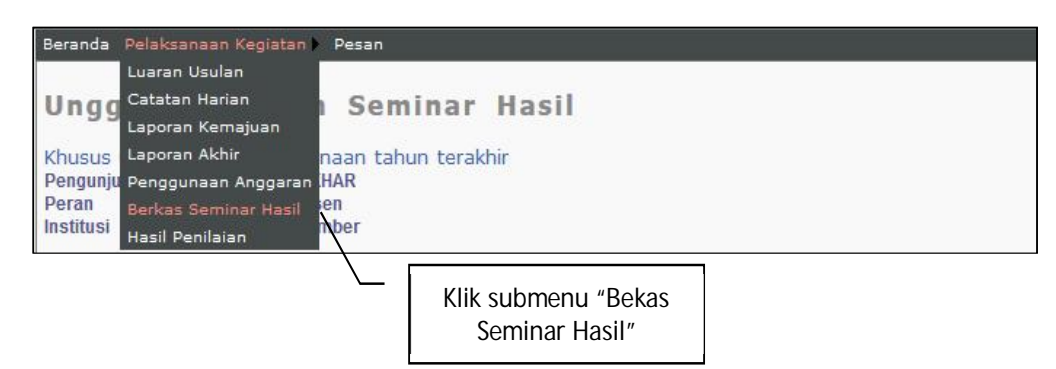

B. Klik " Unggah " untuk mengunggah file artikel ilmiah, borang capaian hasil, poster dan profil. Seperti yang telah dijelaskan sebelumnya bahwa untuk artikel ilmiah dan poster harus dibuat dan ditulis sesuai dengan ketentuan penulisan yang dijelaskan dalam "**Pedoman Penulisan Artikel Ilmiah"** dan **"Pedoman Penatakelolaan Poster Penelitian"**. Sedangkan profil penelitian dapat langsung mengikuti contoh dan template yang dapat diunduh dalam menu SIMLITABMAS.

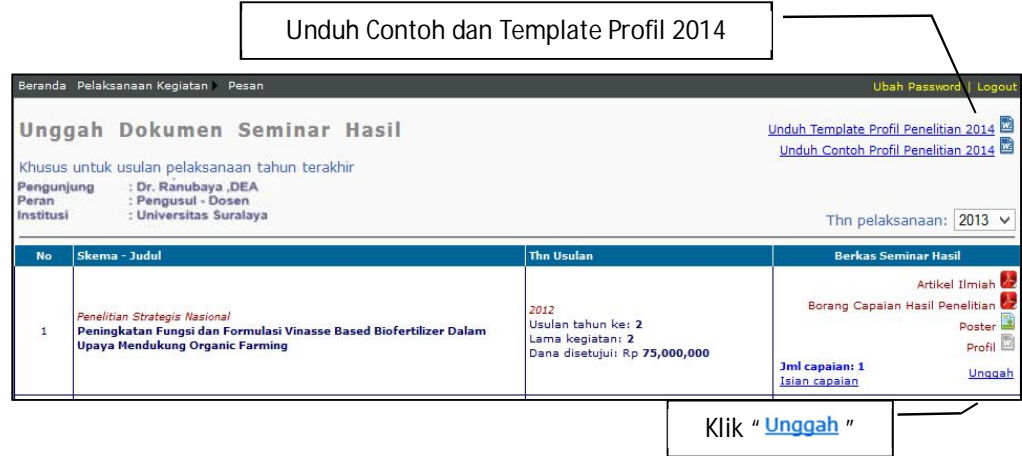

C. Perlu diperhatikan dalam mengunggah harus disesuaikan dengan tahun pelaksanaan kegiatan penelitian atau pengabdian kepada masyarakat dan jenis file (PDF, JPG/PNG atau DOC/DOCX) dengan ukuran maksimum 5MByte. Untuk jenis file dokumen yang diunggah pada "Artikel Ilmiah" dan "Borang Capaian Hasil Penelitian" harus berjenis file PDF. Untuk file dokumen yang diunggah pada "Poster" harus berjenis JPG atau PNG dengan minimal resolusi 300 dpi. Sedangkan "Profil" harus berjenis file DOC atau DOCX.

Untuk memulai unggah artikel ilmiah, borang capaian hasil penelitian, poster dan profil dapat dilakukan dengan mengklik " Unggah" sehingga akan terlihat tampilan unggah file seperti berikut.

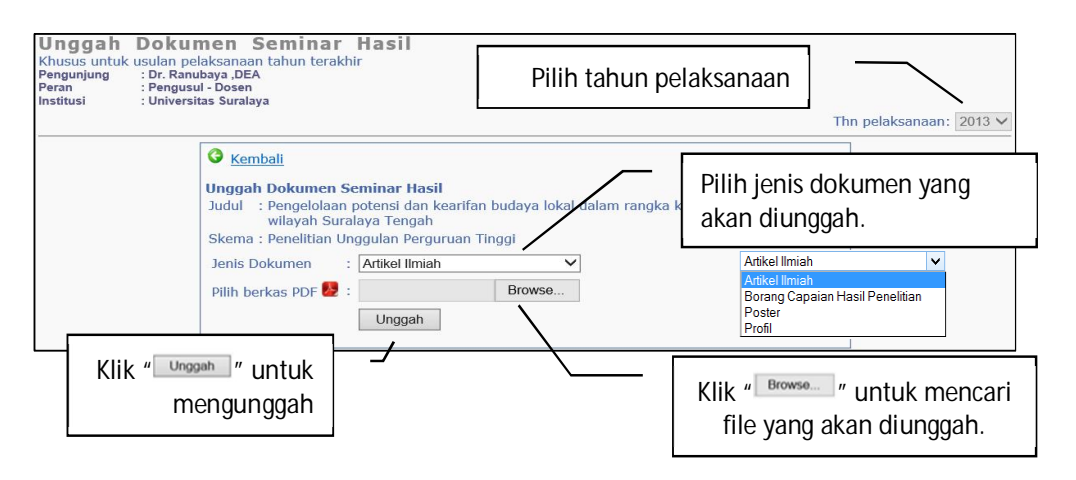

D. Dalam melakukan unggah "Borang Capaian Hasil Penelitian" maka peneliti **WAJIB MELENGKAPI TERLEBIH DAHULU ISIAN STANDAR** yang telah disiapkan dalam SIMLITABMAS. dengan cara mengklik " Isian capaian".

Adapun "Isian Capaian" adalah sebagai berikut.

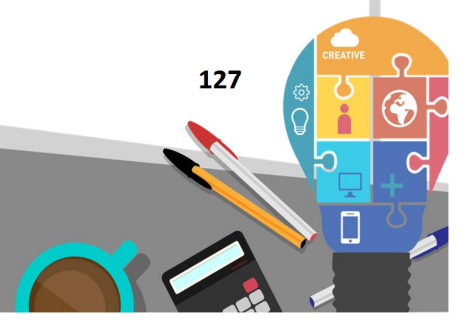

 $\fbox{\textsf{Ditlitabmas}}$ 

Ditjen<br>**DIKTI** 

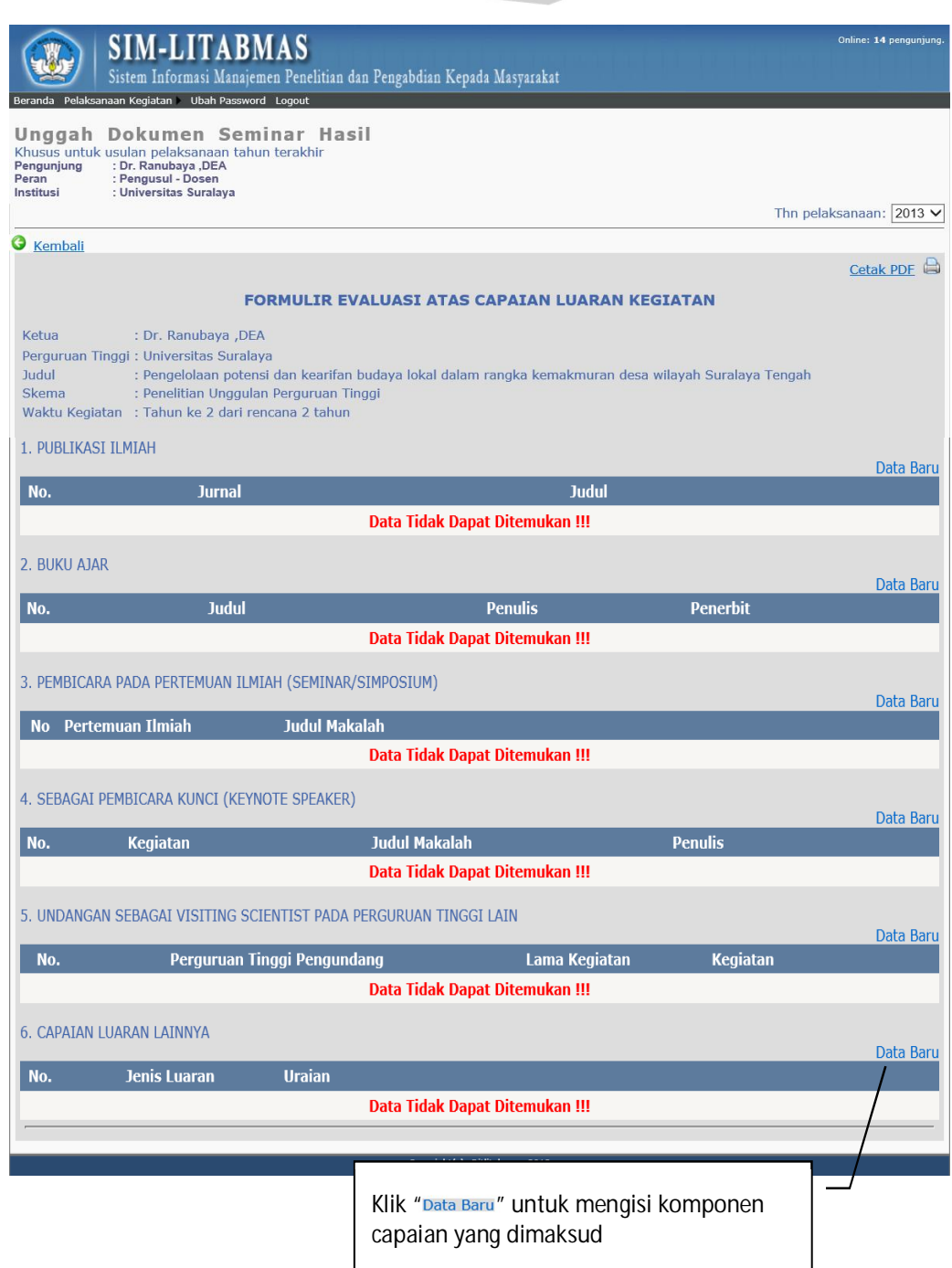

E. Setelah klik "Data Baru" maka setiap komponen isian capaian akan siap diisi seperti berikut.

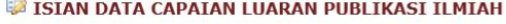

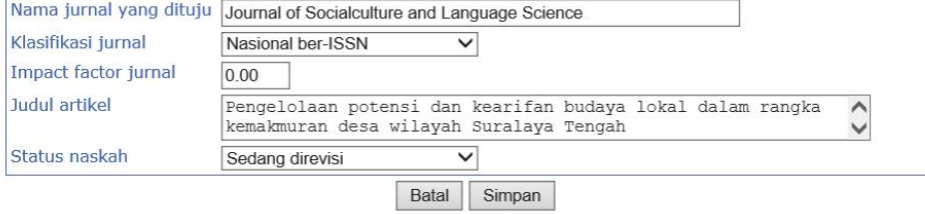

#### ISIAN DATA BUKU AJAR

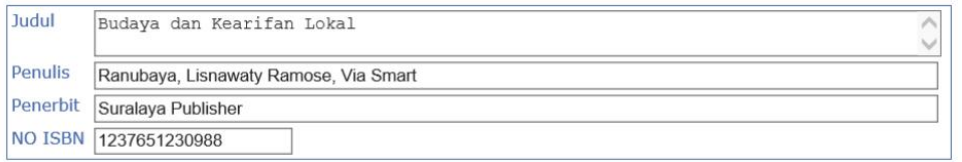

Batal Simpan

#### ISIAN DATA CAPAIAN LUARAN PERTEMUAN ILMIAH

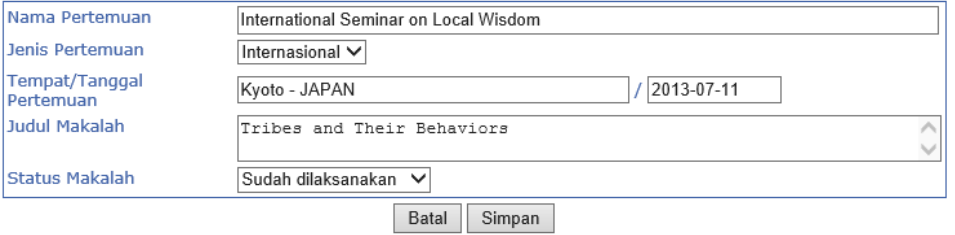

#### ISIAN DATA LUARAN SEBAGAI PEMBICARA KUNCI

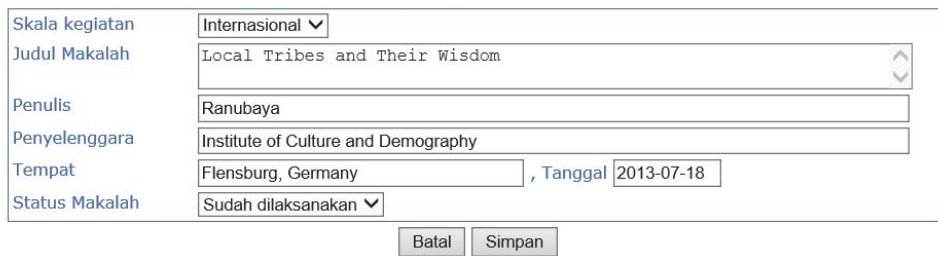

#### ISIAN DATA CAPAIAN LUARAN VISITING SCIENTIST

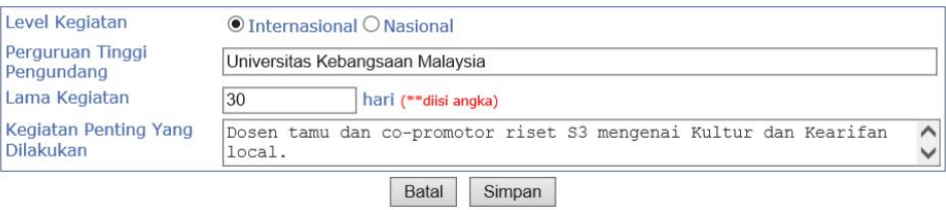

#### ISIAN DATA CAPAIAN LUARAN LAINNYA

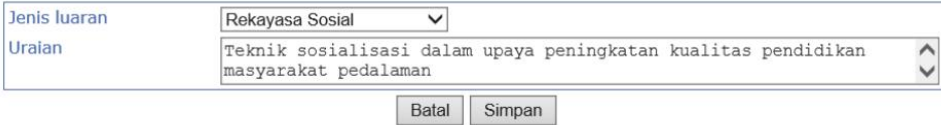

 **129** 

**Kumpulan Panduan Penggunan SIMLITABMAS** 

Tutup [X]

Tutup  $[X]$ 

Tutup [X]

Tutup [X]

Tutup [X]

Tutup  $[X]$ 

Ditjen<br>**DIKTI** 

- F. Beberapa hal yang perlu diperhatikan dalam mengisi komponen isian capaian sebagai berikut.
	- Setiap komponen isian capaian tidak harus lengkap atau diisi semuanya, namun diisi dengan komponen yang sudah dicapai dalam kurun waktu dari awal sampai akhir pelaksanaan penelitian atau pengabdian kepada masyarakat skema mono atau multi tahun.
	- Setiap komponen isian capaian boleh diisi lebih dari satu (1) isian dengan cara mengklik " Data Baru" untuk menambahkan.
	- Setiap komponen isian capaian "wajib" dilengkapi dengan data pendukung dalam bentuk satu (1) file PDF seperti berikut.

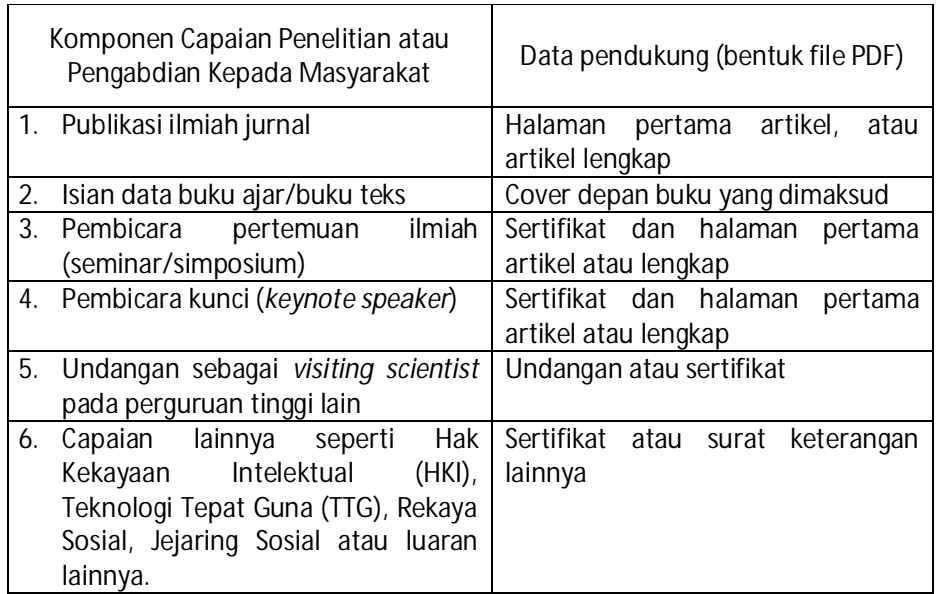

- Untuk melakukan unggah data pendukung di setiap komponen isian capaian dapat dilakukan dengan mengklik " Unggah" seperti gambar berikut

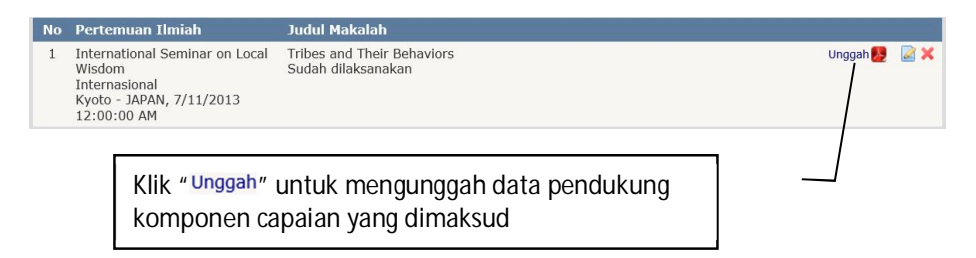

- Proses pengunggahan dilakukan seperti pada tampilan berikut.

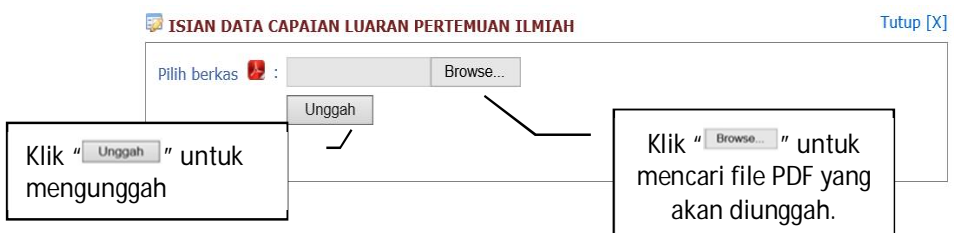

- Keberhasilan proses pengunggahan data pendukung ditandai dengan berubahnya warna ikon " " menjadi warna merah " " ". Untuk melakukan update atau penggantian data pendukung dapat lakukan dengan mengklik kembali "Unggah" sehingga dokumen yang lama secara otomatis akan tergantikan dengan yang baru.
- G. Setelah semua "Borang Capaian Hasil" diisi maka dilakukan UNDUH rekap filenya dengan cara klik " Cetak PDF " seperti pada tampilan berikut.

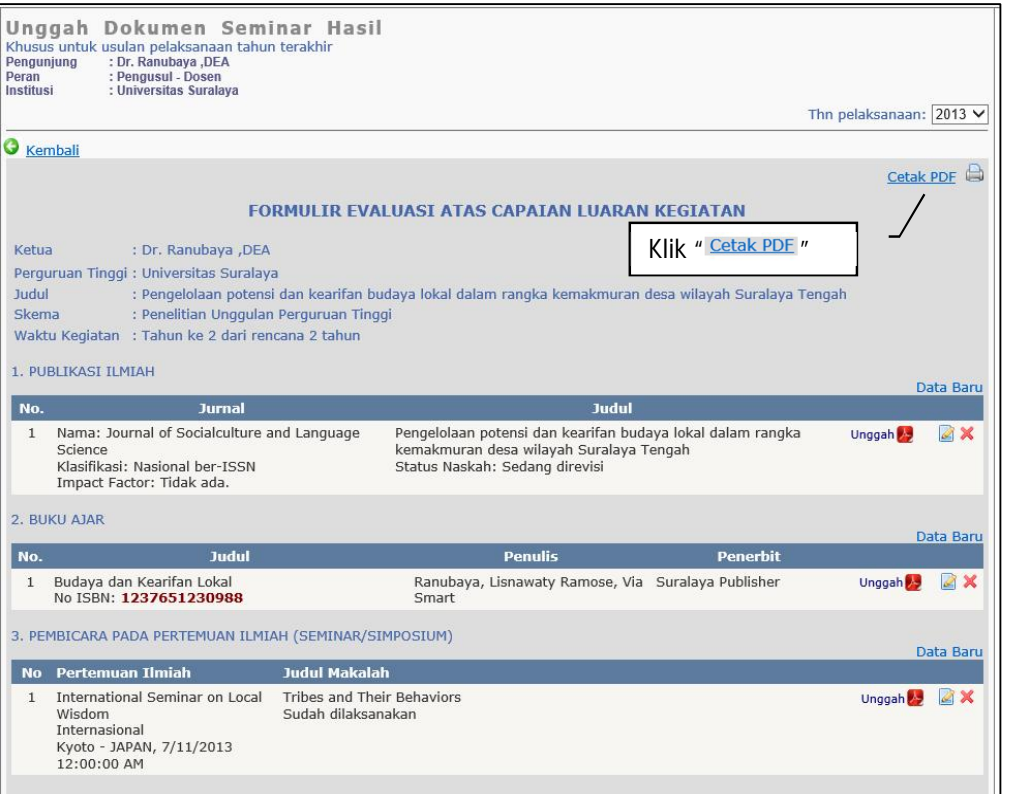

Selanjutnya akan tampil hasil isian yang sudah terformat yang siap diunduh dalam bentuk file PDF seperti berikut.

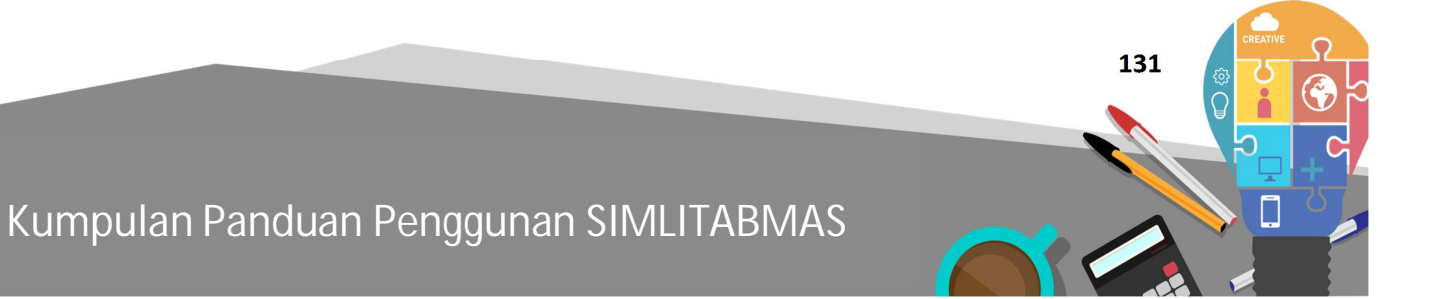

Ditlitabmas | Ditjen

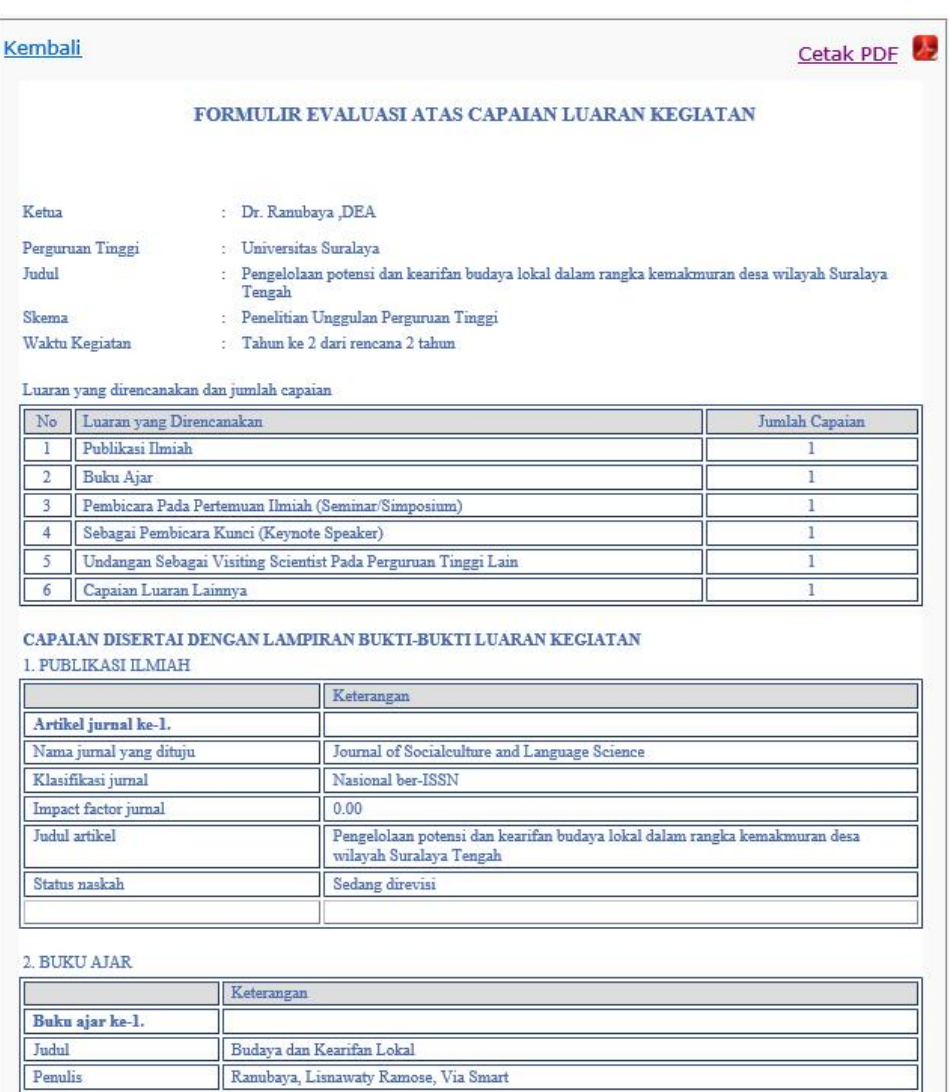

File yang sudah diunduh **WAJIB DITANDATANGANI** oleh peneliti/pelaksana, dipindai (*scan*) dan **DIUNGGAH KEMBALI** seperti pada langkah **B** dan **C** di atas. Contoh file lengkap "Borang Capaian Hasil Penelitian" dan yang sudah ditandatangani dapat dilihat pada **Lampiran 1.** 

## **LAMPIRAN 1.** File Isian Lengkap "Borang Capaian Hasil Penelitian" yang sudah ditandatangani

## FORMULIR EVALUASI ATAS CAPAIAN LUARAN KEGIATAN

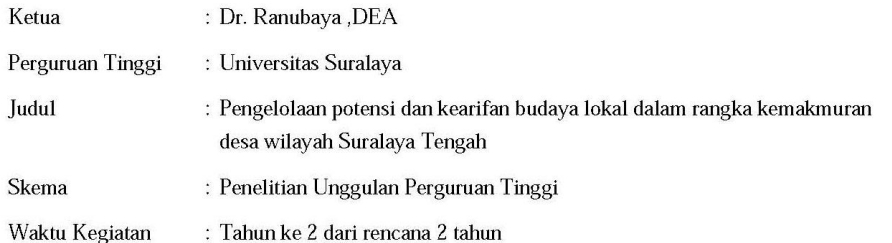

#### Luaran yang direncanakan dan jumlah capaian

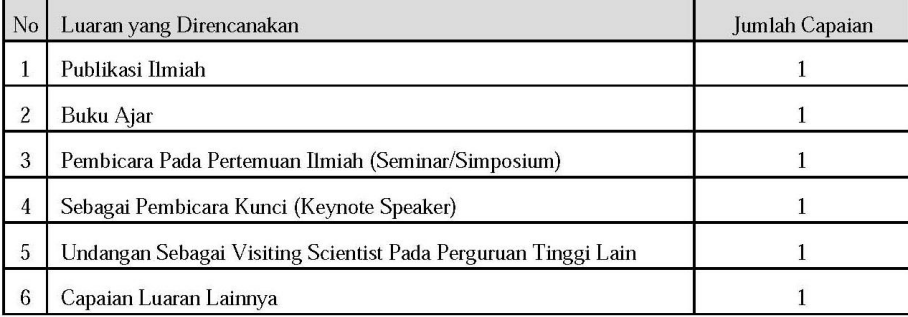

### CAPAIAN DISERTAI DENGAN LAMPIRAN BUKTI-BUKTI LUARAN KEGIATAN

#### 1. PUBLIKASI ILMIAH

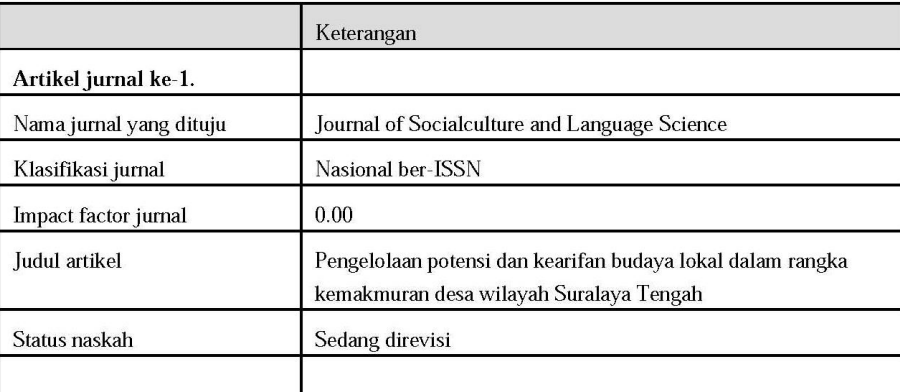

#### 2. BUKU AJAR

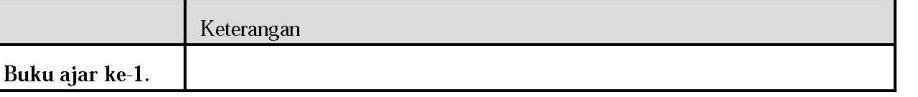

 **133** 

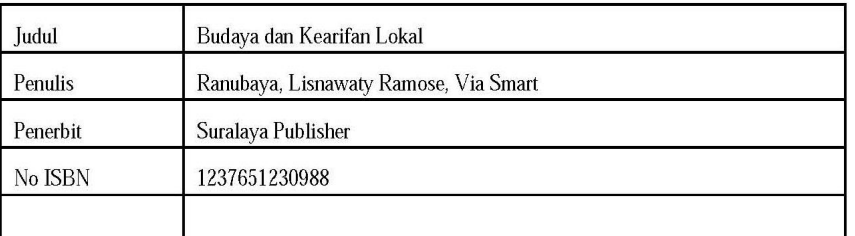

#### 3. PEMBICARA PADA PERTEMUAN ILMIAH (SEMINAR/SIMPOSIUM)

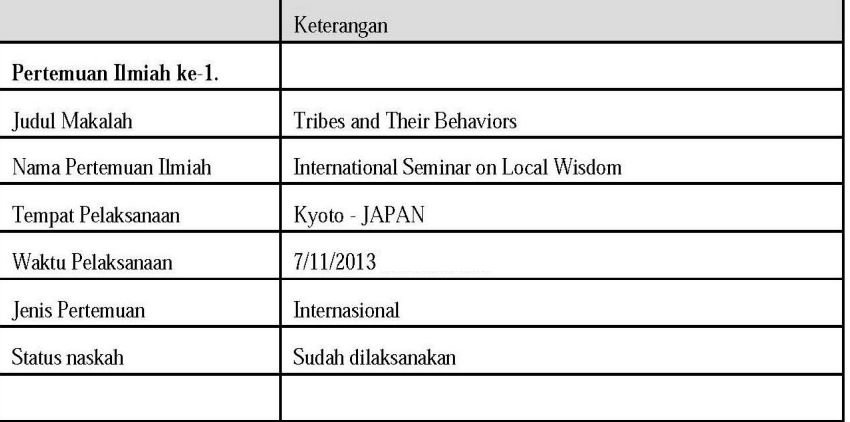

#### 4. SEBAGAI PEMBICARA KUNCI (KEYNOTE SPEAKER)

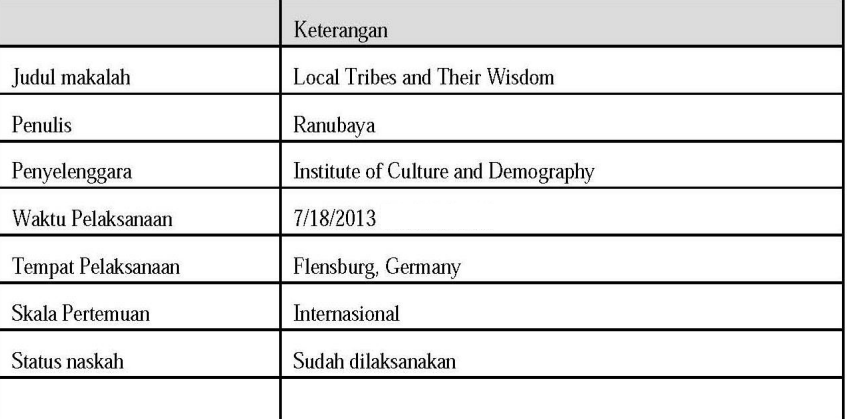

#### 5. UNDANGAN SEBAGAI VISITING SCIENTIST PADA PERGURUAN TINGGI LAIN

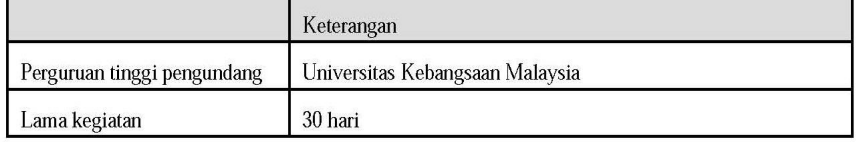

**BAB 14**

## PANDUAN PENGGUNAAN SIMLITABMAS UNTUK MANAJEMEN PERGURUAN TINGGI DAN **KOPERTIS**

## **14.1 Pendahuluan**

Program hibah penelitian, pengabdian kepada masyarakat dan program kreativitas mahasiswa yang diselenggarakan oleh DIKTI melalui Ditlitabmas telah mengalami peningkatan baik dari kualitas dan kuantitas. Dengan meningkatnya aktivitas tersebut perlu adanya pengelolaan yang lebih baik. Dimulai pada pertengahan tahun 2012, pengelolaan programprogram hibah telah dilakukan secara online melalui SIMLITABMAS. Alur umum mekanisme kerja Sistem online dalam SIMLITABMAS yang melibatkan beberapa pengguna dapat digambarkan seperti berikut.

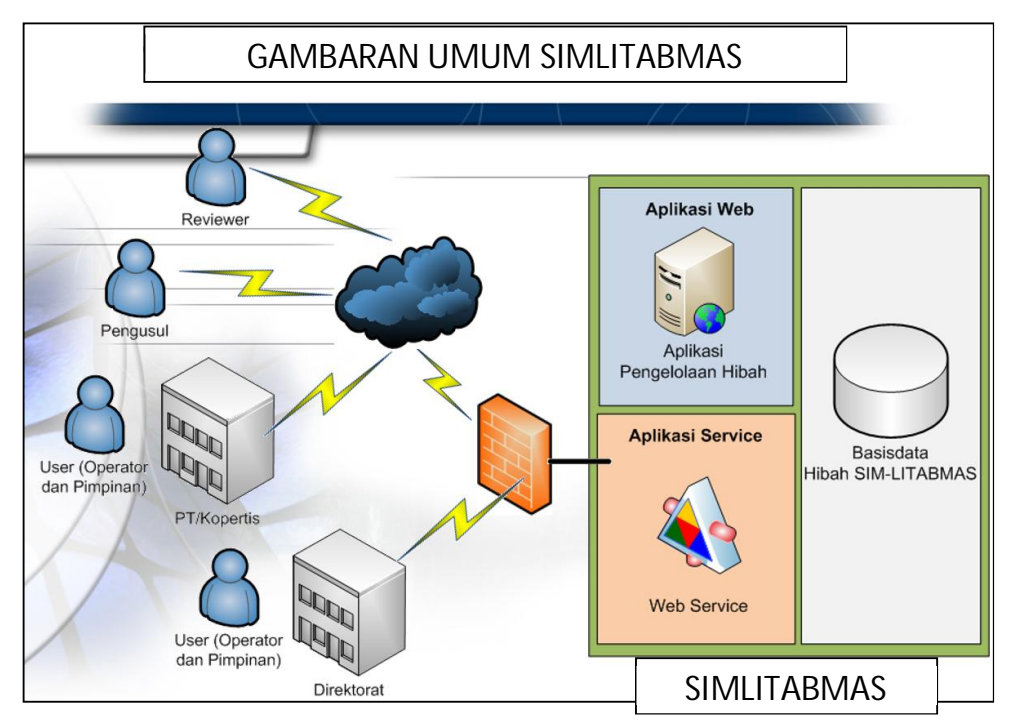

Gambar 14.1 Mekanisme kerja SIMLITABMAS

Tahapan pelaksanaan program-program hibah DIKTI yaitu Penelitian (Desentralisasi dan Kompetitif Nasional), Pengabdian Kepada Masyarakat dan Program Kreativitas Mahasiswa (PKM) secara umum diawali dari proses usulan, seleksi, pelaksanaan program serta pelaporan hasil. Setiap tahapan proses pelaksanaannya, melibatkan beberapa pengguna yang mempunyai fungsi tersendiri dan pada mekanisme online digambarkan sebagai berikut.

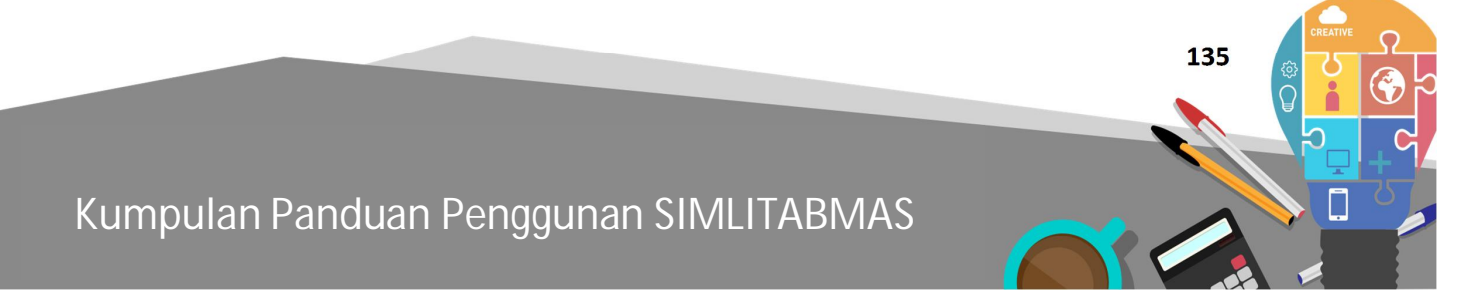

**Ditlitabmas** 

Ditjen<br>**DIKTI** 

## **PENGUSULAN HIBAH SECARA UMUM MELALUI SIMLITABMAS**

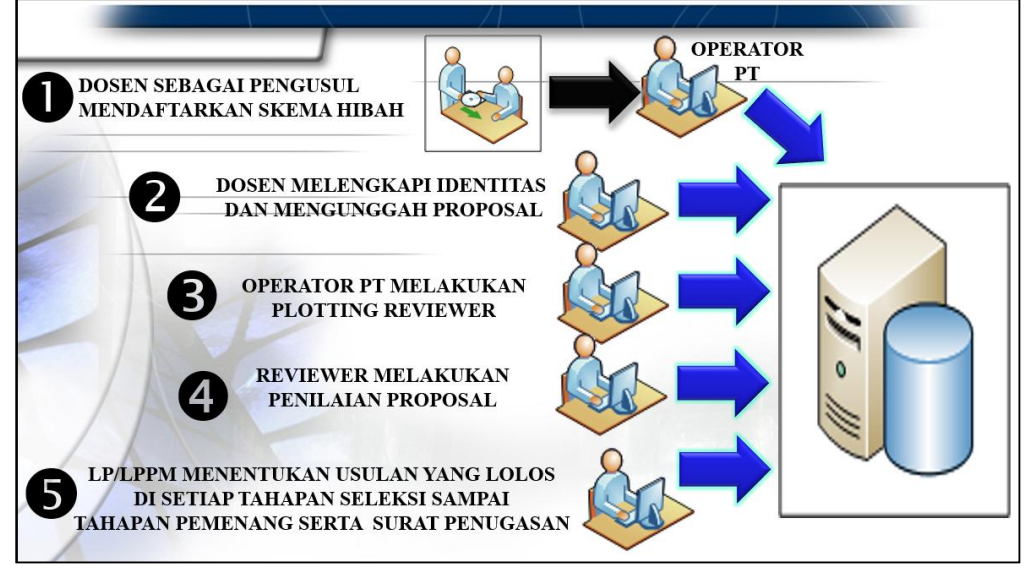

Gambar 14.2 Mekanisme pengusulan hibah secara umum melalui SIMLITABMAS

SIMLITABMAS dikembangkan dengan menggunakan *Relational Database Management System* (RDBMS) yang memungkinkan diadakannya hubungan antara satu data dengan data lainnya. Sehingga melalui suatu analisis, antar data-data tersebut dapat dihasilkan berbagai informasi umum dan informasi yang telah disesuaikan berkaitan dengan pelaksanaan, monitoring dan evaluasi Penelitian, Pengabdian Kepada Masyarakat atau PKM di tingkat pengguna Pimpinan Perguruan Tinggi (PT) atau Pimpinan Kopertis. Selain penggunaan secara online akan berdampak pada layanan yang efisien, cepat dan akurat, maka informasi yang dihasilkan dalam SIMLITABMAS akan berdampak pula pada peningkatan transparansi dan akuntabilitas baik dari sisi penyelenggara hibah yaitu DIKTI melalui Ditlitabmas atau dari sisi penerima hibah yaitu Pelaksana atau pengelola hibah yaitu Pimpinan PT atau Pimpinan di tingkat Kopertis. Secara umum informasi yang terlihat dalam SIMLITABMAS untuk tingkat pimpinan dapat juga dijadikan sebagai informasi awal guna menunjang "*Decission Support System*" untuk Pimpinan PT ataupun Kopertis dalam mendukung penyusunan dan perencanaan aktivitas Tridarma PT khususnya peningkatan kapasitas sumber daya untuk mendukung penelitian dan pengabdian.

Secara umum fitur-fitur manajemen dalam SIMLITABMAS yang dapat diakses oleh Pimpinan PT dan Kopertis seperti dalam tabel berikut.

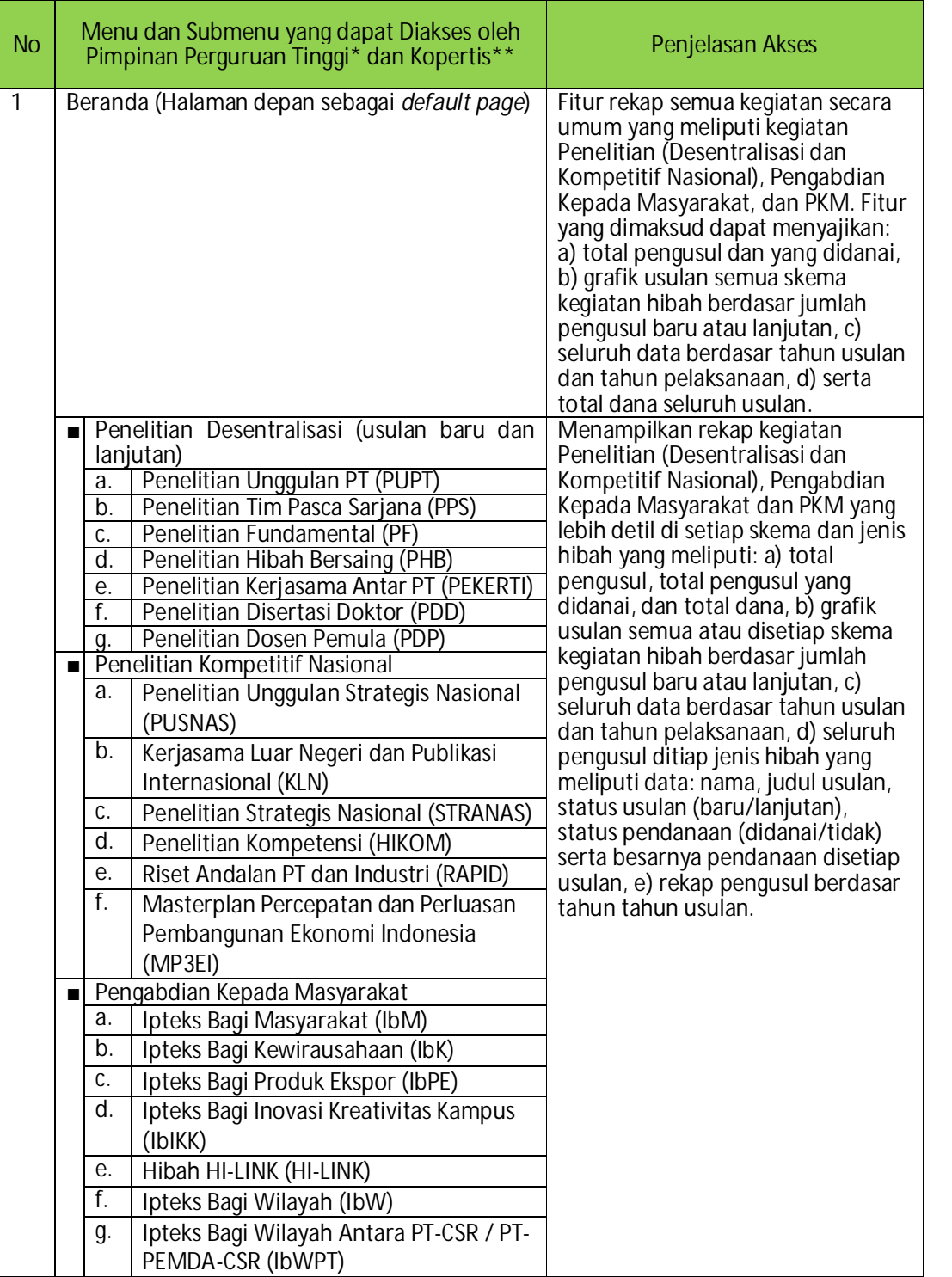

Tabel 14.1 Fitur Manajemen Siblitamas dan Penjelasan Akses

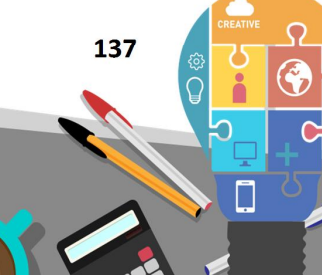

Ditlitabmas | Ditjen

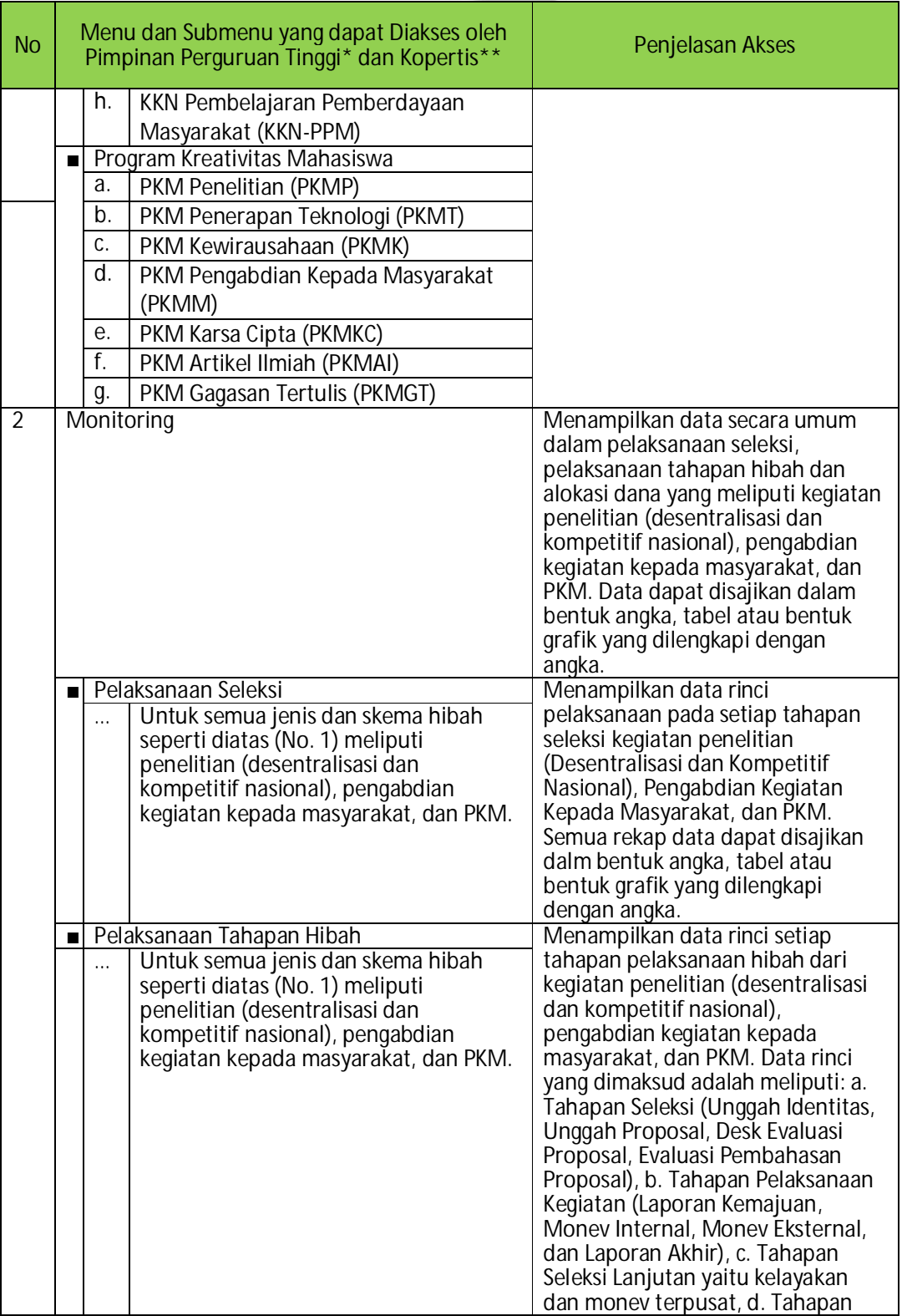
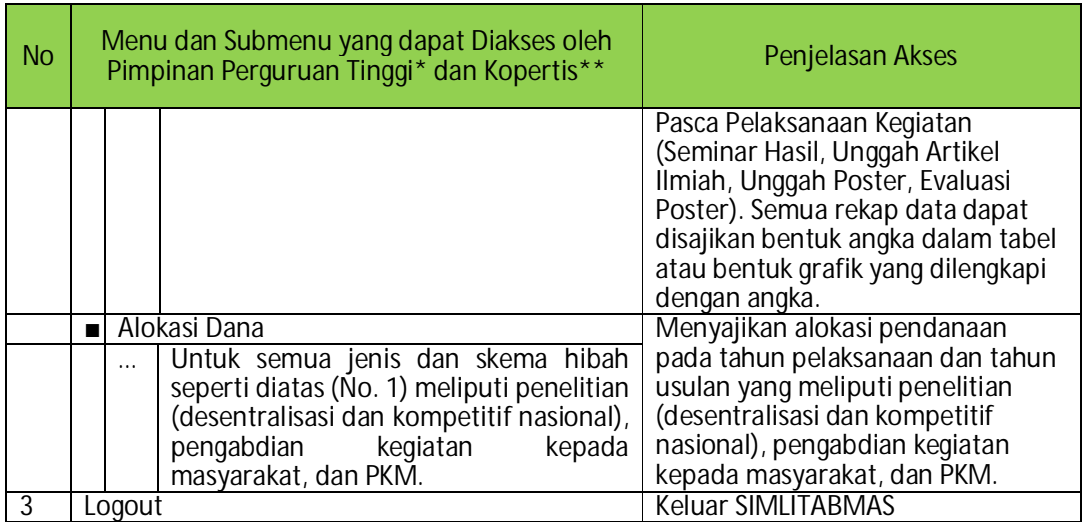

Keterangan :

 $\dot{\phantom{\phi}}$ : Pimpinan hanya mempunyai kewenangan akses Perguruan Tingginya saja.

\*\* : Pimpinan mempunyai kewenangan akses seluruh PT di Wilayah Kopertis yang dimaksud.

**14.2 Prosedur Penggunaan SIMLITABMAS untuk Manajemen Perguruan Tinggi dan Kopertis** 

Akses SIMLITABAS (http://simlitabmas.dikti.go.id) oleh Pimpinan PT atau Pimpinan di tingkat Kopertis dapat dilakukan melalui tahapan berikut.

1. Klik menu " vesn" dan pilih menu Manajemen PT atau Manajemen Kopertis sebagai berikut.

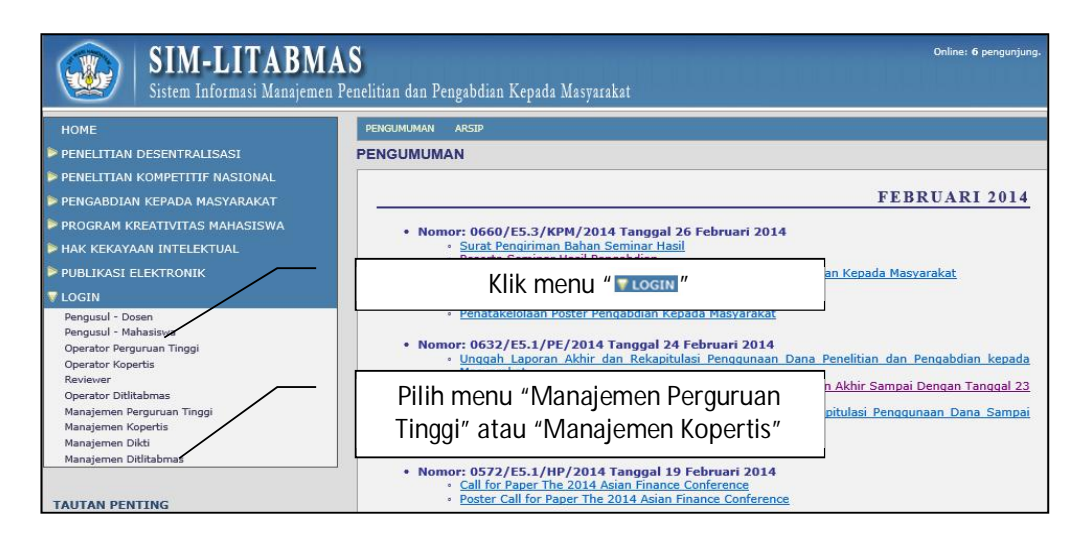

2. Masukkan "Nama User", "Password", dan hasil penjumlahan angka kemudian klik Login.

 **139** 

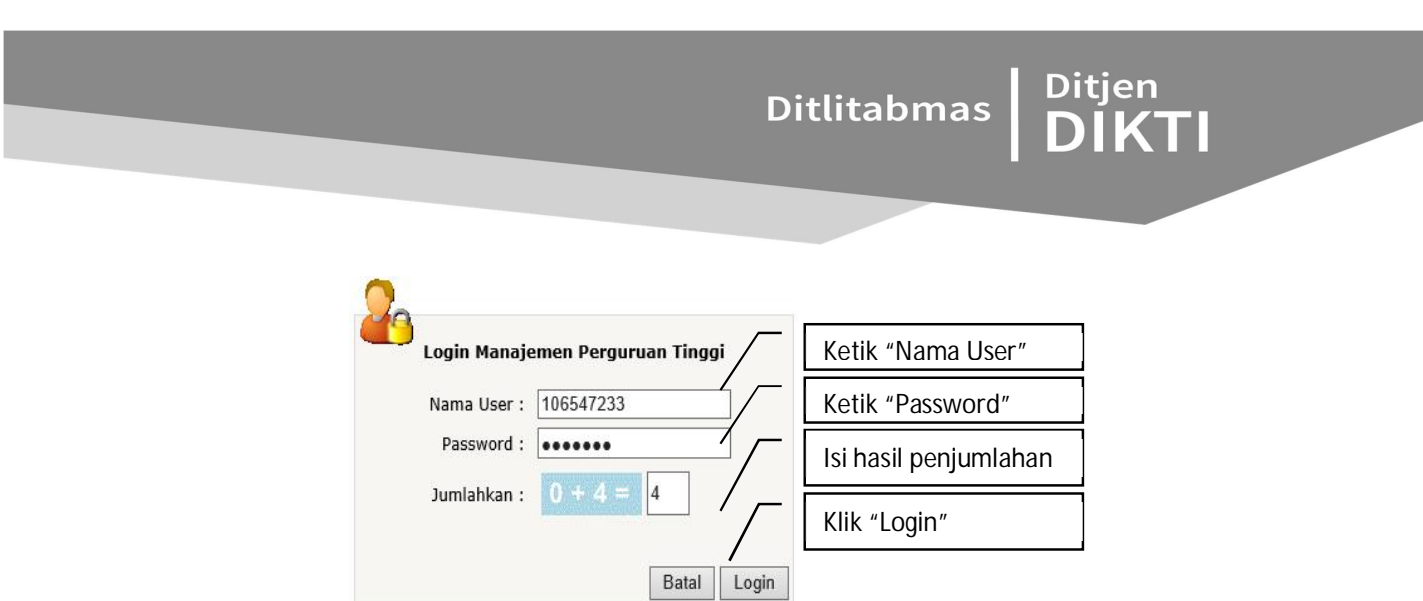

3. Setelah berhasil memasuki SIMLITABMAS maka Pengguna Pimpinan PT atau Kopertis memasuki beranda dengan informasi dan tampilan sebagai berikut.

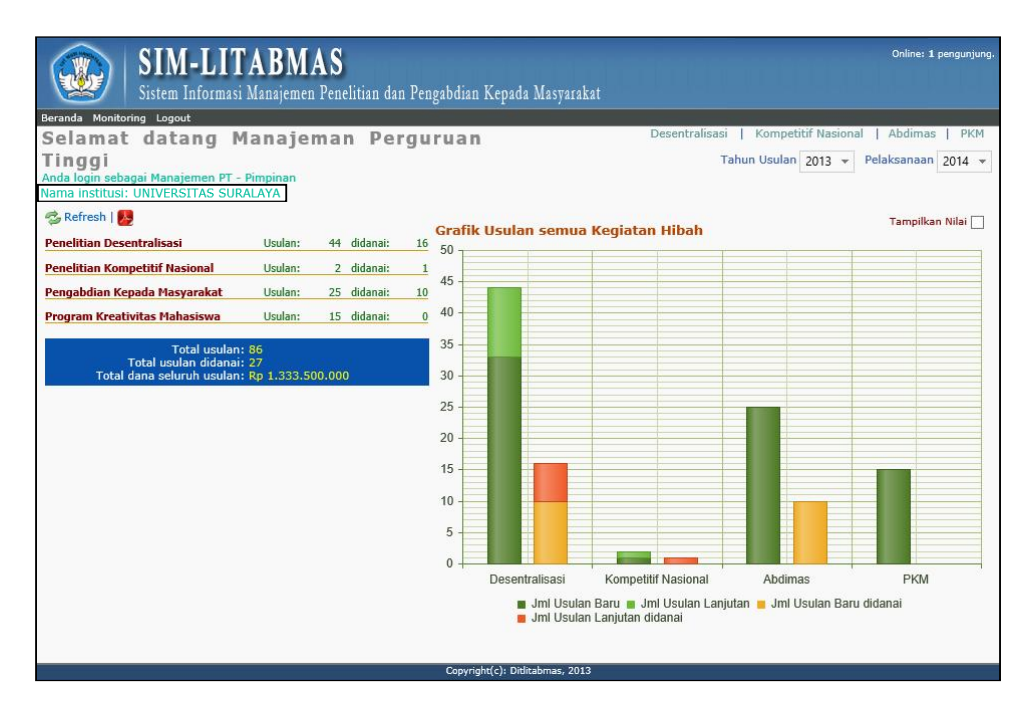

Secara *default* seperti yang ditunjukkan pada gambar diatas terlihat beranda manajemen secara umum menampilkan beberapa data dan informasi penelitian (desentralisasi dan kompetitif nasional), pengabdian kegiatan kepada masyarakat, dan PKM. Untuk dapat mengakses data atau informasi lebih lengkap dari tampilan beranda dapat dipilih dengan mengklik langsung bagian dari tulisan keterangan data atau mengklik ikon yang dimaksud. Penjelasan dan fungsi tulisan keterangan data atau ikon yang dimaksud dapat dilihat pada tabel berikut.

#### Tabel Keterangan Ikon

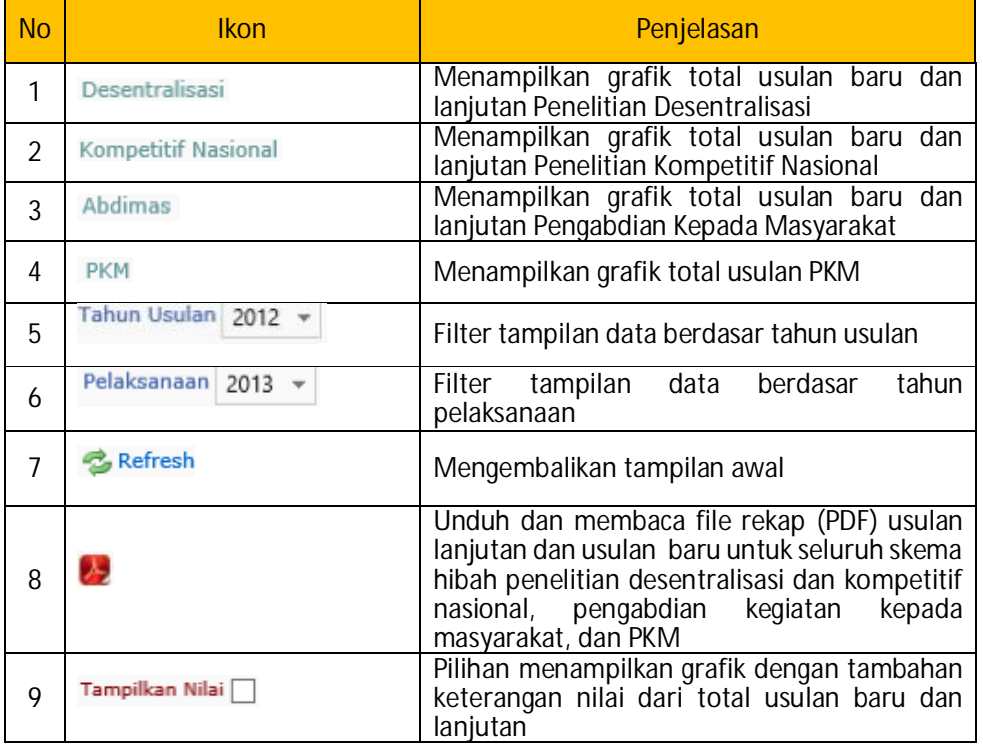

Sebagai contoh untuk dapat menampilkan dan melihat data yang lebih detil dari hibah desentralisasi yaitu dengan cara memilih dan mengklik tulisan " Penelitian Desentralisasi ". Jika Proses pemilihan melalui klik berhasil maka akan ditandai dengan berubahnya warna tulisan tersebut menjadi merah seperti yang terlihat pada gambar berikut.

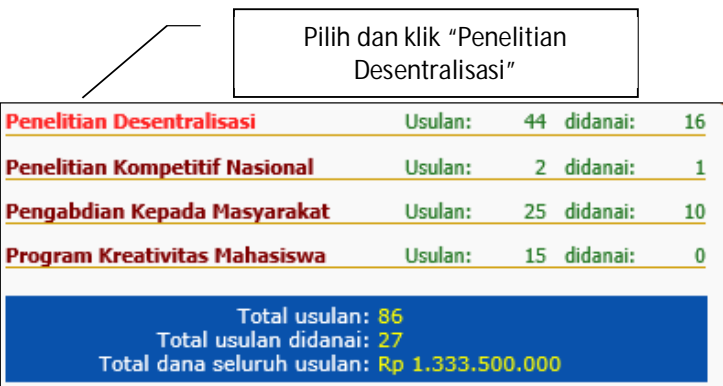

Sebagai contoh, data atau informasi yang akan diperoleh dalam Penelitian Desentralisasi adalah seperti gambar berikut.

 **141** 

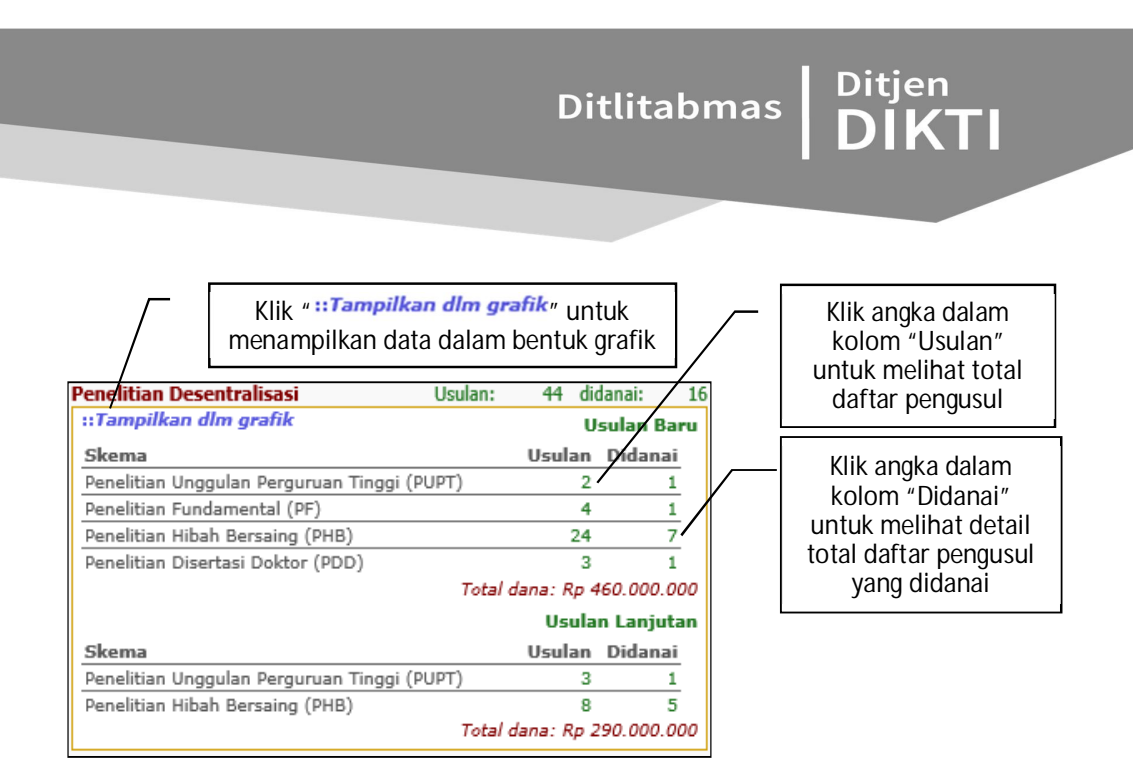

Berikut adalah total daftar pengusul yang telah diklik dari angka dalam kolom "Usulan".

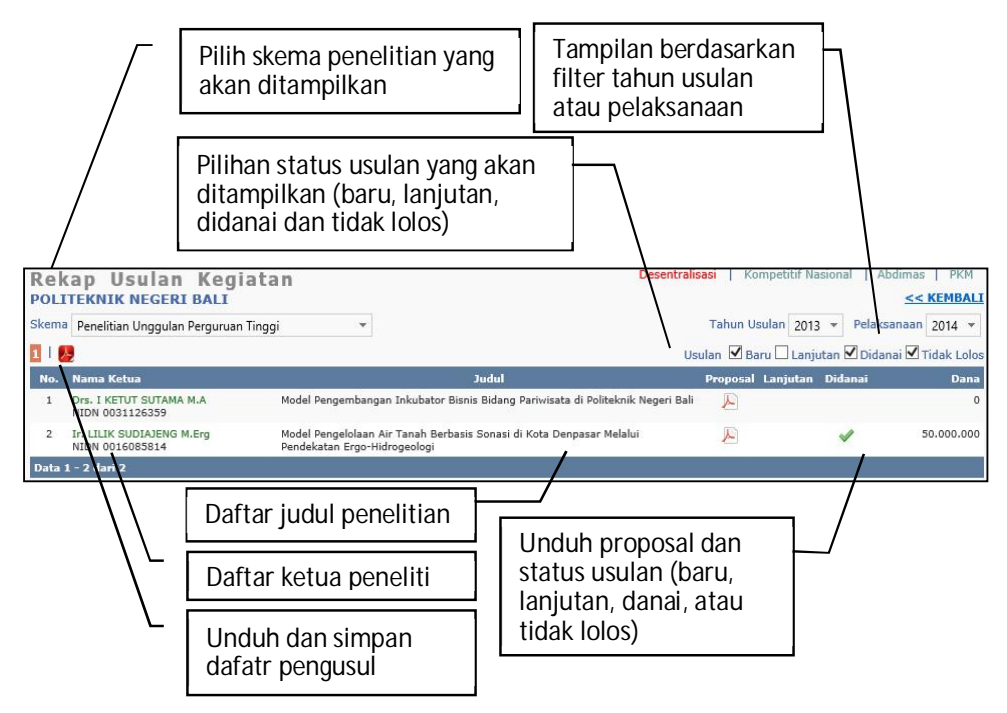

Melalui pilihan klik angka dalam kolom "Didanai" maka akan ditampilkan daftar pengusul yang didanai saja.

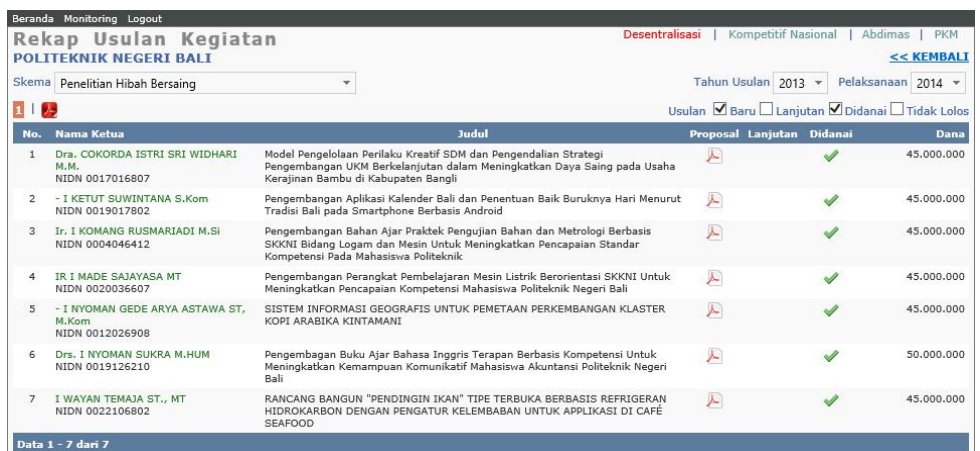

Proses penampilan juga dapat dilakukan dalam grafik dengan memilih filter berdasarkan data atau informasi yang diinginkan. Berikut adalah contoh tampilan grafik untuk dengan filter penelitian desentralisasi, tahun usulan 2013, tahun pelaksanaan 2014 dan juga ditampilkan jumlah usulannya (baru, lanjutan, baru didanai, dan lanjutan didanai). Secara umum, fitur akses dan tampilan pada beranda "Manajemen Kopertis" adalah sama, namun yang membedakan hanyalah tingkat akses Pimpinan Kopertis dapat melihat data atau profil informasi lebih luas yaitu mencakup seluruh PT Swasta yang berada di wilayah Kopertis tersebut.

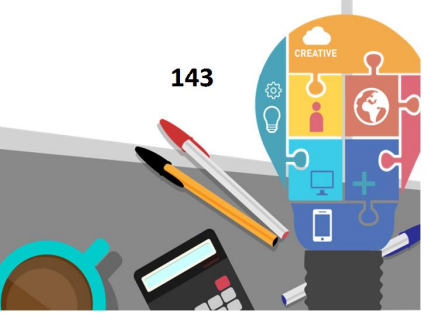

# Ditlitabmas Ditjen<br>DIKTI

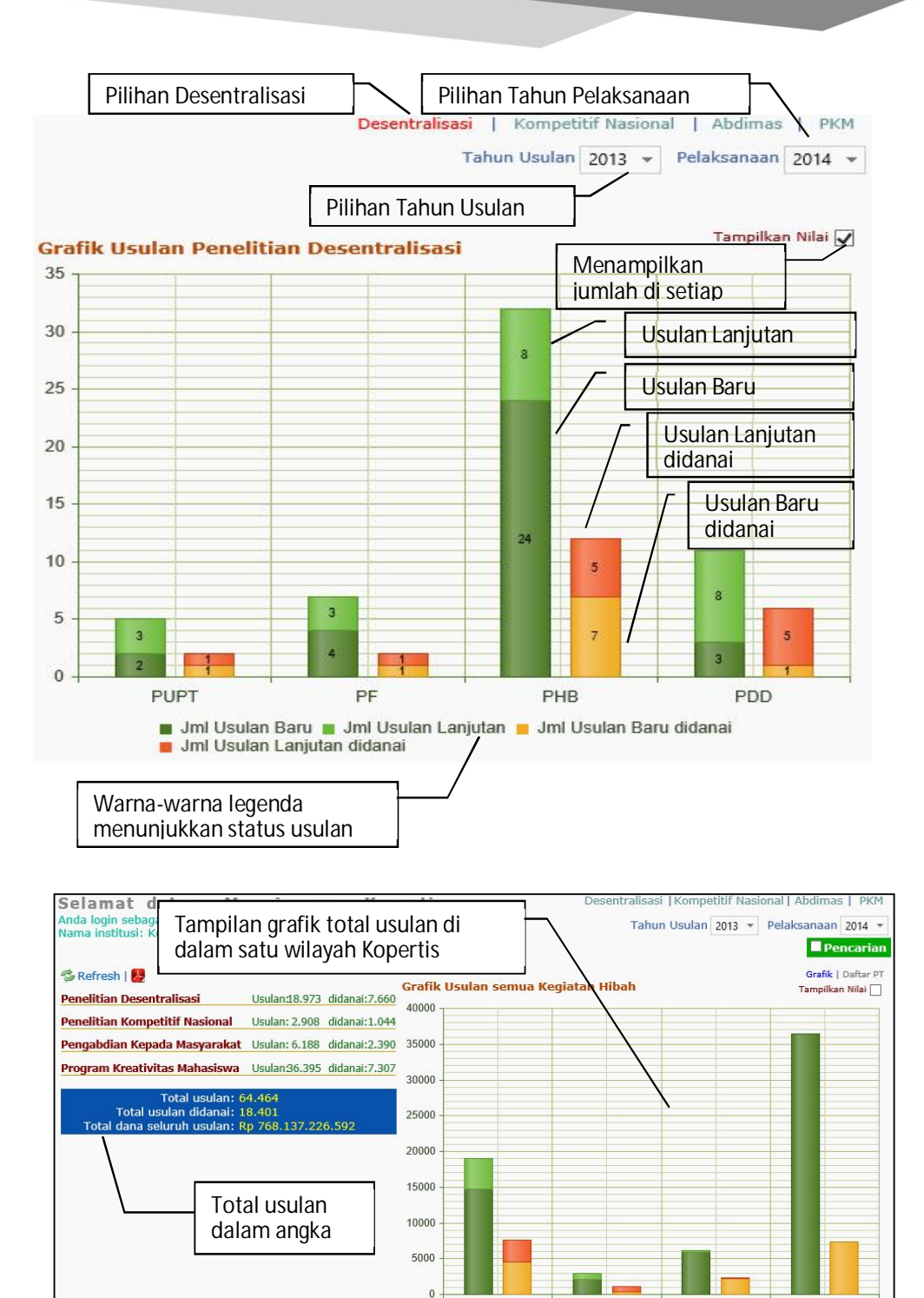

■ Jml Usulan Baru ■ Jml Usulan Lanjutan ■ Jml Usulan Baru didanai<br>■ Jml Usulan Lanjutan didanai

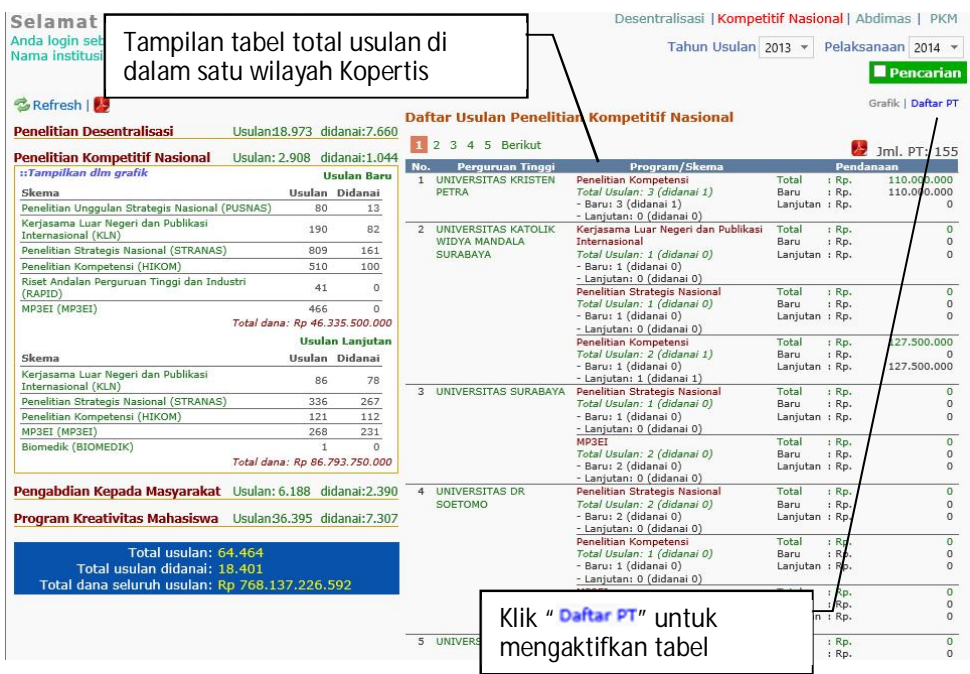

Dalam Manajemen Kopertis, difasilitasi dengan ikon pencarian " **Pencarian** " yang difungsikan untuk melakukan proses pecarian PT dengan cara mengetikkan kata kunci yang diyakini sebagai identitas dari PT tersebut (misal: kode PT, Nama PT, dan Lokasi PT). Untuk mengkatifkannya dilakukan dengan mencentang pada kotak ikon pencarian sehingga status berubah menjadi " ". Sehingga proses pencarian dilakukan dengan mengetik pada kolom yang sudah tersedia seperti gambar berikut.

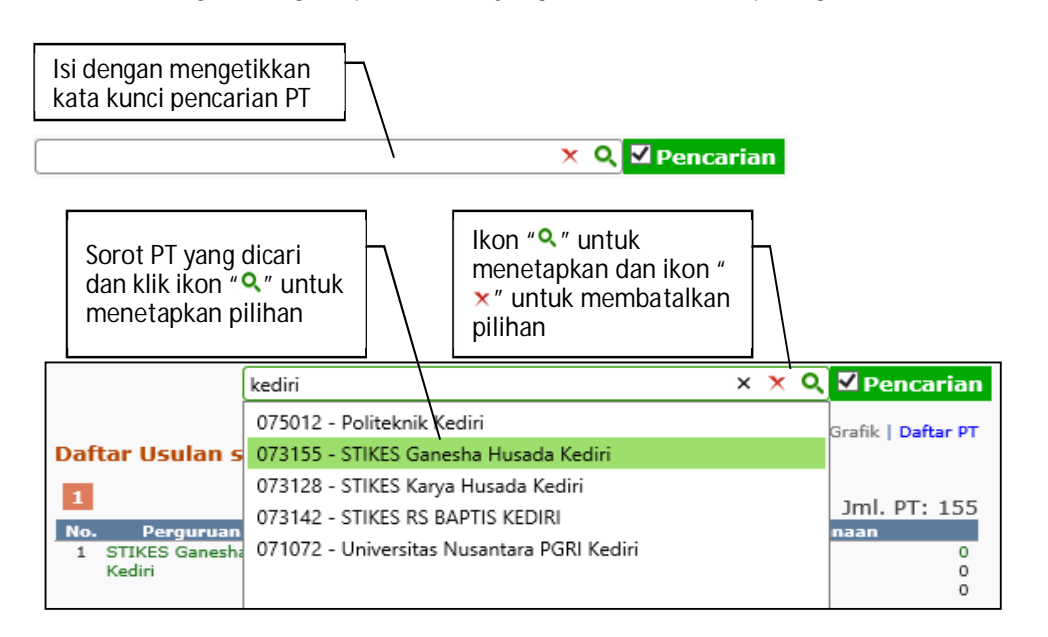

 **145** 

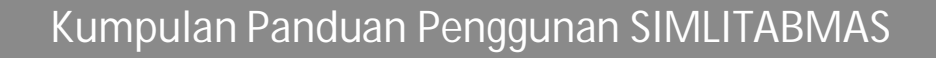

**Ditlitabmas** 

Ditjen<br>תור

Gambar berikut adalah tampilan perguruan yang telah ditemukan.

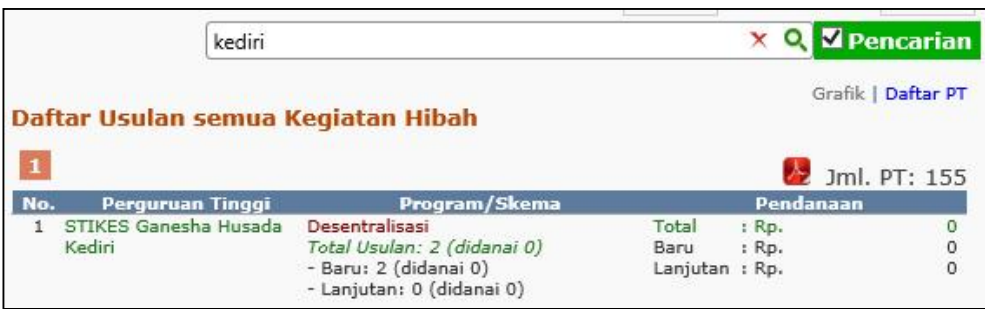

Manajemen PT dan Kopertis di dalam SIMLITABMAS dilengkapi dengan manajemen monitoring. Sehingga Pimpinan di PT dan Kopertis dapat memantau proses-proses pengelolaan hibah tersebut dalam pelaksanaan seleksi, pelaksanaan tahapan dan alokasi dana hibah yang meliputi kegiatan penelitian (Desentralisasi dan Kompetitif Nasional), Pengabdian Kegiatan Kepada Masyarakat, dan PKM. Semacam dengan fasilitas yang ada di beranda, data dan informasi dapat disajikan dalam bentuk angka, tabel atau bentuk grafik yang dilengkapi dengan angka. Untuk mengakses fitur tersebut dapat dilakukan dengan memilih menu " Monitoring " seperti pada gambar berikut.

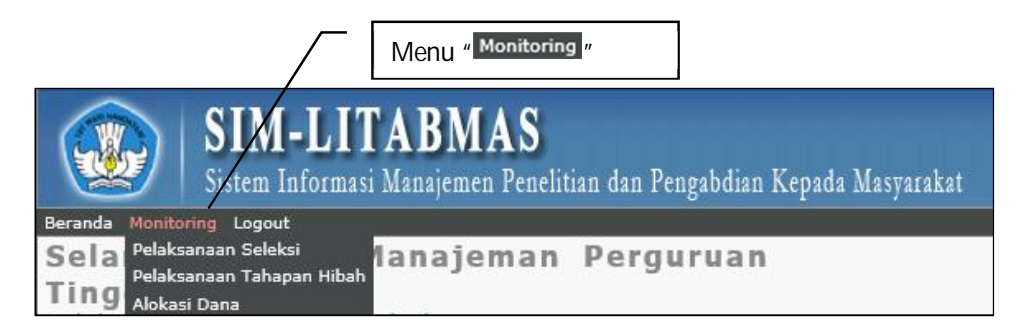

Untuk melakukan monitoring, Pimpinan PT dan Kopertis dapat memilih salah satu tahapan monitoring yaitu Pelaksanaan Seleksi, Pelaksanaan Tahapan Hibah atau Alokasi.

Monitoring Pelaksanaan Seleksi meliputi tahapan Desk Evaluasi, Pembahasan Proposal, serta Kelayakan dan Monev Terpusat yang dapat dilihat pada tampilan berikut.

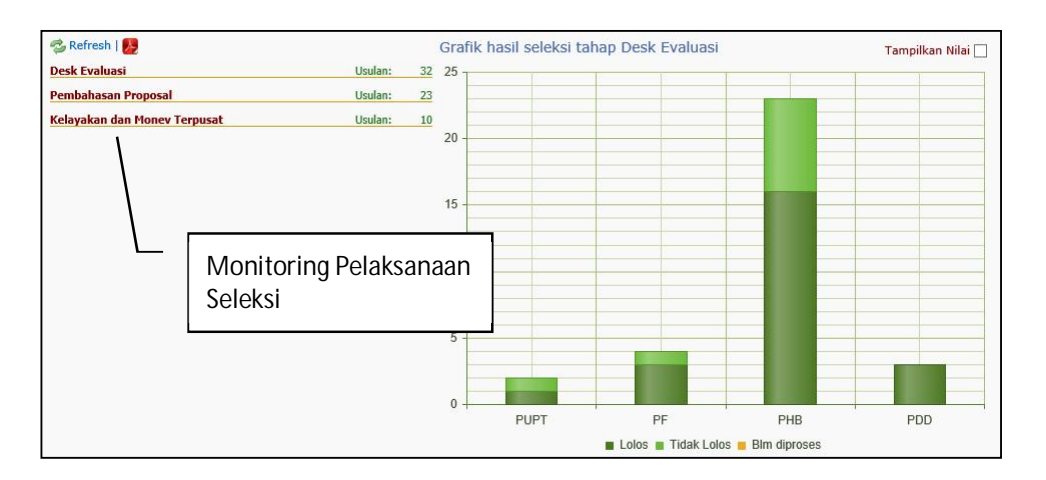

Untuk mengaktifkan Pelaksanaan Seleksi dapat dilakukan dengan memilih salah satu tahapan yang dimaksud. Gambar dibawah adalah menampilkan tahapan Desk Evaluasi.

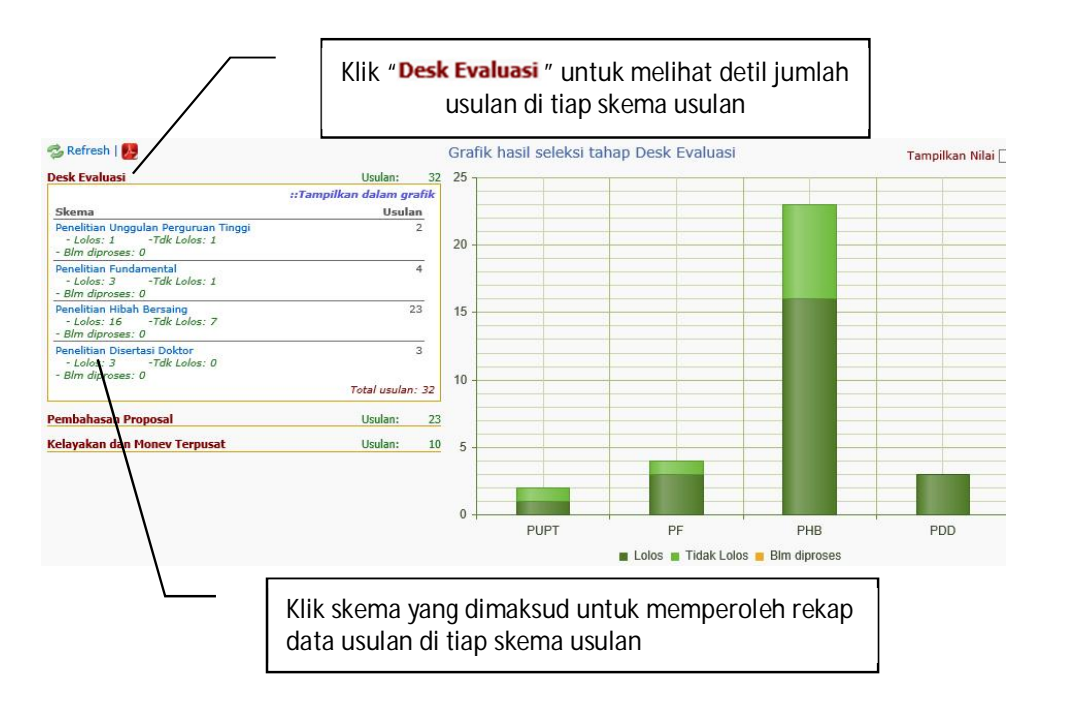

Contoh rekap data usulan dalam tahapan Desk Evaluasi sebagai berikut.

**Kumpulan Panduan Penggunan SIMLITABMAS** 

 **147** 

## Ditlitabmas $\Big\|$

Ditjen<br>**DIKTI** 

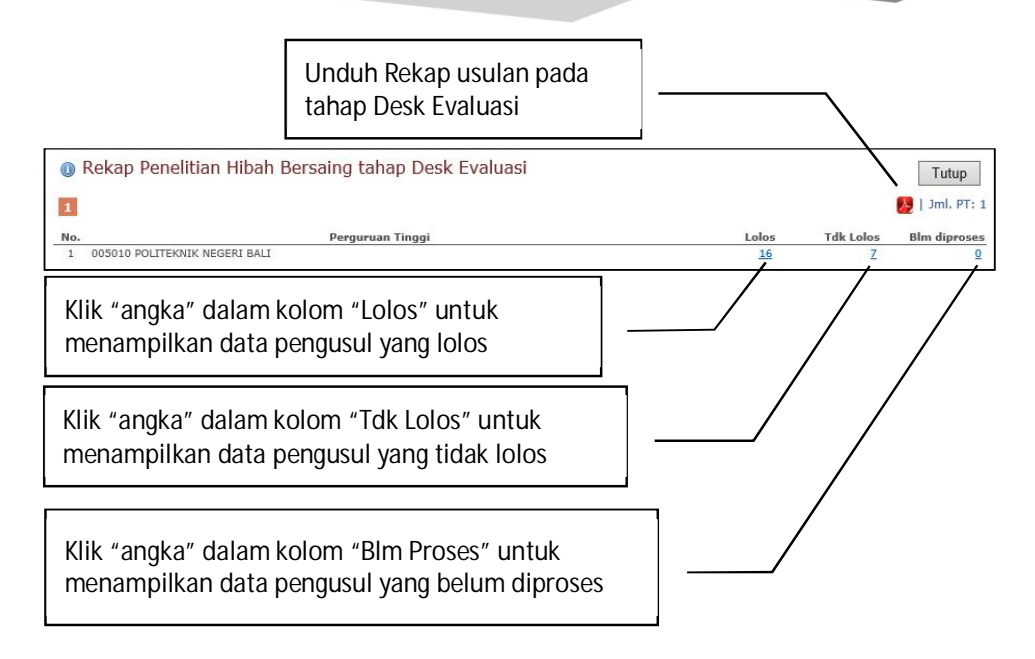

Gambar dibawah adalah contoh tampilan pengusul yang lolos dalam tahapan seleksi.

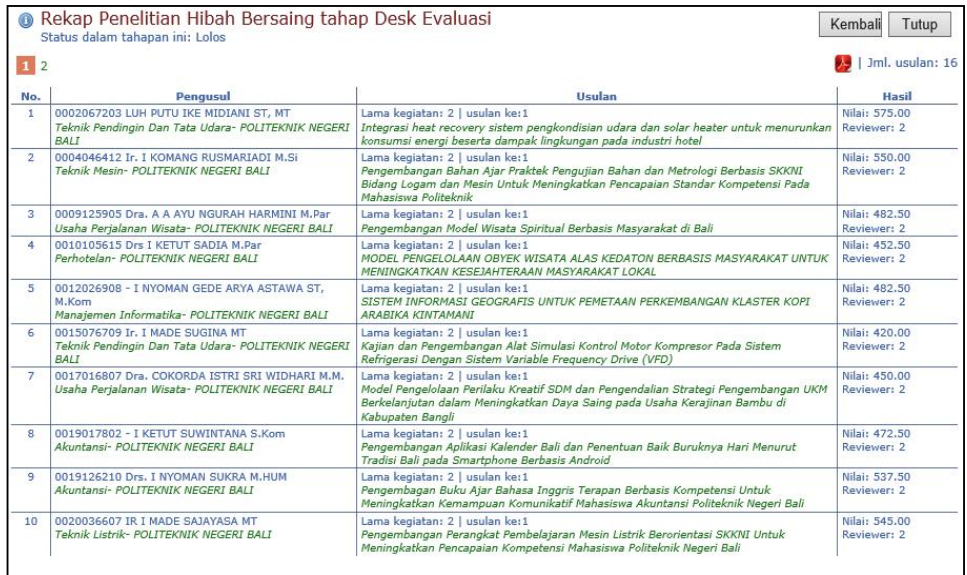

Untuk melakukan monitoring Pelaksanaan Seleksi dalam tahapan Pembahasan Proposal, Kelayakan dan Monev Terpusat dapat dilakukan seperti pada tahap Desk Evaluasi. Dan secara umum, proses monitoring pada tahapan Pelaksanaan Hibah dan Alokasi Dana dilakukan dengan cara yang sama pada dengan cara memilih fitur-fitur untuk menampilkan data atau informasi yang akan dilihat sesuai dengan rangkuman penjelasan yang ada di tabel **Fitur Manajemen Siblitamas dan Penjelasan Akses.** 

**BAB 15**

## PETUNJUK PENGGUNAAN FITUR PESAN PANGADUAN SIMLITABMAS

#### **15.1 Pendahuluan**

Pemanfaatan SIMLITABMAS berbasis TIK telah berjalan selama dua (2) tahun lebih dan pengembangannyapun selalu dilakukan secara intensif dalam rangka penyempurnaan sistem menuju kearah pemenuhan kebutuhan mulai dari sisi pengguna tingkat manajemen, administrasi dan *end user* yaitu dosen. SIMLITABMAS telah mewadahi hampir seluruh pengelolaan program dan aktivitas di lingkungan Ditlitabmas.

Berbagai fitur yang ada di SIMLITABMAS telah dilengkapi dengan panduan-panduan dan juga telah disosialisasikan semenjak pertengahan tahun 2012 sampai dengan 2014 ini. Meskipun demikian, dalam implementasinya masih ditemui kendala atau kesulitan dari sisi teknis penggunaan dan operasionalisasinya. Selanjutnya, beberapa kebijakan atau aturan Ditlitabmas yang melekat dalam SIMLITABMAS juga masih ditemui kendala pemahaman oleh pengguna (user) Perguruan Tinggi di tingkat manajemen, administrasi dan *end user.*.

Dalam mengantisipasi kendala-kendala tersebut, SIMLITABMAS telah menyediakan jalur komunikasi layanan penanganan kendala dengan menggunakan sarana telepon, *facsimile* atau email (simblitabmas@dikti.go.id). Hal ini dilakukan sebagai upaya untuk mengatasi kendala-kendala yang ditemui oleh pengguna di Perguruan Tinggi dapat terselesaikan dengan baik. Meskipun demikian, dari sisi waktu, jalur komunikasi tersebut memerlukan penyelesain relatif lama. Selain itu, dengan banyaknya program-program baru Ditlitabmas yang telah diluncurkan melalui SIMLITABMAS telah menambah banyaknya kendala yang ditemui. Oleh karena itu, di waktu mendatang dikhawatirkan kendala tersebut tidak dapat terselesaikan dengan baik mengingat tidak adanya sarana komunikasi yang lebih komunikatif dan lebih cepat.

Dalam rangka meningkatkan sarana yang lebih komunikatif tersebut, SIMLITABMAS telah melengkapi sebuah fitur baru yang dinamakan fitur **"Pesan Pengaduan" (selanjutnya disebut "fitur pesan")** yang dapat membantu pengguna (tingkat manajemen, administrasi dan dosen) mengirimkan pesan permasalahan/kendala/pertanyaan dan langsung akan terkirim pada penanggungjawab kegiatan di tingkat Ditlitabmas sesuai dengan jenis permasahannya. Sejalan dengan hal tersebut, penanggungjawab kegiatan di tingkat Ditlitabmas akan dapat langsung membaca dan membalas pesan tersebut ke penanya.

Fitur pesan dapat digunakan oleh semua pengguna/*user* di semua tingkatan di PT maupun di Ditlitabmas, mulai dari tingkat operator sampai dengan tingkat manajemen yang paling tinggi. Dengan demikian, tujuan yang hendak ditingkatkan dengan adanya fitur ini adalah:

 **149** 

Ditjen<br>DILZ

- a. memudahkan komunikasi dalam mengatasi kendala teknis maupun kebijakan dalam pelaksanaan program kegiatan di lingkungan Ditlitabmas;
- b. membantu meningkatkan kesesuaian kategori permasalahan terhadap pemberi solusi karena permasalahan akan dijawab oleh orang atau petugas yang tepat; dan
- c. memudahkan dokumentasi terhadap kendala yang muncul serta solusi yang digunakannya.

Secara umum fitur pesan dapat dijelaskan sebagaimana pada gambar sebagai berikut.

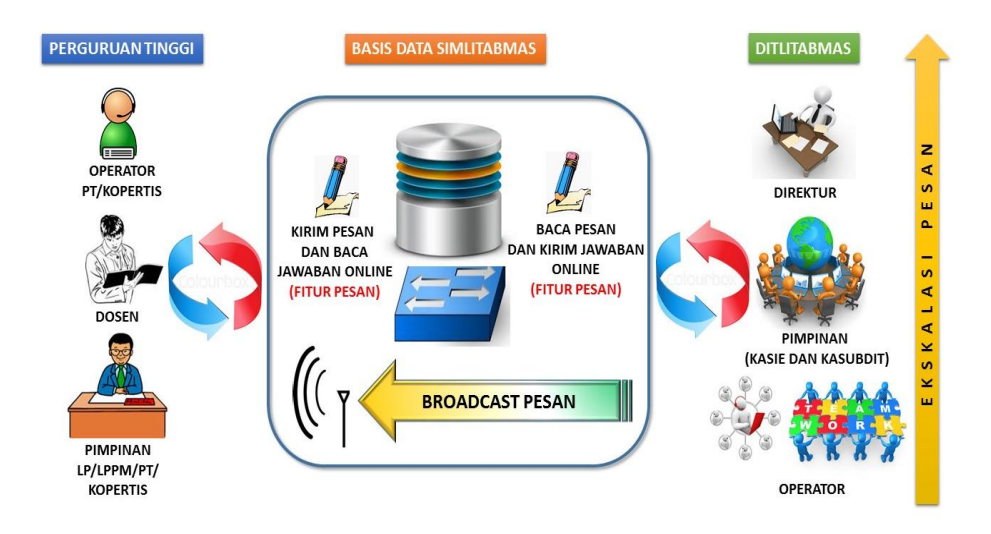

Gambar 15.1 Gambaran fitur pesan secara umum

Seperti yang ditunjukkan dalam Gambar 15.1, setiap pengguna dapat memanfaatkan fitur pesan apabila menemui kesulitan dan ketidakpahaman mengenai operasionalisasi dari SIMLITABMAS, persoalan administrasi, dan hal-hal yang menyangkut kebijakan.

Dalam SIMLITABMAS, fitur pesan yang dimaksud akan terlihat setelah pengguna melakukan login seperti tampilan berikut.

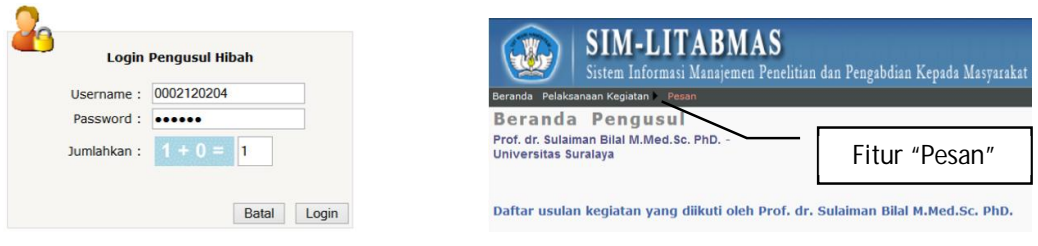

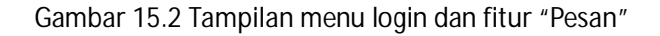

Dalam penerapannya, sistem pengiriman dan penerimaan pesan ini secara *default* akan mengikuti tabel seperti berikut.

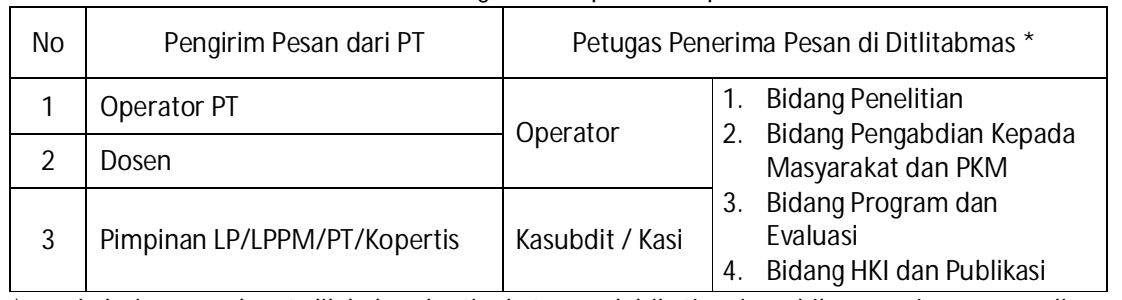

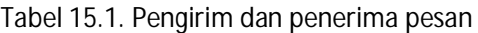

\* : eskalasi pesan dapat dilakukan ke tingkat yang lebih tinggi apabila penerima pesan di Ditlitabmas tidak dapat menjawab pesan dari pengirim.

## **15.2 Prosedur Penggunaan Menu Pesan**

- **A. Penggunan Menu Pesan untuk Pengguna di PT**
- I. Menu Pesan Secara Umum Setelah meng-klik "Pesan", akan tampil menu sebagai berikut.

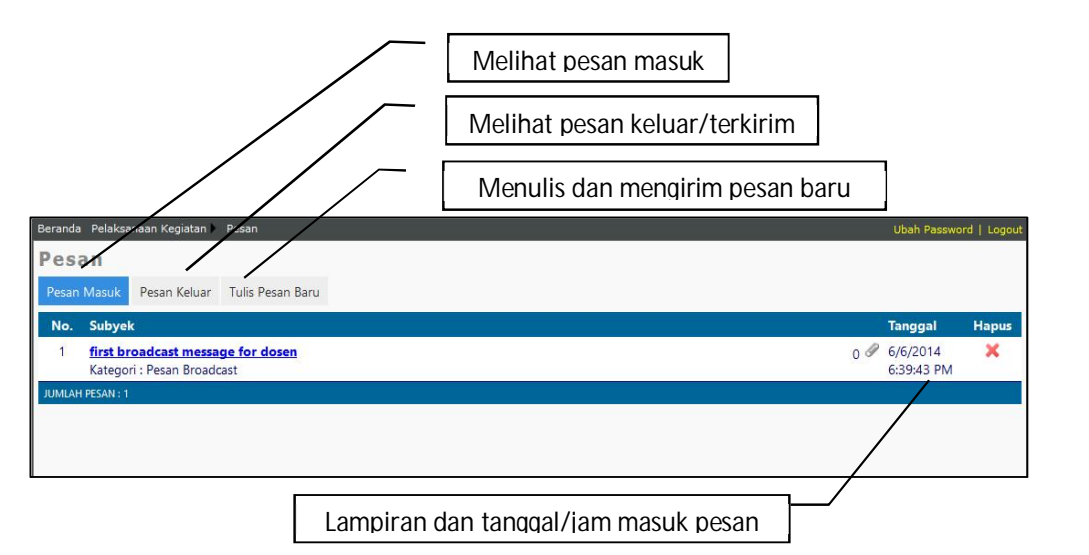

II. Membaca dan Menghapus Pesan Masuk Setiap pesan yang masuk akan selalu tersimpan dalam list " Pesan Masuk" seperti berikut.

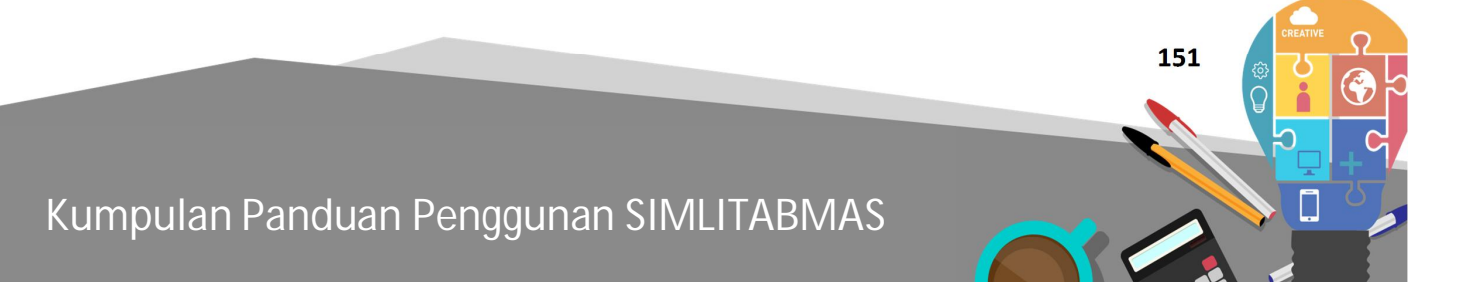

Ditlitabmas | Ditjen

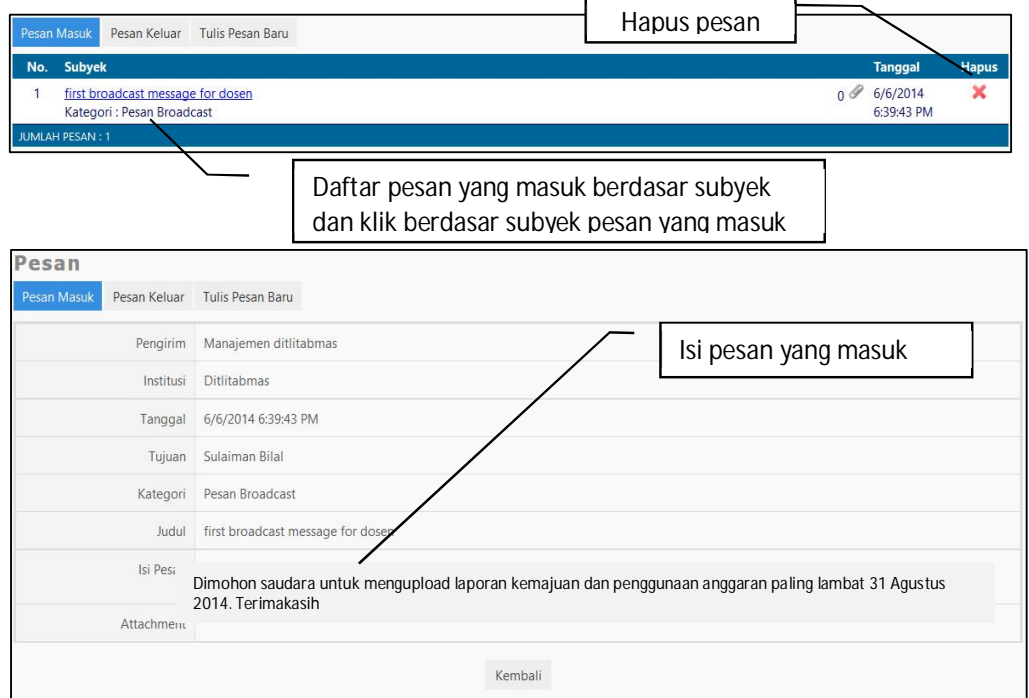

#### III. Tampilan Pesan Keluar

Setiap pesan yang telah terkirim akan tersimpan dalam *list* " Pesan Keluar " seperti berikut.

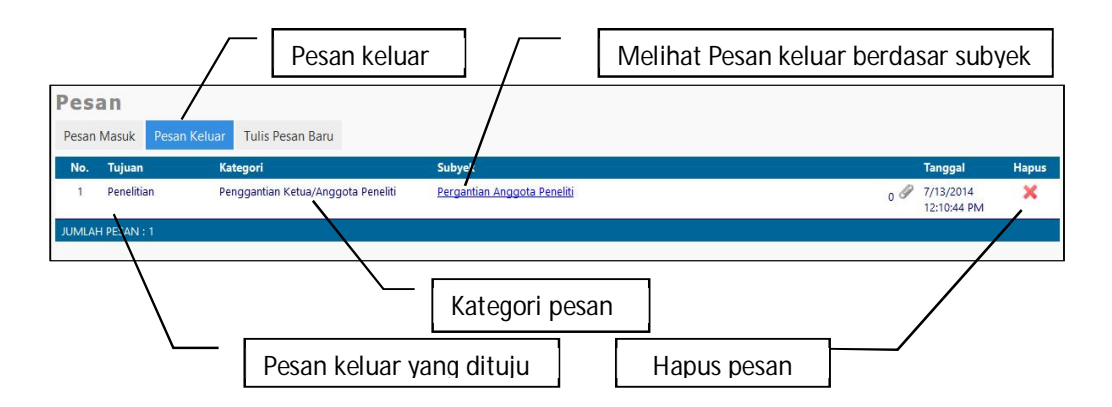

IV. Menulis Pesan Baru

Pesan baru dapat dilakukan dengan meng-klik " Tulis Pesan Baru" sehingga akan muncul tampilan seperti berikut.

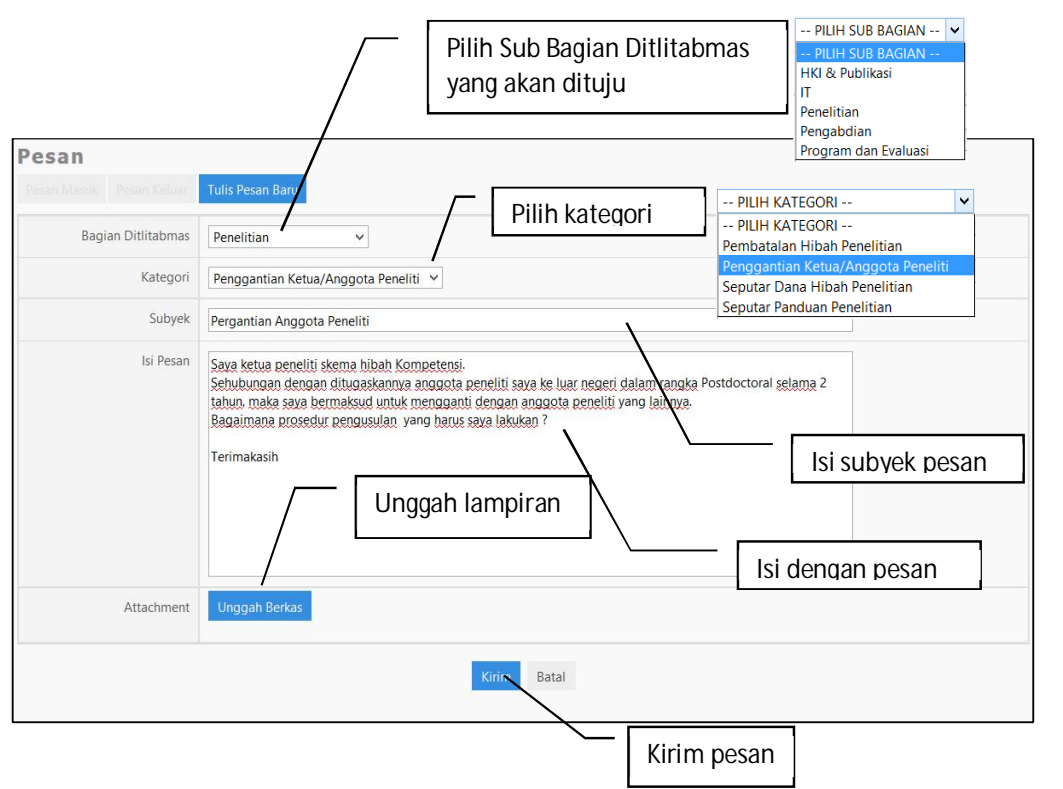

Hal-hal yang perlu diperhatikan dalam menulis pesan adalah; 1) Bagian yang akan dituju, 2) Kategori pesan, dan 3) Subyek pesan, dan 4) Isi pesan. Apabila diperlukan, penulisan pesan dapat dilengkapi dengan dokumen lampiran (attachment). Lampiran yang akan disertakan dapat berupa file word, excel, powerpoint, pdf atau gambar bentuk jpg dengan ukuran maksimal file 1MB. Pelampiran file tersebut dapat dilakukan dengan cara mengklik " Unggah Berkas" sehingga muncul menu fasilitas unggah berkas sebagai berikut.

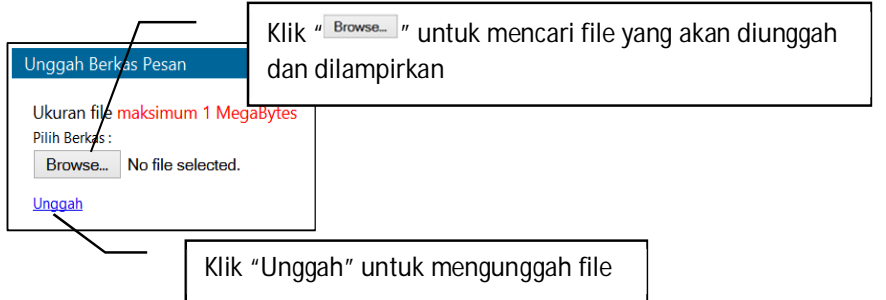

 **153** 

**B. Penggunaan Menu Pesan untuk Pengguna di Ditlitabmas** 

Seperti yang sudah dijelaskan sebelumnya, setiap pesan yang telah dikirim oleh pengguna PT akan diterima oleh petugas di Ditlitabmas untuk segera ditindaklanjuti. Pesan tersebut akan langsung terpilah kedalam bagian-bagian yang ada di Ditlitabmas, yaitu 1) HKI dan Publikasi, 2) IT, 3) Penelitian, 4) Pengbadian, dan 5) Program dan Evaluasi, sehingga akan diterima oleh petugas. Pengguna di Ditlitabmas dapat mengakses dan melihat pesan terkirim tersebut dengan terlebih dahulu login kedalam SIMLITAMAS dan memilih menu "Pesan" sehingga akan terlihat tampilan sebagai berikut.

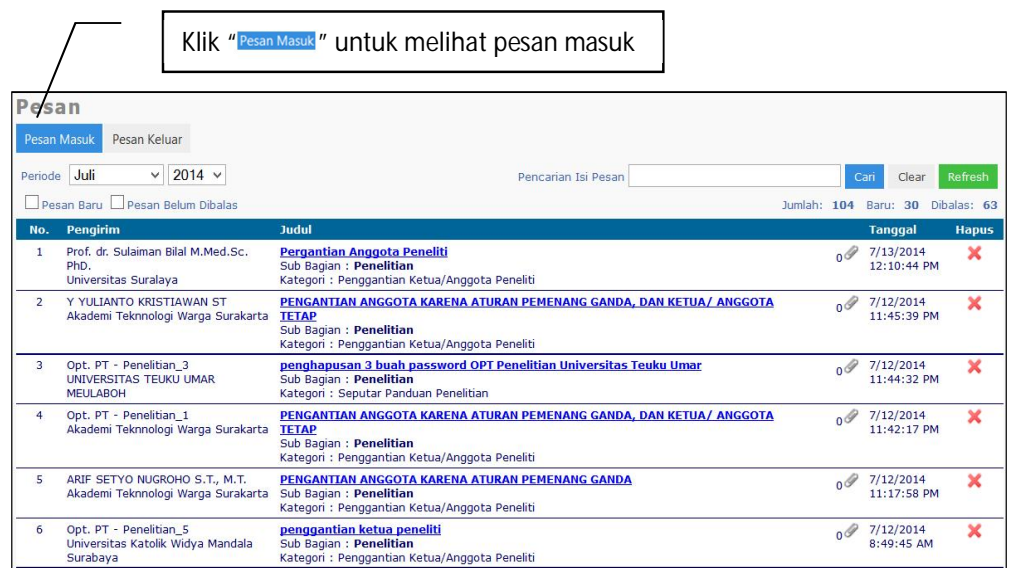

Beberapa ikon *tool* fitur pesan untuk pengguna di Ditlitabmas ditunjukkan dalam tabel berikut.

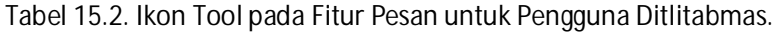

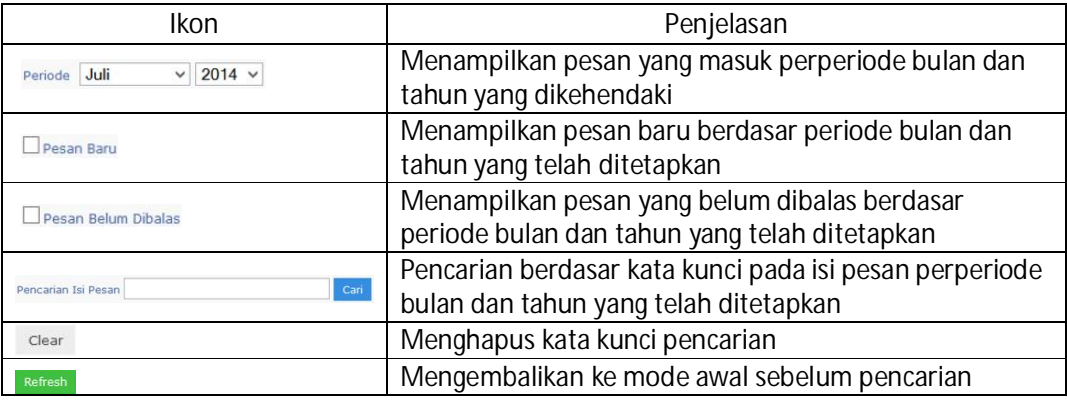

### I. Melihat dan Menjawab Pesan

Isi pesan yang diterima oleh petugas di Ditlitabmas dapat dilihat dengan cara meng-klik subjek pada kolom "Judul".

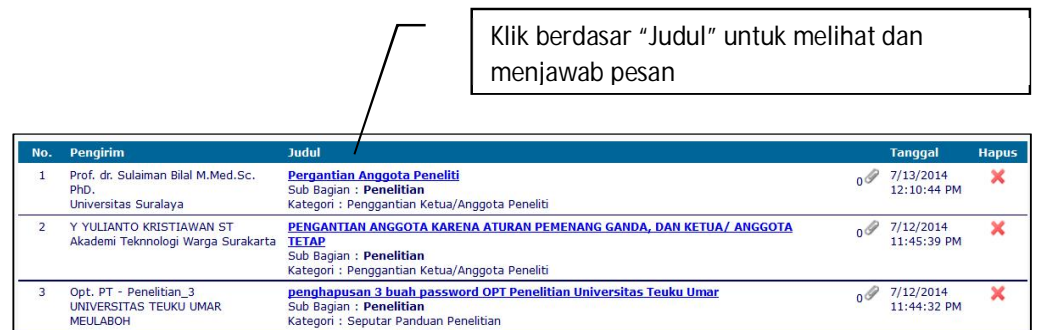

Setelah klik subjek pada kolom "Judul" berhasil, selanjutnya akan tampak tampilan sebagai berikut.

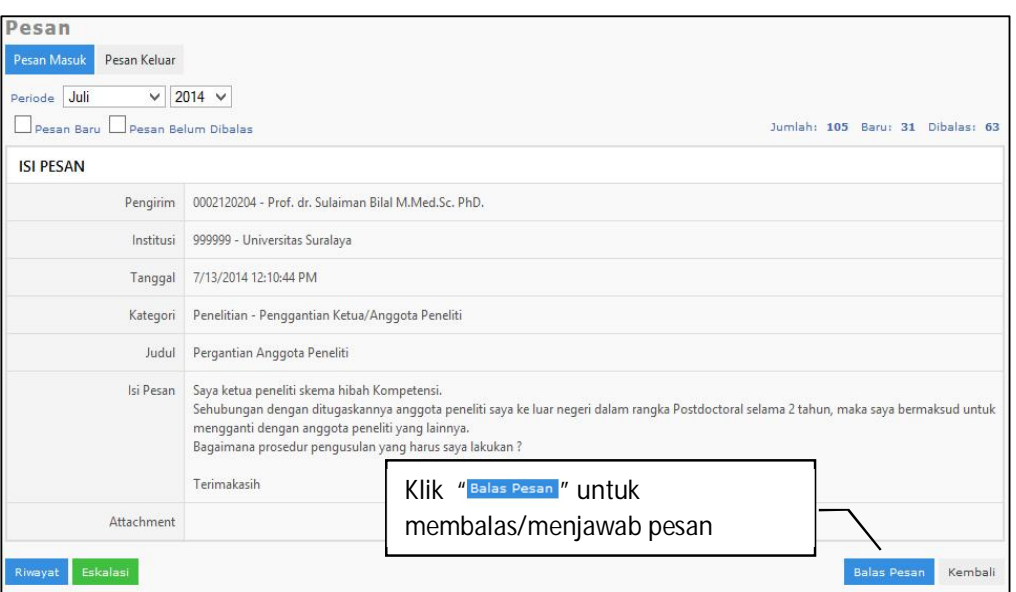

Pengiriman pesan yang sudah berhasil terkirim ditandai dengan adanya ikon status "-".

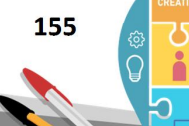

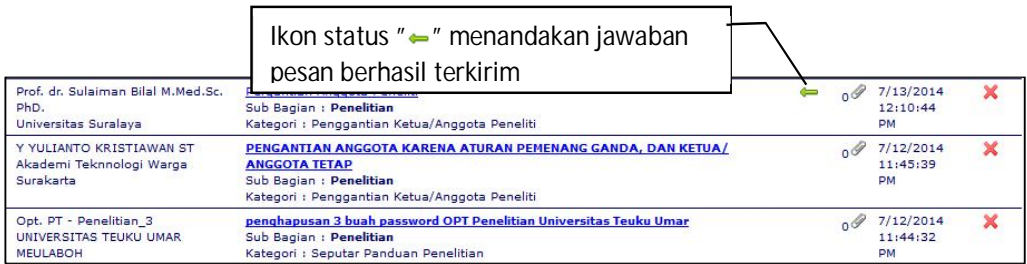

II. Fungsi Eskalasi

Fungsi eskalasi hanya ada di fitur pesan untuk petugas di Ditlitabmas. Fungsi eskalasi dimaksudkan untuk melanjutkan (*forwarding*) pesan apabila petugas tersebut tidak dapat menjawab pertanyaan dari pesan yang diterima. Fungsi eskalasi akan berjalan dari rendah ke tingkat yang lebih tinggi, misalnya dari tingkat operator ke Kasi, tingkat Kasi ke Kasubdit, atau Kasubdit ke tingkat Direktur. Dengan adanya fungsi eskalasi ini diharapkan pertanyaan dalam pesan yang belum dapat terjawab pada petugas Ditlitabmas di tingkat tertentu akan dapat didistribusikan ke tingkat yang yang lebih tinggi dengan cepat dan dijawab dengan tepat. Fungsi eskalasi dapat dilakukan dengan cara meng-klik " Eschan " seperti dalam gambar berikut.

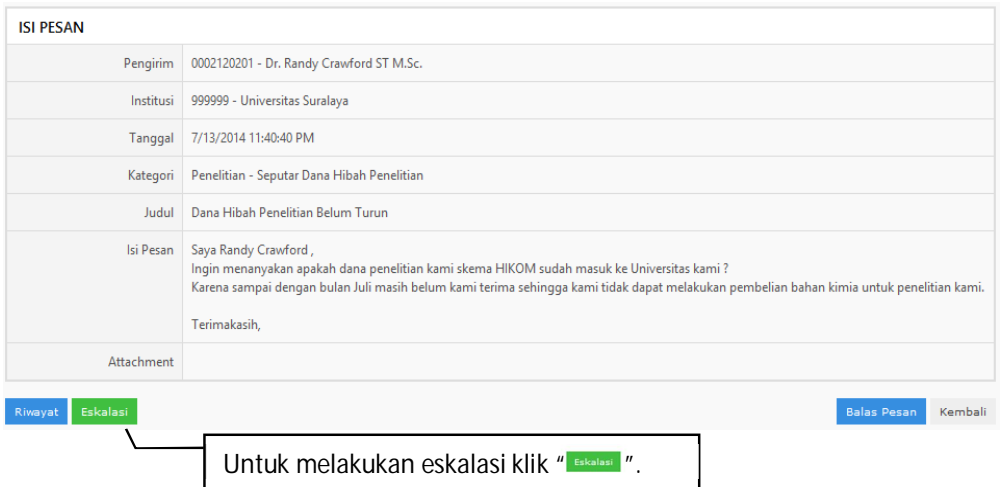

Tampilan eskalasi dari Operator Penelitian Ditlitabmas kepada Kasi Penelitian Ditlitabmas akan tampak sebagai berikut.

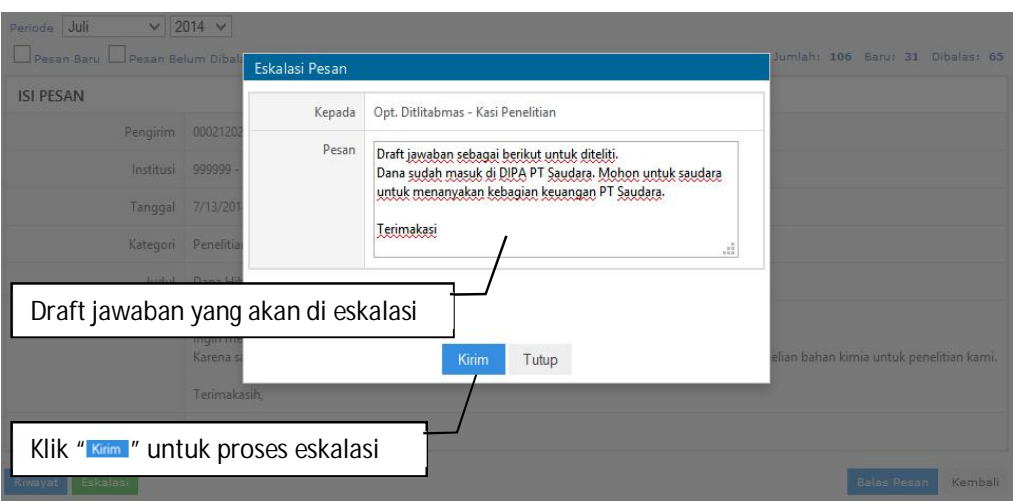

Dalam melakukan eskalasi, petugas dapat menuliskan pesan berupa jawaban sementara untuk dapat dipertimbangkan oleh atasannya. Apabila jawaban tersebut sudah benar, maka atasan langsung dapat mengirimkan sebagai jawaban. Apabila jawaban tersebut kurang benar, maka atasan tersebut dapat melakukan perbaikan dan langsung mengirimkannya.

Pesan dieskalasi akan terlihat pada list pesan dengan ikon "1" seperti berikut.

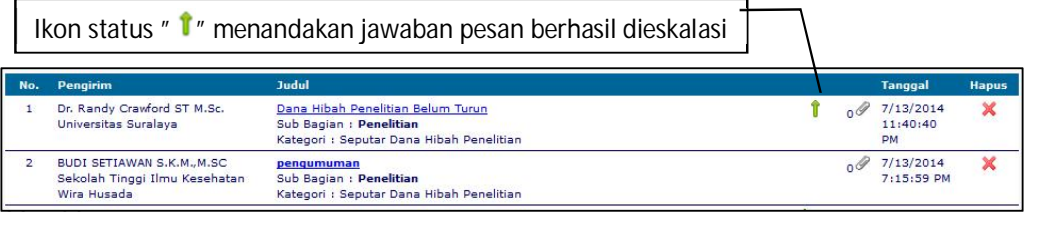

Ikon status " <sup>\*</sup> ™menandakan jawaban pesan berhasil dieskalasi dan sudah dijawab

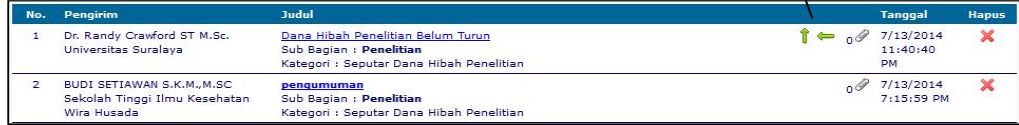

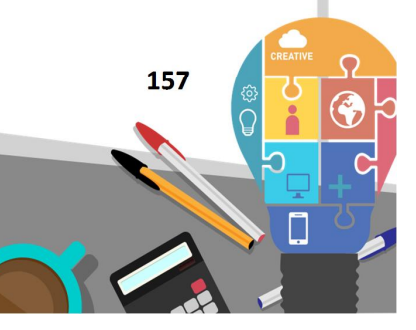

Ditjen<br>DIKTI

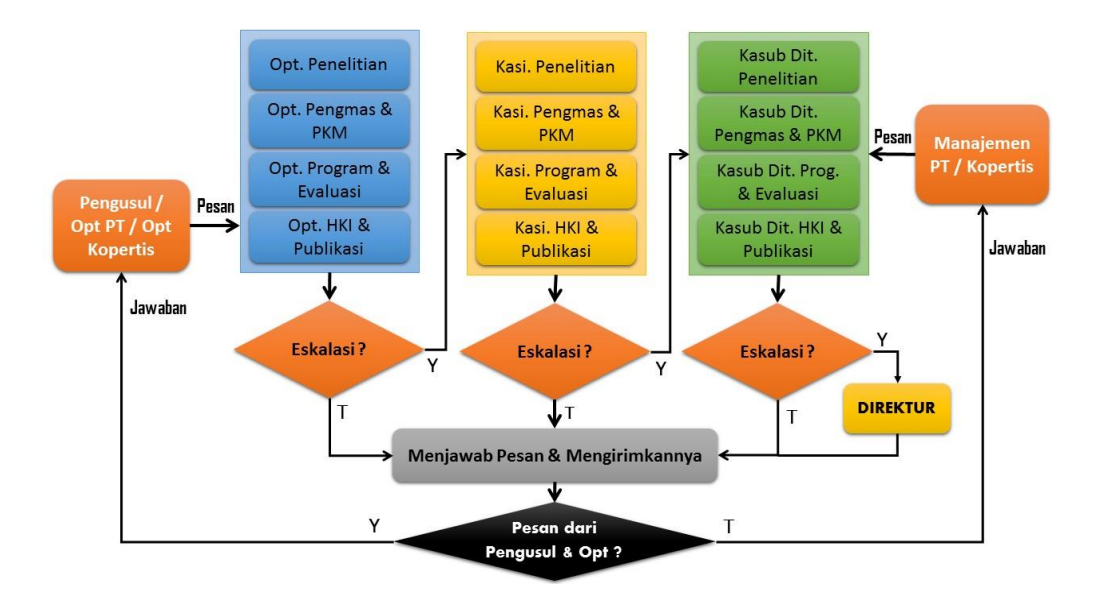

Alur skema eskalasi lengkap dapat dilihat dalam gambar berikut.

Gambar 15.2 Alur Lengkap Eskalasi

III. Penggunaan *Broadcast* Pesan

*Broadcast* pesan adalah *tool* yang dapat digunakan untuk mengirimkan pesan secara masal ke pengguna PT/Kopertis dengan batasan tertentu. Oleh karena itu, target penerima pesan di PT/Kopertis dapat diatur atau dibatasi. Penggunaan *broadcast* pesan hanya dapat dilakukan oleh manajemen setingkat Kasubdit dan Direktur Ditlitabmas. Dengan adanya fasilitas broadcast ini maka diharapkan pengumuman atau pemberitahuan yang bersifat yang bersifat prioritas ataupun kebijakan akan dapat secara cepat diterima oleh seluruh pengguna atau kalangan pengguna tertentu baik di PT maupun Kopertis. Pengaturan penerima pesan dapat dilihat pada Tabel 3 berikut.

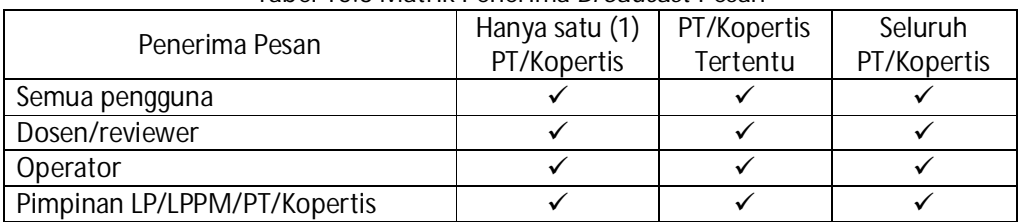

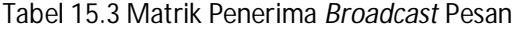

Tampilan dan cara penggunaan broadcast dapat dilihat seperti gambar berikut.

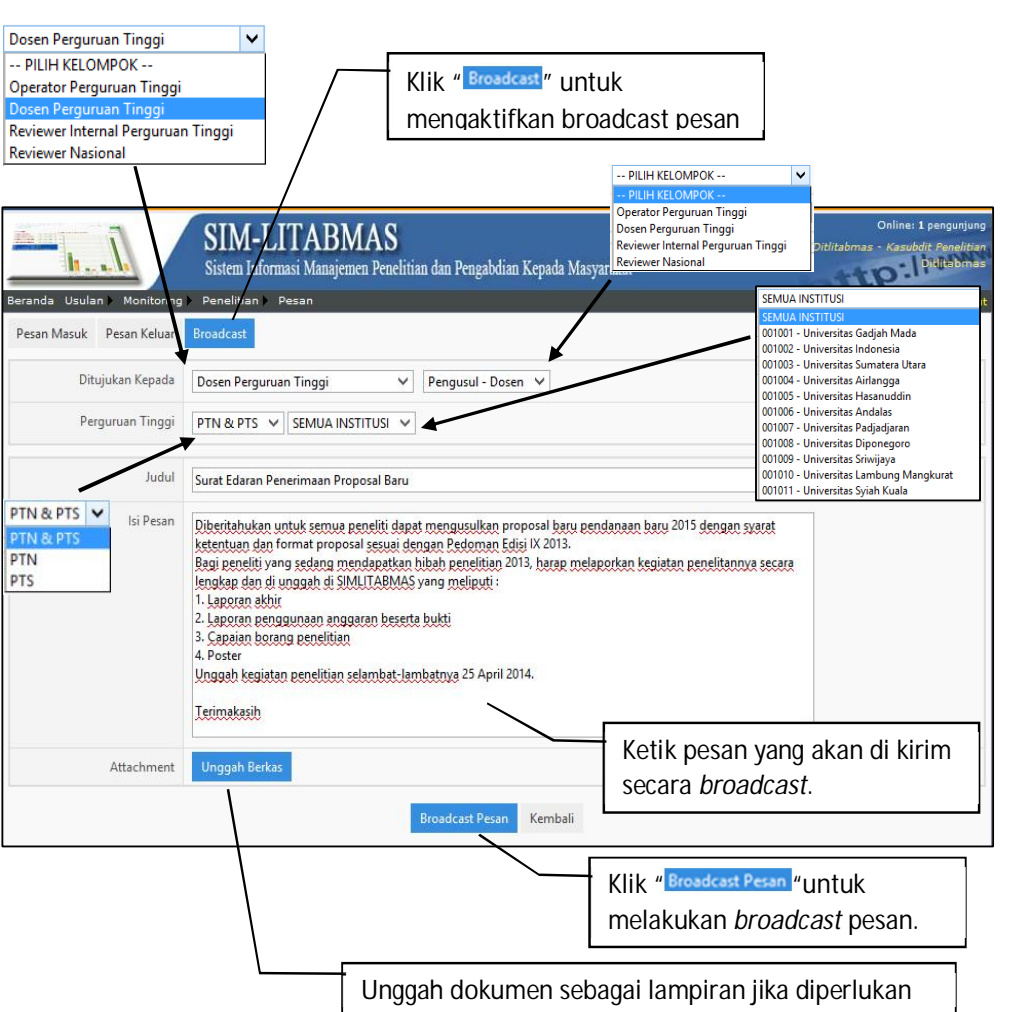

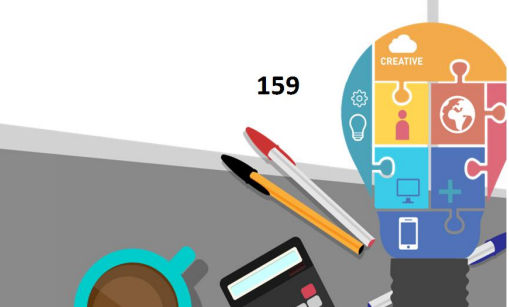

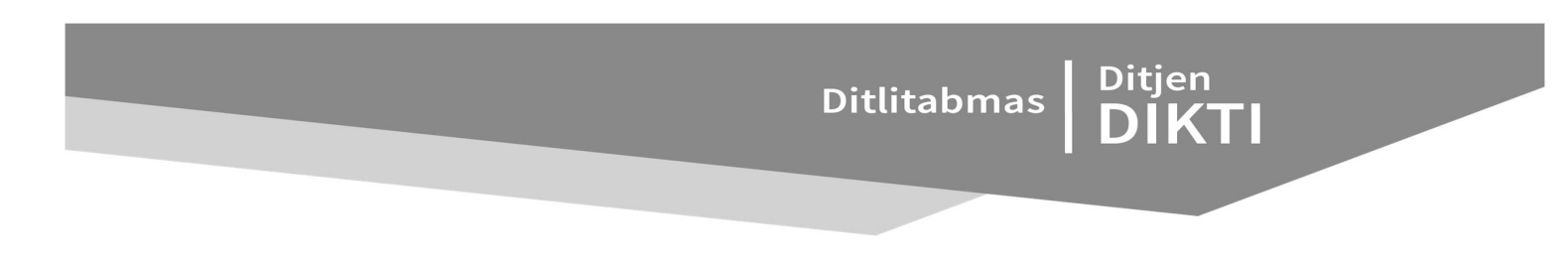

**BAB 16**

## PANDUAN PENGUSULAN BANTUAN SEMINAR LUAR NEGERI

#### **16.1 Pendahuluan**

Sesuai ketentuan yang tercantum pada Buku Pedoman Panduan Bantuan Seminar Luar Negeri (BSLN) Tahun 2013, seluruh pengusulan harus diakukan secara online melalui http://bsln.simlitabmas.dikti.go.id Untuk mengawali pengusulan hibah secara online ini, halhal yang perlu diperhatikan oleh p e n g u s u l adalah sebagai berikut.

- 1. Ditlitabmas mengumumkan surat penerimaan hibah BSLN di laman http://dikti.go.id.
- 2. Pen qusul mengirimkan alamat e-mail resmi melalui bsln@dikti.go.id, dengan disertakan surat pengantar dari pimpinan Perguruan Tinggi.
- 3. Ditlitabmas mengirimkan *user* dan *password* untuk pengusul melalui alamat e-mail resmi tersebut.
- 4. *Username* dan *password* pengusul digunakan untuk keperluan pengisian data identitas serta proses mengunggah proposal yang dilakukan secara mandiri oleh pengusul.

Beberapa ketentuan umum yang harus diperhatikan oleh pengusul dalam mengusulkan hibah BSLN adalah sebagai berikut.

- 1. Mekanisme dan tahapan proses dalam pengusulan proposal harus sesuai dengan **Buku**  Panduan Bantuan Seminar Luar Negeri Tahun 2013.
- 2. *Soft File* dalam format PDF (**dengan maksimum besar file 1 MB**) diunggah oleh pengusul.
- 3. *Soft File* dalam format PDF merupakan file hasil konversi berbasis *file-to-file*, bukan dari hasil *scan* dokumen, kecuali surat permohonan dari pimpinan Perguruan Tinggi, Surat kesanggupan publikasi.
- 4. Seluruh tahapan pengusulan (pengisian identitas dan pengunggahan proposal) harus dilakukan p a l i n g l a m b a t 30 hari sebelum tanggal mulai pelaksanaan seminar.

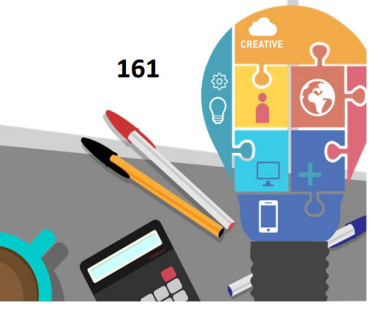

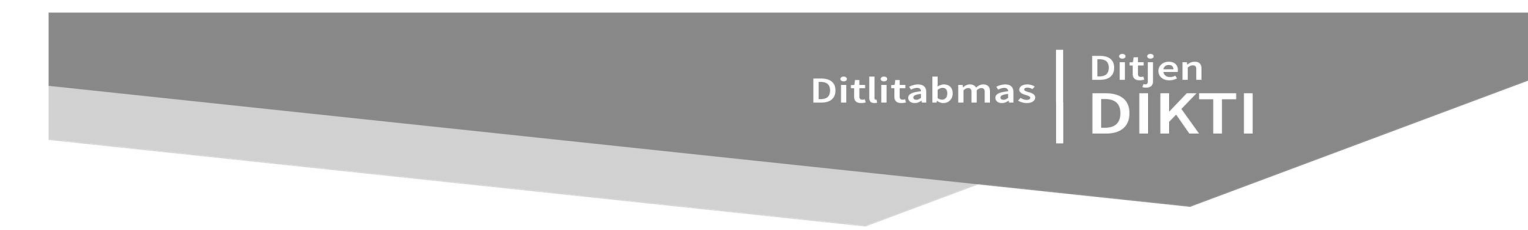

Proses dan mekanisme usulan penelitian secara ringkas diilustrasikan pada Gambar 1.

**BAGAN ALUR USULAN BANTUAN SEMINAR LUAR NEGERI** 

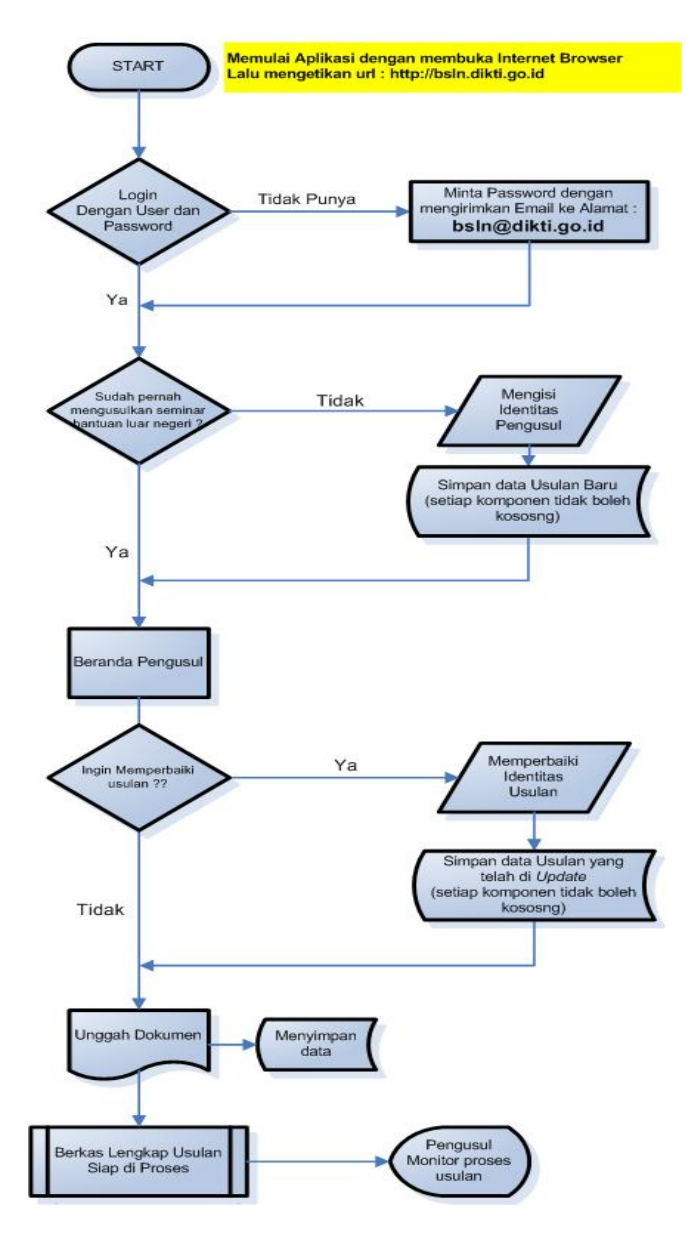

Gambar 16.1. Prosedur Pengusulan Proposal BSLN

- **16.2 Prosedur Pengusulan Bantuan Seminar Luar Negeri untuk level Pengusul**
- 1. Buka internet *browser* dan ketik http://bsln.simlitabmas.dikti.go.id <enter>,

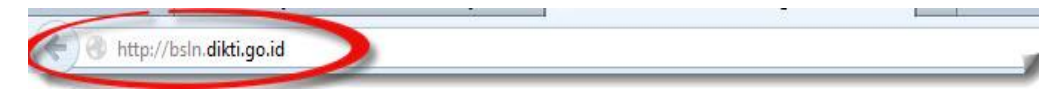

sehingga akan tampil laman seperti dibawah ini :

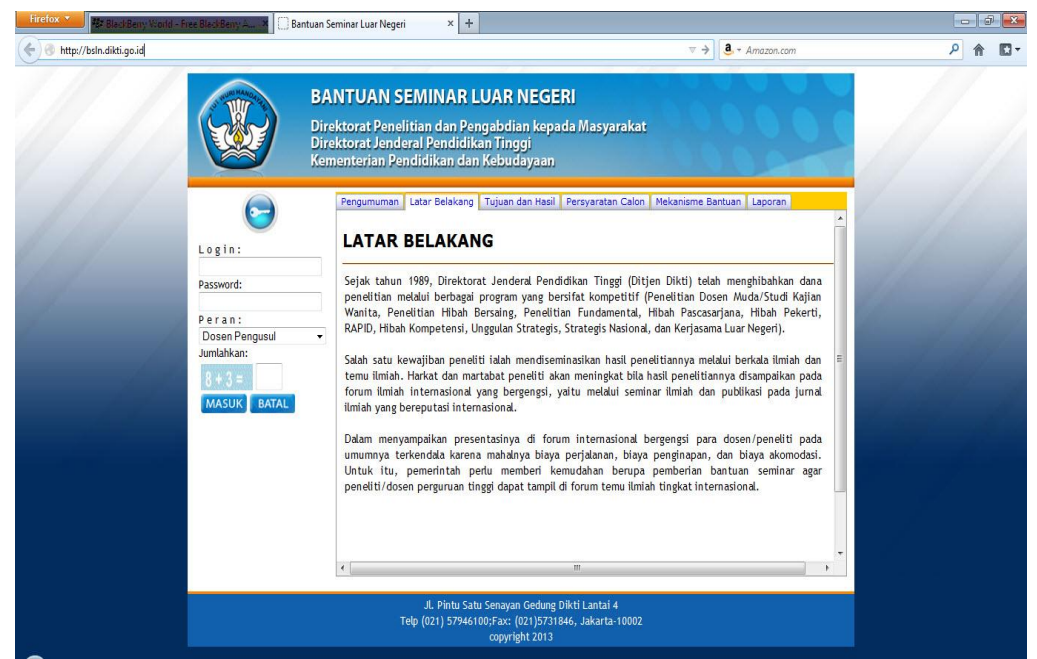

2. Isi *username* dan *password* pengusul seperti pada gambar berikut. Selanjutnya pilih "Peran ї Dosen Pengusul", isi "Jumlahkan" sebagai *capcha security*, dan klik "Masuk"

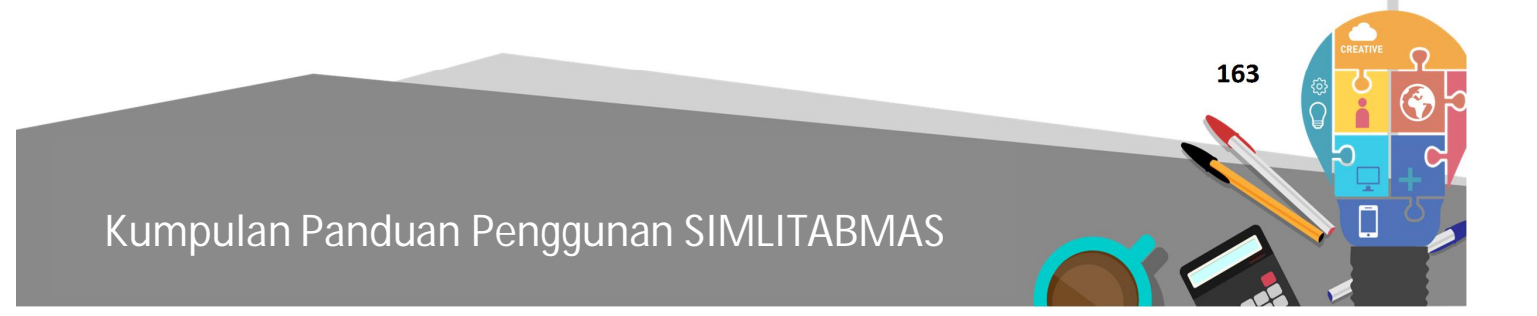

Ditlitabmas | Ditjen

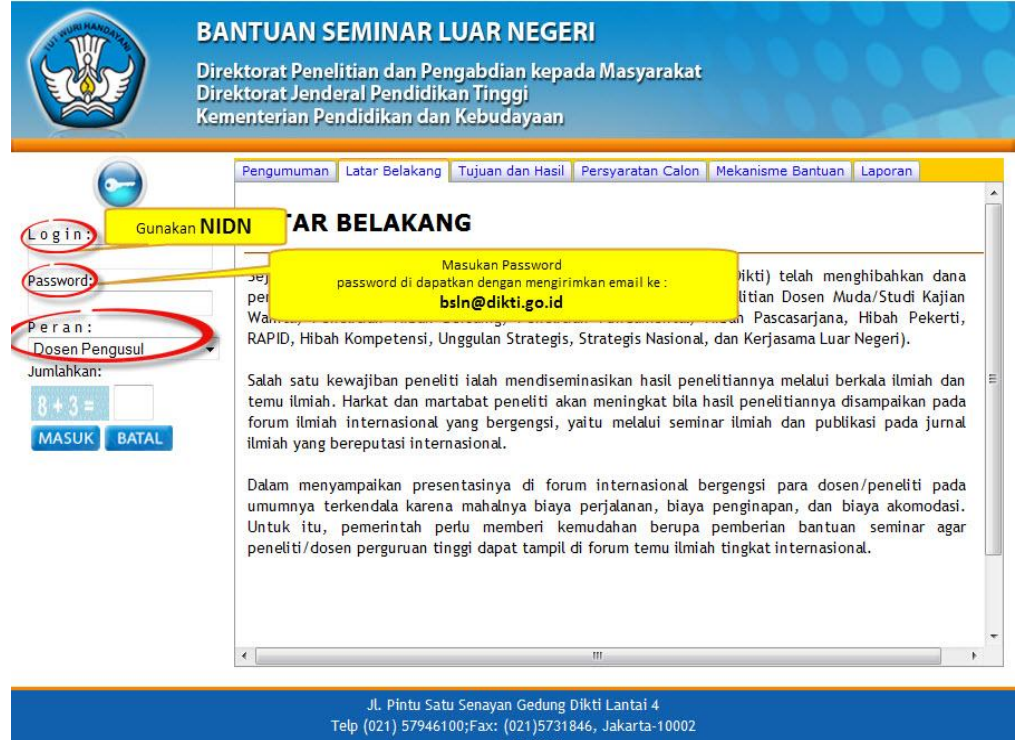

Jika pengusul baru langsung akan tampil laman isian identitas semua komponen dalam laman ini harus diisi dan dilengkapi kemudian tekan tombol  $\rightarrow$ simpan

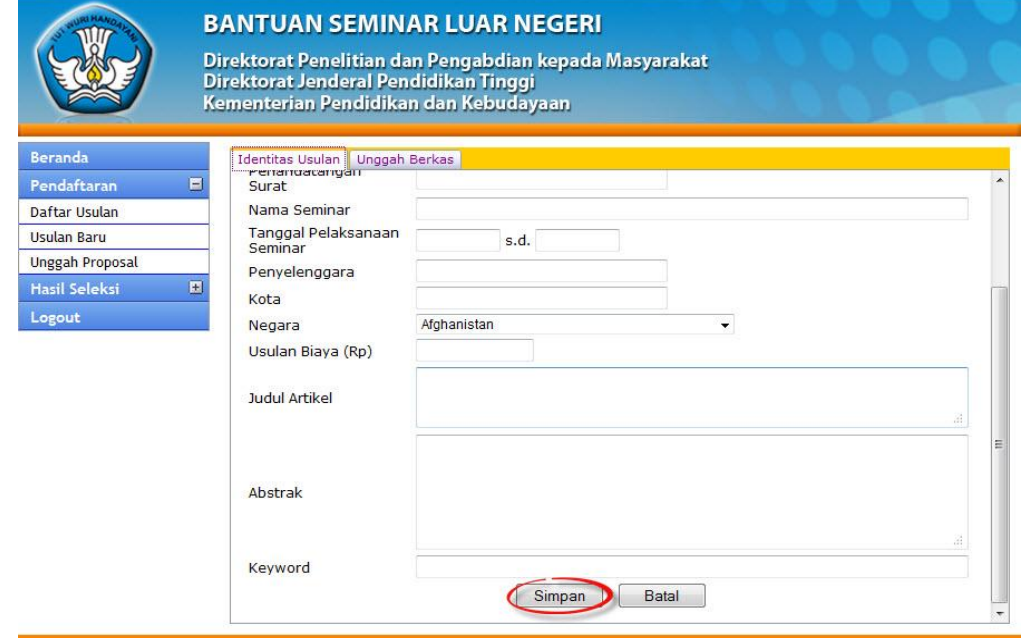

Jika berhasil mengisi identitas pengusul, maka akan memasuki "Beranda Pengusul" sebagai berikut.

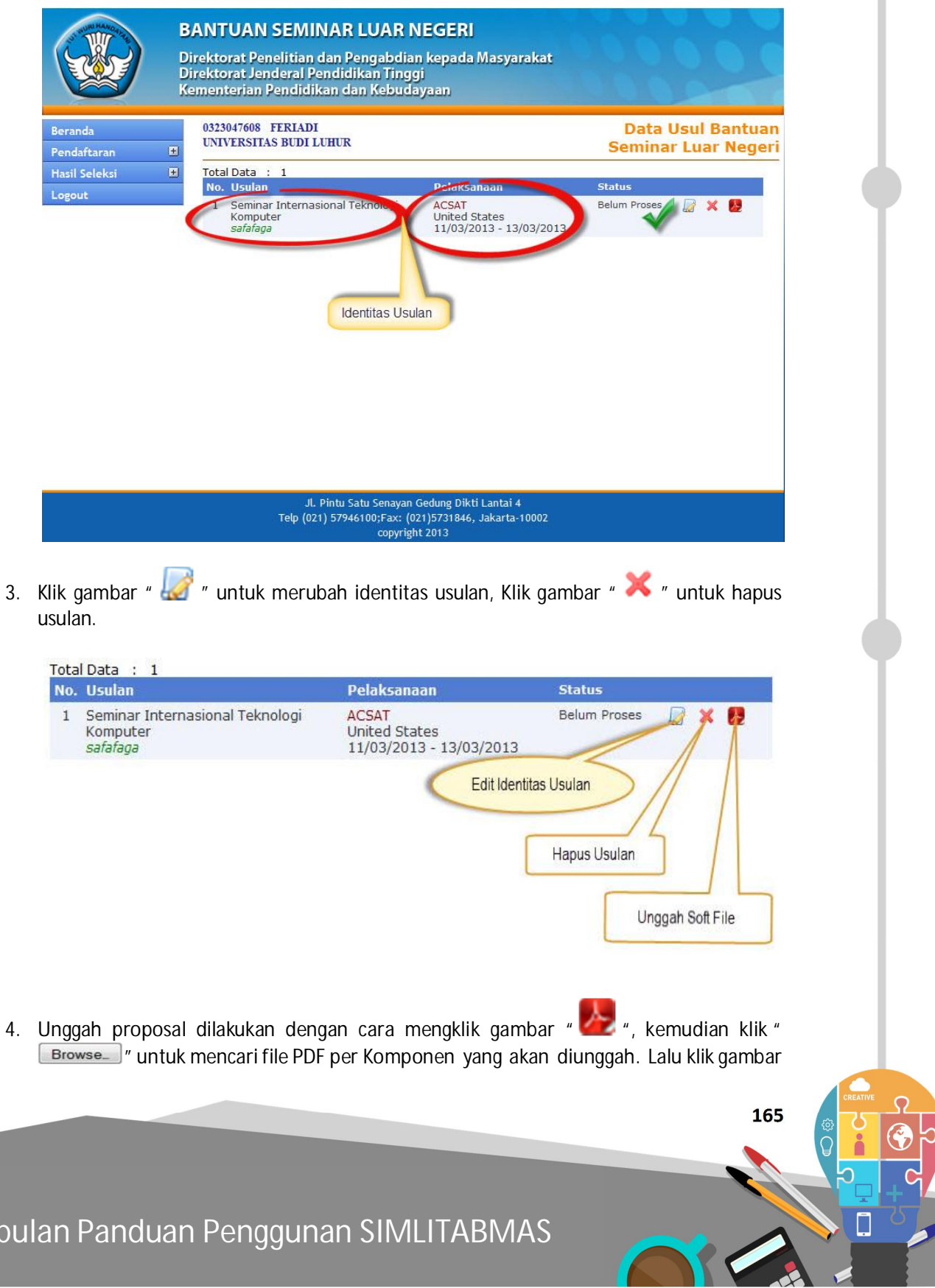

**Kumpulan** 

Ditjen<br>**DIKTI** 

## lihat status file jika sukses lalu tekan tombol "Cek" untuk memverifikasi file yang diunggah .

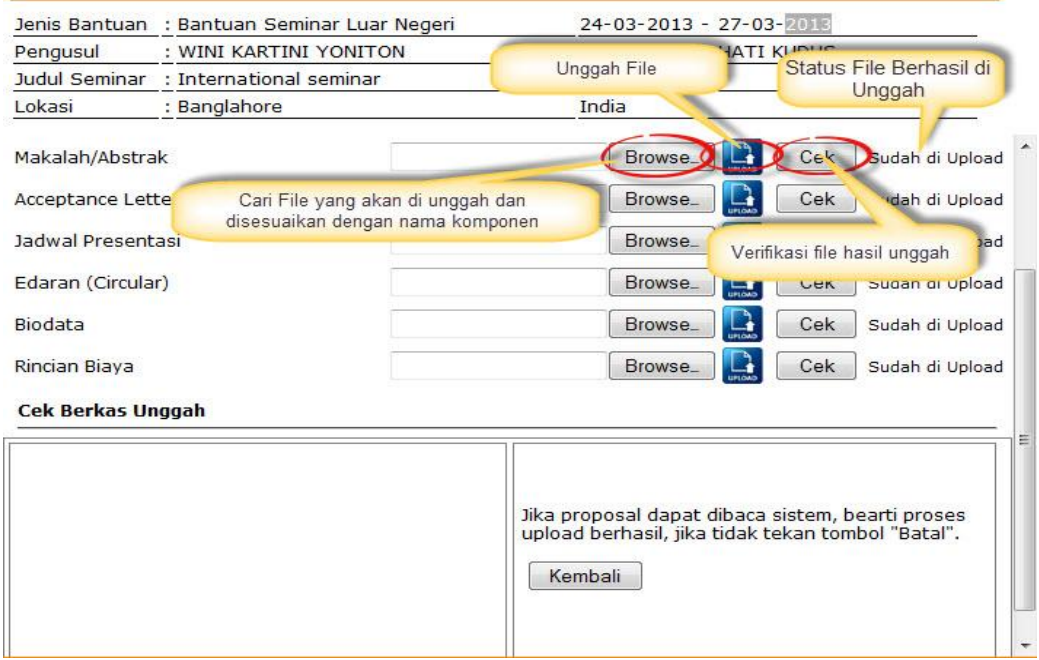

Catatan :

- "Soft File di unggah harus satu per satu (perkomponen) dan yang telah berhasil diunggah perlu dilakukan verifikasi dan selanjutnya dilakukan proses simpan. Proses verifikasi dilakukan untuk pengecekan validitas tipe file proposal pdf apakah dapat dibaca oleh sistem atau tidak".
- Jika telah selesai pengusul lalu mengklik tombol " kembali" untuk kembali ke beranda.
- 5. Jika seluruh proses telah dilakukan, maka pengusul harus melakukan proses *logout*.

**17**

# PANDUAN PENGUSULAN BANTUAN STIMULUS **BAB**

## **17.1 Pendahuluan**

Sesuai ketentuan yang tercantum pada Panduan STIMULUS Tahun 2013, seluruh pengusulan harus diakukan secara online melalui http://simlitabmas.dikti.go.id/stimulus Untuk mengawali pengusulan program bantuan dana STIMULUS secara online ini, hal-hal yang perlu diperhatikan oleh Perguruan Tinggi pengusul adalah sebagai berikut.

- 1. Ditlitabmas mengumumkan surat penerimaan STIMULUS di laman http://dikti.go.id.
- 2. *Username* dan *password* yang digunakan untuk keperluan pengisian data identitas serta proses mengunggah proposal yang dilakukan dapat menggunakan user dan pasword operator perguruan Tinggi Lembaga Penelitian (untuk STIMULUS Penelitian dan Artikel Ilmiah Nasional) atau User dan Password Lembaga Pengabdian Kepada Masyarakat (untuk STIMULUS Pengabdian).

Beberapa ketentuan umum yang harus diperhatikan oleh pengusul dalam mengusulkan hibah STIMULUS adalah sebagai berikut.

- 1. Mekanisme dan tahapan proses dalam pengusulan proposal harus sesuai dengan **Panduan STIMULUS Tahun 2013**.
- 2. *Soft File* Proposal dalam format PDF (**dengan maksimum besar file 5 MB**) diunggah oleh Operator PT pengusul.
- 3. *Soft File* dalam format PDF merupakan file hasil konversi berbasis *file-to-file*, bukan dari hasil *scan* dokumen kecuali lembar pengesahan.
- **17.2 Prosedur Pengusulan Bantuan Stimulus untuk Level OPERATOR PT Pengusul**
- 1. Buka internet browser dan ketik http://simlitabmas.dikti.go.id/stimulus dan tekan tombol Enter sehingga akan tampil laman seperti di bawah ini :

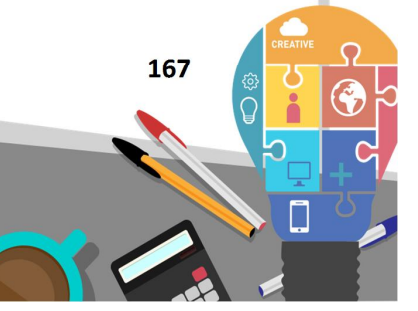

Ditlitabmas | Ditjen

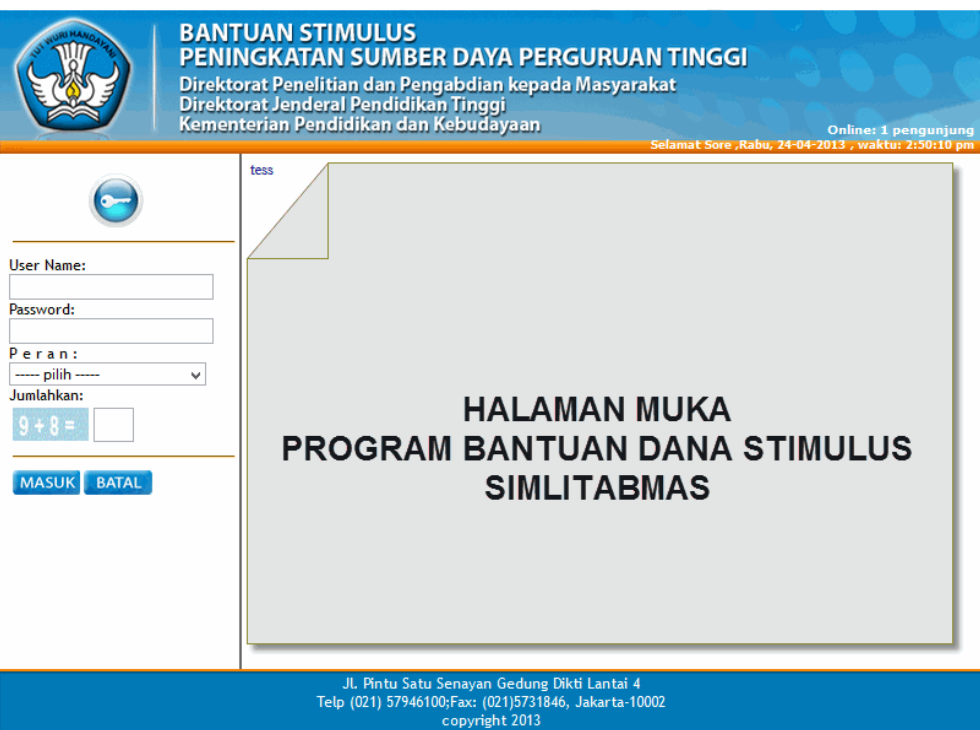

2. Login Operator Perguruan Tinggi Masukkan *username* dan *password* seperti pada gambar berikut.

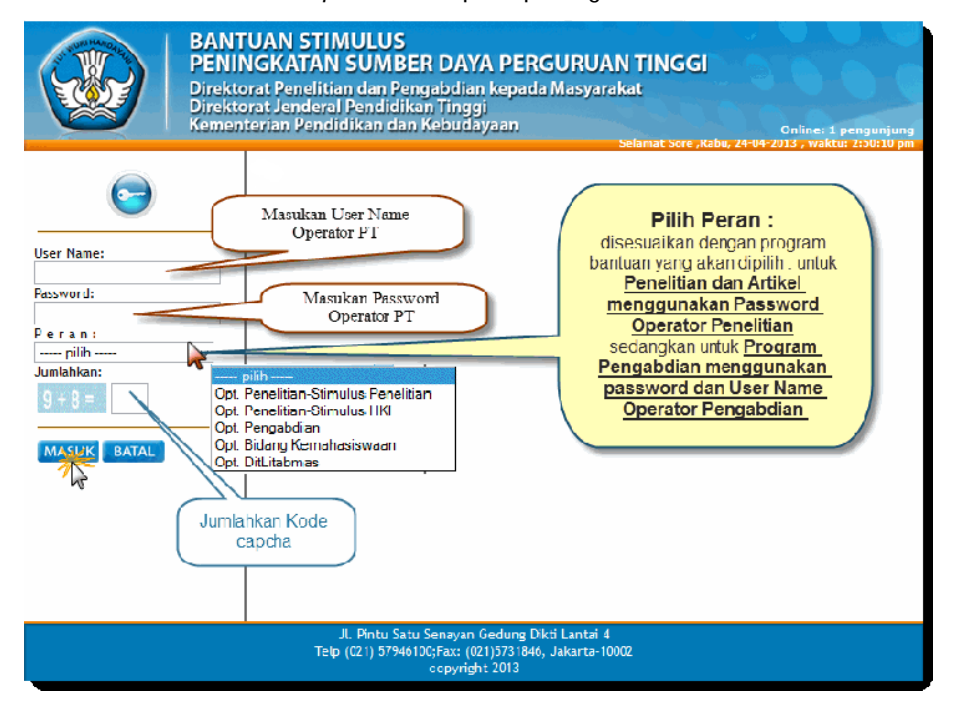

Selanjutnya pilih "Peran  $\rightarrow$ ", isi "Jumlahkan" sebagai *capcha security*, dan klik "Masuk"

Jika pengusul baru maka akan tampil laman isian identitas. Isilah semua komponen dalam laman ini dan kemudian tekan tombol  $\rightarrow$ simpan

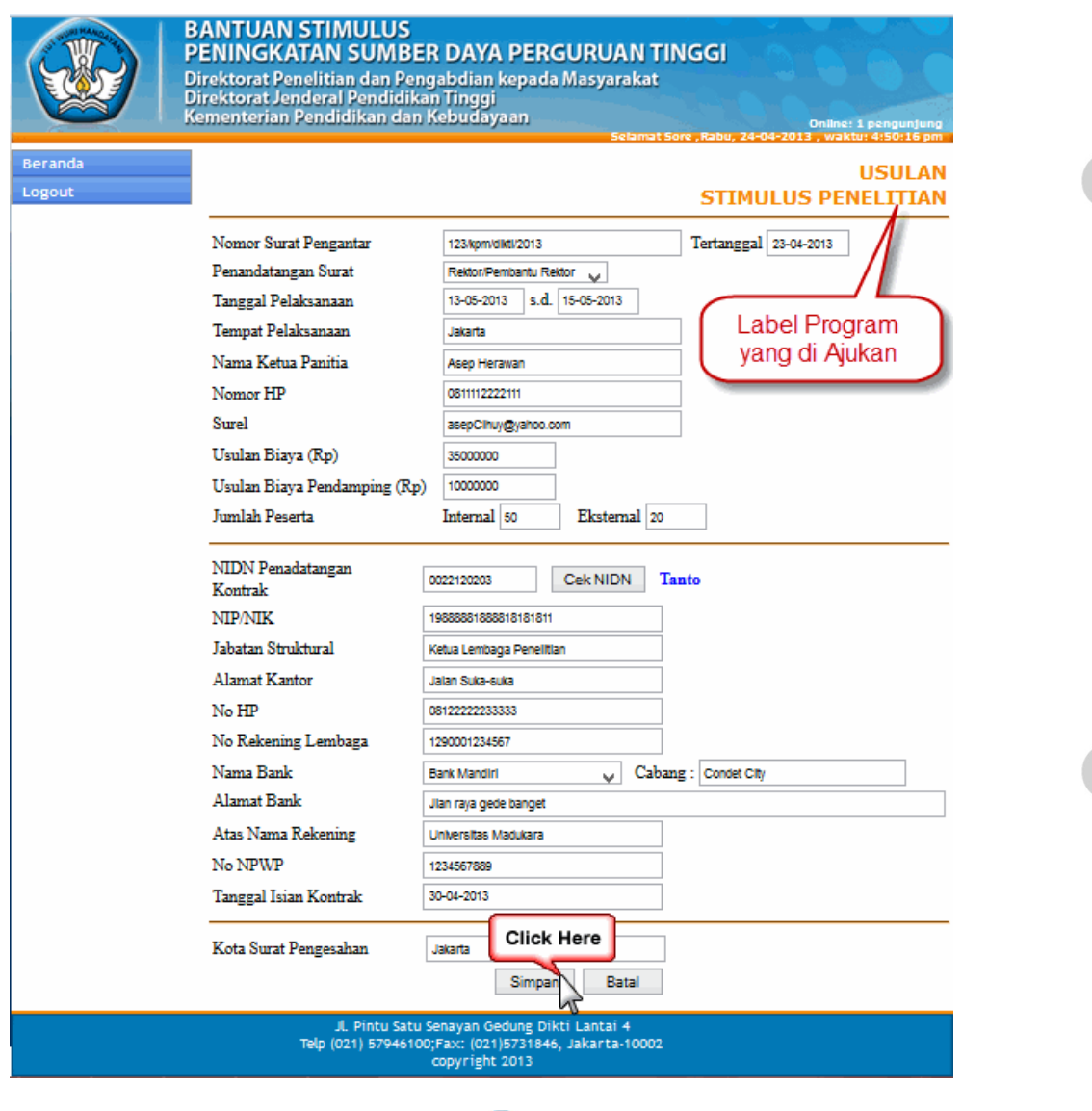

3. Dalam beranda pengusul  $\rightarrow$  klik tombol " $\rightarrow$ " untuk lihat hasil isian kontrak dan cetak dokumen yang akan di satukan dalam proposal, klik tombol " untuk merubah identitas usulan, Klik tombol " " untuk hapus usulan, Klik

 **169** 

tombol " " untuk unggah dan edit proposal.

Ditlitabmas

Ditjen<br>**DIKTI** 

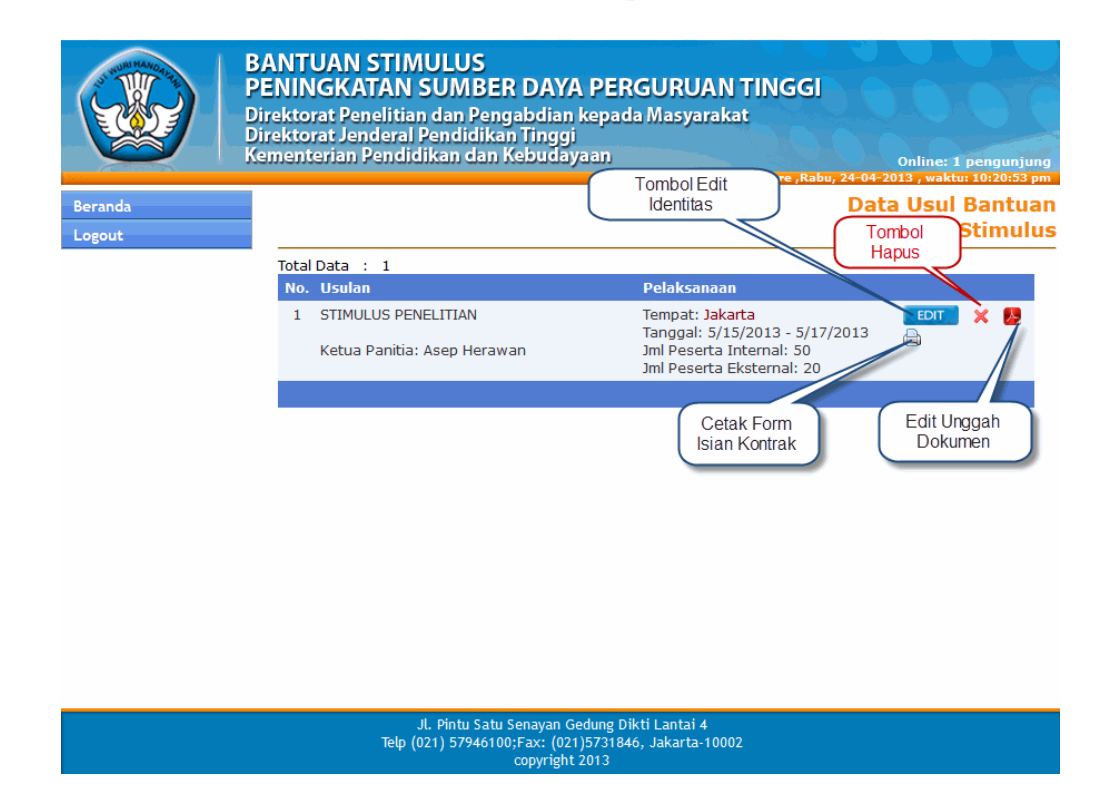

Dalam form " Cetak Form Isian Kontrak", klik icon " wantuk mengunduh dan menyimpan dokumen isian dalam file PDF

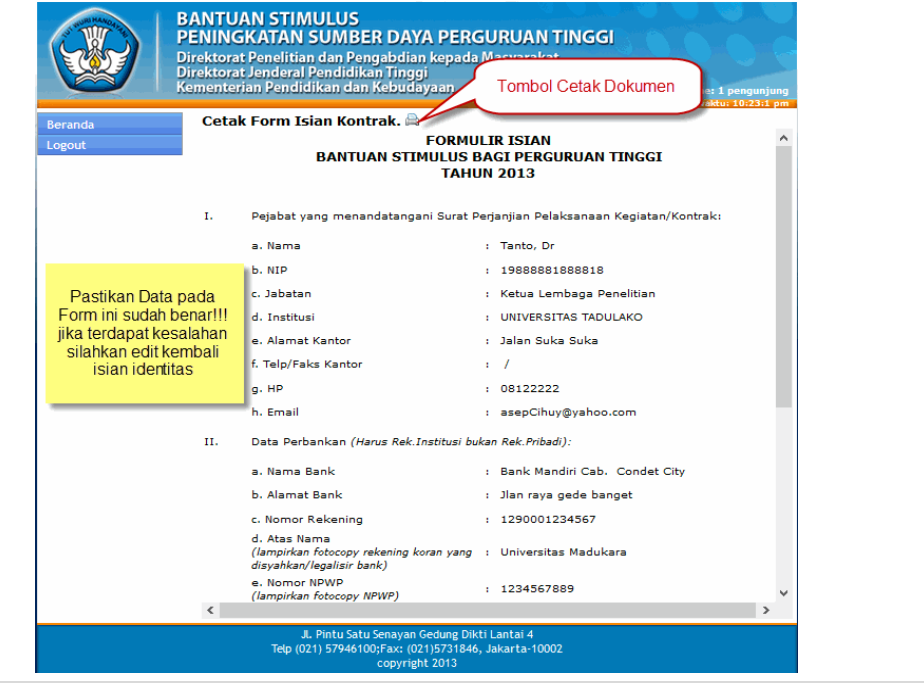

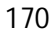

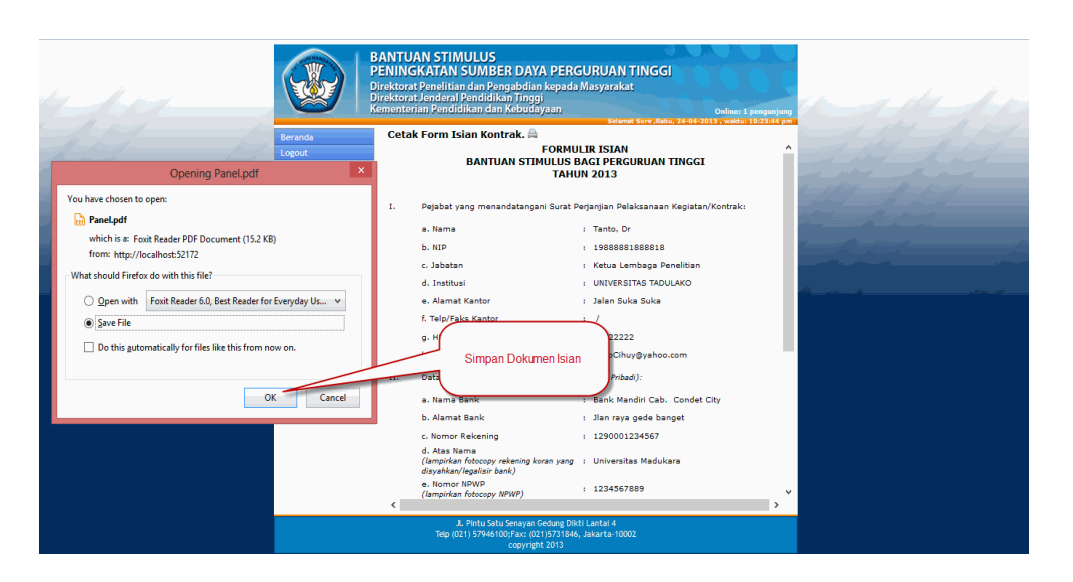

Dalam form "Edit Isian" Stimulus, lakukan perubahan pada field yang diinginkan  $\rightarrow$ klik tombol "simpan" kemudian akan menuju "form Beranda Pengusul"

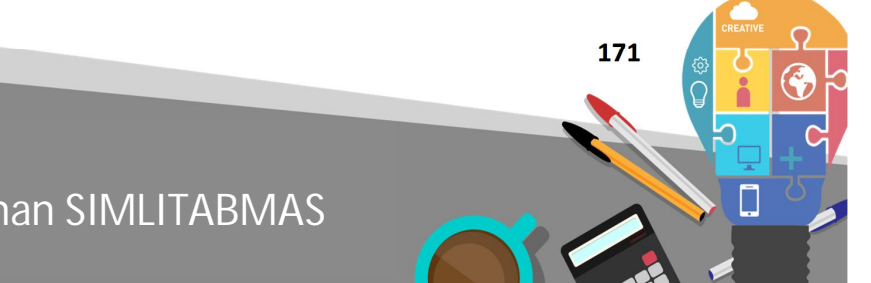

# Ditlitabmas | Ditjen

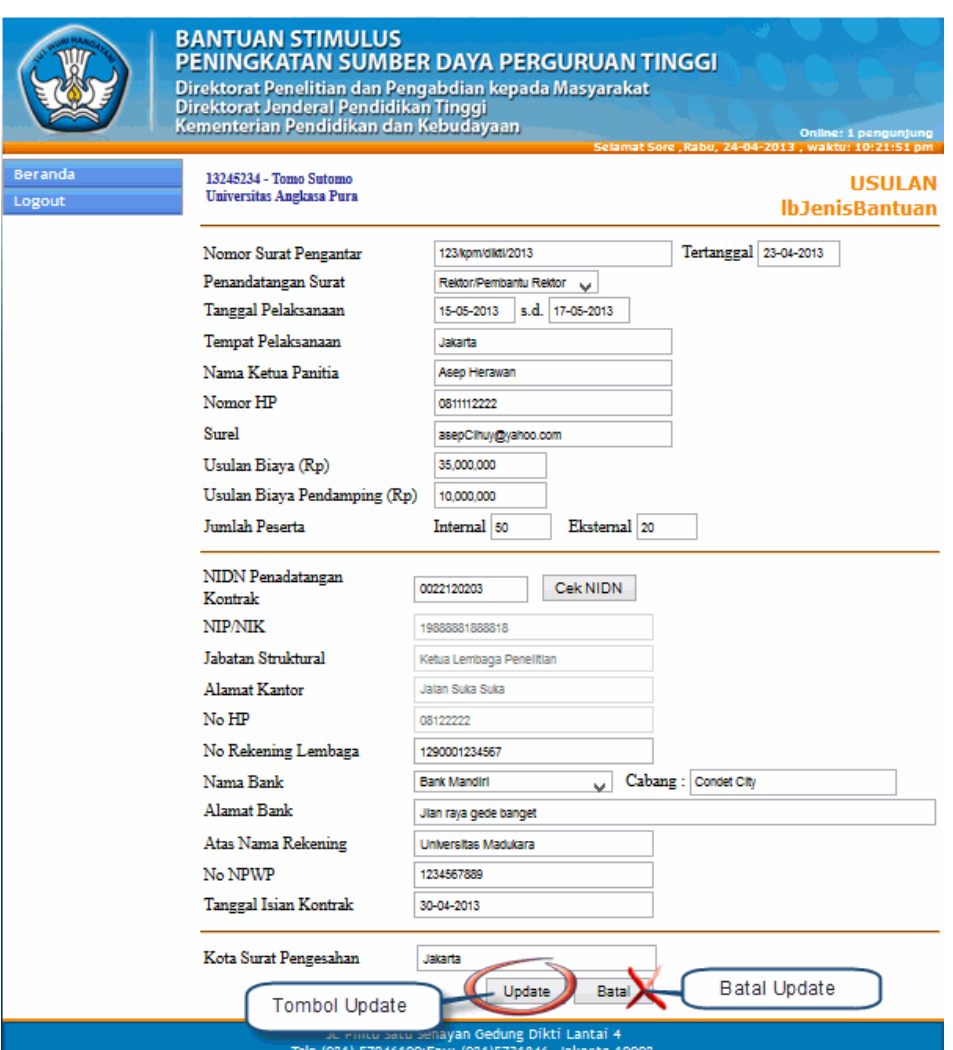

Dalam form "Unggah Proposal Bantuan Stimulus" sebagai berikut.

Pilih "soft file Proposal Bantuan Stimulus (file format PDF) dengan ukuran maksimal 5 (lima) Mega Byte" $\rightarrow$   $\rightarrow$  ("klik tombol Upload")  $\rightarrow$  lihat status dokumen

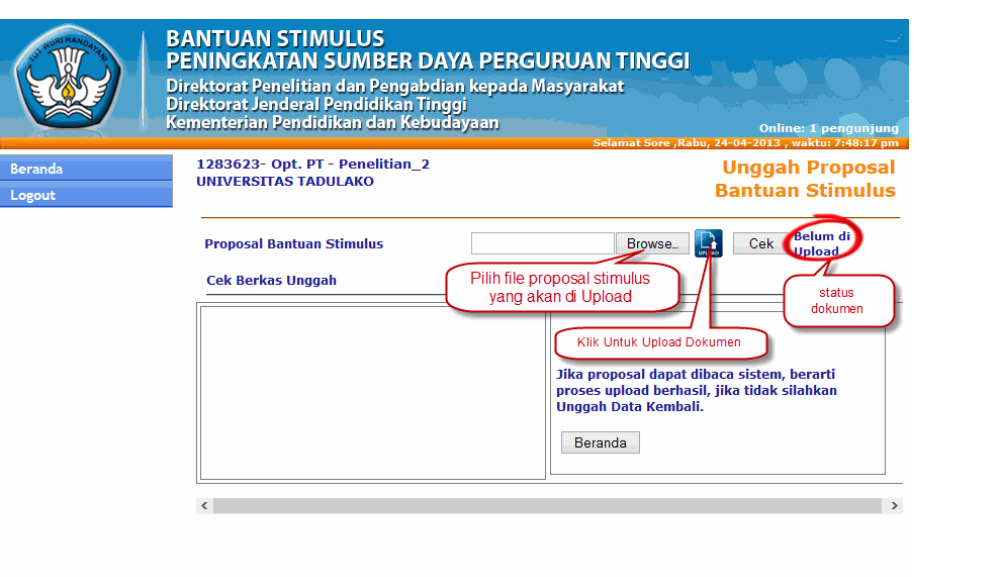

## Jl. Pintu Satu Senayan Gedung Dikti Lantai 4<br>Telp (021) 57946100;Fax: (021)5731846, Jakarta-10002<br>copyright 2013

Jika berhasil mengunggah proposal, maka lihat status dokumen ("unggah berhasil")  $\rightarrow$ klik tombol "cek"  $\rightarrow$  lihat pada kolom "cek berkas unggah" jika tampil berarti format dokumen yang di unggah sudah benar  $\rightarrow$ klik tombol "beranda"

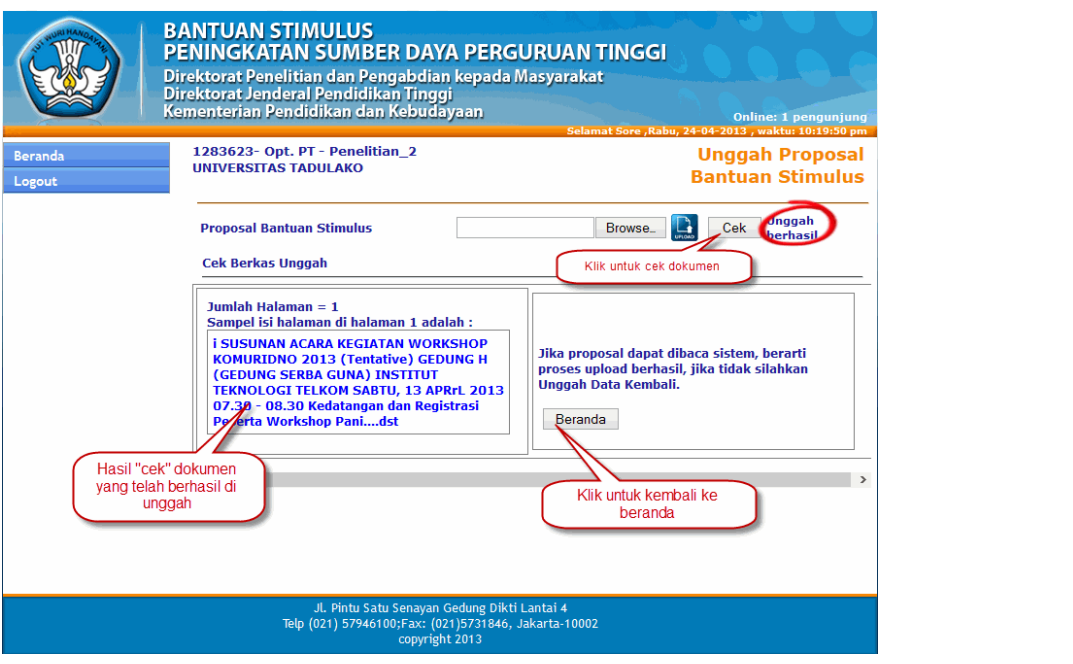

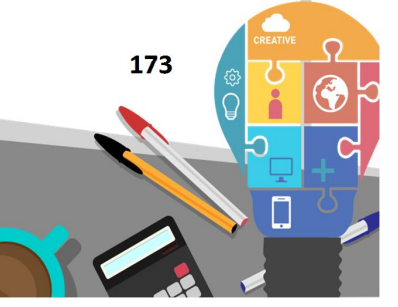

CATATAN : Proses verifikasi dilakukan untuk pengecekan validitas tipe file proposal pdf apakah dapat dibaca oleh sistem atau tidak.

4. Jika seluruh proses telah dilakukan, maka pengusul harus melakukan proses *logout*.
**18**

## PANDUAN PENDAFTARAN PELATIHAN **BAB**

#### **18.1 Pendahuluan**

Panduan ini dapat digunakan oleh operator perguruan tinggi bidang kemahasiswaan, penelitian atau pengabdian kepada masyarakat untuk memperoses pengusulan keikutsertaan mahasiswa atau dosen dalam kegiatan pelatihan yang dilaksanakan oleh Direktorat Penelitian dan Pengabdian Kepada Masyarakat Ditjen Dikti. Mahasiswa atau dosen yang berminat untuk mendaftar pada suatu pelatihan dapat menghubungi salah satu operator Perguruan Tinggi yang sesuai dengan jenis pelatihan yang akan diikuti. Selanjutnya operator Perguruan Tinggi segera memproses pendaftaran peserta dengan langkah-langkah seperti yang tertulis dalam prosedur pendafaran pelatihan.

- **18.2 Prosedur Pendaftaran Pelatihan untuk level OPERATOR PT Pengusul**
- 1 Buka internet *browser* (mozzila, Crome, Internet Explorer) dan ketik http://simlitabmas.dikti.go.id/pelatihan <enter>, sehingga akan tampil laman seperti dibawah ini :

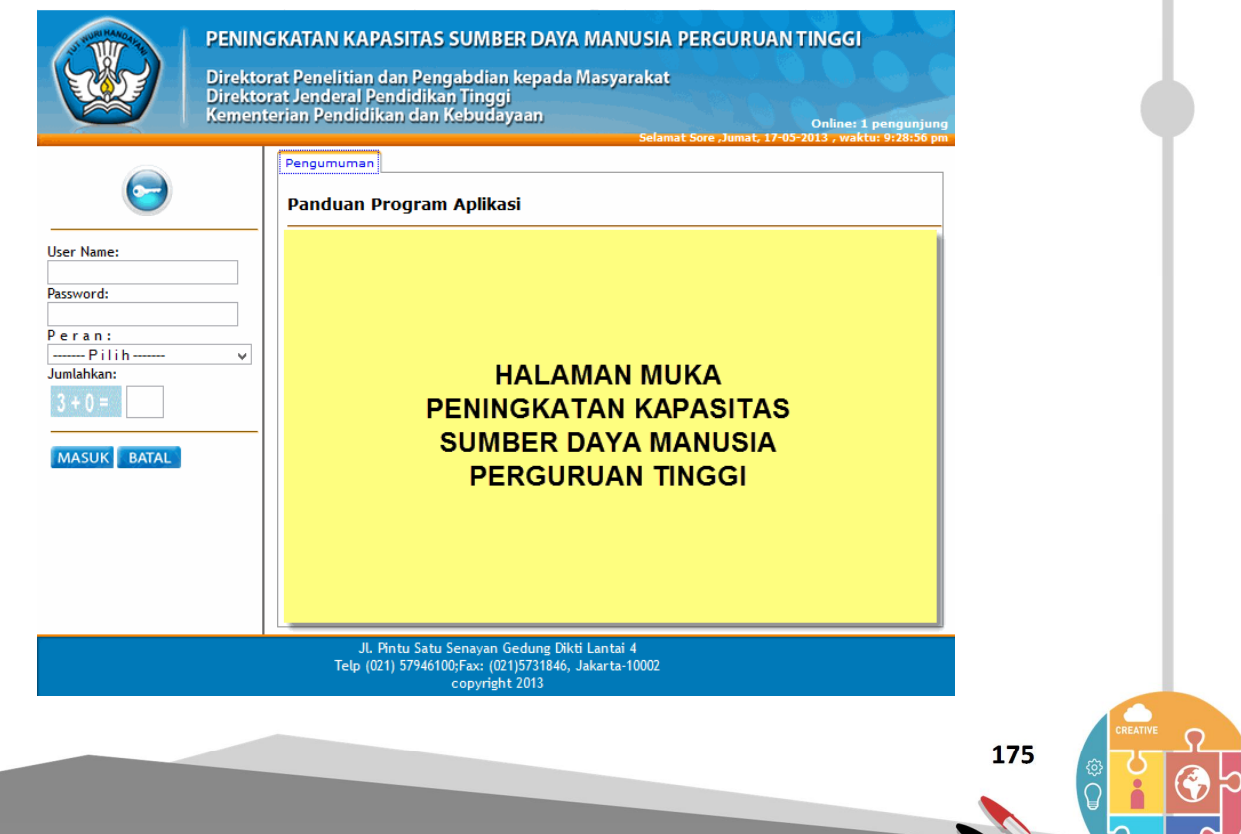

**Kumpulan Panduan Penggunan SIMLITABMAS** 

Ditlitabmas | Ditjen

2 Login Operator Perguruan Tinggi *dengan* mengetik *username* dan *password* selanjutnya pilih " Peran  $\rightarrow$ ", isi "Jumlahkan" sebagai capcha security, dan klik "Masuk" seperti pada gambar berikut.

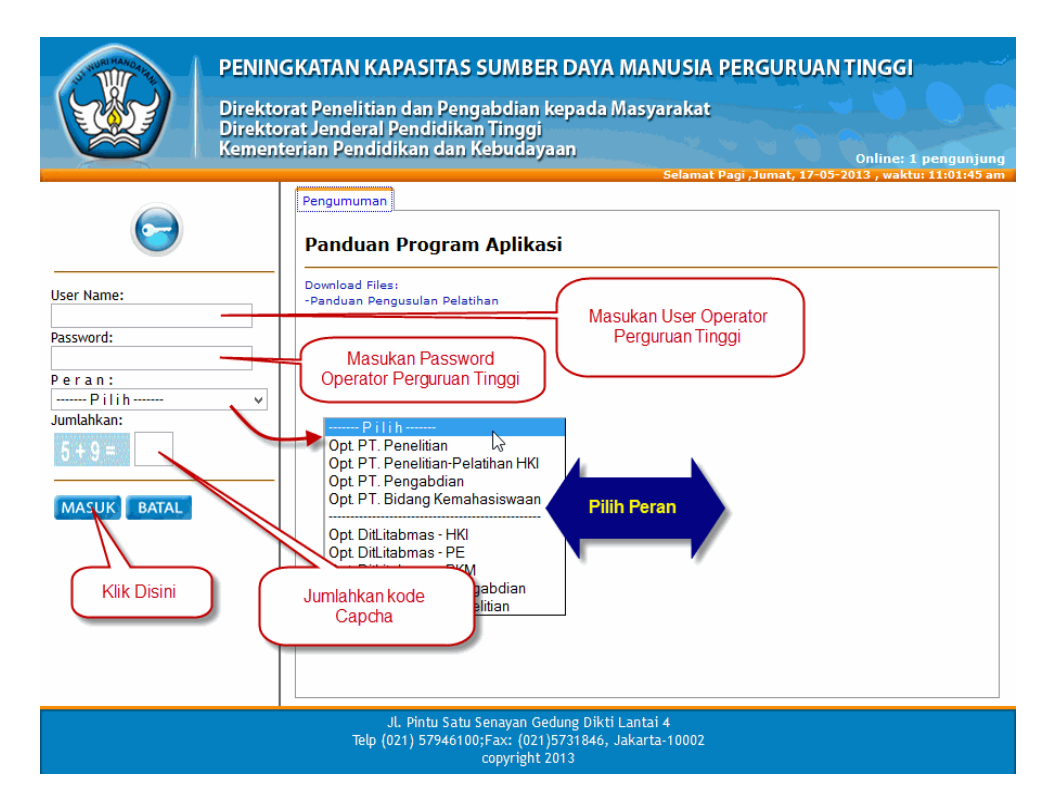

3 Setelah masuk pada halaman "Beranda Operator" langkah berikutnya adalah memilih jenis pelatihan dengan mengklik daftar pelatihan  $\rightarrow$  masuk ke form jenis Pelatihan  $\rightarrow$  Pilih tahun kegiatan  $\rightarrow$  dan Jenis Pelatihan

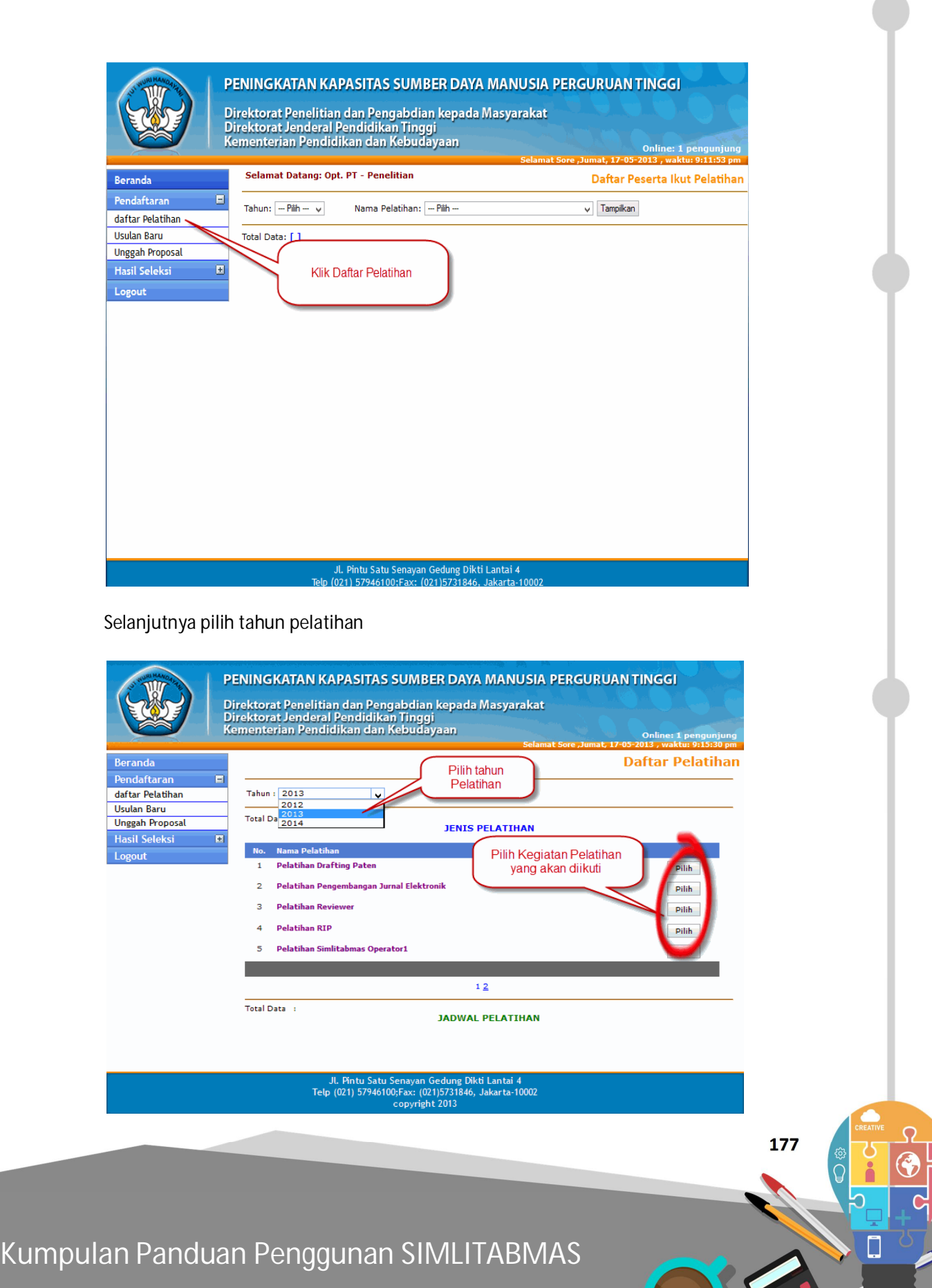

 $\infty$ 

Ditjen<br>**DIKTI** 

Selanjutnya mendaftar Pelatihan dengan mengklik tombol " daftar ", setelah muncul kotak informasi pelatihan yang akan diikuti jika sudah sesuai klik tombol "ok".

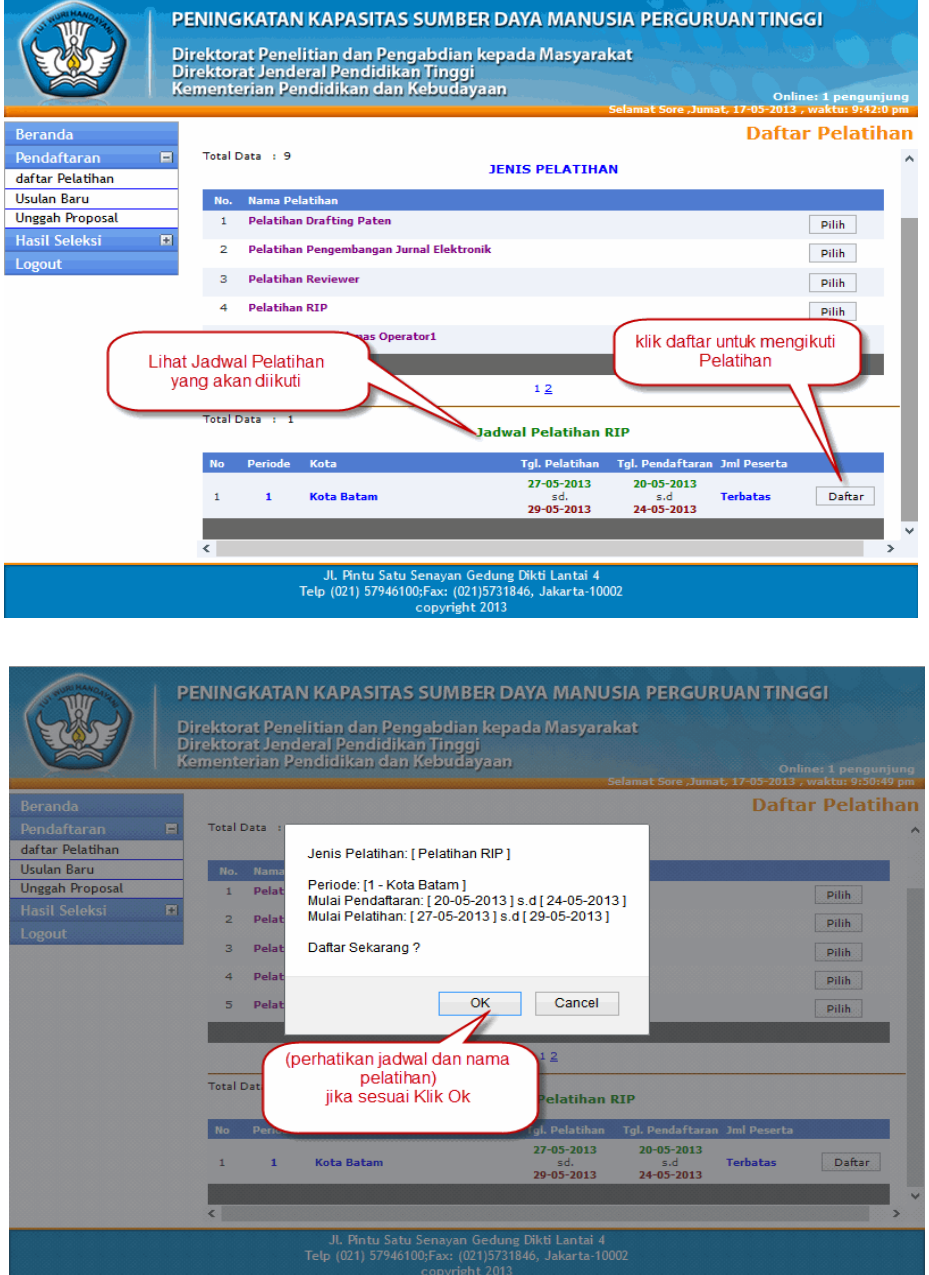

4 Selanjutnya operator memasukkan identitas peserta yang akan mengikuti pelatihan sesuai jenis pelatihan yang akan diikuti

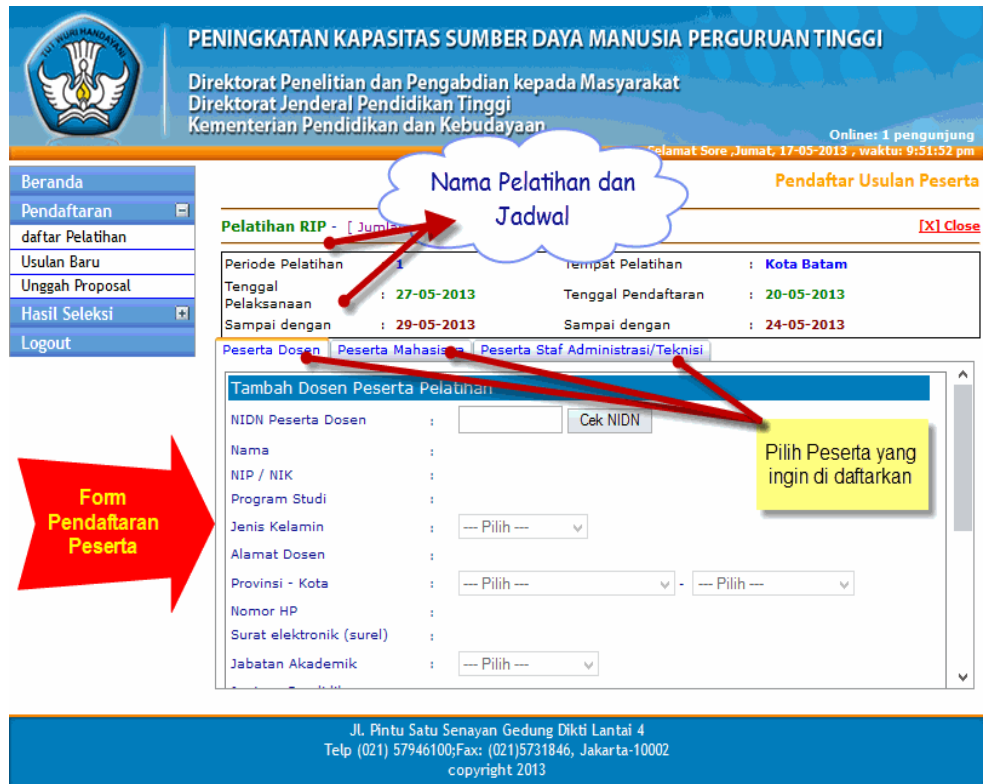

Berikut adalah contoh isian identitas peserta. Jika isian sudah sesuai maka klik tombol "simpan".

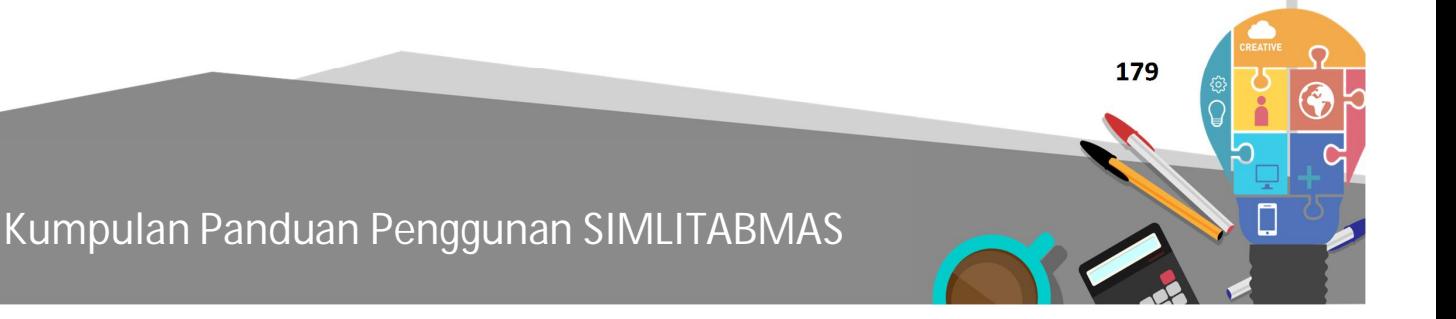

# Ditlitabmas | Ditjen

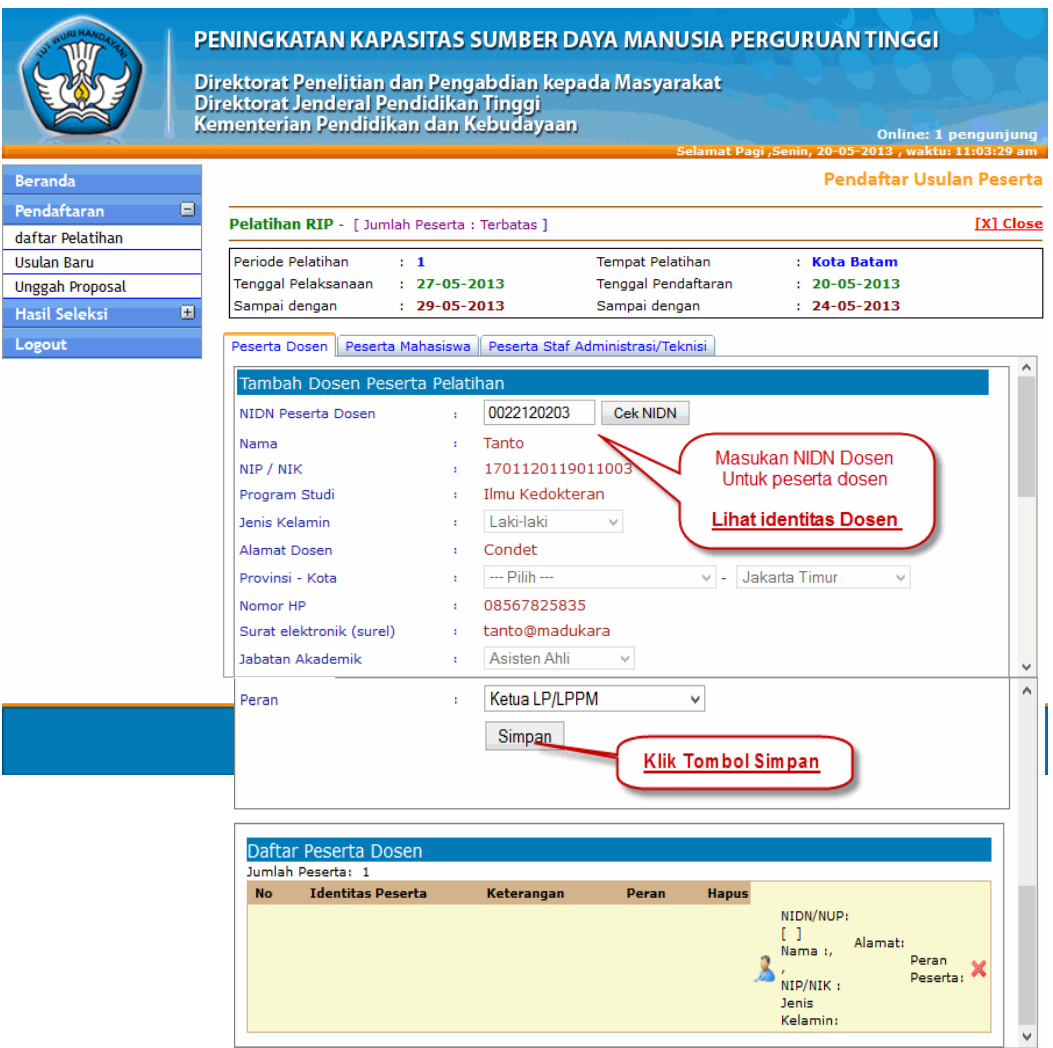

Setelah proses penyimpanan berhasil akan ditampilkan daftar peserta yang sudah didaftarkan. Jika terjadi kesalahan dalam pengisian identitas maka identitas peserta yang salah di hapus dengan mengklik tombol "X". Jika isian sudah benar klik "close" untuk kembali ke beranda operator.

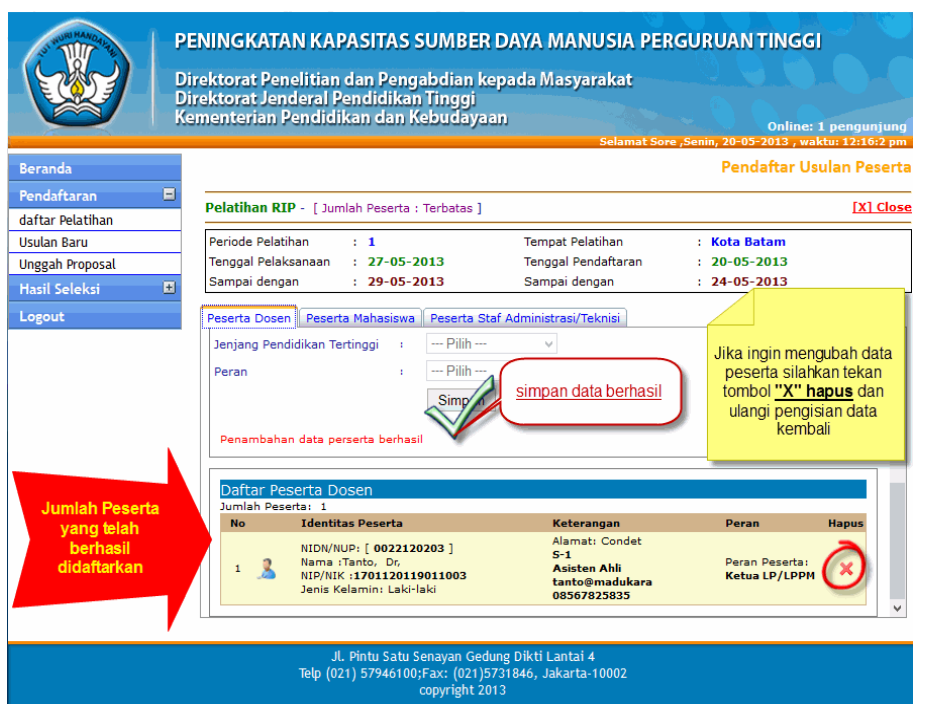

5 Setelah proses pendaftaran selesai maka pada halaman "Beranda Operator" akan ditampilkan rekapitulasi data semua peserta pelatihan yang telah didaftarkan. Jika semua proses telah selesai klik tombol "logout".

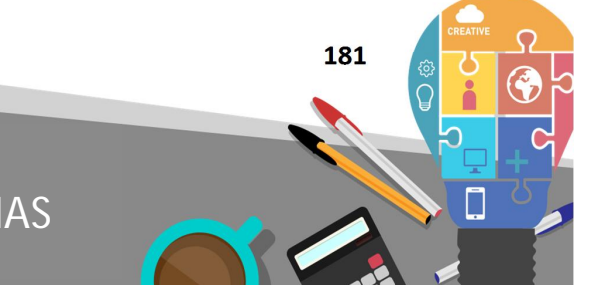

**Kumpulan Panduan Penggunan SIMLITABMAS** 

# Ditlitabmas | Ditjen

#### PENINGKATAN KAPASITAS SUMBER DAYA MANUSIA PERGURUAN TINGGI Direktorat Penelitian dan Pengabdian kepada Masyarakat<br>Direktorat Jenderal Pendidikan Tinggi<br>Kementerian Pendidikan dan Kebudayaan Online: 1 pengunju<br>5:25+2013 , waktu: 12:45:25 , waktu **Selamat Datang: Operator Universitas Madukara** Daftar Peserta Ikut Pelatihan Beranda v Periode: v Tampilkan Pendaftaran  $\overline{\boxminus}$ Tahun: - Pilih - v Nama Pelatihan: - Pilih daftar Pelatihan  $\begin{tabular}{c|c} \hline & - Pilih & - \\ \hline \text{Total Da} & 2013 & \sqrt{ } \\ \hline 2012 & \end{tabular}$ Usulan Baru Unggah Proposal  $\overline{\mathbf{E}}$  ${\color{blue}\textsf{Hasil} \textsf{ Seleksi}}$  $\mathcal{A}$ Logout **Klik Tampilkan** TOT DPL KKN<br>workshop Kreativitas<br>worksop kknppm

### Jl. Pintu Satu Senayan Gedung Dikti Lantai 4<br>Telp (021) 57946100;Fax: (021)5731846, Jakarta-10002

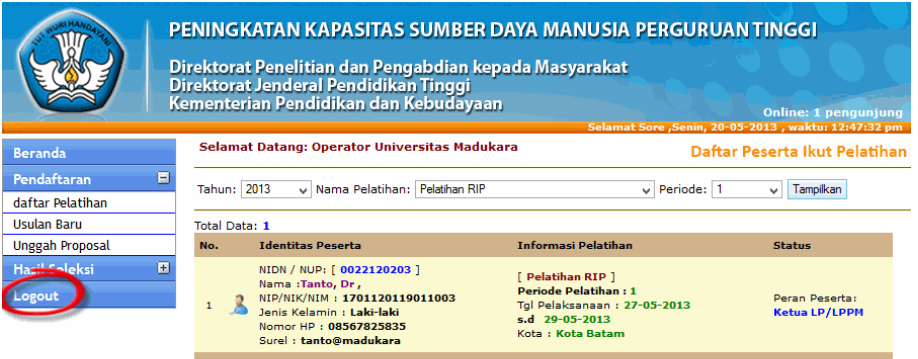

Jl. Pintu Satu Senayan Gedung Dikti Lantai 4<br>(021) 57946100:Fax: (021)5731846. Jakarta-100 (

**19**

## PANDUAN AKSES E-JOURNAL **BAB**

**19.1 Pendahuluan** 

Direktorat Jenderal Pendidikan Tinggi (Ditjen Dikti) telah berlangganan jurnal elektronik (*E-Journal*) yang mencakup berbagai *proprietary database full-text* dan *database* populer dari penyedia informasi, yaitu:

- ProQuest (search.proquest.com);
- CENGAGE Learning (http://infotrac.galegroup.com/itweb).

Untuk mempermudah mencari koleksi digital teks penuh (*full-text*) berdasar subyek minat di antara ribuan koleksi dan penerbit yang berbeda dengan memanfaatkan *search-engine* yang tersedia dapat juga dicari menggunakan alat pencarian terpadu di http://dikti.summon.serialssolutions.com/.

Ketersediaan *E-Journal* ini dapat dimanfaatkan sebagai pustaka online yang *up-to-date* dengan tujuan untuk meningkatkan kualitas Tridarma Dosen Perguruan Tinggi khususnya bidang penelitian. Akses *E-Journal* terbuka bagi semua Dosen Perguruan Tinggi yang ber-NIDN (daftar NIDN dapat dilihat di http://forlap.dikti.go.id).

Permintaan akses yaitu *username* dan *password* dapat dilakukan secara mandiri oleh dosen melalui *online* dengan tahapan berikut.

1. Permintaan hak akses *username* dan *password* dilakukan melalui laman SIMLITABMAS http://simlitabmas.dikti.go.id dengan mengklik tautan "*E-Journal"* seperti pada gambar berikut.

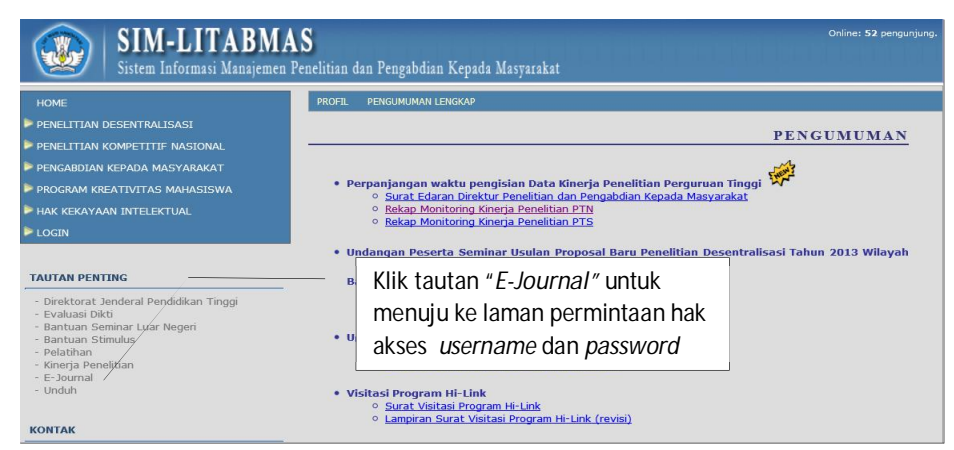

Gambar 19.1 Permintaan akses yaitu *username* dan *password*

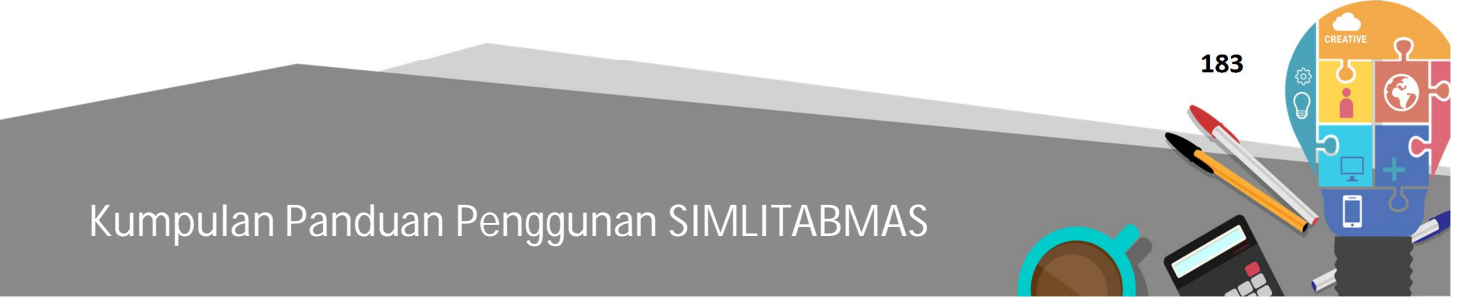

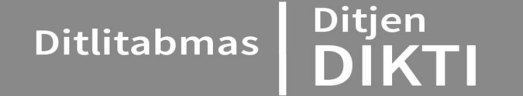

2. Setelah mengklik tautan "*E-Journal"* maka akan muncul laman baru http://simlitabmas.dikti.go.id/ejournal/Default.aspx seperti gambar berikut.

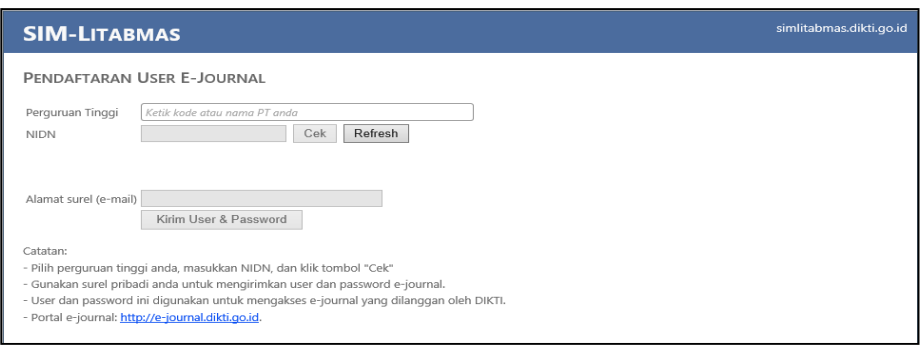

Gambar 19.2 Laman pendaftaran *user E-Jurnal*

- 3. Tahapan selanjutnya adalah berikut.
	- a. ketik dan sorot Perguruan Tinggi sebagai *host* dari Dosen yang akan melakukan permintaan hak akses *username* dan *password;*

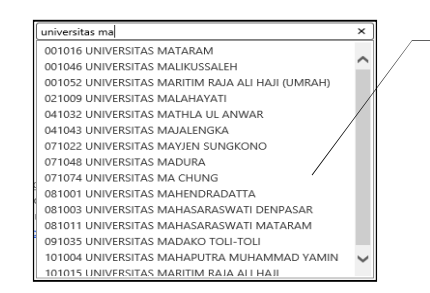

Sorot Perguruan Tinggi sesuai asal Dosen yang melakukan permintaan hak akses *username* dan *password*

Gambar 19.3 Laman pemilihan *host* PT dosen

b. masukkan NIDN dosen yang bersangkutan, kemudian klik " Cek " untuk mengecek validitas NIDN;

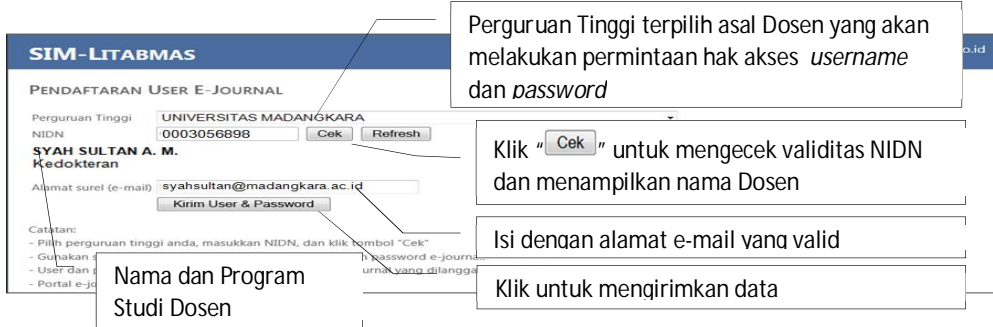

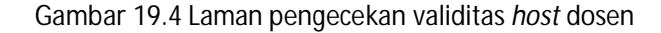

c. masukkan alamat surel (e-mail) yang valid dan klik " Kirim User & Password " sehingga sistem juga akan langsung mengirim *username* dan *password* ke dosen pengguna yang dimaksud. Dan apabila berhasil maka *username* dan *password* akan terkirim dan siap digunakan untuk mengakses seluruh *E-Journal* yang dilanggan DIKTI.

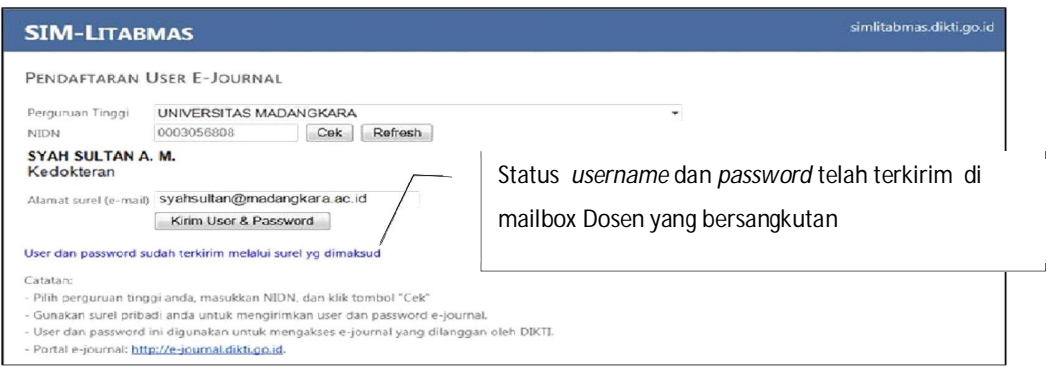

Gambar 19.5 Laman pendaftaran *user E-Jurnal* 

- Setiap dosen pengguna akan menerima dua (2) *username* dan *password* yang dapat digunakan untuk mengakses dua (2) provider *E-Journal yaitu* ProQuest dan CENGAGE seperti tampilan berikut.

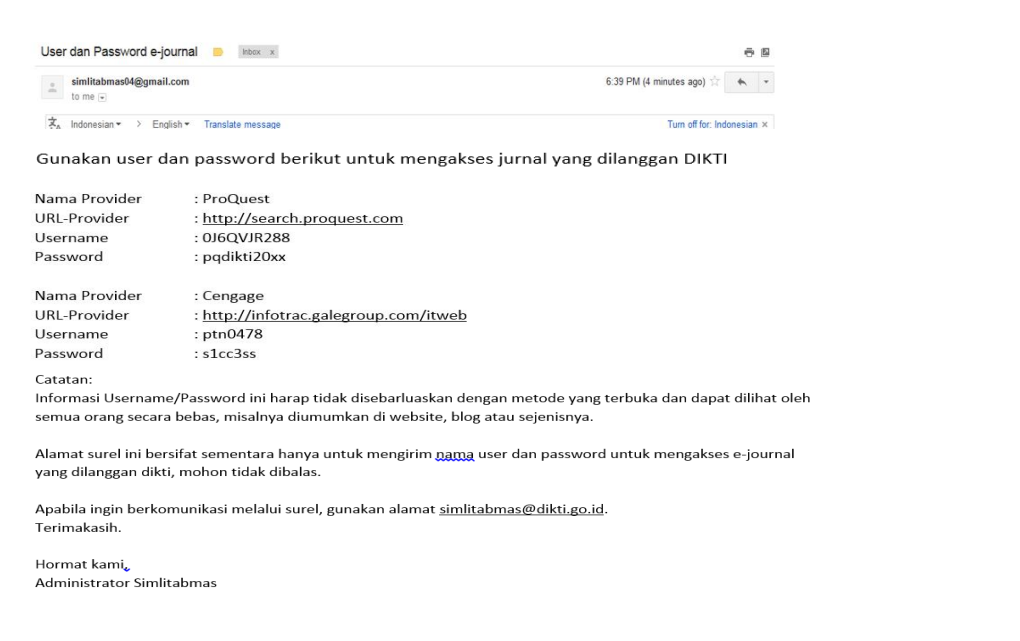

Gambar 19.6 *Username* dan *password* terkirim dalam *mailbox*

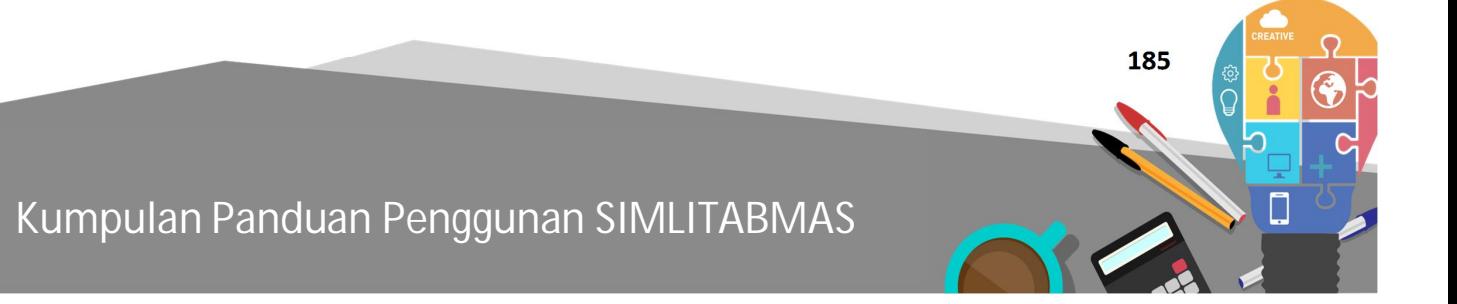

Ditjen<br>**DIKTI** 

#### **19.2 Memulai Akses Jurnal dan Memanfaatkan Mesin Pencari**

Akses jurnal Dikti juga telah difasilitasi dengan mesin pencari (*search engine,*  http://dikti.summon.serialssolutions.com/) sehingga pengguna dapat menelusuri topik atau subyek artikel berbagai jurnal yang ada di pro-quest dan Cengage dengan cepat. Tampilan mesin pencari dapat dilihat sebagai berikut.

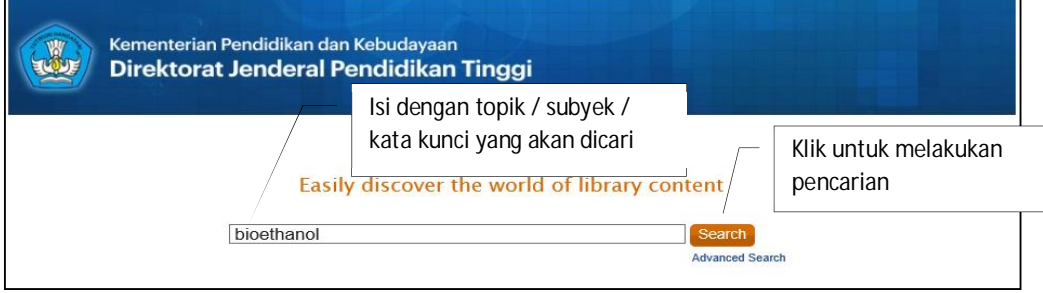

Gambar 19.7 Melakukan pencarian jurnal dengan mesin pencari

|                                                                                                    |                                                     | eResource Portal   Help   About   Feedback                                                                                                    |     |       |
|----------------------------------------------------------------------------------------------------|-----------------------------------------------------|----------------------------------------------------------------------------------------------------|-----|-------|
|                                                                                                    | bioethanol                                          | <b>Search</b><br><b>Advanced Search</b>                                                                                                    |     |       |
|                                                                                                    | O Keep search refinements                           | New search                                                                                                    |     |       |
| Search Results: Your search for bioethanol returned 7,087 results                                                                                               |                                                     |                                                                                                    |     |       |
| Refine your search<br>I Items with full text online<br>Limit to articles from scholarly                                                                         | <b>Bioethanol</b>                                   | Hasi pencarian                                                                                                    |     |       |
| publications, including peer-<br>review<br>Exclude Newspaper Articles<br>Add results beyond your<br>library's collection                                        | onfine                                              | Grocer. ISSN 0017-4351, 09/2012, Volume 235, Iss<br>* Bioethanol: US bioethanol maker Poef has said it is considering looking at alternatives to maize<br>to use as a feedstock because of record maize prices Fuel industry<br>Magazine Article: Available Online                                                                                                    |     |       |
| <b>V</b> Content Type<br><b>VIAnv</b>                                                                                                    | <b>Bioethanol Production</b>                        |                                                                                                    | Œ   | ãı    |
| Journal Article (3,260)<br>Newspaper Article (3,045)<br>Magazine Article (624)<br>Newsletter (221)<br>Report (135)<br>Book Review (34)                          | online                                              | by Jan Hromádko: Jirí Hromádko: Petr Miler: Vladimír Hönig: Pavel Sterba<br>Listy Cukrovarnické a Reparské, ISSN 1210-3306, 07/2010, Volume 126, Issue 7-8, p. 267<br>The article deals with a production of bioethanol as one of the most perspective present and future<br>biofuel bioethanol; biofuel; sugar cane; swath; lignocelluloses; fermentation<br><b>IL Journal Article: Full Text Online</b> |     |       |
| more                                                                                                    | <b>Bioethanol project</b>                           |                                                                                                    | a.  | 631   |
| <b>V</b> Subject Terms                                                                                                    | online:                                             | Caribbean Update, ISSN 8756-324X, 01/2013, Volume 28, Issue 12, p. 13                                                                                                    |     |       |
|                                                                                                    |                                                     | BIOETHANOL PROJECT. London based Whitefox Technologies, together with its partner Green,<br>has secured a bioethanol contract with the government, reports Sugar industry, Public contracts,<br>Fuel industry<br>Newsletter: Full Text Online                                                                                                    |     |       |
| microbiology (1,078)                                                                                                    | <b>Bioethanol venture</b>                           |                                                                                                    |     | ್ಲ ನಿ |
| $\sqrt{A}$ ny<br>biotechnology (1,195)<br>ethanol $(1, 116)$<br>biotechnology & applied<br>fermentation (798)<br>studies (728)<br>biodiesel fuels (723)<br>more | online<br>m                                         | by Anonymous<br>BusinessWorld, ISSN 0116-3930, 06/23/2009<br>Independent oil player Eastern Petroleum Corp. is looking at a \$30- million investment for a<br>bioethanol plant as part of the company's drive to harness renewable sources of energy                                                                                                    |     |       |
| <b>Publication Date</b>                                                                                                    |                                                     | Newspaper Article: Full Text Online                                                                                                    |     |       |
| Any                                                                                                    | <b>Bioethanol R&amp;D</b>                           |                                                                                                    | a.  | 61    |
|                                                                                                    |                                                     | Chemical Business Newsbase, 11/2006, p. 1<br>Journal Article: Full Text Online                                                                                                    |     |       |
| to                                                                                                    |                                                     |                                                                                                    | Gr. | 81    |
| Update Clear                                                                                                    | <b>Bioethanol plans</b><br>online.<br><b>PER CO</b> | Chemical Business Newsbase, 10/08/2010<br>Bioethanol Ltd obtained permit from the North Lincolnshire council for its proposed bioethanol<br>plant, to be built at a new site in Immingham, near Hull Buildings and facilities, Fuel industry                                                                                                    |     |       |
|                                                                                                    |                                                     | IE Newspaper Article: Full Text Online                                                                                                    |     |       |
| <b>V</b> Language<br>$\nabla$ Any<br>English (6, 715)                                                                                                    | <b>Bioethanol boost</b>                             |                                                                                                    |     | a m   |

Gambar 19.8 Hasil pencarian jurnal dengan mesin pencari

Hasil pencarian dan proses pencarian dapat dilakukan lebih detail sehingga pengguna akan dapat mencari topik atau artikel lebih lengkap dan spesifik. Beberapa fasilitas yang dimaksud adalah sebagai berikut.

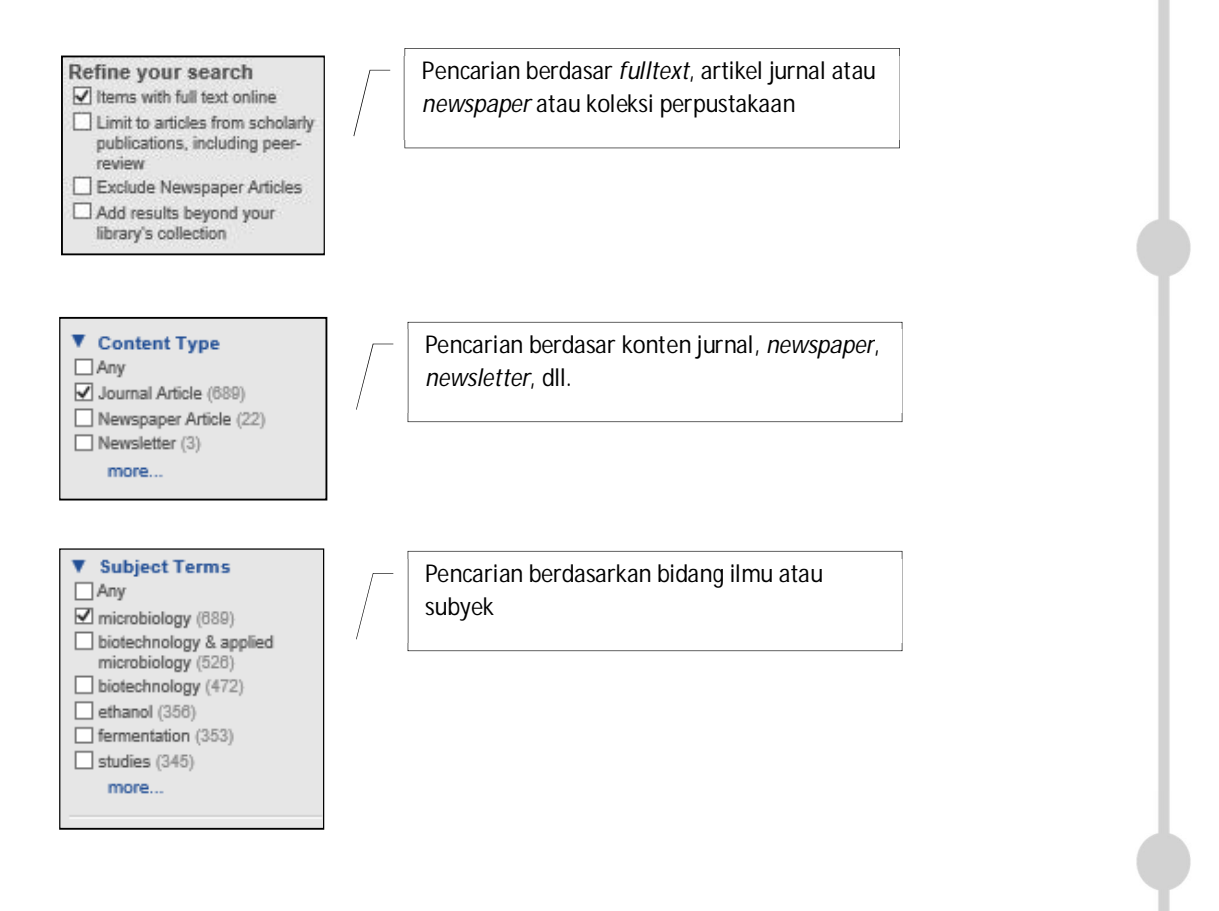

Gambar 19.9 Pencarian jurnal lebih detil dengan mesin pencari

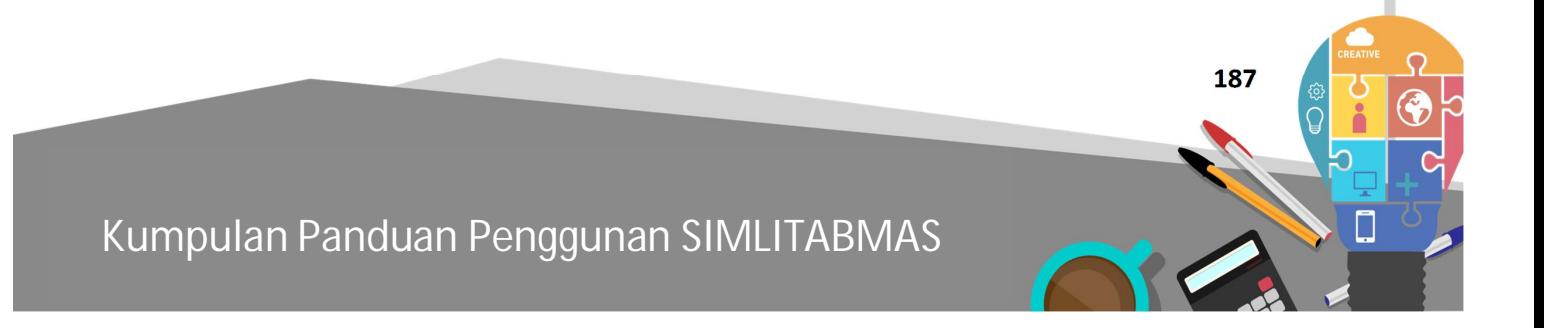

Ditlitabmas | Ditjen

Alamat Website dan mesin pencari sebagai berikut.

Proquest ( search proquest com)

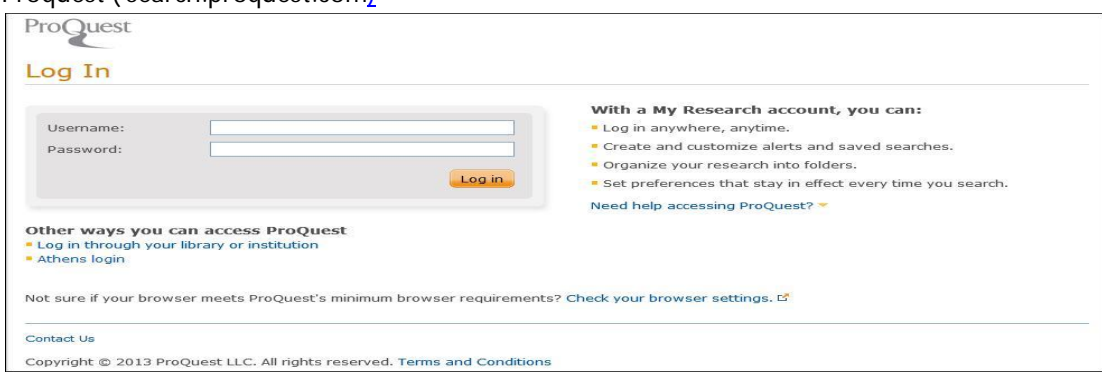

Website CENGAGE Learning (http://infotrac.galegroup.com/itweb)

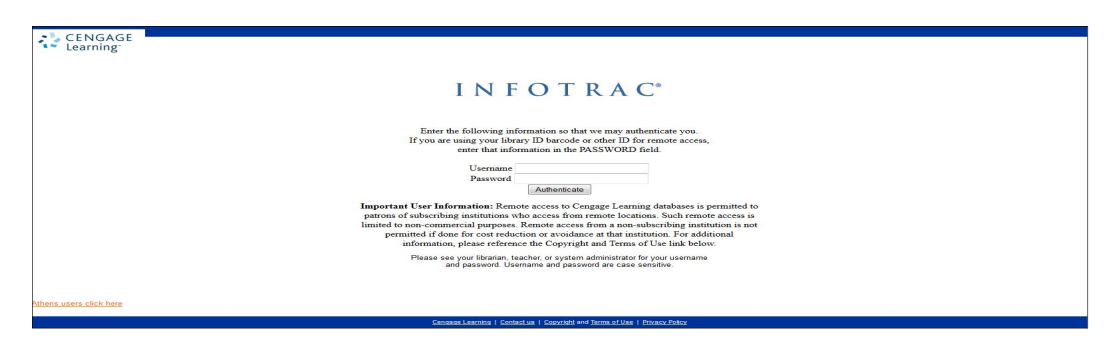

Website mesin pencari SUMMON (http://dikti.summon.serialssolutions.com/)

**BAB 20**

## PANDUAN PENGISIAN PEMETAAN KINERJA PENELITIAN PERGURUAN TINGGI

#### **20.1 Pendahuluan**

Pengisian data Pemetaan Kinerja Penelitian Perguruan Tinggi dilakukan secara *online* dengan *login* sebagai operator perguruan tinggi bidang penelitian melalui SIM-LITABMAS sub Sistem<br>Pemetaan Kineria Penelitian Perguruan Tinggi dengan alamat Pemetaan Kinerja Penelitian Perguruan Tinggi dengan alamat http://simlitabmas.dikti.go.id/kinerja dengan tampilan Gambar 20.1 sebagai berikut.

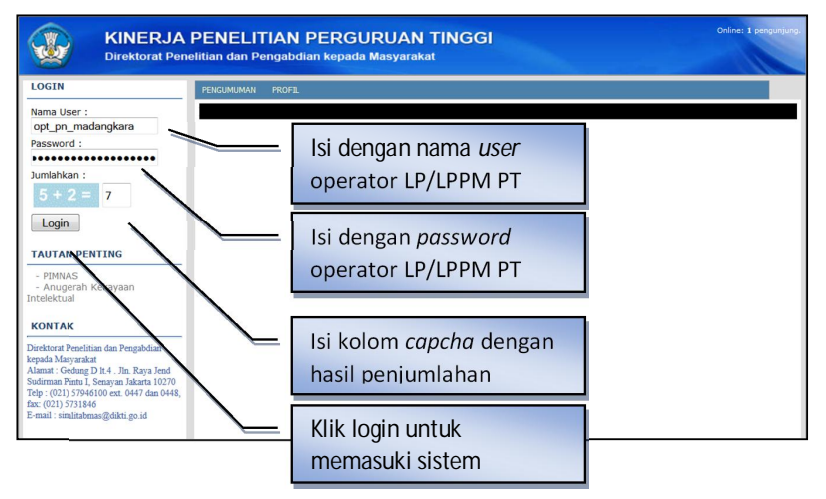

Gambar 20.1 Memasuki Pemetaan Kinerja Penelitian Perguruan Tinggi

Jika berhasil login, maka akan tampil beranda sebagai berikut.

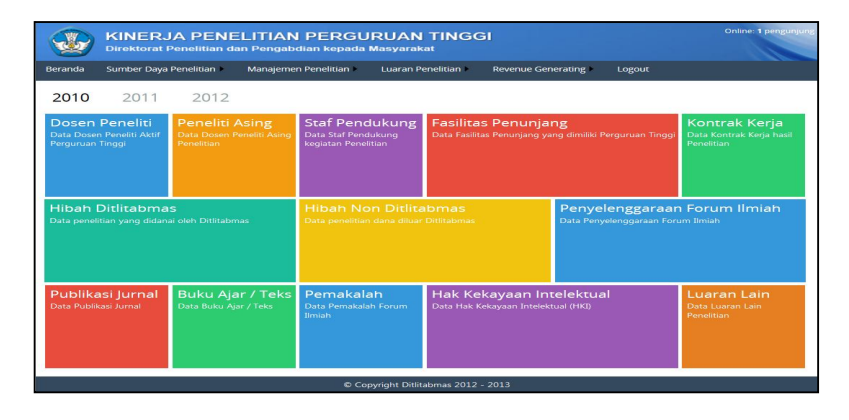

Ditjen<br>DIKTI

#### Gambar 20.2 Beranda Pemetaan Kinerja Penelitian Perguruan Tinggi

Dalam pengisian data pemetaan kinerja penelitian, operator akan menemui sejumlah Gambar/Tanda/Tool yang memiliki makna berbeda-beda. Penjelasan Gambar/Tanda/Tool diuraikan dalam tabel berikut.

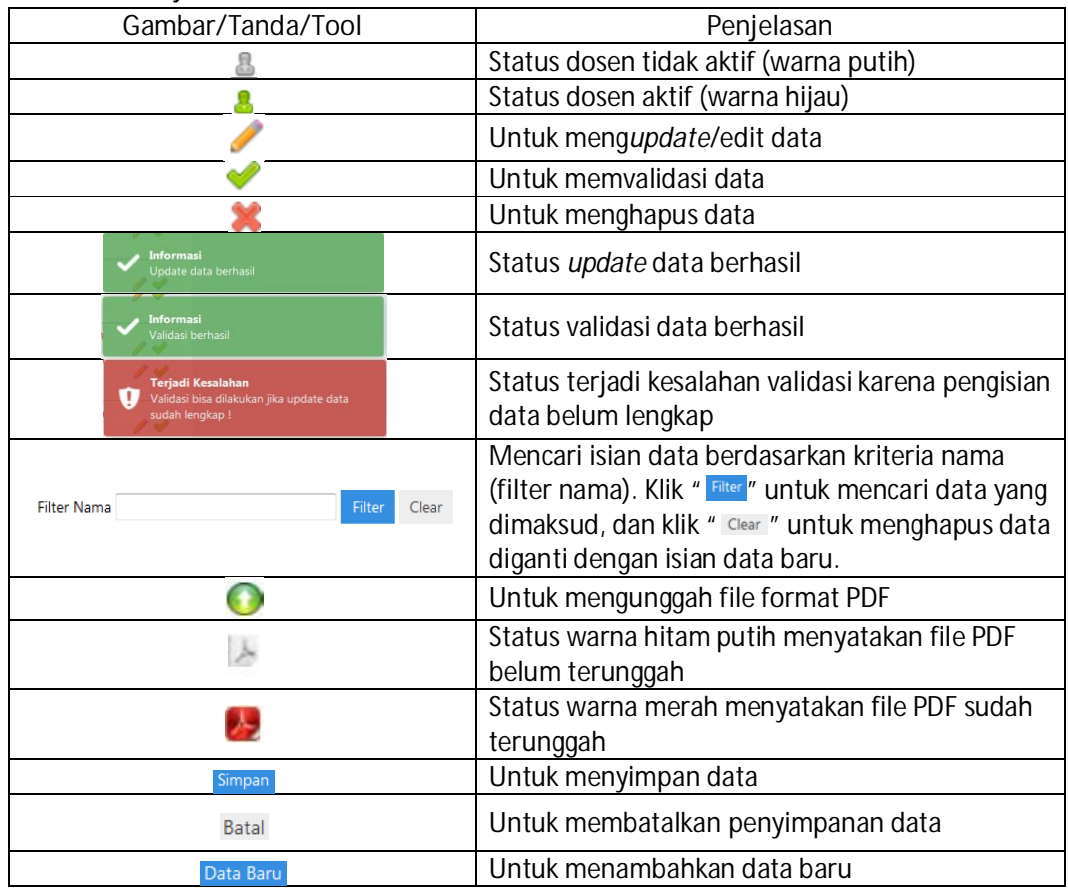

Tabel 20.1 Penjelasan tombol fitur

Penjelasan singkat fungsi dari menu-menu yang tampil adalah sebagai berikut.

- 1. Menu **Beranda** : untuk menuju ke halaman utama
- 2. Menu **Sumber Daya Penelitian** menjelaskan data sumber daya penelitian meliputi sub-menu:
	- a. **Dosen Perguruan Tinggi** meliputi data nama lengkap dan gelar, NIDN, program studi, jenis kelamin, pendidikan tertinggi, jabatan fungsional, bidang ilmu dan kepakaran, dan status aktif/tidak aktif.
	- b. **Peneliti Asing** meliputi data nama lengkap dan gelar, institusi asal, jenis kelamin, negara, pendidikan tertinggi, bidang kepakaran, dan lama tinggal di Indonesia.
- c. **Sumber Daya Staf Pendukung** meliputi data nama lengkap dan gelar, NIP/NIK, jenis kelamin, jabatan, unit kerja, dan tingkat pendidikan.
- d. **Sumber Dana Ditlitabmas** meliputi data tahun kegiatan, program hibah desentralisasi atau kompetitif nasional, skema penelitian, judul penelitian, personil penelitian, bidang penelitian, tujuan sosial ekonomi, dan jumlah dana.
- e. **Sumber Dana Non Ditlitabmas** meliputi tahun kegiatan, judul penelitian, personil penelitian, jenis penelitian, bidang penelitian, tujuan sosial ekonomi, sumber dana penelitian (dalam/luar negeri), institusi sumber dana, dan jumlah dana.
- f. **Kelembagaan Penelitian** meliputi data nama resmi, nomor SK pendirian, alamat, nomor telepon, nomor faksimile, surel (email), alamat website (URL), nomor SK Rencana Induk Penelitian (RIP), Ketua Lembaga (nama lengkap, gelar, dan NIP/NIK), Kelayakan Kantor Lembaga (ruang pimpinan, administrasi, penyimpanan arsip, pertemuan, dan seminar). Unggah dokumen pendukung seperti SK pendirian lembaga dan SK RIP.
- g. **Unit Fasilitas Penunjang Penelitian** meliputi nama unit (pusat penelitian/kajian, Sentra HKI, laboratorium, lahan/kebun percobaan atau unit pendukung sejenis yang berkaitan langsung dengan aktivitas penelitian), nomor dan dokumen SK penetapan pendirian, status akreditasi atau tersertifikasi, fasilitas dan peralatan utama, serta dokumen penunjang lainnya berupa bukti akreditasi atau sertifikasi.
- 3. Menu **Manajemen Penelitian** terdiri atas:
	- a. **Penyelenggaraan Kegiatan Forum Ilmiah** meliputi tahun pelaksanaan, nama kegiatan, unit pelaksana, mitra/sponsorship, skala forum ilmiah (internasional, nasional, atau regional), waktu pelaksanaan, dan tempat pelaksanaan.
	- b. **Manajemen Penelitian** meliputi data status pelaksanaan manajemen penelitian berdasar *Standard Operational Procedure* (SOP) meliputi penjaminan mutu dan SDM, rekruitmen penilai internal penelitian, desk evaluasi proposal, seminar pembahasan proposal, Penetapan Pemenang, Kontrak Penelitian, Monitoring dan Evaluasi (Monev) Internal, Seminar Hasil Penelitian Internal, Pelaporan Hasil Penelitian, Tindak Lanjut Hasil Penelitian, Kegiatan Pelatihan, dan Sistem Penghargaan (*Reward*). Bukti pendukung keberadaan SOP harus diunggah dalam sistem.
- 4. Menu **Luaran Penelitian** meliputi data aktivitas yang berkaitan langsung dengan luaran penelitian dengan Sub menu:
	- a. **Publikasi Jurnal** meliputi data tahun publikasi, jenis publikasi (internasional, nasional terakreditasi, dan nasional tidak terakreditasi), judul publikasi, nama jurnal, ISSN jurnal, URL jurnal, volume jurnal, nomor jurnal, halaman artikel, dosen sebagai penulis (NIDN, nama dosen, program studi), penulis Non dosen (nama dan institusi), dan unggah berkas jurnal.
	- b. **Buku Ajar/Teks** meliputi tahun penerbitan, nama dosen sebagai penulis, NIDN, program studi, judul buku, ISBN, jumlah halaman, dan penerbit.
	- c. **Pemakalah Forum Ilmiah** meliputi data tahun pelaksanaan, tingkat forum ilmiah (internasional, nasional, dan regional), NIDN dosen sebagai pemakalah, nama dosen, program studi, judul makalah, nama forum, institusi penyelenggara, waktu pelaksanaan, tempat pelaksanaan, status sebagai pemakalah (pemakalah biasa atau *invited/keynote speaker*), dan unggah berkas makalah.

# **Ditlitabmas**

Ditjen<br>**DIKTI** 

- d. **Hak Kekayaan Intelektual HKI** meliputi data tahun pelaksanaan, data dosen sebagai pengusul HKI (NIDN, nama, dan program studi), judul HKI, jenis HKI (paten, paten sederhana, hak cipta, merek dagang, rahasia dagang, rahasia produk industri, indikasi geografis, perlindungan varietas tanaman, dan perlindungan topografi sirkuit terpadu), nomor pendaftaran, status (terdaftar atau *granted*), nomor HKI, dan unggah dokumen HKI.
- e. **Luaran Lain** meliputi data tahun pelaksanaan, dosen sebagai pelaksana (NIDN, nama, dan program studi), judul luaran, jenis luaran (model, prototip, desain, karya seni, rekayasa sosial, dan teknologi tepat guna), deskripsi singkat luaran, dan unggah dokumen terkait luaran.
- 5. Menu *Revenue Generating* meliputi data kegiatan non penelitian yang menghasilkan dana, meliputi Sub menu:
	- a. **Kontrak Kerja/Non Penelitian** meliputi tahun kegiatan, nama unit pelaksana, nama kegiatan, institusi mitra, nomor kontrak, nilai kontrak, dan unggah dokumen atau berkas kontrak.
	- b. **Unit Bisnis Hasil Riset** meliputi tahun kegiatan, nama unit bisnis, SK dan dokumen pendirian, lingkup kegiatan, mitra, dan pendapatan kotor pada tahun kegiatan.

Teknis pengisian data kinerja perguruan tinggi dalam setiap menu dijelaskan sebagai berikut.

1. **Sumber Daya Penelitian**

a. Pemasukan data dosen peneliti dilakukan dengan memilih submenu "**Dosen Peneliti**", kemudian lengkapi isian. Hasil dari pengisian akan tampak seperti pada gambar berikut.

|                | Data Per Halaman 20<br>۰                                               |                  |                                               | <b>Filter Nama</b>                                                           | Filter                                                    | Clear |
|----------------|------------------------------------------------------------------------|------------------|-----------------------------------------------|------------------------------------------------------------------------------|-----------------------------------------------------------|-------|
| No.            | Nama Lengkap & Gelar                                                   | lenis<br>Kelamin | Akademik                                      | Bidang Ilmu & Kepakaran                                                      | <b>Status</b>                                             |       |
| $\mathbf{1}$   | Dr Aabidah<br>NIDN: 0022120170<br>Prodi: Teknik Sipil                  | Perempuan        | Pendidikan: S-3<br>Fungsional : Lektor Kepala | Bidang Ilmu: Teknik Sipil<br>Kepakaran: Construction technology              | Data Lengkap: Ya<br>Validasi: Ya<br>Tanggal: 18/05/2013   |       |
| $\overline{2}$ | Dr Anwar MMT<br>NIDN: 0012010104<br>Prodi : Ilmu Kimia                 | Laki-laki        | Pendidikan: S-3<br>Fungsional: Lektor         | Bidang Ilmu: Kimia<br>Kepakaran: Analytical chemistry                        | Data Lengkap: Ya<br>Validasi: Ya<br>Tanggal: 23/04/2013   |       |
| 3              | Astagina S.Kom., MT<br>NIDN : 0012010101<br>Prodi: Ilmu Komputer       | Laki-laki        | Pendidikan: S-2<br><b>Fungsional: Lektor</b>  | Bidang Ilmu: Ilmu Komputer<br>Kepakaran: Computer technology                 | Data Lengkap: Ya<br>Validasi · Ya<br>Tanggal: 23/04/2013  |       |
| 4              | Dr Britney SP ST<br>NIDN - 0022120171<br>Prodi: Teknik Sipil           | Perempuan        | Pendidikan: S-3<br>Fungsional : Lektor        | Bidang Ilmu: Teknik Sipil<br>Kepakaran: Transportation systems<br>technology | Data Lengkap: Ya<br>Validasi : Ya<br>Tanggal: 23/04/2013  |       |
| 5              | Dr Harun Al Rosid STMT<br>NIDN - 0012010131<br>Prodi: Teknik Sipil     | Laki-laki        | Pendidikan: S-3<br>Fungsional: Lektor Kepala  | Bidang Ilmu: Perencanaan Wilayah<br>dan Kota<br>Kepakaran : Urban planning   | Data Lengkap: Ya<br>Validasi: Ya<br>Tanggal: 17/05/2013   |       |
| 6              | Dr Kusumawardani ST. M.Sc<br>NIDN - 0012010130<br>Prodi: Ilmu Komputer | Laki-laki        | Pendidikan -<br>Fungsional:                   | <b>Bidang Ilmu:</b><br>Kepakaran:                                            | Data Lengkap: Belum<br>Validasi : Belum<br>Tanggal: Belum |       |
| $\overline{7}$ | Dr Madangkungan<br>NIDN: 0012010102<br>Prodi : Ilmu Kimia              | Laki-laki        | Pendidikan: S-3<br>Fungsional : Lektor        | <b>Bidang Ilmu:</b><br>Kepakaran:                                            | Data Lengkap: Belum<br>Validasi : Belum<br>Tanggal: Belum |       |

Gambar 20.3 Pemasukan dan Validasi Sumber Daya Peneliti

Sebagai data dasar, daftar nama, NIDN Dosen Peneliti, dan program studi secara otomatis diambilkan dari Pangkalan Data Perguruan Tinggi (PDPT, http://evaluasi.dikti.go.id), yang kemudian dapat diakses dan di*update* oleh

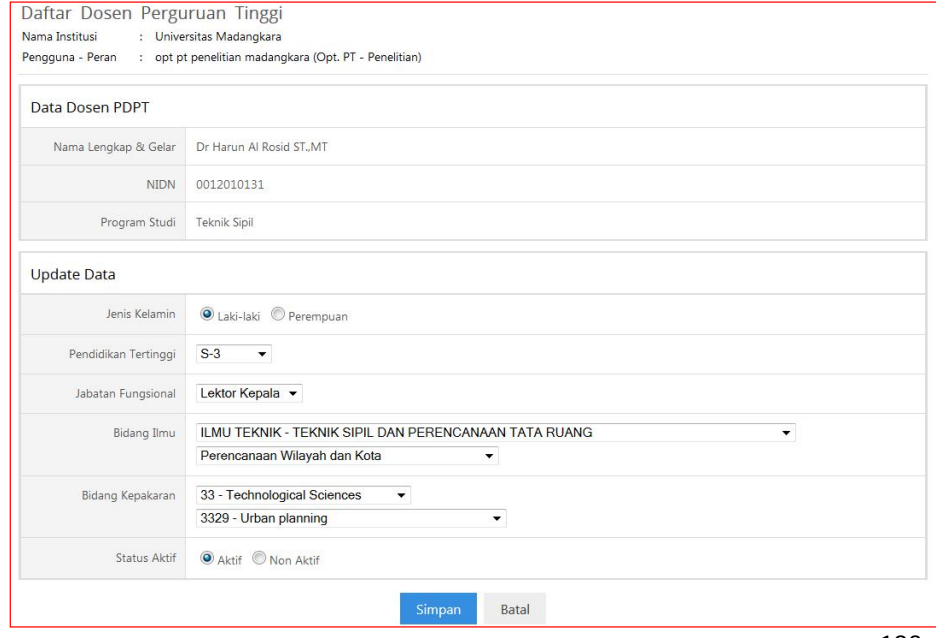

 **193** 

### $Ditlitabmas$ Ditjen<br>**DIKTI**

operator perguruan tinggi melalui http://simlitabmas.dikti.go.id/kinerja seperti tampak pada gambar di atas. Untuk melakukan *update*, klik " " sehingga akan muncul isian tabel seperti berikut. Setiap data dosen harus divalidasi.

Gambar 20.4 Data Dasar Sumber Daya Peneliti

Klik " Simpan " untuk menyimpan setelah seluruh isian lengkap. Jika proses simpan berhasil, maka akan muncul status berhasil . Proses selanjutnya adalah memvalidasi data yang sudah tersimpan dengan mengklik "v", sehingga status berganti dari "Belum" menjadi "Ya". Seperti dijelaskan di atas, data dosen peneliti berbasis dosen ber-NIDN yang diambilkan dari PDPT, sehingga tidak memungkinkan bagi operator di perguruan tinggi untuk melakukan penambahan data dosen peneliti yang belum mempunyai NIDN. Untuk melakukan penambahan data dosen peneliti, operator harus mendaftarkan identitas yang bersangkutan ke PDPT sehingga mendapatkan NIDN.

b. Pemasukan data peneliti asing dilakukan dengan memilih submenu "**Peneliti Asing**", yang hasilnya ditunjukkan seperti pada Gambar 20.4 berikut.

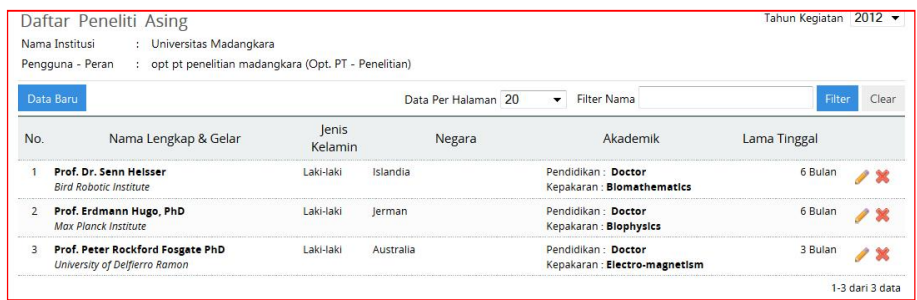

Gambar 20.4 Pemasukan Data Sumber Daya Peneliti Asing

Untuk menambah data Peneliti Asing, klik " Data Baru", sehingga akan muncul lembar isian seperti pada tampilan Gambar 20.5 berikut.

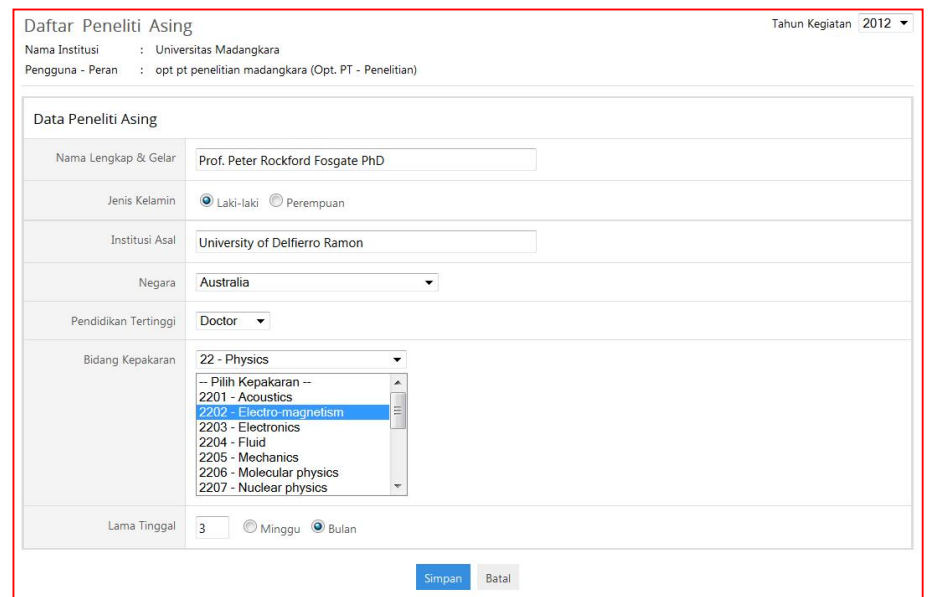

Gambar 20.5 Jenis Isian Data Sumber Daya Peneliti Asing

Jenis isian yang ditunjukkan di atas sudah cukup jelas, namun perlu diperhatikan bahwa isian "Lama Tinggal" merupakan akumulasi dari lama tinggal seorang Peneliti Asing dalam melakukan aktivitas penelitian di Indonesia dalam kurun waktu 1 (satu) tahun. Klik " <sup>simpan</sup> untuk menyimpan setelah seluruh isian lengkap. Jika proses simpan berhasil, maka akan muncul status berhasil . Jika pengisian data Peneliti Asing belum lengkap atau data tidak benar sehingga perlu dilakukan *update*, maka operator dapat melakukan perbaikan dengan mengklik " " atau dapat dilakukan dengan menghapus data terlebih dahulu dengan mengklik " \* kemudian melakukan penambahan data dari awal.

c. Pemasukan data sumber daya staf pendukung peneliti dilakukan dengan memilih submenu "**Sumber Daya Staf Pendukung**" seperti tampilan pada gambar berikut.

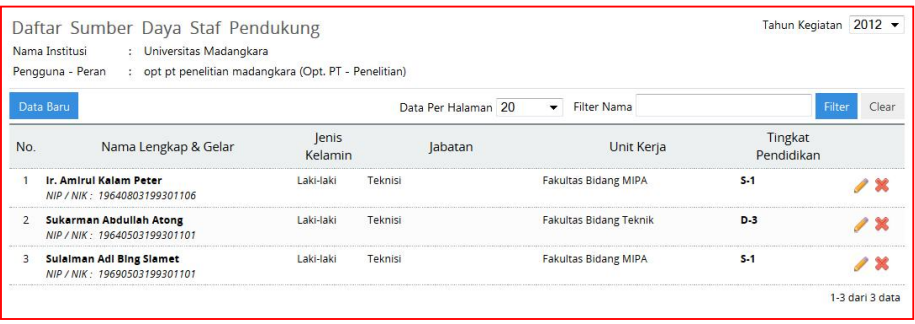

#### Gambar 20.6 Pemasukan Data Sumber Daya Staf Pendukung

Untuk menambah data Sumber Daya Staf Pendukung, klik " Data Baru" sehingga akan muncul lembar isian seperti berikut.

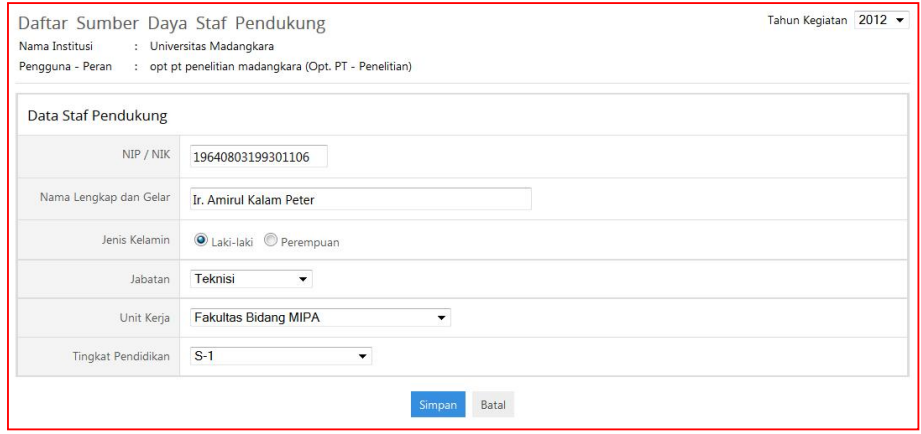

Gambar 20.7 Jenis Isian Data Sumber Daya Staf Pendukung

Klik " Simpan " untuk menyimpan setelah seluruh isian lengkap. Jika proses simpan berhasil, maka akan muncul status berhasil . Jika pengisian data staf pendukung penelitian belum lengkap, tidak *update* atau data tidak benar, perbaikan dapat dilakukan dengan mengklik " " atau dengan menghapus data terlebih dahulu dengan mengklik " \* kemudian melakukan penambahan data dari awal.

d. Pemasukan data Sumber Dana Ditlitabmas peneliti dilakukan dengan memilih submenu "**Sumber Dana Ditlitabmas**" seperti yang tampil pada gambar berikut.

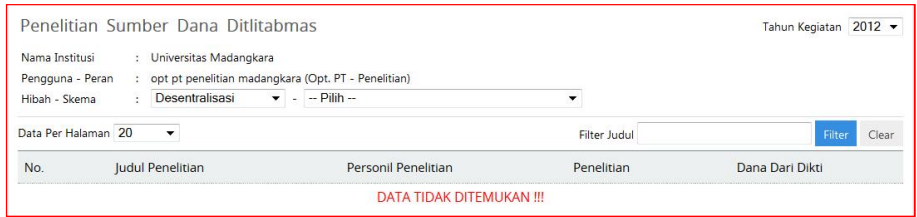

Gambar 20.8 Laman Pemasukan Data Sumber Pendanaan Ditlitabmas

Untuk melihat dan melengkapi data Sumber Dana Ditlitabmas, operator melakukannya dengan menentukan hibah (desentralisasi atau kompetitif nasional) dan skema penelitian yang tampilannya seperti berikut.

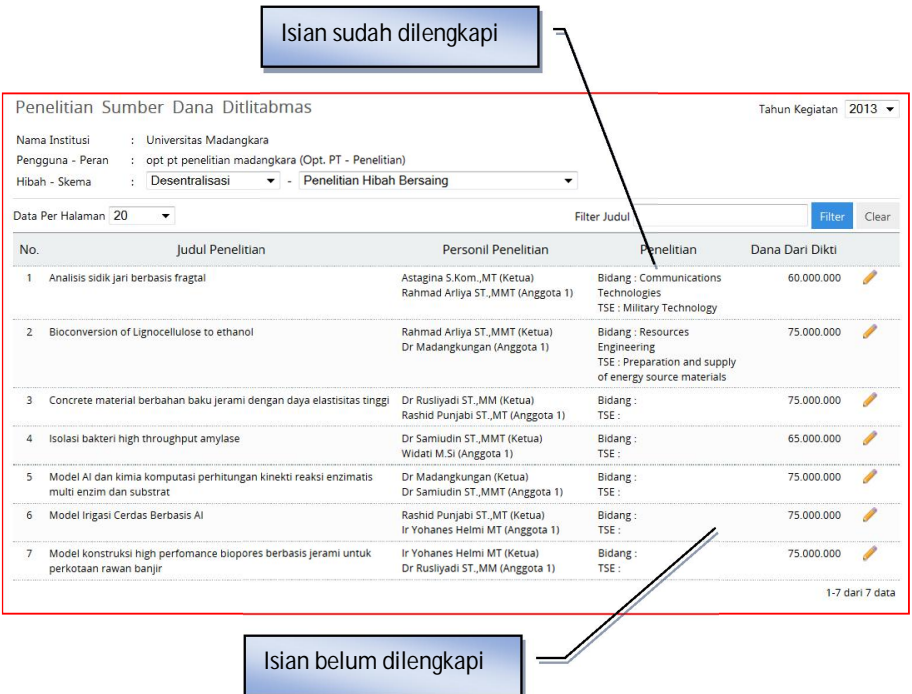

Gambar 20.9 Daftar Data Sumber Pendanaan Ditlitabmas

Daftar judul penelitian Gambar 20.9 di atas didasarkan pada data pelaksanaan penelitian yang dilakukan oleh peneliti di perguruan tinggi yang telah didanai oleh Ditlitabmas yang telah tercatat dalam basis data SIMLITABMAS. Untuk

Ditlitabmas | Ditjen

melengkapi atau *update* data penelitian yang dimaksud, klik " " sehingga isian dapat terlihat sebagai berikut.

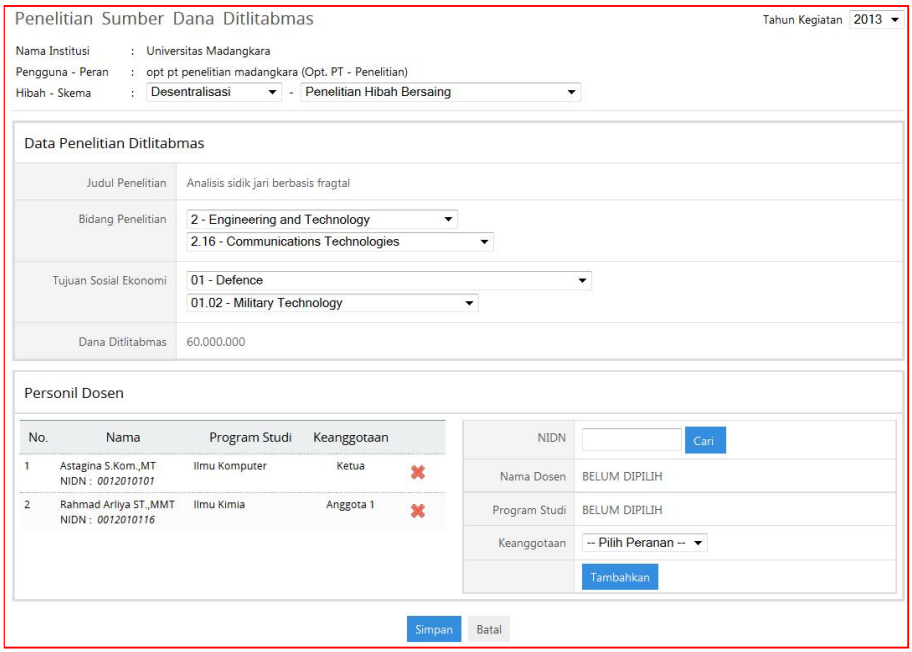

Gambar 20.10 Isian Data Pendanaan Ditlitabmas

Klik " Simpan " untuk menyimpan setelah seluruh isian lengkap. Jika proses simpan berhasil, maka akan muncul status berhasil . Jika pengisian pendanaan Ditlitabmas belum lengkap, tidak *update* atau data tidak benar, perbaikan dapat dilakukan kembali dengan mengklik " ".

e. Pemasukan data Sumber Dana Non Ditlitabmas peneliti dilakukan dengan memilih menu submenu "**Sumber Dana Non Ditlitabmas**" seperti yang tampil pada Gambar 20.11 berikut.

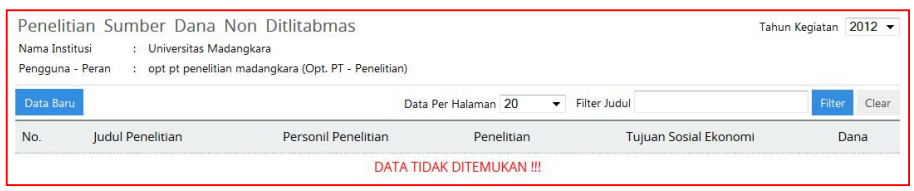

Gambar 20.11 Daftar Data Sumber Pendanaan Non Ditlitabmas

Untuk menambah data baru "**Sumber Dana Non Ditlitabmas**", klik " " sehingga akan muncul lembar isian sebagai berikut.

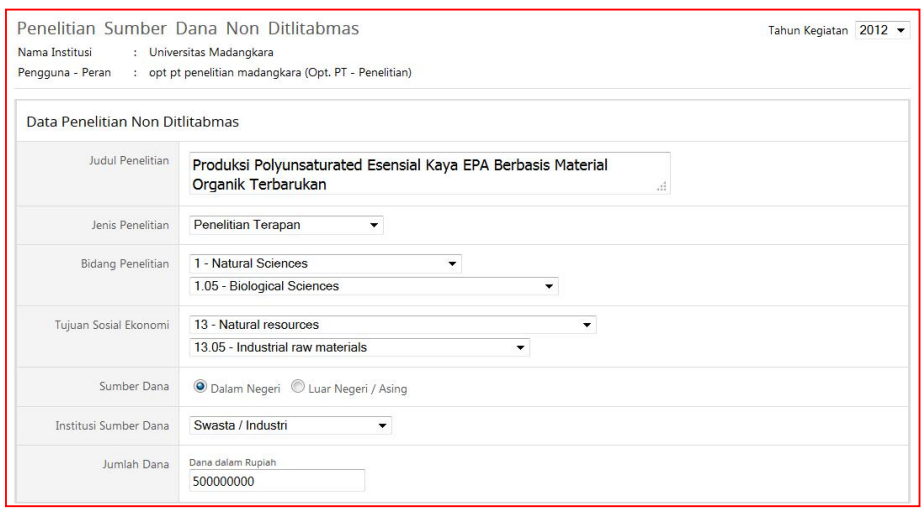

#### Gambar 20.12 Isian Data Sumber Pendanaan Non Ditlitabmas

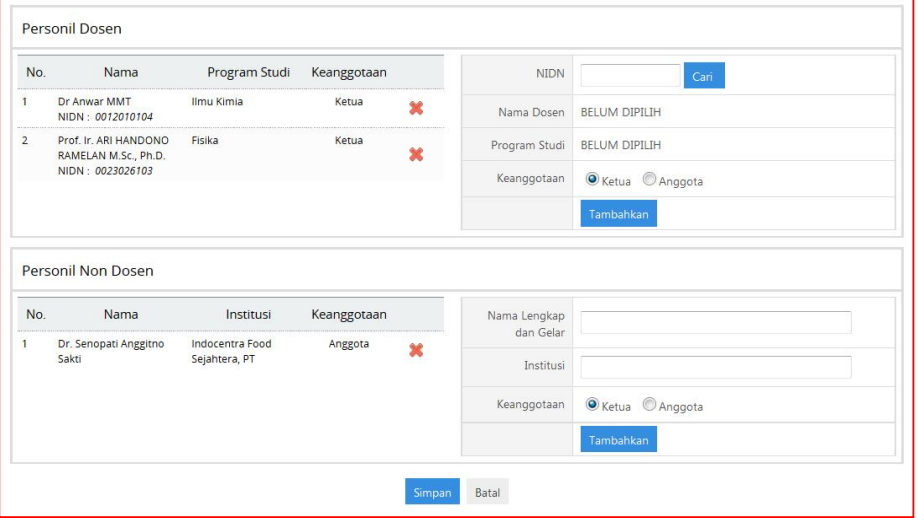

Gambar 20.13 Isian Data Personil Pendanaan Non Ditlitabmas

.

Seperti terlihat Gambar 20.13 di atas, pengisian dilakukan dengan selengkap mungkin termasuk mitra sebagai personil peneliti non dosen beserta nama institusi. Selanjutnya, klik " simpan " untuk menyimpan setelah seluruh isian diyakini lengkap. Jika proses simpan berhasil, maka akan muncul status berhasil Informasi<br>Undate data berhasil

 $\mathsf{Ditlitabmas}$ 

Ditjen<br>**DIKTI** 

f. Data Kelembagaan Penelitian merupakan identitas dan fasilitas umum yang dimiliki oleh lembaga. Pengisian data kelembagaan penelitian dilakukan dengan memilih submenu "**Kelembagaan Penelitian**" dengan tampilan seperti Gambar 20.14 dan Gambar 20.15 berikut.

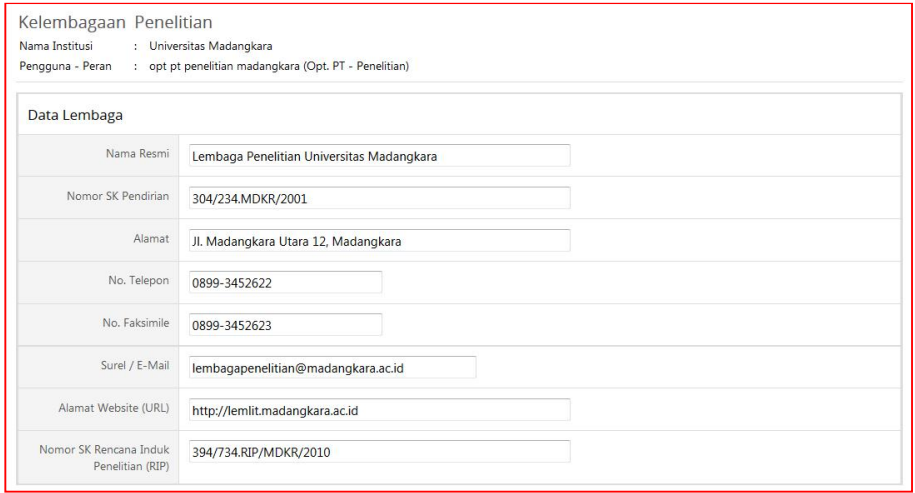

#### Gambar 20.14 Isian Data Kelembagaan Penelitian

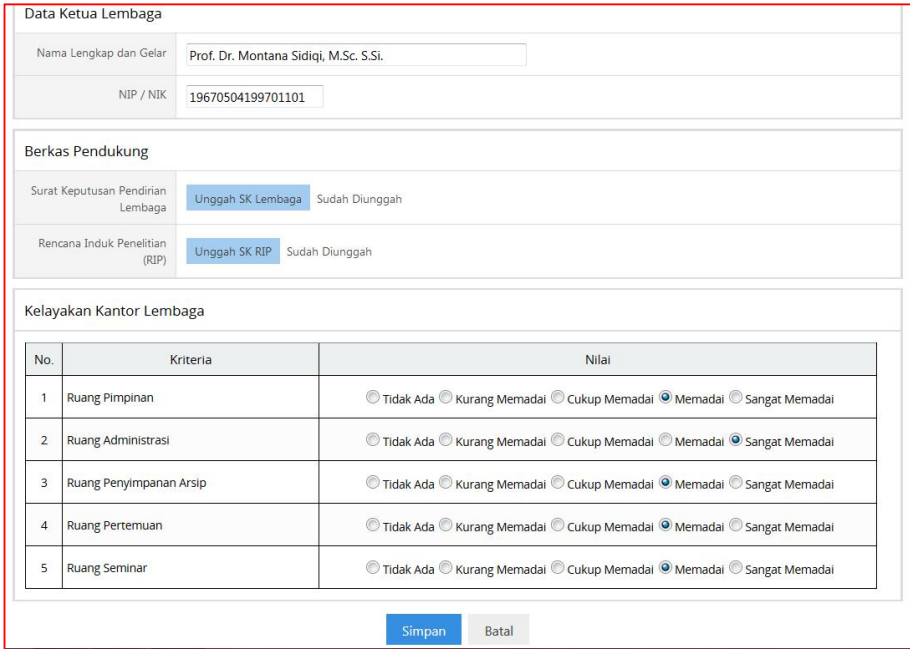

Gambar 20.15 Lanjutan Isian Data Kelembagaan Penelitian

Klik " Simpan " untuk menyimpan setelah seluruh isian lengkap.

g. Unit fasilitas penunjang penelitian dilakukan memilih menu "**Unit Fasilitas Penunjang Penelitian**" seperti gambar berikut.

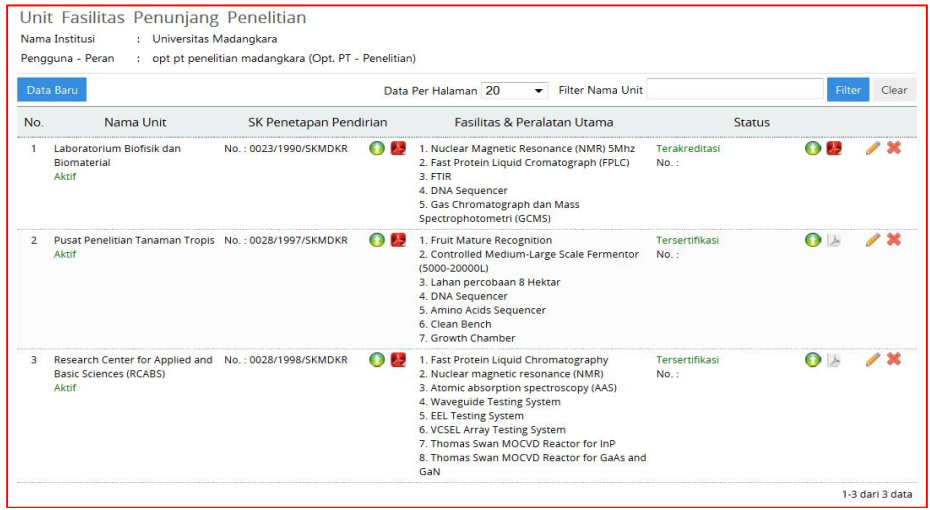

Gambar 20.16 Isian Data Unit Fasilitas Penunjang Penelitian

Untuk menambah data baru unit fasilitas penunjang, klik " **Data Baru**" sehingga akan muncul lembar isian sebagaimana Gambar 20.17 berikut.

Klik " Simpan " untuk menyimpan setelah seluruh isian yang sudah dilengkapi.

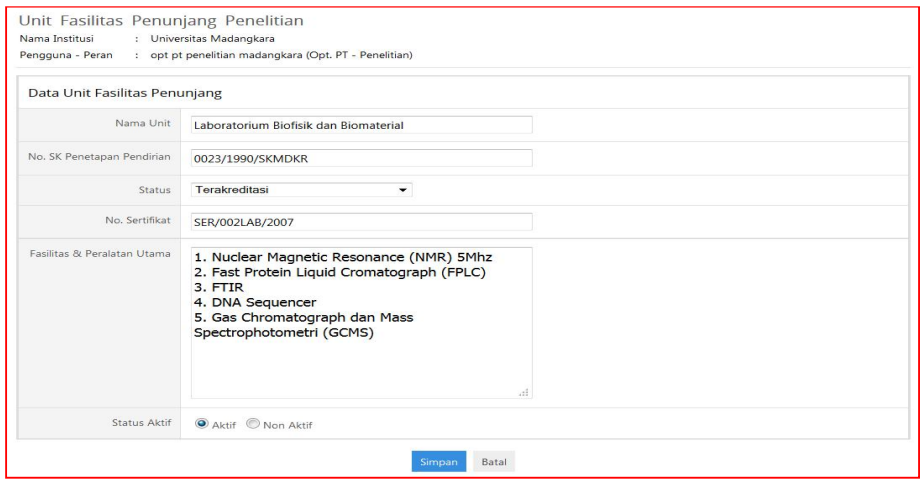

Gambar 20.16 Menambah Isian Data Unit Fasilitas Penunjang Penelitian

Ditjen<br>**DIKTI** 

#### 2. **Manajemen Penelitian**

a. Pemasukan data penyelenggaraan kegiatan forum ilmiah dilakukan dengan memilih submenu "**Kegiatan Forum Ilmiah**", seperti yang tampil Gambar 20.17 berikut.

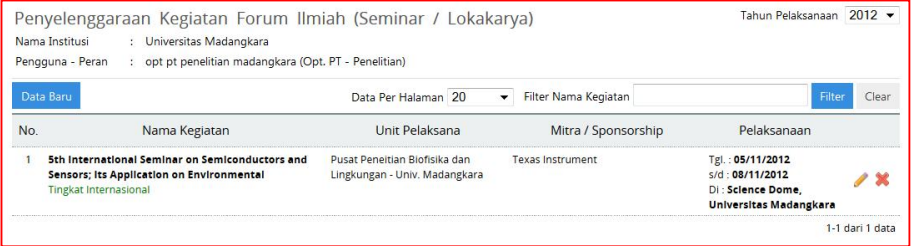

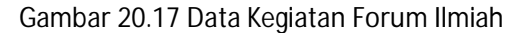

Untuk menambahkan data baru tentang kegiatan Forum Ilmiah, terlebih dahulu pilih tahun pelaksanaan (Tahun Pelaksanaan 2012 -) dan selanjutnya klik " Data Baru" sehingga muncul lembar isian seperti Gambar 20.18 berikut.

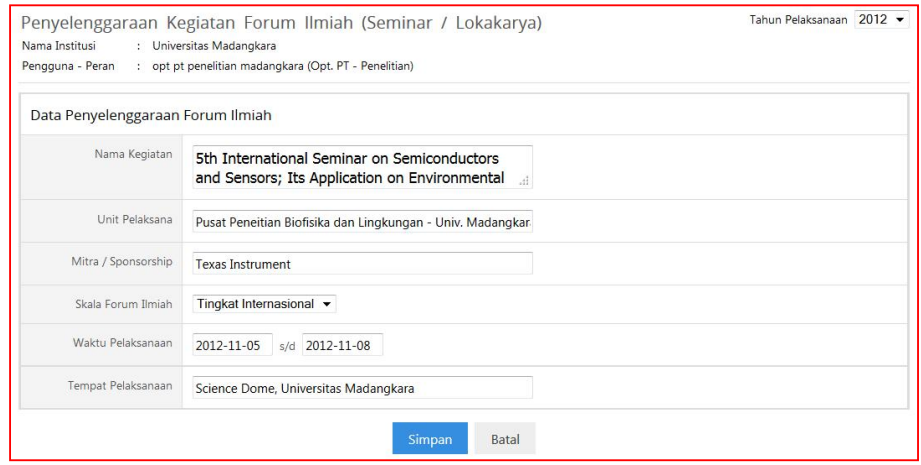

Gambar 20.18 Penambahan Data Kegiatan Forum Ilmiah

Klik " Simpan " untuk mengakhiri dan menyimpan setelah seluruh isian lengkap.

b. Pemasukan data manajemen penelitian dilakukan dengan memilih submenu "**Manajemen Penelitian**", seperti yang tampak pada Gambar 20.19berikut.

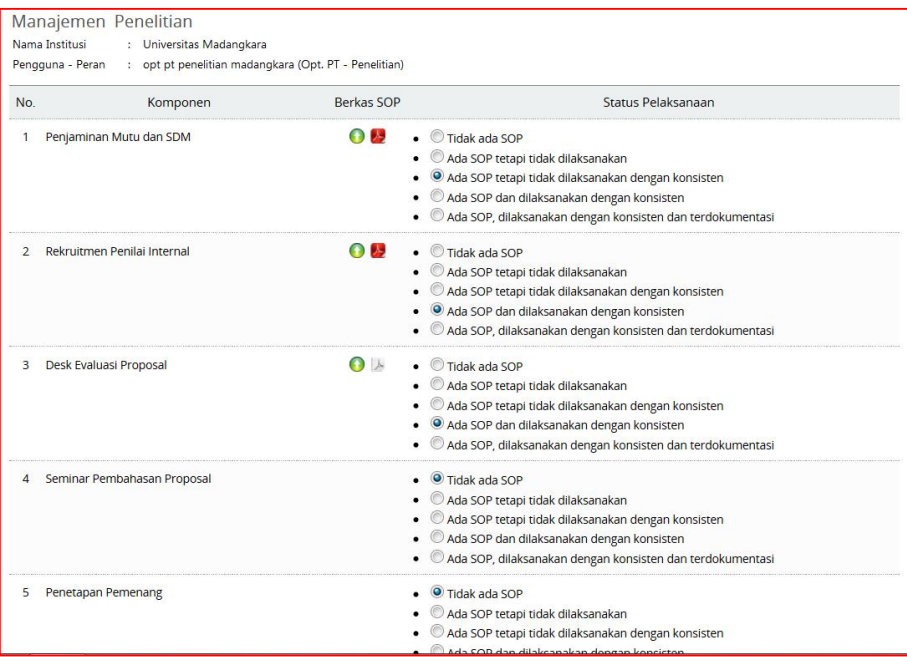

Gambar 20.19 Data Manjemen Penelitian

Data manajemen penelitian merupakan komponen data Lembaga Penelitian yang harus diisi dengan memberikan pilihan status pelaksanaan di tiap komponen. Setelah dipilih status pelaksanaannya (terkecuali status **Tidak Ada SOP**), berkas SOP dalam komponen tersebut wajib diunggah dengan mengklik " O". Seluruh komponen manajemen penelitian wajib diisi/dipilih. Klik " Simpan " untuk menyimpan setelah seluruh isian yang sudah dilengkapi.

Ditjen<br>**DIKTI** 

- 3. **Luaran Penelitian**
	- a. Data luaran penelitian berupa publikasi jurnal diisikan melalui menu "**Publikasi Jurnal**" dengan tampilan sebagaimana Gambar 20.20 berikut.

| Nama Institusi<br>Pengguna - Peran<br>Publikasi | ÷.                | : Universitas Madangkara<br>opt pt penelitian madangkara (Opt. PT - Penelitian)<br>Jurnal Internasional |                                  |                                                        |                                         |                                                |                                    |       |
|-------------------------------------------------|-------------------|----------------------------------------------------------------------------------------------------|----------------------------------|--------------------------------------------------------|-----------------------------------------|------------------------------------------------|------------------------------------|-------|
| Data Baru                                       |                   |                                                                                                    | Data Per Halaman 20              | $\mathbf{v}$                                           | Filter Judul                            |                                                | Filter                             | Clear |
| No.                                             | Penulis Publikasi | ludul                                                                                                   |                                  | Nama Jurnal                                            |                                         | lurnal                                         | <b>Berkas</b><br><b>Jurnal</b>     |       |
| 1 . Dr Sahidan MSc                              |                   | An advantage of Biomaterial Based Utilization<br>for Biopores                                           | ISSN: 2338-2969<br>/04 3 5.html  | Polymer and Biomaterial<br>URL: http://journals.pb.org |                                         | Volume: 04<br>Nomor: 3<br>Halaman: 178 s/d 182 |                                    |       |
| 2 • Dr Sulaiman MSc                             |                   | An integrated logistics network in a supply<br>chain system Modelling                                   | ISSN: 2338-2988<br>/04_3_15.html | URL: http://journals.jcms.org                          | Journal of Civil and Modelling Sciences | Volume: 2<br>Nomor: 4<br>Halaman : 156 s/d 161 | $\Omega$ $\mathbf{E}$ $\mathbf{Z}$ |       |

Gambar 20.20 Data Publikasi Jurnal

Untuk mengisinya, "Tahun Publikasi" harus terlebih dahulu (misalnya " Tahun Publikasi 2012 v") dan jenis publikasi (jurnal internasional, nasional terakreditasi dan nasional tidak terakreditasi). Selanjutnya untuk memasukkan data baru dilakukan dengan mengklik " Data Ban" sehingga data siap dimasukkan dan akan tampak seperti tampilan Gambar 20.21 dan Gambar 20.22 berikut.

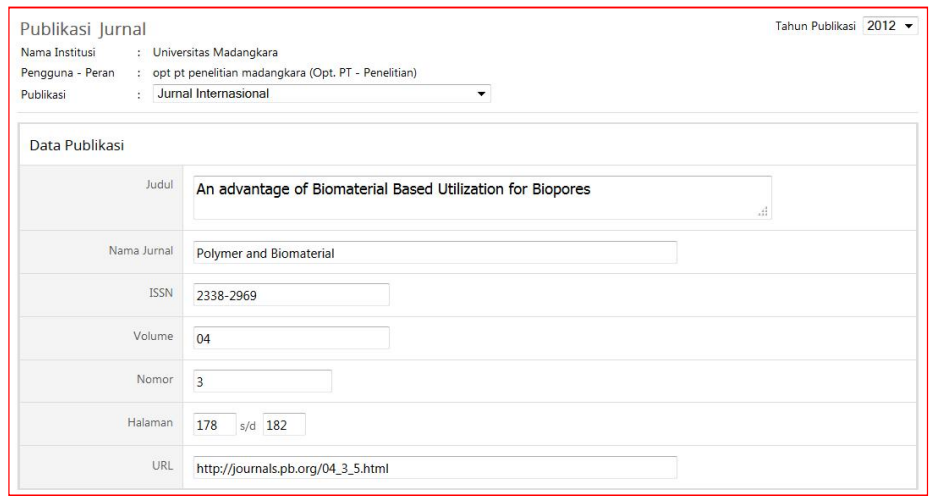

Gambar 20.21 Tampilan Penambahan Data Publikasi Jurnal

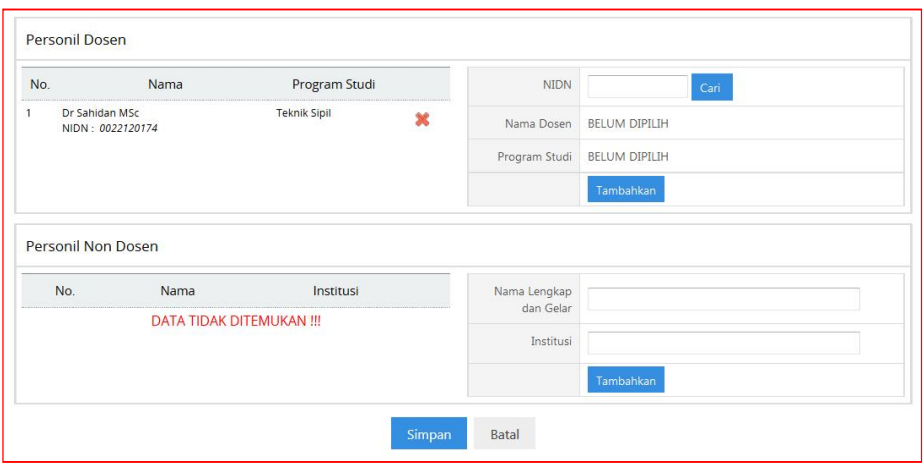

Gambar 20.22 Lanjutan Tampilan Penambahan Data Publikasi Jurnal

Klik " Simpan " untuk menyimpan setelah seluruh isian sudah dilengkapi. Tahap selanjutnya adalah mengunggah dokumen pendukung berkas jurnal dengan mengklik " $\bullet$ " sehingga status berkas jurnal sudah terunggah menjadi warna merah " "seperti pada gambar di bawah.

b. Data luaran penelitian buku ajar/teks diisikan melalui menu "**Buku Ajar/Teks**" dengan tampilan sebagaimana Gambar 20.23 berikut.

| No. | Penulis Publikasi | ludul                                                                                 | Nama Jurnal                                                    | lurnal                                         | Berkas<br>lurnal |  |
|-----|-------------------|---------------------------------------------------------------------------------------|----------------------------------------------------------------|------------------------------------------------|------------------|--|
|     | · Dr Sahidan MSc  | An advantage of Biomaterial Based Utilization Polymer and Biomaterial<br>for Biopores | ISSN: 2338-2969<br>URL: http://journals.pb.org<br>/04_3_5.html | Volume: 04<br>Nomor: 3<br>Halaman: 178 s/d 182 |                  |  |

Gambar 20.23 Data Buku Ajar/Teks

Untuk mengisinya, tahun penerbitannya harus terlebih dahulu ditentukan (misalnya " Tahun Penerbitan 2012 - "). Data baru diisikan dengan mengklik " Data Baru" sehingga data siap dimasukkan dan akan tampak seperti tampilan Gambar 20.24 dan Gambar 20.25 berikut.

|                | <b>Buku Ajar/Teks</b><br>Nama Institusi<br>: Universitas Madangkara<br>Pengguna - Peran<br>15 | opt pt penelitian madangkara (Opt. PT - Penelitian) |         |                                              | Tahun Penerbitan 2012                    |                 |
|----------------|-----------------------------------------------------------------------------------------------|-----------------------------------------------------|---------|----------------------------------------------|------------------------------------------|-----------------|
|                | Data Baru                                                                                     | Data Per Halaman 20                                 | $\cdot$ | <b>Filter Nama</b>                           |                                          | Clear           |
| N <sub>o</sub> | Nama Dosen                                                                                    | ludul                                               |         | <b>Buku</b>                                  | Penerbit                                 |                 |
|                | Dr Kusumawardani ST., M.Sc<br>NIDN: 0012010130                                                | Ekoinformatika dan Penerapannya                     |         | ISBN: 979-3-16-198172-0<br>Iml. Halaman: 450 | Aneka Penerbit Buku Terapan<br>Indonesia |                 |
|                |                                                                                               |                                                     |         |                                              |                                          | 1-1 dari 1 data |

Gambar 20.24 Data Buku Ajar/Teks

Ditlitabmas | Ditjen

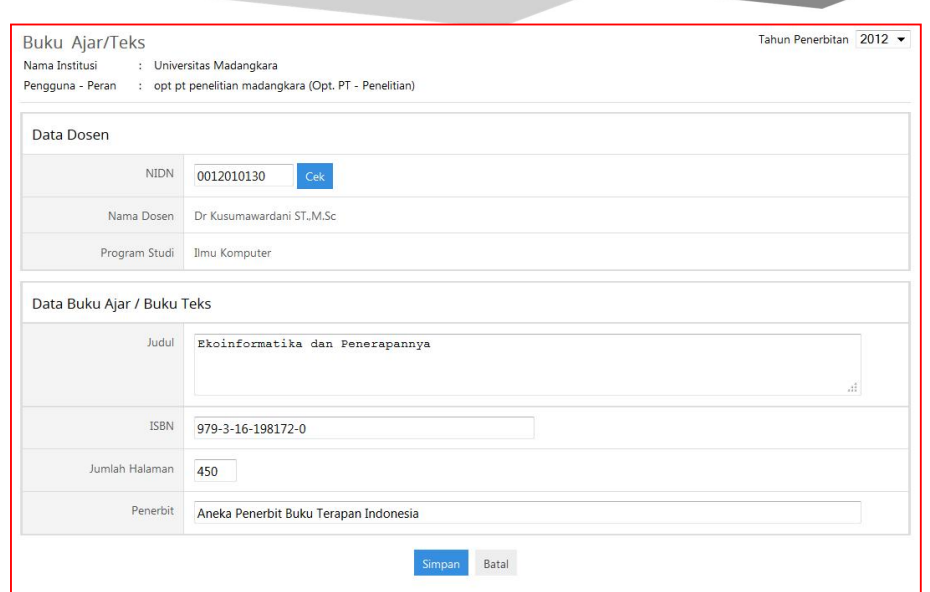

Gambar 20.25 Isian Data Buku Ajar/Teks

Klik " Simpan " untuk menyimpan setelah seluruh isian yang sudah dilengkapi.

c. Data luaran penelitian Pemakalah Forum Ilmiah diisikan melalui menu "**Pemakalah Forum Ilmiah**" dengan tampilan Gambar 20.26 sebagai berikut.

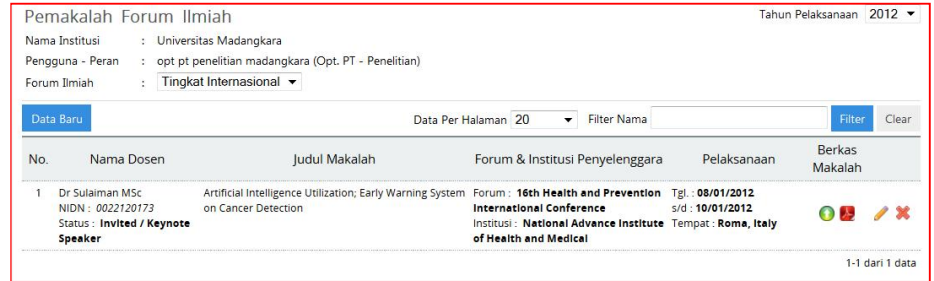

Gambar 20.26 Luaran Pemakalah Forum Ilmiah

Untuk mengisinya, tahun pelaksanaan harus terlebih dahulu ditentukan (misalnya " Tahun Pelaksanaan 2012 - "). Selanjutnya pilihlah tingkat forum ilmiah, apakah forum internasional, nasional ataukah regional. Pengisian data baru dilakukan dengan mengklik " Data Baru" sehingga akan muncul tampilan Gambar 2.7 seperti berikut.

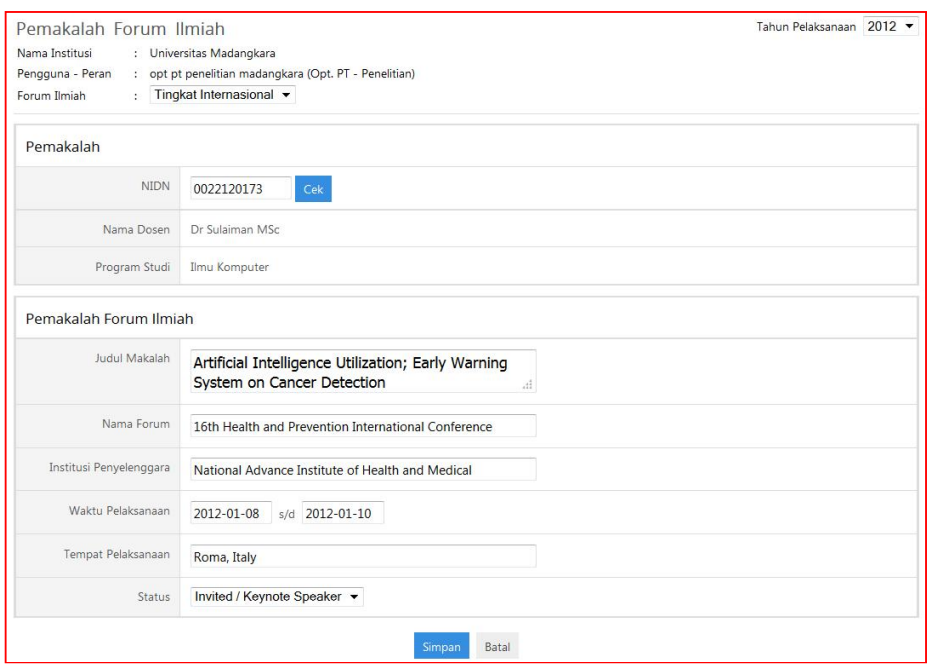

Gambar 20.27 Isian Luaran Pemakalah Forum Ilmiah

Klik " Simpan " untuk menyimpan setelah seluruh isian sudah dilengkapi. Tahap selanjutnya adalah mengunggah dokumen pendukung berkas makalah dengan mengklik " " sehingga status berkas makalah yang sudah terunggah menjadi warna merah " v "seperti tampak pada gambar berikut.

d. Data luaran penelitian Hak Kekayaan Intelektual (HKI) diisikan melalui menu "**Hak Kekayaan Intelektual (HKI)**" dengan tampilan Gambar 20.28 sebagai berikut.

|                | Hak Kekayaan Intelektual (HKI)<br>Nama Institusi<br>: Universitas Madangkara<br>Pengguna - Peran | : opt pt penelitian madangkara (Opt. PT - Penelitian)      |                                     |                                      | Tahun Pelaksanaan 2012 |
|----------------|--------------------------------------------------------------------------------------------------|------------------------------------------------------------|-------------------------------------|--------------------------------------|------------------------|
|                | Data Baru                                                                                        | Data Per Halaman 20                                        | $\blacktriangledown$<br>Filter Nama |                                      | Filter<br><b>Deal</b>  |
| N <sub>o</sub> | Nama Dosen                                                                                       | ludul HKI                                                  | lenis HKI                           | Status                               | Berkas<br><b>HKI</b>   |
|                | <b>Dr Anwar MMT</b><br>NIDN: 0012010104                                                          | Bahan Bakar Kendaraan Berbasis Pemadatan Paten<br>Hidrogen | No.: P.D/2012/DRE                   | Granted<br>No. HKI: HKI/CV/BBKP/2013 |                        |

Gambar 20.28 Isian Luaran Hak Kekayaan Intelektual

Untuk mengisinya, tahun pelaksanaan harus terlebih dahulu ditentukan (misalnya " Tahun Pelaksanaan 2012 - "). Data baru dimasukkan dengan mengklik " Data Baru" sehingga akan muncul tampilan seperti Gambar 20.29 berikut.

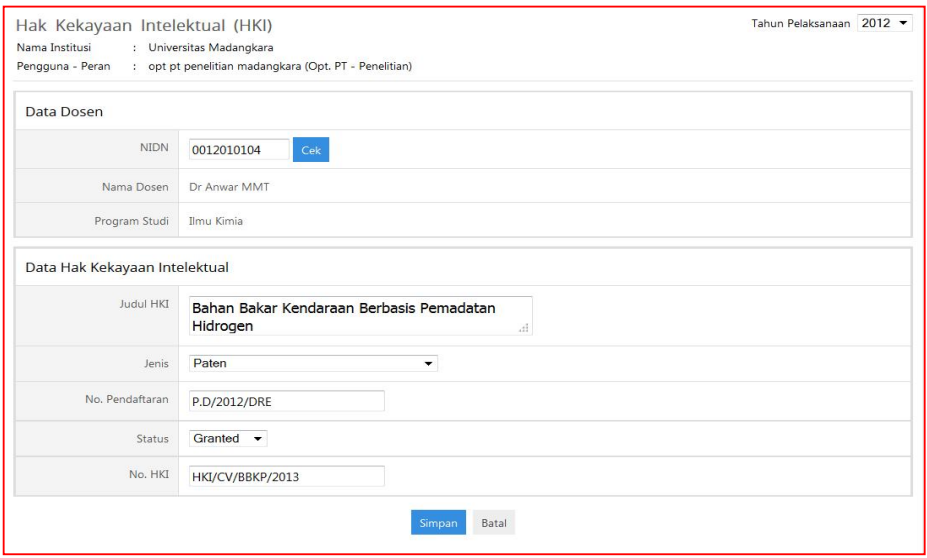

Gambar 20.29 Pengisian Luaran Hak Kekayaan Intelektual

Klik " Simpan " untuk menyimpan setelah seluruh isian yang sudah dilengkapi. Tahap selanjutnya adalah mengunggah dokumen pendukung berkas HKI dengan mengklik "  $\bullet$ " sehingga status berkas HKI yang terunggah menjadi warna merah " **D**" seperti pada Gambar 20.30 berikut.

| No. | Nama Dosen                              | Judul HKI                                            | Jenis HKI                  | <b>Status</b>                        | Berkas<br><b>HK</b> |  |
|-----|-----------------------------------------|------------------------------------------------------|----------------------------|--------------------------------------|---------------------|--|
|     | <b>Dr Anwar MMT</b><br>NIDN: 0012010104 | Bahan Bakar Kendaraan Berbasis Pemadatan<br>Hidrogen | Paten<br>No.: P.D/2012/DRE | Granted<br>No. HKI: HKI/CV/BBKP/2013 |                     |  |

Gambar 20.30 Unggah Dokumen Pendukung Luaran HKI

e. Data luaran lain diisikan melalui menu "**Luaran Lain**" dengan tampilan sebagai Gambar 20.31 berikut.

|     | Luaran Lain<br>Nama Institusi<br>÷.<br>Pengguna - Peran<br>$\mathcal{L}$ | Universitas Madangkara<br>opt pt penelitian madangkara (Opt. PT - Penelitian) |                                      |                                                                                                    | Tahun Pelaksanaan   | $2012 -$        |
|-----|--------------------------------------------------------------------------|-------------------------------------------------------------------------------|--------------------------------------|----------------------------------------------------------------------------------------------------|---------------------|-----------------|
|     | Data Baru                                                                | Data Per Halaman 20                                                           | $\cdot$                              | <b>Filter Nama</b>                                                                                                    | Filter              | Clear           |
| No. | Nama Dosen                                                               | ludul Luaran                                                                  | Jenis Luaran                         | Deskripsi Singkat                                                                                                    | Berkas<br>Pendukung |                 |
|     | Dr Sukarno MSc<br>NIDN: 0022120175                                       | Supermini Hidro Berkapasitas 300 Watt Untuk Rumah Remote Area                 | <b>Teknologi Tepat</b><br>Guna (TTG) | Supermini Hidro Berkapasitas 300<br>Watt adalah Teknologi yang dapat<br>diterapkanmah pada<br>rumah-rumah berlokasi di remote<br>area dengan | 63                  |                 |
|     |                                                                          |                                                                               |                                      |                                                                                                    |                     | 1-1 dari 1 data |

Gambar 20.31 Daftar Tampilan Luaran Lain

Untuk mengisinya, tahun pelaksanaan harus terlebih dahulu ditentukan (misalnya " Tahun Pelaksanaan 2012 - "). Selanjutnya masukkan data baru dengan mengklik " Data Baru" sehingga akan muncul tampilan isian data seperti Gambar 20.32 berikut.

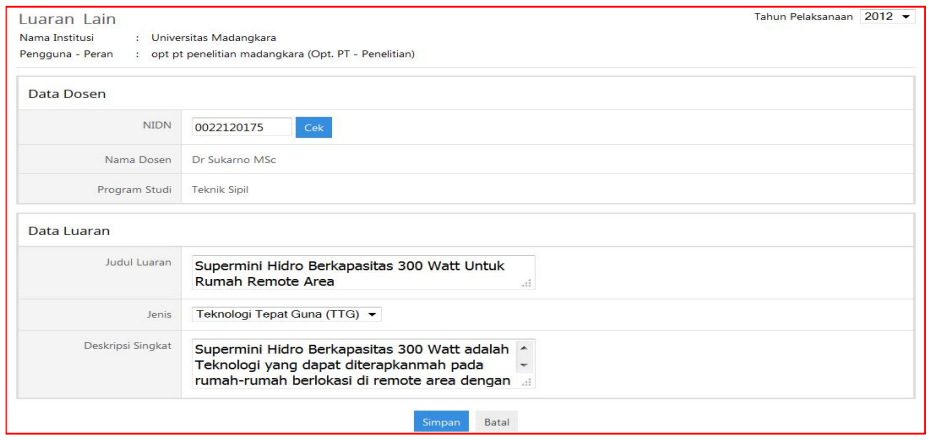

Gambar 20.32 Pengisian Data Luaran Lain

Klik " Simpan " untuk menyimpan setelah seluruh isian yang sudah dilengkapi. Tahap selanjutnya adalah mengunggah berkas pendukung dengan mengklik "O" sehingga status berkas pendukung terunggah menjadi warna merah " " " seperti pada Gambar 20.33 di bawah.

| No. | Nama Dosen                         | Judul Luaran                                                  | lenis Luaran                         | Deskripsi Singkat                                                                                                    | <b>Berkas</b><br>Pendukung |  |
|-----|------------------------------------|---------------------------------------------------------------|--------------------------------------|----------------------------------------------------------------------------------------------------|----------------------------|--|
|     | Dr Sukarno MSc<br>NIDN: 0022120175 | Supermini Hidro Berkapasitas 300 Watt Untuk Rumah Remote Area | <b>Teknologi Tepat</b><br>Guna (TTG) | Supermini Hidro Berkapasitas 300<br>Watt adalah Teknologi yang dapat<br>diterapkanmah pada<br>rumah-rumah berlokasi di remote<br>area dengan |                            |  |

Gambar 20.33 Status Berhasil Unggah Data Luaran Lain

- *4. Revenue Generating*
	- a. Data *revenue generating* non penelitian/kontrak kerja diisikan melalui menu "**Non Penelitian/Kontrak Kerja**" dengan tampilan sebagai Gambar 20.34 berikut.

|                | Non Penelitian / Kontrak Kerja<br>: Universitas Madangkara<br>Nama Institusi<br>Pengguna - Peran | : opt pt penelitian madangkara (Opt. PT - Penelitian) |                                                      |                                               | Tahun Kegiatan 2012      |                 |       |
|----------------|--------------------------------------------------------------------------------------------------|-------------------------------------------------------|------------------------------------------------------|-----------------------------------------------|--------------------------|-----------------|-------|
|                | Data Baru                                                                                        |                                                       | $\cdot$<br>Data Per Halaman 20<br><b>Filter Nama</b> |                                               | Filter                   |                 | Clear |
| N <sub>o</sub> | Nama Unit Pelaksana                                                                              | Nama Kegiatan                                         | Institusi Mitra                                      | Kontrak                                       | <b>Berkas</b><br>Kontrak |                 |       |
|                | Lembaga Penelitian - Pusat Penelitian<br>Lingkungan                                              | Desain dan Instalasi Biogas Efisiensi<br>Tinggi       | PT Sejahtera Bersama                                 | Nilai: 1.000.000.000<br>No : 029/PEL/2013MDKR |                          |                 |       |
|                | Lembaga Penelitian - Pusat Penelitian<br><b>Penvakit Tropis</b>                                  | Pelatihan Skrining Mikroba Patogen<br>Tubercolosis    | Depkes Kabupaten Madangkara,<br>RSU Madangkara       | Nilai : 500,000,000<br>No.: KK10/KON-25.MDKR  |                          |                 |       |
|                |                                                                                                  |                                                       |                                                      |                                               |                          | 1-2 dari 2 data |       |

Gambar 20.34 Daftar Non Penelitian/Kontrak Kerja

 $Ditlitabmas$ Ditjen<br>**DIKTI** 

Untuk mengisinya, tahun kegiatan harus terlebih dahulu ditentukan (misalnya " Tahun Kegiatan 2012 v"). Selanjutnya masukkan data baru dengan mengklik " Data Baru" sehingga akan muncul tampilan isian data seperti Gambar 20.35 berikut.

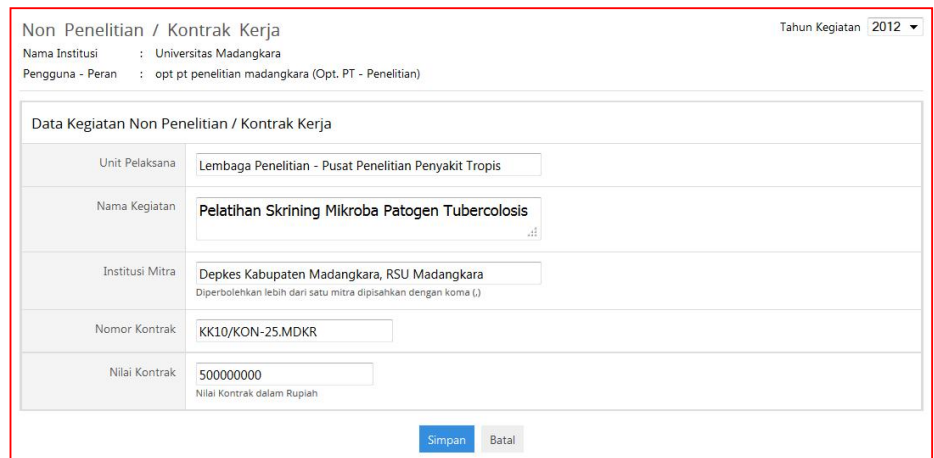

Gambar 20.35 Pengisian Non Penelitian/Kontrak Kerja

Klik " Simpan " untuk menyimpan setelah seluruh isian yang sudah dilengkapi. Tahap selanjutnya adalah mengunggah berkas kontrak dengan mengklik "O" sehingga status berkas kontrak terunggah menjadi warna merah " reperti pada Gambar 36 di bawah.

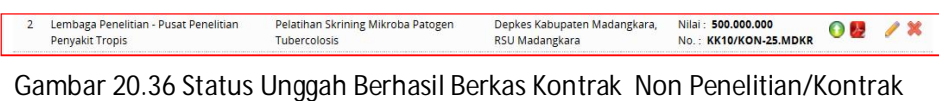

Kerja

b. Data *revenue generati*ng Unit Bisnis hasil riset diisikan melalui menu "**Unit Bisnis Hasil Riset**" dengan tampilan Gambar 37 sebagai berikut.

| Nama Institusi<br>Pengguna - Peran | : Universitas Madangkara<br>: opt pt penelitian madangkara (Opt. PT - Penelitian) |                                                                                                    |                         |                            |       |
|------------------------------------|-----------------------------------------------------------------------------------|----------------------------------------------------------------------------------------------------|-------------------------|----------------------------|-------|
| Data Baru                          |                                                                                   | Filter Nama Unit<br>Data Per Halaman 20<br>$\cdot$                                                                                                    |                         | Filter                     | Clear |
| No.                                | Nama Unit Bisnis                                                                  | Lingkup Kegiatan                                                                                                    | Mitra Bisnis            | <b>Berkas</b><br><b>SK</b> |       |
|                                    | Unit Bisnis Pengelolaan Buah Tropis<br>No. SK . 345/MDKR/URIS/2008                | Unit Bisnis ini didirikan dalam rangka<br>pengelolaan hasil berbagai buah tropis<br>yang mempunyai prospek unggul hasil<br>penelitian Universitas Madangkara, | PT. MITRA TUJUH BINTANG |                            |       |

Gambar 20.37 Daftar Unit Bisnis Hasil Riset
Untuk mengisinya dilakukan dengan mengklik " Data Baru" sehingga akan muncul tampilan isian data Gambar 37 seperti berikut.

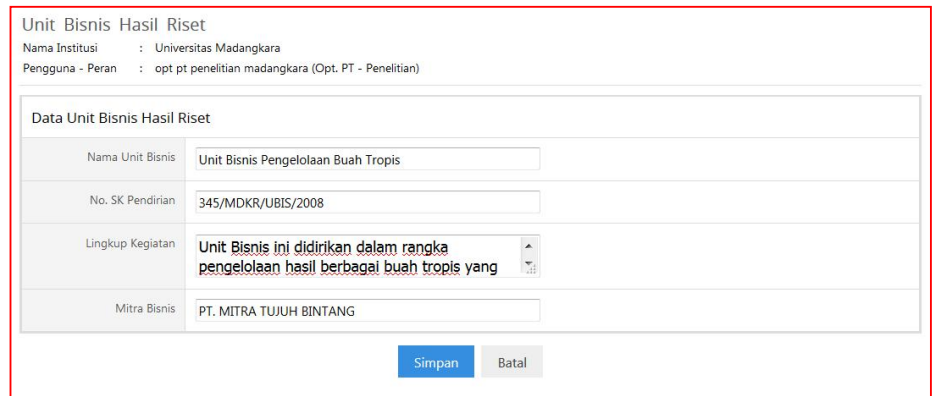

Gambar 20.37 Pengisian Unit Bisnis Hasil Riset

Klik " Simpan " untuk menyimpan setelah seluruh isian yang sudah dilengkapi. Tahap selanjutnya adalah mengunggah SK pendirian unit bisnis dengan mengklik " $\bullet$ " sehingga status berkas SK pendirian unit bisnis terunggah menjadi warna merah " ".

Data setiap kegiatan yang telah menghasilkan *revenue generating* diharuskan juga untuk dimasukkan sebagai total *revenue generating* pertahun. Untuk melakukan pencatatan tersebut, pilih sub menu "**Unit Bisnis Hasil Riset**" dan sub menu "**Pendapatan Unit Bisnis**" sehingga akan tampil Gambar 38 sebagai berikut.

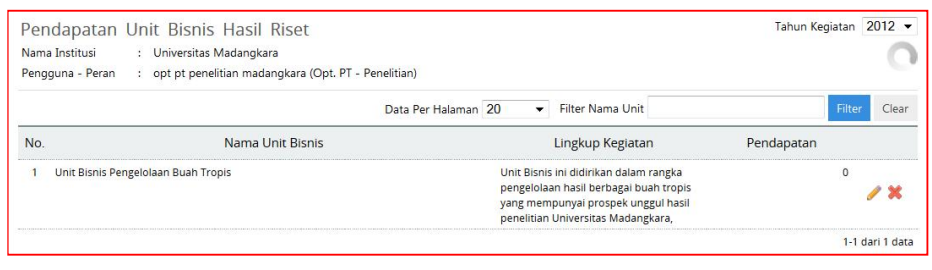

Gambar 20.38 Pengisian Pendapatan Unit Bisnis Hasil Riset

Untuk mengisi kolom "Pendapatan" dilakukan dengan mengklik "<sup>"</sup> sehingga kolom siap untuk diisi..

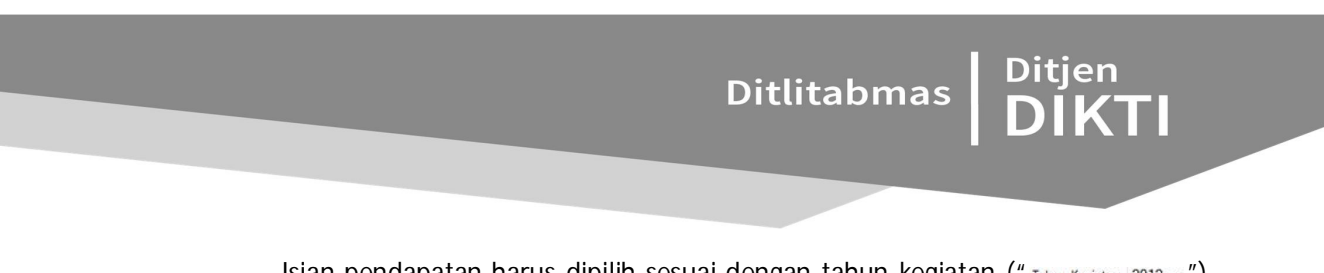

Isian pendapatan harus dipilih sesuai dengan tahun kegiatan (" Tahun Kegiatan 2012 - ") dan untuk mengisi pendapatan dalam Rupiah tidak perlu menggunakan Rp, koma ataupun titik. Selanjutnya untuk menyimpan dilakukan dengan mengklik " o" sehingga akan tampil seperti Gambar 39 berikut.

| Nama Institusi<br>Pengguna - Peran | Pendapatan Unit Bisnis Hasil Riset<br>: Universitas Madangkara<br>: opt pt penelitian madangkara (Opt. PT - Penelitian) |                                                                                                    | Tahun Kegiatan          | $2012 -$         |
|------------------------------------|----------------------------------------------------------------------------------------------------|----------------------------------------------------------------------------------------------------|-------------------------|------------------|
|                                    |                                                                                                    | Data Per Halaman 20<br>Filter Nama Unit<br>۰                                                                                                    | Filter                  | Clear            |
| No.                                | Nama Unit Bisnis                                                                                                    | Lingkup Kegiatan                                                                                                    | Pendapatan              |                  |
|                                    | Unit Bisnis Pengelolaan Buah Tropis                                                                                     | Unit Bisnis ini didirikan dalam rangka<br>pengelolaan hasil berbagai buah tropis<br>yang mempunyai prospek unggul hasil<br>penelitian Universitas Madangkara, | Pendapatan dalam Rupiah | $\odot$ $\alpha$ |

Gambar 20.39 Lanjutan Pengisian Pendapatan Unit Bisnis Hasil Riset

Jika semua proses pengisian data dan pengunggahan dokumen sudah dilakukan, maka Operator harus mengakhiri dengan mengklik menu " Logout ". Dengan demikian, proses pengisian data kinerja penelitian di Perguruan Tinggi selesai.

**BAB 21**

### PANDUAN PENGAJUAN AKREDITASI TERBITAN BERKALA ILMIAH

#### **21.1 Pendahuluan**

Pengajuan Akreditasi Berkala Ilmiah dilakukan secara daring (*online*) menggunakan Sistem Akreditasi Jurnal Nasional (Arjuna) dengan mekanisme seperti yang sebagaimana pada Gambar 4.1.

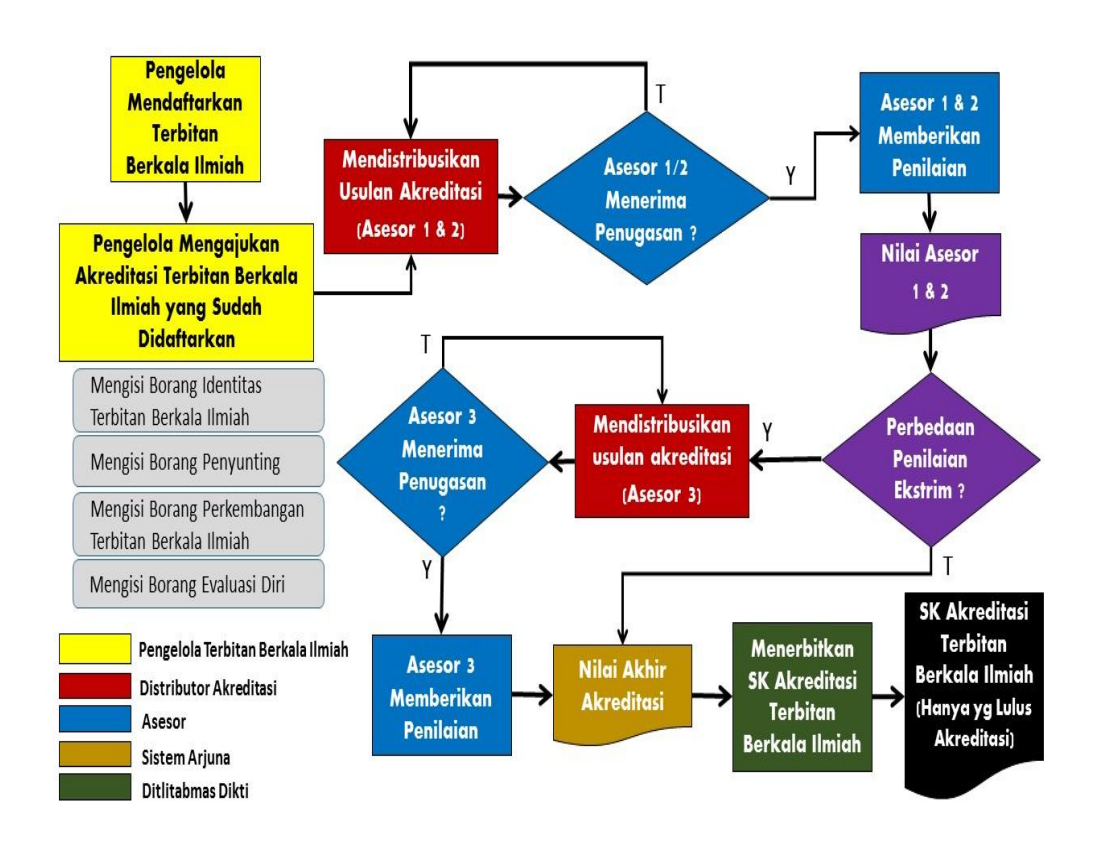

Gambar 21.1 Diagram Alir Pengajuan Akreditasi Berkala Ilmiah melalui Arjuna

Pada diagram alir tersebut digambarkan bahwa langkah-langkah pengajuan akreditasi terbitan berkala ilmiah secara daring adalah sebagai berikut.

1. Pengelola terbitan berkala ilmiah mendaftarkan terbitannya untuk mendapatkan *username* dan *password* agar dapat mengakses Arjuna.

 **213** 

## Ditlitabmas

Ditjen<br>DIKTI

- 2. Setelah mendapatkan *username* dan *password*, pengelola terbitan berkala ilmiah mengajukan akreditasi terbitan yang sudah didaftarkan dengan mengisi:
	- a. borang identitas terbitan berkala;
	- b. borang penyunting;
	- c. borang perkembangan terbitan berkala; dan
	- d. borang evaluasi diri.
- 3. Distributor akreditasi akan mendistribusikan pengajuan akreditasi terbitan berkala ilmiah kepada dua asesor untuk dikonfirmasi kesediaan menilai.
- 4. Jika asesor tidak bersedia, maka distributor akreditasi mendistribusikan ke asesor lain untuk dikonfirmasi kesediaan menilai.
- 5. Jika asesor bersedia, maka asesor melakukan penilaian terhadap terbitan berkala ilmiah yang diajukan untuk diakreditasi.
- 6. Asesor memasukkan nilai secara daring ke sistem Arjuna.
- 7. Sistem akan memeriksa apakah nilai yang dimasukkan oleh kedua asessor mempunyai perbedaan yang ekstrim.
- 8. Jika perbedaan nilainya ekstrim, maka distributor akreditasi akan mendistribusikan ke asesor ketiga untuk dikonfirmasi kesediaan menilai. Jika asesor ketiga tidak bersedia, maka distributor akreditasi mendistribusikan ke asesor ketiga lain untuk dikonfirmasi kesediaan menilai. Jika asesor ketiga bersedia, maka asesor melakukan penilaian terhadap terbitan berkala ilmiah yang diajukan untuk diakreditasi dan memasukkan nilai ke sistem.
- 9. Jika perbedaan nilainya tidak ekstrim, maka sistem akan menampilkan nilai akhir akreditasi.
- 10. Dirjen Dikti menerbitkan Surat Keputusan hasil akreditasi berkala ilmiah bagi yang nilainya memenuhi syarat.

#### **21.2 Instrumen Akreditasi Dalam Arjuna**

Instrumen akreditasi terbitan berkala ilmiah tertuang dalam Lampiran Peraturan Direktur Jenderal Pendidikan Tinggi Kementerian Pendidikan dan Kebudayaan Nomor 1 tahun 2014 tentang Pedoman Akreditasi Terbitan Berkala Ilmiah sebagaimana dipaparkan dalam Sub bab 2.2, selanjutnya dituangkan dalam Arjuna sehingga dapat diisi secara *online* oleh pengelola terbitan berkala ilmiah. Selanjutnya pengajuan akreditasi berkala ilmiah tersebut akan dinilai oleh 2 (dua) asesor secara *online* pula pada setiap instrumennya.

#### **21.3 Hak Akses Tiap Level Pengguna Arjuna**

Sistem Arjuna dapat diakses oleh empat level pengguna yang memiliki hak akses sesuai dengan kewenangannya. Keempat pengguna tersebut adalah sebagai berikut.

1. Pengusul

Pengguna ini merupakan Pengelola Terbitan Berkala Ilmiah yang akan mengajukan akreditasi terbitan berkala ilmiah ke Ditjen Dikti. Pengguna pengusul ini dapat diperoleh dengan mendaftarkan terbitan berkala ilmiah yang dikelola ke Sistem Arjuna untuk mendapat *username* dan *password*. Setelah mendapatkan *username* dan *password*, pengguna dengan level pengusul ini memiliki hak akses ke Arjuna untuk mengajukan akreditasi dengan mengisi instrument isian yang meliputi:

- a. borang identitas terbitan berkala;
- b. borang penyunting;
- c. borang perkembangan terbitan berkala; dan
- d. borang evaluasi diri.
- 2. Distributor Akreditasi

Pengguna ini merupakan operator Ditlitabmas yang diberi tugas untuk mendistribusikan pengajuan akreditasi terbitan berkala ilmiah yang baru kepada asesor. Penguna dengan level distributor ini memiliki hak akses pada Arjuna dengan menetapkan asesor untuk menilai pengajuan akreditasi.

3. Asesor

Pengguna ini merupakan penilai akreditasi terbitan berkala ilmiah yang sudah ditetapkan oleh Direktur Ditlitabmas Ditjen Dikti. Pengguna dengan level asesor memiliki hak untuk mengisi nilai dan komentar pada setiap instrumen penilaian.

4. Manajemen Ditlitabmas

Pengguna ini memiliki kewenangan untuk menyiapkan Surat Keputusan Hasil Akreditasi Terbitan Berkala Ilmiah yang diajukan apabila nilai rata-rata kedua asesor memenuhi batas minimal nilai yang sudah ditetapkan.

Tahapan umum pengusulan akreditasi terbitan berkala ilmiah melalui Arjuna disajikan dalam Gambar 21.2 berikut.

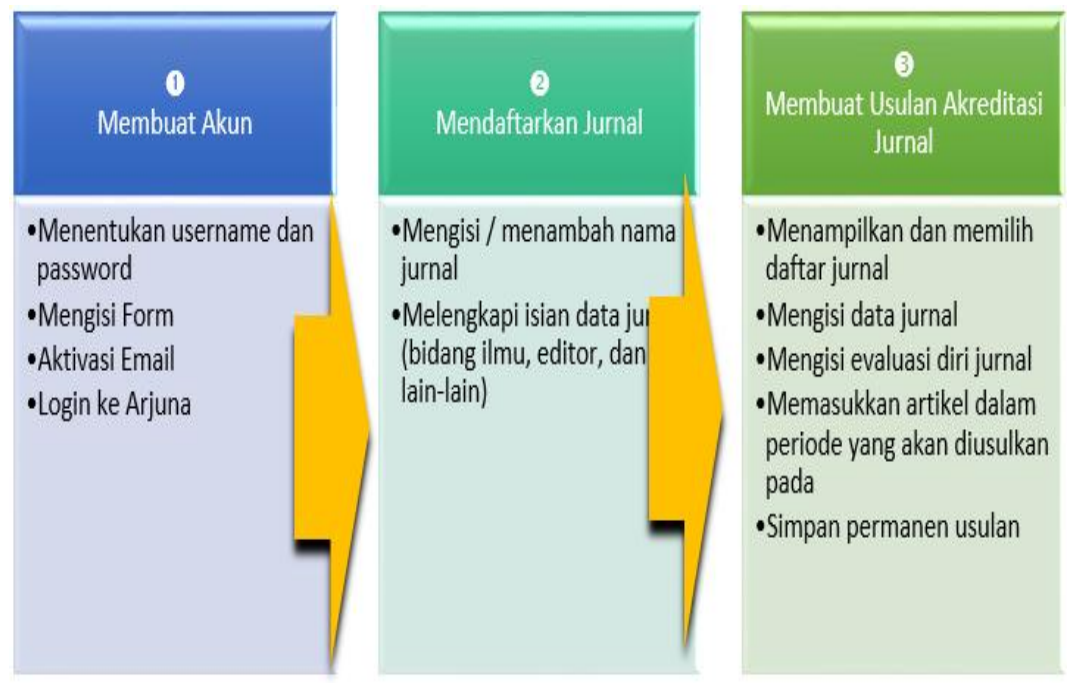

Gambar 21.2 Tahapan Umum Pengusulan Akreditasi Terbitan Berkala Ilmiah

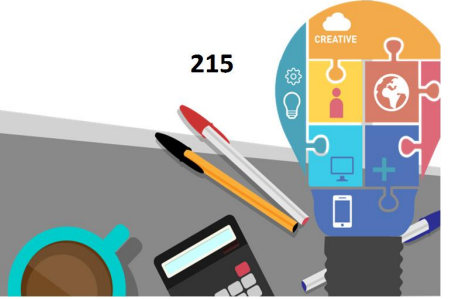

Ditjen<br>**DIKTI** 

#### **21.4 Membuat Akun**

Setiap pengelola jurnal yang akan mengusulkan akreditasi *online* harus membuat akun di Arjuna (http://arjuna.dikti.go.id) secara mandiri yaitu *username* dan *password.* Untuk memulainya dengan cara mengklik " **WAAN AKREDITASI**" seperti pada Gambar 4.3 sebagai berikut.

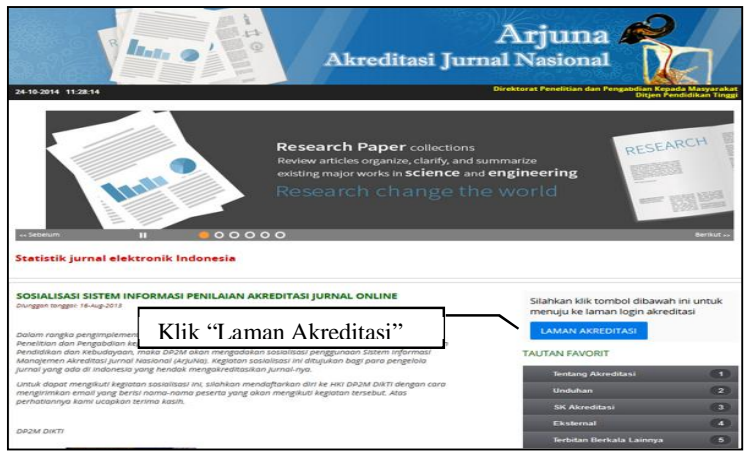

Gambar 21.3 Tampilan Beranda Arjuna

Selanjutnya memulai membuat akun dengan mengklik "disini." seperti terlihat pada Gambar 21.4 berikut.

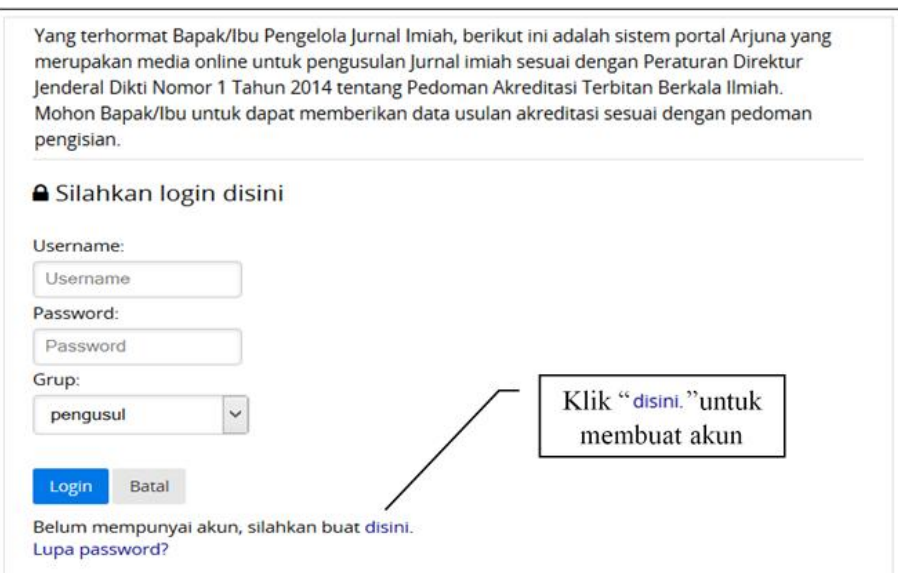

Gambar 21.4 Halaman *Login*

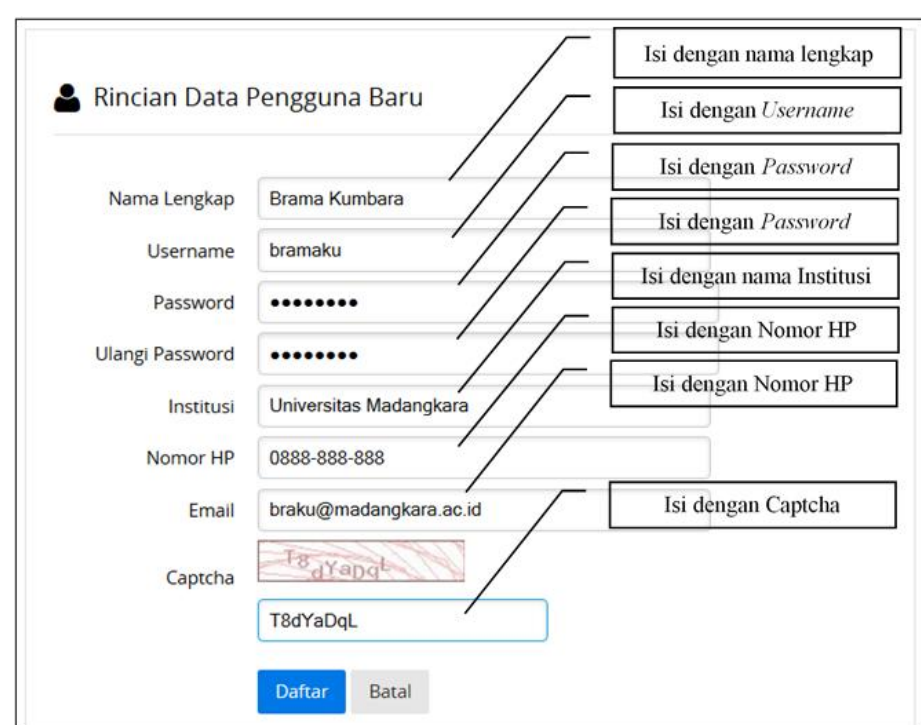

Selanjutnya isikan data yang diminta seperti terlihat pada Gambar 21.5.

Gambar 21.5 Pengisian Data Pengguna

Status keberhasilan pembuatan akun ditandai dengan tampilan sebagaimana ditunjukkan pada Gambar 21.6.

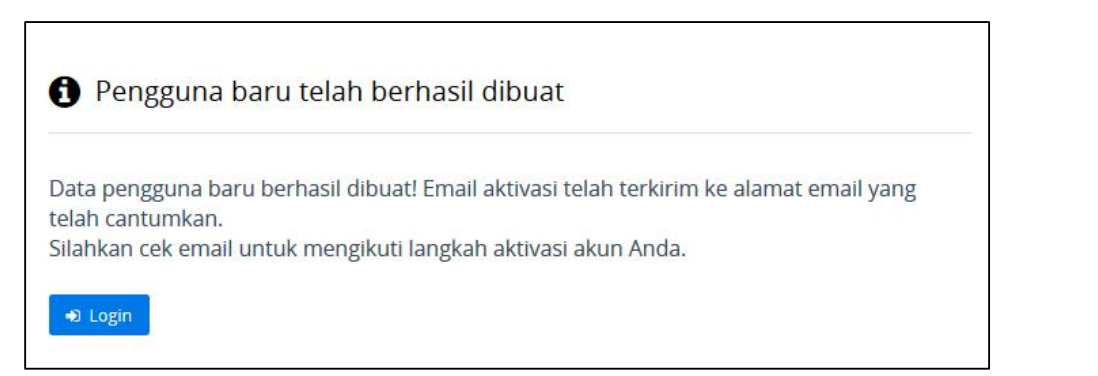

Gambar 21.6 Tampilan Setelah Pengisian Data Pengguna

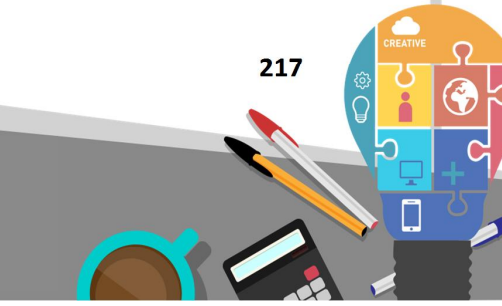

Selanjutnya diperlukan langkah aktivasi dengan membuka email dan klik " Activation Link" seperti pada tampilan Gambar 21.7.

Ditlitabmas | Ditjen<br>| DIKTI

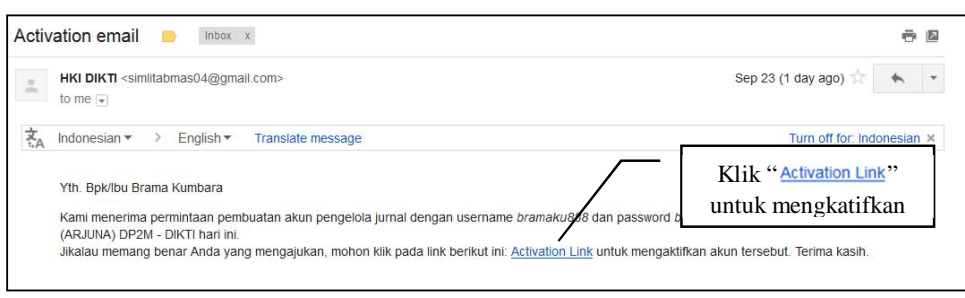

Gambar 21.7 Tampilan Aktivasi

Jika berhasil, maka akan muncul tampilan sebagaimana diperlihatkan pada Gambar 21.8.

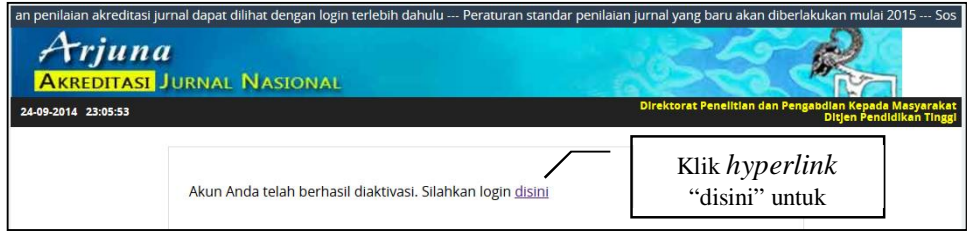

Gambar 21.8 Tampilan Lanjutan Aktivasi

Untuk memulai masuk dalam Arjuna yaitu dengan mengklik *hyperlink* "disini" atau tombol " " sehingga akan kembali ke laman *login*, kemudian diisi dengan *username* dan *password* yang telah diperoleh. Tampilan laman *login* Arjuna seperti diperlihatkan pada Gambar 21.9.

Yang terhormat Bapak/Ibu Pengelola Jurnal Imiah, berikut ini adalah sistem portal Arjuna yang merupakan media online untuk pengusulan Jurnal imiah sesuai dengan Peraturan Direktur Jenderal Dikti Nomor 1 Tahun 2014 tentang Pedoman Akreditasi Terbitan Berkala Ilmiah. Mohon Bapak/Ibu untuk dapat memberikan data usulan akreditasi sesuai dengan pedoman pengisian.

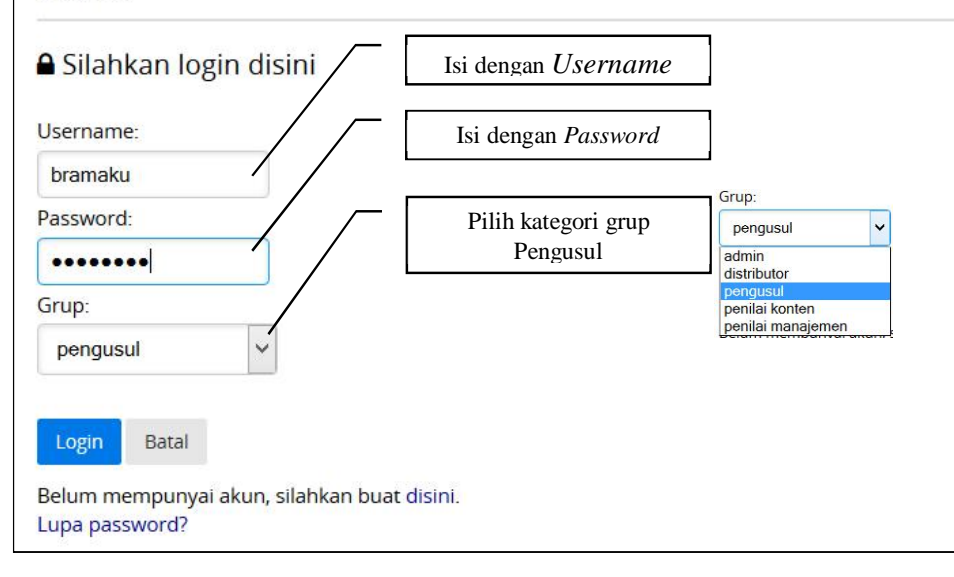

Gambar 21.9 Tampilan Halaman *Login*

Apabila proses *login* berhasil maka akan tampil laman seperti pada Gambar 21.10 yaitu berisikan daftar terbitan berkala ilmiah atau jurnal yang sedang dikelola oleh pengguna tersebut.

| <b>O</b> Tambah Terbitan Baru |
|-------------------------------|
| Aksl                          |
| Pengajuan Akreditasi          |
| Perubahan Jurnal              |
| Perubahan PIC                 |
| C Perbaikan Data              |
| <b>x</b> Hapus                |
|                               |

Gambar 21.10 Tampilan Daftar Terbitan Berkala Ilmiah

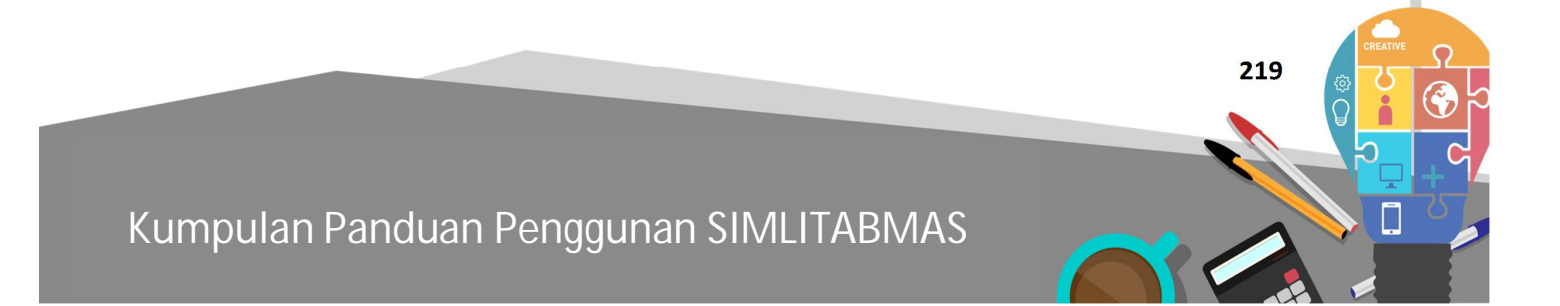

Ditjen<br>**DIKTI** 

#### **21.5 Mendaftarkan Jurnal**

Saat *login* pertama kali, daftar terbitan berkala ilmiah atau jurnal tersebut masih belum ada satupun yang berstatus terdaftar. Untuk mendaftarkan jurnal dapat dilakukan dengan mengklik " " sehingga akan tampil *form* untuk menambah atau memasukkan jurnal sebagaimana diperlihatkan pada Gambar 21.11.

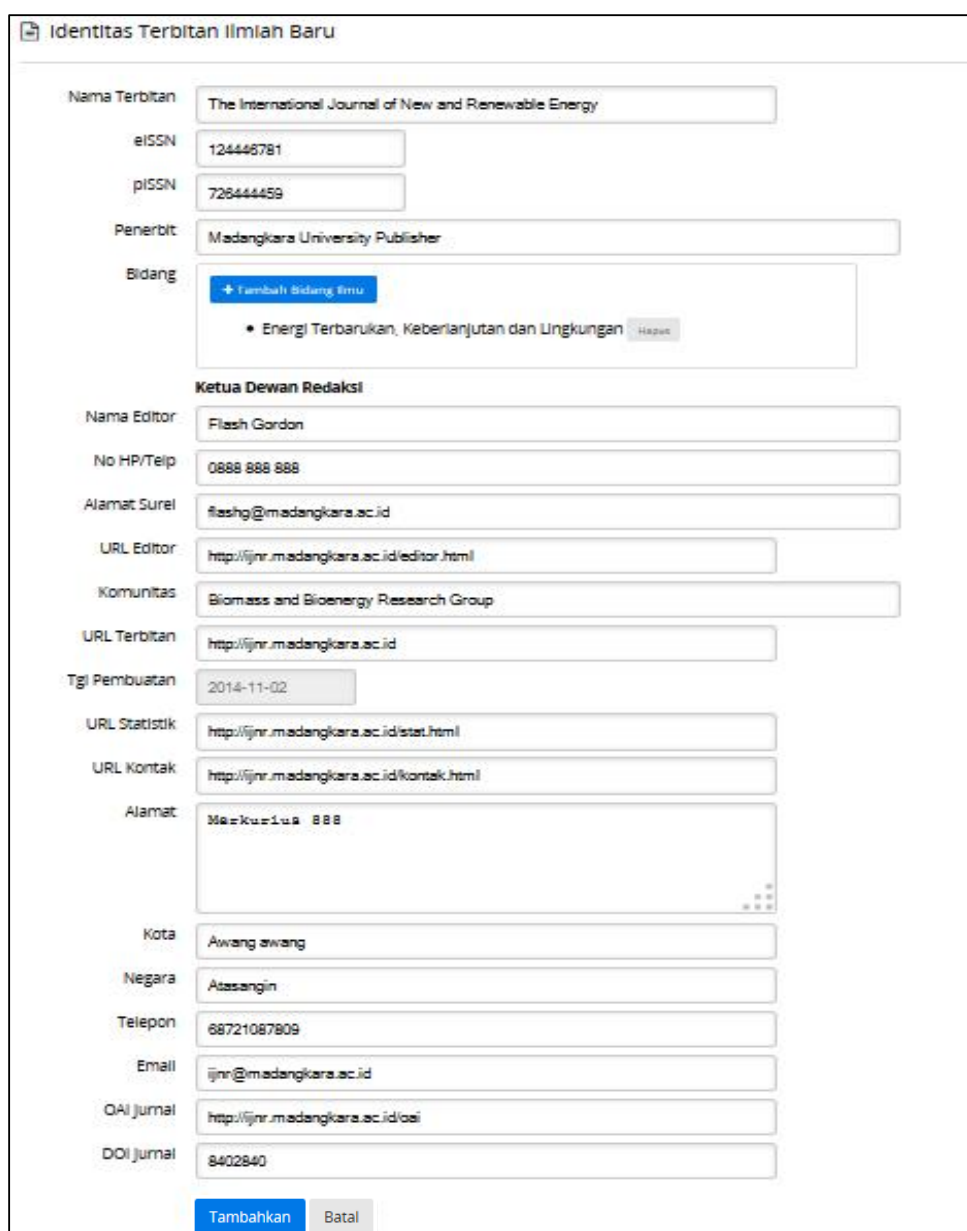

Gambar 21.11 Pengisian Data Terbitan Berkala Ilmiah Baru

Setelah pengisian selesai selanjutnya simpan data jurnal tersebut dengan cara mengklik " Tambahkan" sehingga akan tampil laman seperti pada Gambar 21.12.

Jurnal Baru berhasil dibuat!

Lanjutkan melengkapi data jurnal. Klik Lengkapi Data. Atau Kembali ke daftar jurnal yang dikelola.

Gambar 21.12 Tampilan Pendaftaran Terbitan Berkala Ilmiah ke Arjuna

Setelah status pendaftaran jurnal berhasil, selanjutnya perlu melengkapi data atau pembharuan dari identitas jurnal yang telah didaftarkan. Untuk melengkapi identitas jurnal tersebut dapat dilakukan dengan cara mengklik "Lengkapi Data." sehingga data-data yang akan dilengkapi akan terlihat sebagaimana pada Gambar 21.13.

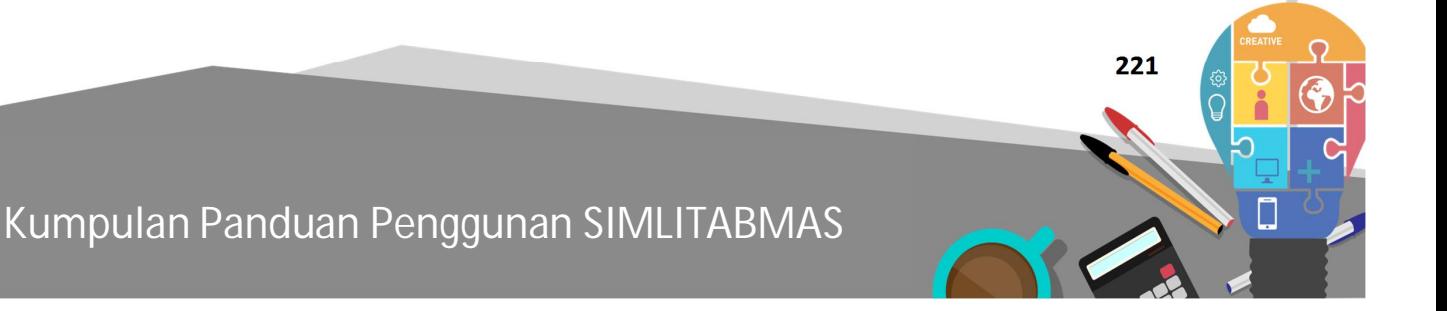

 $\fbox{\textsf{Ditlitabmas}}$ 

Ditjen<br>**DIKTI** 

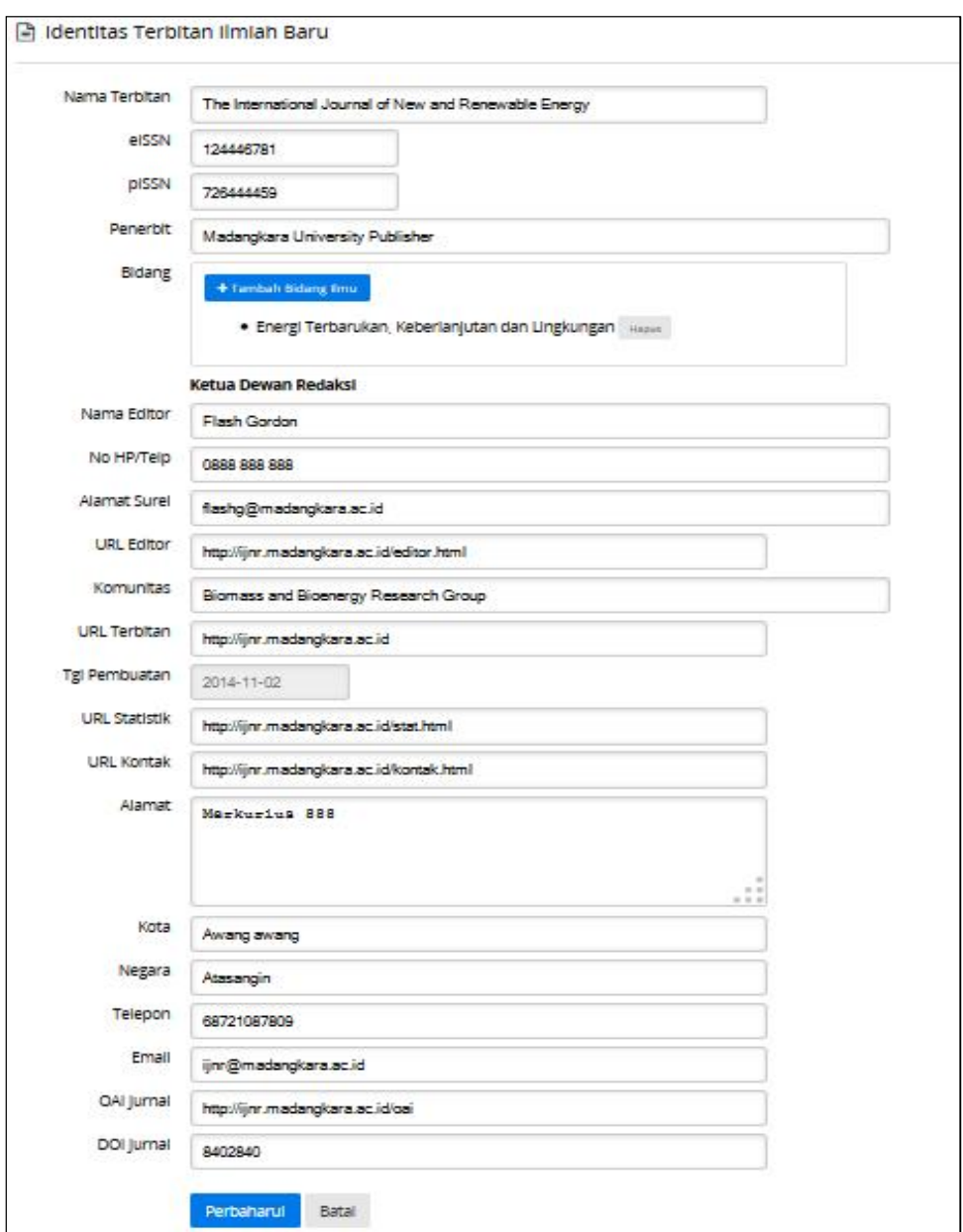

Gambar 21.13 Pengisian Tambahan Identitas Data Terbitan Berkala Ilmiah

Setelah semua isian identitas telah diisi lengkap, selanjutnya dilakukan penyimpanan dengan mengklik "Perbaharui". Proses melengkapi atau memperharui data akan berhasil jika akan tampil status sebagaimana diperlihatkan pada Gambar 21.14.

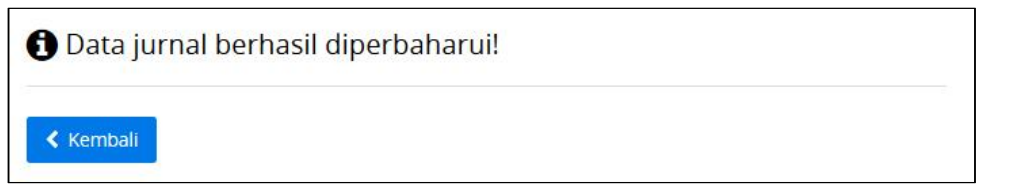

Gambar 21.14 Tampilan Pengisian Identitas Berhasil Dilakukan

Selanjutnya untuk kembali dan melihat ke daftar jurnal yang dikelola dapat dilakukan dengan mengklik " < Kembali". Setiap pengelola dimungkinkan dapat melakukan pengelolaan lebih dari satu terbitan berkala ilmiah atau jurnal. Sebagai contoh pada Gambar 21.15 diperlihatkan pengelola yang memiliki dua terbitan berkalah ilmiah atau jurnal.

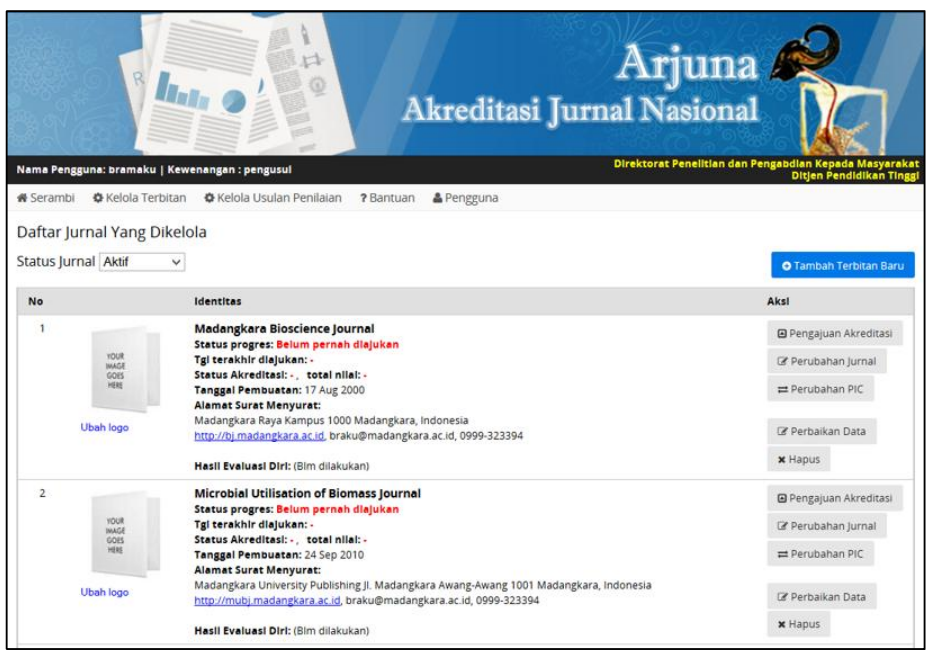

Gambar 21.15 Daftar Terbitan Berkala Ilmiah yang Dikelola

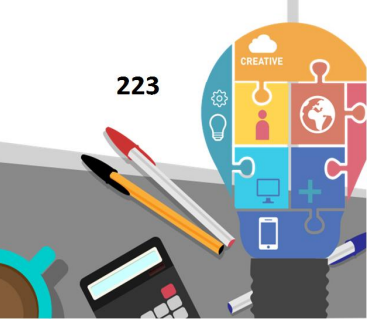

Ditjen<br>**DIKTI** 

Beberapa tombol fungsi atau *hyperlink* yang perlu diperhatikan dalam menu "Daftar Jurnal yang Dikelola" dijelaskan dalam Tabel 21.1 berikut.

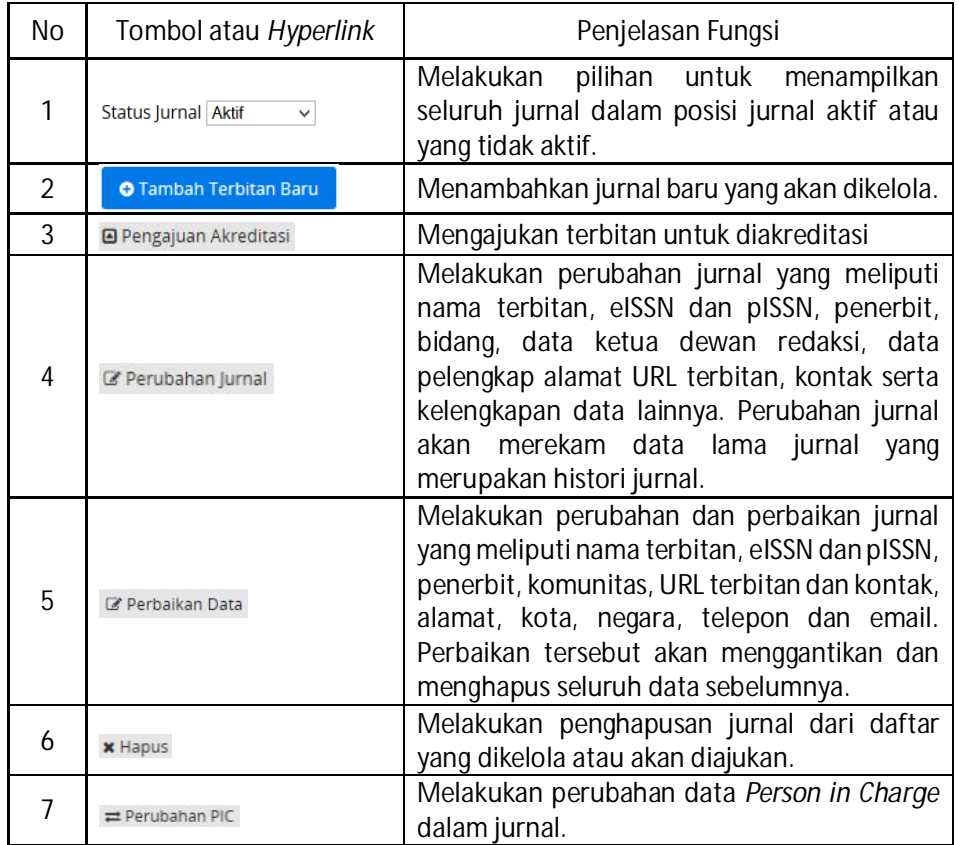

Tabel 21.1 Tombol Fungsi dan *Hyperlink* pada Menu "Daftar Jurnal yang Dikelola"

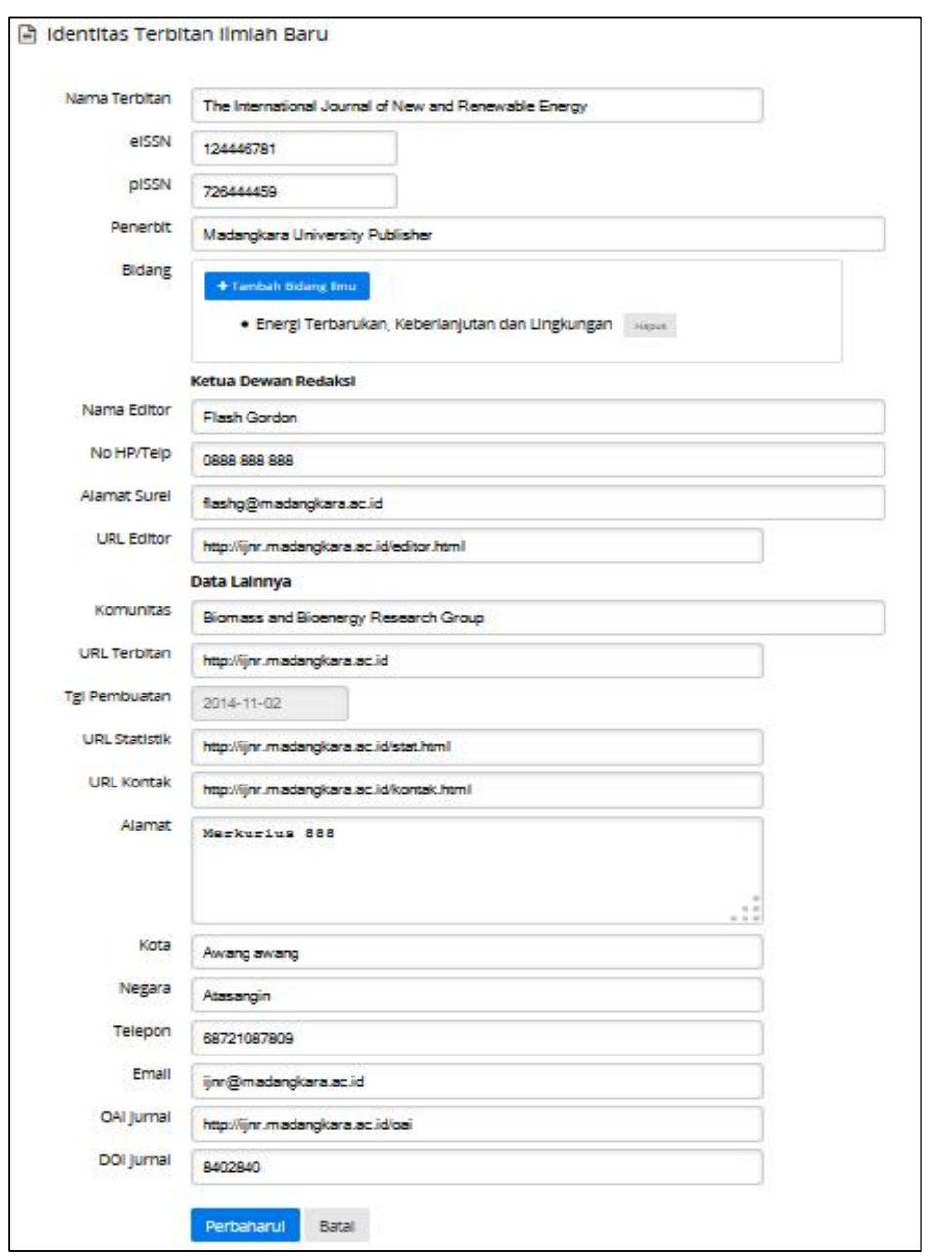

Gambar 21.16 Tampilan untuk Merubah dan Melengkapi Identitas Berkala Ilmiah

Dalam melakukan perubahan dan melengkapi data identitas terbitan berkala ilmiah atau jurnal yang meliputi seluruh kelengkapan berupa identitas ISSN versi elektronik (e-ISSN), ISSN versi cetak (p-ISSN), penerbit, bidang ilmu jurnal, data ketua dewan redaksi (*editor*, nomor HP/Telp, *email* dan komunitas) dan beberapa data pelengkap lainnya (url terbitan, url kontak,

kota, negara, telepon dan *email*) dapat dilakukan dengan melakukan mengklik " " seperti pada tampilan Gambar 21.16. Setelah selesai melakukan pengisian dan perubahan identitas maka perlu dilakukan penyimpanan dengan melakukan klik "Perbaharul". Proses perubahan jurnal tidak akan menghapus identitas dan data jurnal keseluruhan. Identitas dan data lama dari jurnal akan tersimpan dalam sistem Arjuna.

Beberapa hal yang perlu dijelaskan dalam pengisian pada Gambar 21.16 adalah sebagai berikut.

- a. **Nama Terbitan** : nama terbitan berkala ilmiah atau jurnal yang dimaksud.
- b. **e-ISSN/p-ISSN** : setiap jurnal wajib mempuyai dan mengisikan ISSN elektronik dan ISSN cetak dan diisikan dalam *form*.
- c. **URL Statistik** : menyatakan alamat URL sebagai data untuk merekam statistik kunjungan pembaca (statistik pengunjung/pembaca).
- **21.6 Membuat Usulan Akreditasi Terbitan Berkala Ilmiah**

Untuk melakukan usulan akreditasi dapat dilakukan setelah mengisi lengkap seluruh identitas jurnal yang diminta di tahapan sebelumnya. Tahap selanjutnya adalah dengan mengklik " B Pengajuan Akreditasi " pada terbitan yang akan diajukan untuk diusulkan akreditasi sehingga akan tampil isian data berikutnya sebagaimana ditunjukkan pada Gambar 21.17.

Daftar Draft Usulan Akreditasi Terbitan Ilmiah

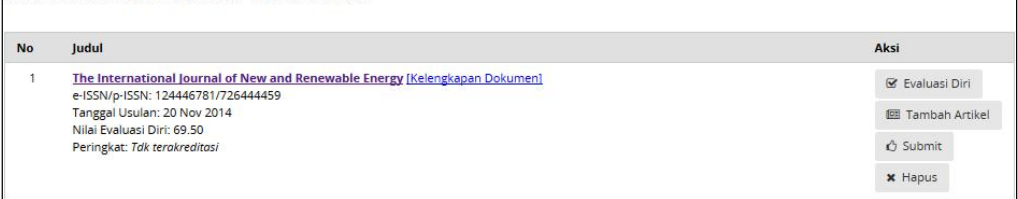

Gambar 21.17 Melakukan Usulan Akreditasi Terbitan Berkala Ilmiah

Pengajuan usulan akreditasi dapat dilakukan lebih dari satu usulan jurnal. Setelah dilakukan dalam tahapan pengajuan, maka jurnal yang dimaksud juga akan masuk dalam status "Daftar *Draft* Usulan Akreditasi Terbitan Ilmiah". Status tersebut dapat dilihat dalam menu "  $\bullet$  Kelola Usulan Penilalan" submenu " @Daftar Draft Usulan Akreditasi " seperti diperlihatkan pada Gambar 21.18.

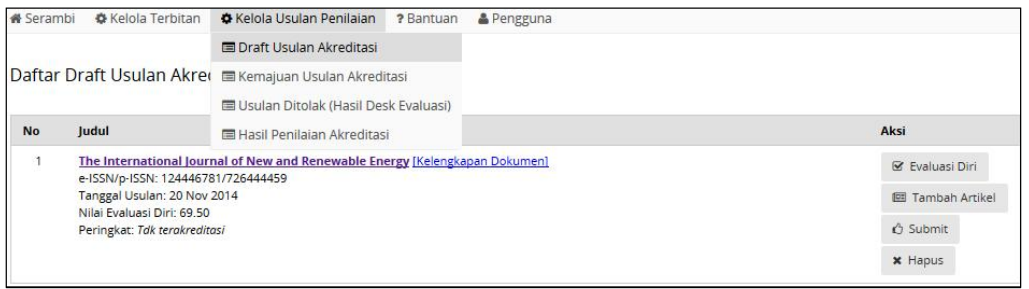

Gambar 21.18 Daftar *Draft* Usulan Akreditasi Terbitan Berkala Ilmiah

Tahapan berikutnya adalah mengisi borang evaluasi diri secara daring mengenai persepsi penilaian jurnal yang dilakukan sendiri oleh pengelola. Penilaian dilakukan dengan cara mengklik " " senduasi Diri" seperti pada Gambar 21.18.

Secara lengkap Isian Evaluasi Diri yang harus dilengkapi ditampilkan secara berturut-turut mulai Gambar 21.19 sampai dengan Gambar 21.26.

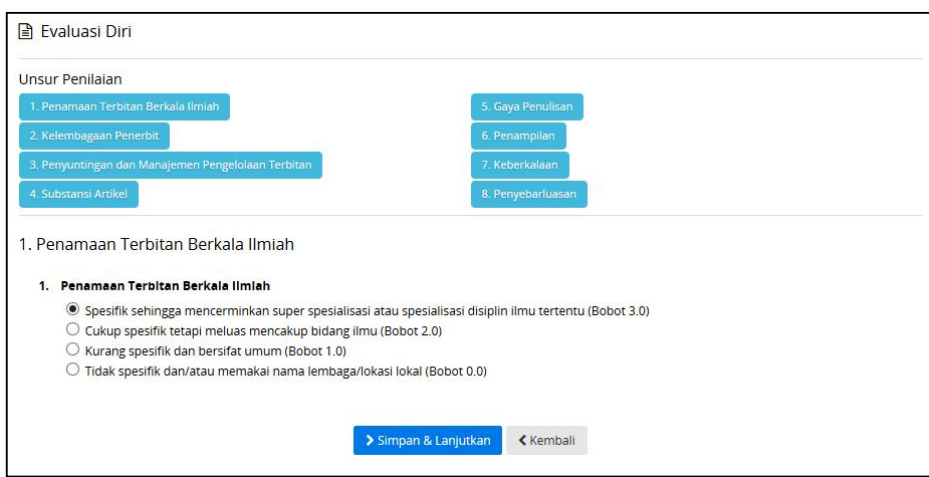

Gambar 21.19 Evaluasi Diri Penamaan Terbitan Berkala Ilmiah

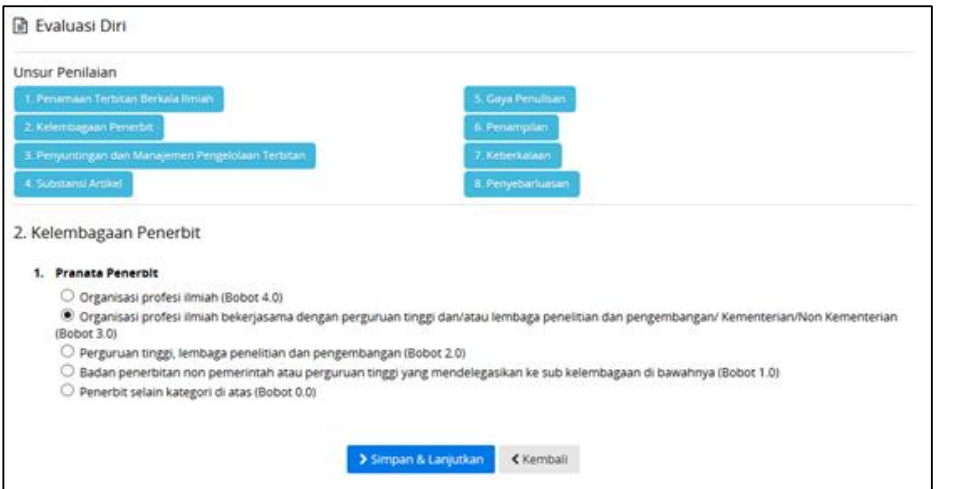

Gambar 21.20 Evaluasi Diri Kelembagaan Penerbit

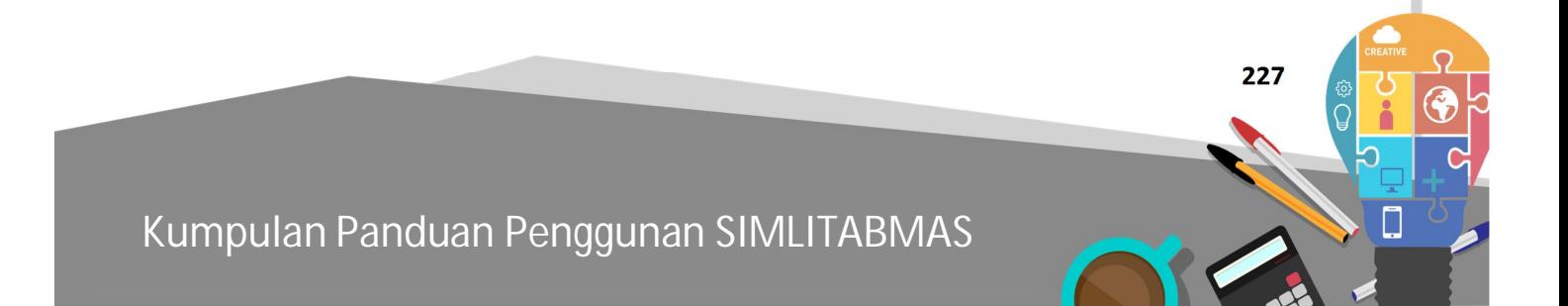

Ditlitabmas | Ditjen

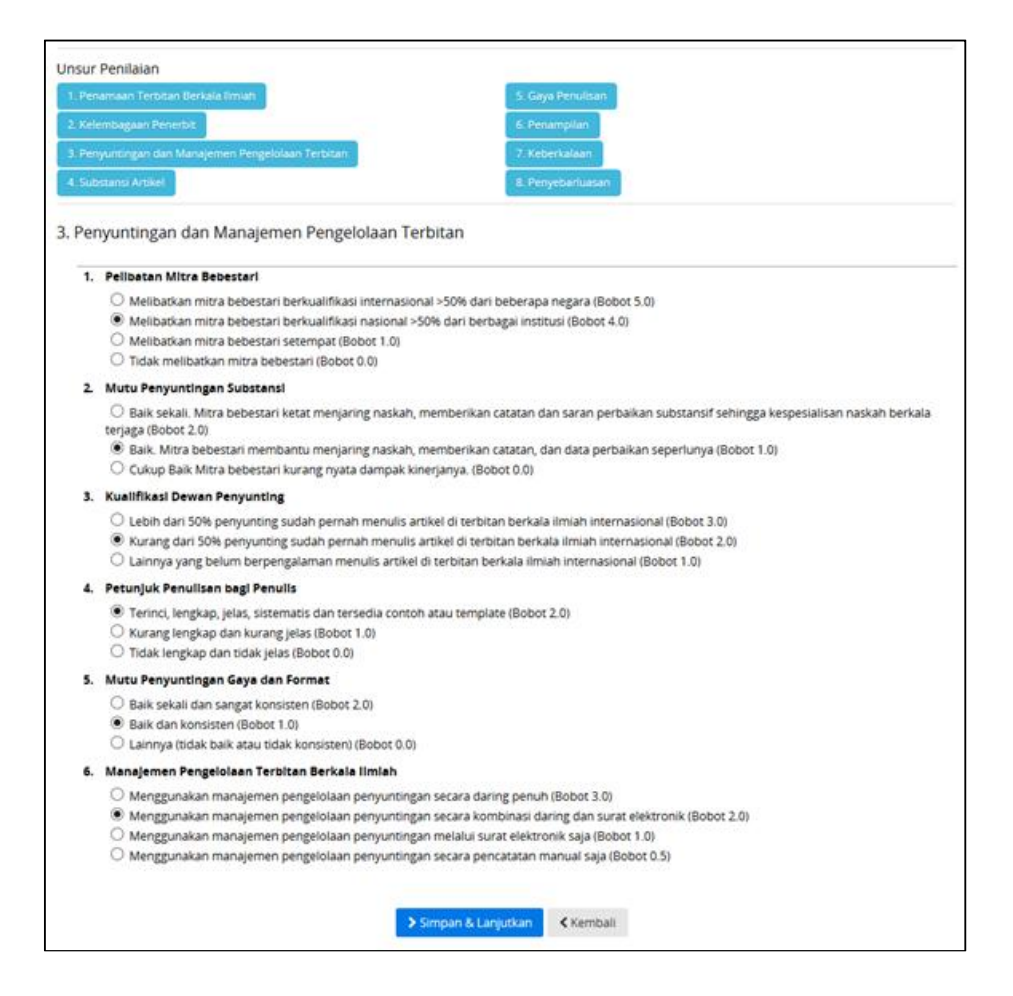

Gambar 21.21 Evaluasi Diri Penyuntingan dan Manajemen Pengelolaan Terbitan

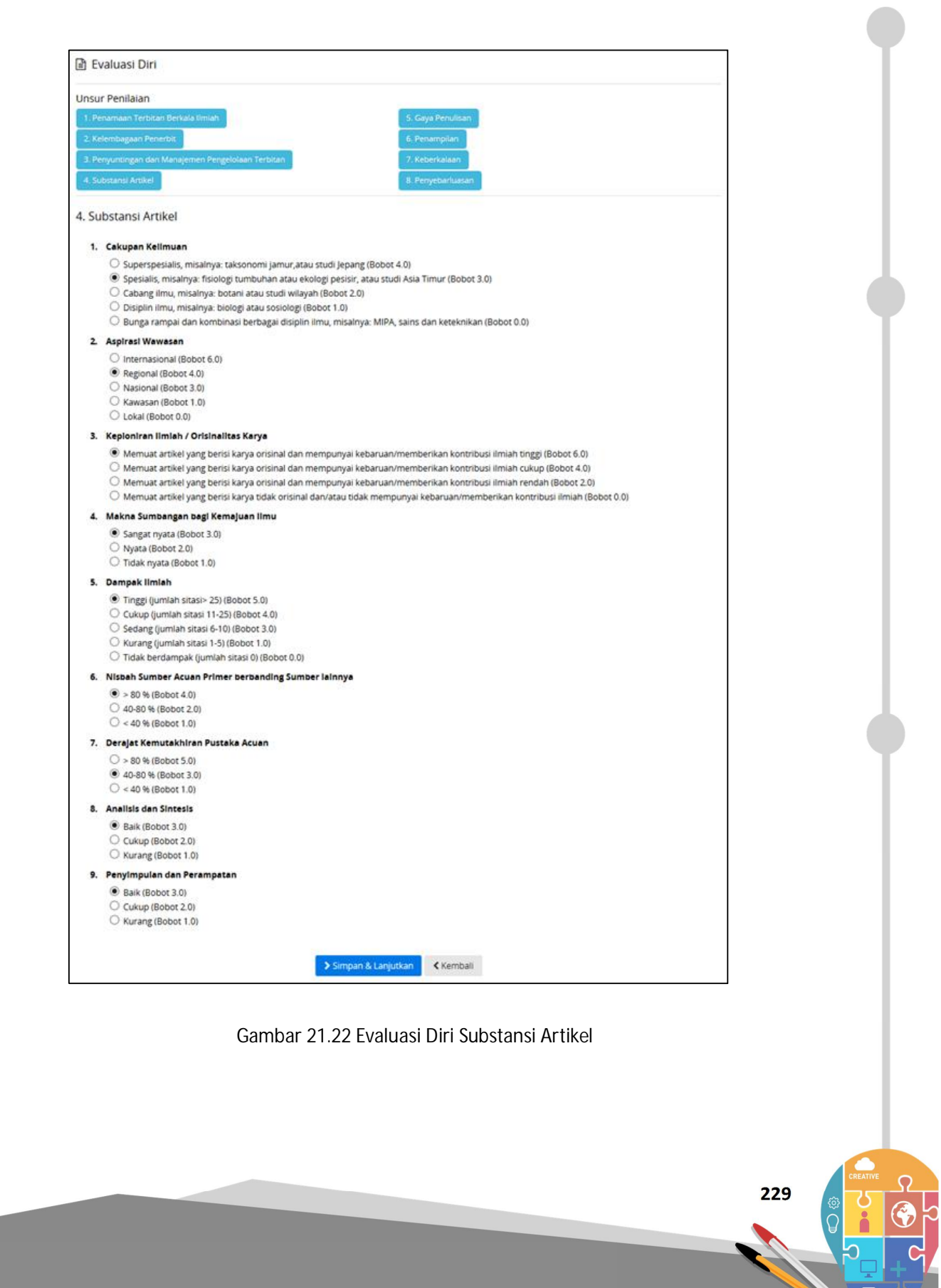

Ditlitabmas | Ditjen

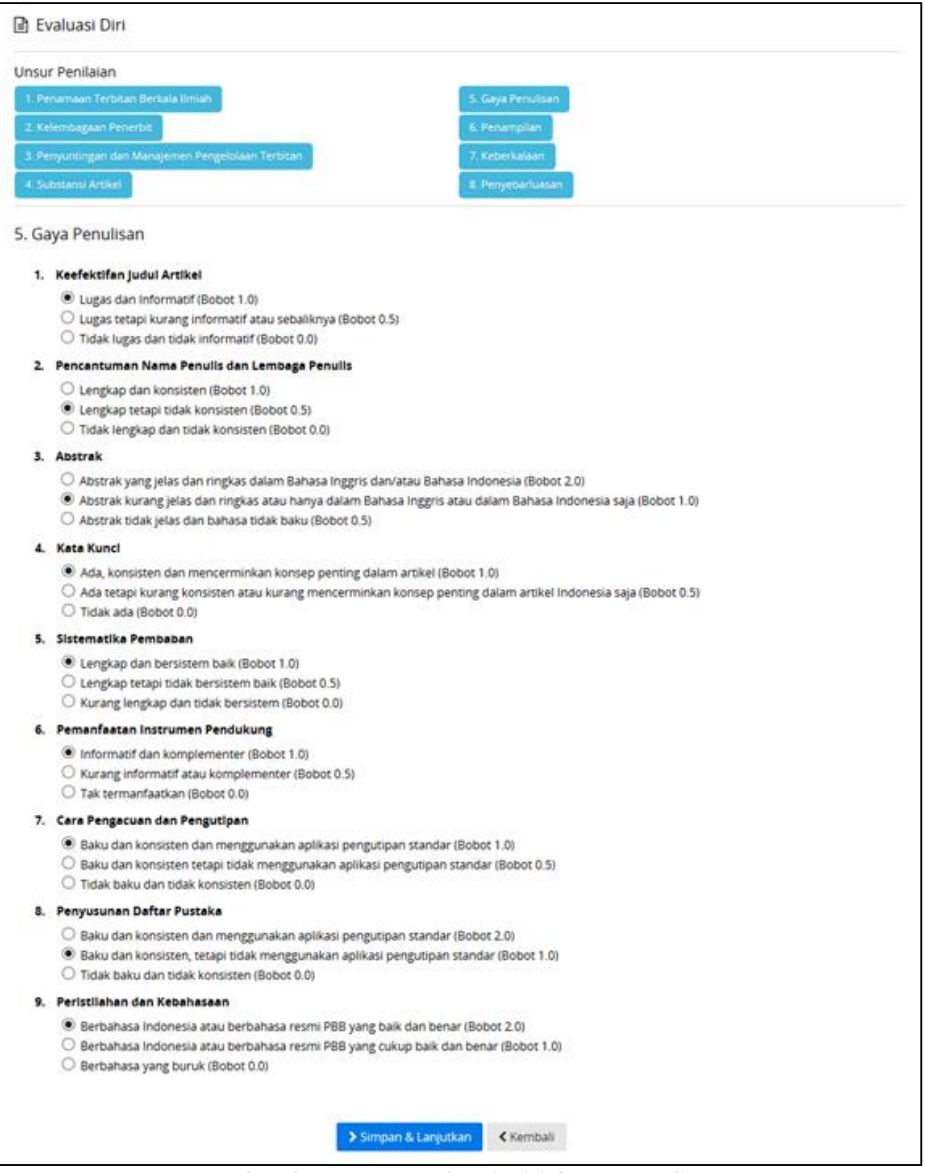

Gambar 21.23 Evaluasi Diri Gaya Penulisan

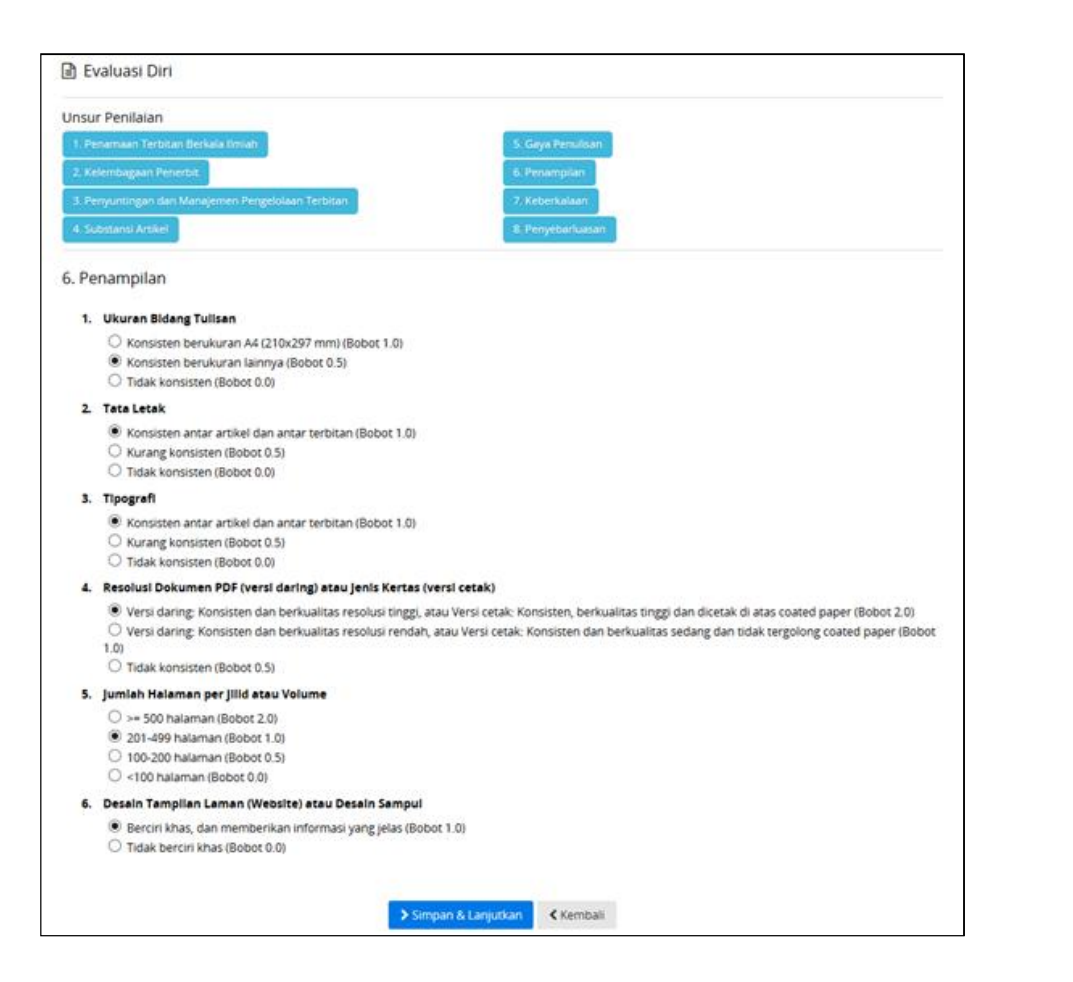

Gambar 21.24 Evaluasi Diri Penampilan

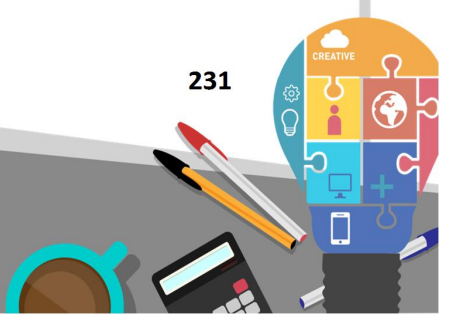

Ditlitabmas | Ditjen

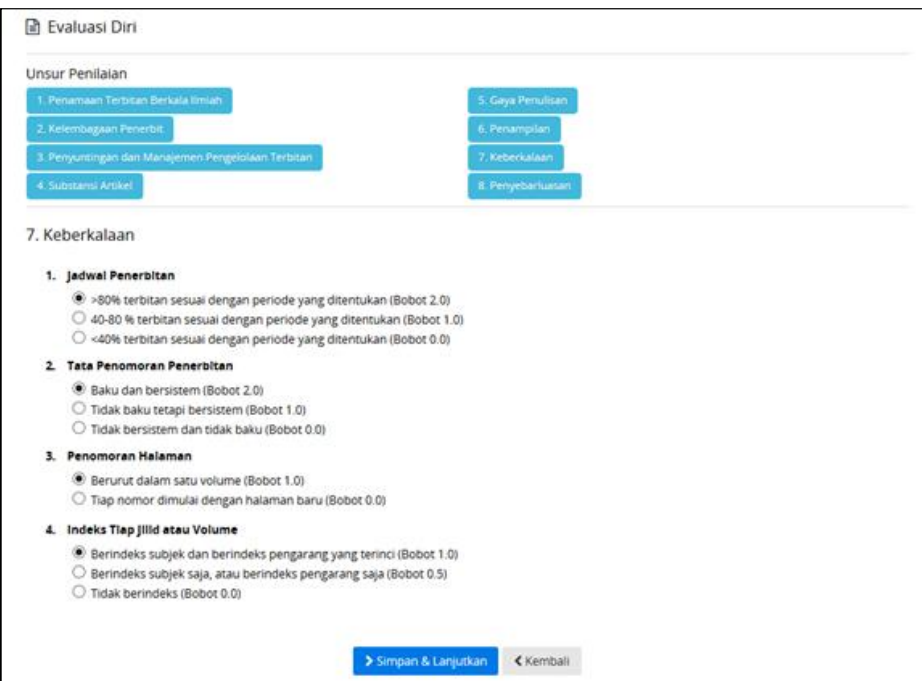

Gambar 21.25 Evaluasi Diri Keberkalaan

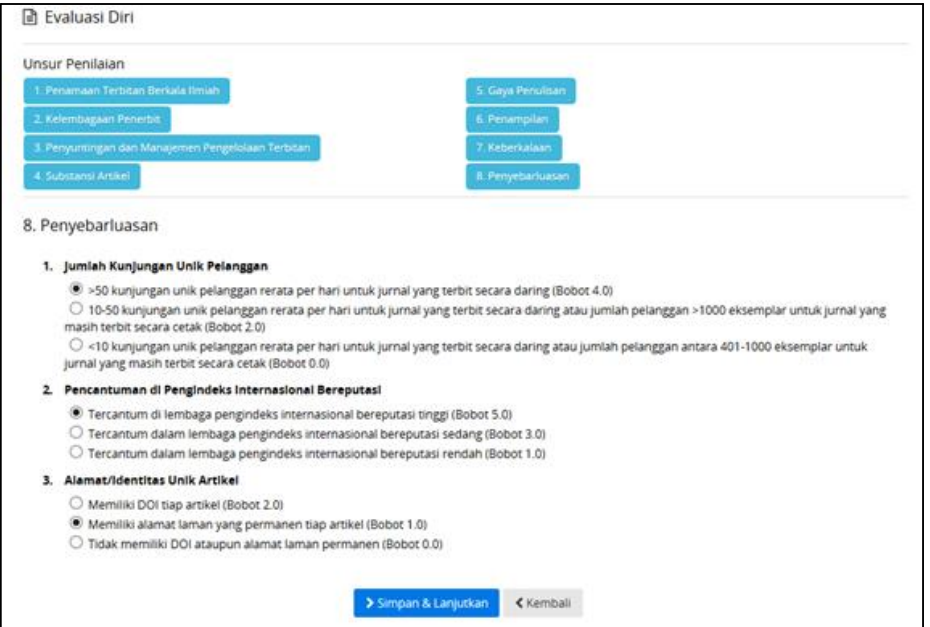

Gambar 21.26 Evaluasi Diri Penyebarluasan

Proses selanjutnya adalah mencatatkan semua alamat atau URL file artikel yang terbit dalam volume dan nomor yang diikutkan dalam periode akreditasi. Pencatatan URL artikel dilakukan dengan mengklik "
<sup>3</sup> Tambah Artikel " sehingga akan tampil tabel daftar artikel yang akan dicatatkan sebagaimana pada Gambar 21.27.

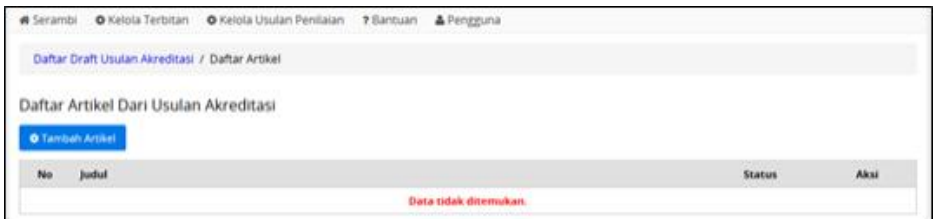

Gambar 21.27 Daftar URL Artikel

Untuk melakukan pencatatan daftar URL artikel dilakukan dengan mengklik " Tambah Artikel" yang selanjutnya mengisi data dengan judul artikel, bidang ilmu, URL Artikel sebagai alamat artikel yang dimaksud. Kemudian klik " " untuk menyimpan *metadata* artikel sebagaimana ditunjukkan pada Gambar 21.28. Dengan cara yang sama, semua URL artikel yang diterbitkan selama periode usulan akreditasi wajib untuk dicatatkan ke Arjuna.

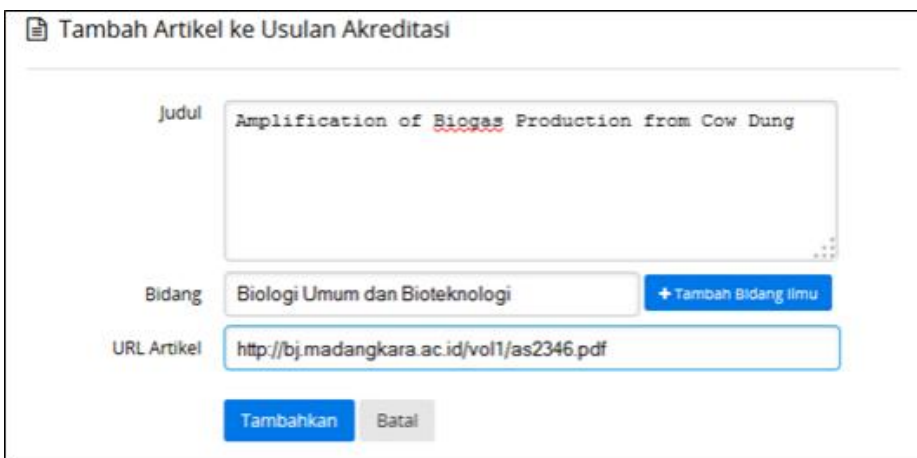

Gambar 21.28 *Form* Penambahan URL Artikel ke Usulan Akreditasi

Tahapan selanjutnya adalah melengkapi dokumen pendukung dengan melakukan pengisian pada *link* "kelengkapan dokumen" Gambar 21.29 sebagai berikut.

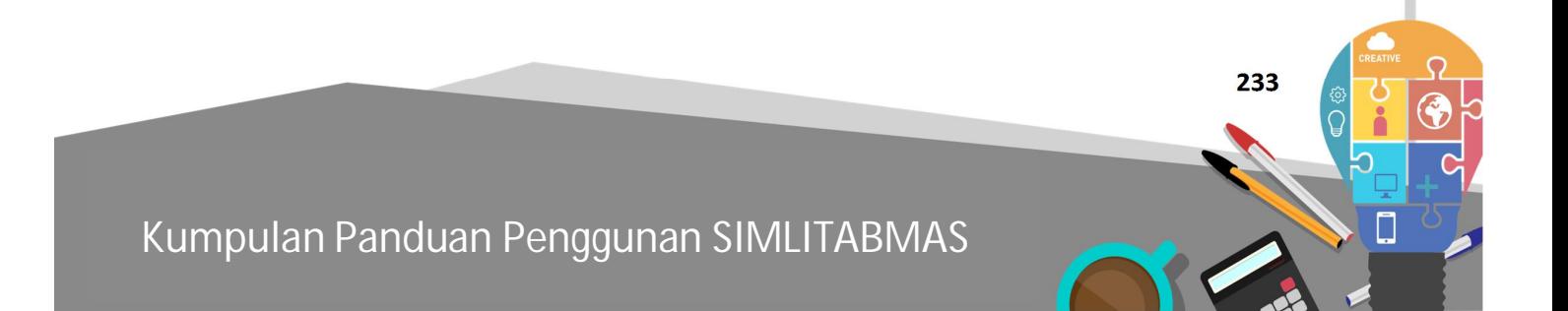

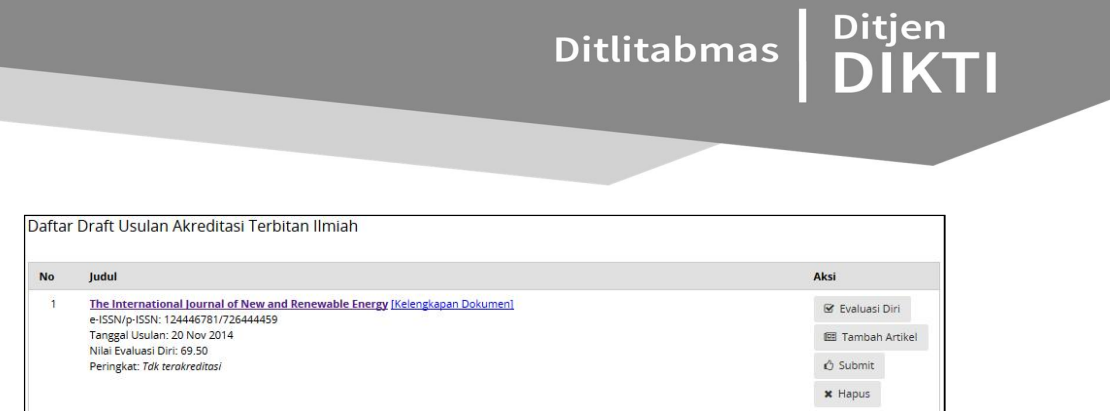

Gambar 21.29 Tampilan *Link* Kelengkapan Dokumen

Setelah mengklik link "Kelengkapan Dokumen" maka akan terlihat Gambar 30 dengan tampilan form sebagai berikut.

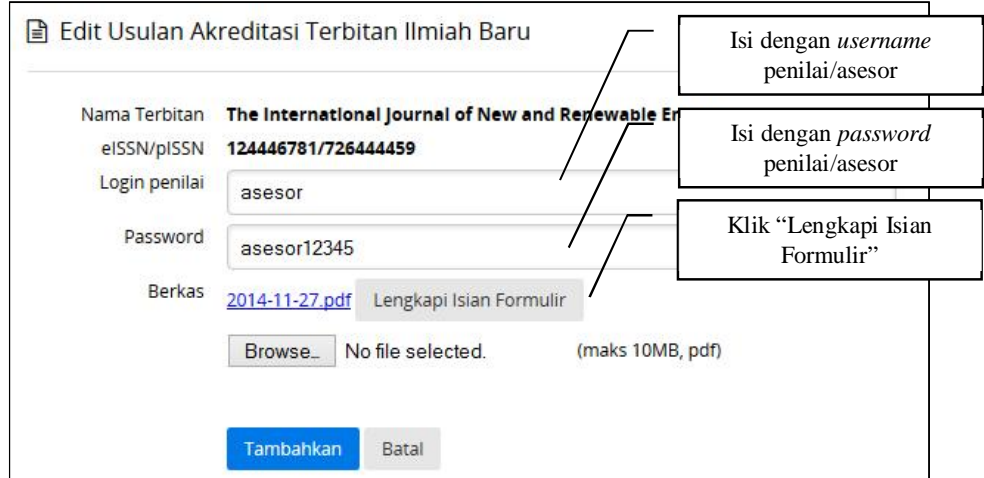

Gambar 21.30 Tampilan *Edit* Usulan Akreditasi Terbitan Ilmiah Baru

Selanjutnya klik "Lengkapi Isian Formulir" untuk melengkapi "Formulir Pengajuan Akreditasi Terbitan Berkala Ilmiah" sebagaimana terlihat pada Gambar 21.31 berikut.

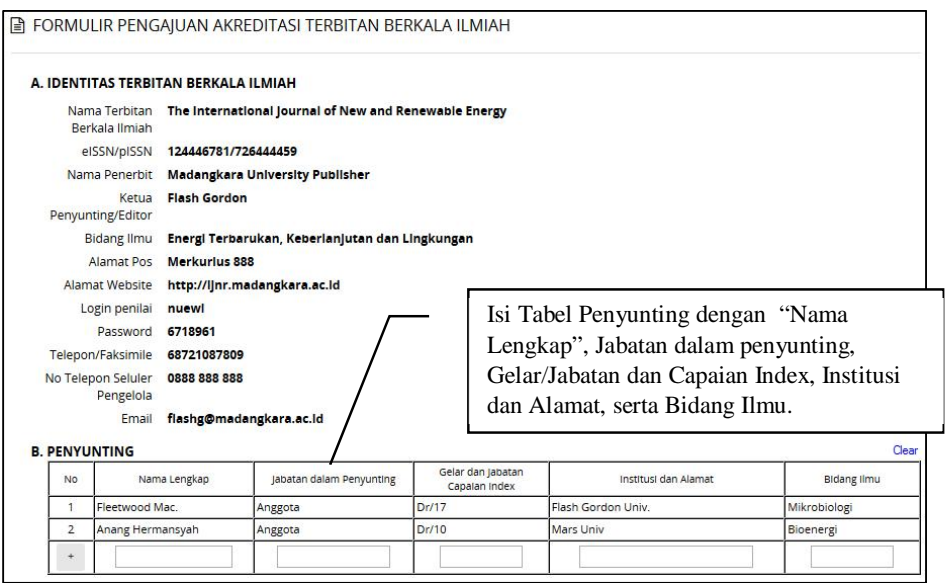

Gambar 21.31 Formulir Pengajuan Akreditasi Terbitan Berkala Ilmiah

Sebagai catatan, dalam proses simpan dan penambahan identitas Penyuting adalah dengan cara mengklik " - ".

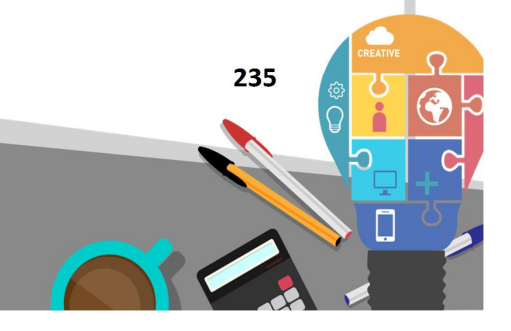

Setelah melengkapi isian formulir Identitas Terbitan Berkala Ilmiah dan Daftar Penyunting, maka dilanjutkan dengan pengisian Pekembangan Terbitan Berkala Ilmia yang meliputi Riwayat Penerbitan, Riwayat Akreditasi serta Diseminasi dan Ideksasi sebagai mana Gambar 21.32 berikut.

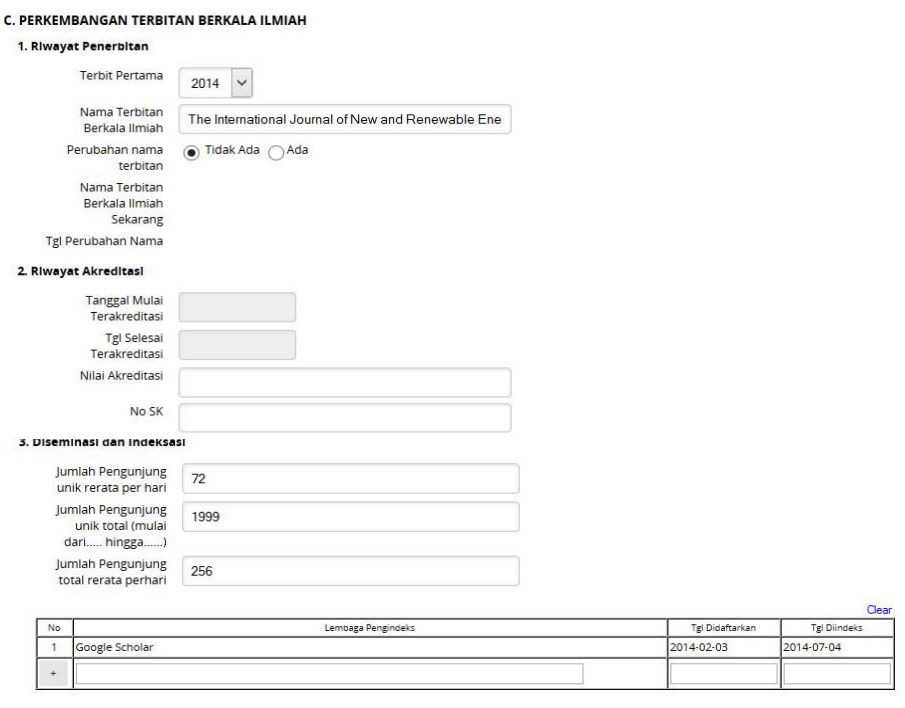

Demikian formulir ini diisi dengan sebenarnya, apabila ternyata di kemudian hari terdapat data yang tidak benar, maka akan diakan penilaian ulang terhadap status akreditasi yang diperoleh

Simpan Batal

Gambar 21.32 Lanjutan Formulir Pengajuan Akreditasi Terbitan Berkala Ilmiah

Pada formulir diatas, tidak semua data diisi namun pengisian dilakukan sesuai dengan data yang telah ada. Pada pengisian untuk Lembaga Pengindeks proses simpan dan penambahan dilakukan dengan cara mengklik " - ".

Apabila seluruh proses pengisian formulir telah selesai maka dilakukan proses simpan dengan mengklik " simpan" sehingga akan terlihat tampilan "Data Usulan Baru Berhasil Diperbaharui" dan selanjutnya dilakukan "Unduh Formulir 1" sebagaimana Gambar 21.33 berikut.

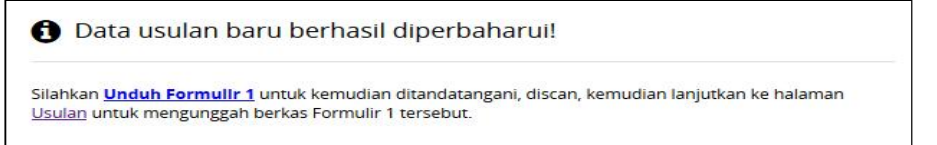

Gambar 21.33 Tampilan Unduh Formulir

Setelah proses unduh form selesai, perlu ditandatangani oleh pengelola jurnal dan di cap (jika ada). Selanjutnya dipindai (*scan*) dan disimpan dalam file PDF untuk di unggah.

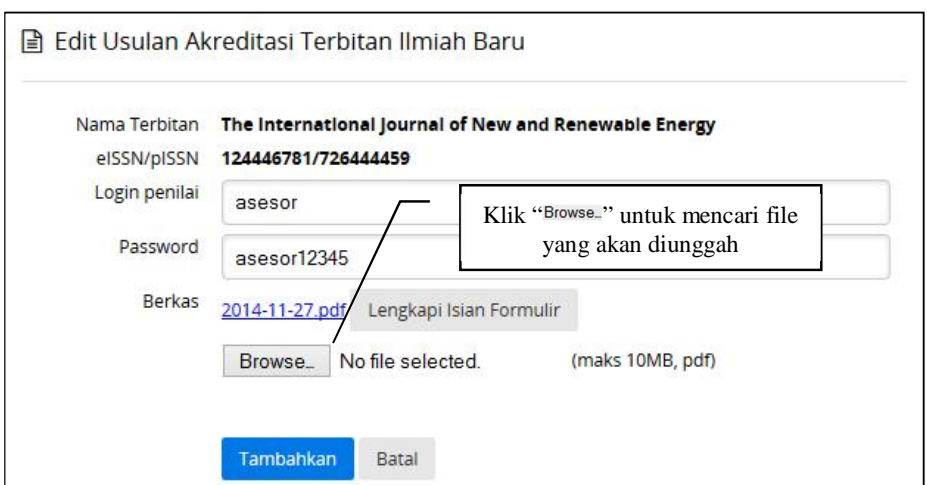

Gambar 21.34 Tampilan *Browse* Formulir Yang Akan Diunggah

Setelah proses unggah, klik " **Lambahkan**" untuk menyimpan "Formulir Kelengkapan Dokumen", serta *username* dan *password* penilai. Jika berhasil maka akan tampil pesan seperti berikut.

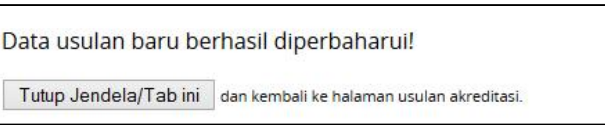

Gambar 21.35 Tampilan Status Berhasil Unggah Dokumen Berhasil

Proses selanjutnya adalah mengklik " Tutup Jendela/Tab ini " sehingga akan kembali pada menu "Daftar Draft Usulan Akreditasi Terbitan Ilmiah" sebagai berikut.

| <b>No</b> | Judul                                                                                                    | Aksi                      |
|-----------|----------------------------------------------------------------------------------------------------|---------------------------|
|           | The International Journal of New and Renewable Energy Kelengkapan Dokumen).<br>e-ISSN/p-ISSN: 124446781/726444459 | C Evaluasi Diri           |
|           | Tanggal Usulan: 20 Nov 2014<br>Nilai Evaluasi Diri: 69.50                                                         | <b>IBI</b> Tambah Artikel |
|           | Peringkat: Tdk terokreditasi                                                                                      | G Submit                  |
|           |                                                                                                    | <b>x</b> Hapus            |

Gambar 21.36 Tampilan Daftar Draft Usulan Akreditasi Terbitan Ilmiah

Setelah seluruh tahapan dilakukan dengan benar, maka proses usulan akreditasi selesai dengan cara mengklik " @ Submit " seperti ditunjukkan pada Gambar 21.36. Proses ini akan menerapkan proses simpan permanen dan kirim pengajuan akreditasi, sehingga seluruh

 **237** 

data yang tersimpan dan sudah terkirim dalam usulan tidak dapat diubah kembali. Oleh karena itu sebelum melakukan proses tersebut, perlu meneliti kembali seluruh data usulan. Namun demikian ketika melakukan proses tersebut, masih akan diberikan kesempatan terakhir sebagai konfirmasi seperti pada Gambar 21.37 sebagai berikut.

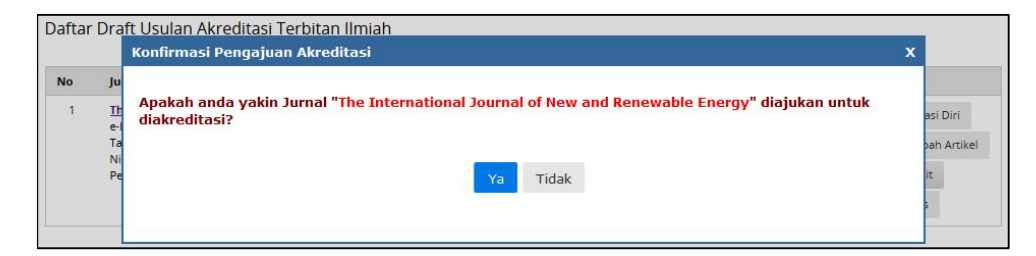

Gambar 21.37 Tampilan Konfirmasi Proses Simpan Dan Pegiriman Usulan Jurnal Yang Akan di Akreditasi

Ketika proses usulan dilakukan dengan memilih "Ma" maka proses usulan telah dilakukan. Selanjutnya nama jurnal yang diusulkan, yang sebelumnya ada dalam "Daftar Draft Usulan Akreditasi" akan tidak tampak lagi dalam daftar tersebut karena sudah dilakukan pengusulannya.

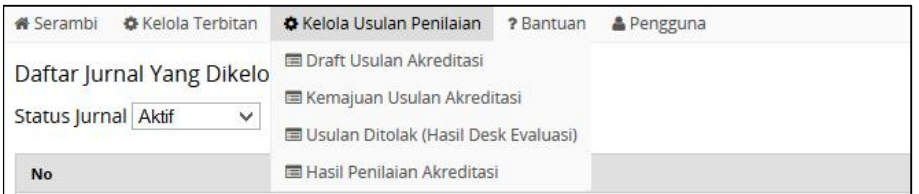

Gambar 21.38 Menu Pengelolaan Usulan Penilaian

Selanjutnya pengelola sebagai pengusul jurnal dapat melihat hasil evaluasi pada menu " **\*** Kelola Usulan Penilaian" yang meliputi informasi mengenai "Kemajuan Usulan Akreditasi", "Usulan Ditolak (Hasil Desk Evaluasi)" dan informasi "Hasil Penilaian Akreditasi" seperti yang ditunjukkan pada Gambar 21.38 di atas.

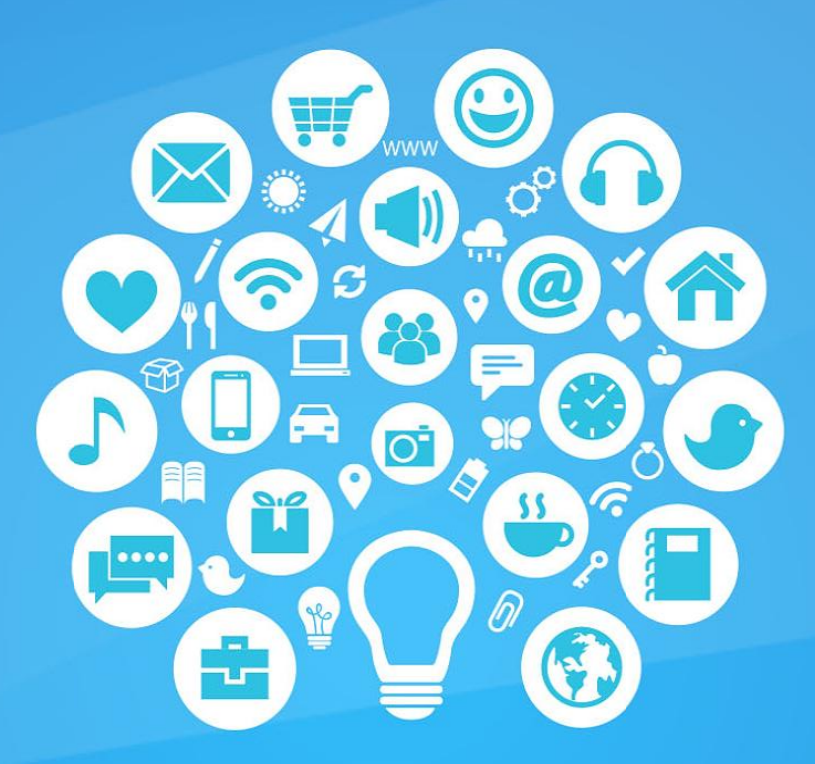

# **KUMPULAN PANDUAN** PENGGUNAAN

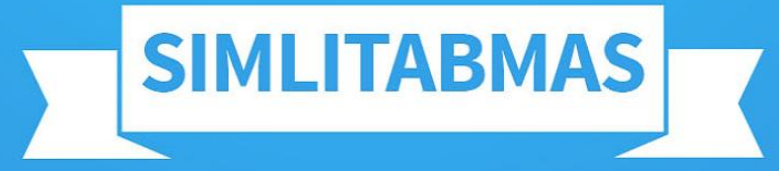

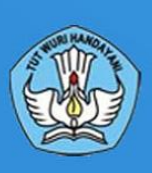

**Ditlitabmas** Direktorat Jenderal Pendidikan Tinggi Kementerian Pendidikan dan Kebudayaan RI 2014